## **EMCO WinNC for Fanuc 31i Mill Softwarebeschreibung Softwareversion ab 01.02**

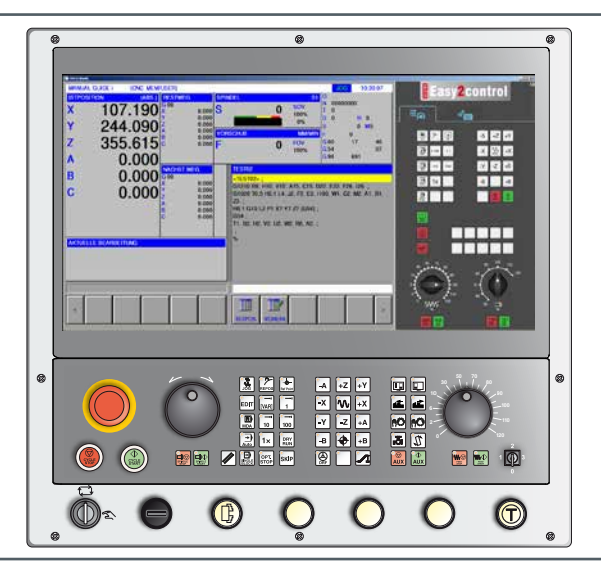

### **Softwarebeschreibung WinNC for Fanuc 31i Mill**

**Ref.-Nr. DE 1846 Ausgabe C 2016-01**

Diese Anleitung ist auch in elektronischer Form (pdf) auf Anfrage jederzeit verfügbar.

#### **Originalbetriebsanleitung**

EMCO GmbH P.O. Box 131 A-5400 Hallein-Taxach/Austria Phone ++43-(0)62 45-891-0 Fax ++43-(0)62 45-869 65 Internet: www.emco-world.com E-Mail: service@emco.at

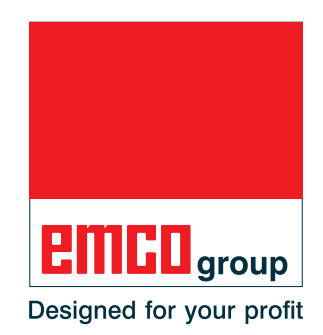

#### **Hinweis:**

Der Umfang dieser Anleitung beinhaltet nicht die ganze Funktionalität der Steuerungssoftware EMCO WinNC for Fanuc 31i. Vielmehr wurde Wert darauf gelegt, die wichtigen Funktionen einfach und klar darzustellen, um einen möglichst umfassenden Lernerfolg zu erreichen. Abhängig von der Maschine, die Sie mit EMCO WinNC for Fanuc 31i betreiben, stehen nicht alle Funktionen zur Verfügung.

 $A$ 

## **Vorwort**

<span id="page-2-0"></span>Die Software EMCO WinNC for Fanuc 31i ist Bestandteil des EMCO Ausbildungskonzeptes.

Mit EMCO WinNC for Fanuc 31i können CNC Drehmaschinen/Fräsmaschinen einfach bedient werden. Vorkenntnisse der ISO-Programmierung sind dabei nicht notwendig.

Mit einer interaktiven Kontur-Programmierung können Werkstückkonturen mit linearen und zirkularen Konturelementen definiert werden.

Die Programmierung eines Zyklus erfolgt interaktiv und mit grafischer Unterstützung. Eine große Anzahl von frei miteinander zu einem Programm kombinierbaren Bearbeitungszyklen und Programmierbefehle steht dem Anwender zur Verfügung. Einzelne Zyklen oder die erstellten NC-Programme können am Bildschirm grafisch simuliert werden.

Der Umfang dieser Anleitung beinhaltet nicht die ganze Funktionalität der Steuerungssoftware EMCO WinNC for Fanuc 31i. Vielmehr wurde Wert darauf gelegt, die wichtigen Funktionen einfach und klar darzustellen, um einen möglichst umfassenden Lernerfolg zu erreichen.

Falls Sie Rückfragen oder Verbesserungsvorschläge zu dieser Betriebsanleitung haben, so wenden Sie sich bitte direkt an

#### **EMCO GmbH Abteilung Technische Dokumentation A-5400 HALLEIN, Austria**

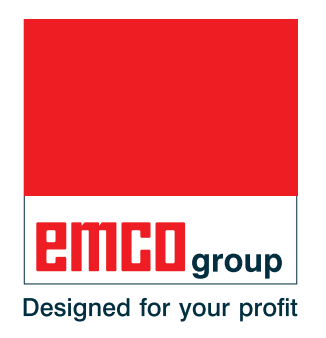

#### **EG-Konformität**

Das CE-Zeichen bescheinigt zusammen mit der EG-Konformitätserklärung, dass Maschine und Anleitung den Bestimmungen der Richtlinien, unter die die Produkte fallen, entsprechen.

Alle Rechte vorbehalten, Vervielfältigung nur mit Genehmigung der Fa. EMCO GmbH © EMCO GmbH, Hallein

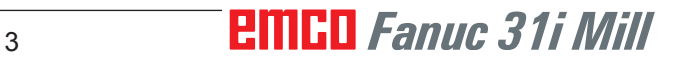

# **Inhaltsverzeichnis**

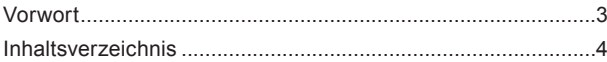

## **[A: Grundlagen](#page-6-0)**

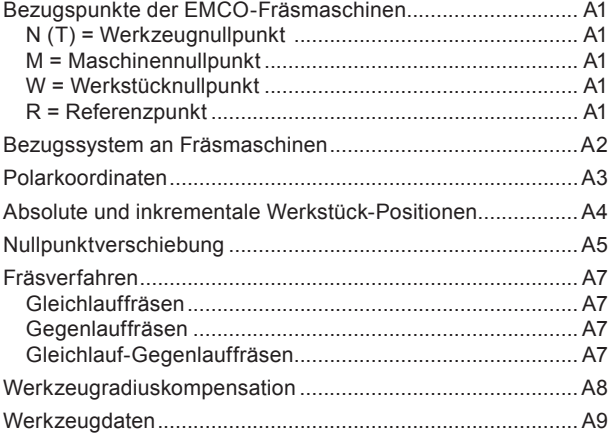

## **[B: Tastenbeschreibung](#page-16-0)**

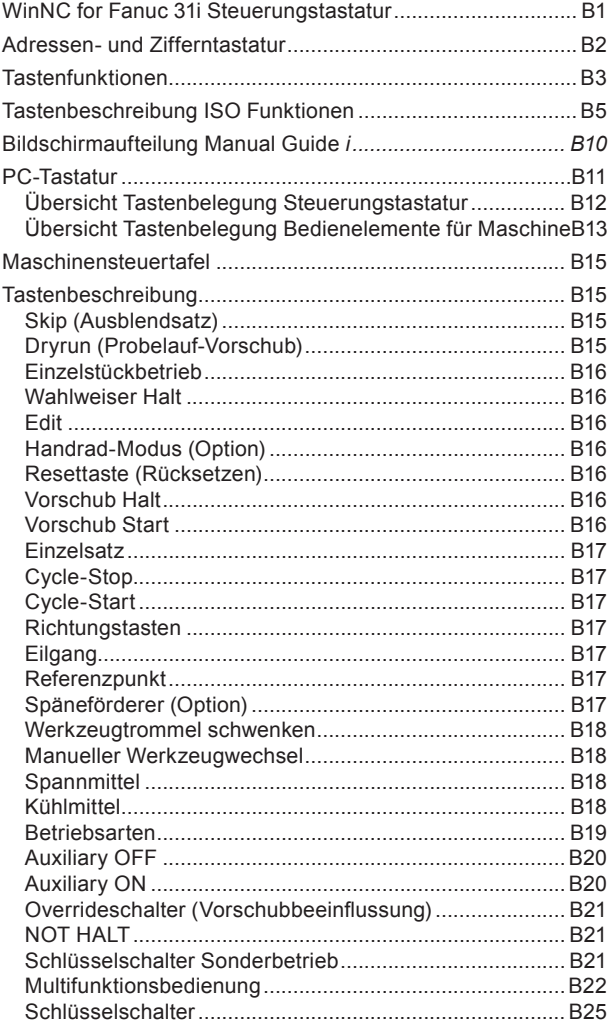

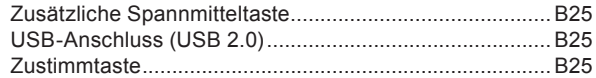

## **[C: Bedienung](#page-42-0)**

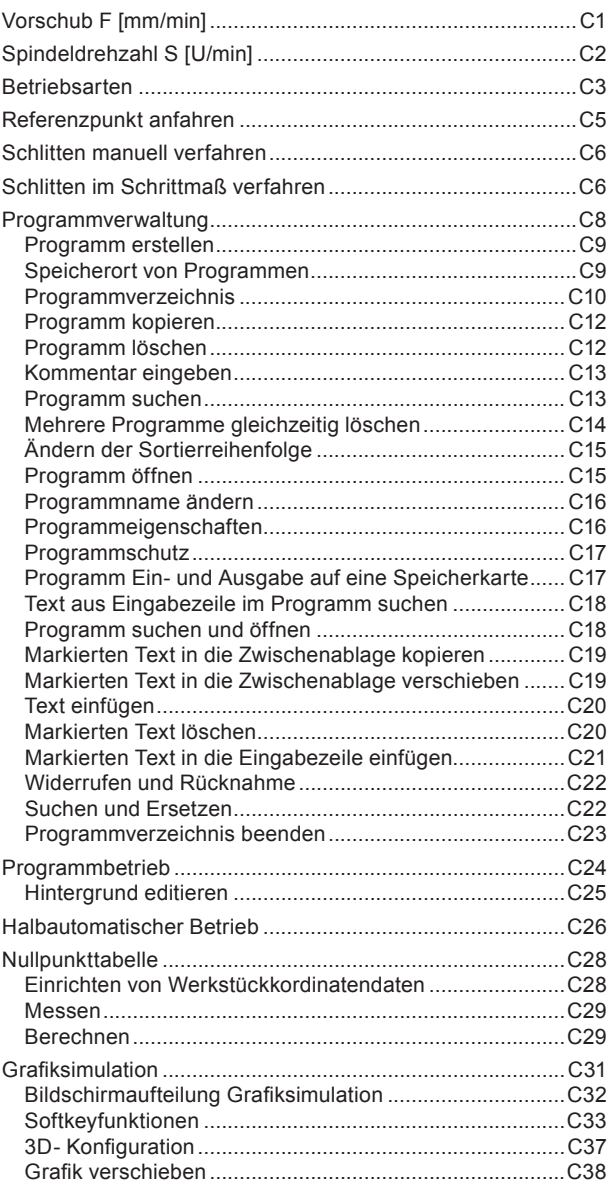

#### **[D: Programmierung mit](#page-80-0)  [MANUAL GUIDE](#page-80-0)** *i*

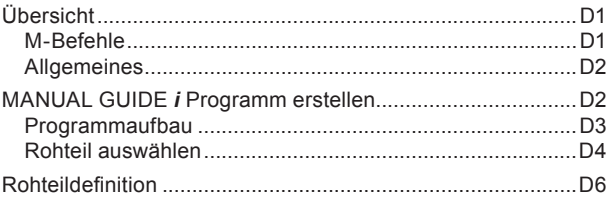

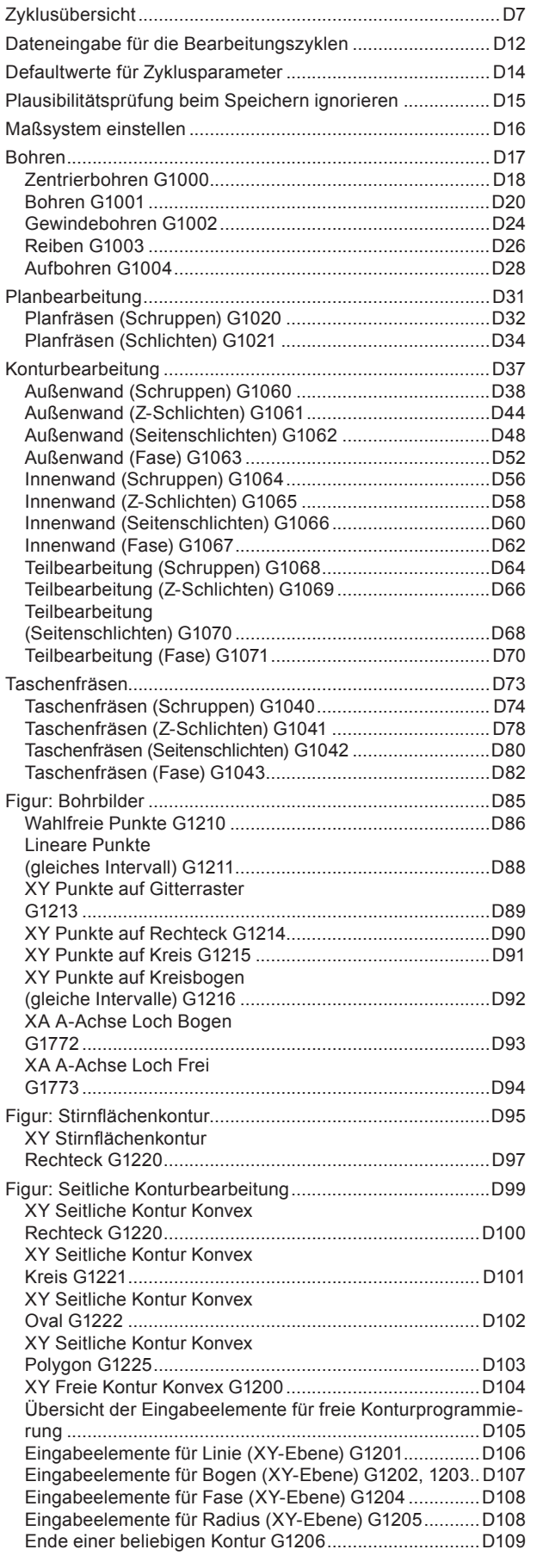

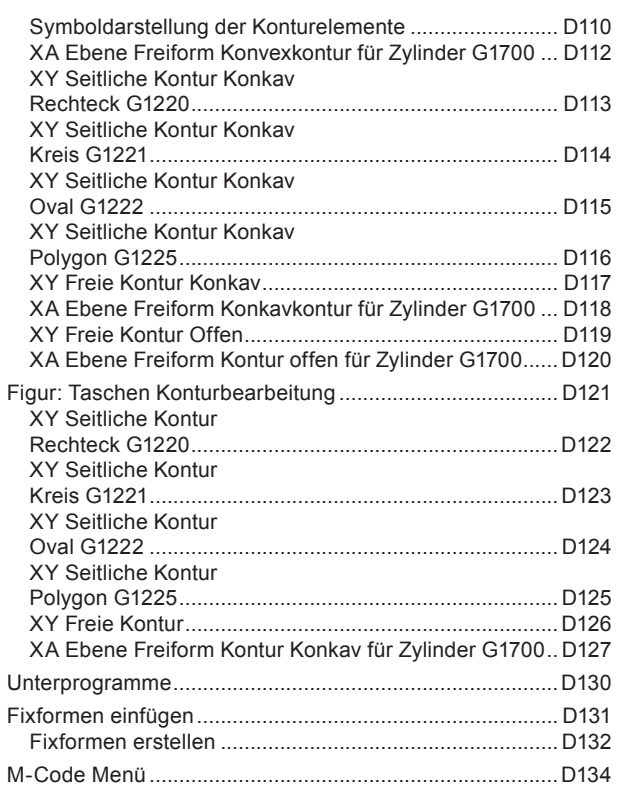

## **[E: Programmierung G-Code](#page-214-0)**

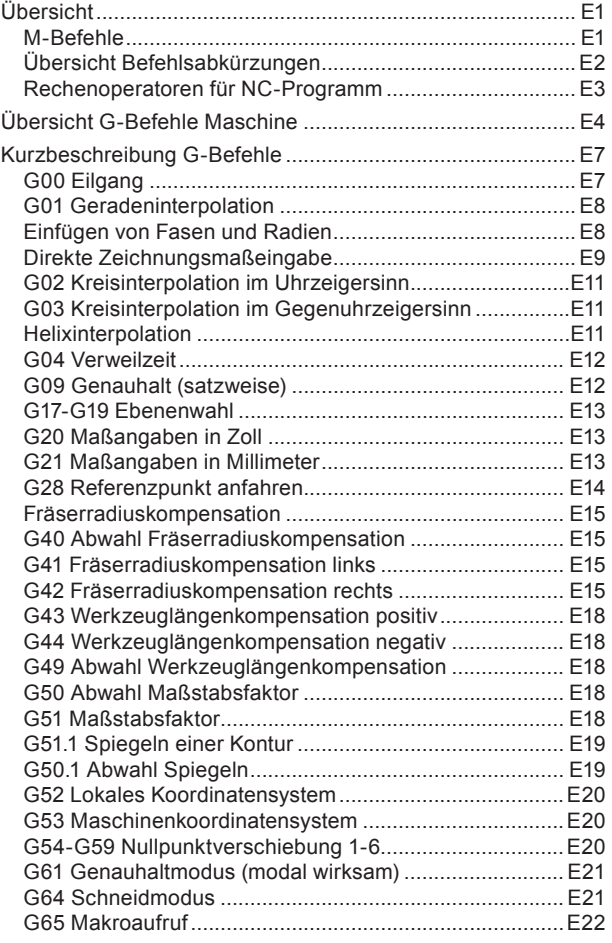

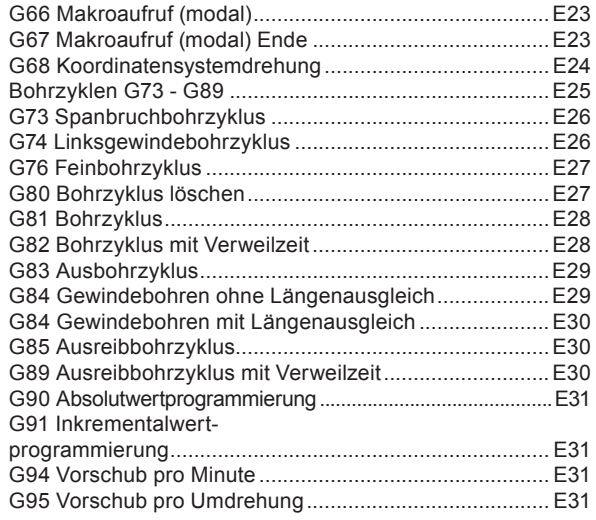

## **[F: Werkzeugverwaltung](#page-246-0)**

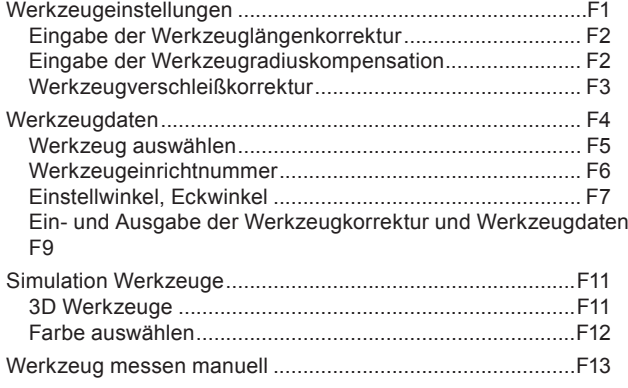

## **[G: Programmablauf](#page-260-0)**

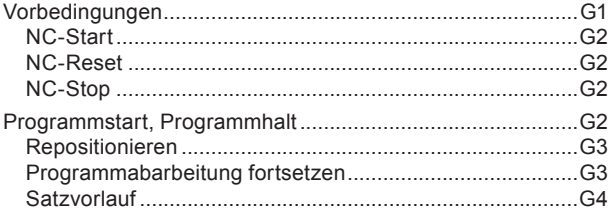

## **[H: Alarme und Meldungen](#page-264-0)**

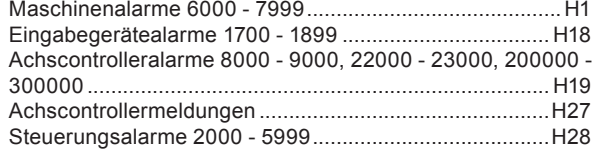

### **[I: Steuerungsalarme Fanuc 31i](#page-296-0)**

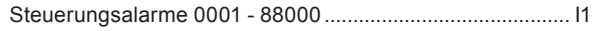

### **[W: Zubehörfunktionen](#page-300-0)**

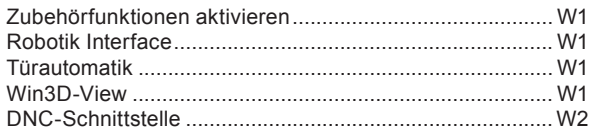

## **[X: EMConfig](#page-302-0)**

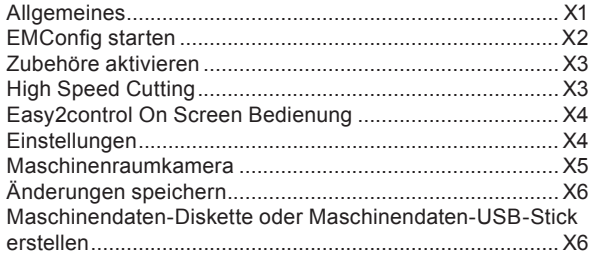

## **[Y: Externe Eingabegeräte](#page-308-0)**

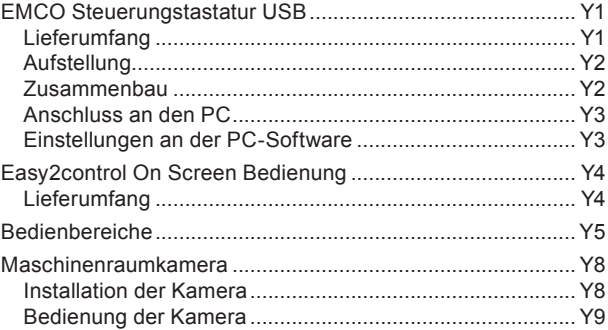

### **[Z: Softwareinstallation Windows](#page-318-0)**

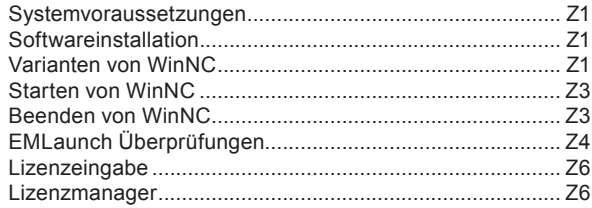

# **A: Grundlagen**

<span id="page-6-0"></span>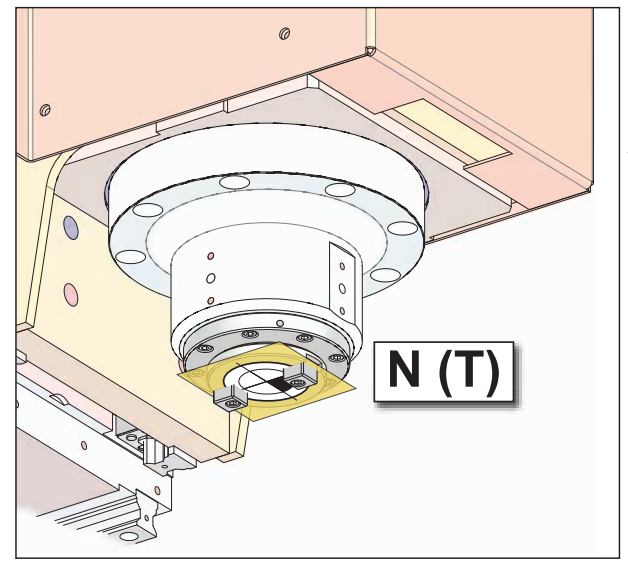

*Punkte an der Maschine*

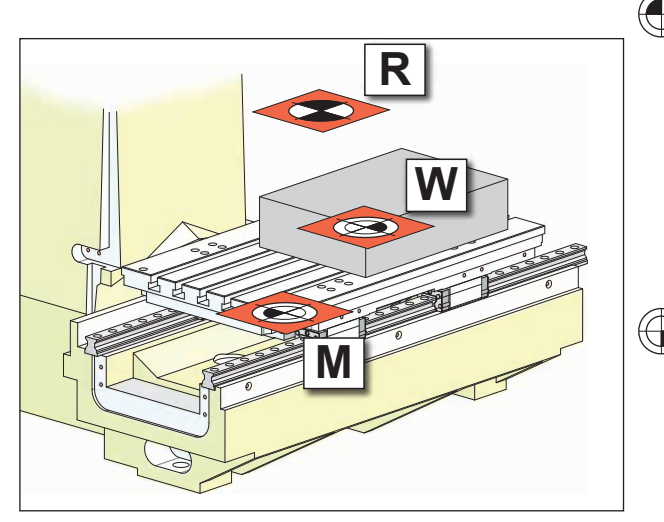

*Bezugspunkte an der Maschine*

# **Bezugspunkte der EMCO-Fräsmaschinen**

## **N (T) = Werkzeugnullpunkt**

Der Werkzeugnullpunkt N (T) liegt genau am Schnittpunkt der Spindelachse mit der Stirnfläche der Frässpindel.

Der Werkzeugnullpunkt ist der Ausgangspunkt für die Vermessung der Werkzeuge.

#### **Hinweis:**

Die tatsächlichen Bezugspunkte können je nach Maschinentyp an anderen Positionen festgelegt worden sein. Es gelten jedenfalls die Angaben in der Betriebsanleitung der jeweiligen Maschine!

## **M = Maschinennullpunkt**

Der Maschinennullpunkt M ist ein vom Maschinenhersteller festgelegter, unveränderbarer Bezugspunkt.

Von diesem Punkt ausgehend wird die gesamte Maschine vermessen.

Der Maschinennullpunkt M ist der Ursprung des Koordinatensystems.

## **W = Werkstücknullpunkt**

Der Werkstücknullpunkt W kann vom Bediener frei programmiert werden. Durch die Programmierung eines Werkstücknullpunktes wird der Ursprung des Koordinatensystems vom Maschinennullpunkt M in den Werkstücknullpunkt W verschoben.

Der Werkstücknullpunkt W ist der Ausgangspunkt für die Maßangaben im Teileprogramm.

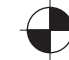

## **R = Referenzpunkt**

Der Referenzpunkt R ist ein fest vorgegebener Punkt auf der Maschine, er dient zur Eichung des Messsystems. Der Referenzpunkt muss nach jedem Einschalten der Maschine angefahren werden, um der Steuerung den genauen Abstand zwischen den Punkten M und N (T) bekannt zu geben.

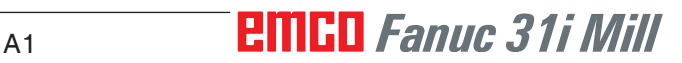

<span id="page-7-0"></span>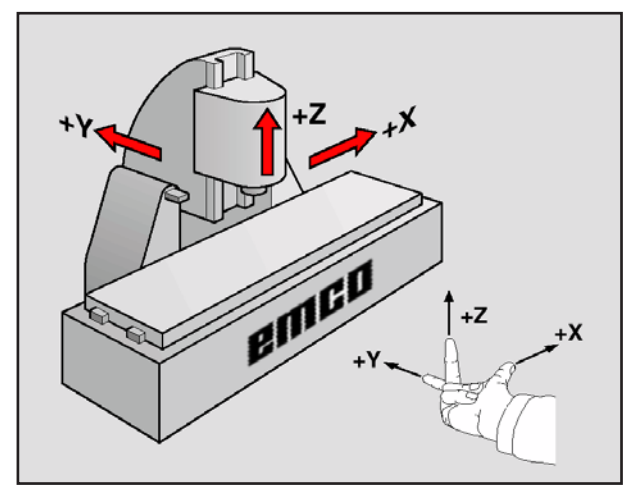

*Koordinatensystem*

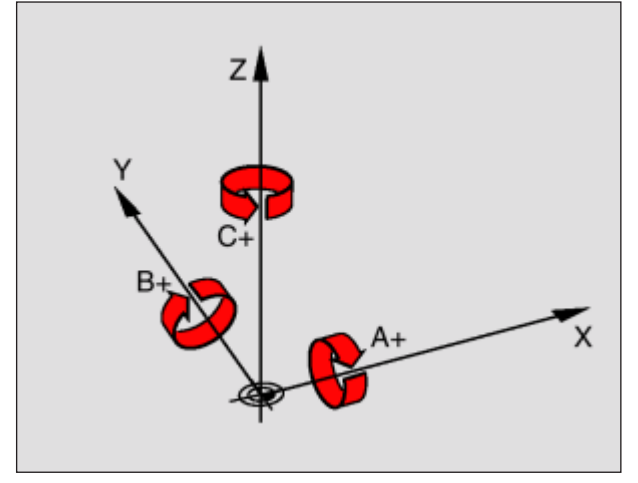

*Zuordnung der Drehachsen zu den Hauptachsen*

# **Bezugssystem an Fräsmaschinen**

Mit einem Bezugssystem legen Sie Positionen in einer Ebene oder im Raum eindeutig fest. Die Angabe einer Position bezieht sich immer auf einen festgelegten Punkt und wird durch Koordinaten beschrieben.

Im rechtwinkligen System (kartesisches System) sind drei Richtungen als Achsen X, Y und Z festgelegt. Die Achsen stehen jeweils senkrecht zueinander und schneiden sich in einem Punkt, dem Nullpunkt. Eine Koordinate gibt den Abstand zum Nullpunkt in einer dieser Richtungen an. So lässt sich eine Position in der Ebene durch zwei Koordinaten und im Raum durch drei Koordinaten beschreiben.

Koordinaten, die sich auf den Nullpunkt beziehen, werden als **absolute Koordinaten** bezeichnet. Relative Koordinaten beziehen sich auf eine beliebige andere Position (Bezugspunkt) im Koordinatensystem. Relative Koordinaten-Werte werden auch als **inkrementale Koordinaten**-Werte bezeichnet.

Bei der Bearbeitung eines Werkstücks an einer Fräsmaschine beziehen Sie sich generell auf das rechtwinklige Koordinatensystem. Das Bild links zeigt, wie das rechtwinklige Koordinatensystem den Maschinenachsen zugeordnet ist. Die Drei-Finger-Regel der rechten Hand dient als Gedächtnisstütze: Wenn der Mittelfinger in Richtung der Werkzeugachse vom Werkstück zum Werkzeug zeigt, so weist er in die Richtung Z+, der Daumen in die Richtung X+ und der Zeigefinger in Richtung Y+.

<span id="page-8-0"></span>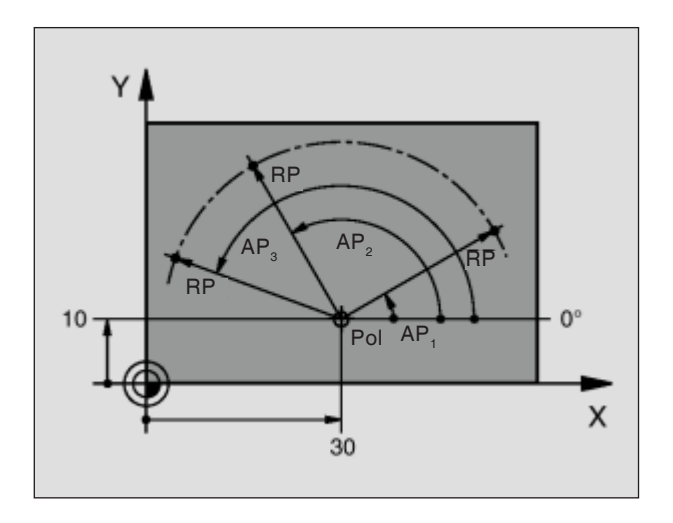

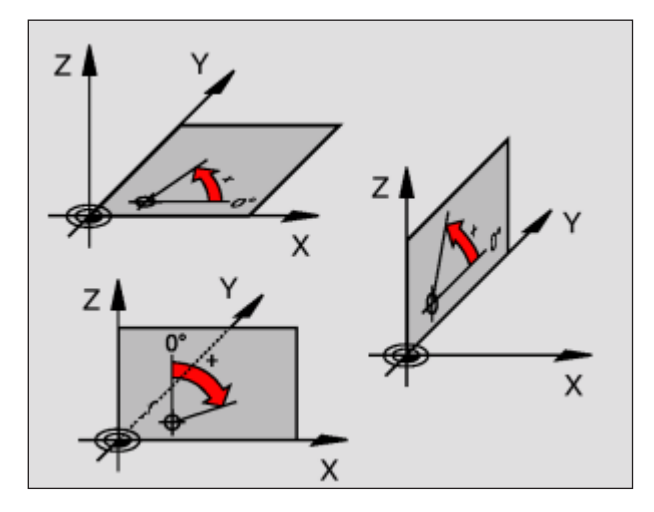

# **Polarkoordinaten**

Wenn die Fertigungszeichnung rechtwinklig bemaßt ist, erstellen Sie das Bearbeitungs-Programm auch mit rechtwinkligen Koordinaten. Bei Werkstücken mit Kreisbögen oder bei Winkelangaben ist es oft einfacher, die Positionen mit Polarkoordinaten festzulegen.

Im Gegensatz zu den rechtwinkligen Koordinaten X, Y und Z beschreiben Polarkoordinaten nur Positionen in einer Ebene. Polarkoordinaten haben ihren Nullpunkt im Pol.

Eine Position in einer Ebene ist so eindeutig festgelegt durch:

- Polarkoordinaten-Radius (RP): der Abstand vom Pol zur Position.
- Polarkoordinaten-Winkel (AP): Winkel zwischen der Winkel-Bezugsachse und der Strekke, die den Pol mit der Position verbindet. (Siehe Bild links oben)

#### **Festlegen von Pol und Winkel-Bezugsachse**

Den Pol legen Sie durch zwei Koordinaten im rechtwinkligen Koordinatensystem in einer der drei Ebenen fest. Damit ist auch die Winkel-Bezugsachse für den Polarkoordinaten-Winkel (AP) eindeutig zugeordnet.

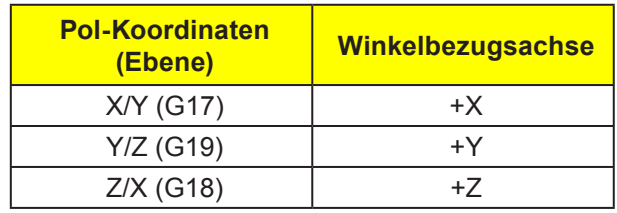

<span id="page-9-0"></span>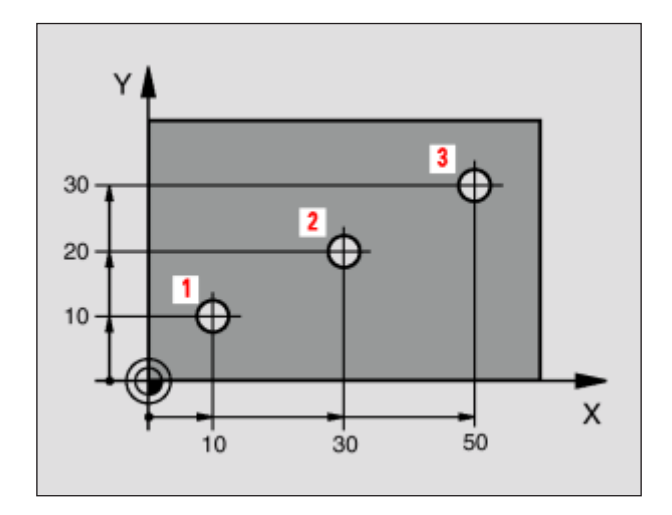

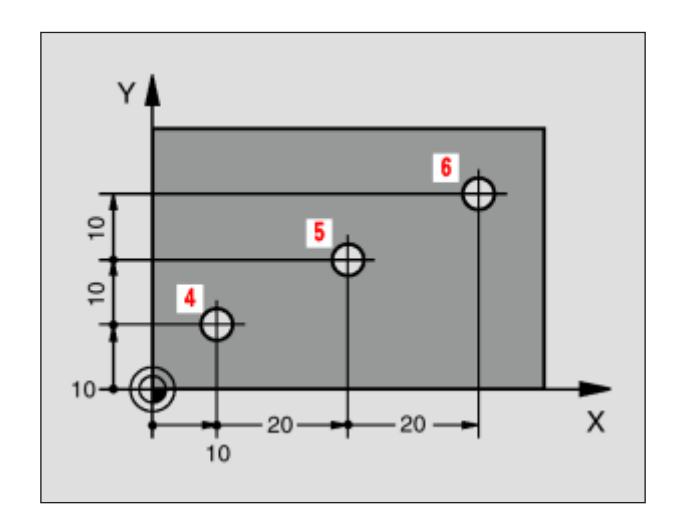

# **Absolute und inkrementale Werkstück-Positionen**

#### **Absolute Werkstück-Positionen**

Wenn sich die Koordinaten einer Position auf den Koordinaten-Nullpunkt (Ursprung) beziehen, werden diese als absolute Koordinaten bezeichnet. Jede Position auf einem Werkstück ist durch ihre absoluten Koordinaten eindeutig festgelegt.

Beispiel 1: Bohrungen mit absoluten Koordinaten

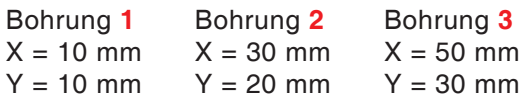

#### **Inkrementale Werkstück-Positionen**

Inkrementale Koordinaten beziehen sich auf die zuletzt programmierte Position des Werkzeugs, die als relativer (gedachter) Nullpunkt dient. Inkrementale Koordinaten beschreiben die tatsächlichen Verfahrwege des Werkzeuges. Deshalb wird es auch als Kettenmaß bezeichnet.

Ein Inkremental-Maß kennzeichnen Sie durch ein "I" vor der Achsbezeichnung.

Beispiel 2: Bohrungen mit inkrementalen Koordinaten

Absolute Koordinaten der Bohrung **4**  $IX = 10$  mm  $IY = 10$  mm

Bohrung **5**, bezogen auf **4**   $IX = 20$  mm  $IY = 10$  mm

Bohrung **6**, bezogen auf **5**  $IX = 20$  mm  $IV - 10$  mm

<span id="page-10-0"></span>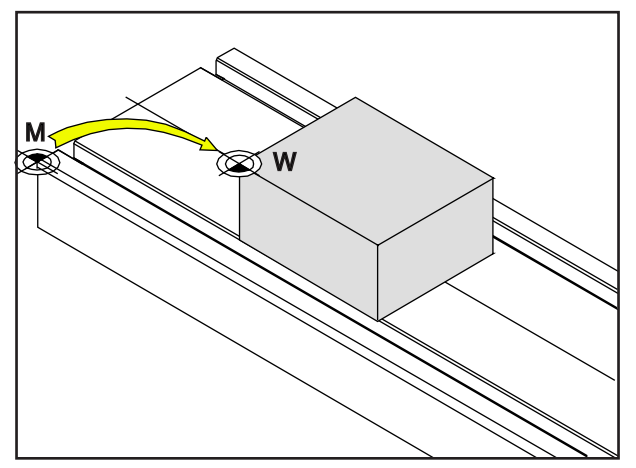

*Nullpunktverschiebung vom Maschinennullpunkt M zum Werkstücknullpunkt W*

# **Nullpunktverschiebung**

Der Maschinennullpunkt "M" liegt bei den EMCO-Fräsmaschinen an der linken Vorderkante des Maschinentisches. Als Ausgangspunkt für die Programmierung ist diese Lage ungeeignet. Mit der sogenannten Nullpunktverschiebung kann das Koordinatensystem an einem geeigneten Punkt im Arbeitsraum der Maschine verschoben werden.

Es wird zwischen folgenden Nullpunktverschiebungen unterschieden:

- Maschinenkoordinatensystem (MKS) mit dem Maschinen-Nullpunkt M
- Basis-Nullpunkt-System (BNS)
- Einstellbares Nullpunkt-System (ENS)
- Werkstückkoordinatensystem (WKS) mit Werkstücknullpunkt W.

#### **Maschinenkoordinatensystem (MKS)**

Nach dem Anfahren des Referenzpunktes beziehen sich die NC-Positionsanzeigen der Achskoordinaten auf den Maschinennullpunkt (M) des Maschinenkoordinatensystems (MKS).

Werkzeugwechselpunkte werden im Maschinenkoordinatensystem definiert.

### **Basisnullpunktverschiebung (BNS)**

Wird im Maschinenkoordinatensystem (MKS) eine Basisverschiebung durchgeführt, so ergibt sich die Basis-Nullpunktverschiebung (BNS). Mit ihr kann z.B. ein Palettennullpunkt definiert werden.

### **Einstellbares Nullpunktsystem (ENS)**

#### **Einstellbare Nullpunktverschiebung**

Wird aus dem Basis-Nullpunktsystem (BNS) eine einstellbare Nullpunktverschiebung (G54-G599) durchgeführt, so ergibt sich das Einstellbare-Nullpunktsystem (ENS).

#### **Programmierbare Koordinatentransformation (Frames)**

Programmierbare Koordinatentransformationen (Frames) ermöglichen das ursprünglich gewählte Werkstückkoordinatensystem an eine andere Position zu verschieben, zu drehen, zu skalieren oder zu spiegeln.

### **Werkstückkoordinatensystem (WKS)**

Das Programm zur Abarbeitung des Werkstücks bezieht sich auf den Werkstücknullpunkt (W) des Werkstückkoordinatensystems (WKS).

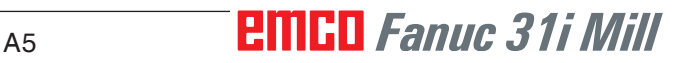

Maschinennullpunkt und Werkstücknullpunkt sind meist nicht identisch. Die Distanz zwischen den Punkten ist die gesamte Nullpunktverschiebung und setzt sich aus verschiedenen Verschiebungen zusammen:

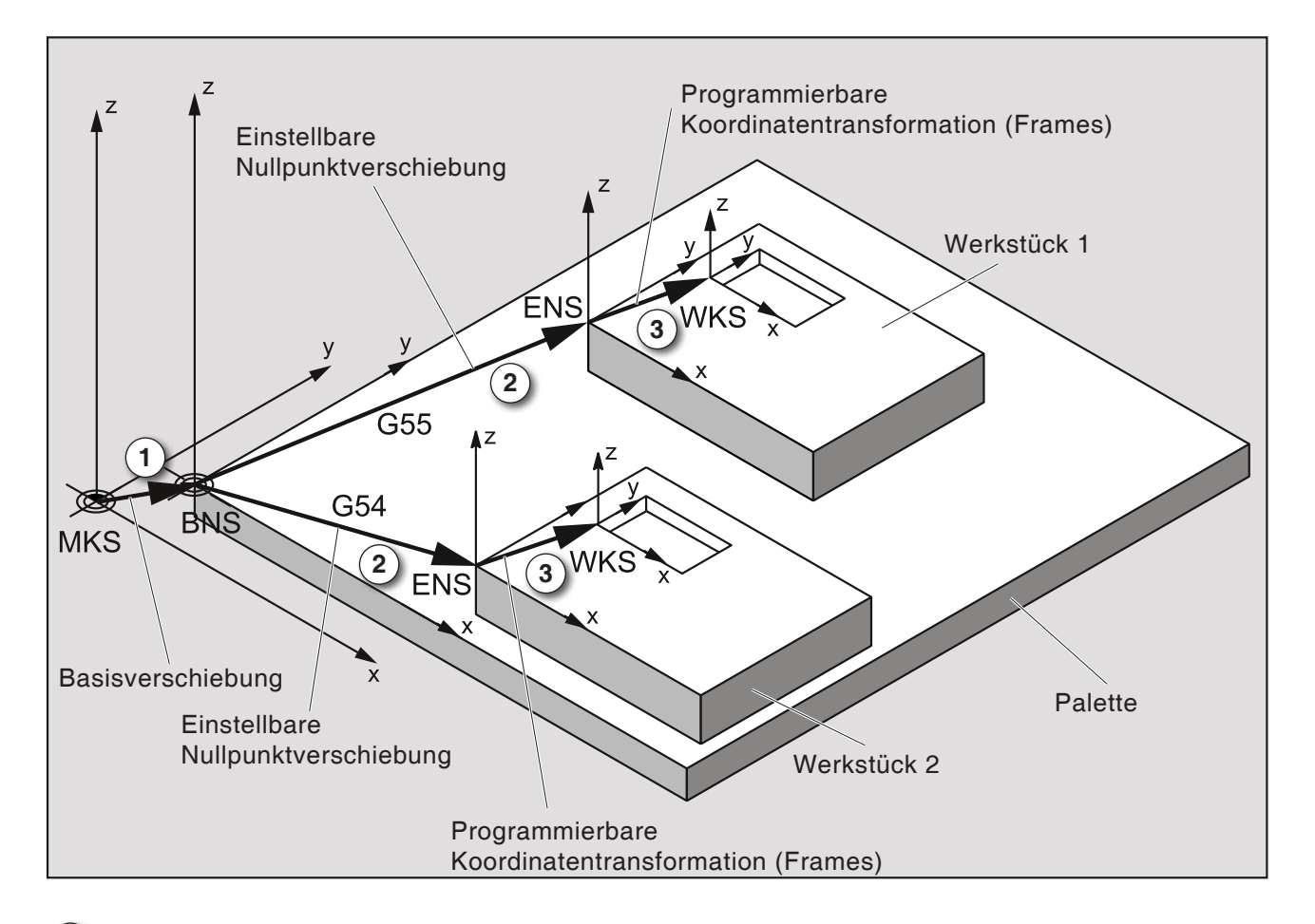

**1** *Mit der Basisverschiebung ergibt sich die Basis-Nullpunktverschiebung (BNS) mit dem Palettennullpunkt.*

**2** *Mit der einstellbaren Nullpunktverschiebung (G54-G599) und mit Frames werden Nullpunktsysteme für Werkstück 1 oder Werkstück 2 definiert.*

**3** *Mit der programmierbaren Koordinatentransformation (Frames) werden die Werkstückkoordinatensysteme (WKS) für Werkstück 1 oder Werkstück 2 definiert.*

<span id="page-12-0"></span>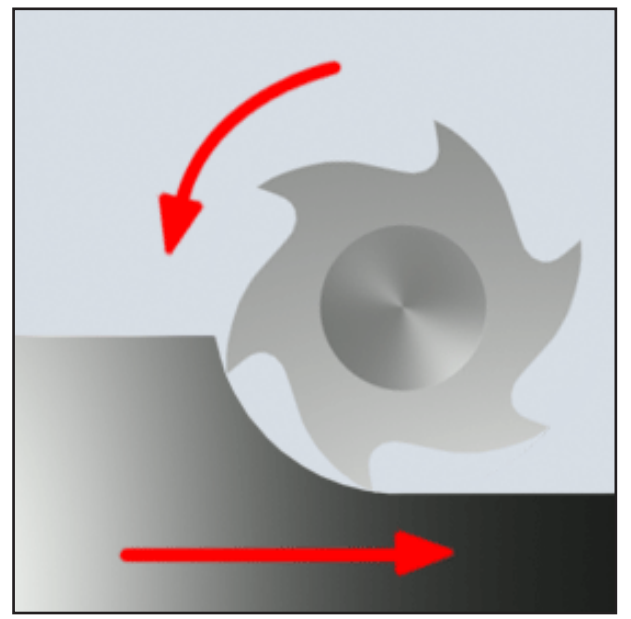

*Gleichlauffräsen*

# **Fräsverfahren**

## **Gleichlauffräsen**

Beim Gleichlauffräsen sind Vorschubrichtung und Schnittrichtung des Fräsers ident.

Die Schneide dringt an der Oberfläche des Rohteils zuerst in den Werkstoff ein.

Vorteilhaft ist, dass ein großer Anschnittwinkel das sofortige Eindringen der Schneide in den Werkstoff möglich macht. Es wird nicht wie beim Gegenlauffräsen ein gewisser Schnittweg gleitend unter Druck und Reibung zurückgelegt.

Beim Gleichlauffräsen unterstützt die Vorschubkraft den Vorschubantrieb gleichsinnig. Bei Maschinen mit Spiel im Vorschubantrieb entstehen ruckhafte Bewegungen, die zur Zerstörung der Schneiden führen.

Gleichlauffräsen ist generell zu bevorzugen, wenn es die Maschine zulässt (spielfreier Tischantrieb bei EMCO CNC-Maschinen).

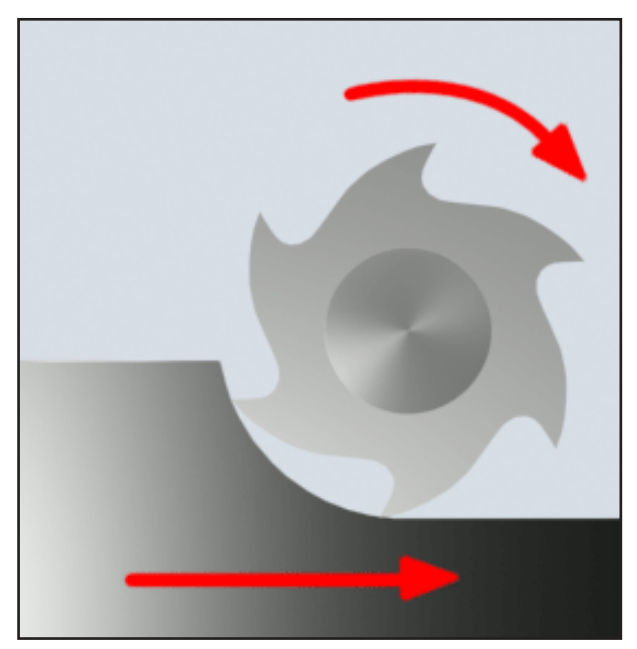

*Gegenlauffräsen*

## **Gegenlauffräsen**

Beim Gegenlauffräsen sind Vorschubrichtung und Schnittrichtung des Fräsers entgegengesetzt. Die Schneiden des Werkzeugs treffen in einem sehr spitzen Winkel ( $\varphi = 0$ ) auf den Werkstoff. Bevor die Schneiden in den Werkstoff eindringen, gleiten sie mit zunehmender Anpresskraft ein kurzes Stück auf der Oberfläche. Nach dem Eindringen nimmt der Spanungsquerschnitt langsam zu und fällt zum Schluss schnell ab.

Gegenlauffräsen ist bevorzugt bei instabilen Maschinenverhältnissen (Maschinen in konventioneller Bauweise) und bei Werkstoffen höherer Festigkeit zu verwenden.

## **Gleichlauf-Gegenlauffräsen**

Gleichlauf-Gegenlauffräsen ist eine Kombination aus Gleichlauffräsen und Gegenlauffräsen.

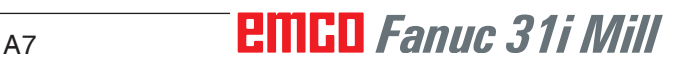

<span id="page-13-0"></span>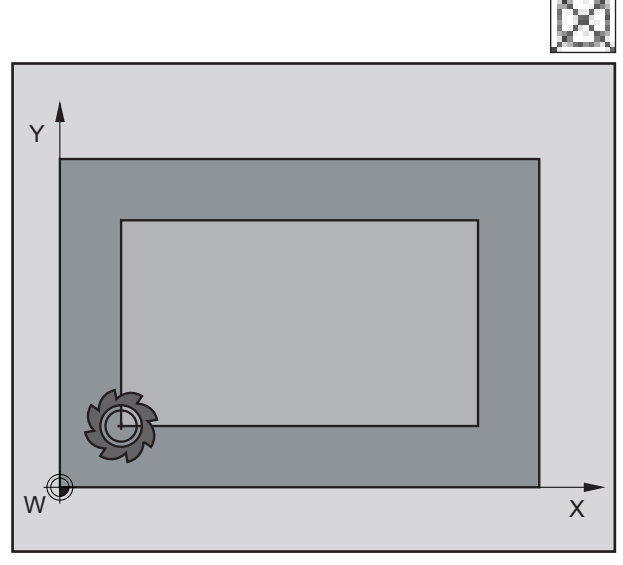

*Ohne Werkzeugradiuskompensation*

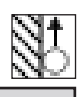

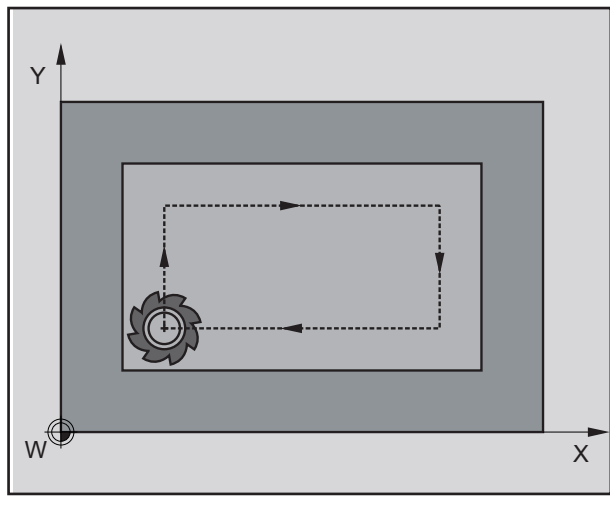

*Werkzeugradiuskompensation rechts*

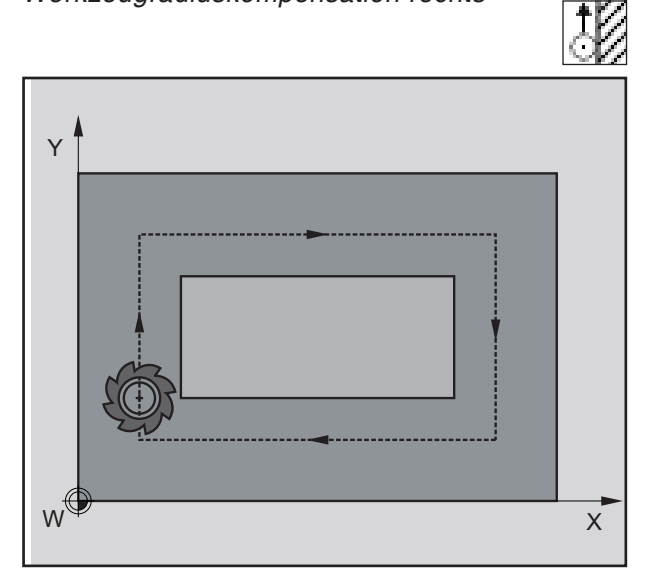

*Werkzeugradiuskompensation links*

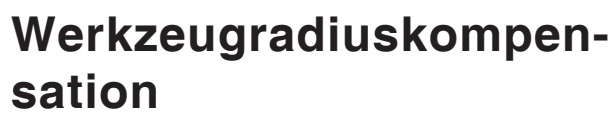

### **Ohne Werkzeugradiuskompensation**

Bei ausgeschalteter Werkzeugradiuskorrektur fährt das Werkzeug auf der Mittelpunktbahn die Kontur ab.

## **Werkzeugradiuskompensation rechts**

Bei Werkzeugradiuskompensation rechts errechnet die Steuerung automatisch für unterschiedliche Werkzeuge die jeweils äquidistanten Werkzeugwege rechts von der Kontur.

### **Werkzeugradiuskompensation links**

Bei Werkzeugradiuskompensation links errechnet die Steuerung automatisch für unterschiedliche Werkzeuge die jeweils äquidistanten Werkzeugwege links von der Kontur.

<span id="page-14-0"></span>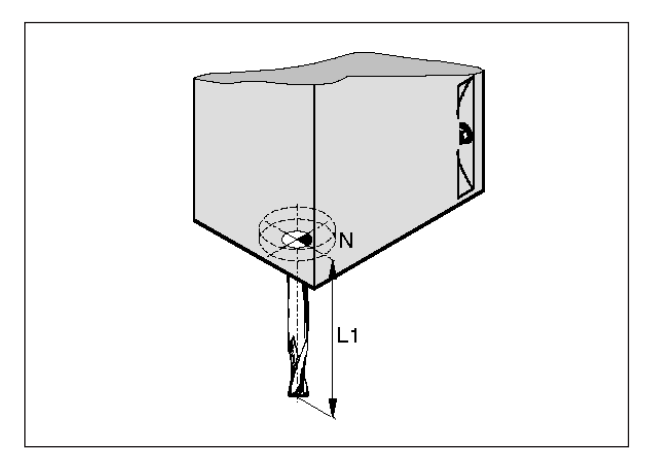

*Werkzeuglänge*

# **Werkzeugdaten**

Ziel der Werkzeugdatenerfassung ist es, dass die Software die Werkzeugspitze bzw. den Werkzeugmittelpunkt und nicht den Werkzeugaufnahmebezugspunkt für die Positionierung verwendet.

Jedes zur Bearbeitung herangezogene Werkzeug muss vermessen werden. Es gilt dabei den Abstand von der Schneidenspitze zum Werkzeugaufnahmebezugspunkt "N" zu ermitteln.

In der Werkzeugliste können die vermessenen Längen und der Fräserradius gespeichert werden.

Die Angabe des Fräserradius ist **nur** notwendig, wenn für das betreffende Werkzeug eine **Fräserradiuskompensation** oder ein Fräszyklus angewählt wird!

(Siehe Kapitel F Werkzeugprogrammierung)

# **B: Tastenbeschreibung**

# <span id="page-16-0"></span>**WinNC for Fanuc 31i Steuerungstastatur**

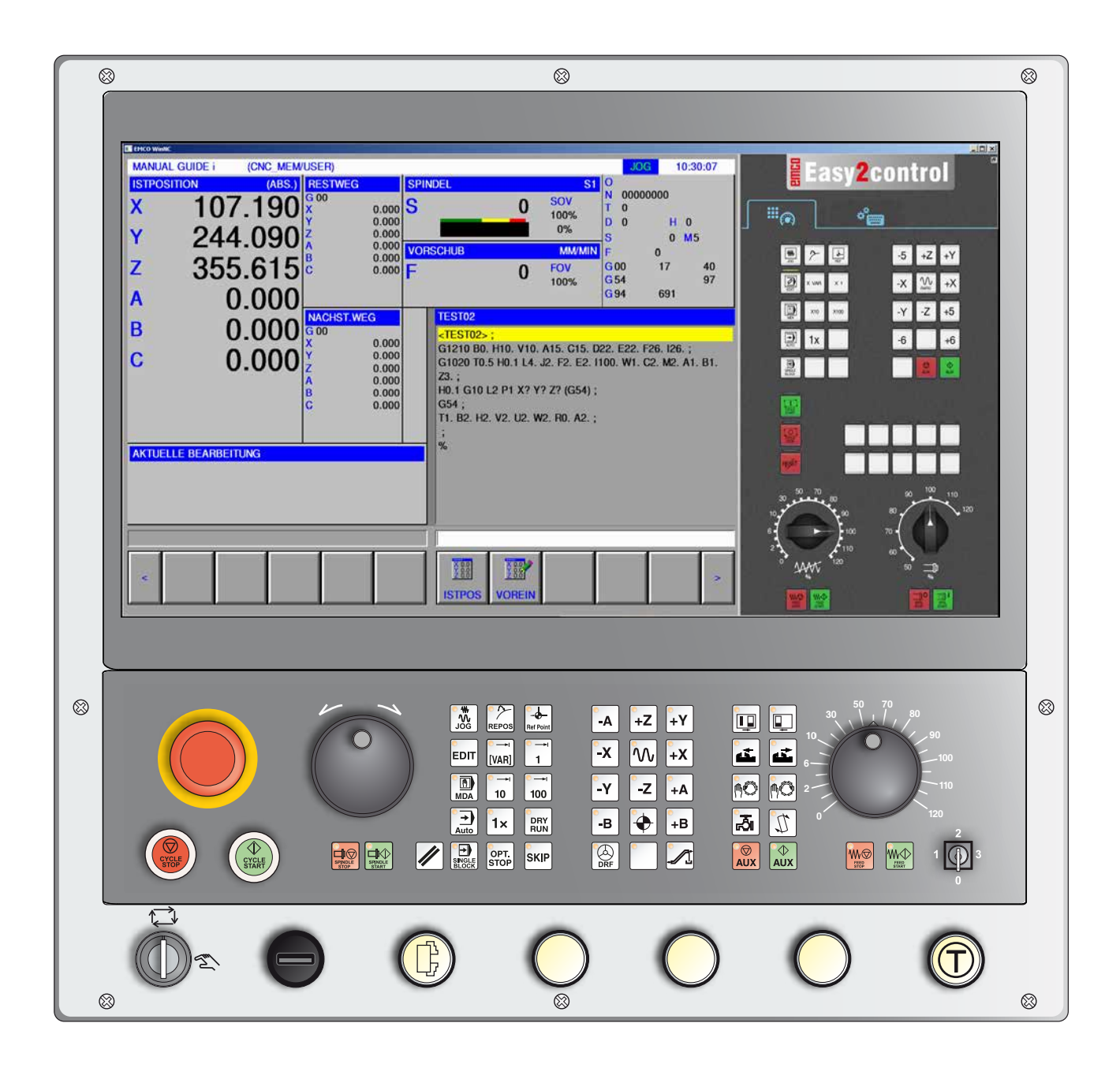

**Hinweis:**

Abhängig von der Maschine, die Sie mit Fanuc 31i betreiben, stehen nicht alle Funktionen und Maschinentasten zur Verfügung.

<span id="page-17-0"></span>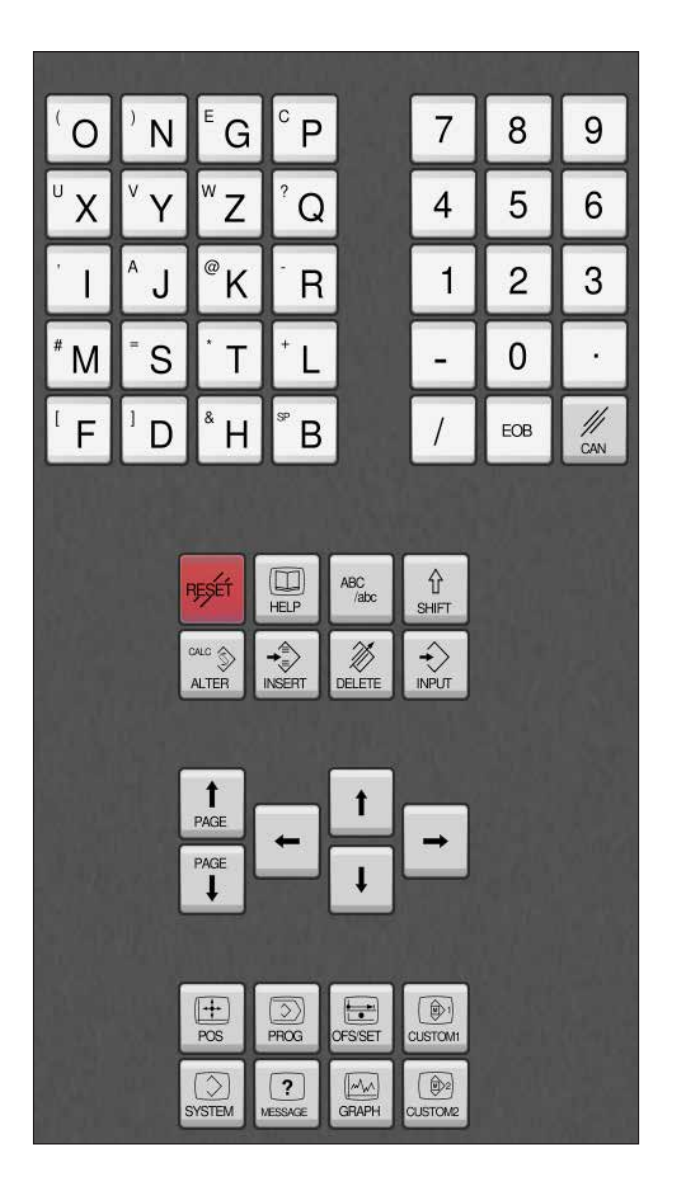

# **Adressen- und Zifferntastatur**

Mit der Umschalt-Taste (Shift) kann auf die zweite Tastenfunktion (in der linken oberen Ecke der Taste dargestellt) geschaltet werden.

Beispiel:

 $\boxed{\text{f}}_{\text{shIFT}}$ 

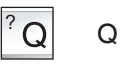

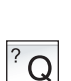

Fragezeichen

# **Tastenfunktionen**

<span id="page-18-0"></span>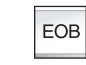

Satzende, End Of Block.

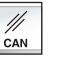

Eingabe löschen.

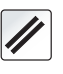

Alarmmeldungen löschen, CNC zurückstellen (z.B. Programm abbrechen).

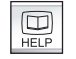

Kontextsensitive Hilfe aufrufen.

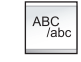

Alphanumerische Eingabe.

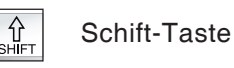

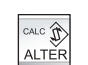

Erstetzt den markierten Text durch den Text aus dem Eingabefeld.

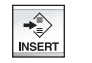

Text nach dem Cursor aus dem Eingabefeld einfügen.

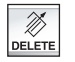

Löschen (Programm, Satz, Wort).

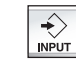

Wort eingeben, Datenübernahme.

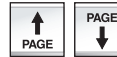

Blättern rückwärts/vorwärts.

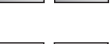

Cursor links/rechts.

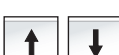

Cursor auf/ab.

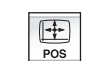

Zeigt die gegenwärtige Position an.

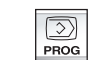

Programmfunktionen

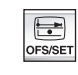

Einstellung und Anzeige der Nullpunktverschiebung, der Werkzeug-, der Verschleißkorrekturen und der Variablen.

 $\begin{picture}(40,40) \put(0,0){\line(1,0){10}} \put(15,0){\line(1,0){10}} \put(15,0){\line(1,0){10}} \put(15,0){\line(1,0){10}} \put(15,0){\line(1,0){10}} \put(15,0){\line(1,0){10}} \put(15,0){\line(1,0){10}} \put(15,0){\line(1,0){10}} \put(15,0){\line(1,0){10}} \put(15,0){\line(1,0){10}} \put(15,0){\line(1,0){10}} \put(15,0){\line(1$  $\bigcirc$ 

Nicht belegt.

**B3 Fanuc 31i Mill** 

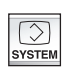

Einstellung und Anzeige der Parameter und Anzeige der Diagnosedaten.

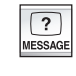

Alarm- und Meldungsanzeige.

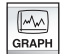

Manual Guide Modus einschalten.

# **Tastenbeschreibung ISO Funktionen**

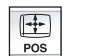

Anzeige der Ist-Position

<span id="page-20-0"></span>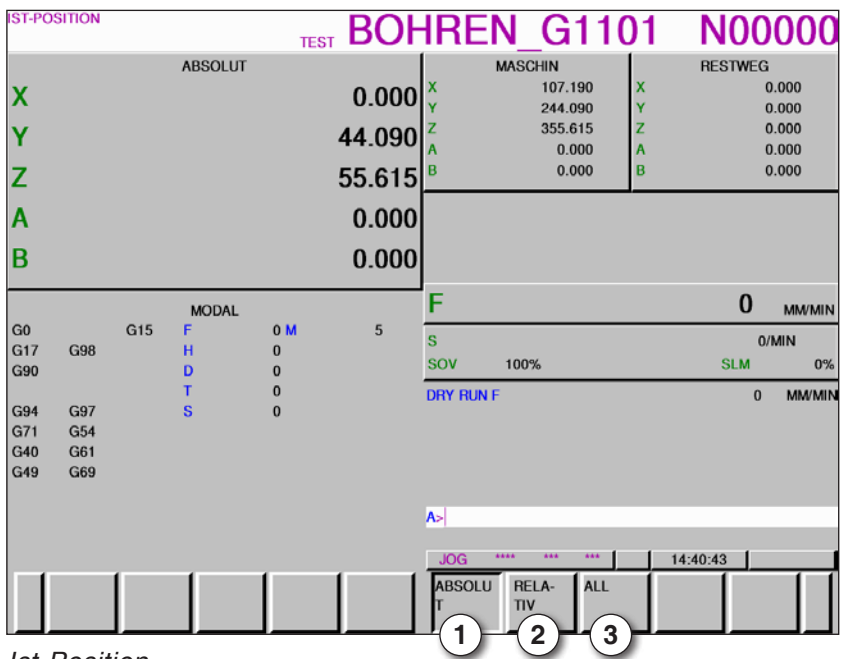

*Ist-Position*

- 1 Absolutposition
- 2 Relativposition
- 3 beide Positionen gemeinsam anzeigen

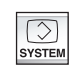

Anzeige der Versionsübersicht

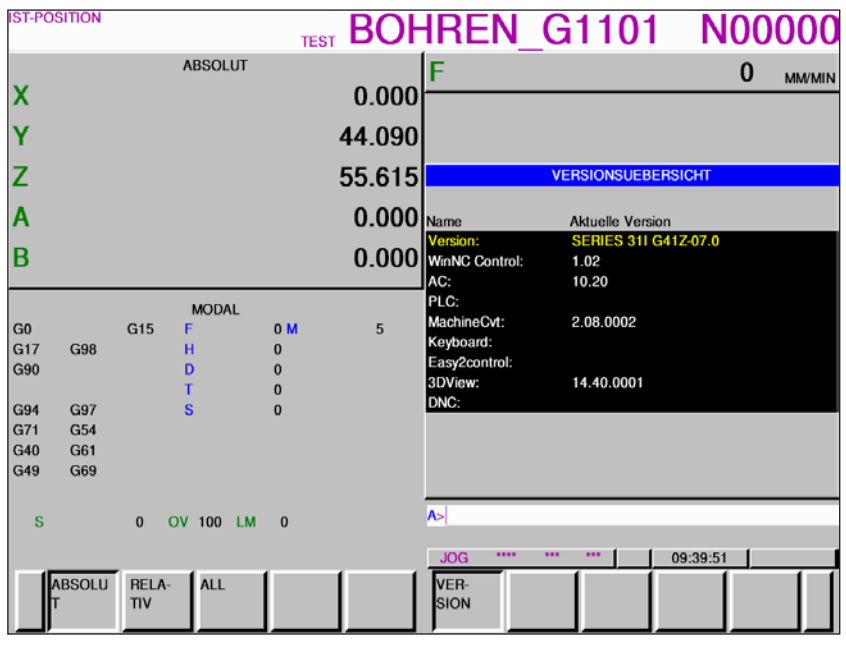

*Versionsübersicht*

Zeigt die aktuelle Softwareversion der WinNC an

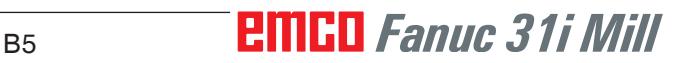

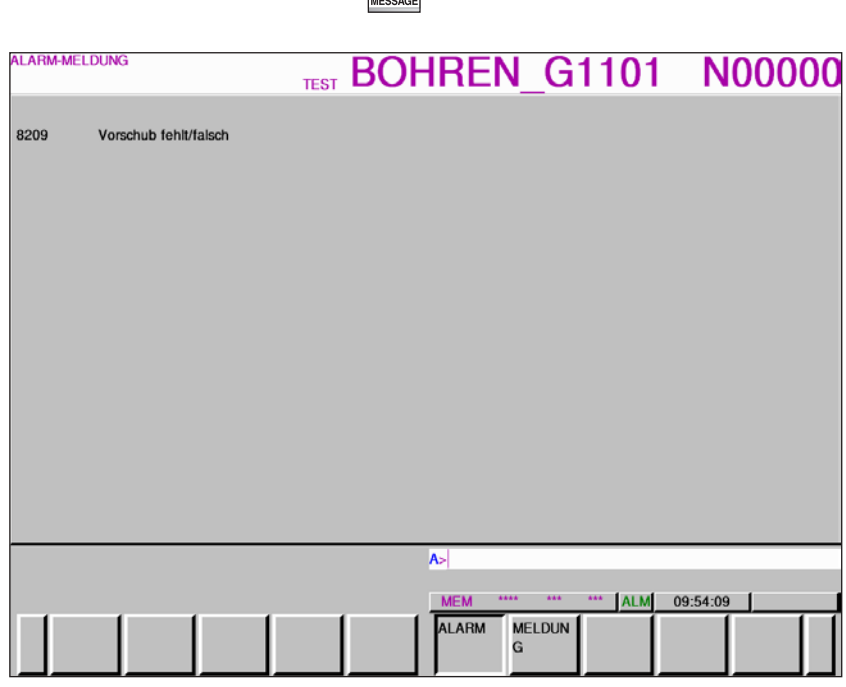

 $\boxed{?}$ 

*Alarm- und Meldungsübersicht*

Zeigt alle Alarme und Meldungen an

Alarm- und Meldungsanzeige

 $\boxed{\Xi}$ <br>OFS/SET

Einstellung und Anzeige der Nullpunktverschiebung, Werkzeugkorrektur und der Kunden Makrovariablen

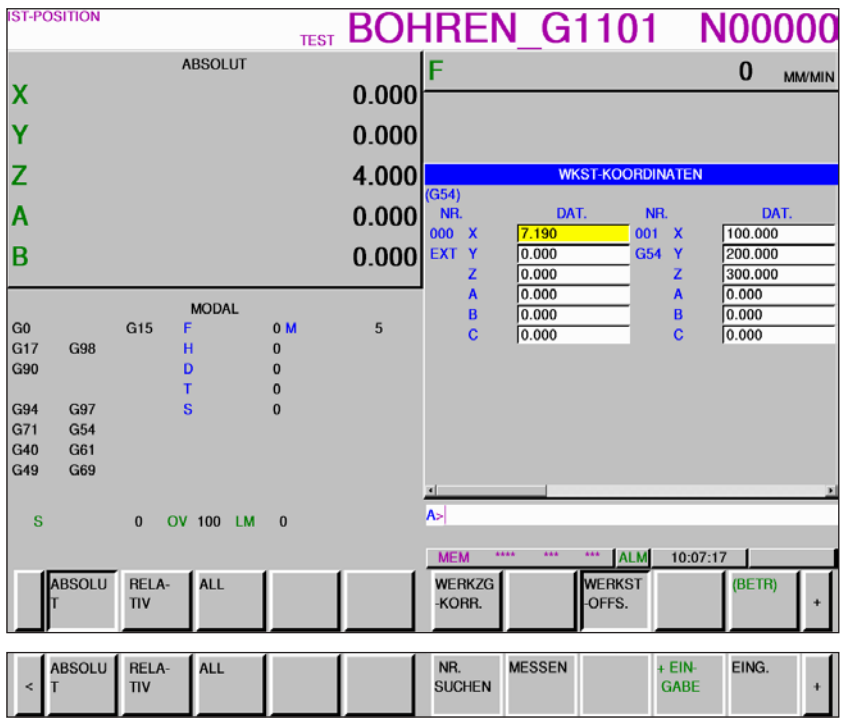

*Nullpunktverschiebung*

- **•** Mit dem Softkey "BETR" und der Erweiterungstaste "+" werden Softkeys zum Ein- und Ausgeben von Dateien, zur Dateneingabe, zum Messen und Suchen angezeigt.
- **•** Die Daten werden in der Datei EXT\_WKZ.TXT gespeichert.
- **•** Der Pfad zum Speichern und Lesen der Daten wird in der EM-Config unter dem Punkt "Austauschverzeichnis" festgelegt.

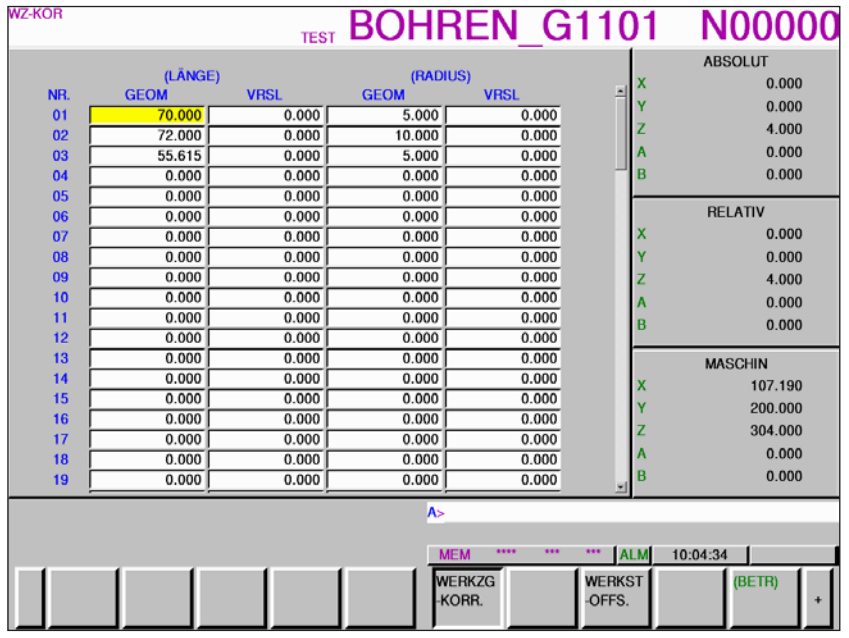

*Werkzeugkorrektur*

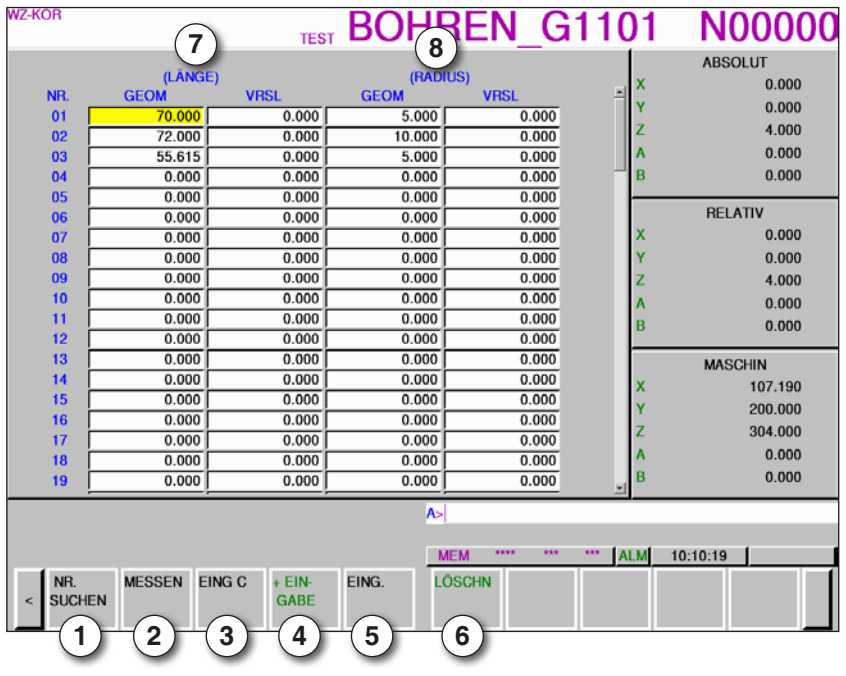

- Werkzeugnummer suchen
- Werkzeug messen
- Eingabe Koordinate
- berechnet aktuellen Wert + Eingabe aus Eingabezeile
- Wert aus Eingabezeile übernehmen
- Löschen
- Daten für Werkzeuglänge
- Daten für Werkzeugradius

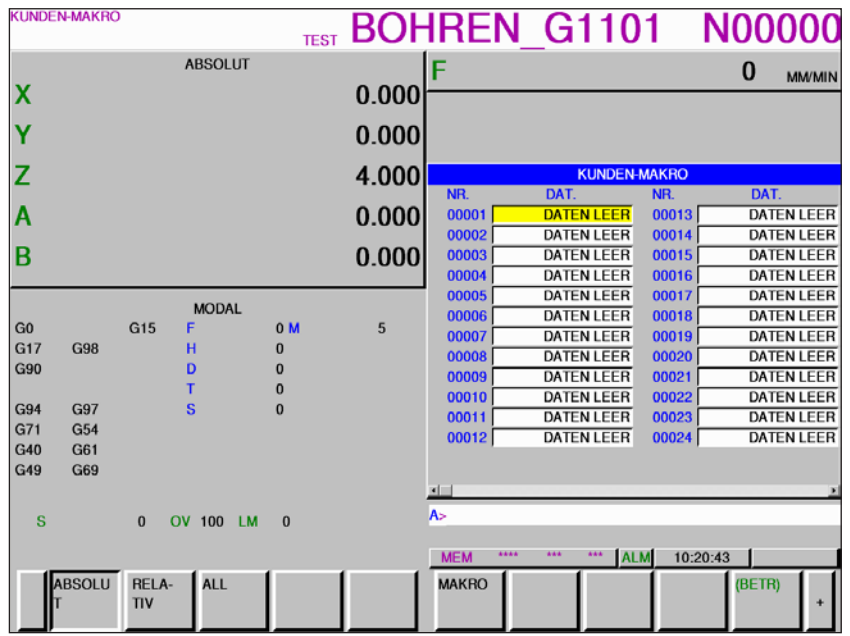

Mit der Erweiterungstaste "+" wird die Seite für Kunden-Makrovariablen aufgerufen

*Kundenmakrovariablen*

- **•** Mit dem Softkey "BETR" und der Erweiterungstaste "+" werden Softkeys zum Ein- und Ausgeben von Dateien, zur Dateneingabe, zum Messen und Suchen angezeigt.
- **•** Die Daten werden in der Datei MAKRO.TXT gespeichert.
- **•** Der Pfad zum Speichern und Lesen der Daten wird in der EM-Config unter dem Punkt "Austauschverzeichnis" festgelegt.

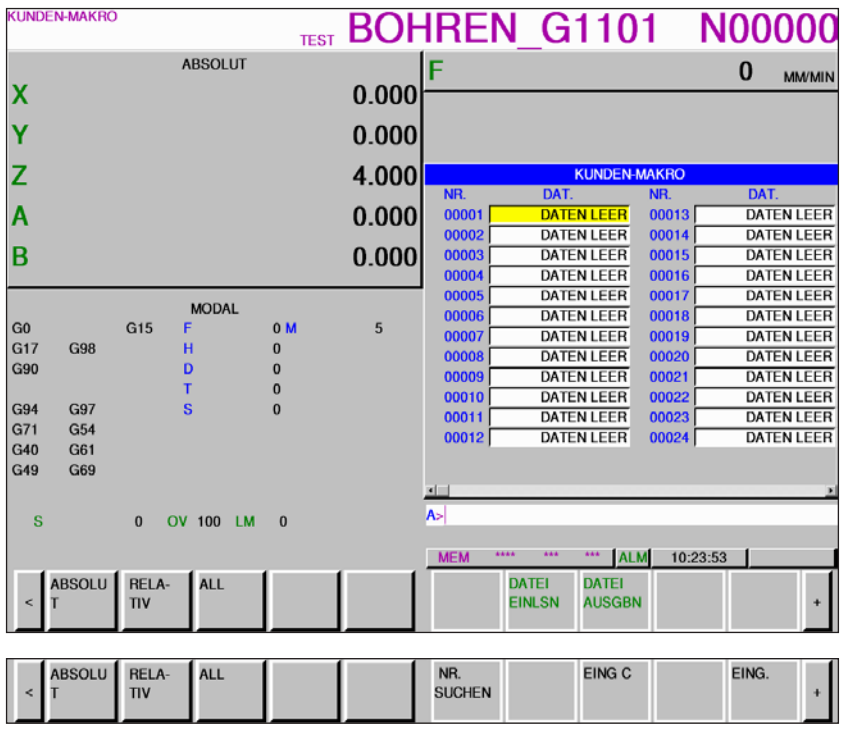

B9 **Fanuc 31i Mill** 

<span id="page-25-0"></span>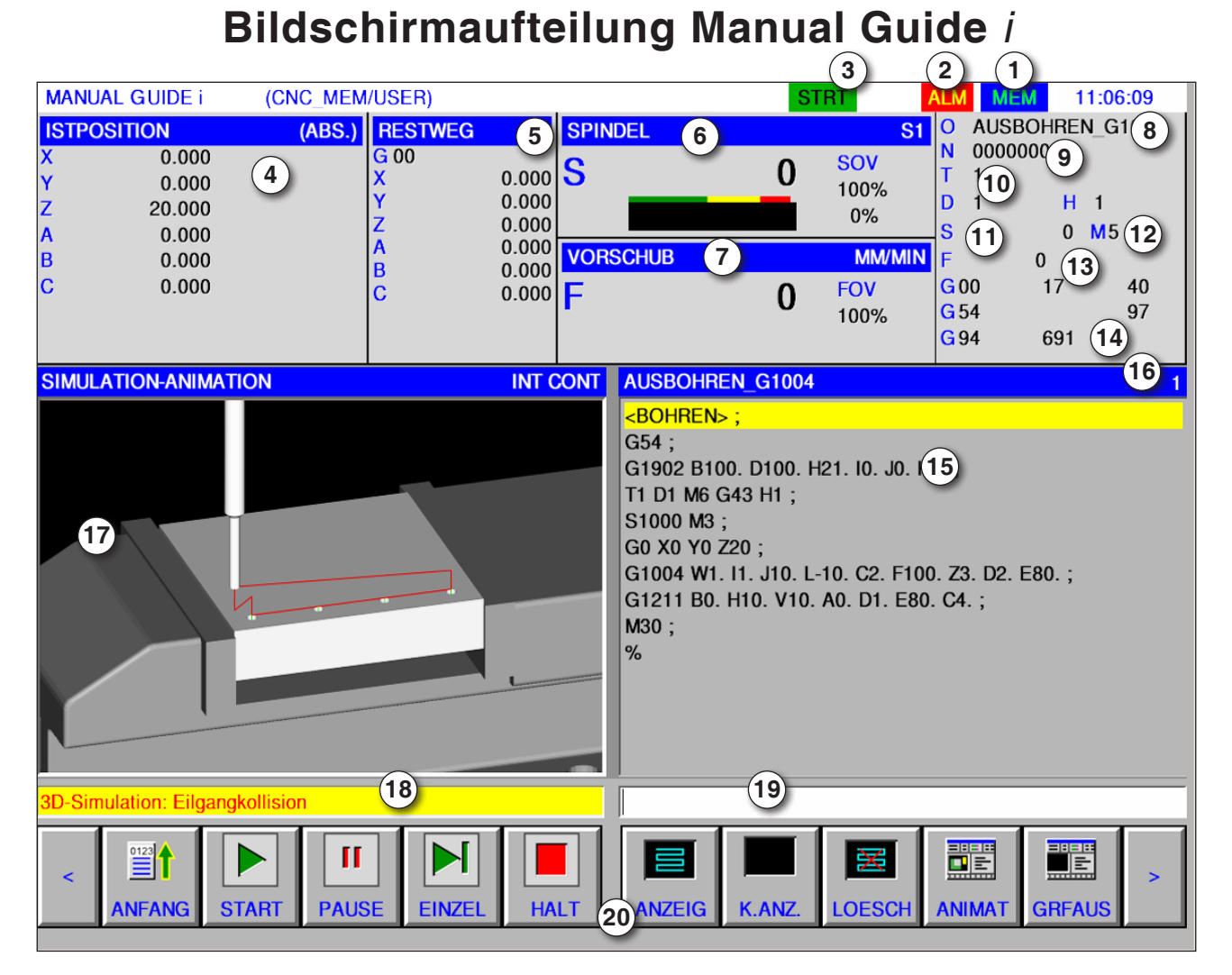

- 1 Betriebsart
- 2 Alarmstatus
- 3 Programm Modus
- Achsenposition
- Restweg
- Spindeldrehzahl
- Vorschub
- Programmname
- Satznummer
- Werkzeugnummer

#### **Hinweis:**

Für Achsposition und Restweg gilt: Die Anzahl der Achsen variiert je nach Konfiguration der Maschine.

# *EMCL Fanuc 31i Mill* B10

#### Spindeldrehzahl

- M-Befehle
- Vorschubanzeige
- Anzeige aktiver G-Funktionen
- Programmfenster
- aktuelle Zeilennummer im ISO Programm
- Grafiksimulation
- Meldungsfenster
- Tastaturpuffer
- Softkeyliste

Detailierte Beschreibungen siehe Kapitel "C Bedienung"

AN

<span id="page-26-0"></span>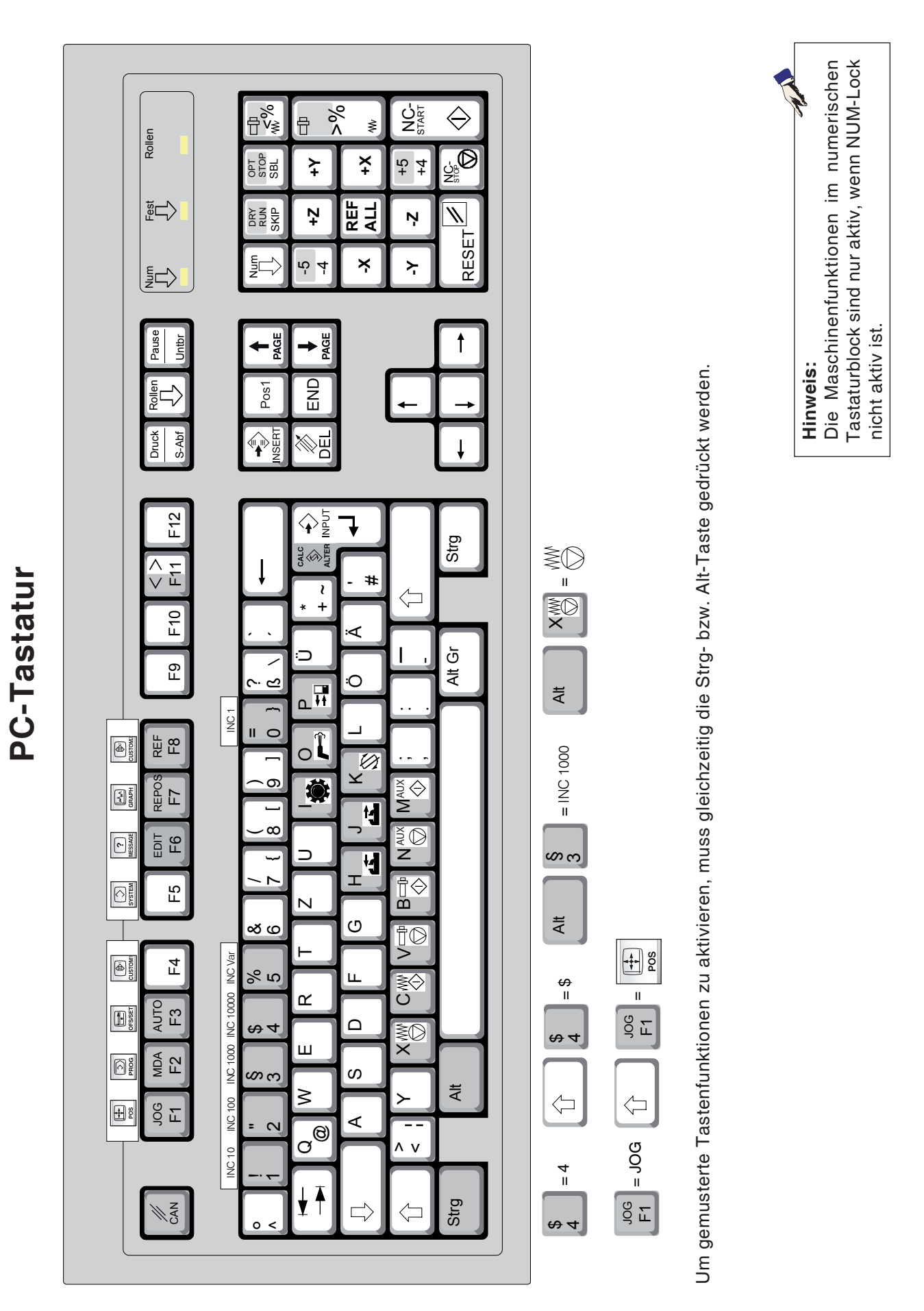

<span id="page-27-0"></span>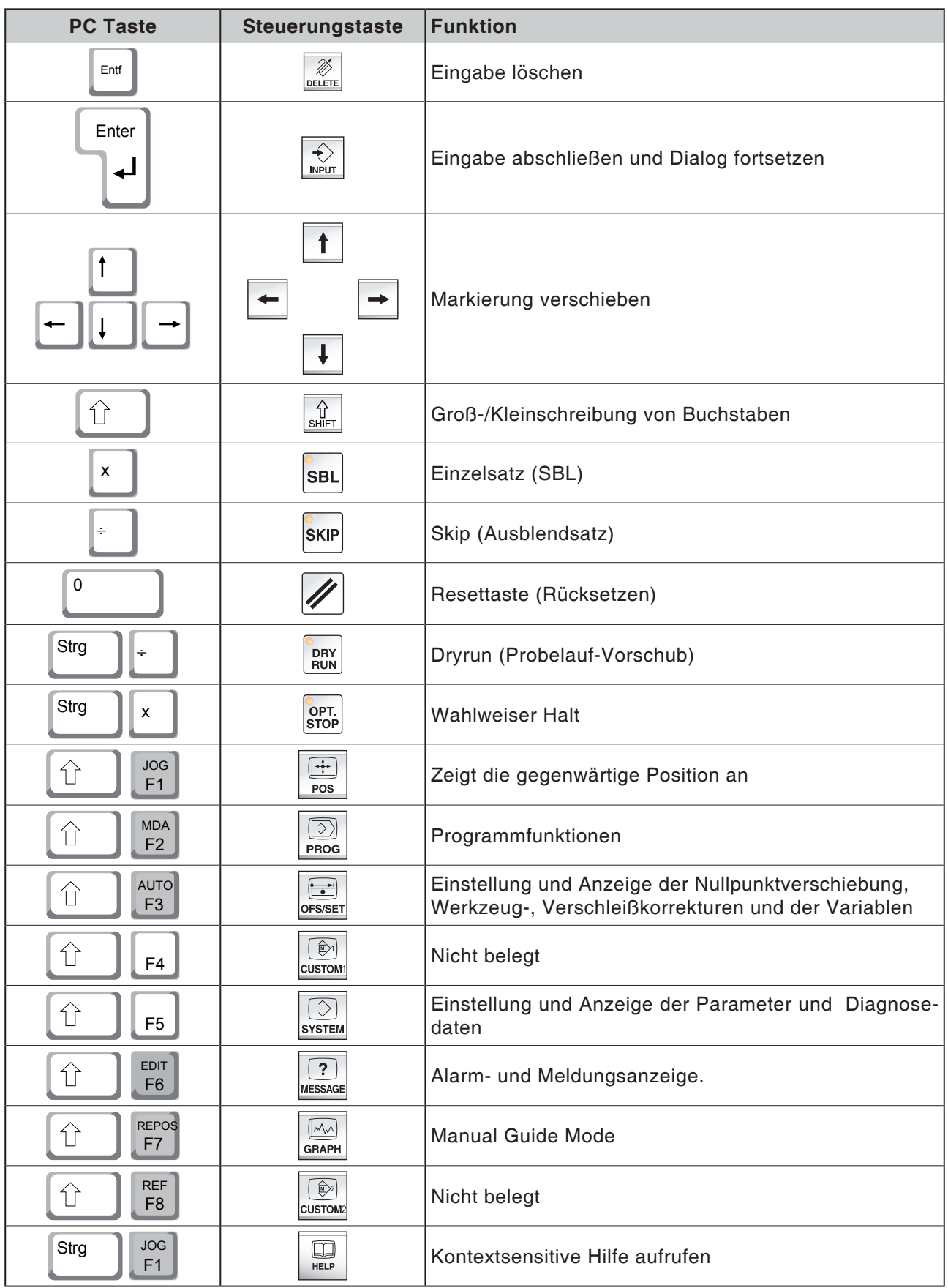

## **Übersicht Tastenbelegung Steuerungstastatur**

# *EMCL Fanuc 31i Mill* B12

<span id="page-28-0"></span>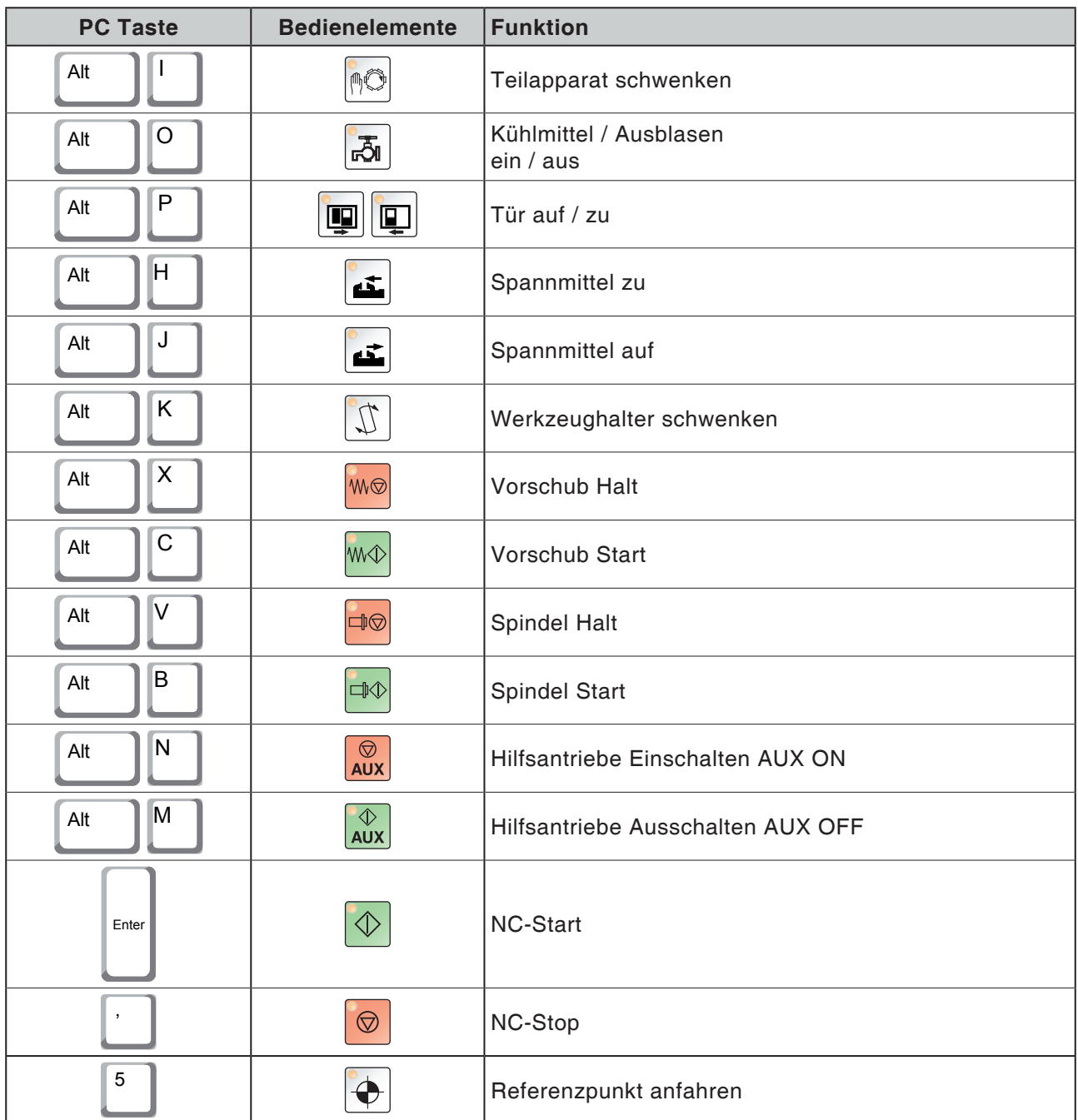

## **Übersicht Tastenbelegung Bedienelemente für Maschine**

### **Hinweis:**

Anwahl der Maschinentasten über die PC-Tastatur:

- 1.) Taste "Alt" gedrückt halten.
- 2.) Maschinentaste drücken und wieder lösen.
- 3.) Taste "Alt" loslassen.

M

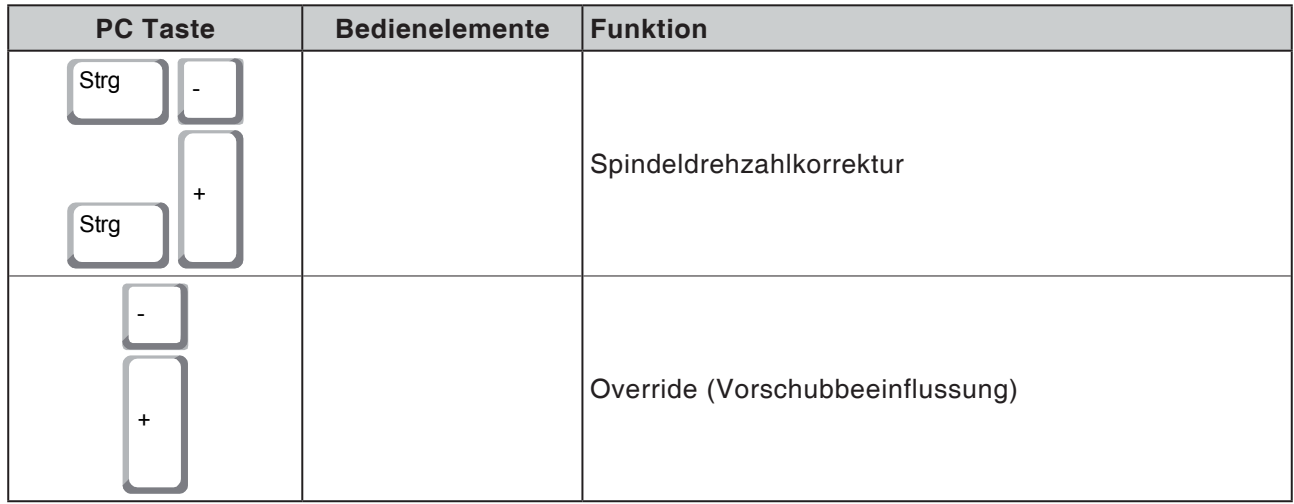

## **Maschinensteuertafel**

<span id="page-30-0"></span>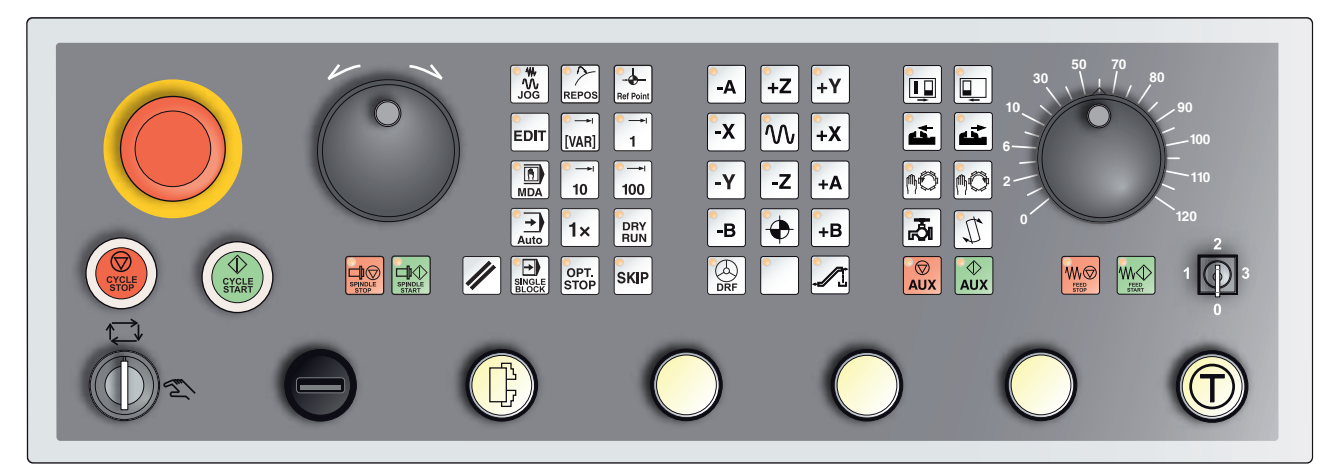

*Je nach Maschinenausführung kann die Steuertafel von der gezeigten geringfügig abweichen*

## **Tastenbeschreibung**

## **Skip (Ausblendsatz)**

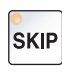

Im Skip-Betrieb werden Programmsätze, die vor der Satznummer mit einem Schrägstrich "/" gekennzeichnet sind, beim Programmlauf übersprungen (z.B.: /N100). Bei leuchtender LED aktiv.

## **Dryrun (Probelauf-Vorschub)**

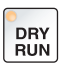

Im Dryrun-Betrieb werden Verfahrbewegungen mit dem im Settingdatum "Probelauf-Vorschub" vorgegebenen Vorschubwert ausgeführt.

Der Probelauf-Vorschub wirkt anstelle der programmierten Bewegungsbefehle.

Spindelbefehle werden nicht ausgeführt.

Bei leuchtender LED aktiv.

#### **Vorsicht:**

Der Probelauf-Vorschub ist höher, als der programmierte Vorschub.

Stellen Sie sicher, dass kein Werkstück eingespannt ist, bevor der Dryrun-Betrieb gestartet wird.

Bei der Teilebearbeitung achten Sie darauf, dass der Dryrun-Modus ausgeschaltet ist, bevor Sie die Maschine starten (LED der Taste ist dunkel.

## **Einzelstückbetrieb**

<span id="page-31-0"></span>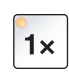

Mit dieser Taste stehen Einzelstückbetrieb oder Dauerbetrieb in Verbindung mit automatischen Beladeeinrichtungen zur Auswahl. Einschaltzustand ist Einzelstückbetrieb.

Der aktive Einzelstückbetrieb wird durch das Aufleuchten der zugehörigen LED an der Maschinensteuertafel angezeigt.

## **Wahlweiser Halt**

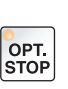

Bei aktiver Funktion (gedrückter Taste) wird die Programmbearbeitung jeweils bei den Sätzen angehalten, in denen die Zusatzfunktion M01 programmiert ist.

Sie starten die Bearbeitung wieder mit der Taste NC-Start. Ist die Funktion nicht aktiviert, so wird die Zusatzfunktion M01 (aus dem Teileprogramm) nicht beachtet.

#### **Edit**

Umschalten in den Editier-Modus.

## **Handrad-Modus (Option)**

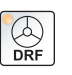

EDIT

Mit dieser Taste wird das angeschlossene Handrad aktiviert bzw. deaktiviert.

## **Resettaste (Rücksetzen)**

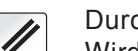

Durch Betätigen der Taste Reset:

- Wird die Bearbeitung des aktuellen Teileprogrammes abgebrochen.
- **•** Werden Überwachungsmeldungen gelöscht, sofern diese keine

Power On- bzw. Recall-Alarme sind.

- **•** Wird der Kanal in den "Reset"- Zustand versetzt; das bedeutet:
	- Die NC-Steuerung bleibt synchron mit der Maschine.
	- Alle Zwischen- und Arbeitsspeicher sind gelöscht (der Inhalt des Teileprogrammspeichers bleibt jedoch erhalten).
	- Die Steuerung ist in Grundstellung und bereit für einen neuen Programmablauf.

## **Vorschub Halt**

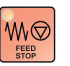

Mit dieser Taste wird eine eine programmierte Schlittenbewegung unterbrochen.

## **Vorschub Start**

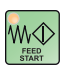

Mit dieser Taste wird eine programmierte, unterbrochene Schlittenbewegung wieder fortgesetzt.

Wurde auch der Lauf der Hauptspindel unterbrochen, so muss diese wieder zuerst eingeschaltet werden.

*EMCO Fanuc 31i Mill* B16

## <span id="page-32-0"></span>**Einzelsatz**

Diese Funktion bietet Ihnen die Möglichkeit, ein Teileprogramm Satz für Satz abzuarbeiten.

Die Funktion Einzelsatz können Sie in der Betriebsart Automatik aktivieren.

**Bei aktiver Einzelsatzbearbeitung wird:**

- **•** der aktuelle Satz des Teileprogramms erst dann abgearbeitet, wenn Sie die Taste NC-Start drücken.
- **•** die Bearbeitung nach Abarbeitung eines Satzes gestoppt.
- **•** der folgende Satz durch erneute Betätigung der Taste NC-Start abgearbeitet.

Abwählen können Sie die Funktion durch erneutes Betätigen der Taste Einzelsatz.

## **Cycle-Stop**

Nach Betätigen der Cycle-Stop-Taste wird nach Übernahme der Funktion durch die Steuerung die Bearbeitung des laufenden Teileprogramms unterbrochen.

Anschließend können Sie die Bearbeitung durch Drücken der Cycle-Start-Taste fortsetzen.

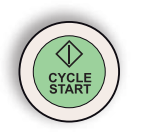

**ED**<br>SINGLE

## **Cycle-Start**

Nach Betätigen der Cycle-Start-Taste wird das angewählte Teileprogramm mit dem aktuellen Satz gestartet.

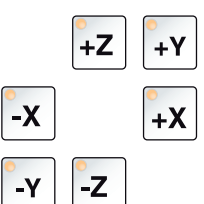

## **Richtungstasten**

Mit diesen Tasten können in der Betriebsart JOG die NC-Achsen verfahren werden.

Je nach Maschinenausführung stehen die verschiedenen Richtungstasten zur Verfügung

## **Eilgang**

Wird diese Taste zusätzlich zu einer der Richtungstasten gedrückt, so verfährt die betreffende Achse im Eilgang.

## **Referenzpunkt**

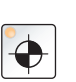

Durch Drücken dieser Taste erfolgt das Anfahren der Referenzpunkte in den Achsen der Spindeln und des Werkzeugwenders.

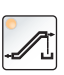

## **Späneförderer (Option)**

Späneförderer einschalten: Vorwärts: Taste kürzer als 1 Sekunde drücken. Rückwärts: Taste länger als 1 Sekunde drücken.

Der Späneförderer wird nach einer festgelegten Zeit (ca. 35 Sekunden) abgeschaltet.

Dieser Wert ist vom Werk eingestellt.

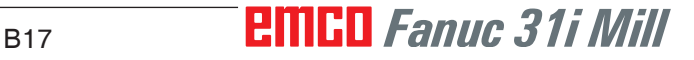

## **Werkzeugtrommel schwenken**

Durch Drücken dieser Tasten schwenkt die Werkzeugtrommel um eine Position:

<span id="page-33-0"></span>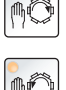

Takten im Uhrzeigersinn (eine Position weiter)

Takten im Gegenuhrzeigersinn (eine Position zurück)

#### **Voraussetzungen:**

- Maschinentüre geschlossen
- Betriebsart "JOG"
- Schlüsselschalter auf Stellung "Hand"

## **Manueller Werkzeugwechsel**

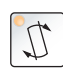

Das Betätigen dieser Taste startet einen manuellen Werkzeugwechsel.

Das in der Frässpindel eingespannte Werkzeug wird entnommen und mit dem Werkzeug aus der aktuell eingeschwenkten Position der Werkzeugtrommel ersetzt.

#### **Voraussetzungen:**

- Maschinentüre geschlossen
- Betriebsart "JOG"
- Schlüsselschalter auf Stellung "Hand"

#### **Hinweise:**

- **•** Unterbrechen des Wechselvorganges durch Stellen des Overrideschalters unter 4%.
- **•** Abbruch des Wechselvorganges durch Drücken der Reset-Taste.

## **Spannmittel**

Diese Funktionen betätigen das Spannmittel.

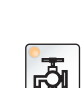

اغالق

#### **Kühlmittel**

Diese Funktion schaltet die Kühlmitteleinrichtung ein- bzw. aus.

## **Betriebsarten**

#### **JOG**

<span id="page-34-0"></span>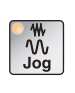

Konventionelles Verfahren der Maschine durch kontinuierliche Bewegung der Achsen über die Richtungstasten oder durch inkre mentelle Bewegung der Achsen über die Richtungstasten oder das Handrad.

#### **MDA - Manual Data Automatic**

Steuern der Maschine durch Abarbeiten eines Satzes oder einer Folge von Sätzen. Die Eingabe der Sätze erfolgt über die Bedientafel.

#### **Automatic**

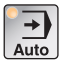

同 **MDA** 

> Steuern der Maschine durch automatisches Abarbeiten von Programmen.

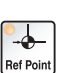

**REF** - Referenzmodus

Anfahren des Referenzpunktes (Ref) in der Betriebsart JOG.

#### **Inc 1 - Incremental Feed**

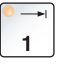

Schrittmaß fahren mit fest vorgegebener Schrittmaßweite von 1 Inkrement im Handrad- /Tippbetrieb-Modus. Metrisches Maßsystem: Inc 1 entspricht 1µm Zölliges Maßsystem: Inc 1 entspricht 0,1 µinch

#### **Inc 10 - Incremental Feed**

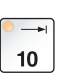

Schrittmaß fahren mit fest vorgegebener Schrittmaßweite von 10 Inkrementen. Metrisches Maßsystem: Inc 10 entspricht 10µm

Zölliges Maßsystem: Inc 10 entspricht 1 µinch

#### **Inc 100 - Incremental Feed**

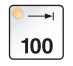

Schrittmaß fahren mit fest vorgegebener Schrittmaßweite von 100 Inkrementen.

Metrisches Maßsystem: Inc 100 entspricht 100µm Zölliges Maßsystem: Inc 100 entspricht 10 µinch

### **Inc [VAR]**

Schrittmaß fahren mit variabel einstellbarer Schrittmaßweite.

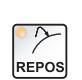

[VAR]

**REPOS** - Repositioning

Rückpositionieren, Kontur wieder anfahren in der Betriebsart JOG

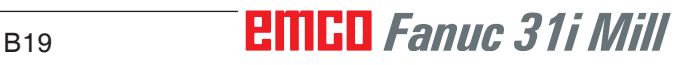

#### <span id="page-35-0"></span>**Hinweise:**

- **•** Die Betriebsarten können über Softkeys (PC-Tastatur) oder mit dem Betriebsartenwahlschalter = Multifunktionsschalter angewählt werden.
- **•** Die Umstellung zwischen dem metrischen Maßsystem und dem zölligen Maßsystem erfolgt mit der Hilfssoftware EmConfig (siehe Kapitel X EmConfig).
- **•** Die Zuordnung vom Metrischen in das Zöllige Maßsystem geschieht wie folgt:

**Vorschub:** Millimeter in inch:  $mm/min \implies inch/min$  $mm/U \implies inch/U$ 

**Konstante Schnittgeschwindigkeit:** Meter in feet:  $m/min \implies \text{feet/min}$ 

## **Auxiliary OFF**

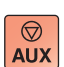

Mit dieser Taste werden die Hilfsaggregate der Maschine abgeschaltet. Nur wirksam bei Spindel- und Programmstillstand.

### **Auxiliary ON**

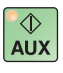

Mit dieser Taste werden die Hilfsaggregate der Maschine betriebsbereit gemacht (Hydraulik, Vorschubantriebe, Spindelantriebe, Schmierung Späneförderer, Kühlmittel).

Die Taste muss ungefähr 1 Sekunde lang gedrückt werden. Kurzes Drücken der AUX ON Taste ist eine Quittierfunktion und bewirkt einen Schmierimpuls der Zentralschmierung.

#### **Freifahren vor dem Referenzieren**

Wenn der Schlitten vor dem Referenzieren freigefahren werden muß (z.B. aus einer kollisionsgefährdeten Position), drücken Sie die und die

Taste wind danach die entsprechende Richtungstaste.

#### **Freischwenken des Werkzeugwenders**

Wenn der Werkzeugwender nach einem anstehenden Alarm freigeschwenkt werden muß, drücken Sie die Tasten wie und danach  $\boxed{\mathfrak{S}}$
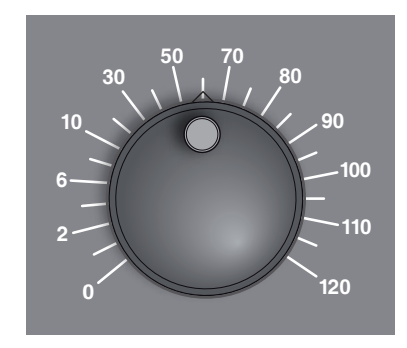

# **Overrideschalter (Vorschubbeeinflussung)**

Der Drehschalter mit Raststellungen ermöglicht Ihnen den programmierten Vorschubwert F (entspricht 100 %) zu verändern. Der eingestellte Vorschubwert F in % wird auf dem Bildschirm angezeigt.

Einstellbereich:

0 % bis 120 % des programmierten Vorschubs. Im Eilgang wird 100 % nicht überschritten.

Keine Wirkung bei Gewindebefehlen G33, G63 **<sup>0</sup>**

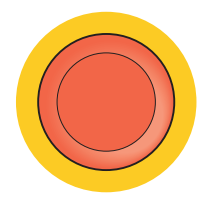

#### **NOT HALT**

Den roten Taster betätigen Sie nur in Notsituationen.

Auswirkungen:

Im Regelfall werden durch NOT-HALT alle Antriebe mit größtmöglichem Bremsmoment geführt stillgesetzt.

Zum Weiterarbeiten drücken Sie folgende Tasten: RESET, AUX ON, Türen AUF und ZU.

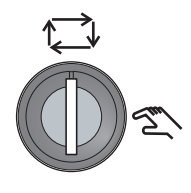

## **Schlüsselschalter Sonderbetrieb**

Der Schlüsselschalter kann in die Stellung "AUTOMATIK" oder "EINRICHTEN" (Hand) geschaltet werden.

Durch diesen Schlüsselschalter ist es möglich bei offener Schiebetüre Bewegungen im Tippbetrieb auszuführen.

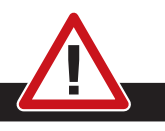

#### **Gefahr:**

Aktiver Sonderbetrieb erhöht die Unfallgefahr.

Der Schlüssel dieses Schalters gehört daher nur in die Hände jener Personen, die das notwendige Wissen um die Gefahren haben und entsprechende Vorsicht walten lassen.

Halten Sie die Späneschutztür auch im Einrichtebetrieb geschlossen.

Verwendung des Schlüssels nur für autorisierte Personen. Schlüssel nach erfolgtem Arbeiten im Sonderbetrieb stets abziehen (Unfallgefahr).

Beachten Sie die landesspezifischen Sicherheitshinweise (z.B.: SUVA, BG, UVV ....).

## **Multifunktionsbedienung**

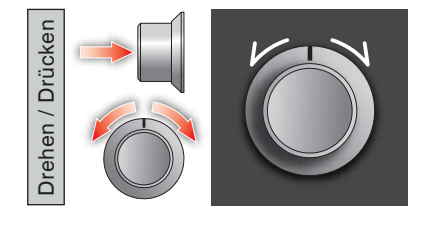

Die Multifunktionsbedienung ist als Drehschalter mit Druckfunktion ausgeführt.

#### **Funktionsweise**

- Die Bedienoberfläche wird durch einmaliges Drücken der Multifunktionsbedienung geöffnet. Die aktive Funktion wird durch ein grünes Häkchen angezeigt.
- Durch Drehen am Schalter wird zwischen den Funktionen weitergeschaltet. Dabei wandert der schwarze Balken mit den Symbolen nach links bzw. nach rechts.
- Das Aktivieren einer Funktion oder ein Wechsel in ein Untermenü wird durch Drücken auf den Drehknopf ausgeführt.

MANUAL GUIDE I (CNC\_MEM/USER) 08:33:02 2control (ABS.) RESTWEG **ISTPOSITION** SPINDEL GODDODO 100.000 ĸ  $0.000$ M a  $0.000$  $\theta$ 240,000  $0.001$ ö. ME  $0.000$ VORSCHUB  $\mathbb{A}$  $+Z$ WY. 5000  $\overline{17}$ 40 64  $0.000$ **6** 49  $90$ 98  $0.000$ く ☆ ೞ  $\mathcal{M}$ ∃b  $\overline{C}$ **5 4 1 2 3**  $0.000$ C B)  $0.000$ AKTUELLE BEARBEITUNG STPO **VOREIN** 

Die Oberfläche bietet folgende Funktionen:

- 1 Vorschub-Override: steuert den Vorschub äquivalent zum herkömmlichen Vorschubregler
- 2 Spindel-Override: steuert die Spindeldrehzahl äquivalent zum herkömmlichen Drehzahlregler
- 3 Betriebsarten: Ermöglicht das Auswählen der Betriebsarten mittels Multifunktionsbedienung
- 4 Schließen: Die Bedienoberfläche wird geschlossen. Das Menü wird ausgeblendet, Rückkehr zur Steuerungsoberfläche
- 5 Einstellungen: öffnet eine weitere Ebene mit Einstellmöglichkeiten
- 6 Cursor: zeigt die aktuelle Position im Menü an

#### **Hinweis:**

Der Funktionsumfang der Multifunktionsbedienung kann je nach Software Version variieren.

# **PINGO** Fanuc 31i Mill

*Funktionsübersicht*

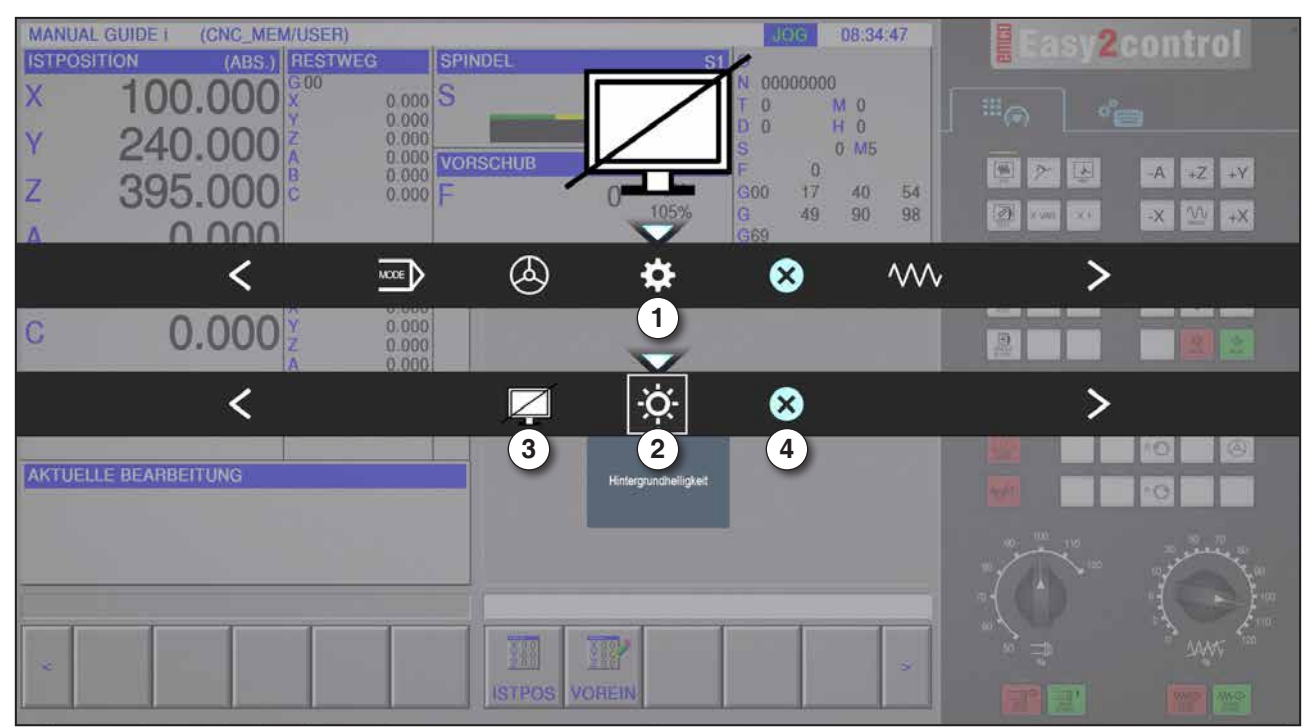

*Einstellungen für Hintergrundhelligkeit*

1 Einstellungen

- 2 Hintergrundhelligkeit: passt die Transparenz des Hintergrunds an
- 3 Bildschirm sperren: Ein nochmaliges Drücken hebt die Sperrung wieder auf.
- 4 Schließen: Das Untermenü wird geschlossen. Rückkehr zu übergeordnetem Menüpunkt.

#### **Einstellung der Hintergrundhelligkeit**

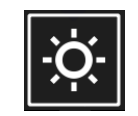

• Durch einmaliges Drücken erscheint ein weißer Rahmen um das Symbol. Der Menüpunkt ist aktiviert.

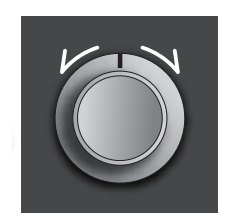

- Nun kann durch Drehen am Drehschalter die Transparenz des Hintergrundes verändert werden: Drehung nach links: heller Drehung nach rechts: dunkler
- Durch nochmaliges Drücken wird der Menüpunkt verlassen und der weiße Rahmen erlischt wieder.

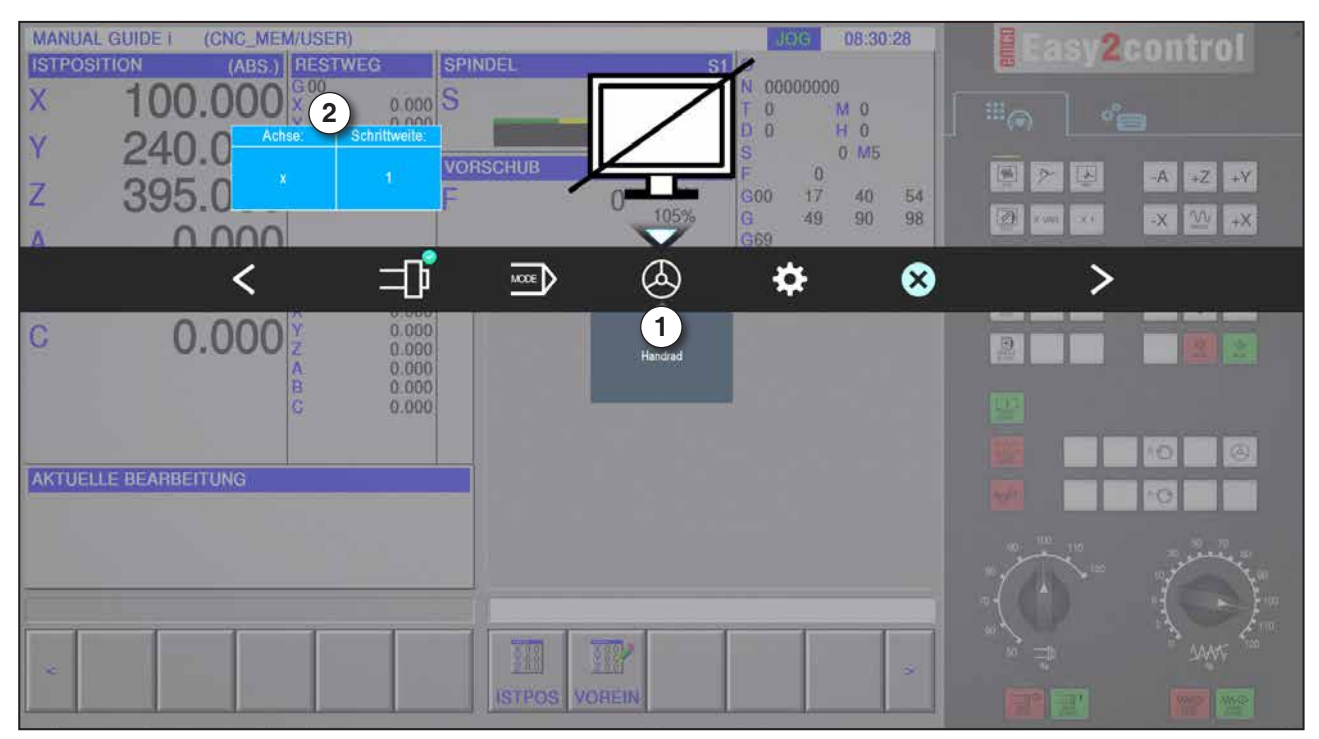

*Handradfunktion*

Das Handrad (1) aktiviert den Handradmodus. Die Parameter Achse und Schrittweite (2) werden mittels der Achs- und Betriebsarttasten an der Maschinentastatur angegeben.

#### **Bedienung**

- Das elektronische Handrad dient zum Verfahren der Schlitten mit einer vorgegebenen Schrittmaßweite.
- Die Schrittmaßweite richtet sich dabei nach der eingestellten Inc-Betriebsart: Inc 1, Inc 10, Inc 100.
- Es muss eine Inc-Betriebsart voraus gewählt sein und eine Achse über eine Richtungstaste definiert werden.
- Siehe auch "Beschreibung der Betriebsarten" und "Beschreibung der Richtungstasten" im Kapitel B.

#### **Hinweis:**

In der Betriebsart "Inc 1000" kann nicht mit dem Handrad verfahren werden. "Inc 1000" fährt mit "Inc 100".

an

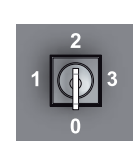

### **Schlüsselschalter**

Die Funktion des Schlüsselschalters ist maschinenspezifisch.

## **Zusätzliche Spannmitteltaste**

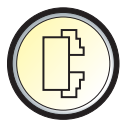

Die zusätzliche Taste hat die gleiche Funktion wie auf der Maschi nensteuertafel.

(Doppelbelegung wegen besserer Bedienung).

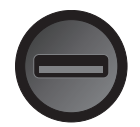

## **USB-Anschluss (USB 2.0)**

Über diesen Anschluss erfolgt der Datenaustausch mit dem integrierten PC (Daten kopieren, Softwareinstallation).

## **Zustimmtaste**

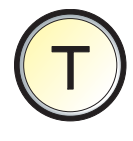

Achsbewegungen über Richtungstasten und Werkzeugwenderbewegungen bei offener Tür werden durch Drücken der Zustimmtaste zugelassen (Voraussetzung Schlüsselschalter in Stellung EINRICH-TEN).

Bei Maschinen mit Türautomatik (Option) wird durch Drücken der Zustimmtaste die Maschinentüre geöffnet.

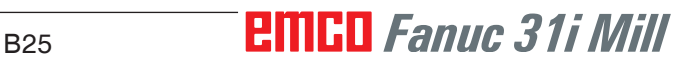

# **C: Bedienung**

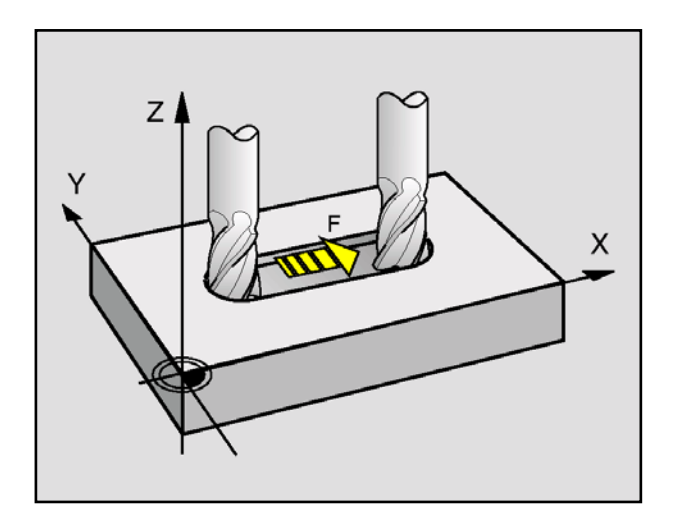

# **Vorschub F [mm/min]**

Der Vorschub F ist die Geschwindigkeit in mm/min (inch/min), mit der sich der Werkzeugmittelpunkt auf seiner Bahn bewegt. Der maximale Vorschub kann für jede Maschinenachse unterschiedlich sein und ist durch Maschinen-Parameter festgelegt.

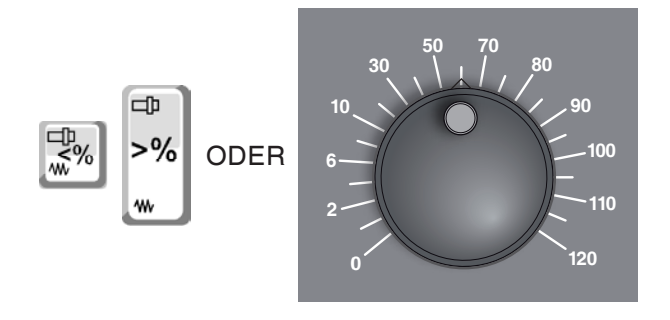

#### **Vorschubbeeinflussung**

Der von Ihnen programmierte Vorschubwert F entspricht 100%.

Mit diesen Tasten oder mit dem Vorschub Override kann der eingestellte Vorschubwert F in % verändert werden.

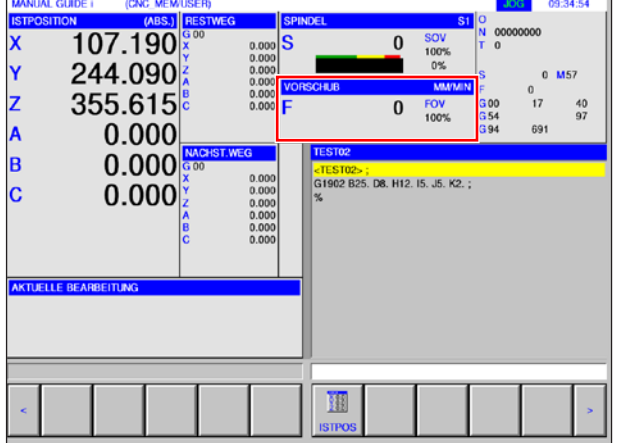

#### Einstellbereich:

0% bis 120% des programmierten Vorschubs. Es wird nur der geänderte Prozent- und nicht der daraus resultierende Effektivwert angezeigt. Im Eilgang werden 100% vom maximalen Eilgangvorschub nicht überschritten.

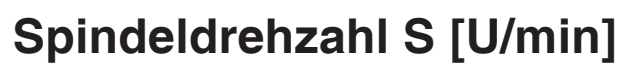

Die Spindeldrehzahl S geben Sie in Umdrehungen pro Minute (1/min) an.

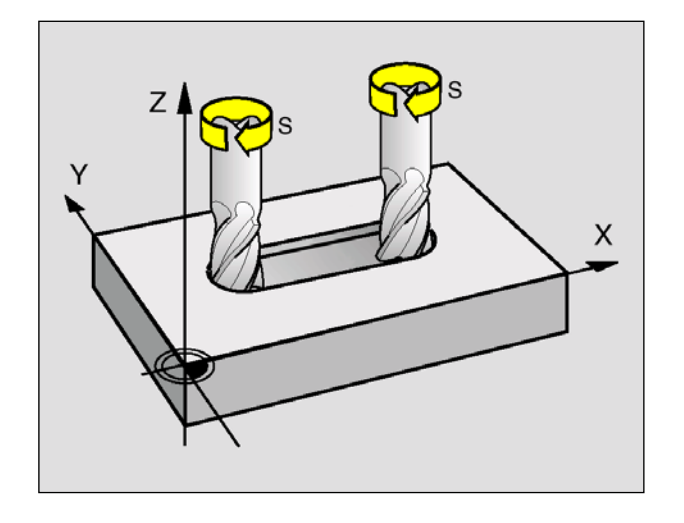

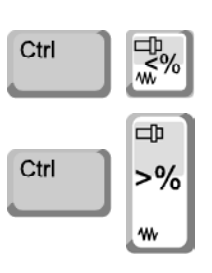

#### **Spindeldrehzahlkorrektur**

Die von Ihnen programmierte Spindeldrehzahl S entspricht 100%.

Mit diesen Tastenkombinationen oder mit dem Spindeldrehzahl Override kann der eingestellte Spindeldrehzahlwert S in % verändert werden.

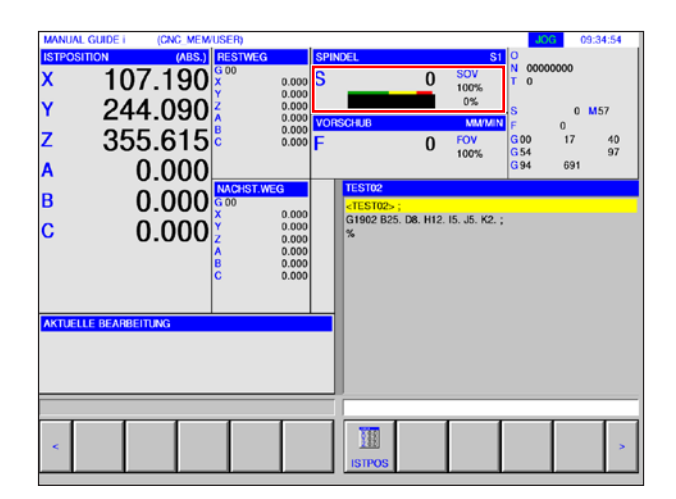

Einstellbereich:

0% bis 120% der programmierten Spindeldrehzahl.

Es wird nur der geänderte Prozent- und nicht der daraus resultierende Effektivwert angezeigt.

# **Betriebsarten**

**JOG** - Jogging

Konventionelles Verfahren der Maschine durch kontinuierliche Bewegung der Achsen über die Richtungstasten oder durch inkrementelle Bewegung der Achsen über die Richtungstasten oder das Handrad.

JOG dient dem Handbetrieb sowie dem Einrichten der Maschine.

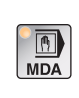

 $\frac{1}{\sqrt{2}}$ 

**MDA** - Halbautomatischer Betrieb (Manual Data Automatic)

Steuern der Maschine durch Abarbeiten eines Satzes oder einer Folge von Sätzen. Die Eingabe der Sätze erfolgt über die Bedientafel bzw. über die PC-Tastatur.

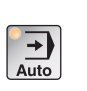

**AUTO** - Automatikmodus

Steuern der Maschine durch automatisches Abarbeiten von Programmen.

Hier werden Teileprogramme angewählt, gestartet, korrigiert, gezielt beeinflußt (z.B. Einzelsatz) und abgearbeitet.

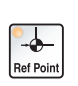

**REF** - Referenzmodus

Anfahren des Referenzpunktes (Ref) in der Betriebsart JOG.

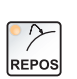

**REPOS** - Repositioning Rückpositionieren, Kontur wieder anfahren in der Betriebsart JOG

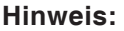

Die Betriebsarten können über Softkeys (PC-Tastatur) oder mit dem Betriebsartenwahlschalter (Multifunktionsschalter) angewählt werden.

AN

#### **Inc 1 - Incremental Feed**

 $\blacksquare$ 

Schrittmaß fahren mit fest vorgegebener Schrittmaßweite von 1 Inkrement im Handrad- /Tippbetrieb-Modus

Metrisches Maßsystem: Inc 1 entspricht 1µm Zölliges Maßsystem: Inc 1 entspricht 0,1 µinch

#### **Inc 10 - Incremental Feed**

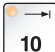

Schrittmaß fahren mit fest vorgegebener Schrittmaßweite von 10 Inkrementen

Metrisches Maßsystem: Inc 10 entspricht 10µm Zölliges Maßsystem: Inc 10 entspricht 1 µinch

#### **Inc 100 - Incremental Feed**

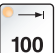

Schrittmaß fahren mit fest vorgegebener Schrittmaßweite von 100 Inkrementen

Metrisches Maßsystem: Inc 100 entspricht 100µm Zölliges Maßsystem: Inc 100 entspricht 10 µinch

#### **Inc 1000 - Incremental Feed**

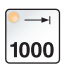

Schrittmaß fahren mit fest vorgegebener Schrittmaßweite von 200 Inkrementen im Handrad-Modus, bzw. 1000 Inkrementen im Tippbetrieb-Modus.

Metrisches Maßsystem: Inc 1000 entspricht 1000µm Zölliges Maßsystem: Inc 1000 entspricht 100 µinch

# **Hinweis:**

Die Zuordnung vom Metrischen in das Zöllige Maßsystem geschieht wie folgt:

#### **Vorschub:**

Millimeter in inch:  $mm/min \implies inch/min$  $mm/U \Rightarrow inch/U$ 

**Konstante Schnittgeschwindigkeit:** Meter in feet:  $m/min \implies \text{feet/min}$ 

# **Referenzpunkt anfahren**

Der Referenzpunkt R ist ein fest vorgegebener Punkt auf der Maschine.

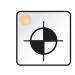

Er dient zur Eichung des Messsystems.

Der Referenzpunkt muss nach jedem Einschalten bzw. nach jeder Entriegelung der NOT-HALT-Taste angefahren werden, um der Steuerung den genauen Abstand zwischen dem Maschinennullpunkt M und dem Werkzeugaufnahmebezugspunkt N oder T bekannt zugeben.

• In den Referenzmodus REF wechseln.

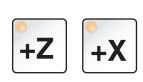

#### **Möglichkeit A:**

#### **Achsen einzeln referenzieren**

Drücken der Tasten +Z und +X.

Die Schlitten verfahren nacheinander an ihre Referenzpunkte, nachdem jeweils der kollisionsfreie Raum erreicht wurde.

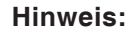

- **•** Nach Erreichen der Referenzpunkte sind die Softwareendschalter aktiv. Die Referenzpunktposition wird als Istposition am Bildschirm angezeigt.
- **•** Der Reitstock (falls vorhanden) muss beim Referenzieren der Achsen am rechten Bettende stehen, damit der Z-Schlitten nicht mit dem Reitstock kollidiert.

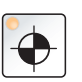

#### **Möglichkeit B:**

#### **Automatisch referenzieren**

Durch Drücken der Taste "Referenzpunkt" fahren die Achsen nacheinander automatisch ihre Referenzpunkte an. Zuerst werden die Achsen, dann der Werkzeugwender referenziert.

# **Schlitten manuell verfahren**

Die Maschinenachsen werden über die Richtungstasten manuell verfahren.

 $\frac{1}{3}$ 

In die Betriebsart JOG wechseln.

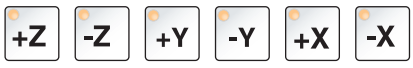

- Mit den Richtungstasten werden die Achsen in die entsprechende Richtung bewegt, solange die Taste gedrückt wird.
- Die Vorschubgeschwindigkeit wird mit dem Overrideschalter eingestellt.

 $\mathcal{W}$ 

10000

+X

 $\mathsf{X}$ 

 $M$ 

• Wird die Taste gleichzeitig gedrückt, verfahren die Schlitten im Eilgang.

# **Schlitten im Schrittmaß verfahren**

Die Maschinenachsen können über die Richtungstasten in Schritten verfahren werden.

In die Betriebsart INC wechseln.

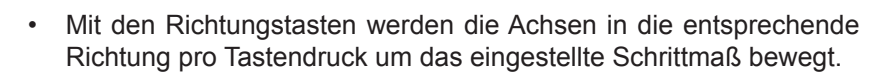

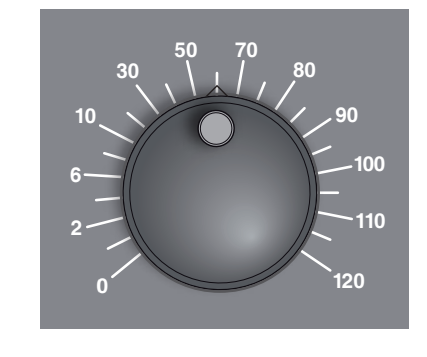

1

 $-Y$ 

 $+Z$ 

 $-Z$ 

+Y

- Die Vorschubgeschwindigkeit wird mit dem Overrideschalter eingestellt.
- Wird die Taste gleichzeitig gedrückt, verfahren die Schlitten im Eilgang.

#### **Betriebsart MDA** - Halbautomatischer Betrieb

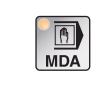

Steuern der Maschine durch Abarbeiten eines Satzes oder einer Folge von Sätzen. Dazu können die gewünschten Bewegungen in Form von einzelnen Teileprogrammsätzen in die Steuerung über die Bedientastatur eingeben werden.

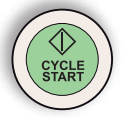

Die Steuerung arbeitet die eingegebenen Sätze nach Drücken der Cycle Start- Taste ab.

Für einen MDA-Programmlauf sind die gleichen Vorbedingungen wie beim vollautomatischen Betrieb notwendig.

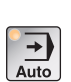

#### **Betriebsart AUTO** - Automatikmodus

Steuern der Maschine durch automatisches Abarbeiten von Programmen.

Hier werden Teileprogramme angewählt, gestartet, korrigiert, gezielt beeinflußt (z.B. Einzelsatz) und abgearbeitet.

Vorbedingungen für die Abarbeitung von Teileprogrammen:

- Der Referenzpunkt wurde angefahren
- Das Teileprogramm ist in der Steuerung geladen.
- Die notwendigen Korrekturwerte wurden geprüft bzw. eingegeben (z.B. Nullpunktverschiebungen, Werkzeugkorrekturen)
- Die Sicherheitsverriegelungen sind aktiviert (z.B. Späneschutztüre zu).

Möglichkeiten in der Betriebsart Automatik:

- Programmkorrektur
- Satzsuchlauf
- Überspeichern
- Programmbeeinflussung

(siehe Kapitel G Programmablauf)

C7 *Fanuc 31i Mill*

# **Programmverwaltung**

**EDIT** 

Betriebsart "Edit" anwählen.

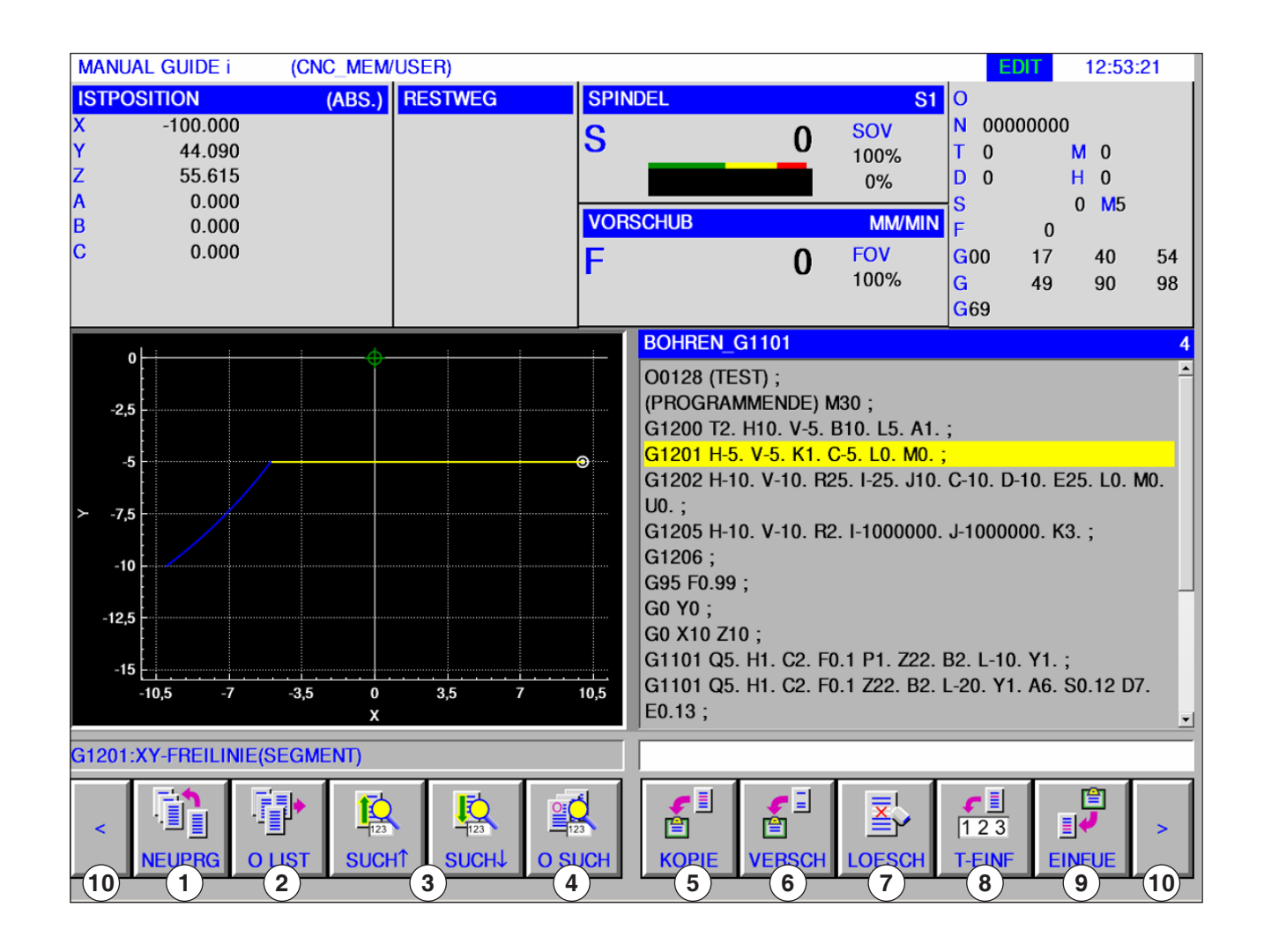

- 1 Erstellen eines neuen Bearbeitungsprogramms
- 2 Programmverzeichnis anwählen
- 3 Text aus Eingabezeile im Programm suchen
- 4 Programm suchen und öffnen
- 5 Markierten Text in Zwischenablage kopieren
- 6 Markierten Text in Zwischenablage verschieben
- 7 Markierten Text löschen
- 8 Markierten Text in Eingabezeile einfügen
- 9 Text aus Zwischenablage einfügen
- 10 Vor und Zurück (Erweiterungstasten)

#### **Hinweis:**

Die Schaltflächen der Softkey-Leiste können alternativ auch mit den Funktionstasten F1 bis F10 bedient werden. z.B.: NEUPRG = F1,  $EINFUE = F10$ 

AN

# **FINGLI** Fanuc 31i Mill

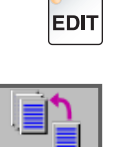

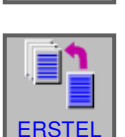

NEUPRG

## **Programm erstellen**

Ein Programm besteht aus einer Abfolge von Zyklen, Befehlen und/oder Unterprogrammen.

**1** Betriebsart "Edit" anwählen.

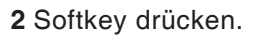

**3** Programmname bzw. Ordnername eingeben und mit "ERSTEL" bestätigen. Falls ein Programname bereits vergeben wurde, wird eine entsprechende Meldung angezeigt.

Das Fanuc Standard Format für Programmnamen ist wie folgt:

O1234. Werden weniger als 4 Ziffern eingegeben, werden die fehlenden mit vorangestellten Stellen Nullen aufgefüllt.

#### **Hinweis:**

Programmnamen können aus mind. 1 bis max. 32 Zeichen bestehen. Erlaubt sind folgende Zeichen: "Zz", "0 bis 9", "\_" "+" und ".".

## **Speicherort von Programmen**

Programme können im Programmverzeichnis der Steuerung, auf lokalen Laufwerken, oder über einen USB-Datenträger gespeichert und von dort aufgerufen werden.

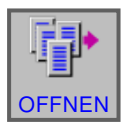

Zurück Ordner oben: geht um eine Ebene zurück

Pfad für Programme der Steuerung: C:\WinNC32\_Fanuc\Fanuc\_i.M\PRG\LIBRARY\

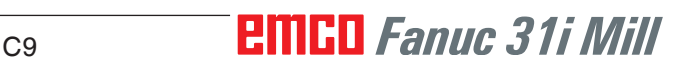

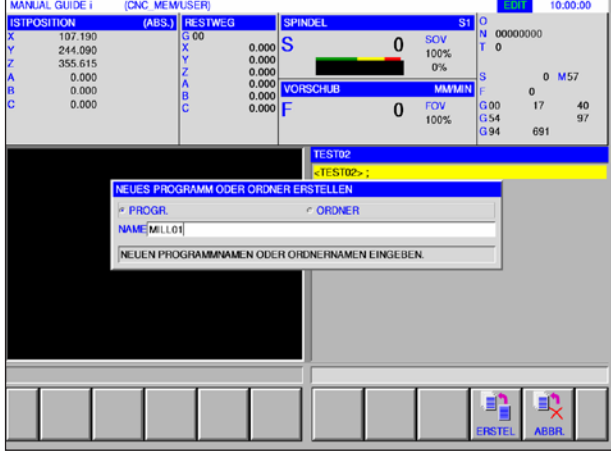

## **Programmverzeichnis**

**EDIT** 

**1** Betriebsart "Edit" anwählen.

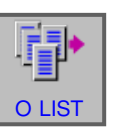

**2** Softkey drücken.

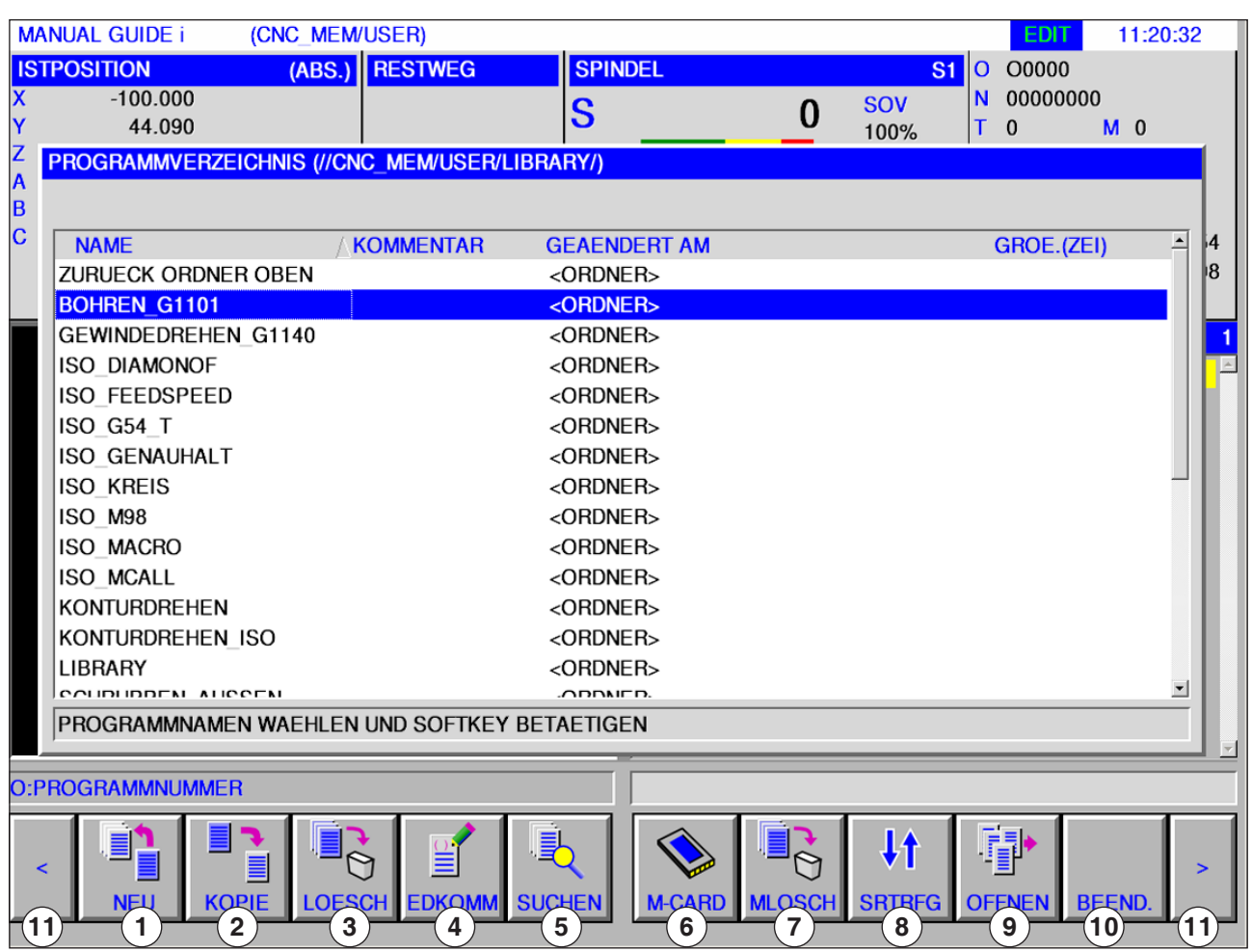

- 1 Erstellen eines neuen Bearbeitungsprogramms
- 2 Kopieren von Programmen
- 3 Löschen von Programmen
- 4 Kommentar für ein Programm eingeben
- 5 Suchen von Programmen
- 6 Ausgabe von Programmen auf eine externe Speicherkarte
- 7 Löschen mehrerer Programme
- 8 Änderung der Sortierreihenfolge
- 9 Programm öffnen
- 10 Programmverzeichnis beenden
- 11 Vor und Zurück (Erweiterungstasten)

AN

#### **Hinweis:**

Das Programmverzeichnis ist auch im Automatic Mode und im Simulations Mode verfügbar, jedoch mit eingeschränkter Funktionalität.

# *EMCL Fanuc 31i Mill* C10

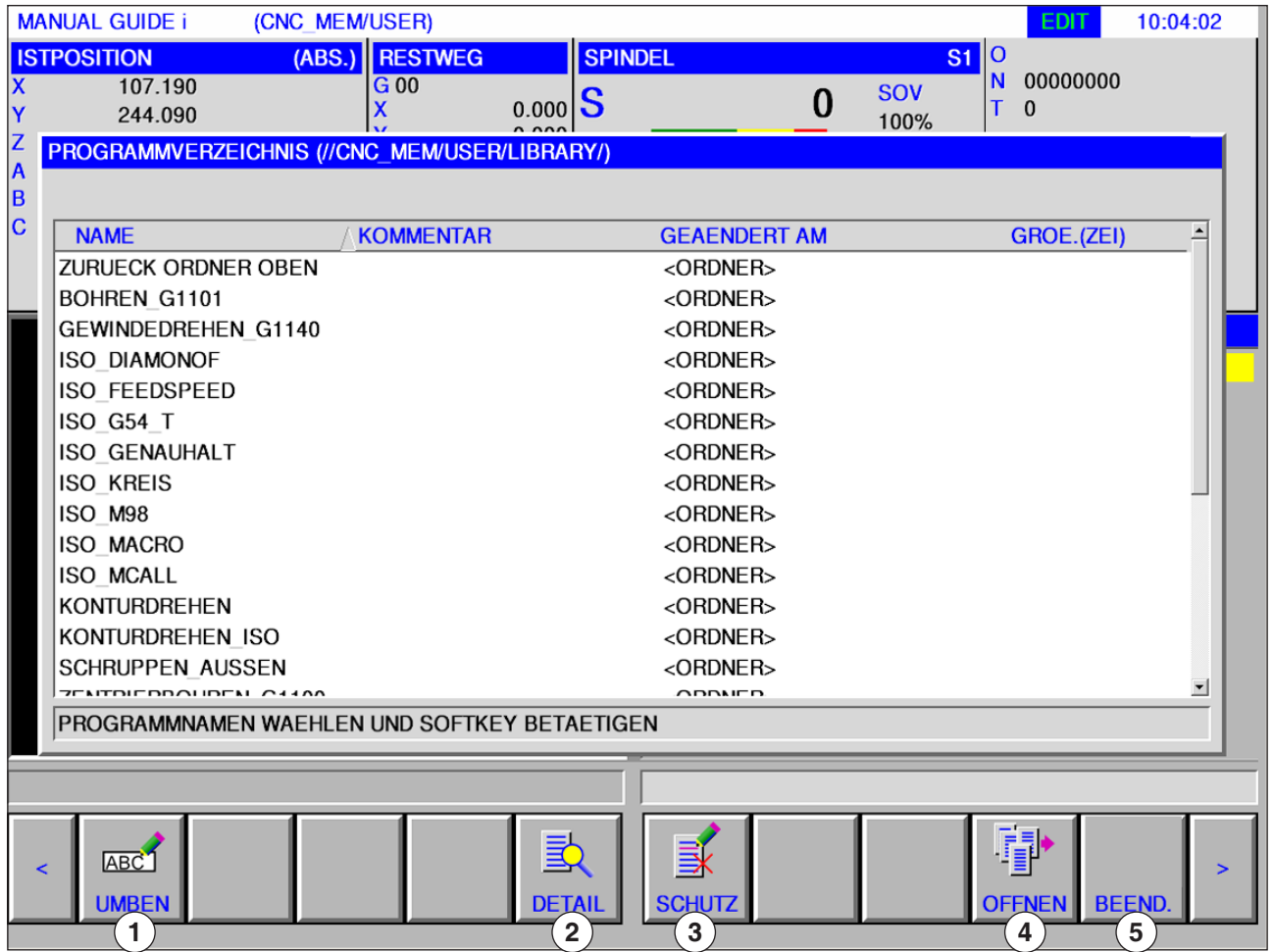

- Umbenennen von Programm- oder Ordnernamen
- Schützen von Programmen
- Programm öffnen
- Eigenschaften von Programmen
- Programmverzeichnis beenden

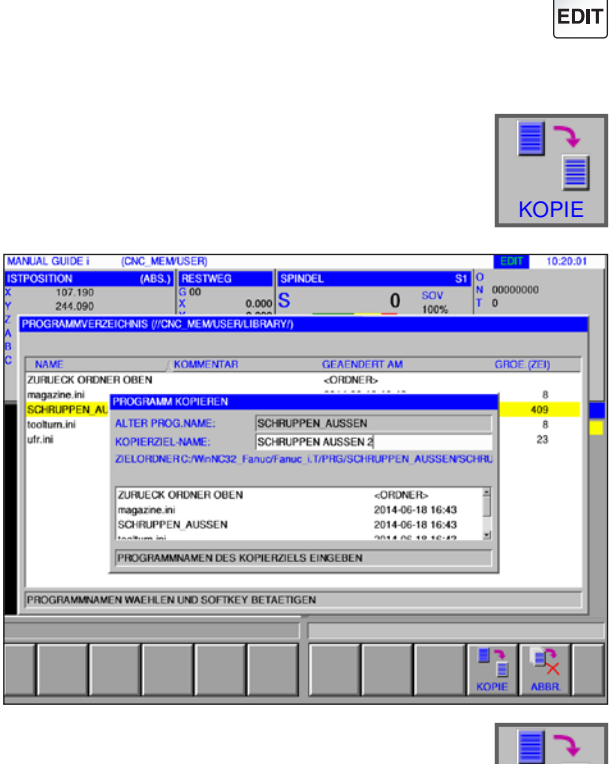

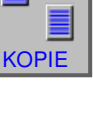

## **Programm kopieren**

- **1** Betriebsart "Edit" anwählen.
- **2** Markierung auf das gewünschte Programm bewegen.
- **3** Programm kopieren.
- **4** Dieser Softkey ruft das Fenster zum Kopieren von Programmen auf. Nachdem ein Programmname für das zu kopierende Programm (Kopierziel-Name) eingegeben wurde, wird durch Drücken des Softkeys "KOPIE" das angegebene Programm kopiert.

**5** Softkey zum Kopieren drücken.

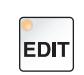

**LOESCH** 

 $\dot{\mathcal{O}}$ 

#### **Programm löschen**

- **1** Betriebsart "Edit" anwählen.
- **2** Markierung auf das gewünschte Programm bewegen.
- **3** Programm löschen.
- **4** Dieser Softkey ruft das Fenster zum Löschen von Programmen auf. Mit"JA" wird das angegebene Programm gelöscht, mit "NEIN" wird der Löschvorgang abgebrochen.

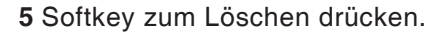

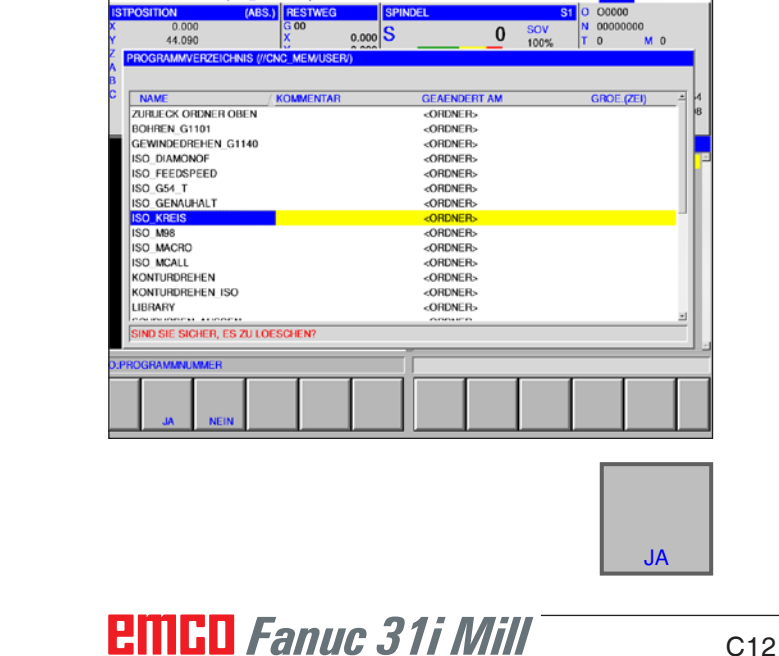

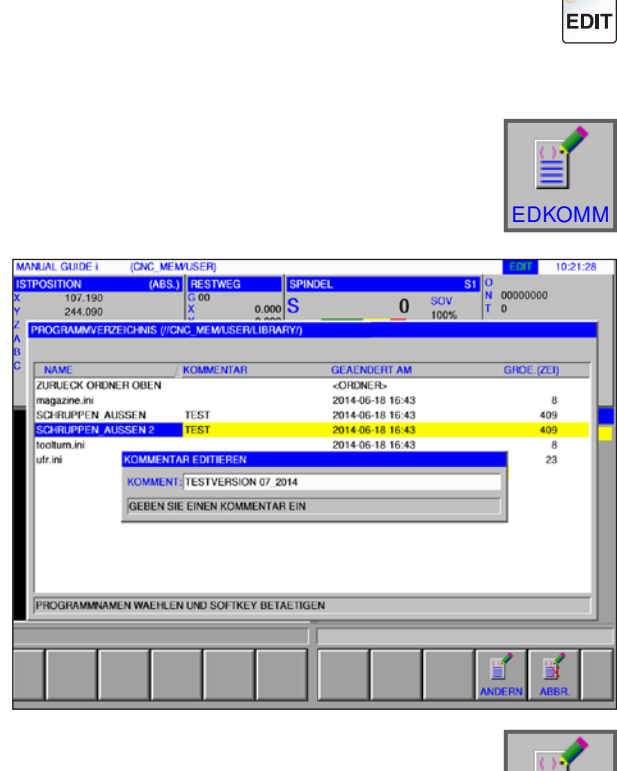

## **Kommentar eingeben**

- **1** Betriebsart "Edit" anwählen.
- **2** Markierung auf das gewünschte Programm bewegen.
- **3** Kommentar eingeben.
- **4** Dieser Softkey ruft das Kommentar-Eingabefenster auf. Nachdem ein Kommentar für das Programm eingegeben wurde, wird durch Drücken des Softkeys "ANDERN" der angegebene Kommentar in das Programm eingefügt.

**5** Softkey zum Ändern drücken.

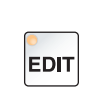

ANDERN

#### **Programm suchen**

**1** Betriebsart "Edit" anwählen.

**SUCHEN** 

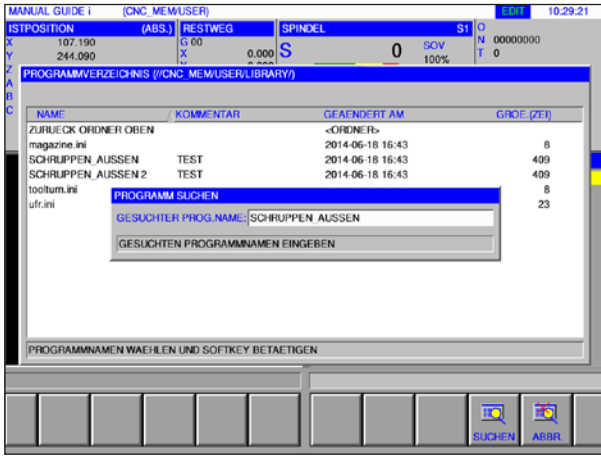

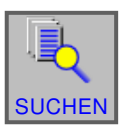

- 
- **2** Programm suchen.
- **3** Dieser Softkey ruft das Fenster zum Suchen von Programmen auf. Nachdem ein Programmname für das zu suchende Programm eingegeben wurde, wird durch Drücken des Softkeys "SU-CHEN" das angegebene Programm gesucht.

**4** Softkey zum Suchen drücken.

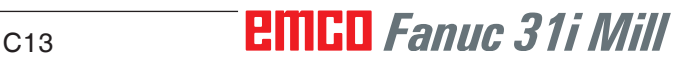

# **Mehrere Programme gleichzeitig löschen**

**1** Betriebsart "Edit" anwählen.

- **2** Mehrere Programme löschen.
- **3** Dieser Softkey ruft das Fenster zum Löschen von mehreren Programmen auf.

WAHLEN

**MLOSCH** 

**EDIT** 

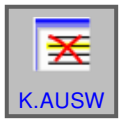

**5** Dieser Softkey hebt die Auswahl des Programms auf. Den Cursor auf das Programm setzen, dessen Auswahl aufgehoben werden soll und "K.AUSW" drücken.

**4** Dieser Softkey wählt das zu löschende Programm aus. Den Cursor auf das zu wählende Programm setzen und "WAHLEN" drücken.

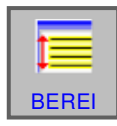

**6** Dieser Softkey wählt einen Bereich aus. Den Cursor auf das erste Programm in einer Folge von Programmen setzen, die ausgewählt werden sollen, den Softkey "BEREI" drücken und dann den Cursor auf das letzte Programm in der Programmfolge setzen. Danach "WAEHLE" drücken, um den Bereich festzulegen.

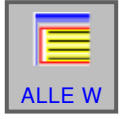

**7** Dieser Softkey kann alle Programme auswählen. Durch Drücken des Softkeys werden alle Programme im betreffenden Ordner gelöscht.

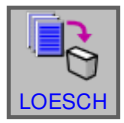

**8** Softkey zum Löschen drücken.

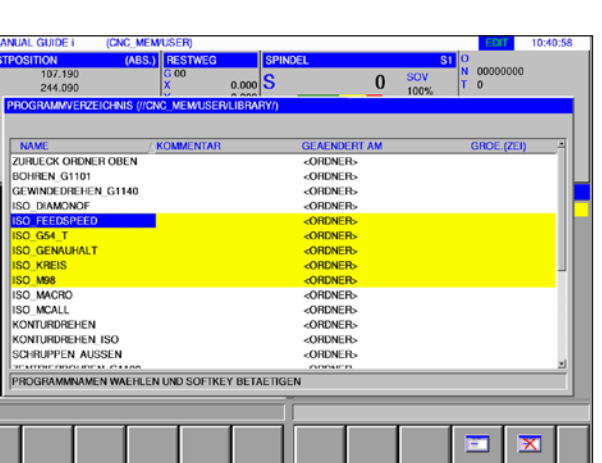

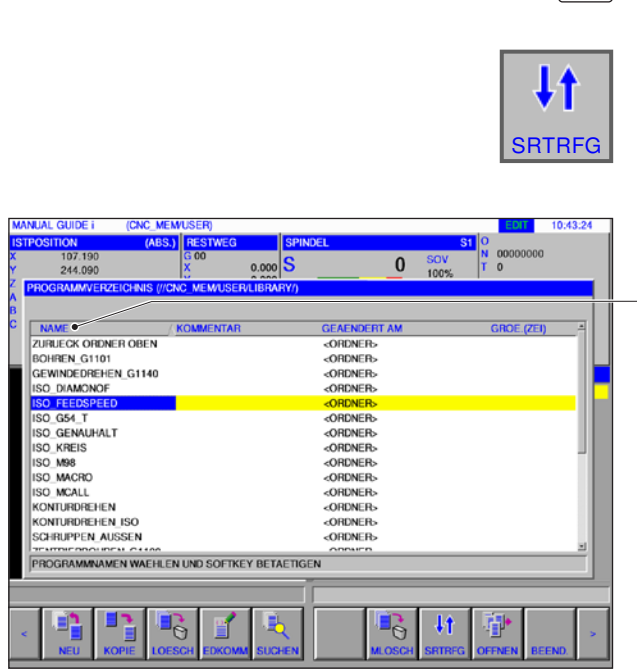

# **Ändern der Sortierreihenfolge**

**1** Betriebsart "Edit" anwählen.

**2** Sortierreihenfolge ändern.

**3** Dieser Softkey ändert die Sortierreihenfolge. Sie können nach Name, Kommentar, Änderungsdatum und Filegröße sortieren indem Sie die Fläche mit der Maus anklicken.

**4** Softkey zum Ändern drücken.

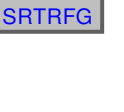

**EDIT** 

 $\ddagger$ 

**EDIT** 

## **Programm öffnen**

**1** Betriebsart "Edit" anwählen.

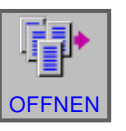

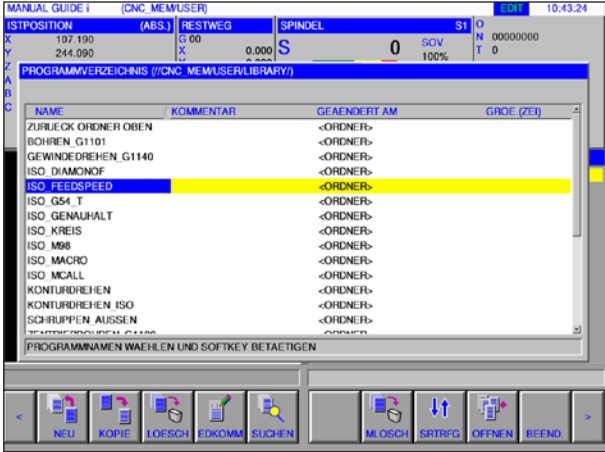

- **2** Programm öffnen.
- **3** Dieser Softkey öffnet das angewählte Programm.

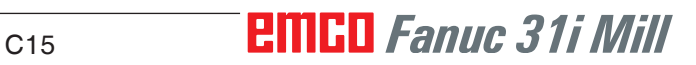

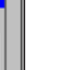

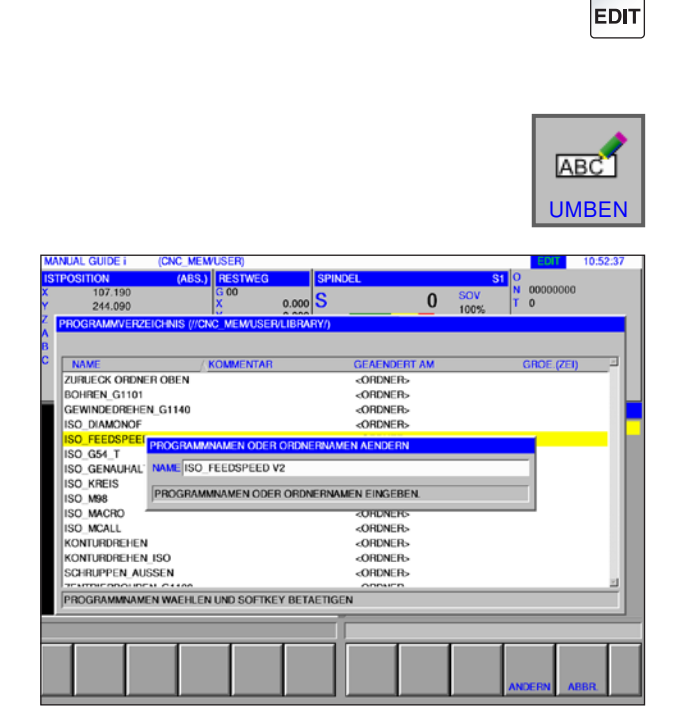

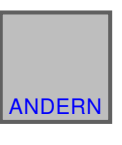

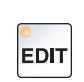

巪

#### **2** Markierung auf das gewünschte Programm bewegen.

**Programmname ändern**

**1** Betriebsart "Edit" anwählen.

- **3** Programmname oder Ordnername ändern.
- **4** Dieser Softkey ruft das Fenster zum Umbenennen von Programmen oder Ordnern auf. Nachdem ein neuer Programmname eingegeben wurde, wird durch Drücken des Softkeys "AN-DERN" das angegebene Programm umbenannt.

**5** Programmname oder Ordnername ändern.

## **Programmeigenschaften**

- **1** Betriebsart "Edit" anwählen.
- **2** Markierung auf das gewünschte Programm bewegen.
- **3** Programmeigenschaften anzeigen.

Dieser Softkey ruft das Fenster zum anzeigen von Programmeigenschaften auf.

**4** Anzeige der Programmeigenschaften beenden.

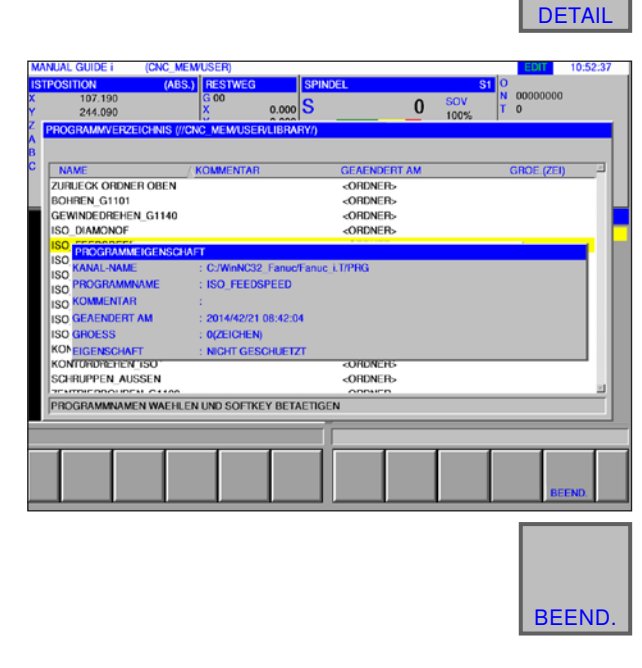

# *EMCL Fanuc 31i Mill* C16

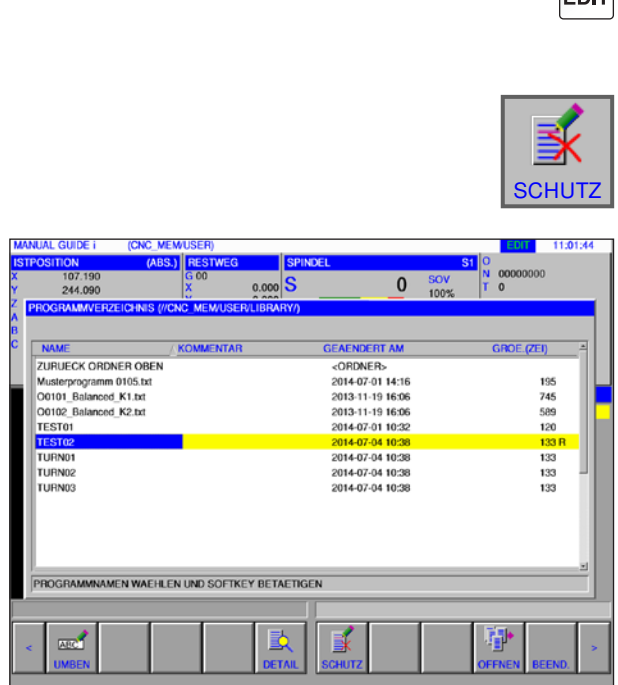

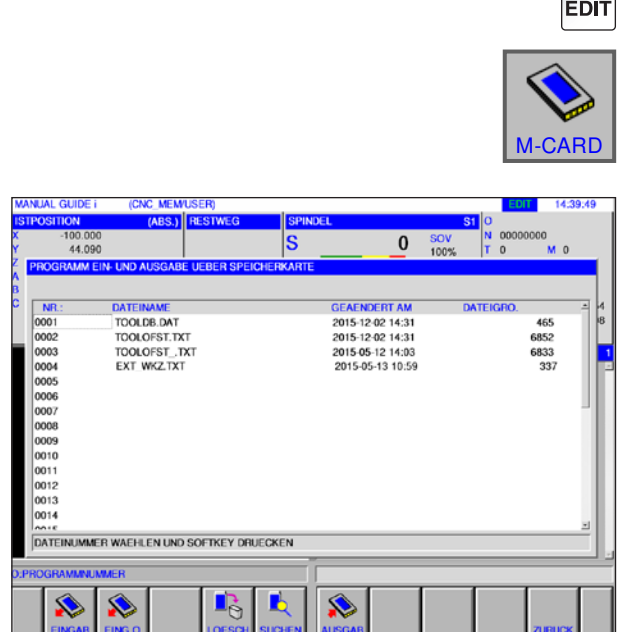

### **Programmschutz**

- **1** Betriebsart "Edit" anwählen.
- **2** Markierung auf das gewünschte Programm bewegen.
- **3** Schreibschutz für das Programm aktivieren.

Dieser Softkey aktiviert den Schreibschutz für ein Programm. Neben der Dateigröße wird ein "R" hinzugefügt. Durch nochmaliges Drücken des Softkeys wird der Schreibschutz wieder aufgehoben.

## **Programm Ein- und Ausgabe auf eine Speicherkarte**

- **1** Betriebsart "Edit" anwählen.
- **2** Dialog für die Ein- und Ausgabe öffnen.
- **3** Es stehen folgende Softkeys zur Verfügung:
- "EINGAB": Datei von der Karte einlesen
- "EING.O": Datei einlesen und O- Nummer ändern
- "LOESCH": Datei löschen
- "SUCHEN" Datei suchen
- "AUSGAB": Datei ausgeben
- "ZURÜCK": Dialog beenden

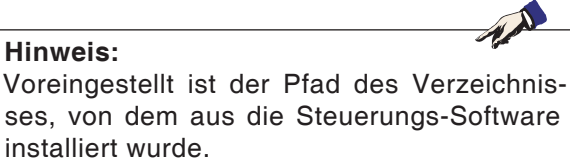

Der Pfad kann nachträglich in der EMConfig geändert werden.

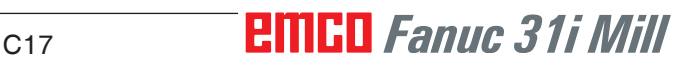

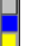

 $\bullet$ 

 $\frac{1}{2}$ 

# **Text aus Eingabezeile im Programm suchen**

**1** Betriebsart "Edit" anwählen.

**2** Den Text, nach dem gesucht werden soll, in die Eingabezeile eingeben.

**3** Durch Drücken des Softkeys "SUCH↑" oder "SUCH↓" wird Suche gestartet. Der gefundene Text wird gelb markiert.

## **Programm suchen und öffnen**

- **1** Betriebsart "Edit" anwählen.
- **2** Den Programmnamen oder die Programmnummer, nach der gesucht werden soll, in die Eingabezeile eingeben.

**3** Durch Drücken des Softkeys "O SUCH" wird Suche gestartet. Wurde ein Programm gefunden,  $\overline{O}$  SUCH wird dieses automatisch geöffnet.

#### **Hinweis:**

Es wird nur der aktuelle Ordner durchsucht, der unter "O LIST" zuletzt angewählt wurde.

# *EMCL Fanuc 31i Mill* C18

aktuellen Ordner geöffnet.

Wird "O SUCH" bei leerer Eingabetaste gedrückt, wird das nächste Programm aus dem

**Hinweis:**

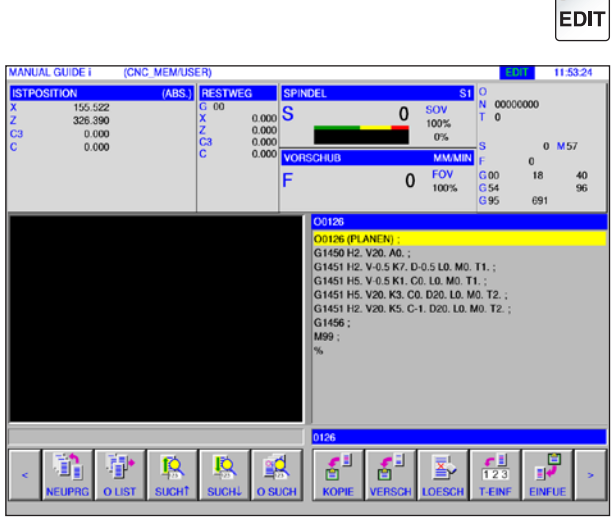

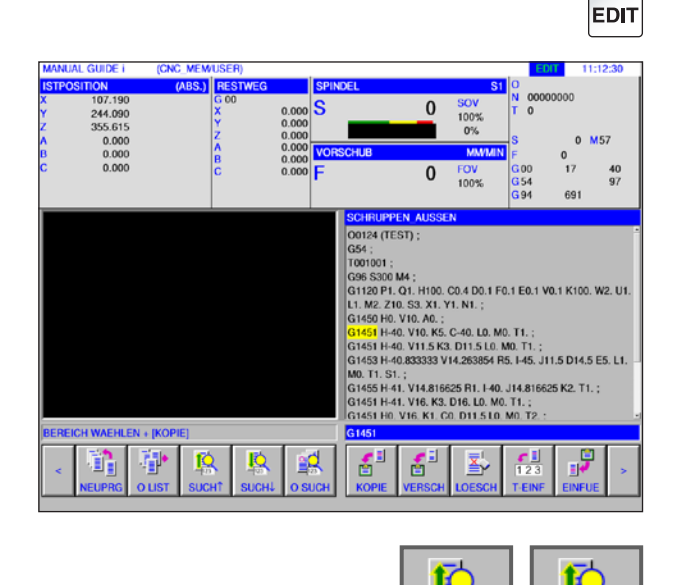

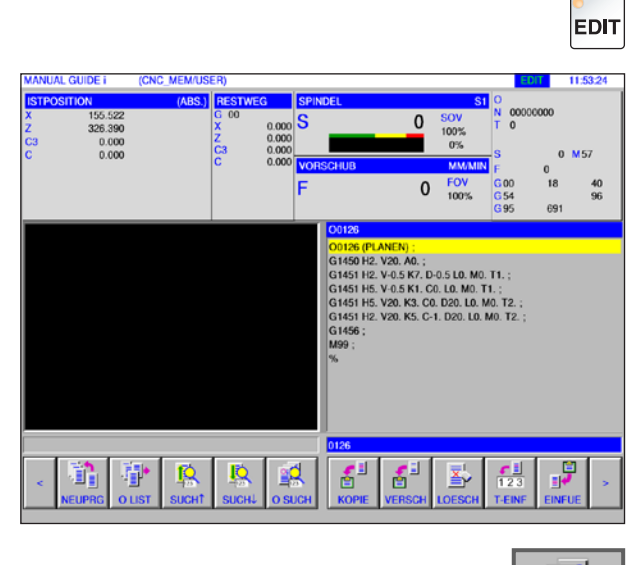

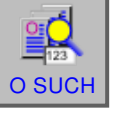

SUCH↑ | | SUCH

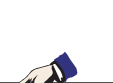

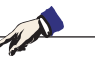

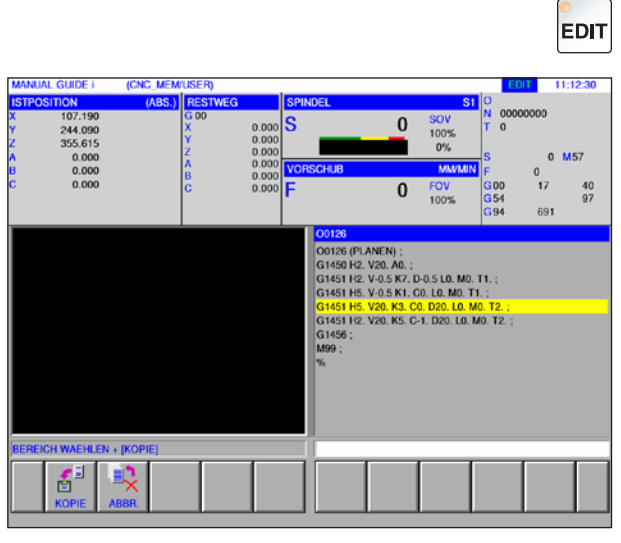

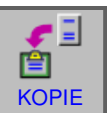

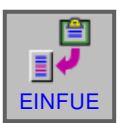

# **Markierten Text in die Zwischenablage kopieren**

**1** Betriebsart "Edit" anwählen.

**2** Mit den Cursortasten den zu kopierenden Bereich festgelegen (der markierte Bereich wird gelb).

- **3** Durch Drücken des Softkeys "KOPIE" wird der Text im Clipboard gespeichert.
- **4** Der Inhalt des Clipboard kann an anderer Stelle im Programm oder in einem anderen Programm eingefügt werden.

## **Markierten Text in die Zwischenablage verschieben**

- **1** Betriebsart "Edit" anwählen.
- **2** Mit den Cursortasten den zu verschiebenden Bereich festgelegen (der markierte Bereich wird gelb).

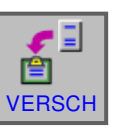

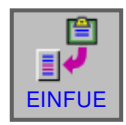

- **3** Durch Drücken des Softkeys "VERSCH" wird der Text vom Programm ins Clipboard verschoben.
- **4** Der Inhalt des Clipboard kann an anderer Stelle im Programm oder in einem anderen Programm eingefügt werden.

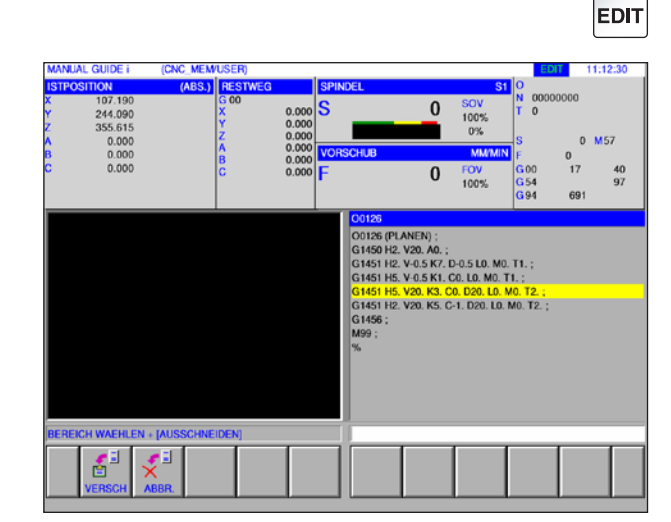

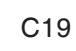

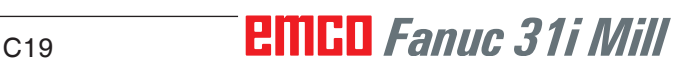

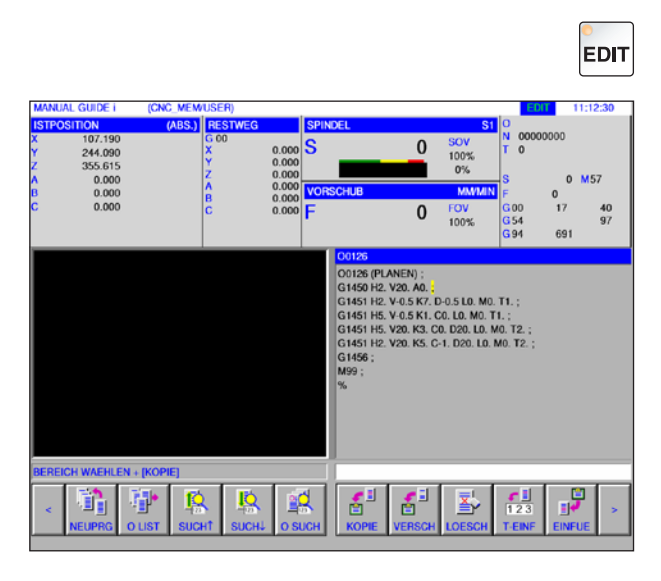

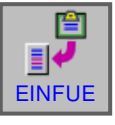

# **Text einfügen**

- **1** Betriebsart "Edit" anwählen.
- **2** Den Cursor auf die Stelle bewegen, wo der Text aus dem Clipboard eingefügt werden soll.

**3** Dieser Softkey fügt den Inhalt des Clipboards an die Stelle nach dem Cursor ein.

## **Markierten Text löschen**

- **1** Betriebsart "Edit" anwählen.
- **2** Mit den Cursortasten den zu löschenden Bereich festgelegen (der markierte Bereich wird gelb).

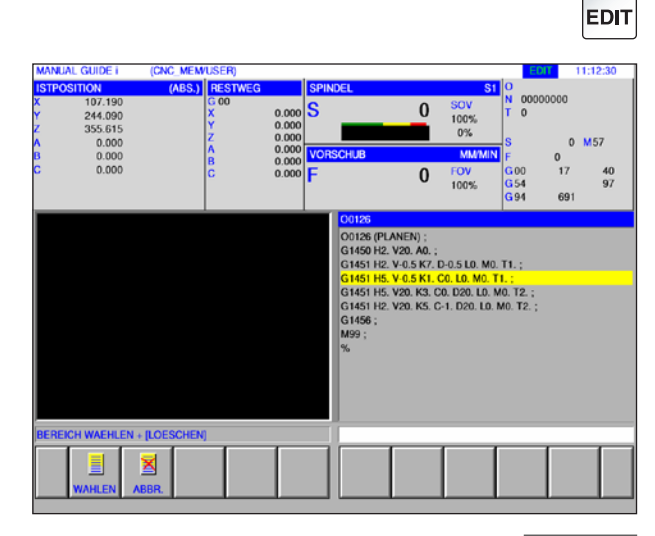

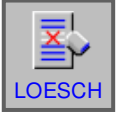

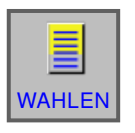

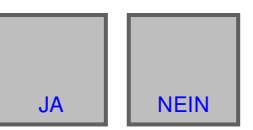

- **3** Dieser Softkey ruft das Fenster zum Löschen von markiertem Text auf.
- **4** Mit dem Softkey "WAHLEN" den ausgewählten Bereich festlegen, der gelöscht werden soll. Bestehende Markierungen können hier gegebenenfalls noch verändert werden.
- **5** Mit "JA" den Löschvorgang bestätigen oder mit "NEIN" abbrechen.

# **PINGO** Fanuc 31i Mill

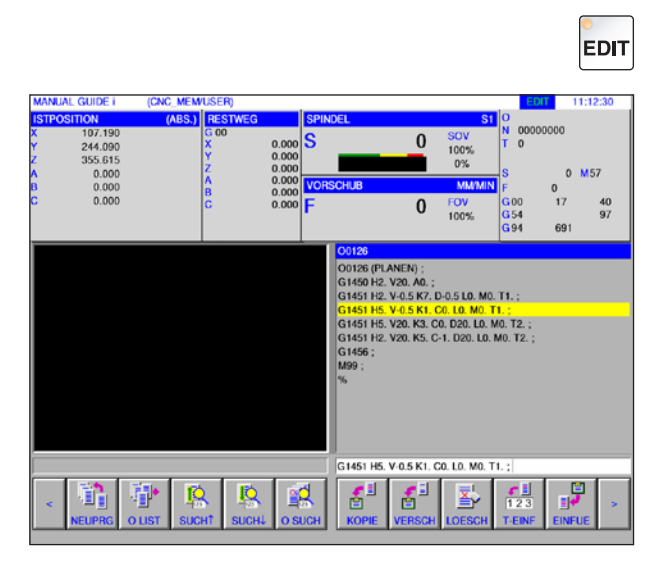

# $123$ T-EINF

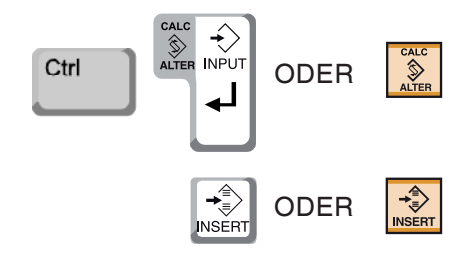

# **Markierten Text in die Eingabezeile einfügen**

**1** Betriebsart "Edit" anwählen.

**2** Mit den Cursortasten den einzufügenden Bereich festgelegen (der markierte Bereich wird gelb).

- **3** Durch Drücken des Softkeys "T-EINF" wird der gelb markierte Text in die Eingabezeile kopiert. Der Text kann nun wie gewünscht verändert werden.
- **4** Mit CALC/ALTER wird der im Programm markierte Text mit jenem aus der Eingabezeile ersetzt.
- **5** Mit INSERT wird der Text aus der Eingabezeile nach der Markierung im Programm eingefügt.

#### **Hinweis:**

Mit der Tastatureingabe T-EINF können sehr lange Programmkommentare und Teile von Kundenmakro-Programmblöcken leicht geändert werden.

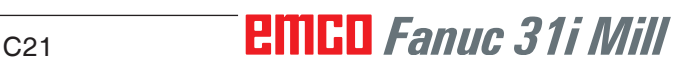

## **Widerrufen und Rücknahme**

**1** Betriebsart "Edit" anwählen.

**2** Durch Drücken des Softkeys "WIDERR" kann ein Editiervorgang rückgängig gemacht werden. Durch Drücken des Softkeys "RÜCKN" kann das Widerrufen einer Änderung rückgängig gemacht werden (wiederherstellen).

## **Suchen und Ersetzen**

**1** Betriebsart "Edit" anwählen.

**2** Durch Drücken der Softkeys "SUCH↑" oder "SUCH↓" nach dem zu ersetzenden String suchen.

Wert für den Ersetz-String eingeben und auf "ERSETZ" oder "ALLE" drücken.

Abfrage mit JA bestätigen um alle Such-Strings zu ersetzen.

# **EMGD** Fanuc 31i Mill C22

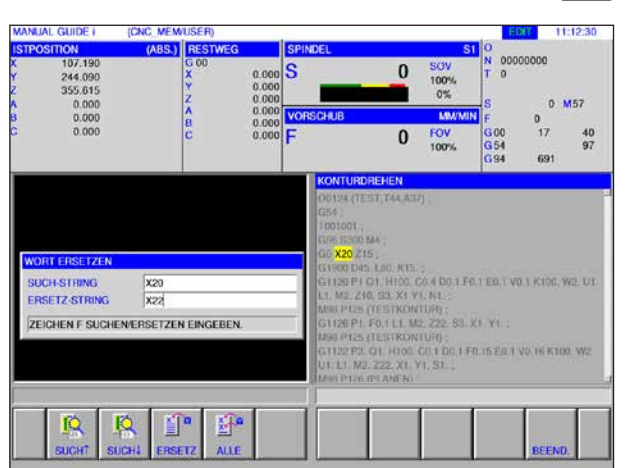

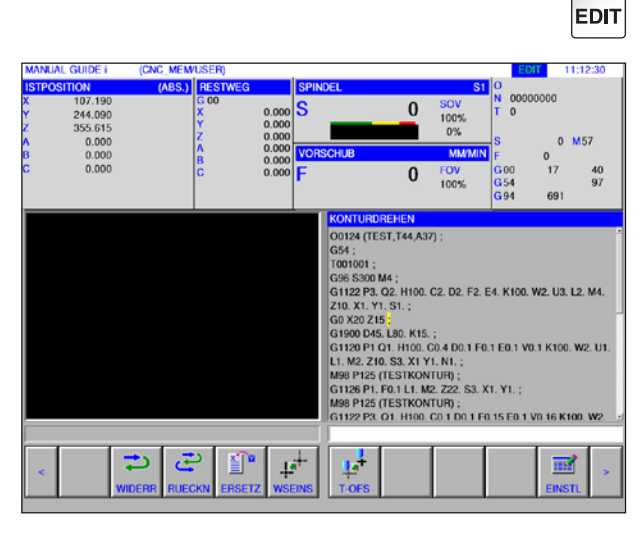

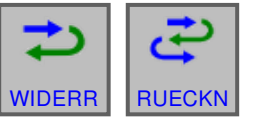

SUCH↑ SUCH↓

鲁

IQ<br>-

 $x + 1$ 

ERSETZ | ALLE

d ≚l

JA | NEIN

# EDIT

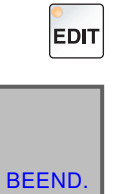

# **Programmverzeichnis beenden**

- **1** Betriebsart "Edit" anwählen.
- **2** Durch Drücken des Softkeys "BEEND." wird das Programmverzeichnis beendet.

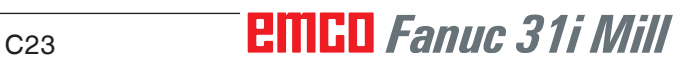

# **Programmbetrieb**

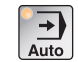

Betriebsart "Auto" anwählen.

Für die Betreibsart "Auto" stehen die folgenden bzw. zusätzliche Funktionen aus der Betriebsart "Edit" zur Verfügung.

11 Vor und Zurück (Erweiterungstasten)

Weitere Informationen über Werkzeugeinstellungen siehe Kapitel F: Werkzeugverwaltung.

12 Editor für Fixformen öffnen

**Hinweis:**

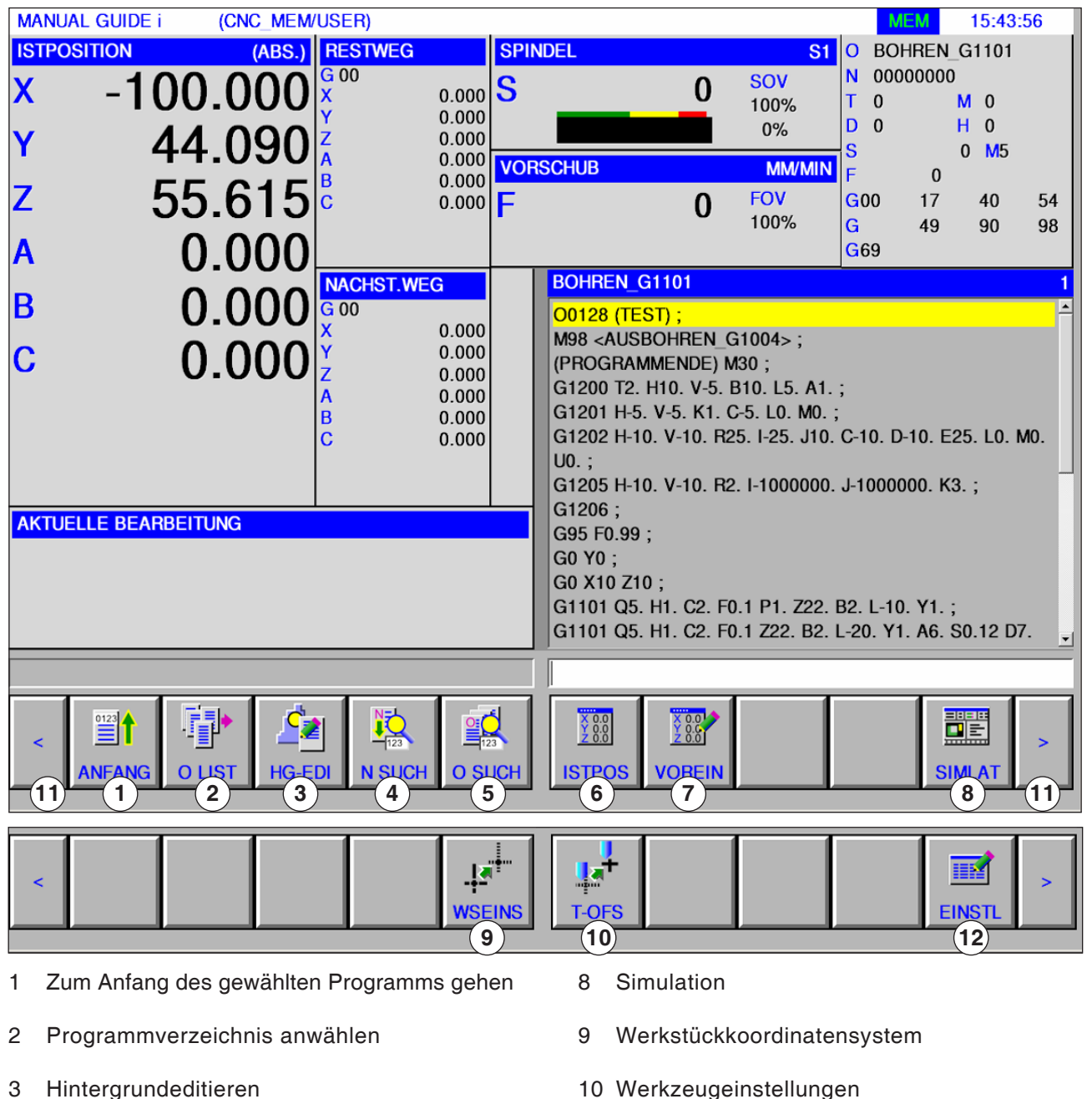

- 3 Hintergrundeditieren
- 4 Satznummer suchen
- 5 Programm suchen und öffnen
- 6 Anzeige Istposition: ABS, RELATIV und MA-**SCHINE**
- 7 Voreinstellung Relativposition

# **PMGD** Fanuc 31i Mill

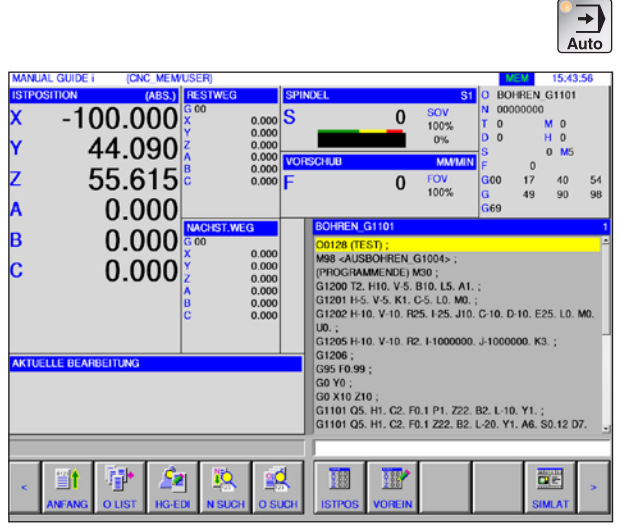

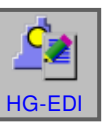

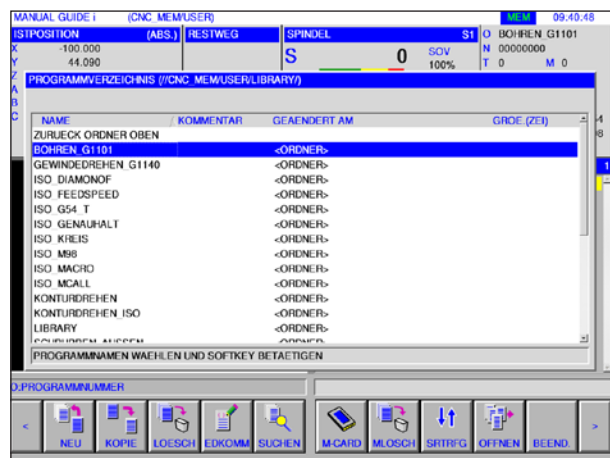

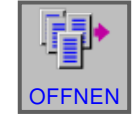

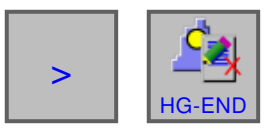

# **Hintergrund editieren**

**1** Betriebsart "Auto" anwählen.

**2** Softkey "HG-EDI" drücken.

Während einer laufenden Teilebearbeitung können Inhalte anderer Teileprogramme editiert werden.

Durch drücken des Softkeys "HG-EDI" im MEM-Modus schaltet die Bildschirmanzeige auf den Bildschirm zum Editieren im Hintergrund um. Das Programmverzeichnis zum Auswählen von Programmen wird angezeigt.

- **3** Das Programm mit den Cursortasten auswählen und Softkey "OFFNEN" drücken um das Pro**gramm zu öffnen.**<br>OFFNEN
	- **4** Erweiterungstaste drücken bis der Softkey "HG-END" erscheint. Durch drücken von"HG-END" wird der Bild-

schirm zum Editieren im Hintergrund beendet. Die Bildschirmanzeige wechselt zurück zur Ansicht im Automatikbetrieb.

**Hinweis:** Das Umschalten der Betriebsart während des Editierens beendet den Hintergrund edit

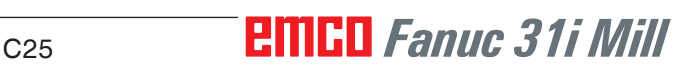

AN

mode.

# **Halbautomatischer Betrieb**

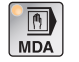

Betriebsart "MDA" anwählen.

Für die Betreibsart "MDA" stehen die folgenden bzw. zusätzliche Funktionen aus der Betriebsart "Edit" zur Verfügung.

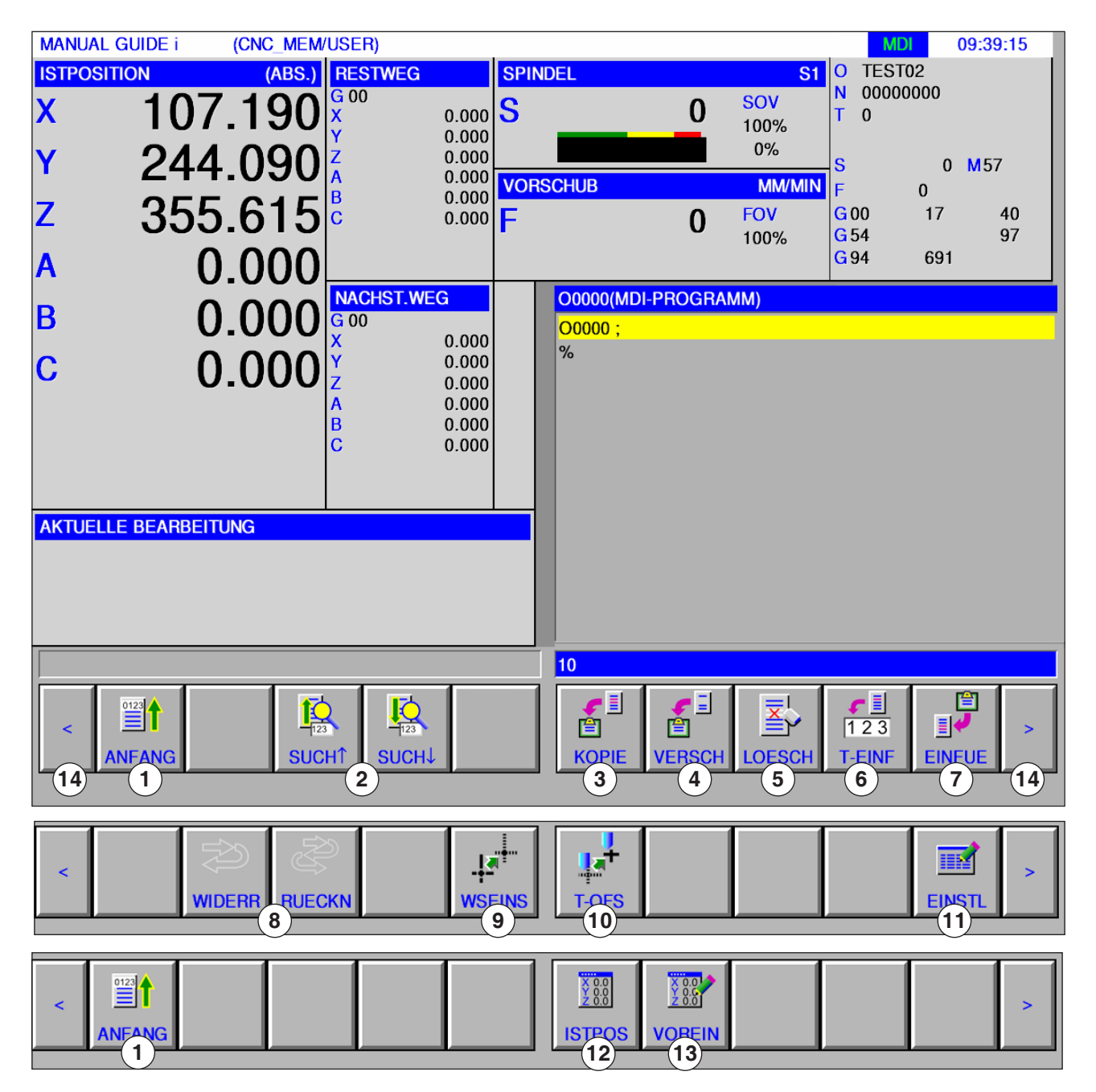

AN **Hinweis:** Weitere Informationen über Werkzeugeinstellungen siehe Kapitel F: Werkzeugverwaltung.

- Zum Anfang des gewählten Programms gehen
- Text aus Eingabezeile im Programm suchen
- Markierten Text in Zwischenablage kopieren
- Markierten Text in Zwischenablage verschieben
- Markierten Text löschen
- Markierten Text in Eingabezeile einfügen
- Text aus Zwischenablage einfügen
- Widerrufen / Rücknehmen
- Werkstückkoordinatensystem
- Werkzeugeinstellungen
- Editor für Fixformen öffnen
- Anzeige Istposition: ABS, RELATIV und MA-**SCHINE**
- Voreinstellung Relativposition
- Vor und Zurück (Erweiterungstasten)

# **Nullpunkttabelle**

## **Einrichten von Werkstückkordinatendaten**

- Betriebsart "Edit", "JOG", "MDA" oder "AUTO" anwählen.
- Softkey drücken.

08-52-39

54

 $\overline{N}$  00000000

• Mit "WSEINS" kann das Werkstückkoordinatendatenfenster in allen Betriebsarten wie EDIT, JOG, MDA und AUTO geöffnet werden.

> Bei Fräsmaschinen wird ein Fenster zum Einstellen des Werkstücknullpunkt-Versatzes angezeigt. Die einzustellenden und anzuzeigenden Datenelemente entsprechen den gewöhnlichen Datenelementen der Maschine.

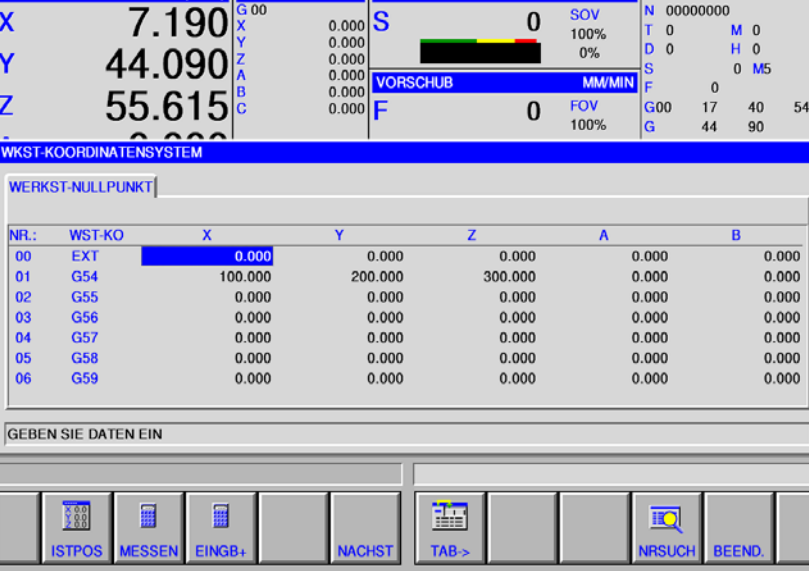

#### *Werkstück-Nullpunktversatz*

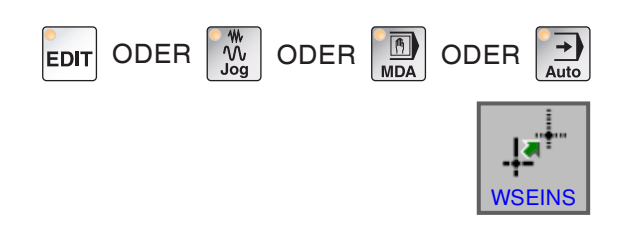

(CNC MEM/USER)

 $\overline{3}00$ 

**MANUAL GUIDE i** 

**SITION** 

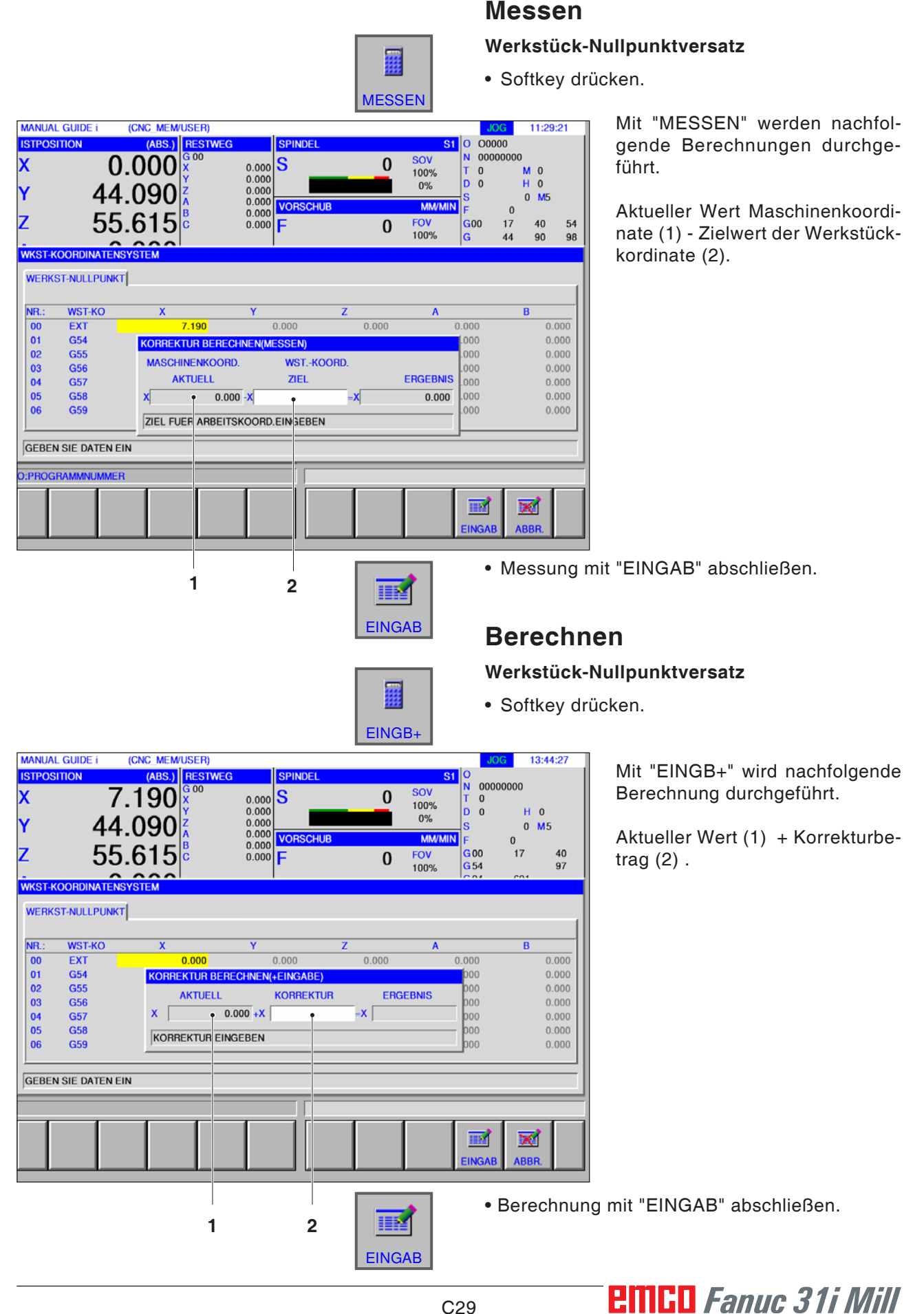
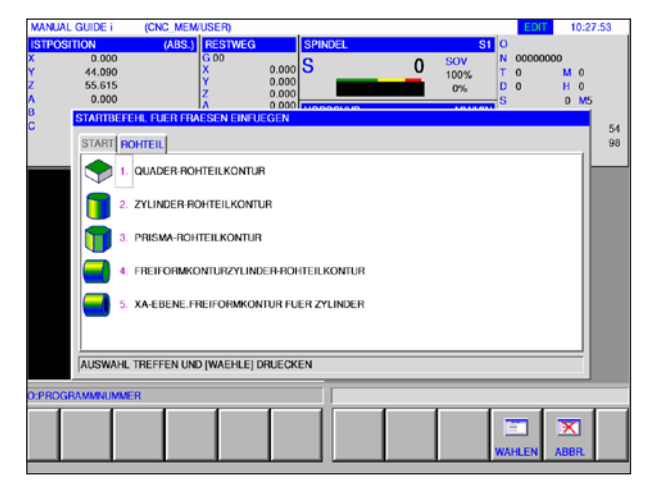

*Rohteildefinition*

| <b>MANUAL GUIDE I</b>                                                          | (CNC_MEM/USER)                                            |                                                      |                                                                   |                                    |                      |                                                              | EDIT                                                                                        | 14:49:01                                                                 |
|--------------------------------------------------------------------------------|-----------------------------------------------------------|------------------------------------------------------|-------------------------------------------------------------------|------------------------------------|----------------------|--------------------------------------------------------------|---------------------------------------------------------------------------------------------|--------------------------------------------------------------------------|
| <b>ISTPOSITION</b><br>107.190<br>244.090<br>355.615<br>0.000<br>0.000<br>0.000 |                                                           | (ABS.) RESTWEG<br>G 00<br>x<br>Ÿ<br>ż<br>A<br>B<br>ĉ | $0.000$ <sub>S</sub><br>0.000<br>0.000<br>0.000<br>0.000<br>0.000 | <b>SPINDEL</b><br><b>VORSCHLIB</b> | $\bf{0}$<br>$\bf{0}$ | SOV<br>100%<br>$0\%$<br><b>MMA/MIN</b><br><b>FOV</b><br>100% | $S1$ $\circ$<br>N.<br>00000000<br>т<br>$\alpha$<br>ls<br>G <sub>00</sub><br>G54<br>$_{rms}$ | $\ddot{\mathbf{0}}$<br><b>M57</b><br>ō<br>17<br>40<br>97<br><b>PIPER</b> |
|                                                                                | <b>WZ-KORREKTUR</b><br><b>WZ-KORREKTUR WERKZEUG DATEN</b> |                                                      |                                                                   |                                    |                      |                                                              |                                                                                             |                                                                          |
| NR.<br>01<br>02<br>03<br>04<br>05<br>06<br>07<br>06                            | <b>WERKZG</b><br>SENKER<br>ı<br>٠                         |                                                      | <b>EINST</b><br>٠                                                 | <b>DURCHM</b><br>4.0               |                      |                                                              | ô                                                                                           | $AI$ : $BI$                                                              |
|                                                                                | <b>WAEHLEN SIE EINEN SOFTKEY</b>                          |                                                      |                                                                   |                                    |                      |                                                              | z.                                                                                          |                                                                          |
| <b>PROGRAMMAME</b>                                                             |                                                           |                                                      |                                                                   |                                    |                      |                                                              |                                                                                             |                                                                          |
| ×<br><b>BOHRER</b>                                                             | <b>SENKER</b><br><b>STFRS</b>                             | <b>RADFRS</b>                                        | <b>Second</b><br><b>GEWBO</b>                                     | 酾<br>TAB->                         | ×<br>INIT            |                                                              | $\overline{\mathbb{R}}$<br>NRSUCH BEEND.                                                    |                                                                          |

*Werkzeugdefinition*

# **Grafiksimulation**

Mit der Grafiksimulation wird das aktuelle Programm vollständig berechnet und das Ergebnis grafisch dargestellt. Ohne die Maschinenachsen zu verfahren, wird so das Ergebnis der Programmierung kontrolliert. Falsch programmierte Bearbeitungsschritte werden frühzeitig erkannt und Fehlbearbeitungen am Werkstück verhindert.

#### **Rohteil- und Werkzeugdefinition**

- Definieren der Rohteile Wählen Sie die Registerkarte "ROHTEIL". im Menüpunkt "START"
- Definieren der Werkzeuge Wählen Sie die Registerkarte "WZ-KORREK-TUR" im Menüpunkt "T-OFS".

Eine genaue Beschreibung der Rohteildefinition finden Sie im Kapitel "D: Programmierung Manual Guide i" sowie der Werkzeugdefinition im Kapitel "F: WZ Programmierung".

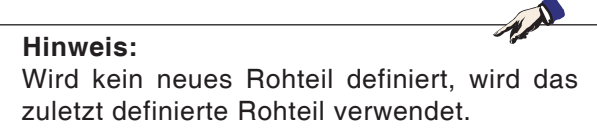

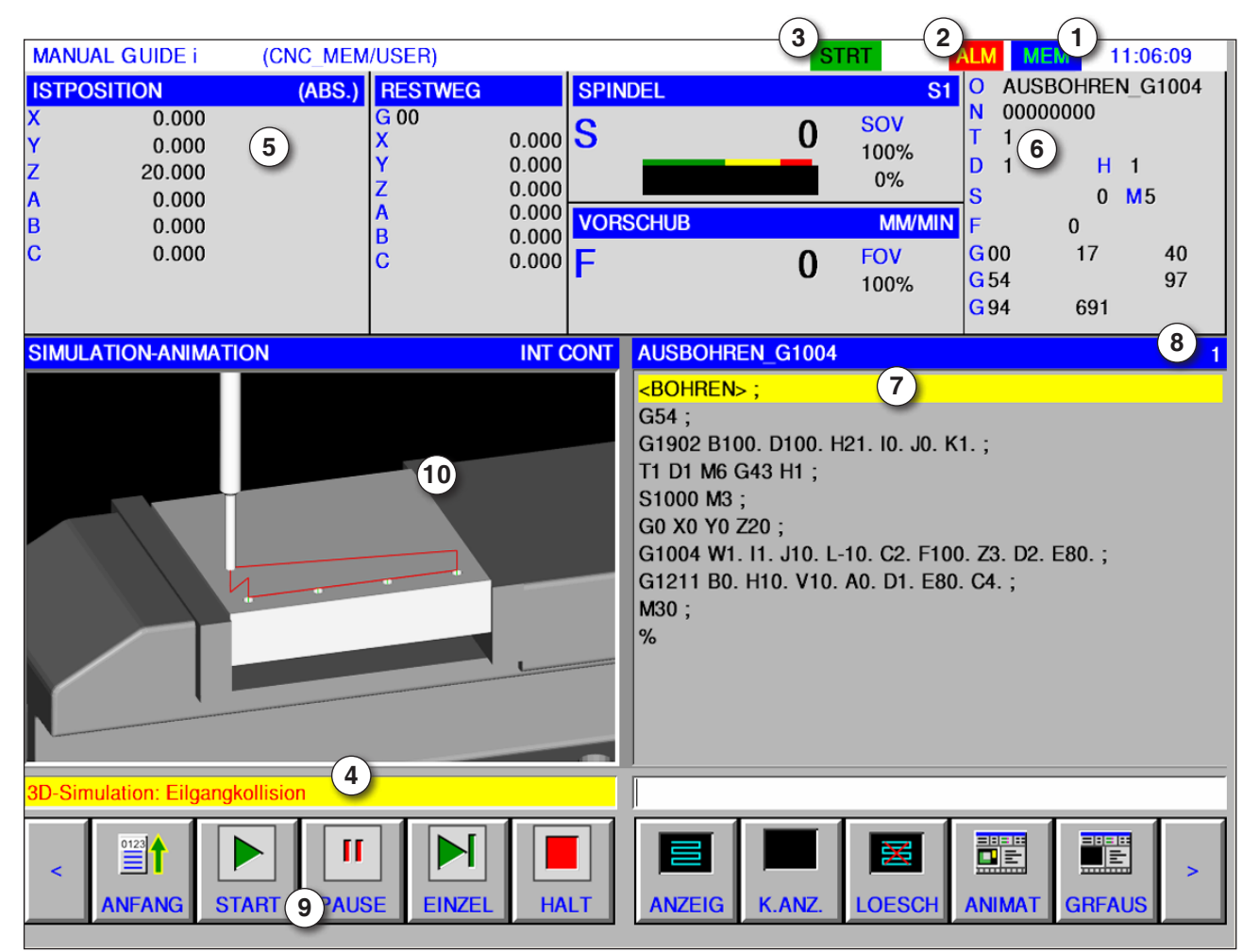

## **Bildschirmaufteilung Grafiksimulation**

- 1 Betriebsart
- 2 Alarmstatus
- 3 Programm Modus
- 4 Meldezeile der Simulation
- 5 Positionsanzeige der Achsen
- 6 Werkzeugnummer
- 7 aktueller NC-Programmsatz
- 8 aktuelle Zeilennummer im ISO Programm
- 9 Softkey- Leiste zum Steuern der Simulation.
- 10 farbige Verfahrbewegungen:
	- Rote Verfahrbewegung = Werkzeug fährt im Eilgang
	- Grüne Verfahrbewegung = Werkzeug fährt im Bearbeitungsvorschub

### **Simulationsmode starten**

In den Automatikmode wechseln.

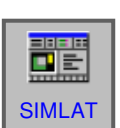

 $\frac{1}{\frac{1}{\text{Auto}}}$ 

Mit dem Softkey "SIMLAT" wird der SIMULATE-ANIMATE-Bildschirm geöffnet.

# **PMCD** Fanuc 31i Mill

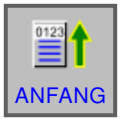

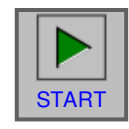

### **Softkeyfunktionen**

### **Zum Anfang der Simulation gehen**

Mit dem Softkey "ANFANG" gelangt man zum Anfang des NC Programms.

### **Simulation starten**

Mit dem Softkey "START" wird die Simulation gestartet. Damit die Simulation gestartet werden kann, muss ein NC-Programm geöffnet sein. Der Programmname des geöffneten NC-Programmes wird am oberen Rand des Programmfensters angezeigt.

### **Einzelsatz**

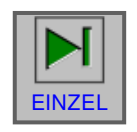

Der Softkey "EINZEL" bewirkt einen Halt nach jedem Einzelsatz, wenn die Bearbeitungssimulation im kontinuierlichen Modus erfolgt. Ist die Bearbeitungssimulation im Stopp-Zustand, startet dieser Softkey die Bearbeitungssimulation im Einzelsatzmodus.

# **Simulation anhalten**

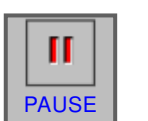

Mit diesem Softkey "PAUSE" wird die Simulation und das NC-Programm angehalten. Die Simulation kann mit "START" fortgesetzt werden.

### **Simulation abbrechen**

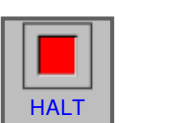

Mit dem Softkey "HALT" wird die Simulation und das NC-Programm abgebrochen. Die Simulation  $\frac{1}{H A L T}$  kann mit "START" erneut gestartet werden.

# **Rohteil initialisieren**

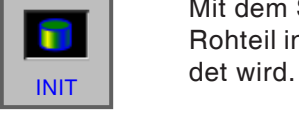

Mit dem Softkey "INIT" wird das zu bearbeitende Rohteil initialisiert, das für die Animation verwen-

### **Werkstückkollision**

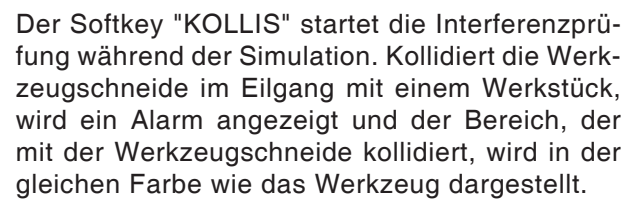

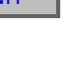

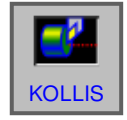

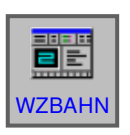

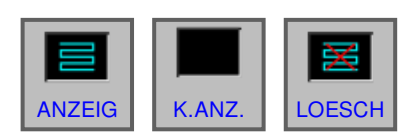

#### **Werkzeugbahn**

Mit dem Softkey "WZBAHN" erscheint die SI-MULATE TOOL PATH- Leiste mit folgenden Softkeys:

"ANZEIG", "K.ANZ." und "LOESCH" Mit den Softkeys "ANZEIG" und "K.ANZ." werden nur die benötigten Abschnitte einer Werkzeugbahn gezeichnet.

Der Softkey "ANZEIG" startet die Werkzeugbahndarstellung ab dem nächsten Satz.

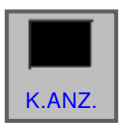

ANZEIG

Der Softkey "K.ANZ" unterdrückt die Werkzeugbahndarstellung ab dem nächsten Satz. Die Werkzeugbahn wird so lange nicht gezeich-K.ANZ. Die Werkzeugbahlt wird so lange nicht gezeiten.<br>Thet, bis der Softkey "ANZEIG" gedrückt wird.

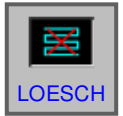

Der Softkey "LOESCH" löscht die bisherige Werkzeugbahn. Bei Fortsetzen der Simulation wird die Werkzeugbahndarstellung wieder angezeigt.

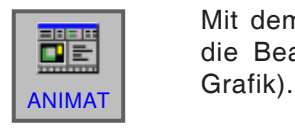

Mit dem Softkey "ANIMAT" wird der Modus für die Bearbeitungssimulation gewählt (animierte

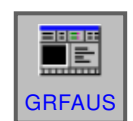

#### **Grafik aus**

Mit dem Softkey "GRFAUS" wird die Bearbeitungssimulation beendet.

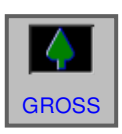

### **Skalieren und Bewegen**

Mit dem Softkey "GROSS" wird die Zeichnung vergrößert.

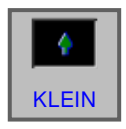

Mit dem Softkey "KLEIN" wird die Zeichnung verkleinert.

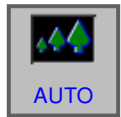

Mit dem Softkey "AUTO" wird die Zeichnung automatisch skaliert und an das Fenster angepasst.

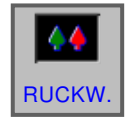

Der Softkey "RUCKW." bewegt den Betrachtungspunkt in die entgegengesetzte Position.

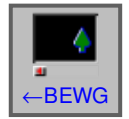

Der Softkey "← BEWG" bewegt den Betrachtungspunkt nach links. Demzufolge bewegt sich die gezeichnete Werkzeugbahn nach rechts.

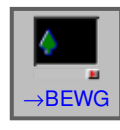

Der Softkey " → BEWG" bewegt den Betrachtungs punkt nach rechts. Demzufolge bewegt sich die gezeichnete Werkzeugbahn nach links.

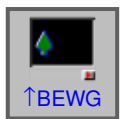

Der Softkey "↑ BEWG" bewegt den Betrachtungs punkt nach oben. Demzufolge bewegt sich die gezeichnete Werkzeugbahn nach unten.

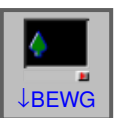

Der Softkey "↓ BEWG" bewegt den Betrachtungs punkt nach unten. Demzufolge bewegt sich die gezeichnete Werkzeugbahn nach oben.

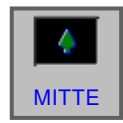

Der Softkey "MITTE" legt die Mitte der Werkzeug bahn in die Mitte des Fensters.

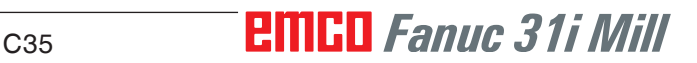

### **systems** Mit dem Softkey "ROTIER" wird das Grafik-Koor-

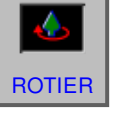

dinatensystem ausgewählt.

**Auswählen eines Grafik-Koordinaten-**

Dieser Softkey wählt die XY-Ebene.

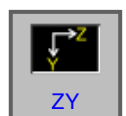

XY

 $\mathbf{\dot{1}}$ .

Dieser Softkey wählt die ZY-Ebene.

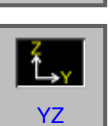

Dieser Softkey wählt die YZ-Ebene.

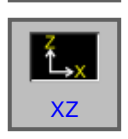

Dieser Softkey wählt die XZ-Ebene.

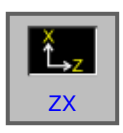

Dieser Softkey wählt die ZX-Ebene.

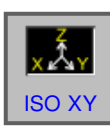

Dieser Softkey wählt ein gleichwinkliges Koordi natensystem mit der Plusrichtung der Z-Achse nach oben.

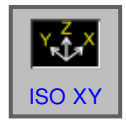

Dieser Softkey wählt ein gleichwinkliges Koordinatensystem mit der Plusrichtung der Z-Achse nach oben. Der Betrachtungspunkt ist zum oben genannten entgegengesetzt.

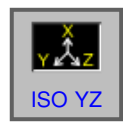

Dieser Softkey wählt ein gleichwinkliges Koordinatensystem mit der Plusrichtung der Z-Achse nach oben.

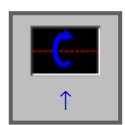

Dieser Softkey führt eine Drehung in Rechts-Richtung gegen den Uhrzeigersinn aus, mit dem Bildschirm als Mittelachse.

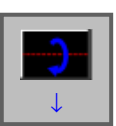

Dieser Softkey führt eine Drehung in Rechts-Richtung im Uhrzeigersinn aus, mit dem Bildschirm als Mittelachse.

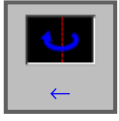

Dieser Softkey führt eine Drehung gegen den Uhrzeigersinn aus, mit dem Bildschirm als Mittelachse.

# **EMGO** Fanuc 31i Mill C<sub>36</sub>

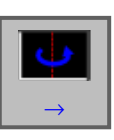

⊙

റ

Dieser Softkey führt eine Drehung im Uhrzeiger sinn aus, mit dem Bildschirm als Mittelachse.

Dieser Softkey führt eine Drehung im Uhrzeiger sinn aus, mit dem Bildschirm als Mittelachse.

Dieser Softkey führt eine Drehung gegen den Uhrzeigersinn aus, mit dem Bildschirm als Mittelachse.

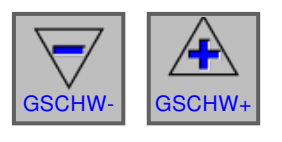

KONFIG

Mit diesen Softkeys kann die Abspielgeschwindig keit der Simulation eingestellt werden. Es stehen SSCHW- GSCHW+ 5 Stufen für die Geschwindigkeit zur Verfügung.

### **3D- Konfiguration**

Mit diesem Softkey wird die 3D-Konfiguration 3D- gestartet.

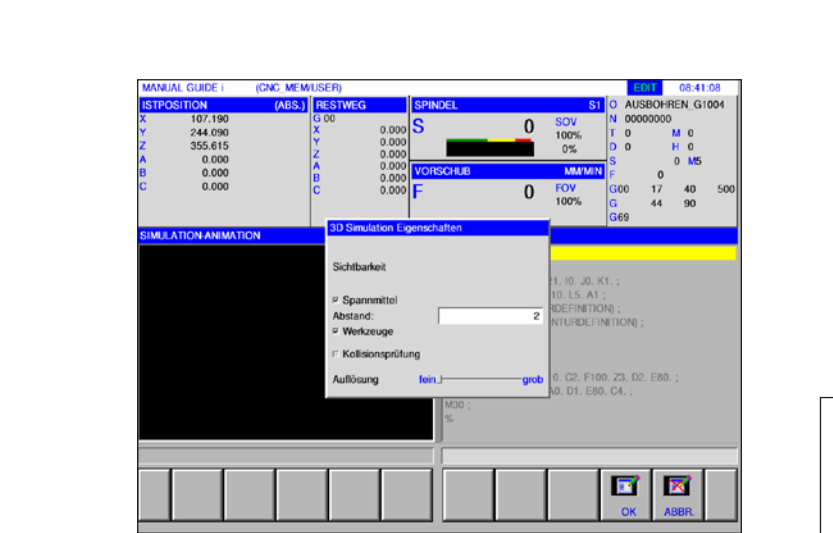

*3D Konfiguration*

AN **Hinweis:** Die Auswahl der zur Verfügung stehenden Einstellmöglichkeiten hängt davon ab, ob eine 3D View Lizenz vorhanden ist oder nicht.

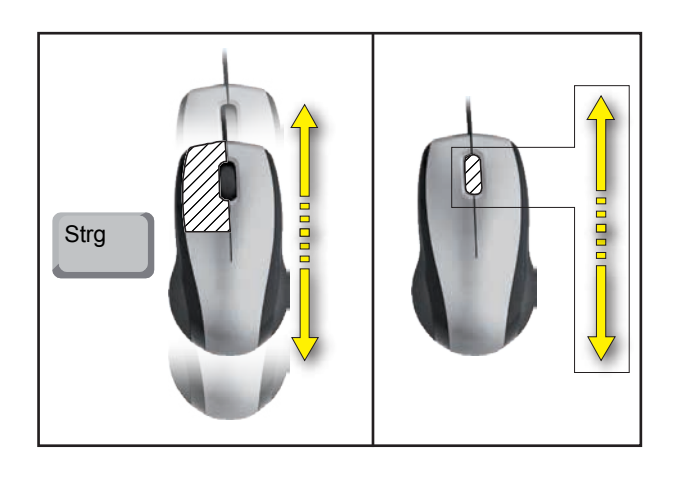

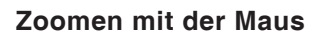

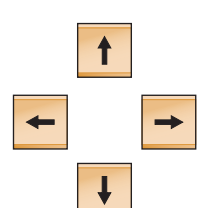

### **Grafik verschieben**

Cursor-Taste drücken, um die Grafik zu verschieben.

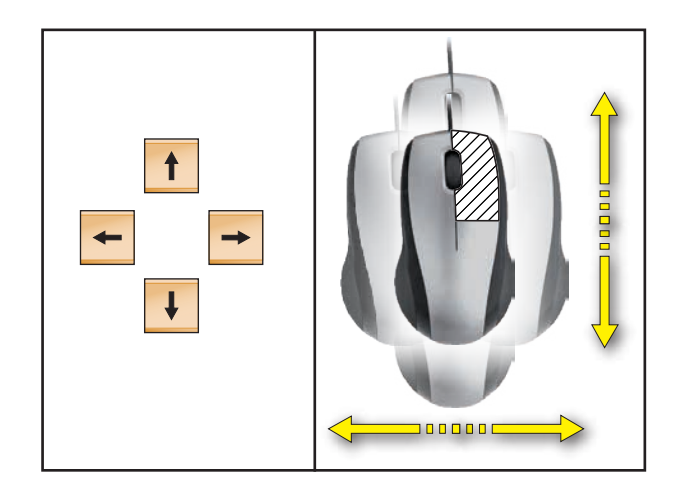

**Verschieben**

# **D: Programmierung mit MANUAL GUIDE** *i*

#### **Hinweis:**

In dieser Programmieranleitung sind alle Funktionen beschrieben, die mit WinNC ausgeführt werden können.

Abhängig von der Maschine, die Sie mit WinNC betreiben, stehen nicht alle Funktionen zur Verfügung.

### Beispiel:

Die Fräsmaschine Concept MILL 55 besitzt keine lagegeregelte Hauptspindel, es kann deshalb auch keine Spindelposition programmiert werden.

# **Übersicht**

### **M-Befehle**

- M00 Programmierter Halt<br>M01 Wahlweiser Halt **Wahlweiser Halt** M02 Programmende M03 Spindel ein im Uhrzeigersinn Spindel ein im Gegenuhrzeigersinn M05 Spindel Halt M06 Werkzeugwechsel durchführen M07 Minimalschmierung ein
- M08 Kühlmittel ein<br>M09 Kühlmittel aus
- Kühlmittel aus / Minimalschmierung aus
- M10 Teilapparat Klemmung ein
- M11 Teilapparat Klemmung lösen
- M25 Spannmittel öffnen<br>M26 Spannmittel schlief
- M26 Spannmittel schließen<br>M27 Teilapparat schwenker
- Teilapparat schwenken
- M29 Gewindebohren ohne Ausgleichsfutter
- M30 Hauptprogrammende
- M51 Aktivierung des C-Achs-Betriebs
- M52 Deaktivierung des C-Achs-Betriebs
- M71 Ausblasen ein
- M72 Ausblasen aus
- M98 Unterprogramm Aufruf<br>M99 Bücksprung ins aufrufe
- Rücksprung ins aufrufende Programm

### **Allgemeines**

MANUAL GUIDE *i* hilft Ihnen, CNC-Steuerungen zu bedienen, die in Dreh- und Fräsmaschinen installiert sind.

Mithilfe eines einzigen Bildschirms können Bearbeitungsprogramme erstellt und per Animation überprüft werden und die Bearbeitung eingerichtet und ausgeführt werden.

MANUAL GUIDE *i* verwendet das ISO-Codeformat für Bearbeitungsprogramme und Bearbeitungszyklen, um erweiterte Bearbeitungsvorgänge zu implementieren.

# **MANUAL GUIDE** *i* **Programm erstellen**

**1** Betriebsart "Edit" anwählen.

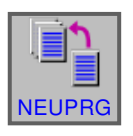

EDIT

**2** Softkey drücken.

**ERSTEL** 

NAME MILLOT NEUEN PROGRAMMNAMEN ODER ORDNERNAMEN EINGEBEN 或 **3** Programmname bzw. Ordnername eingeben und mit "ERSTEL" bestätigen. Falls ein Programname bereits vergeben wurde, wird eine entsprechende Meldung angezeigt.

Das Fanuc Standard Format für Programmnamen ist wie folgt:

O1234. Werden weniger als 4 Ziffern eingegeben, werden die fehlenden mit vorangestellten Stellen Nullen aufgefüllt.

**Hinweis:**

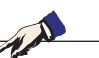

Programmnamen können aus mind. 1 bis max. 32 Zeichen bestehen. Erlaubt sind folgende Zeichen: "Zz", "0 bis 9", "\_" "+" und ".".

O

### **Programmaufbau**

Das neue Programm wird mithilfe von Softkeys in folgenden Schritten eingegeben:

- START
- ZYKLUS
- ENDE

Ein Zyklus besteht aus 2 Teilen:

- Bearbeitungsbedingungen
- Gemoetriedaten

#### **Programmanfang: START**

**1** Softkey START drücken.

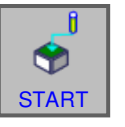

 $\bullet$ 

START | ZYKLUS | ENDE

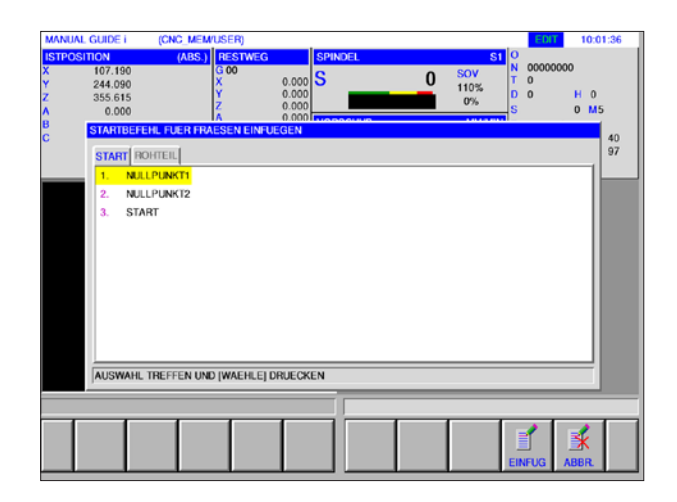

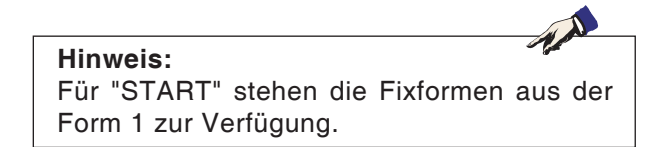

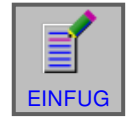

**2** Gewünschte Auswahl in der Registerkarte START treffen und mit "EINFUG" bestätigen.

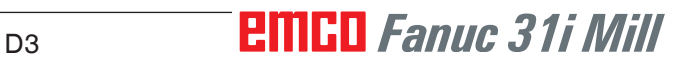

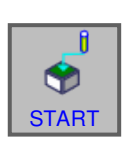

### **Rohteil auswählen**

**1** Softkey START drücken.

**2** Die Registerkarte für Rohteil auswählen.

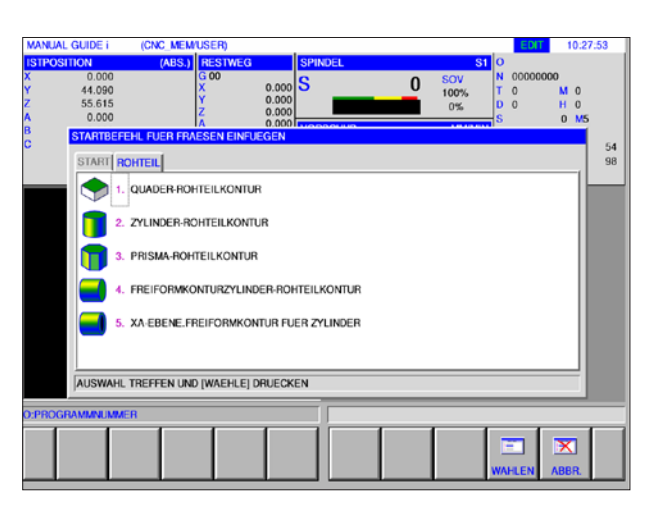

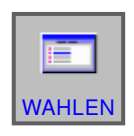

**3** Gewünschten Rohteil auswählen und mit WAHLEN" bestätigen.

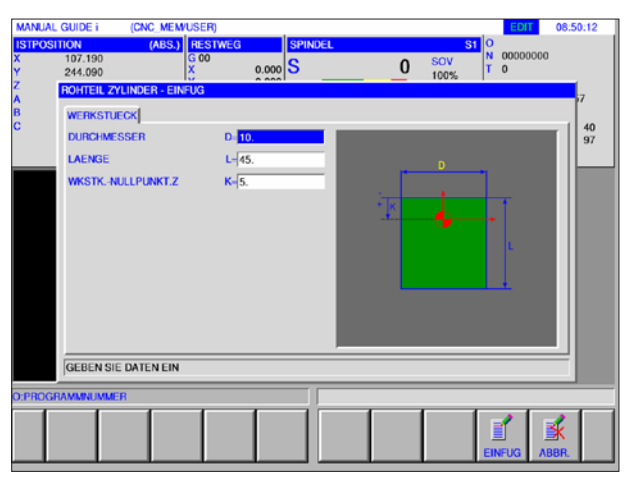

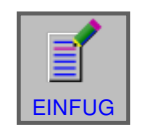

**4** Die Daten für das Rohteil eingeben und die  $EINFUG$  Eingabe mit "EINFUG" abschließen.

# *EMCO Fanuc 31i Mill* D4

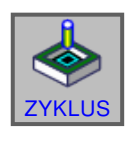

ENDE

.fl  $\bullet$ 

### **Zyklusprogrammierung**

**1** Softkey ZYKLUS drücken.

Eine genaue Beschreibung der Eingabe und Programmierung für Zyklen finden Sie weiter hinten in diesem Kapitel unter "Arbeiten mit Zyklen".

#### **Programmende: ENDE**

**1** Softkey "ENDE" drücken.

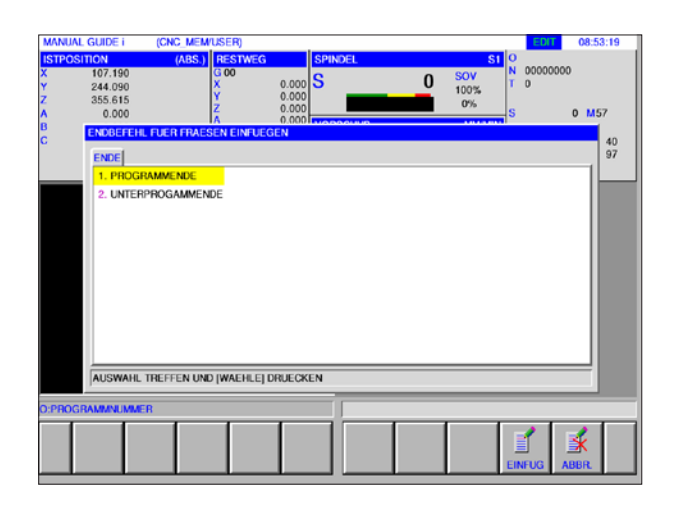

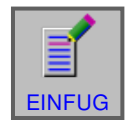

**2** Die Auswahl für das Programmende treffen und die Eingabe mit "EINFUG" abschließen. EINFUG

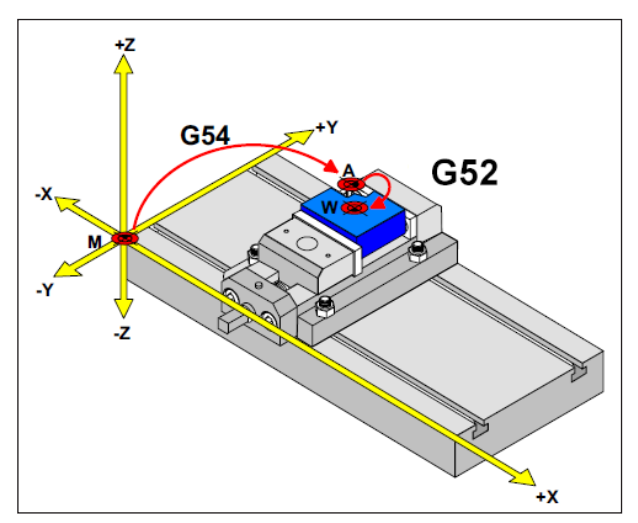

*In der folgenden Situation muss das Rohteil von A aus beschrieben werden*

# **Rohteildefinition**

Wird in einem Programm mit einem Anschlagpunkt (z.B.: G54) und einer Transformation (G52 ) zum eigentlichen Werkstücknullpunkt gearbeitet, muss die Rohteildefinition vom Anschlagpunkt aus beschrieben werden.

M= Maschinennullpunkt A= Anschlagpunkt W= Werkstücknullpunkt

# **Zyklusübersicht**

Hier sind die Zyklusgruppen mit den darin definierten Zyklen der Fanuc ManualGuide *i* aufgelistet.

### **Bohren**

- Zentrierbohren G1000
- Bohren G1001 • Gewindebohren G1002
- Reiben G1003
- Aufbohren G1004

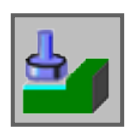

### **Planbearbeitung**

- Schruppen G1020
- Schlichten G1021

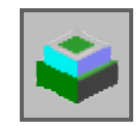

### **Konturbearbeitung**

- Außenwand Schruppen G1060
- Außenwand Z-Schlichten G1061
- Außenwand Seitenschlichten G1062
- Außenwand Fase G1063
- Innenwand Schruppen G1064
- Innenwand Z-Schlichten G1065
- Innenwand Seitenschlichten G1066
- Innenwand Fase G1067
- Teilkonturbearbeitung Schruppen G1068
- Teilkonturbearbeitung Z-Schlichten G1069
- Teilkonturbearbeitung Seitenschlichten G1070
- Teilkonturbearbeitung Fase G1071

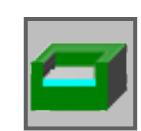

### **Taschenfräsen**

- Schruppen G1040
- Z- Schlichten G1041
- Seite Schlichten G1042
- Fase G1043

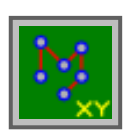

### **Figur: Bohrbilder**

- Wahlfreie Punkte G1210
- Lineare Punkte G1211
- Rasterpunkte G1213
- Rechteckpunkte G1214
- Kreispunkte G1215
- Bogenpunkte G1216
- A-Achse Bohrung in Zylinder (Bogen) G1772
- A-Achse Bohrung in Zylinder (Frei) G1773

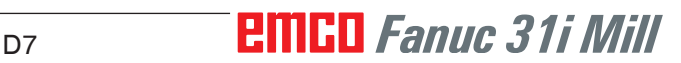

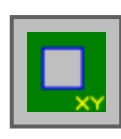

### **Figur: Stirnflächenkontur**

• Rechteck G1220

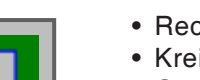

### **Figur: Seitliche Konturbearbeitung**

- Rechteck G1220 Konvex
- Kreis G1221 Konvex
- Oval G1222 Konvex
- Polygon G1225 Konvex
- Freie Kontur Konvex
- XA-Ebene Freiform Konvexkontur für Zylinder G1700
- Rechteck G1220 Konkav
- Kreis G1221 Konkav
- Oval G1222 Konkav
- Polygon G1225 Konkav
- Freie Kontur Konkav
- XA-Ebene Freiform Konkavkontur für Zylinder G1700
- Freie Kontur Offen
- XA-Ebene Freiform Offenkontur für Zylinder G1700

### **Figur: Taschen Konturbearbeitung**

- Rechteck G1220
- Kreis G1221
- Oval G1222
- Polygon G1225
- Freie Kontur
- XA-Ebene Freiform Konkavkontur für Zylinder G1700

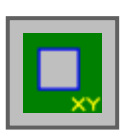

### **Mit Zyklen arbeiten**

Häufig wiederkehrende Bearbeitungen, die mehrere Bearbeitungsschritte umfassen, sind in der Steuerung als Zyklus gespeichert. Auch einige Sonderfunktionen stehen als Zyklus zur Verfügung.

### **Zyklus definieren**

- Betriebsart "Edit" anwählen.
- Ein neues Programm anlegen oder ein beste hendes Programm öffnen.
- Mithilfe der Erweiterungstasten die Softkeyleiste für die Dreh- bzw. Fräszyklen anwählen.

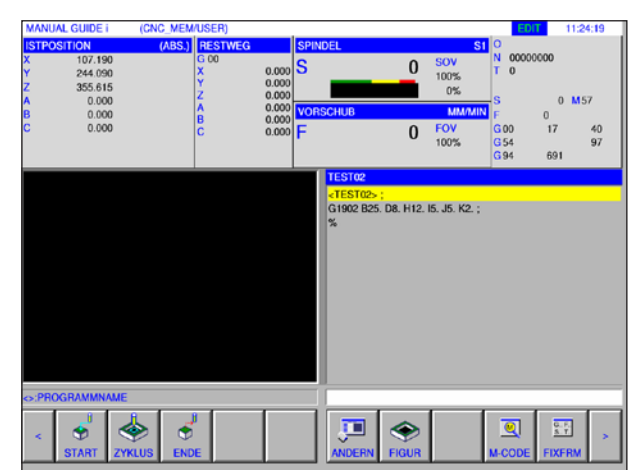

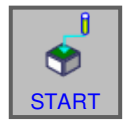

• Softkey drücken.

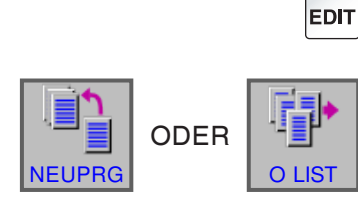

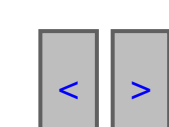

Das Aufklappfenster zeigt die verschiedenen Zyklusgruppen:

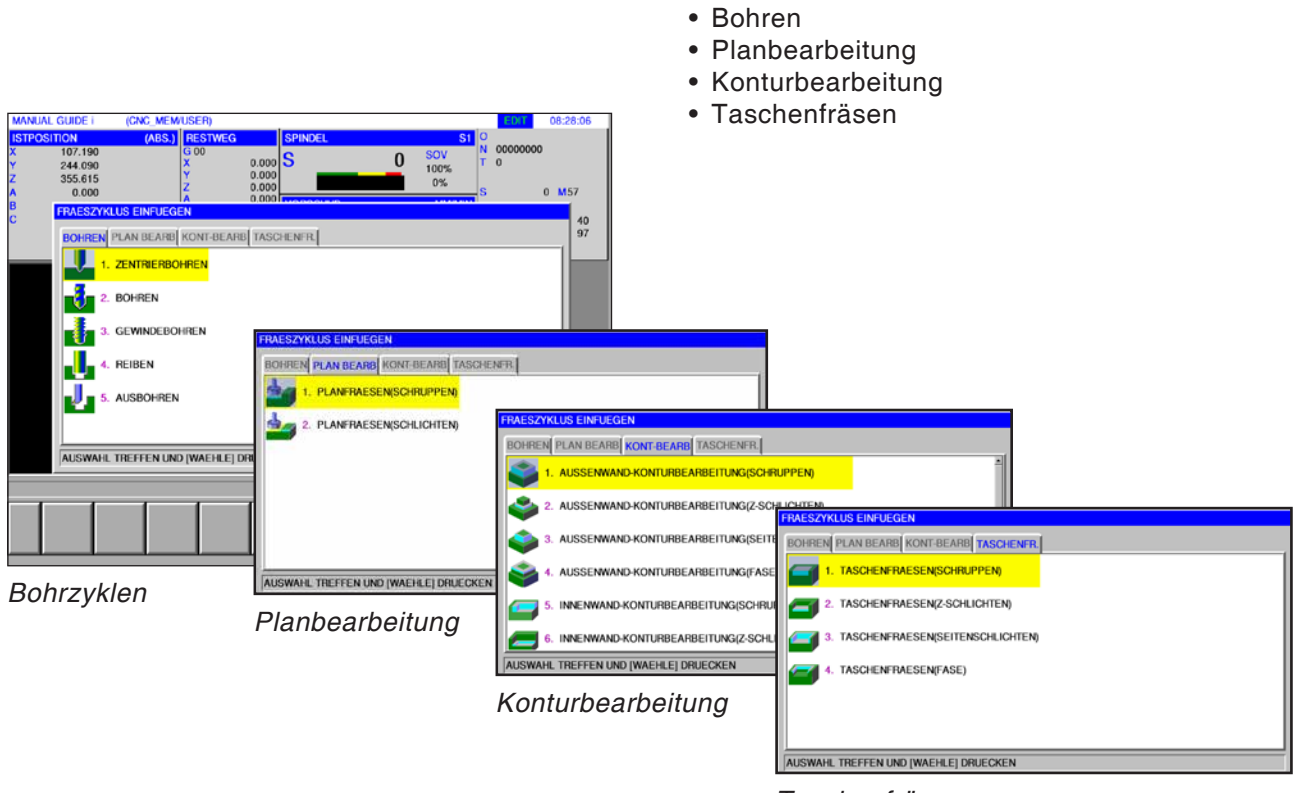

*Taschenfräsen*

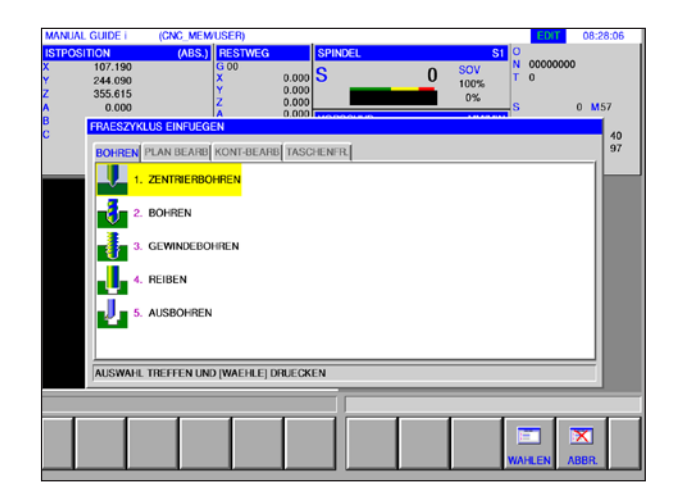

Den gewünschten Zyklus anwählen und die Auswahl mit dem Softkey "WAHLEN" bestätigen oder mit "ABBR." abbrechen.

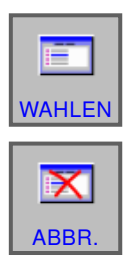

- Softkey "WAHLEN" zum bestätigen.
- Softkey "ABBR." zum abbrechen.

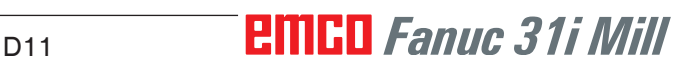

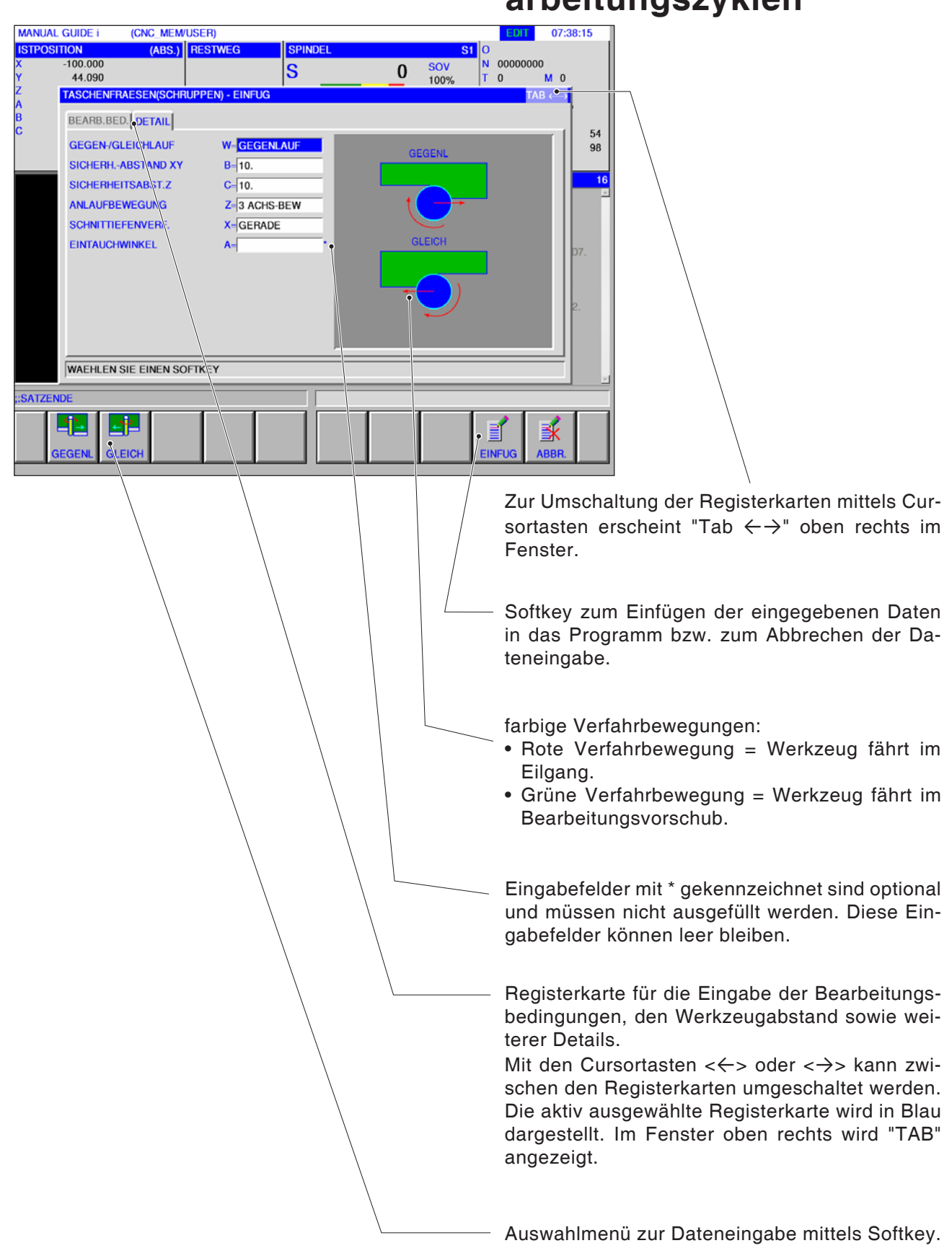

# **Dateneingabe für die Bearbeitungszyklen**

**PMGD** Fanuc 31i Mill

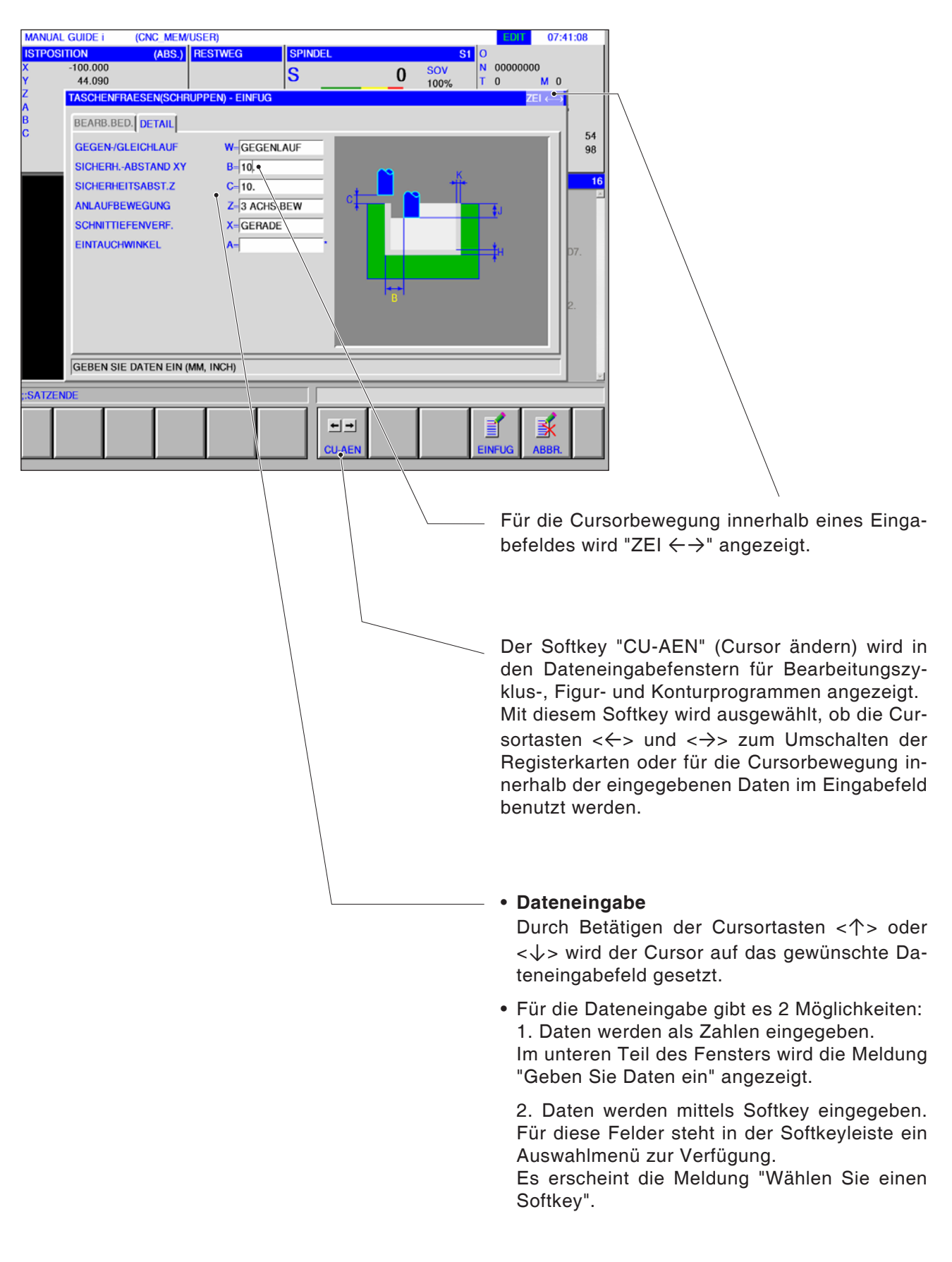

## **Defaultwerte für Zyklusparameter**

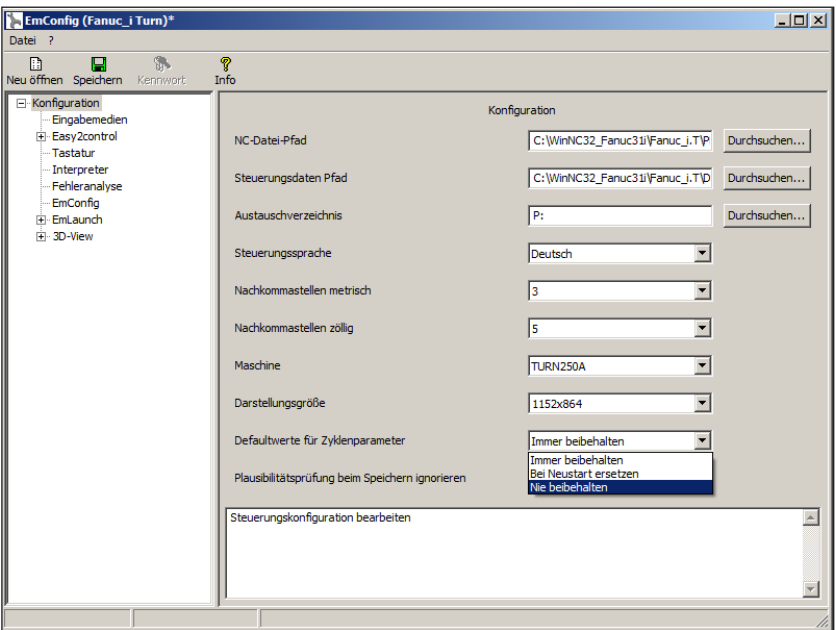

M

EMConfig ist eine Hilfssoftware zu WinNC.

Mit EMConfig können die Einstellungen von WinNC geändert werden.

EMConfig öffnen und den Punkt Konfiguration auswählen:

#### *Defaultwerte für Zyklenparameter*

#### **Hinweis:**

Wurden Zyklen bereits einmal programmiert, dann werden diese Eingabewerte gespeichert und beim nächsten Mal als Defaultwerte vorgeschlagen. Dies kann in der Ausbildung ungünstig sein, und kann deshalb über EM-Config konfiguriert werden.

Unter dem Punkt Defaultwerte für Zyklenparamter können folgende Einstellungen getroffen werden:

- **• immer beibehalten** zuletzt eingegebene Zyklusdaten bleiben auch nach dem Neustart der Steuerung erhalten
- **bei Neustart ersetzen**

zuletzt eingegebene Zyklendaten bleiben erhalten solange die Steuerung läuft

• **nie beibehalten**

Zyklendaten werden sofort nach Verlassen des Zyklus auf die Default-Werte zurückgesetzt

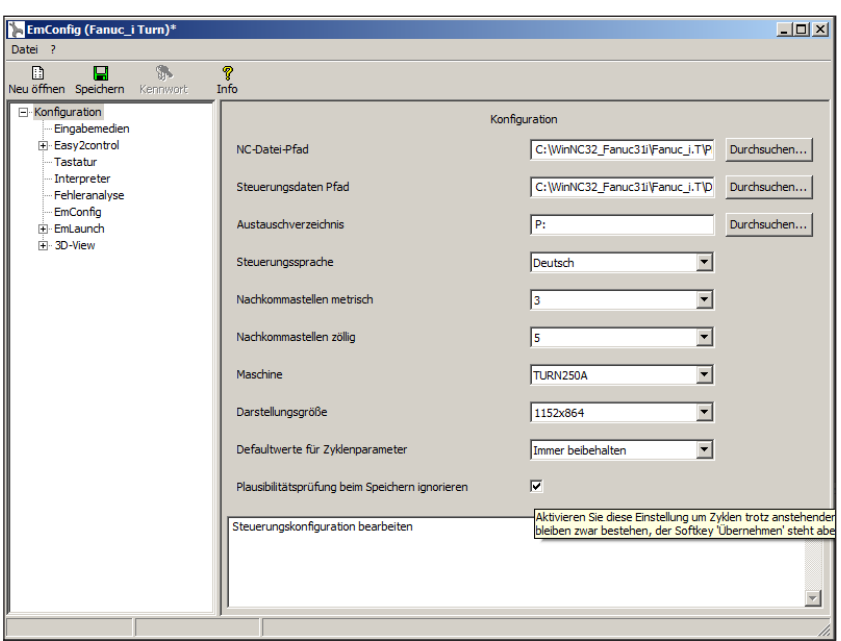

# **Plausibilitätsprüfung beim Speichern ignorieren**

Mit dieser Checkbox kann die Plausibilitätsprüfung beim Speichern aktiviert oder deaktiviert werden.

Aktivieren Sie diese Einstellung um Zyklen trotz anstehender Fehlermeldung speichern zu können. Die entsprechenden Fehlermeldungen bleiben zwar bestehen, der Softkey "Übernehmen" steht aber dennoch zur Verfügung.

*Plausibilitätsprüfung für Speichern einstellen* 

# **Maßsystem einstellen**

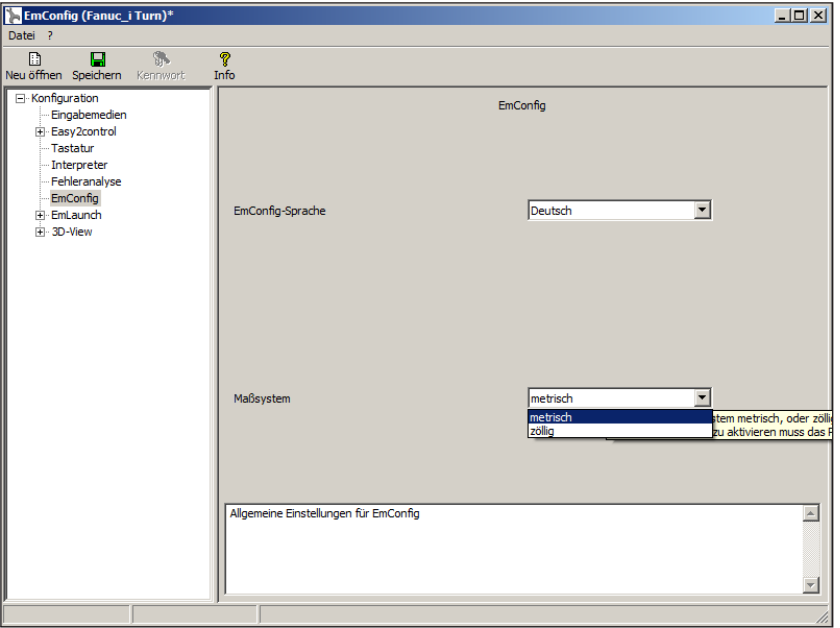

Mit dieser Checkbox kann das Maßsystem metrisch oder zöllig für die Steuerung gewählt werden.

*Metrisches oder zölliges Maßsystem einstellen*

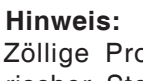

Zöllige Programme können nicht bei metrischer Steuerung verwendet werden (und umgekehrt).

AN

### **Einheitentabelle**

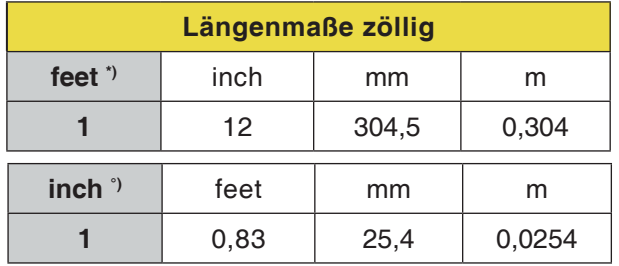

\*) **feet:** nur bei konstanter Schnittgeschwindigkeit

°) **inch:** Standardeingabe

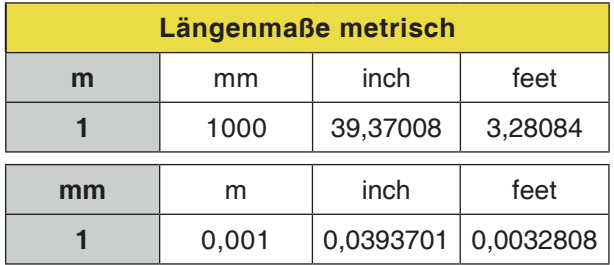

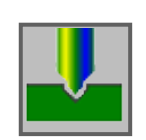

## **Bohren**

- Zentrierbohren G1000
- Bohren G1001
- Gewindebohren G1002
- Reiben G1003
- Aufbohren G1004

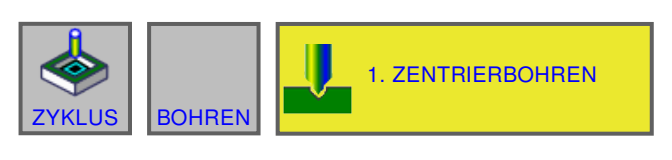

#### (CNC\_MEM/USER) **MANUAL GUIDE i** 08:27:26  $(ABS.)$ <br> $\begin{bmatrix} \overline{RES} & \overline{S} \\ \overline{S} & \overline{O} & \overline{O} \\ \overline{S} & \overline{O} & \overline{O} \end{bmatrix}$  $\begin{array}{c|c}\n\hline\n\text{S1} & 0 \\
\hline\n\text{N} & \text{T}\n\end{array}$ **OSITION** 00000000  $\frac{101}{107.190}$ SOV<br>100%  $0.000$ S  $\mathbf{0}$ 244.090  $\mathbf{0}$ **ZENTRIERBOHREN - EINFUG** BEARB.BED.  $\frac{40}{97}$ **BEARBEITUNGSART** W=NORMAL **RUECKZUGS MODUS**  $I = \overline{IYP \ 1}$ SICHER.ABST 1(NPV)  $J$ -20.  $L = -12$ **BOHRTIEFE(BEZ.BAS)** SICH-ABST.(BEZ.BAS)  $C = 10$ **VORSCHUBGESCHW.**  $F = 50$ ANLAUFBEWEGUNG  $Z = 3$  ACHS-BEW **WAEHLEN SIE EINEN SOFTKEY** GRAM :PRO Ŗ Ŕ 家 B .<br>INFI

## **Zentrierbohren G1000**

Mit \* gekennzeichnete Felder sind optional und müssen nicht ausgefüllt werden.

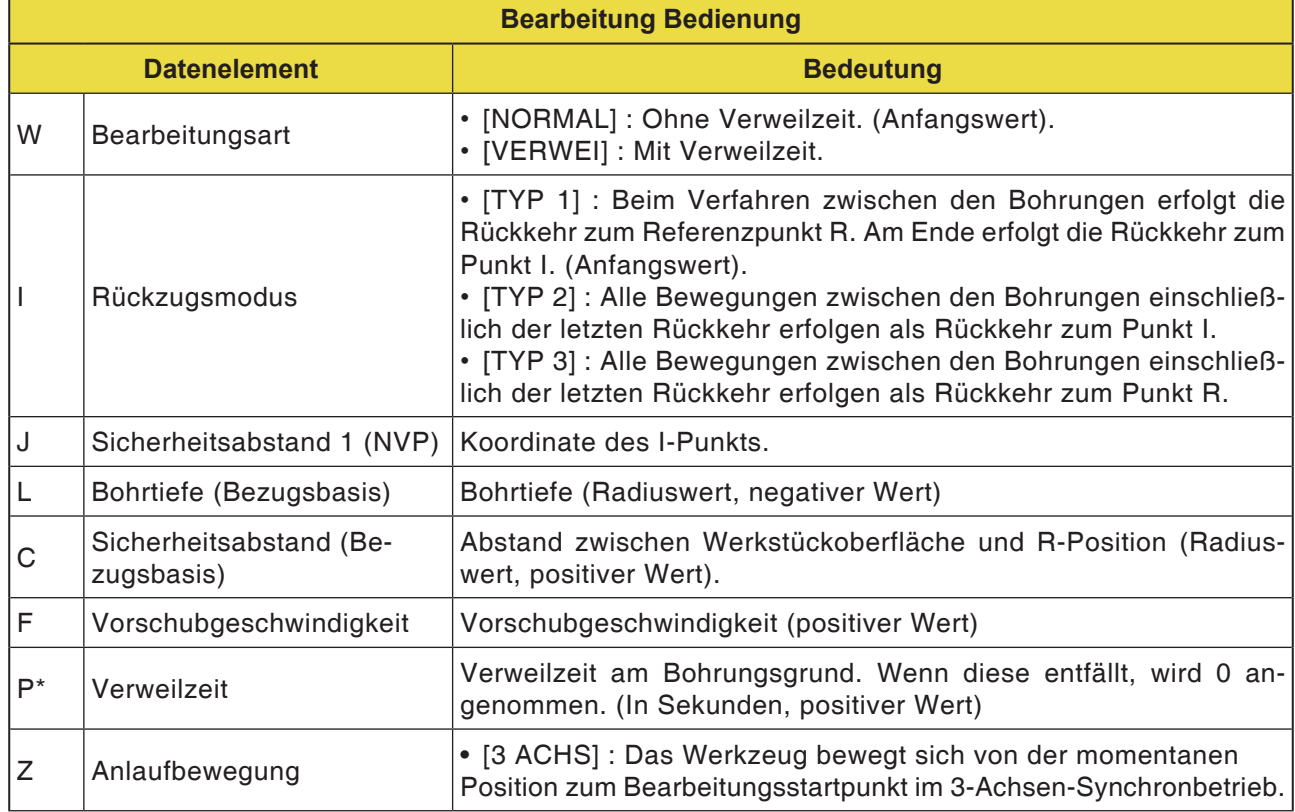

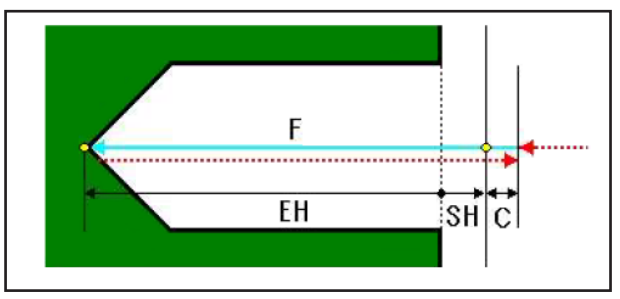

*Werkzeugbahn*

### **Zyklusbeschreibung**

- **1** Das Werkzeug bewegt sich in die Position "Position bei Bearbeitungsbeginn + Abstandsmaß (C)" im Eilgang.
- **2** Das Werkzeug bewegt sich in die Bearbeitungsendposition mit Vorschubgeschwindigkeit (F).
- **3** Das Werkzeug bewegt sich in die Position "Position bei Bearbeitungsbeginn + Abstandsmaß (C)" im Eilgang.

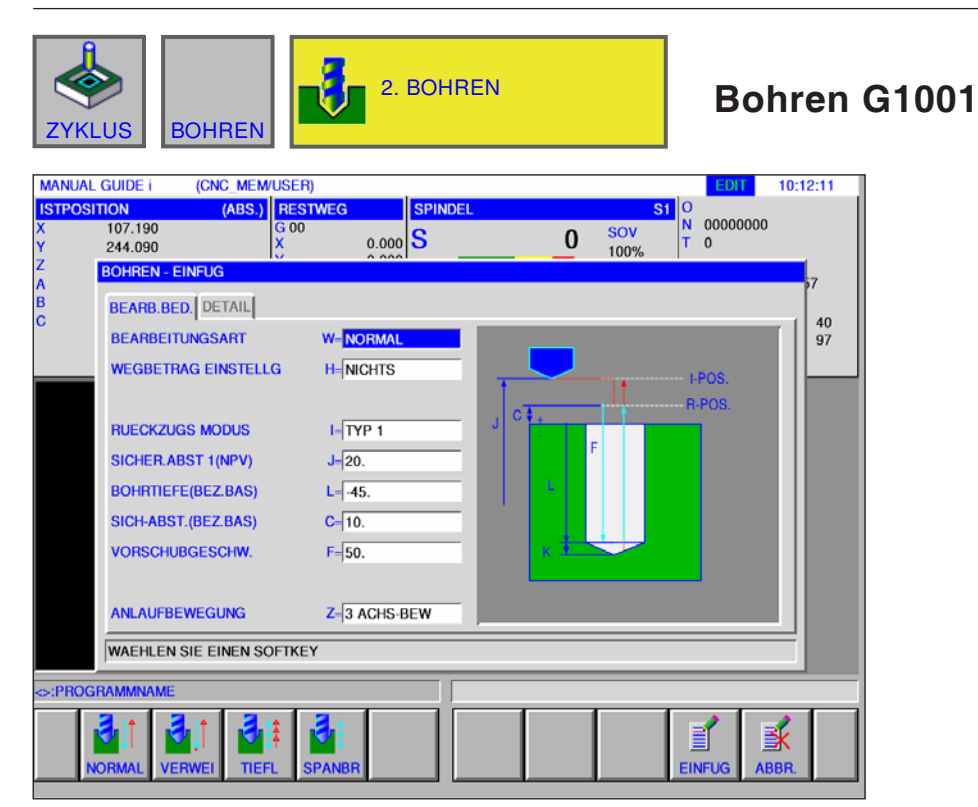

Mit \* gekennzeichnete Felder sind optional und müssen nicht ausgefüllt werden.

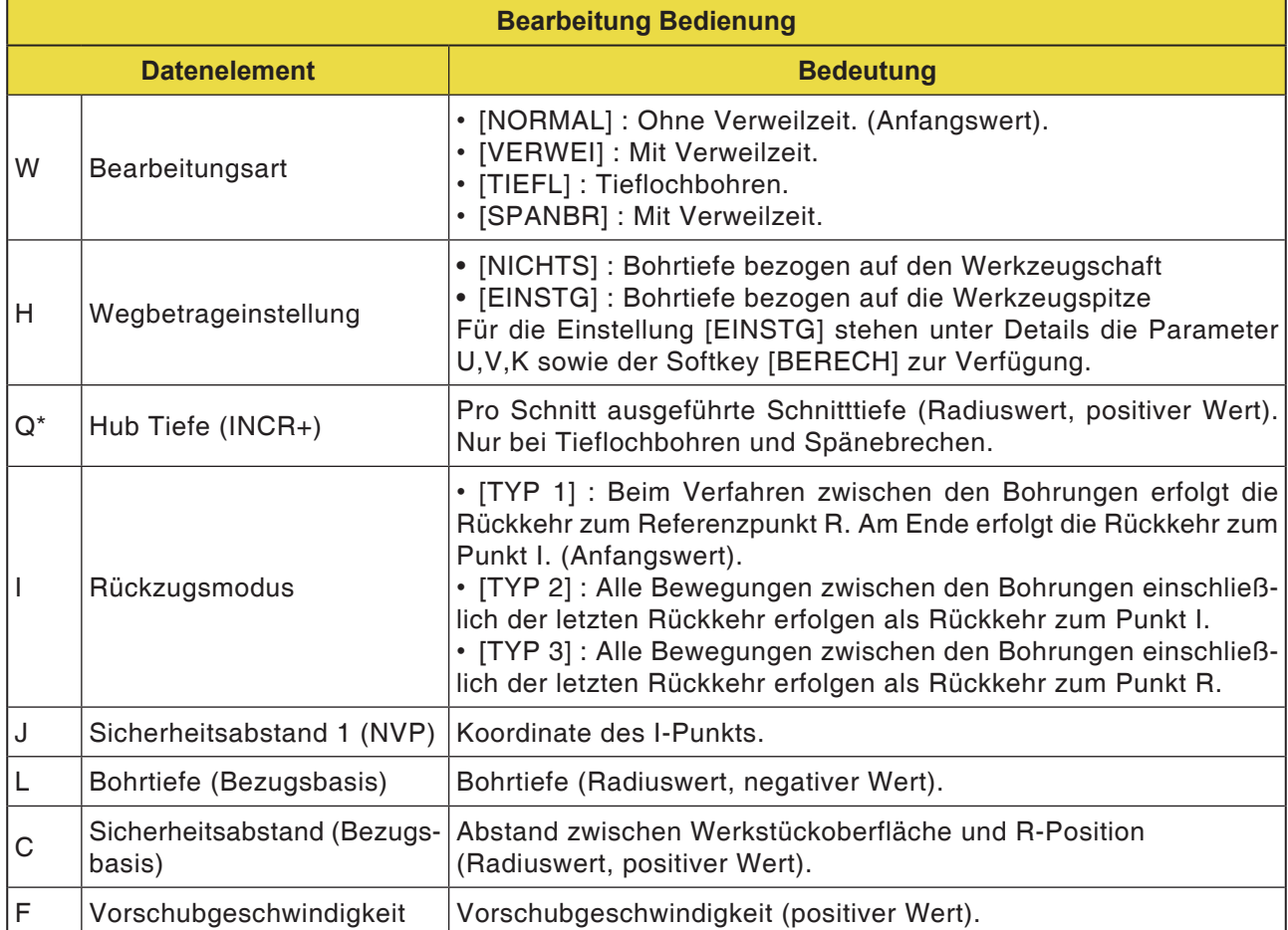

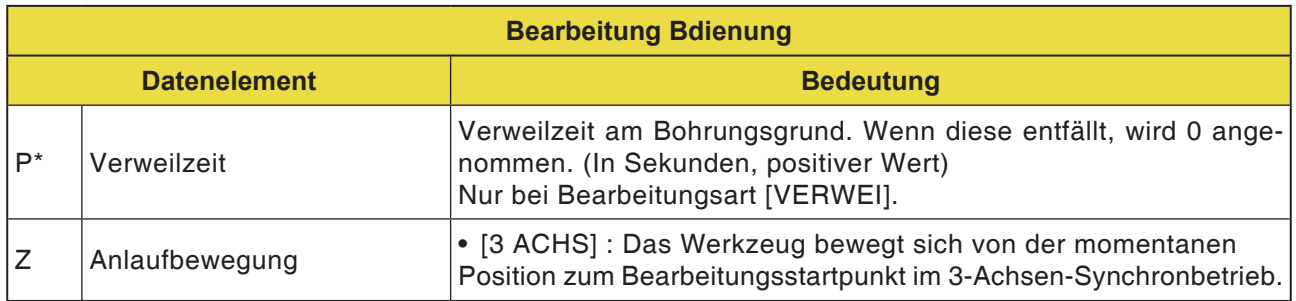

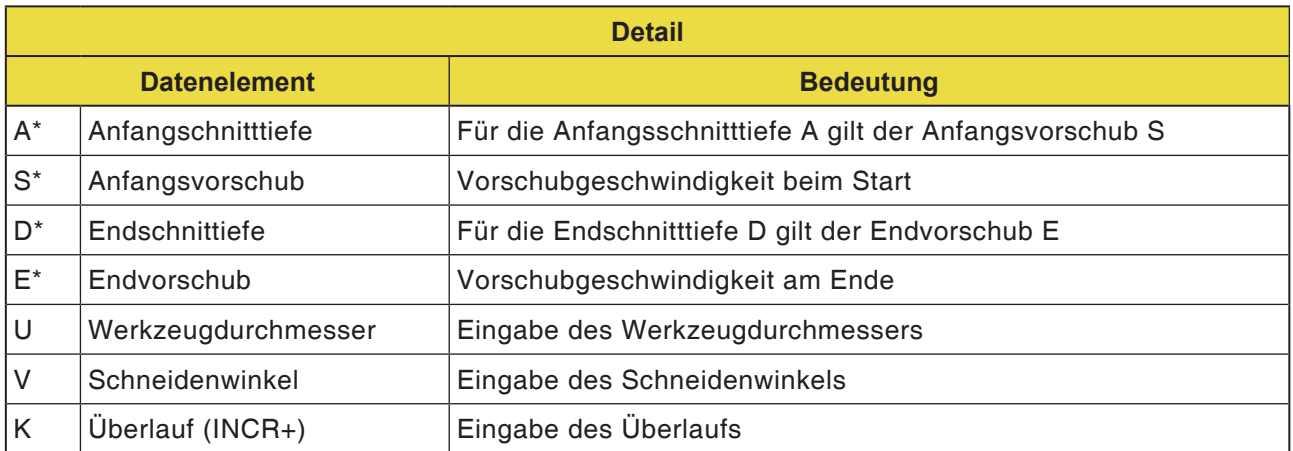

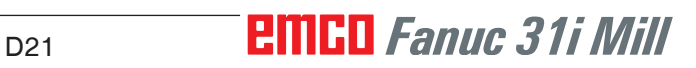

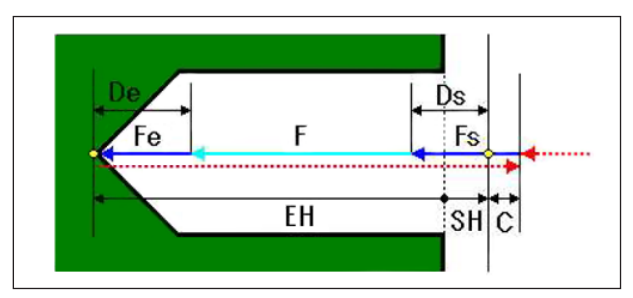

*Werkzeugbahn*

#### **Zyklusbeschreibung: mit / ohne Verweilzeit**

- **1** Das Werkzeug bewegt sich in die Position "Position bei Bearbeitungsbeginn + Abstandsmaß (C)" im Eilgang.
- **2** Das Werkzeug bewegt sich in die Bearbeitungsendposition mit Vorschubgeschwindigkeit (F).
- **3** Das Werkzeug bewegt sich in die Position "Position bei Bearbeitungsbeginn + Abstandsmaß (C)" im Eilgang.

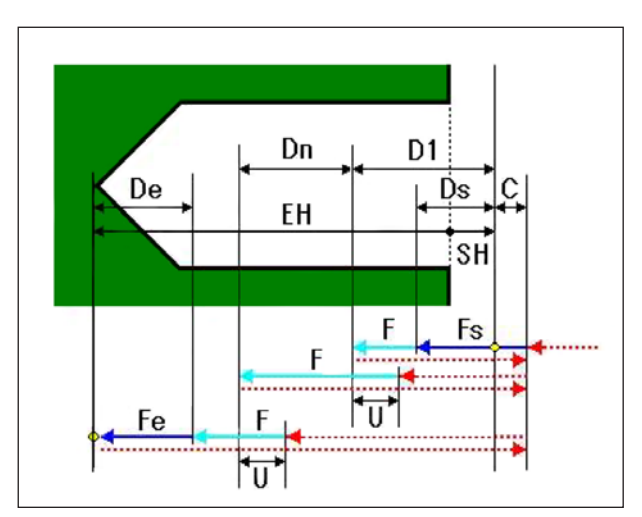

*Werkzeugbahn*

### **Zyklusbeschreibung: Tieflochbohren**

- **1** Das Werkzeug bewegt sich in die Position "Position bei Bearbeitungsbeginn + Abstandsmaß (C)" im Eilgang.
- **2** Das Werkzeug bewegt sich in die Position "Position bei Bearbeitungsbeginn - Tiefe des ersten Schnitts (D1)" mit Vorschubgeschwindigkeit (F).
- **3** Das Werkzeug bewegt sich in die Position "Position bei Bearbeitungsbeginn + Abstandsmaß (C)" im Eilgang.
- **4** Das Werkzeug bewegt sich in die Position "Bearbeitungsendposition des vorangegangenen Schnitts + Rückzugsabstand (U)" im Eilgang.
- **5** Das Werkzeug bewegt sich in die Position "Bearbeitungsendposition des vorangegangenen Schnitts - Kompensation der Schnitttiefe (Dn)" mit Vorschubgeschwindigkeit (F).
- **6** Die Schritte <3> bis <5> wiederholen sich, bis die letzte Bearbeitungsendposition erreicht ist.
- **7** Das Werkzeug bewegt sich in die Position "Position bei Bearbeitungsbeginn + Abstandsmaß (C)" im Eilgang.

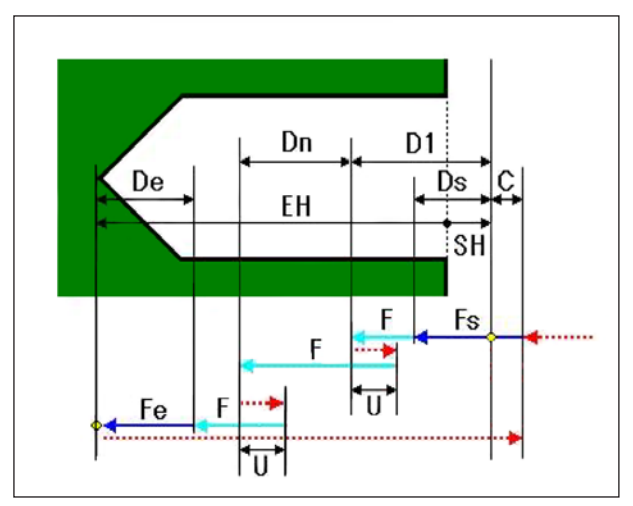

*Werkzeugbahn*

### **Zyklusbeschreibung: Spänebrechen**

- **1** Das Werkzeug bewegt sich in die Position "Position bei Bearbeitungsbeginn + Abstandsmaß (C)" im Eilgang.
- **2** Das Werkzeug bewegt sich in die Position "Position bei Bearbeitungsbeginn - Tiefe des ersten Schnitts (D1)" mit Vorschubgeschwindigkeit (F).
- **3** Das Werkzeug bewegt sich in die Position "momentane Position + Rückzugsabstand (U)" im Eilgang.
- **4** Das Werkzeug bewegt sich in die Position "Bearbeitungsendposition des vorangegangenen Schnitts - Kompensation der Schnitttiefe (Dn)" mit Vorschubgeschwindigkeit (F).
- **5** Die Schritte <3> und <4> wiederholen sich, bis die Bearbeitungsendposition erreicht ist.
- **6** Das Werkzeug bewegt sich in die Position "Position bei Bearbeitungsbeginn + Abstandsmaß (C)" im Eilgang.

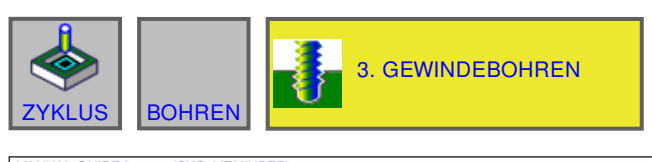

#### **MANUAL GUIDE i** (CNC\_MEM/USER) 12:07:11  $(ABS.)$ <br> $\begin{bmatrix} \overline{RES} & \overline{S} \\ \overline{S} & \overline{O} & \overline{O} \\ \overline{S} & \overline{O} & \overline{O} \end{bmatrix}$  $\begin{array}{c|c}\n\hline\n\text{S1} & 0 \\
\hline\n\text{N} & \text{T}\n\end{array}$ **OSITION** 00000000  $107.190$ SOV<br>100%  $0.000$ S  $\mathbf{0}$ 244.090  $\mathbf{0}$ **GEWINDEBOHREN - EINFUG** BEARB.BED.  $\frac{40}{97}$ **BEARBEITUNGSART** W=RECHTS GEW.-TYP R-GEWB.AUSGL **LPOS GEWINDESTEIGUNG**  $D-\sqrt{2}$  $I = \overline{IYP}$ **RUECKZUGS MODUS** SICHER.ABST 1(NPV)  $J = 20$ **BOHRTIEFE(BEZ.BAS)**  $L = 45$ SICH-ABST.(BEZ.BAS)  $C = 15$ **VERWEILZEIT**  $P = 2$ ANLAUFBEWEGUNG  $Z - 3$  ACHS-BEW **WAEHLEN SIE EINEN SOFTKEY** :PRC ŧ 家 B ŧ :<br>INFI

### **Gewindebohren G1002**

Mit \* gekennzeichnete Felder sind optional und müssen nicht ausgefüllt werden.

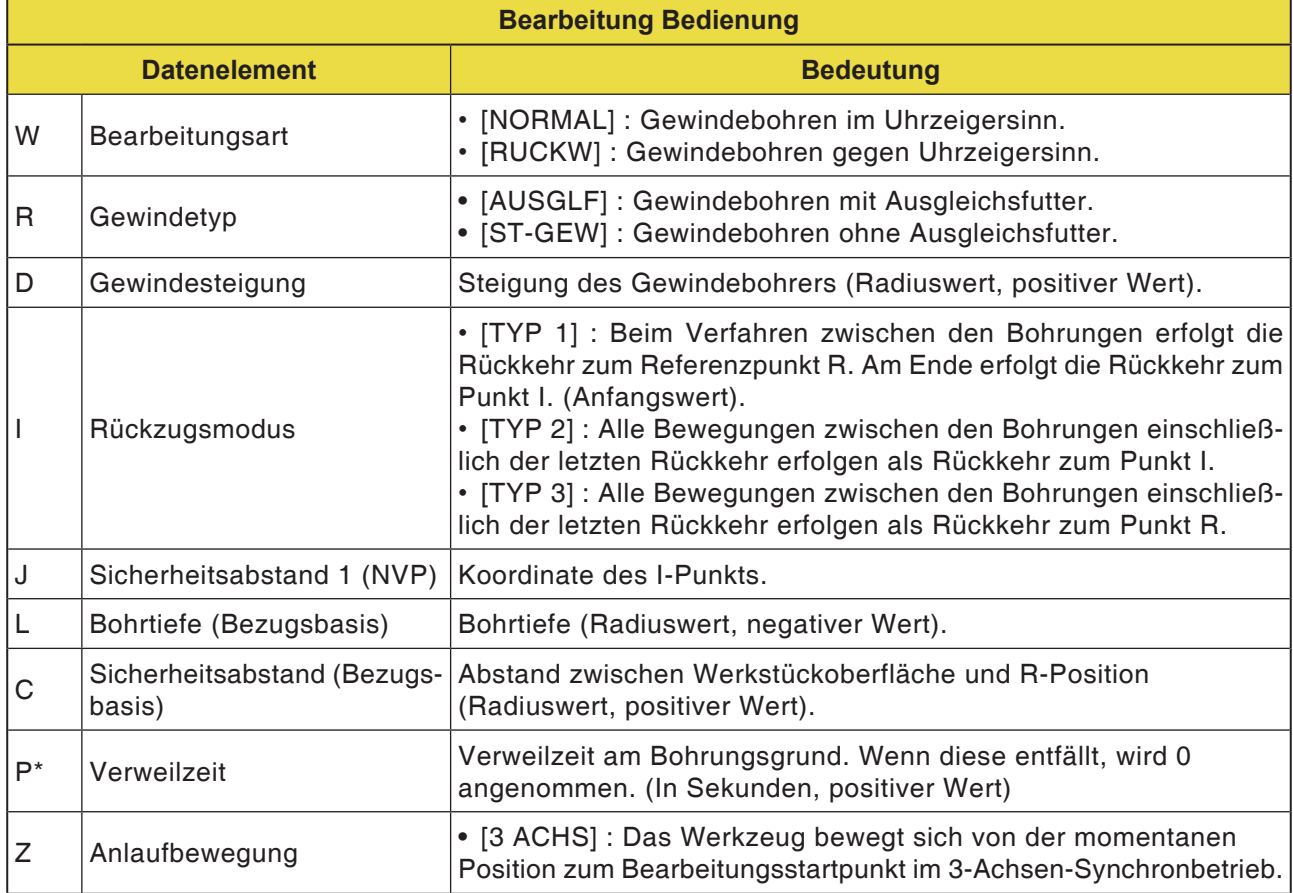

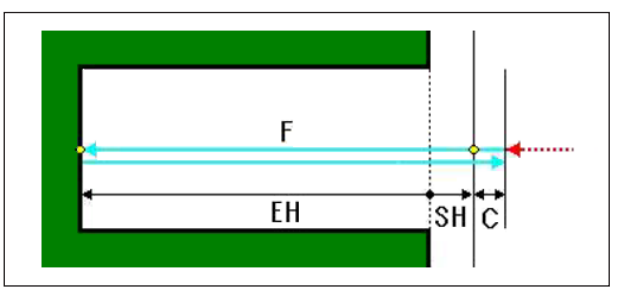

*Werkzeugbahn*

#### **Zyklusbeschreibung:**

- **1** Das Werkzeug bewegt sich in die Position "Position bei Bearbeitungsbeginn + Abstandsmaß (C)" im Eilgang.
- **2** Das Werkzeug bewegt sich in die Bearbeitungsendposition mit Vorschubgeschwindigkeit (F).
- **3** Spindel anhalten.
- **4** Die Spindel dreht sich in umgekehrter Drehrichtung.
- **5** Das Werkzeug bewegt sich in die Position "Position bei Bearbeitungsbeginn + Abstandsmaß (C)" mit Vorschubgeschwindigkeit (F).
- **6** Die Spindel wechselt in die normale Drehrichtung.

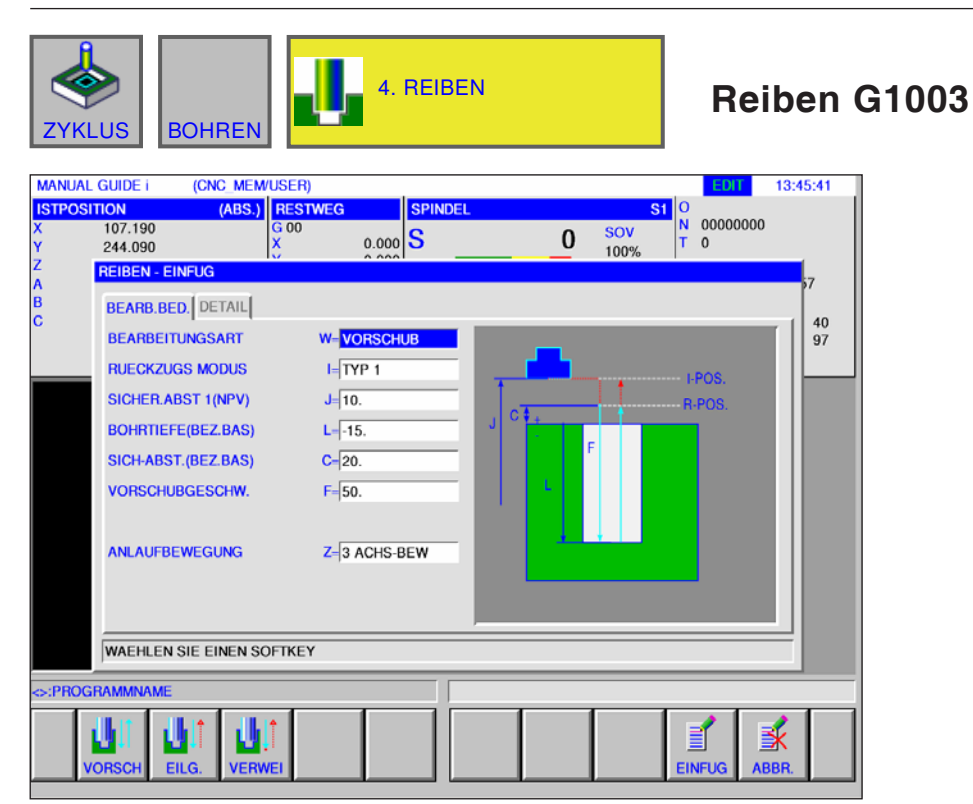

Mit \* gekennzeichnete Felder sind optional und müssen nicht ausgefüllt werden.

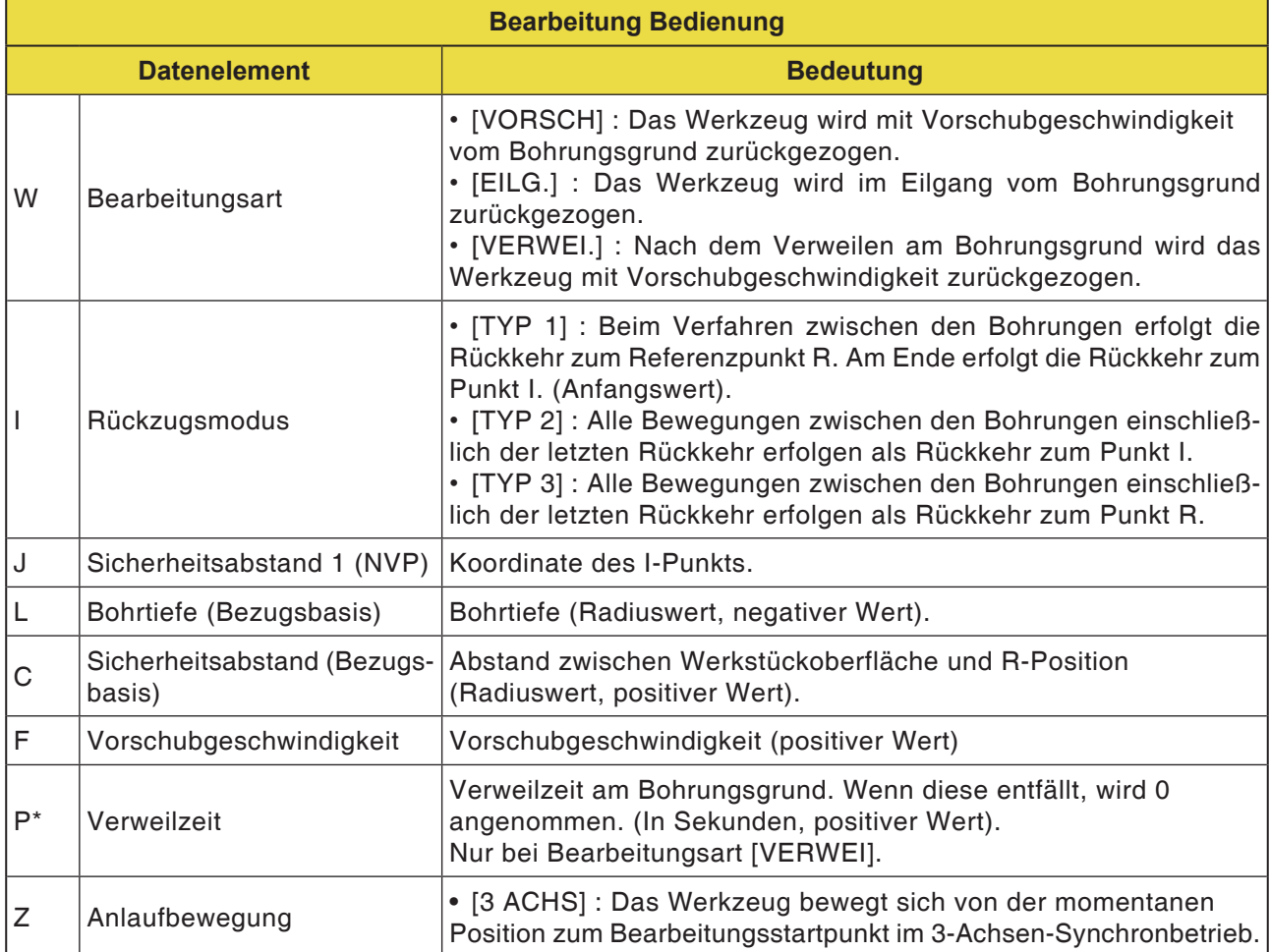

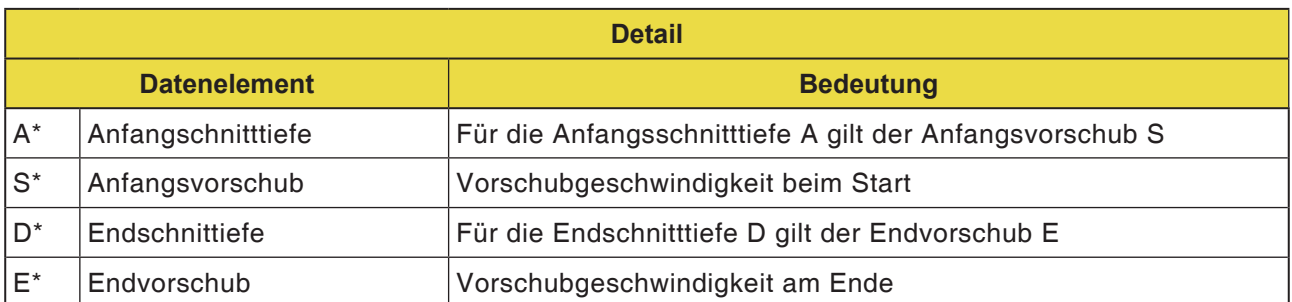

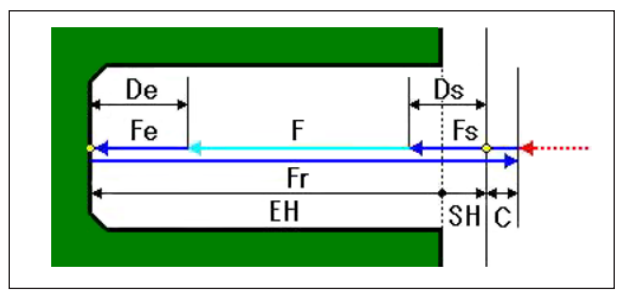

*Werkzeugbahn*

### **Zyklusbeschreibung:**

- **1** Das Werkzeug bewegt sich in die Position "Position bei Bearbeitungsbeginn + Abstandsmaß (C)" im Eilgang.
- **2** Das Werkzeug bewegt sich in die Bearbeitungsendposition mit Vorschubgeschwindigkeit (F).
- **3** Spindel anhalten.
- **4** Die Spindel dreht sich in umgekehrter Drehrichtung.
- **5** Das Werkzeug bewegt sich in die Position "Position bei Bearbeitungsbeginn + Abstandsmaß (C)" mit Vorschubgeschwindigkeit (F).
- **6** Die Spindel wechselt in die normale Drehrichtung.

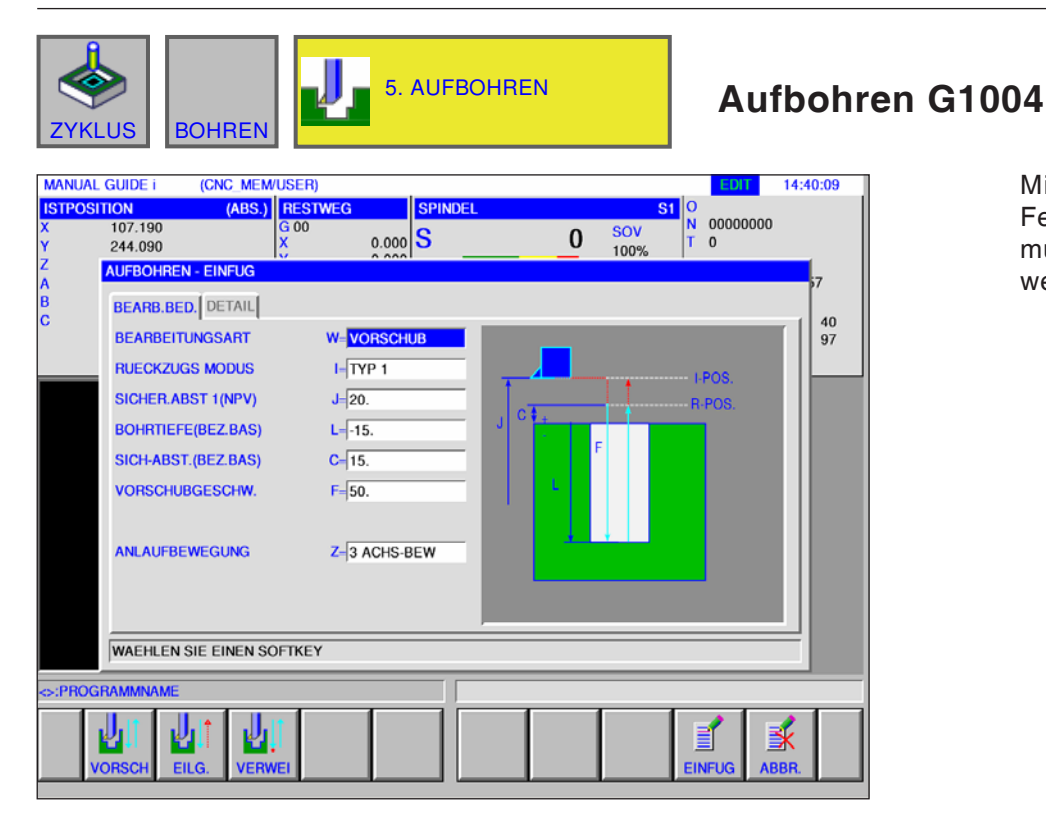

Mit \* gekennzeichnete Felder sind optional und müssen nicht ausgefüllt werden.

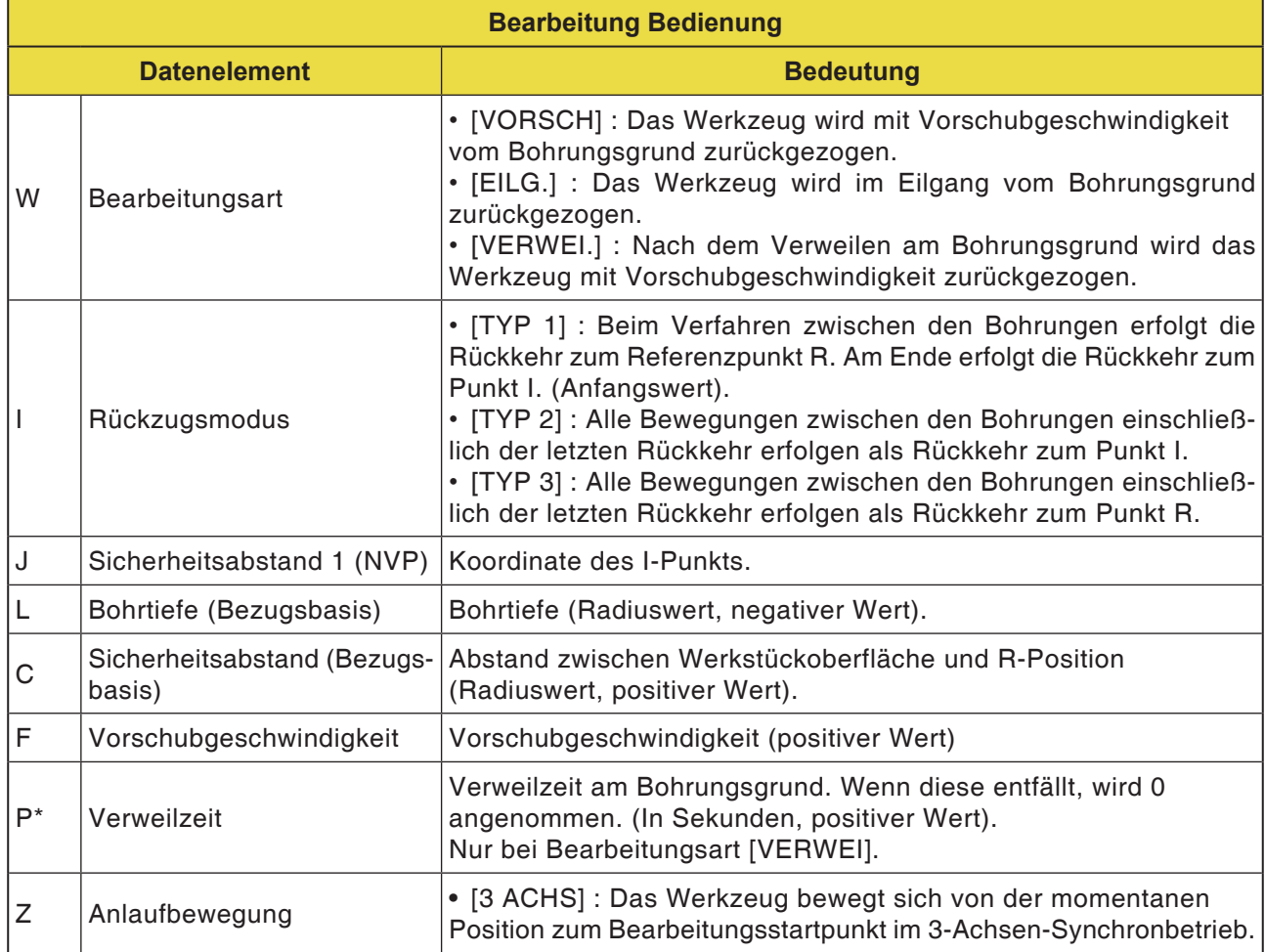
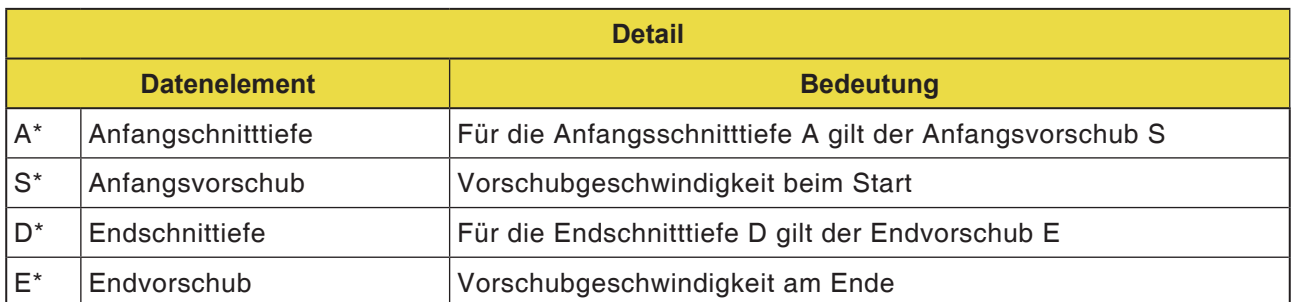

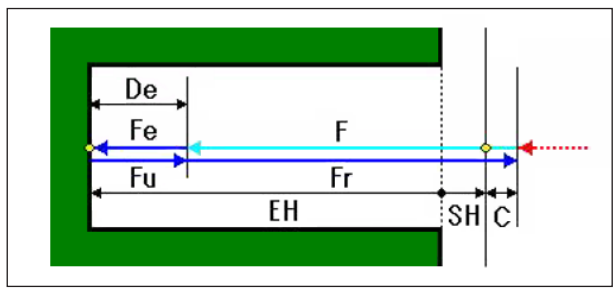

*Werkzeugbahn*

#### **Zyklusbeschreibung:**

- **1** Das Werkzeug bewegt sich in die Position "Position bei Bearbeitungsbeginn + Abstandsmaß (C)" im Eilgang.
- **2** Das Werkzeug bewegt sich in die Bearbeitungsendposition mit Vorschubgeschwindigkeit (F).
- **3** Das Werkzeug bewegt sich in die Position "Position bei Bearbeitungsbeginn + Abstandsmaß (C)" mit Rückzugsgeschwindigkeit (Fr).

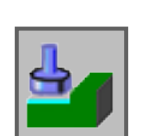

# **Planbearbeitung**

- Schruppen G1020
- Schlichten G1021

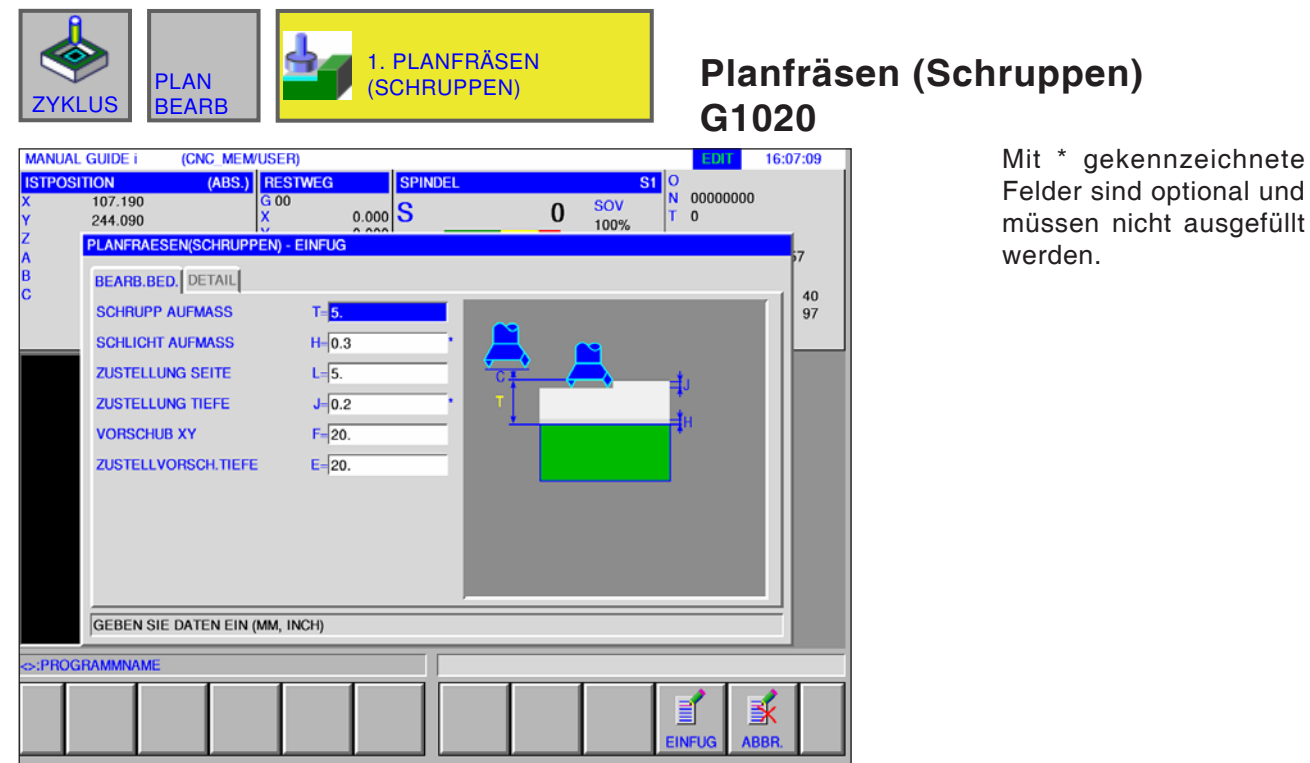

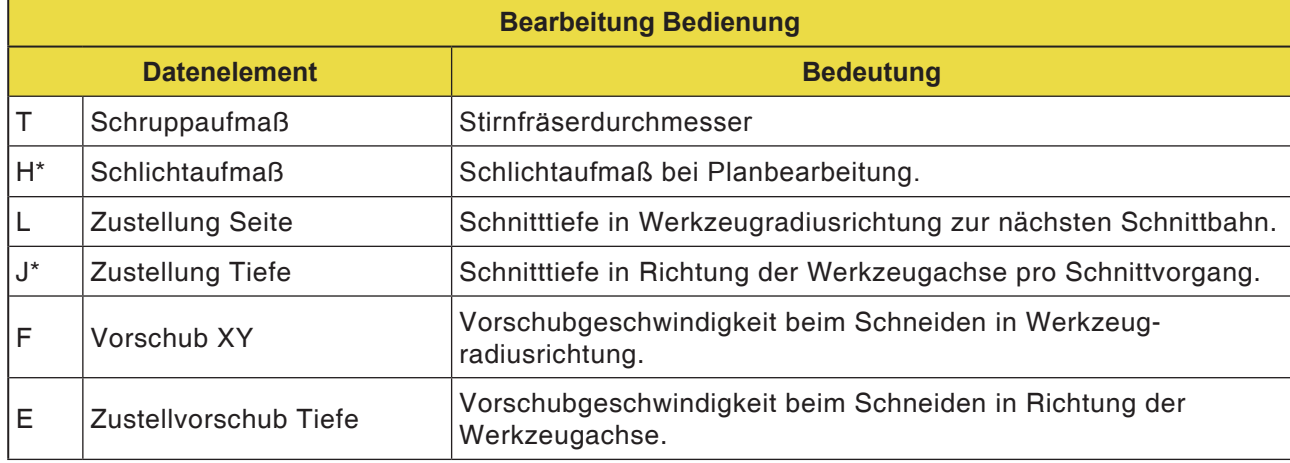

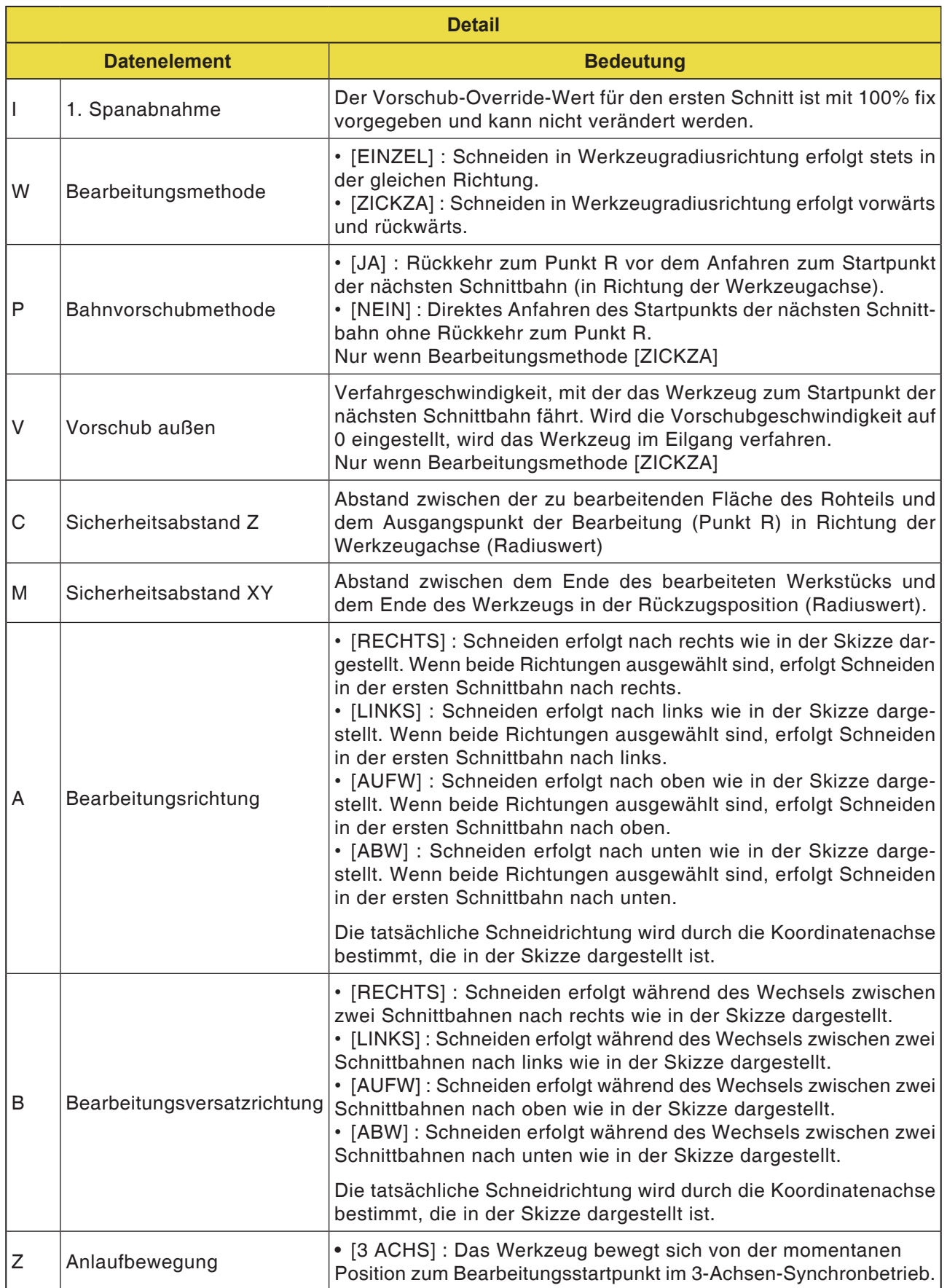

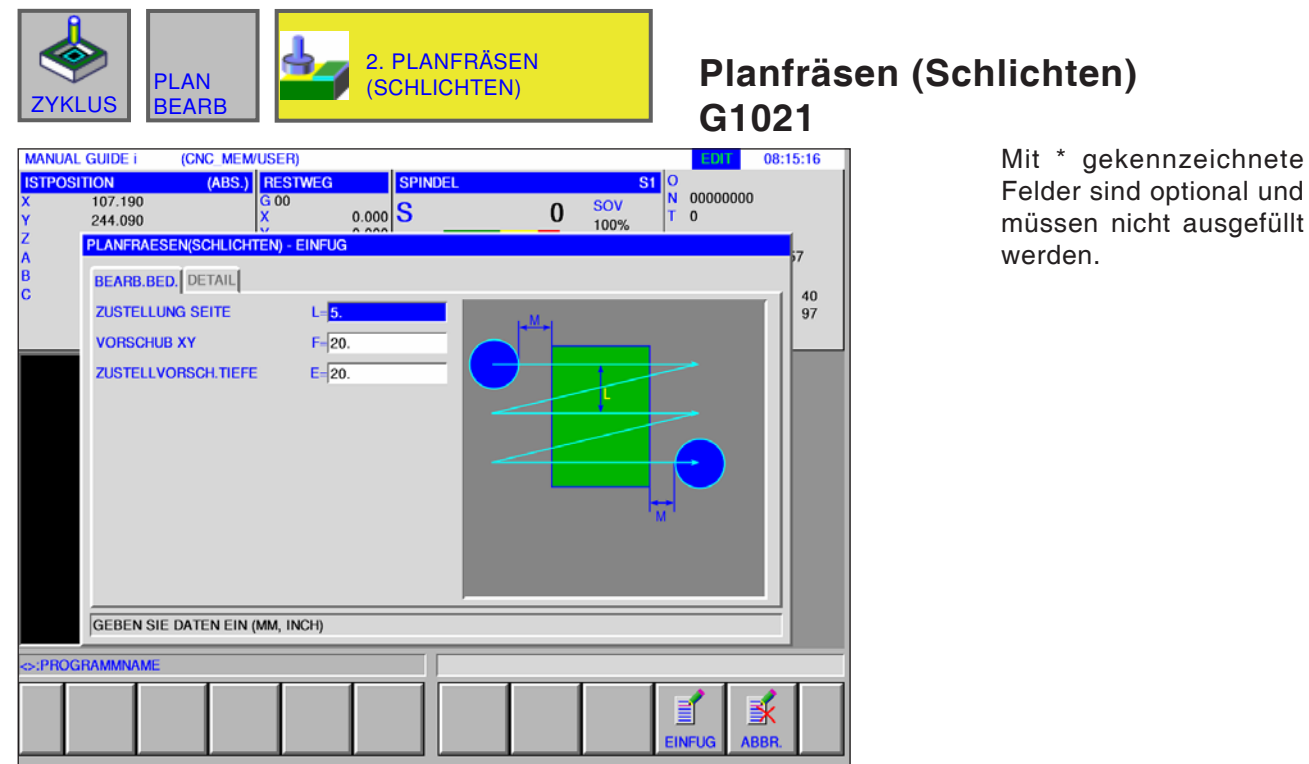

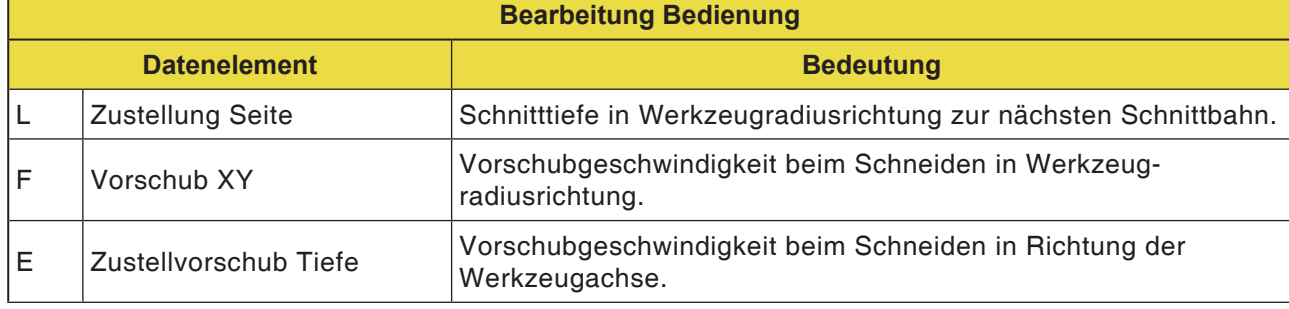

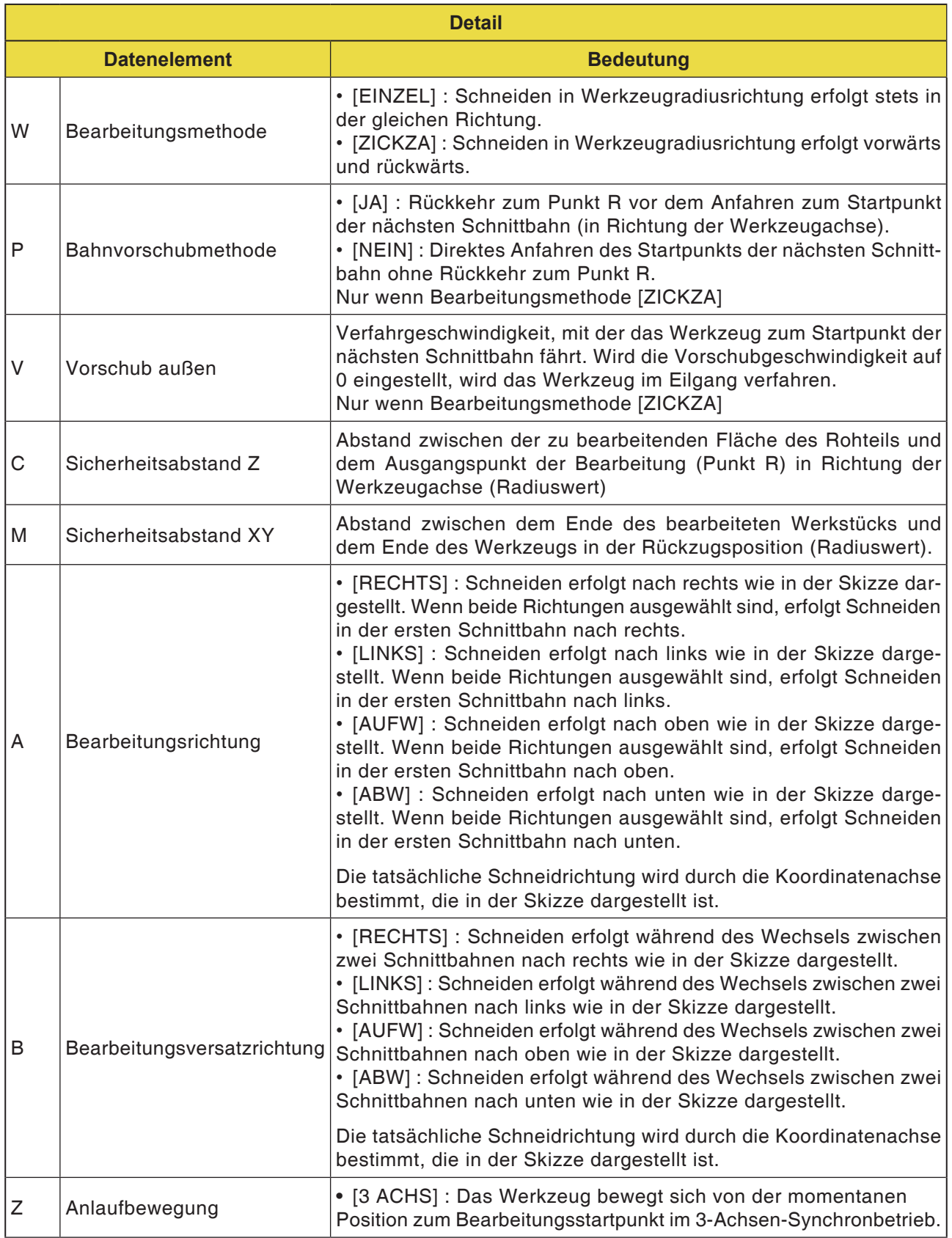

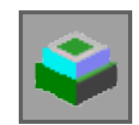

# **Konturbearbeitung**

- Außenwand Schruppen G1060
- Außenwand Z-Schlichten G1061
- Außenwand Seitenschlichten G1062
- Außenwand Fase G1063
- Innenwand Schruppen G1064
- Innenwand Z-Schlichten G1065
- Innenwand Seitenschlichten G1066
- Innenwand Fase G1067
- Teilkonturbearbeitung Schruppen G1068
- Teilkonturbearbeitung Z-Schlichten G1069
- Teilkonturbearbeitung Seitenschlichten G1070
- Teilkonturbearbeitung Fase G1071

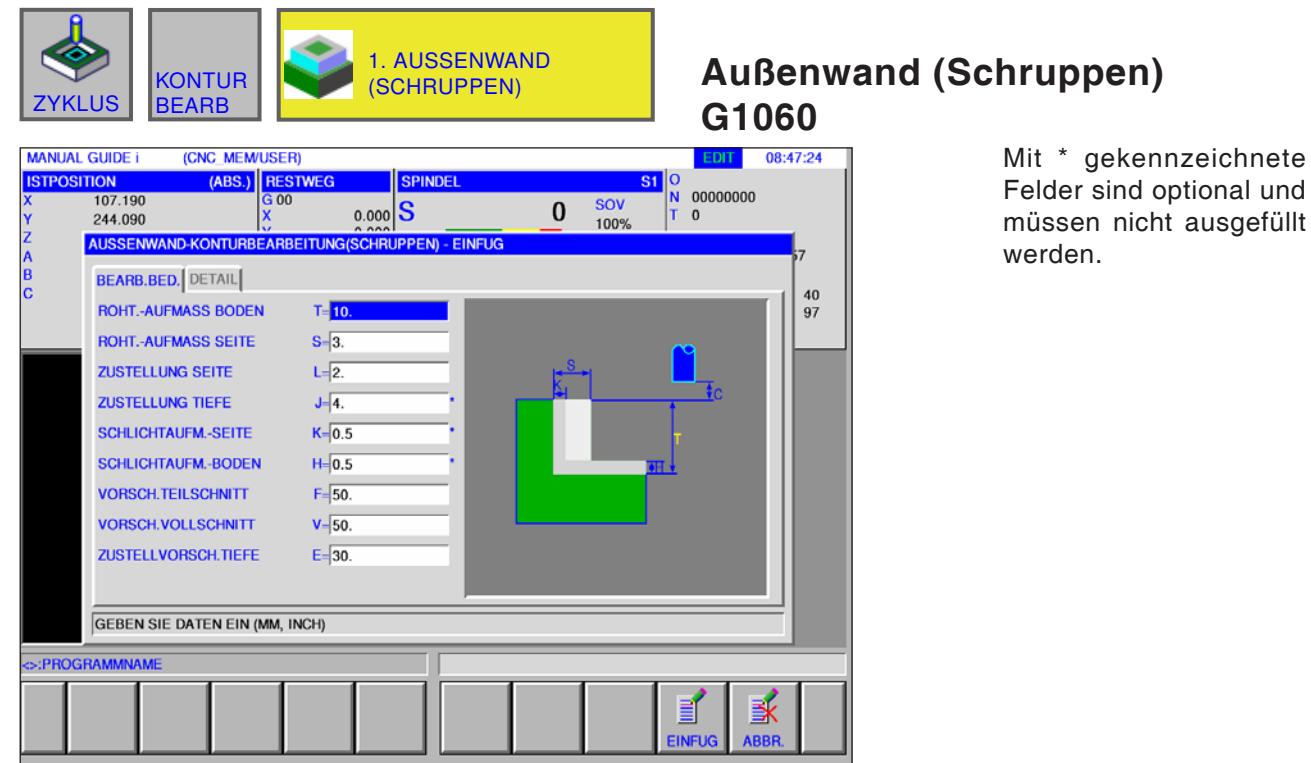

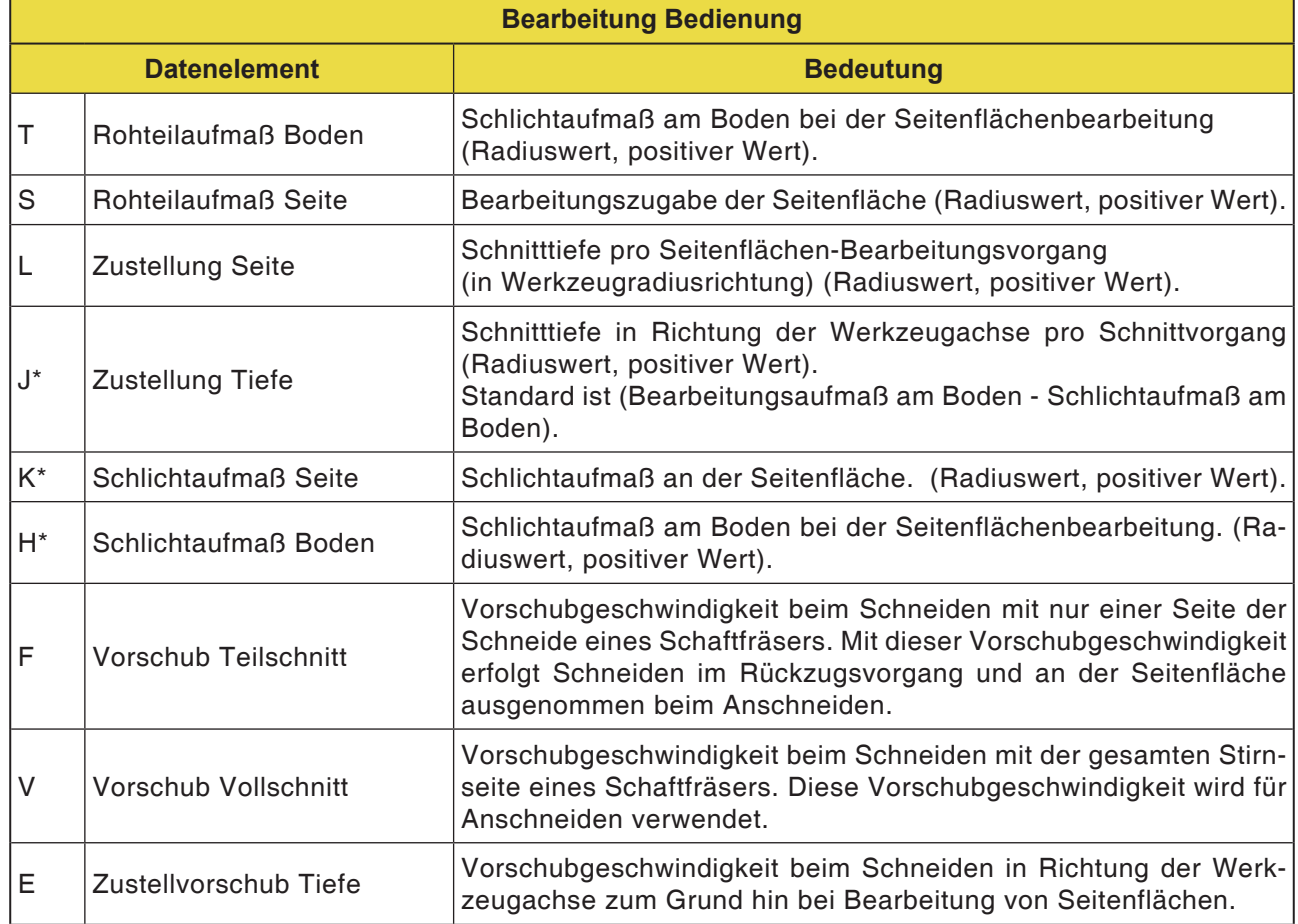

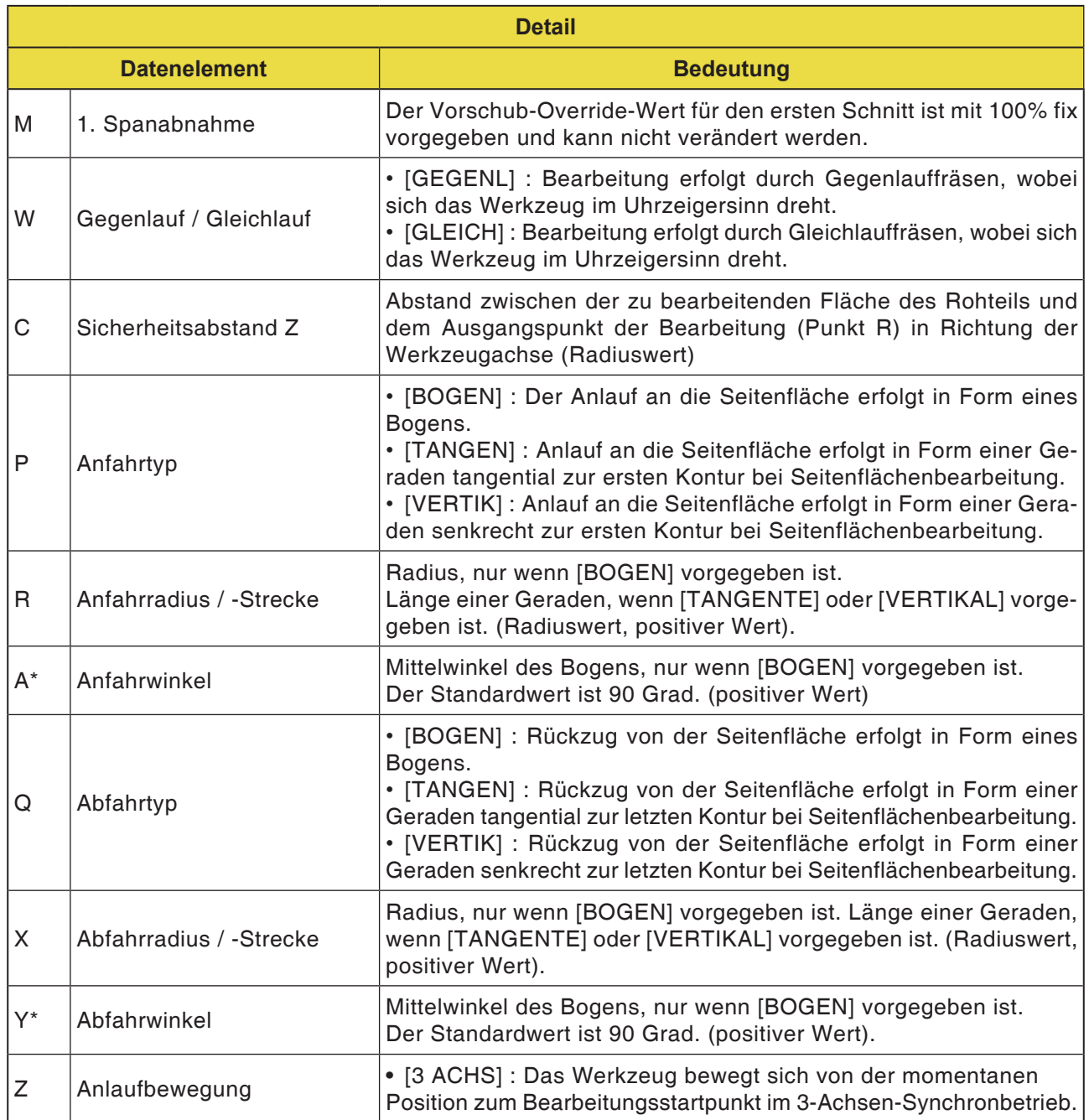

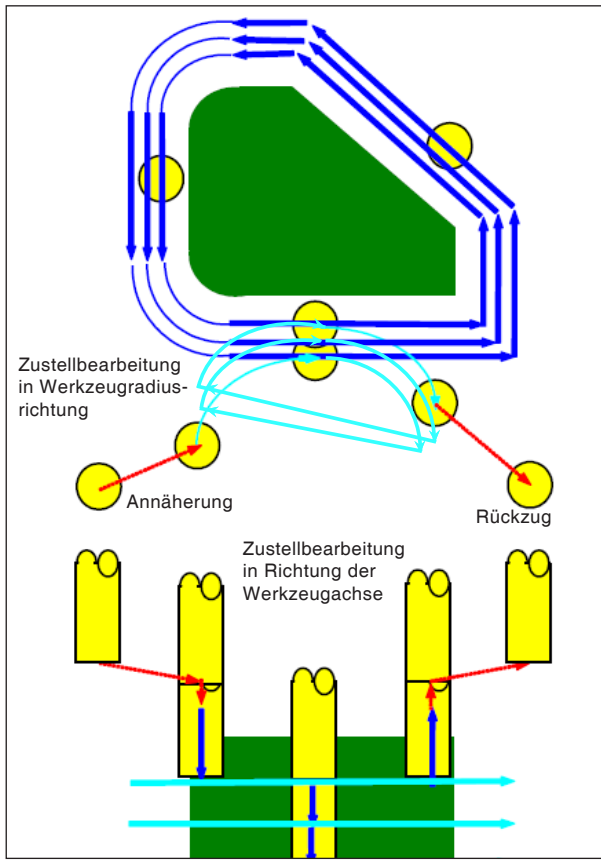

*Werkzeugbahn G1060, G1064, G1068*

#### **Zyklusbeschreibung für G1060, G1064 und G1068:**

Die Seitenflächenkontur des Bearbeitungsprofils wird abgetragen. Folgende Werkzeugbahn wird erzeugt.

- **1** Das Werkzeug bewegt sich zum obigen Anlauf-Startpunkt.
- **2** Das Werkzeug bewegt sich auf die Höhe der Bearbeitungsfläche.
- **3** Das Werkzeug schneidet entlang der Seitenflächenkontur des Bearbeitungsprofils.

Das Werkzeug schneidet durch Zustellbearbeitung in Werkzeugradiusrichtung bis die Bearbeitungszugabe in Werkzeugradiusrichtung abgetragen ist.

- **4** Die Schritte <2> und <3> werden wiederholt, bis die Bearbeitungszugabe in Richtung der Werkzeugachse abgetragen ist.
- **5** Das Werkzeug zieht zurück.

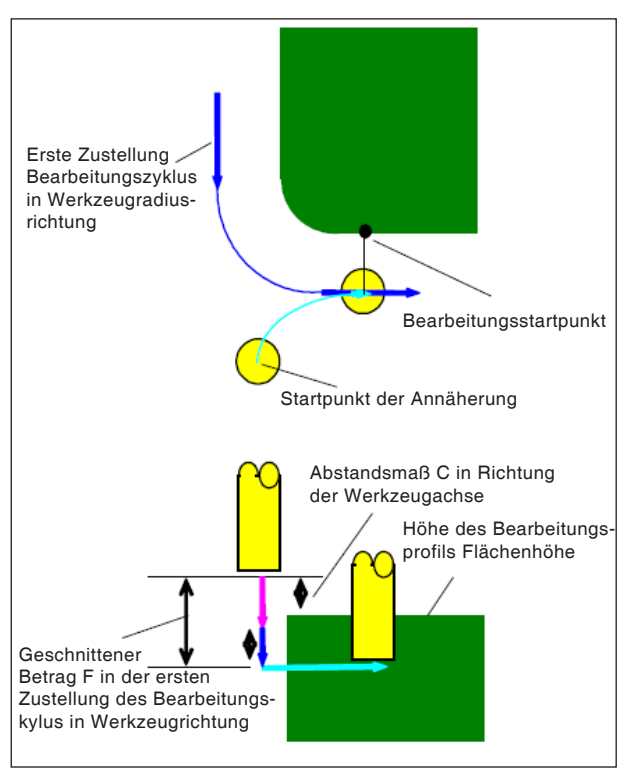

*Anfahren G1060, G1064, G1068*

#### **Zyklusbeschreibung Anfahren:**

- **1** Das Werkzeug verfährt in die Position "Höhe der oberen Fläche des Bearbeitungsprofils + Abstandsmaß (C) in Richtung der Werkzeugachse" im Eilgang.
- **2** Das Werkzeug verfährt in die Position "Zu schneidender Betrag im ersten Zustellbearbeitungszyklus in Richtung der Werkzeugachse - Abstandsmaß (C) in Richtung der Werkzeugachse" mit der Vorschubgeschwindigkeit (E), die für die Bewegung in Richtung der Werkzeugachse vorgegeben ist.
- **3** Das Werkzeug fährt in Werkzeugradiusrichtung den Startpunkt für den ersten Zustellbearbeitungszyklus in Werkzeugradiusrichtung an.

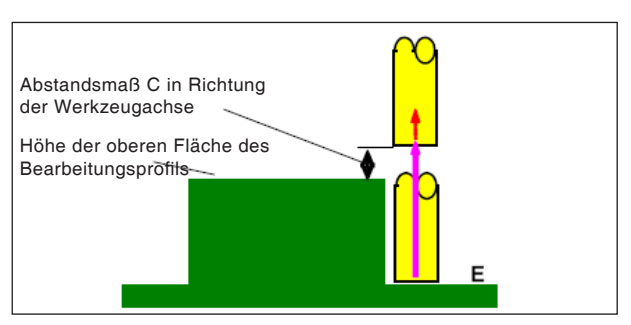

*Rückzug G1060, G1064, G1068*

# **Zyklusbeschreibung Rückzug:**

**1** Das Werkzeug bewegt sich vom Anfahr-Endpunkt zur Position "Höhe der oberen Fläche des Bearbeitungsprofils + Abstandsmaß (C) in Richtung der Werkzeugachse" mit der Vorschubgeschwindigkeit (E), die für die Bewegung in Richtung der Werkzeugachse vorgegeben ist.

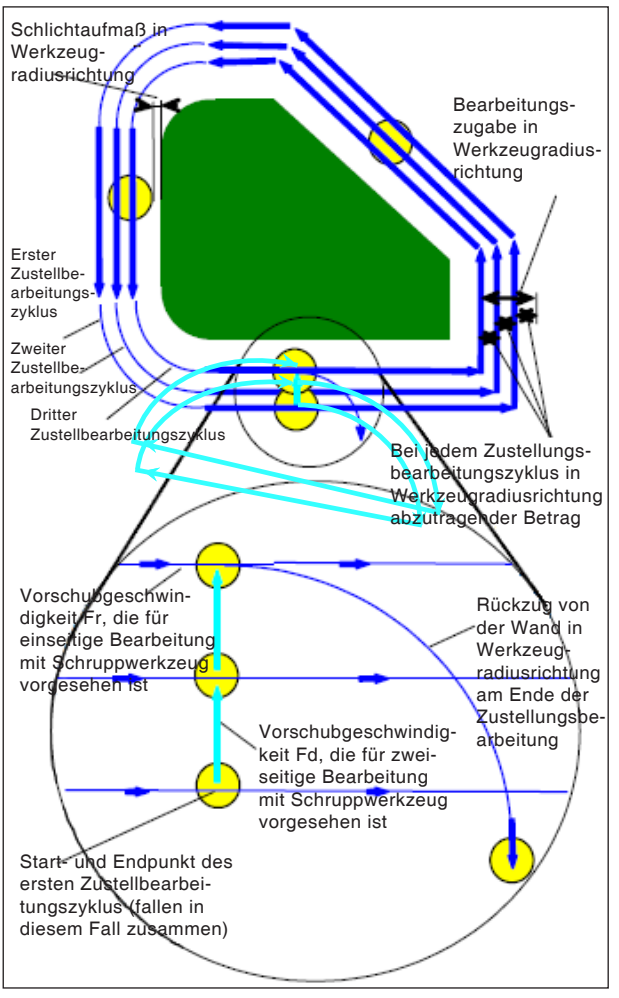

*Zustellbearbeitung in Werkzeugradiusrichtung G1060, G1064, G1068*

#### **Zyklusbeschreibung Werkzeugradiusausrichtung:**

- **1** Das Werkzeug bewegt sich zum Schneiden entlang der Kontur vom ersten Zustellbearbeitungs-Zyklusstartpunkt zum Endpunkt mit der Vorschubgeschwindigkeit (F), die für einseitige Bearbeitung mit Schruppwerkzeug vorgegeben ist.
- **2** Das Werkzeug fährt nach folgendem Verfahren an.

Wenn der Zustellbearbeitungs-Startpunkt mit dem Zustellbearbeitungs-Endpunkt zusammenfällt: Das Werkzeug fährt den nächsten Zustellbearbeitungs-Startpunkt in Normalenrichtung mit der Vorschubgeschwindigkeit (F) an, die für zweiseitige Bearbeitung mit Schruppwerkzeug vorgegeben ist.

Wenn der Zustellbearbeitungs-Startpunkt nicht mit dem Zustellbearbeitungs-Endpunkt zusammenfällt: Das Werkzeug fährt den zweiten Zustellbearbeitungs-Startpunkt an.

- **3** Das Werkzeug bewegt sich zum Schneiden entlang der Kontur des Bearbeitungsprofils mit der Vorschubgeschwindigkeit (F), die für einseitige Bearbeitung mit Schruppwerkzeug vorgegeben ist.
- **4** Die Schritte <2> und <3> werden wiederholt, bis die Bearbeitungszugabe (Bearbeitungszugabe in Werkzeugradiusrichtung - Schlichtaufmaß) abgetragen ist.
- **5** Das Werkzeug zieht zurück.

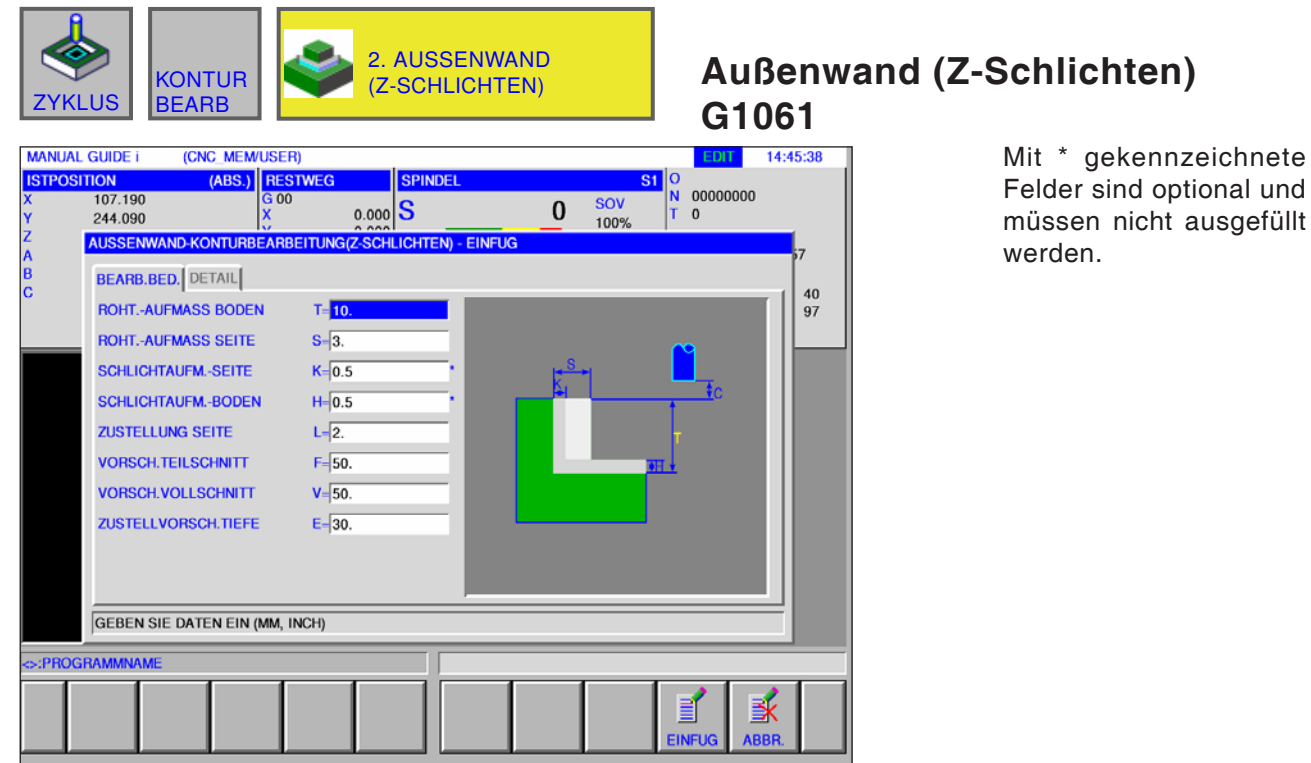

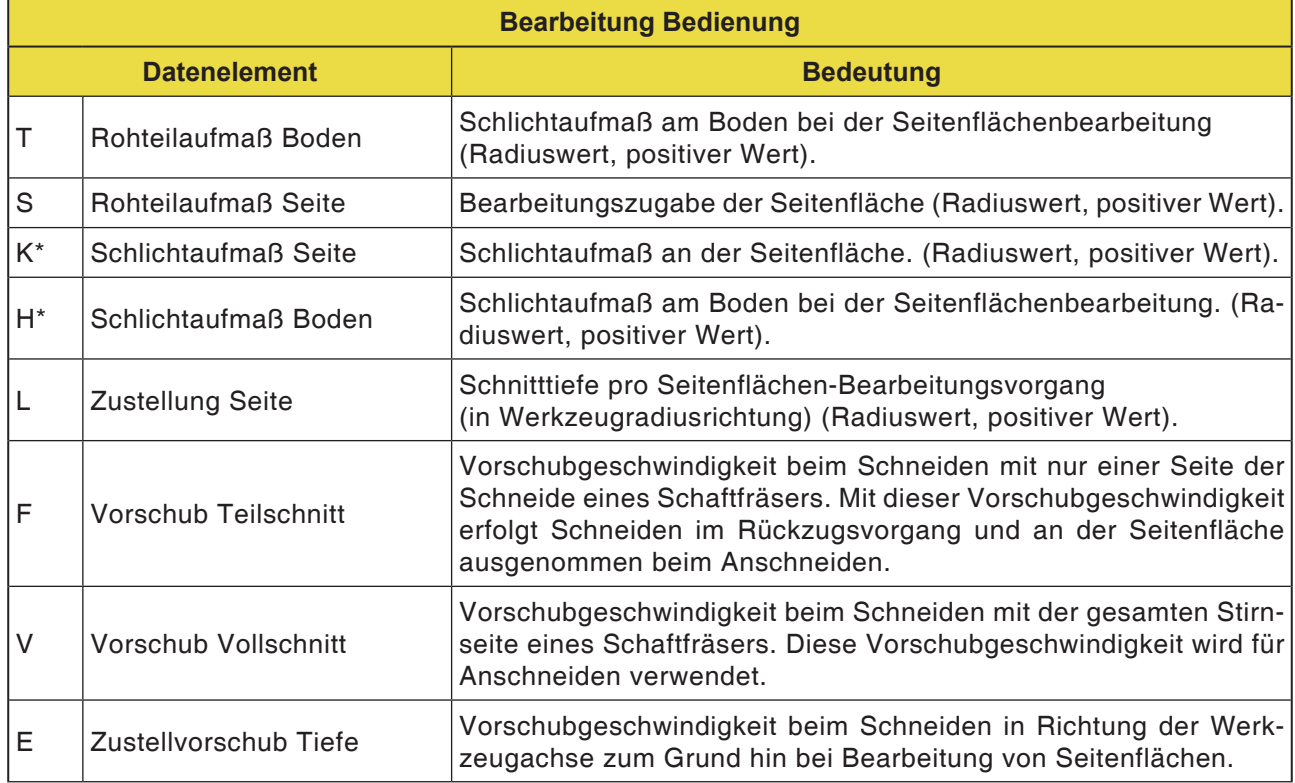

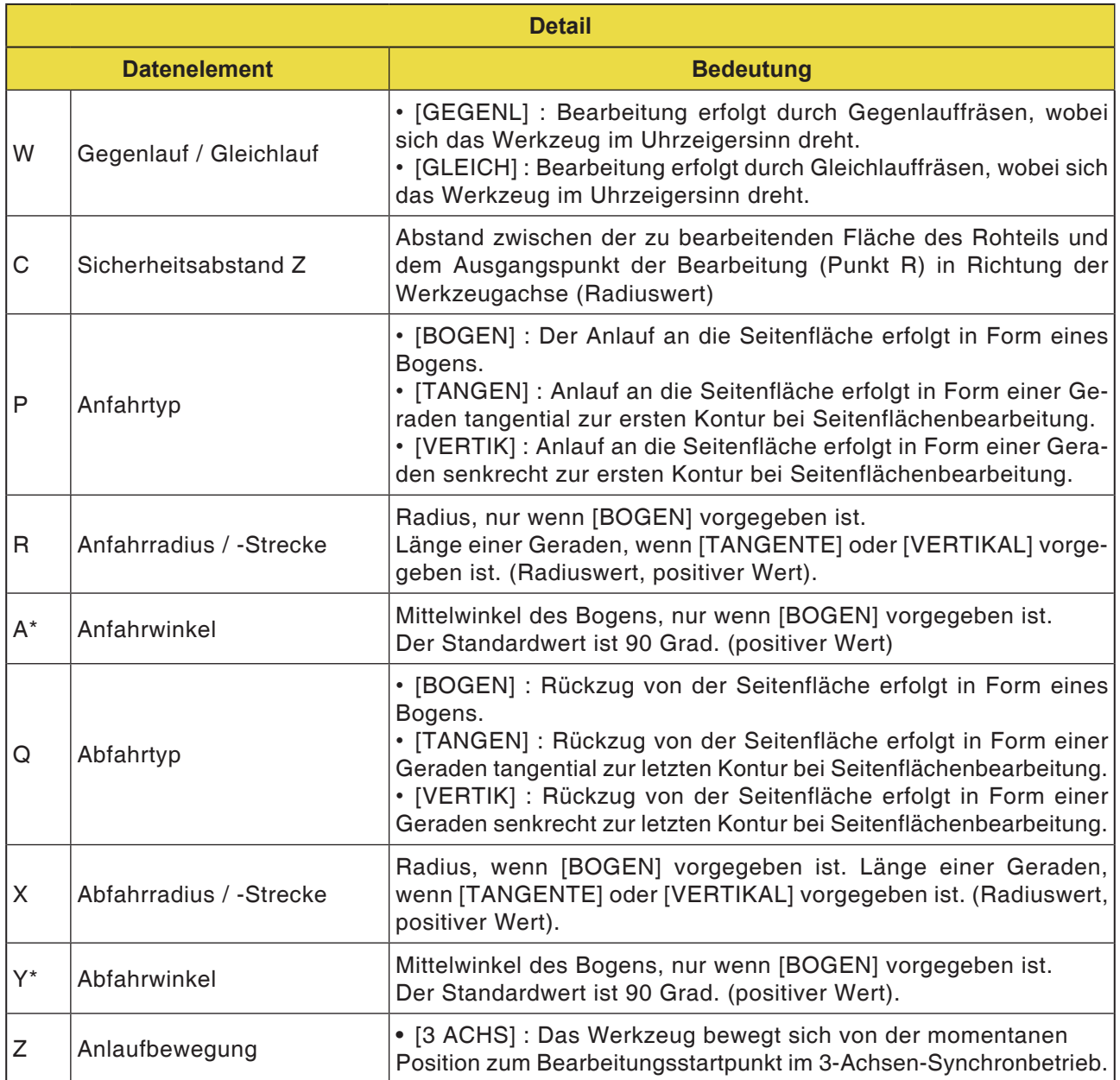

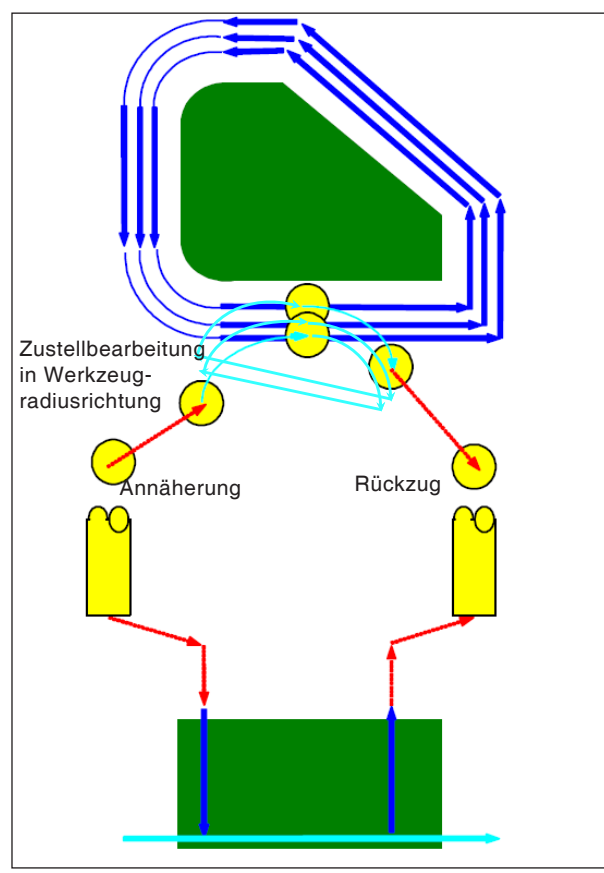

*Werkzeugbahn G1061, G1065, G1069*

#### **Zyklusbeschreibung für G1061, G1065 und G1069:**

- Die Bodenfläche der Seitenflächenkontur des Bearbeitungsprofils wird bearbeitet. Folgende Werkzeugbahn wird erzeugt.
- **1** Das Werkzeug bewegt sich zum Anlauf-Startpunkt des Bearbeitungsprofils.
- **2** Das Werkzeug bewegt sich auf die Höhe der Bearbeitungsfläche des Bearbeitungsprofils.
- **3** Das Werkzeug bewegt sich zum Schneiden entlang der Seitenflächenkontur des Bearbeitungsprofils.

Das Werkzeug schneidet durch Zustellbearbeitung in Werkzeugradiusrichtung bis die Bearbeitungszugabe in Werkzeugradiusrichtung abgetragen ist.

**4** Das Werkzeug zieht zurück.

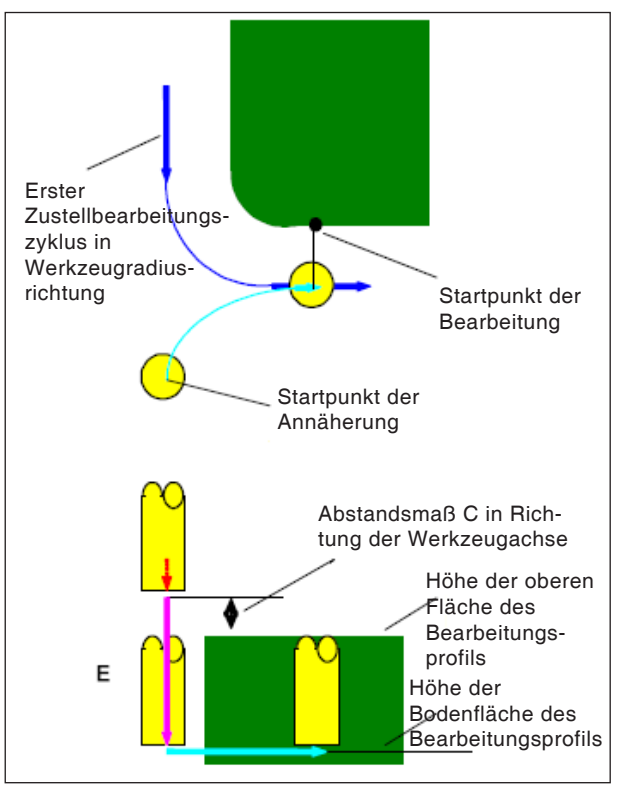

*Anfahren G1061, G1065, G1069*

# **Zyklusbeschreibung Anfahren:**

- **1** Das Werkzeug verfährt in die Position "Höhe der oberen Fläche des Bearbeitungsprofils + Abstandsmaß (C) in Richtung der Werkzeugachse" im Eilgang.
- **2** Das Werkzeug verfährt in die Position "Bodenfläche des Bearbeitungsprofils + Bearbeitungszugabe (Vt) in Richtung der Werkzeugachse + Abstandsmaß (C) in Richtung der Werkzeugachse" mit der Vorschubgeschwindigkeit (E), die für die Bewegung in Richtung der Werkzeugachse vorgegeben ist.
- **3** Das Werkzeug fährt in Werkzeugradiusrichtung den Startpunkt für den Zustellbearbeitungszyklus in Werkzeugradiusrichtung an.

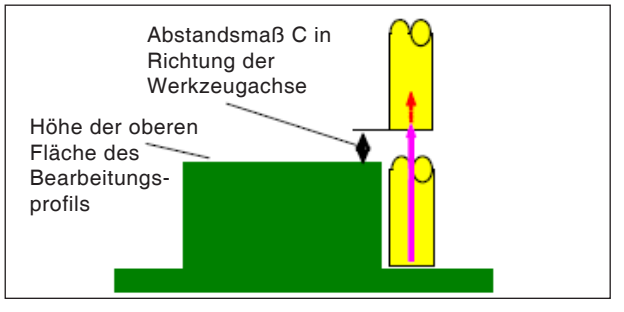

*Rückzug G1061, G1065, G1069*

# **Zyklusbeschreibung Rückzug:**

**1** Das Werkzeug bewegt sich vom Anfahr-Endpunkt zur Position "Höhe der oberen Fläche des Bearbeitungsprofils + Abstandsmaß (C) in Richtung der Werkzeugachse" mit Eilgang.

Zustellbearbeitung in Werkzeugradiusrichtung Diese Bewegung ist die gleiche wie bei der Konturbearbeitung (Schruppen). Einzelheiten über Konturbearbeitung (Schruppen) sind den entsprechenden Beschreibungen zu entnehmen.

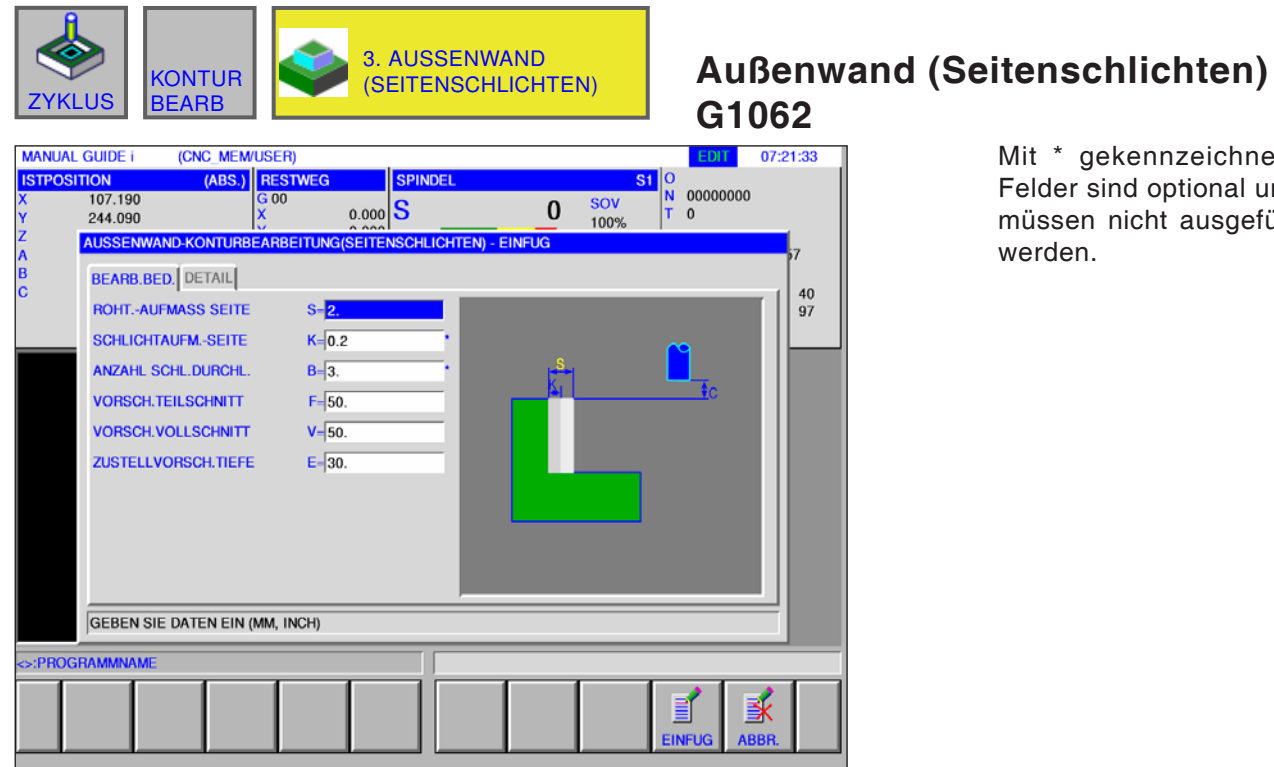

gekennzeichnete sind optional und n nicht ausgefüllt l.

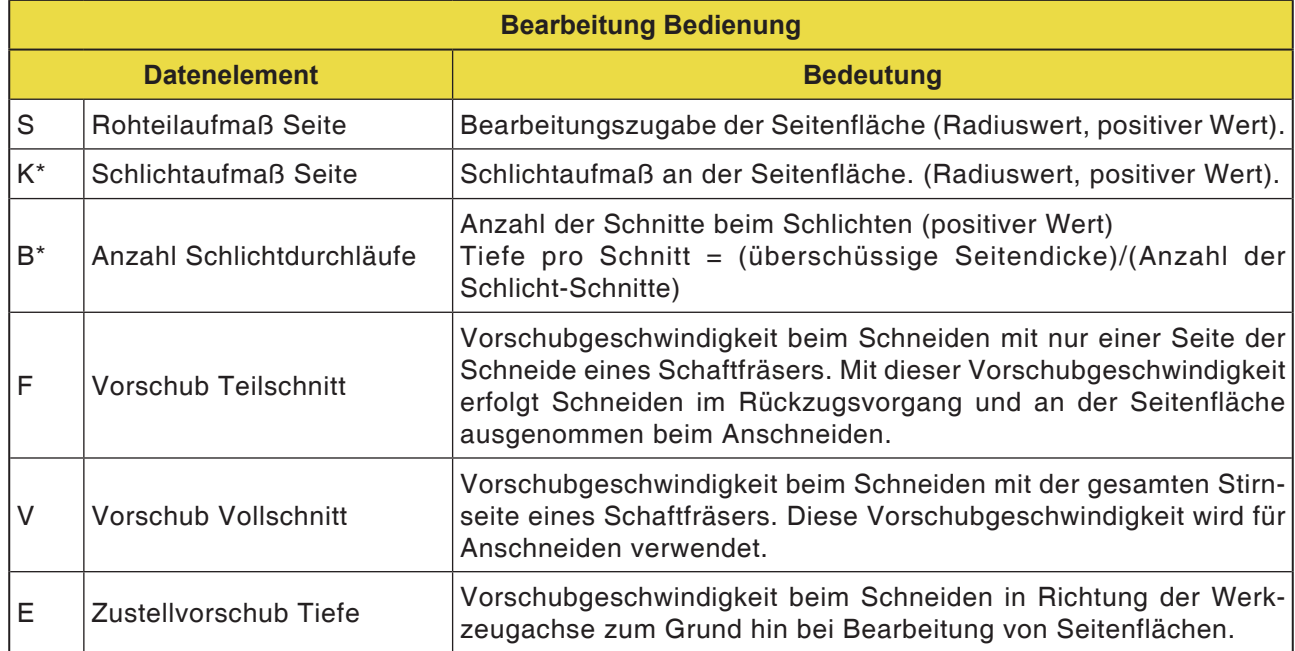

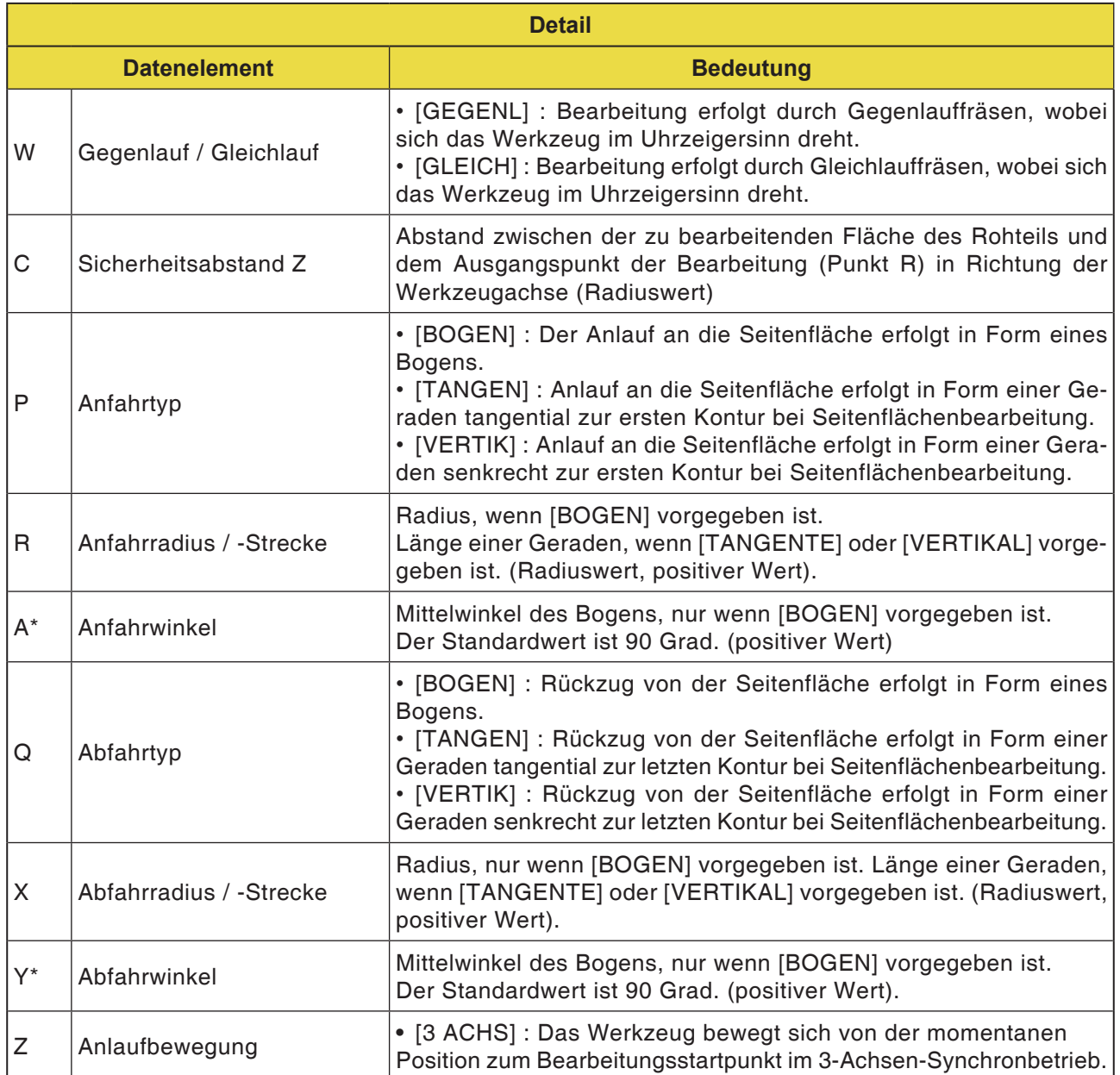

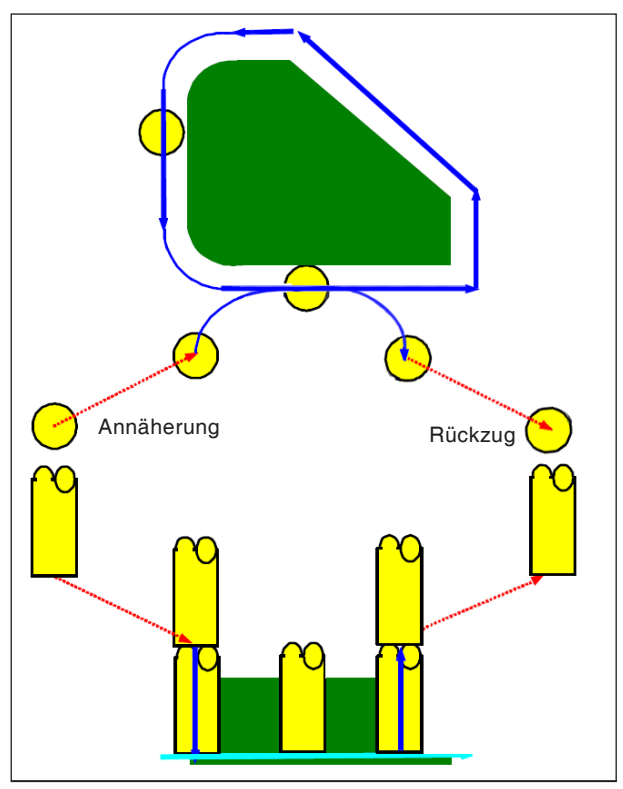

*Werkzeugbahn G1062, G1066, G1070*

#### **Zyklusbeschreibung für G1062, G1066 und G1070:**

- **1** Das Werkzeug bewegt sich zum obigen Anlauf-Startpunkt.
- **2** Das Werkzeug bewegt sich auf die Höhe der Bodenfläche des Bearbeitungsprofils.
- **3** Das Werkzeug bewegt sich zum Schneiden entlang der Seitenflächenkontur des Bearbeitungsprofils.

Die Bearbeitungszugabe (Vt) in Werkzeugradiusrichtung wird in einer vorgegebenen Anzahl von Fertigbearbeitungszyklen durch Zustellbearbeitung fertigbearbeitet.

**4** Das Werkzeug zieht zurück.

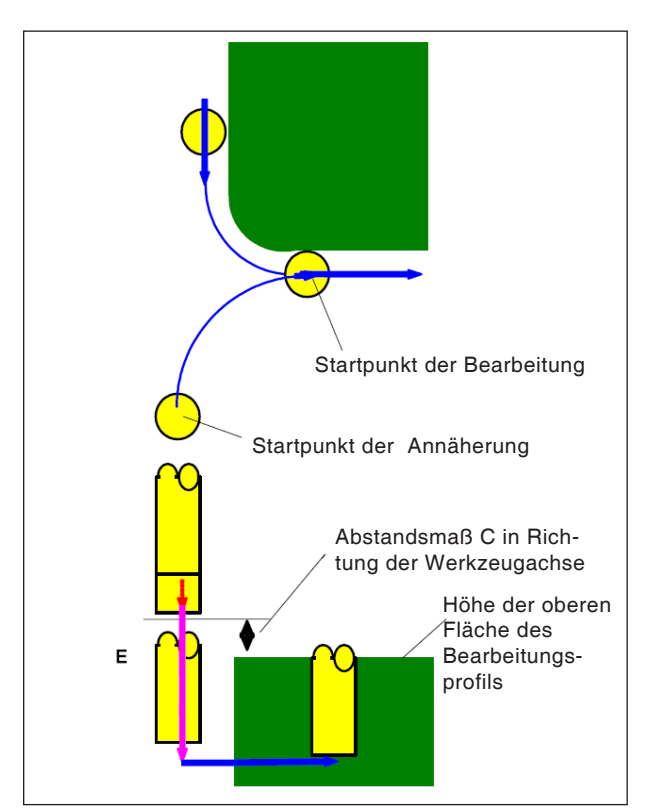

*Anfahren G1062, G1066, G1070*

# **Zyklusbeschreibung Anfahren:**

- **1** Das Werkzeug verfährt in die Position "Höhe der oberen Fläche des Bearbeitungsprofils + Abstandsmaß (Ct) in Richtung der Werkzeugachse" im Eilgang.
- **2** Das Werkzeug verfährt in die Position "Bodenfläche des Bearbeitungsprofils + Schlichtaufmaß (S) in Richtung der Werkzeugachse + Abstandsmaß (C) in Richtung der Werkzeugachse" mit der Vorschubgeschwindigkeit (E), die für die Bewegung in Richtung der Werkzeugachse vorgegeben ist.
- **3** Das Werkzeug verfährt in die Position "Bodenfläche des Bearbeitungsprofils + Schlichtaufmaß (Tt) in Richtung der Werkzeugachse" mit der Vorschubgeschwindigkeit (Ft), die für das Einschneiden des Bearbeitungsprofils vo gegeben ist.
- **4** Das Werkzeug fährt in Werkzeugradiusrichtung den Startpunkt für den Zustellbearbeitungszyklus in Werkzeugr diusrichtung an.

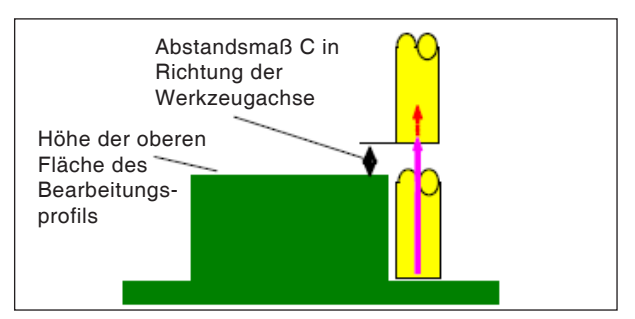

*Rückzug G1062, G1066, G1070*

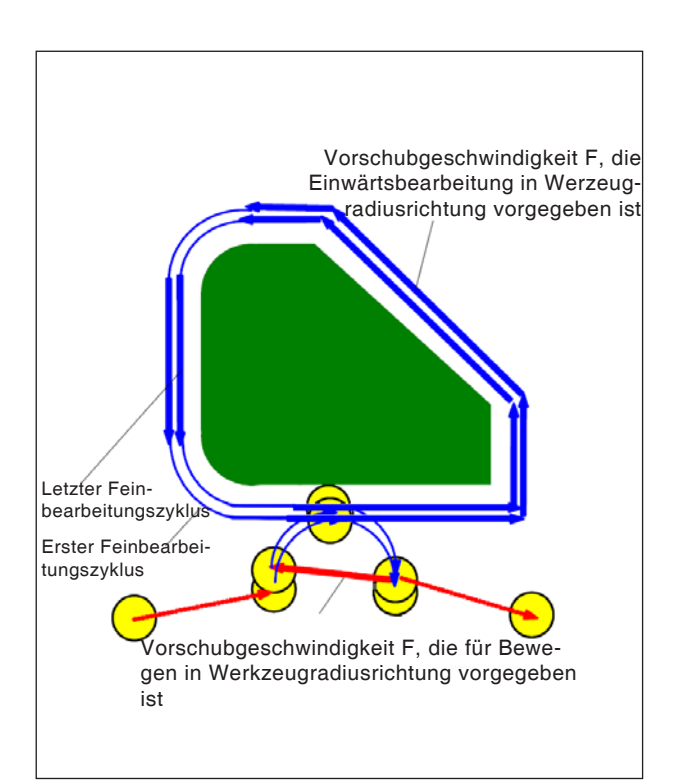

*Rückzug G1062, G1066, G1070*

# **Zyklusbeschreibung Vorgang:**

**1** Das Werkzeug bewegt sich vom Anfahr-Endpunkt zur Position "Höhe der oberen Fläche des Bearbeitungsprofils + Abstandsmaß (C) in Richtung der Werkzeugachse" mit Eilgang.

#### **Zustellbearbeitung in Werkzeugradiusrichtung:**

- **1** Das Werkzeug fährt zum Schnitt-Startpunkt in Werkzeugradiusrichtung mit der Vorschubgeschwindigkeit (F), die für das Schneiden in Werkzeugradiusrichtung vorgegeben ist.
- **2** Das Werkzeug bewegt sich entlang der Kontur vom ersten Zustellbearbeitungs-Zyklusstartpunkt zum ersten Zustellbearbeitungs-Zyklusendpunkt mit der Vorschubgeschwindigkeit (F), die für das Schneiden in Werkzeugradiusrichtung vorgegeben ist.
- **3** Das Werkzeug zieht sich vom Endpunkt der Bearbeitung in Werkzeugradiusrichtung mit der Vorschubgeschwindigkeit (F) zurück, die für das Schneiden in Werkzeugradiusrichtung vorgegeben ist.
- **4** Das Werkzeug fährt zum nächsten Zustellbearbeitungs-Zyklusstartpunkt entsprechend der vorgegebenen Bewegungsart für Zustellbearbe tung.
- **5** Die Schritte <2> bis <4> werden so oft wiederholt, wie es der Anzahl der Schlichtbearbeitungszyklen entspricht.

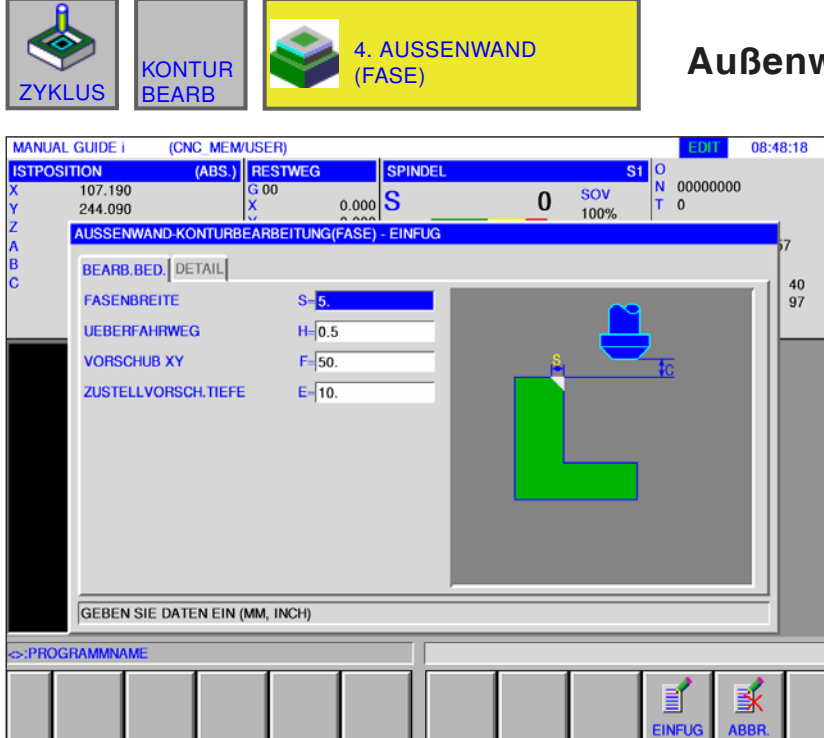

# **Außenwand (Fase) G1063**

Mit \* gekennzeichnete Felder sind optional und müssen nicht ausgefüllt werden.

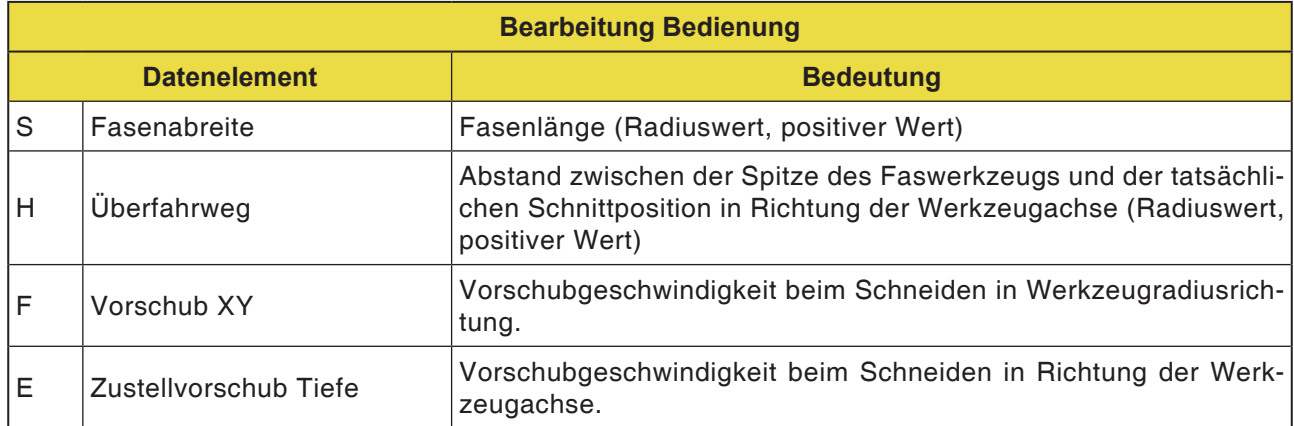

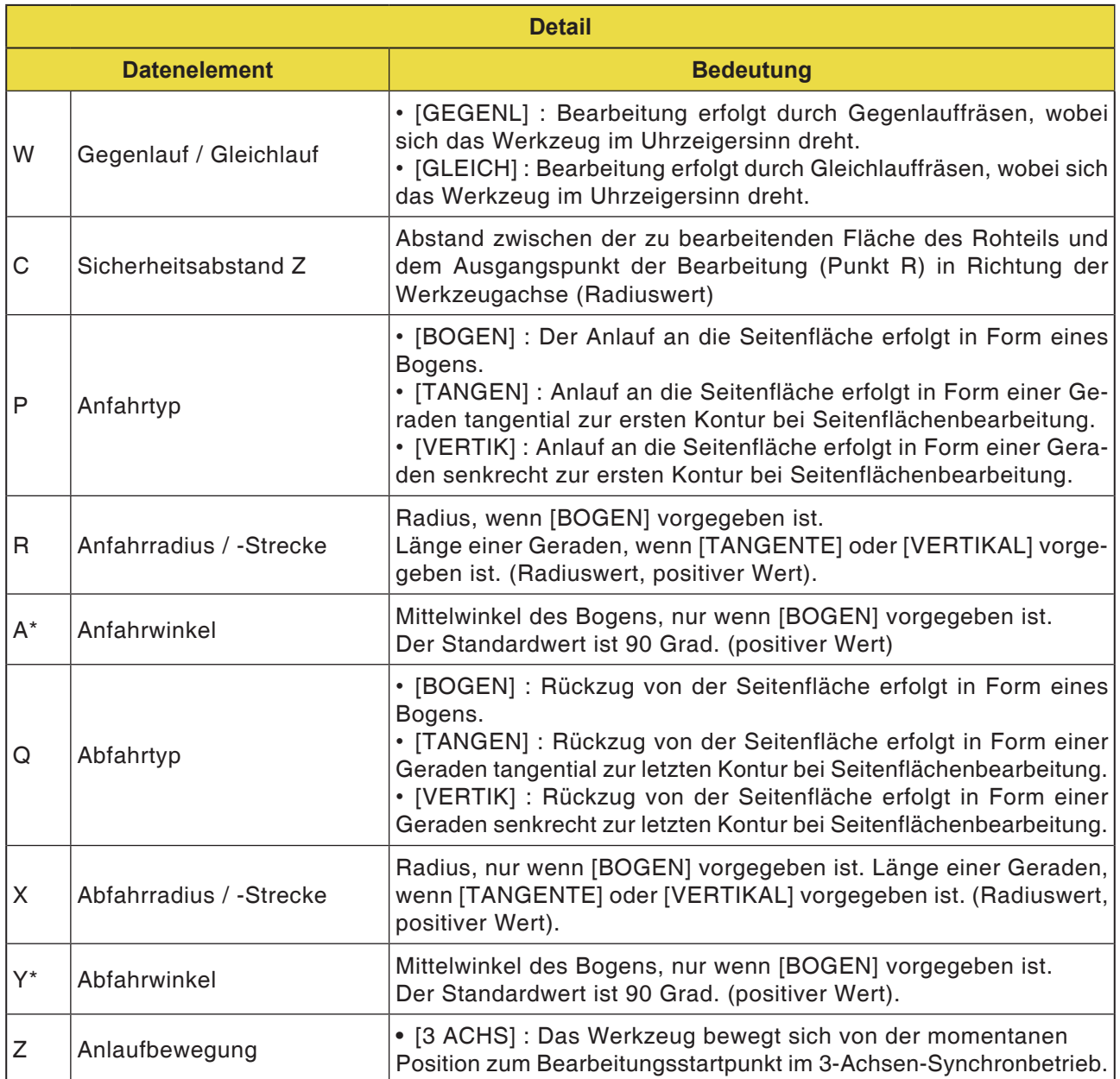

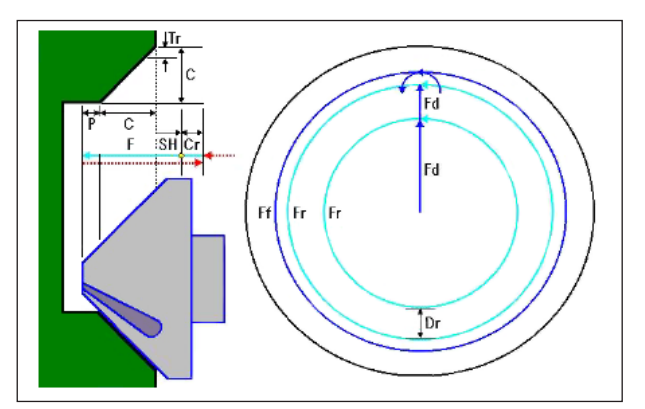

*Werkzeugbahn G1063, G1067, G1071*

#### **Zyklusbeschreibung für G1063, G1067 und G1071:**

- **1** Das Werkzeug bewegt sich in die Position "Position bei Bearbeitungsbeginn + Abstandsmaß (Cr)" im Eilgang.
- **2** Das Werkzeug bewegt sich in die Position "Anfasbetrag (C) + Auswurf-Verfahrweg (P)" mit der Vorschubgeschwindigkeit (F), die für Schneiden vorgegeben ist.
- **3** Das Werkzeug schneidet in den zu fasenden Abschnitt um die Schnitttiefe (Dr) in Werkzeugradiusrichtung mit der Vorschubgeschwindigkeit (F) ein.
- **4** Das Werkzeug führt die Schlichtbearbeitung mit der Vorschubgeschwindigkeit (F) aus, die für Schlichten vorgegeben ist.
- **5** Das Werkzeug bewegt sich in die Position "Einschneid-Startpunkt + Abstandsmaß (Cr)" im Eilgang.

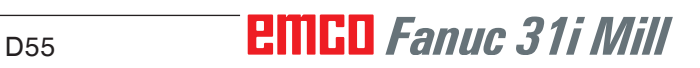

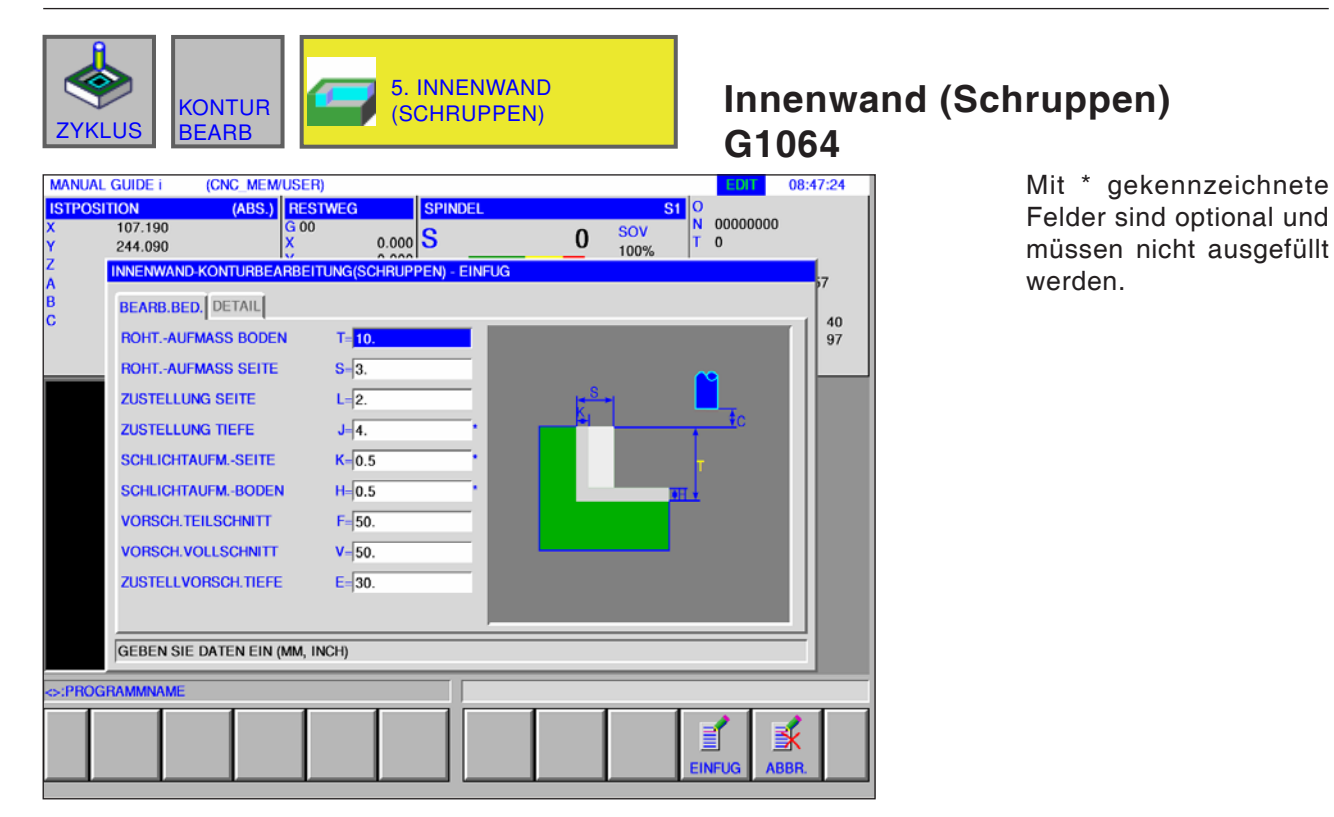

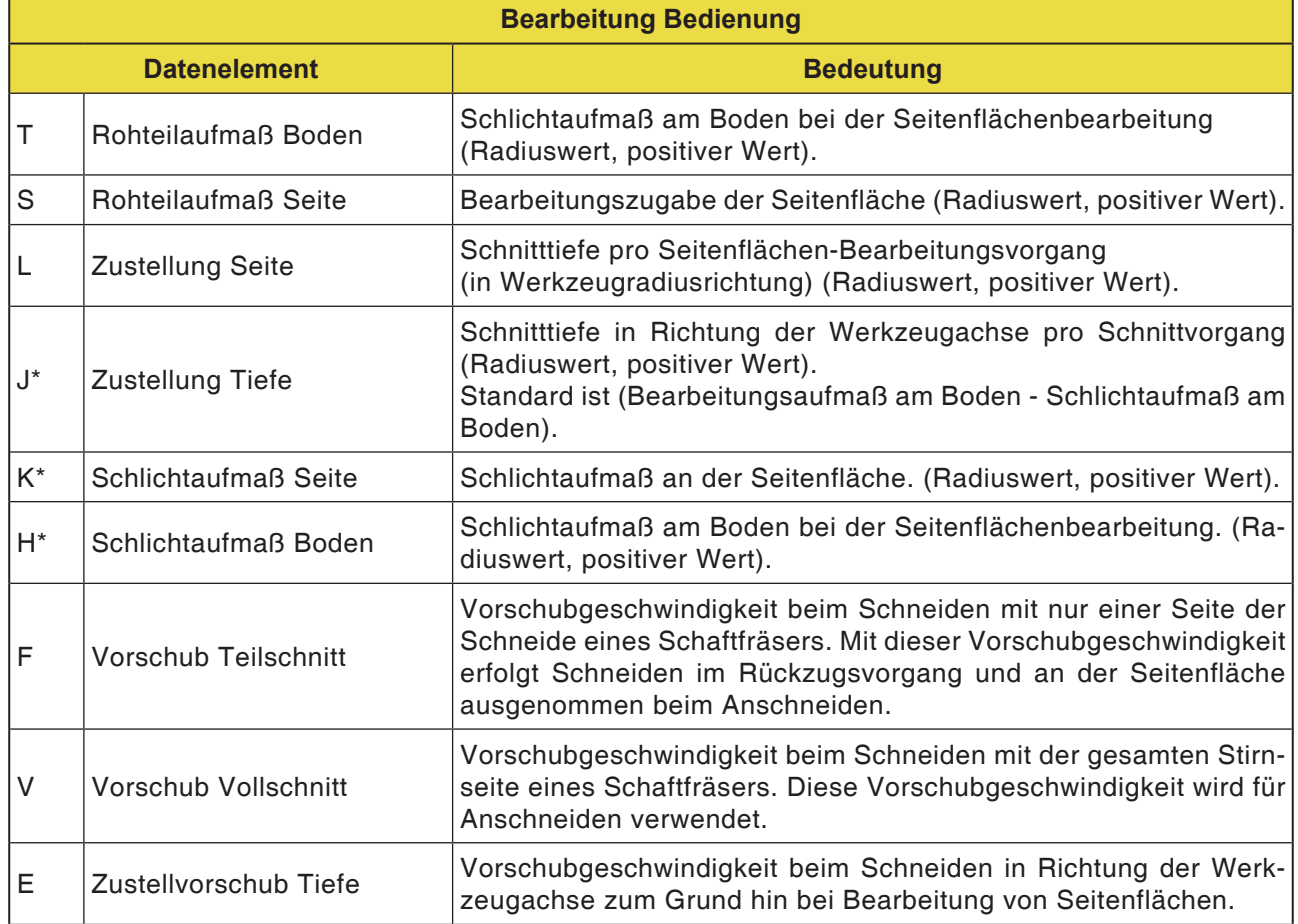

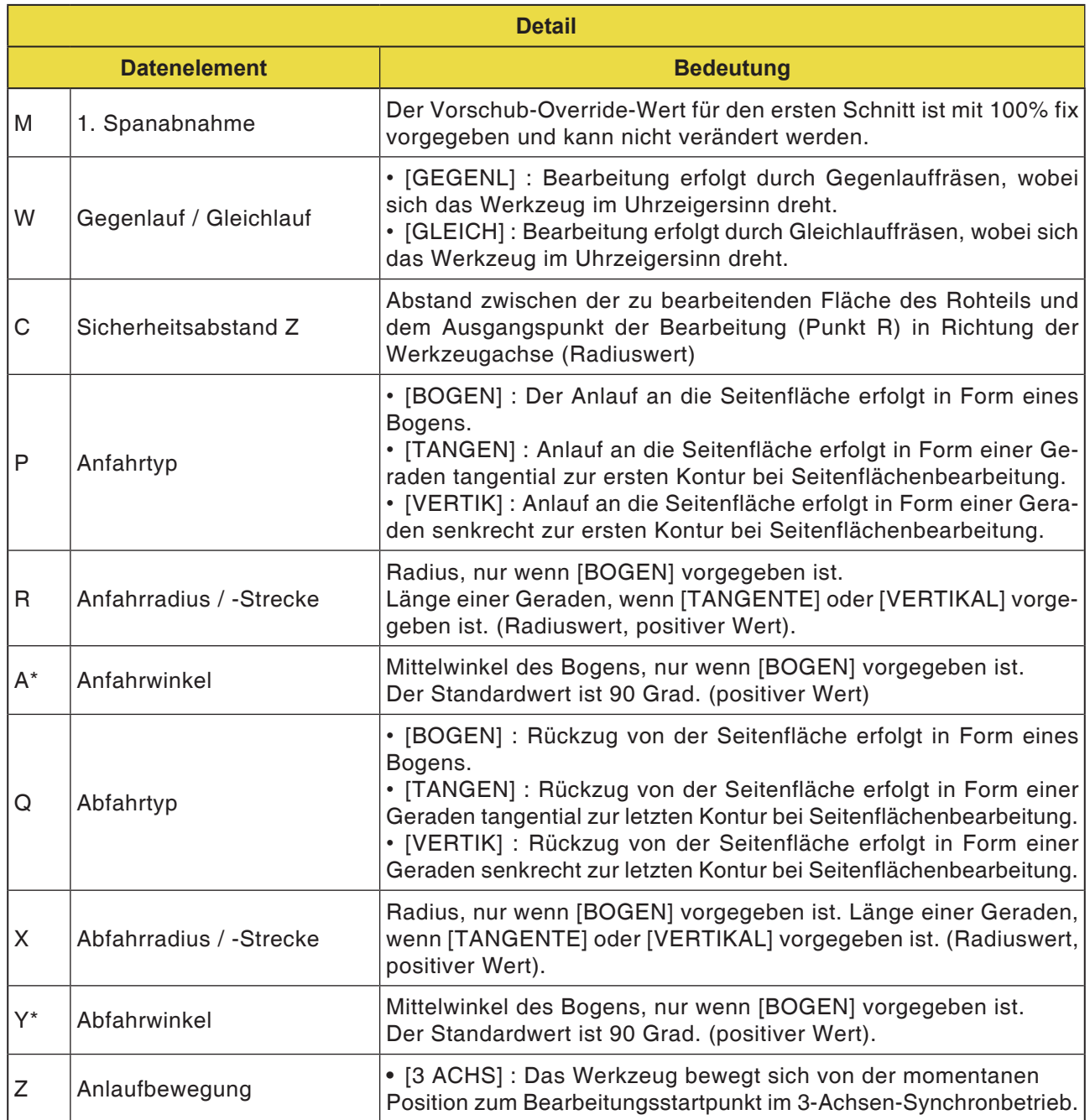

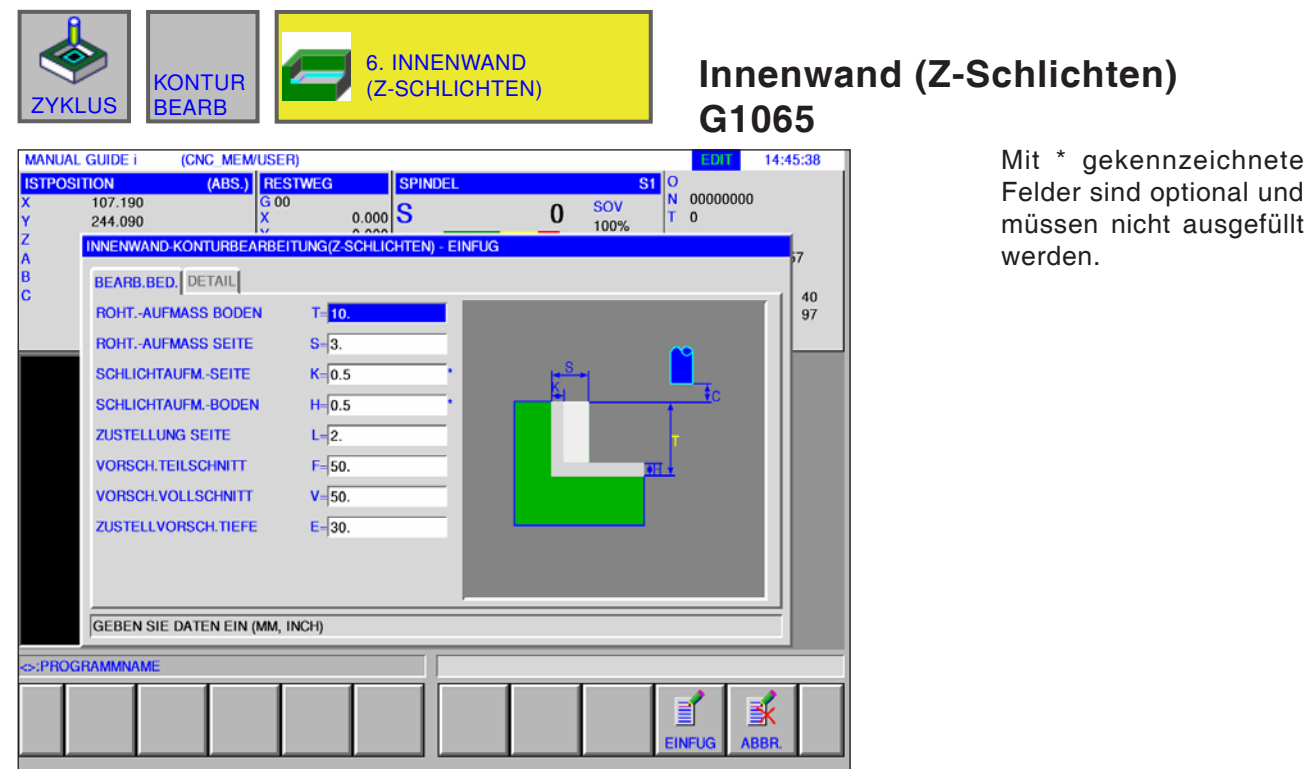

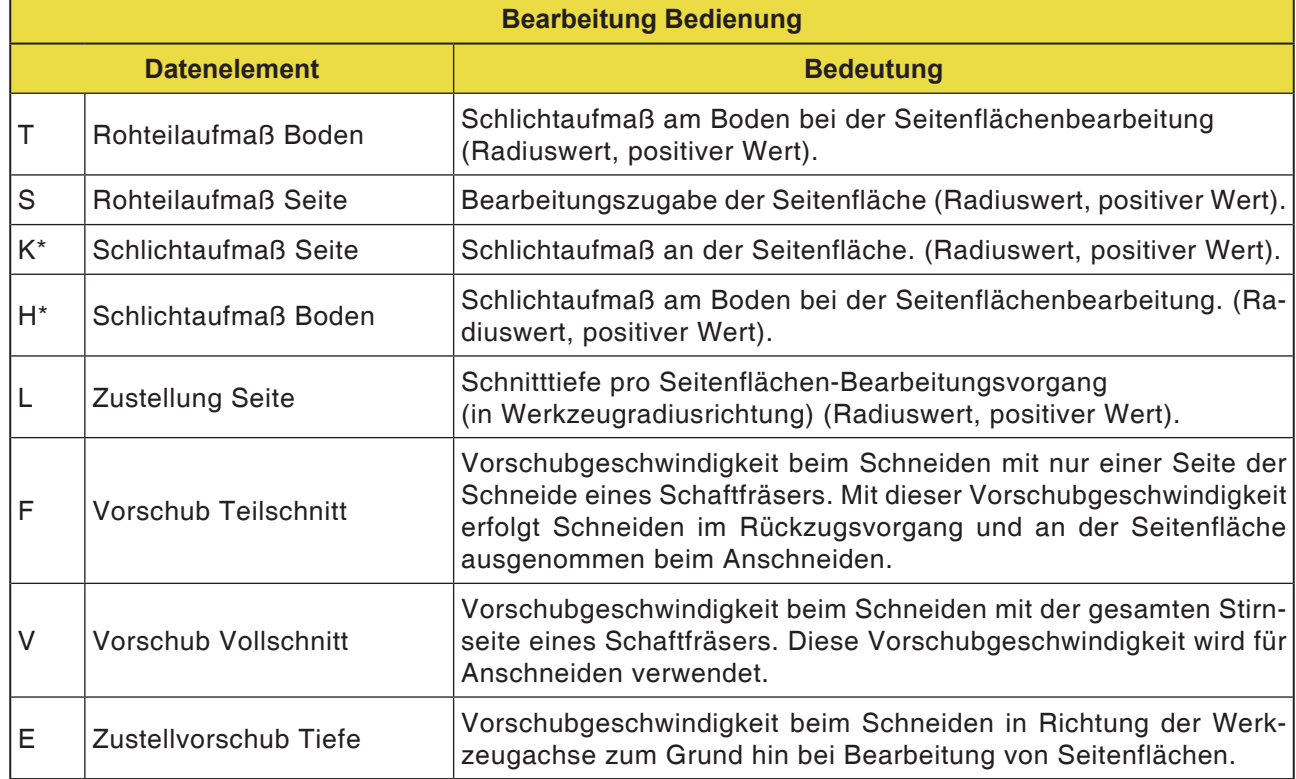

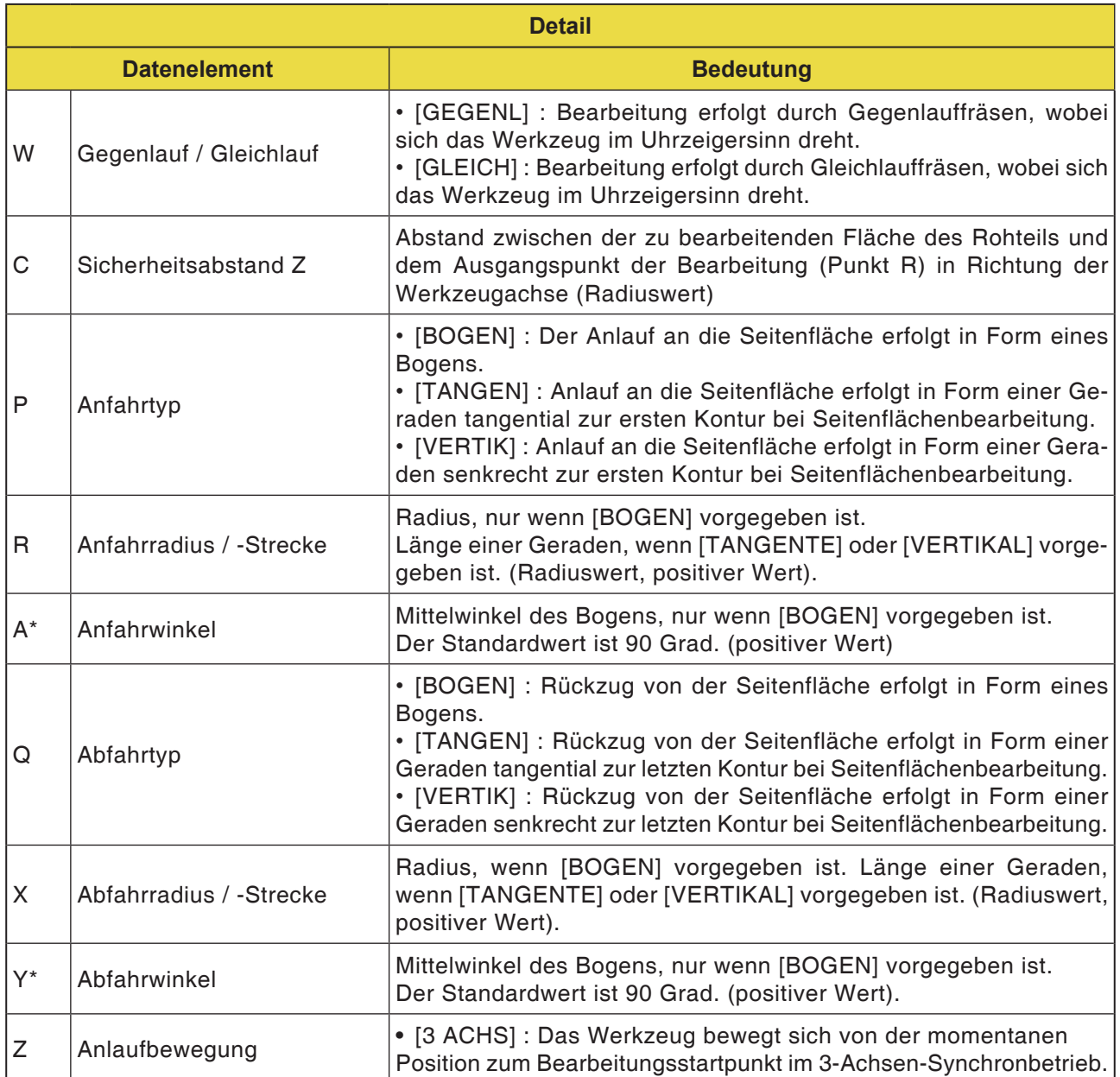

und

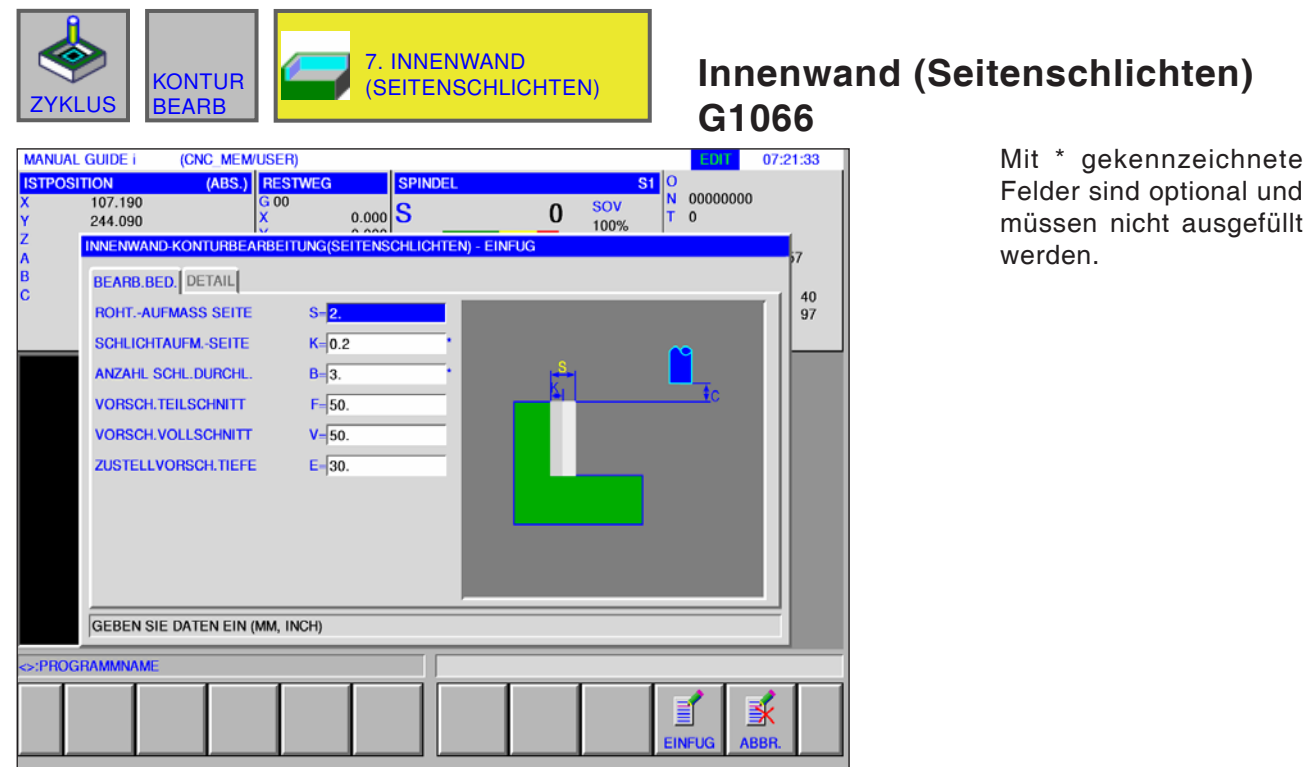

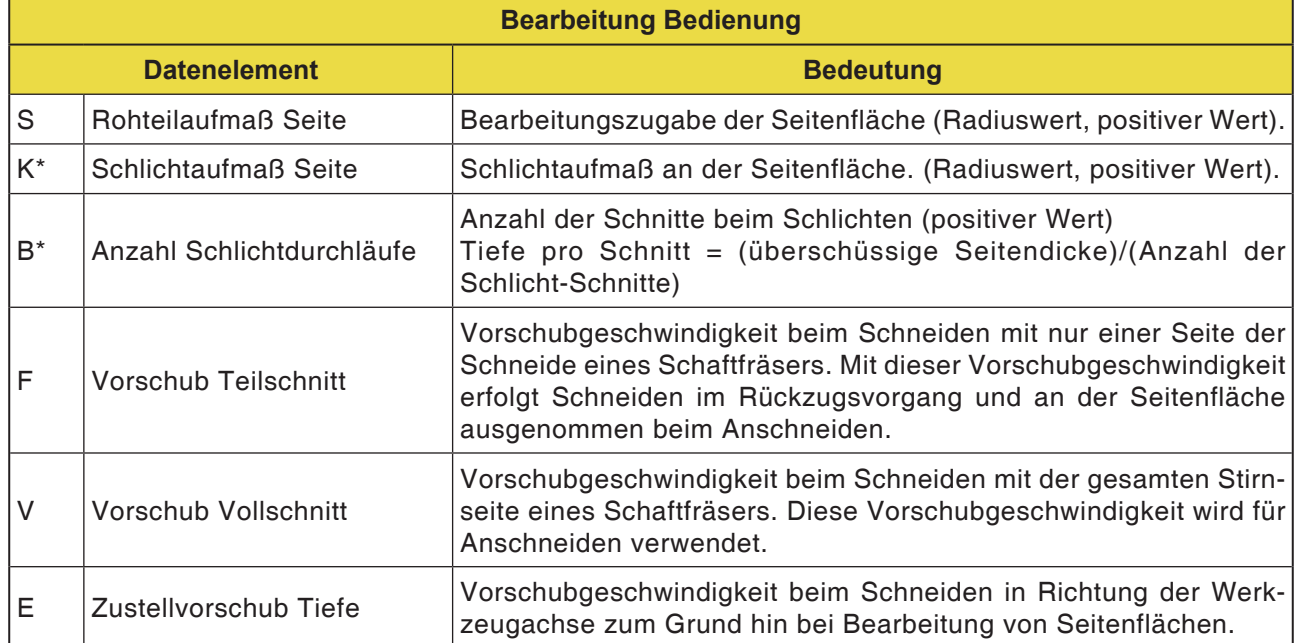

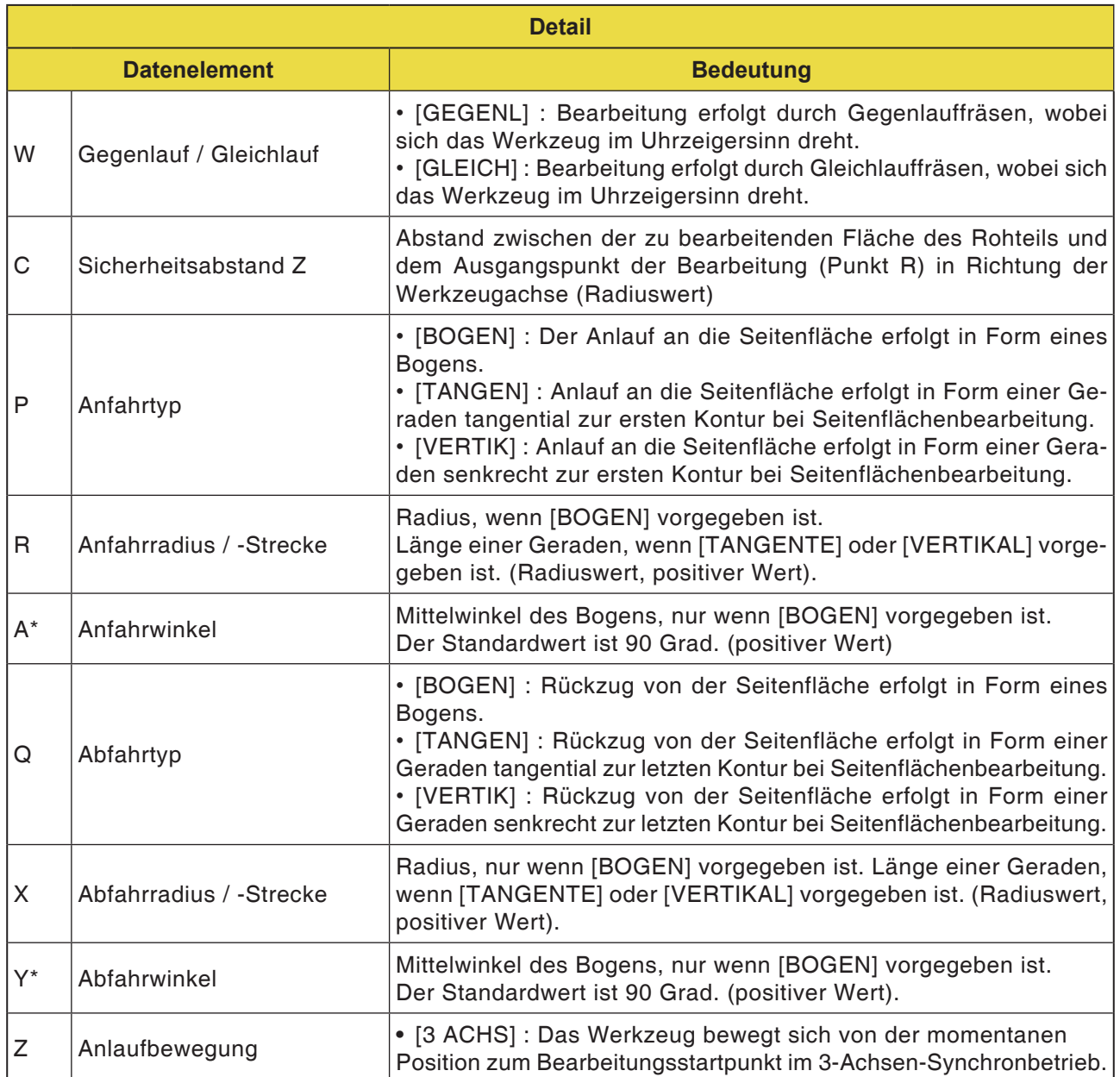

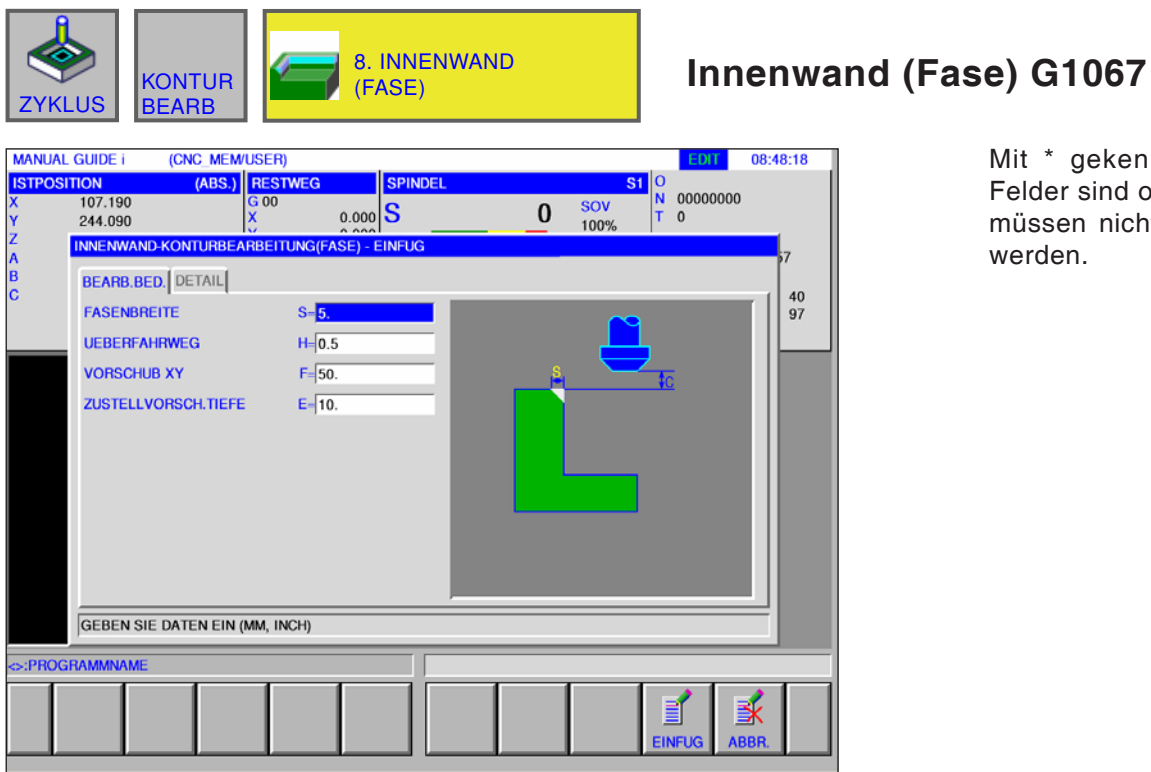

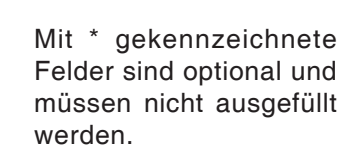

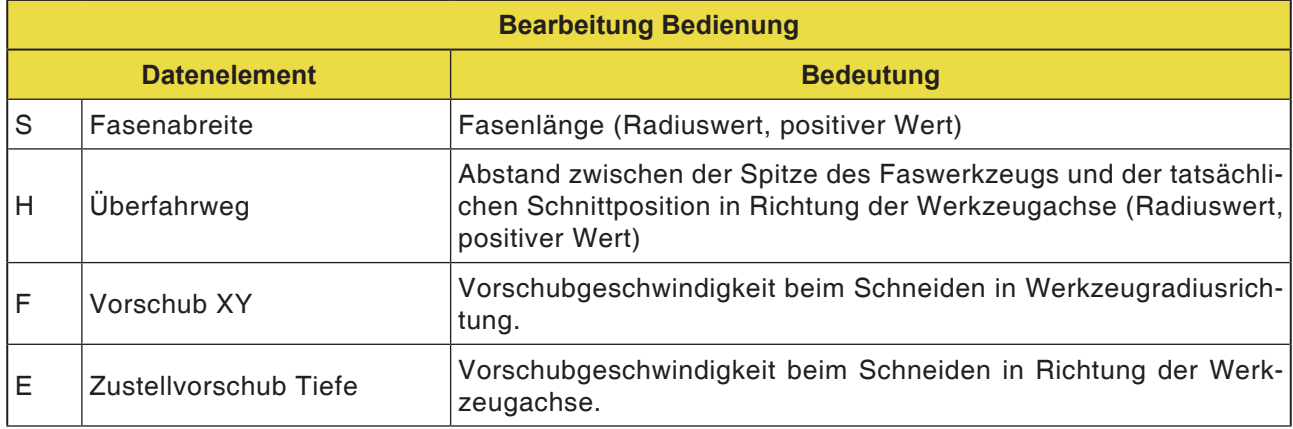

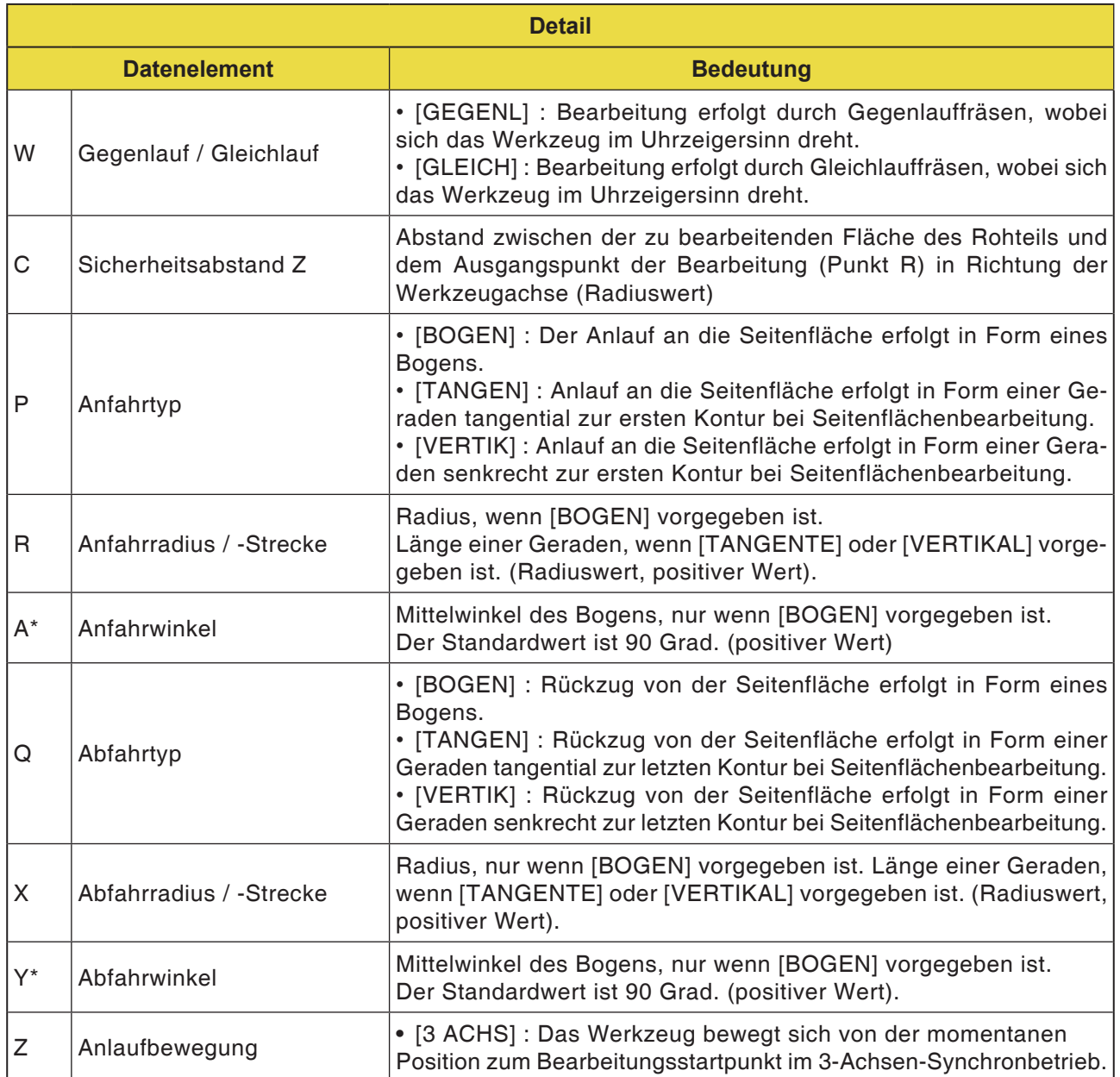

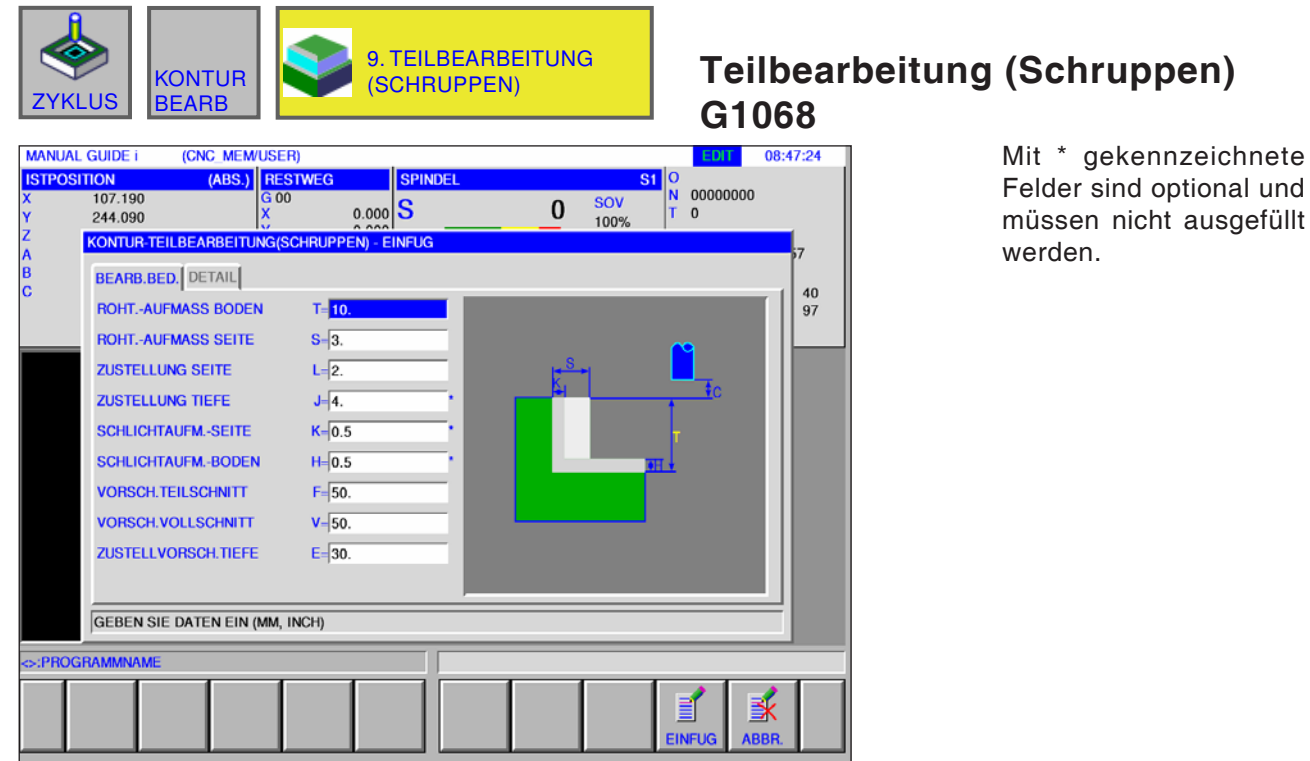

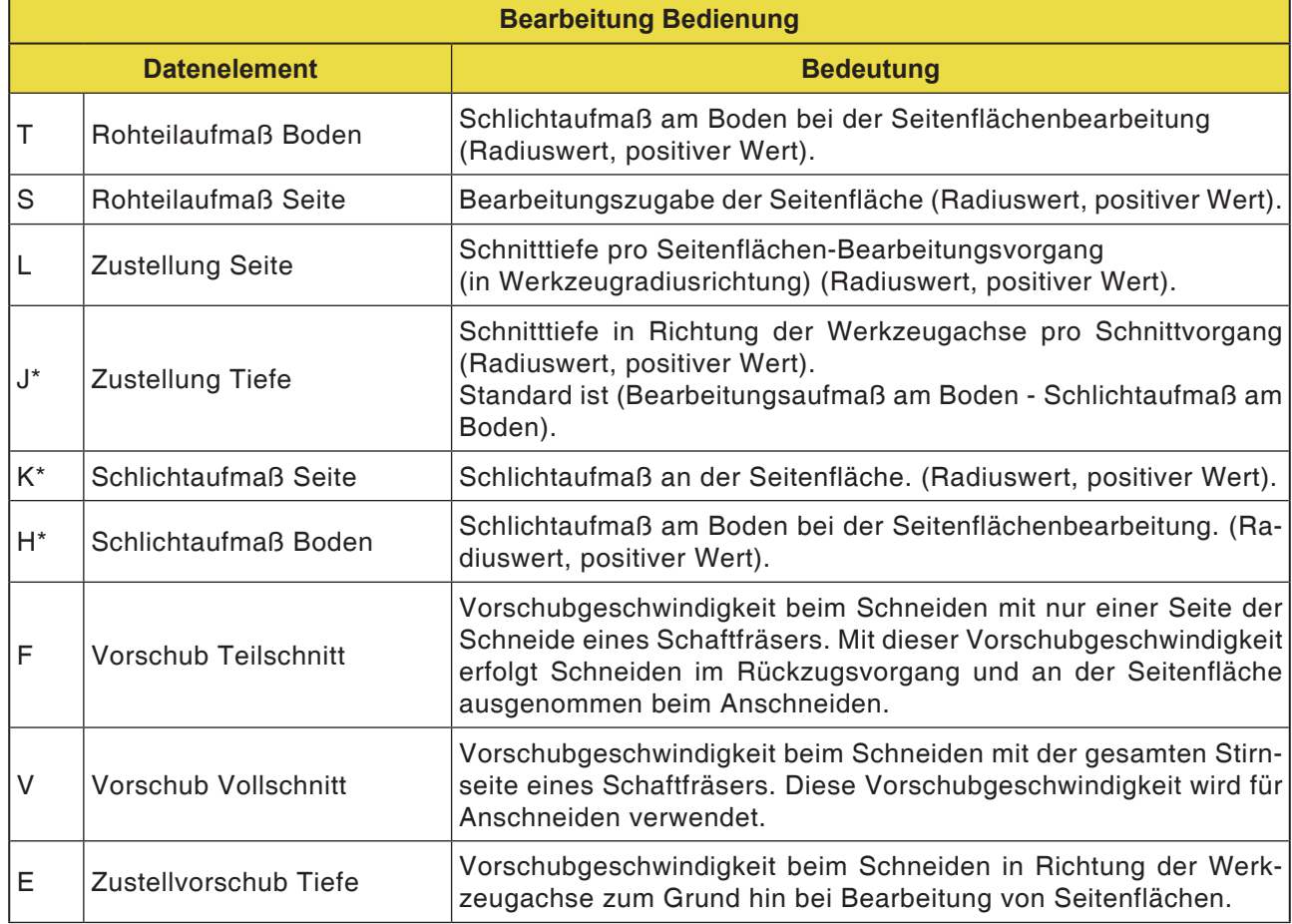
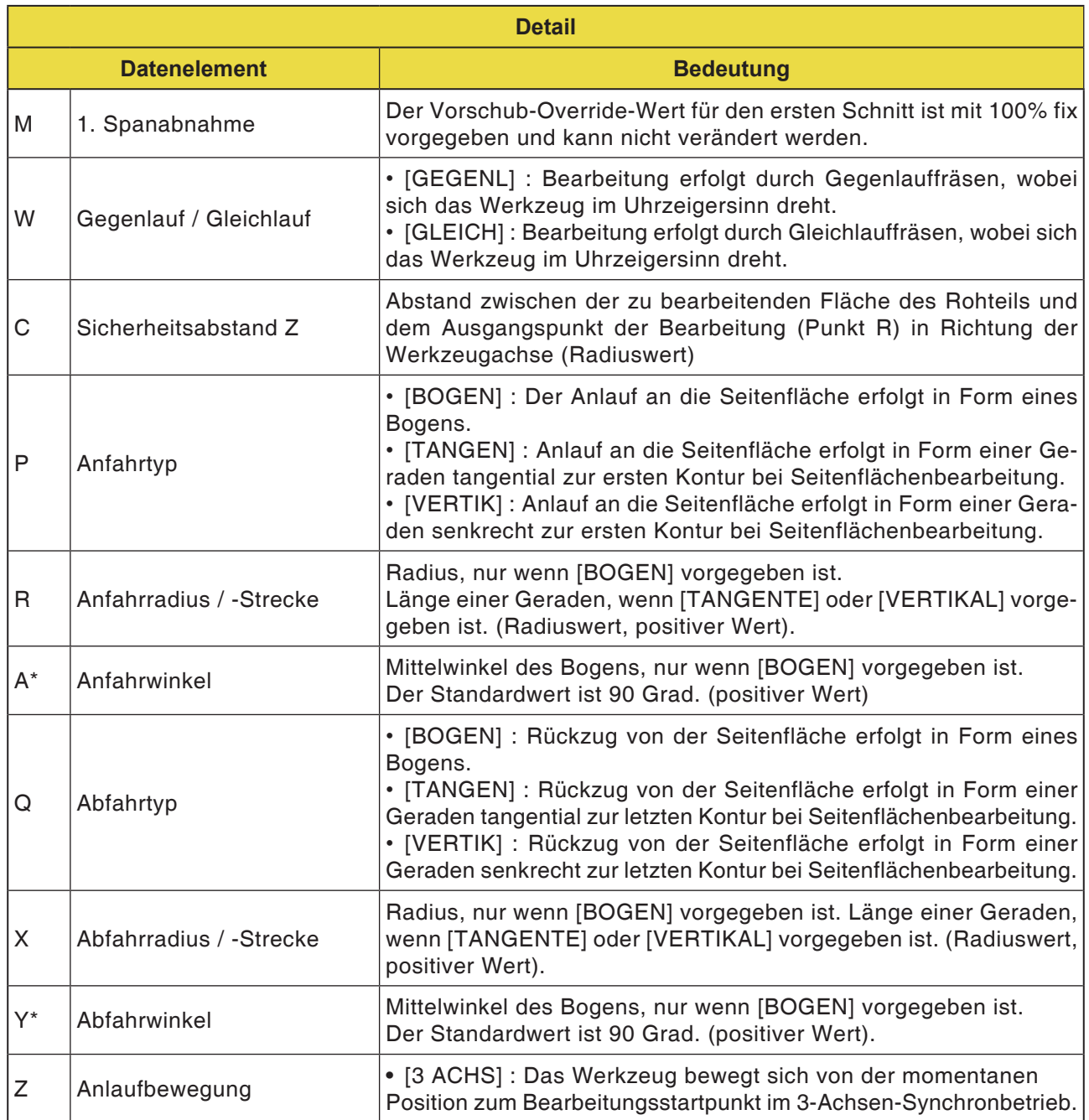

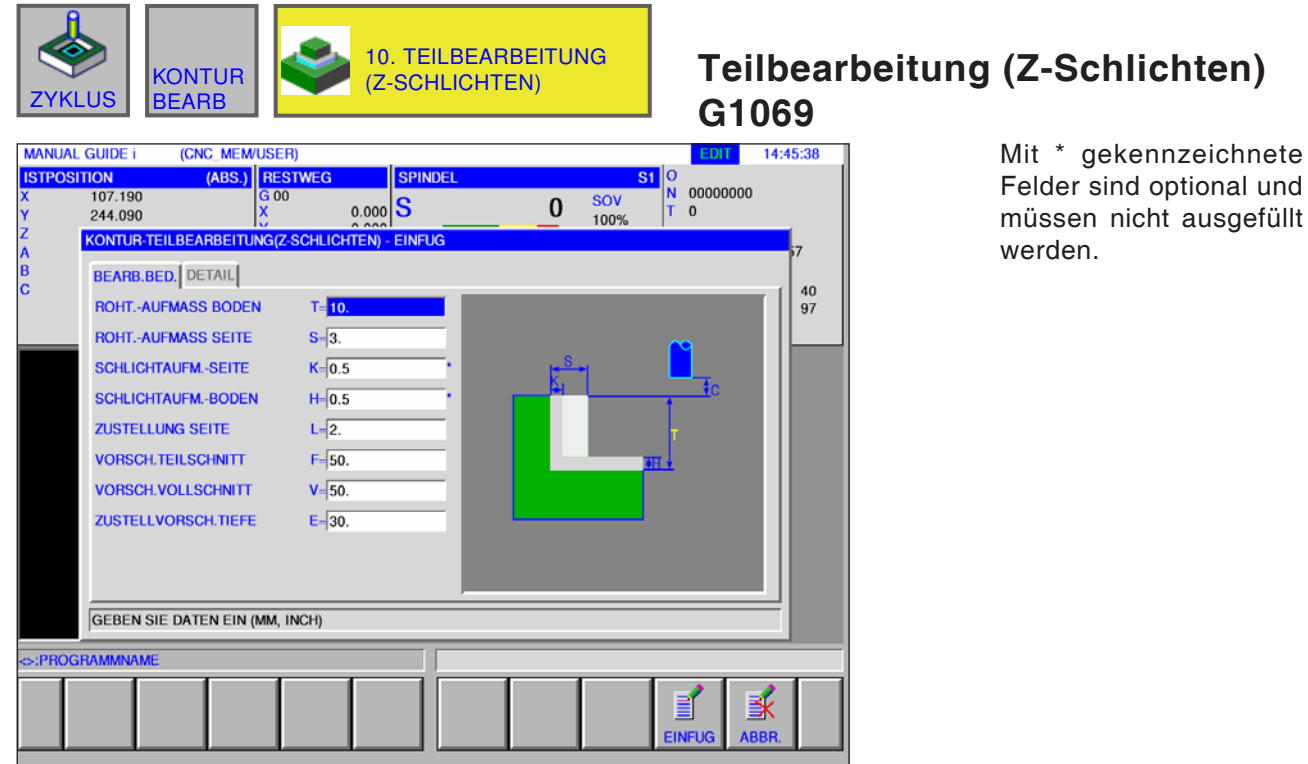

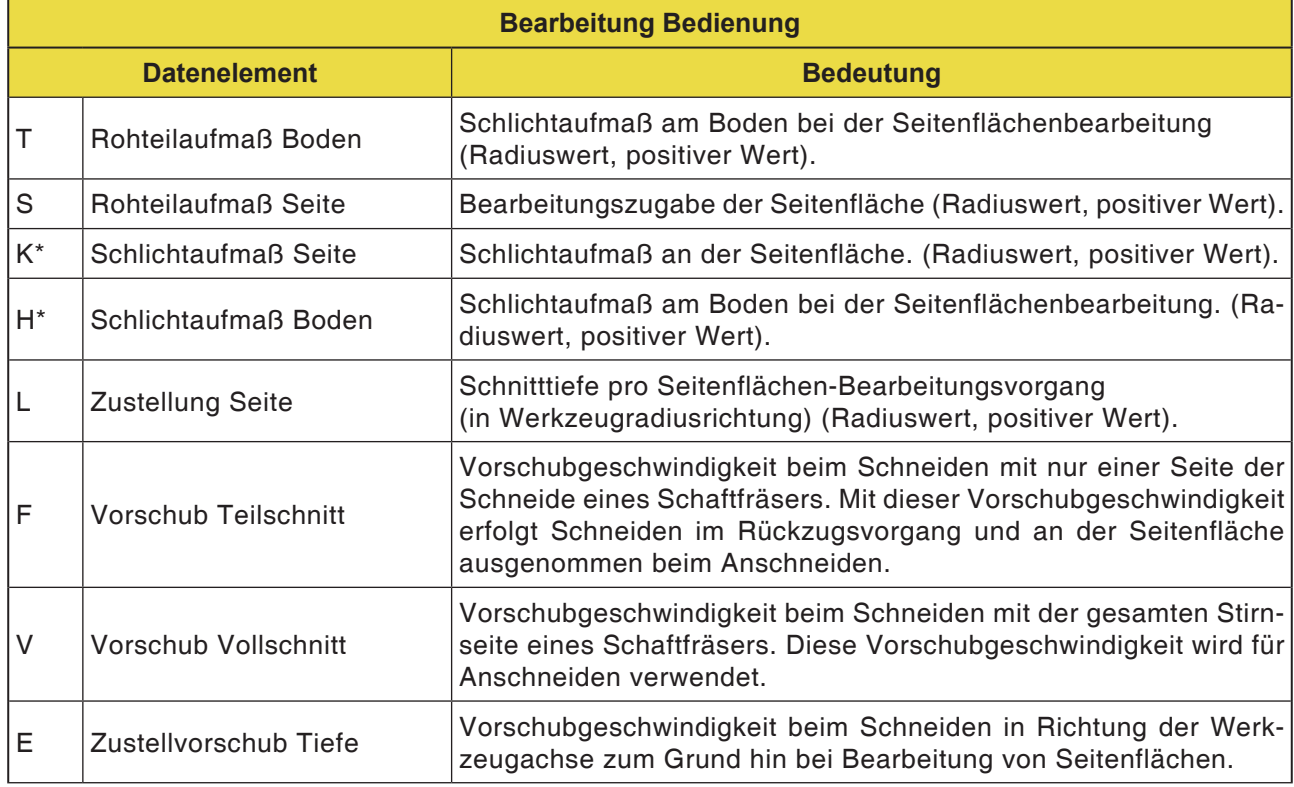

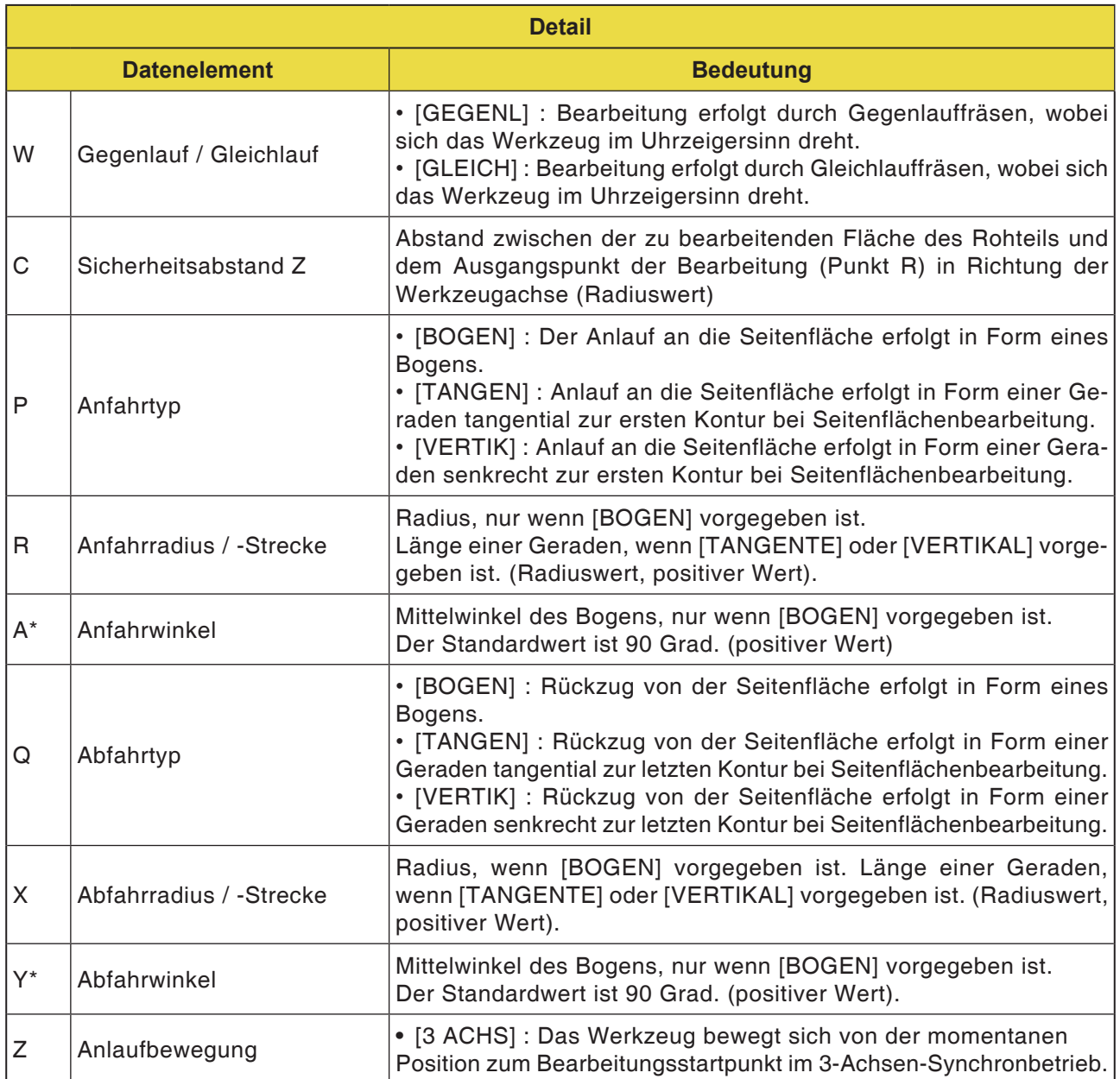

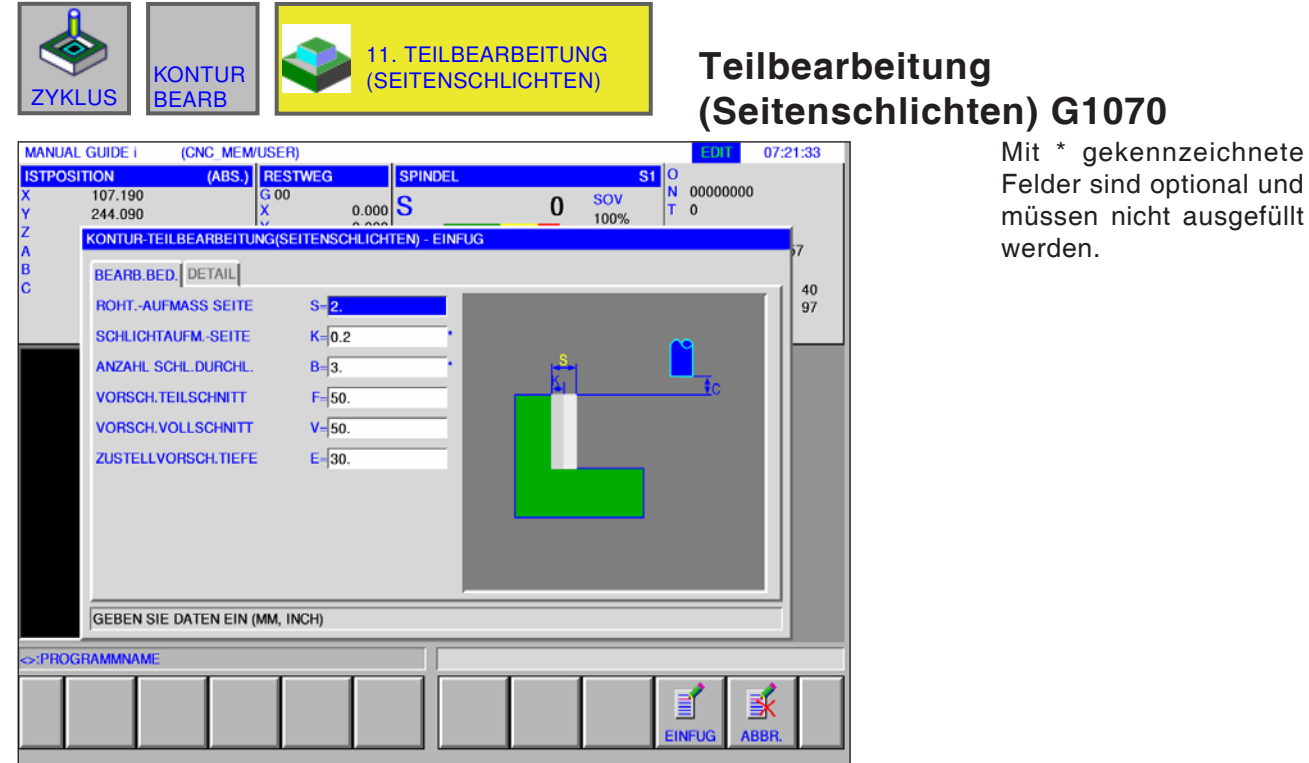

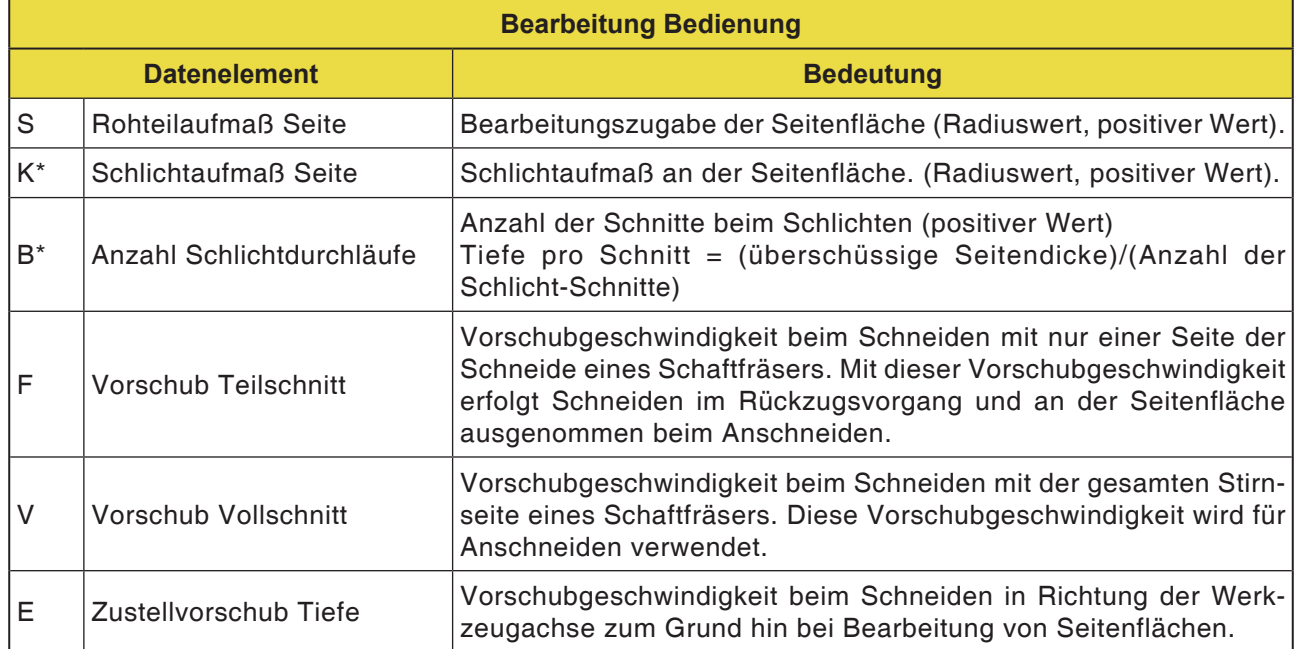

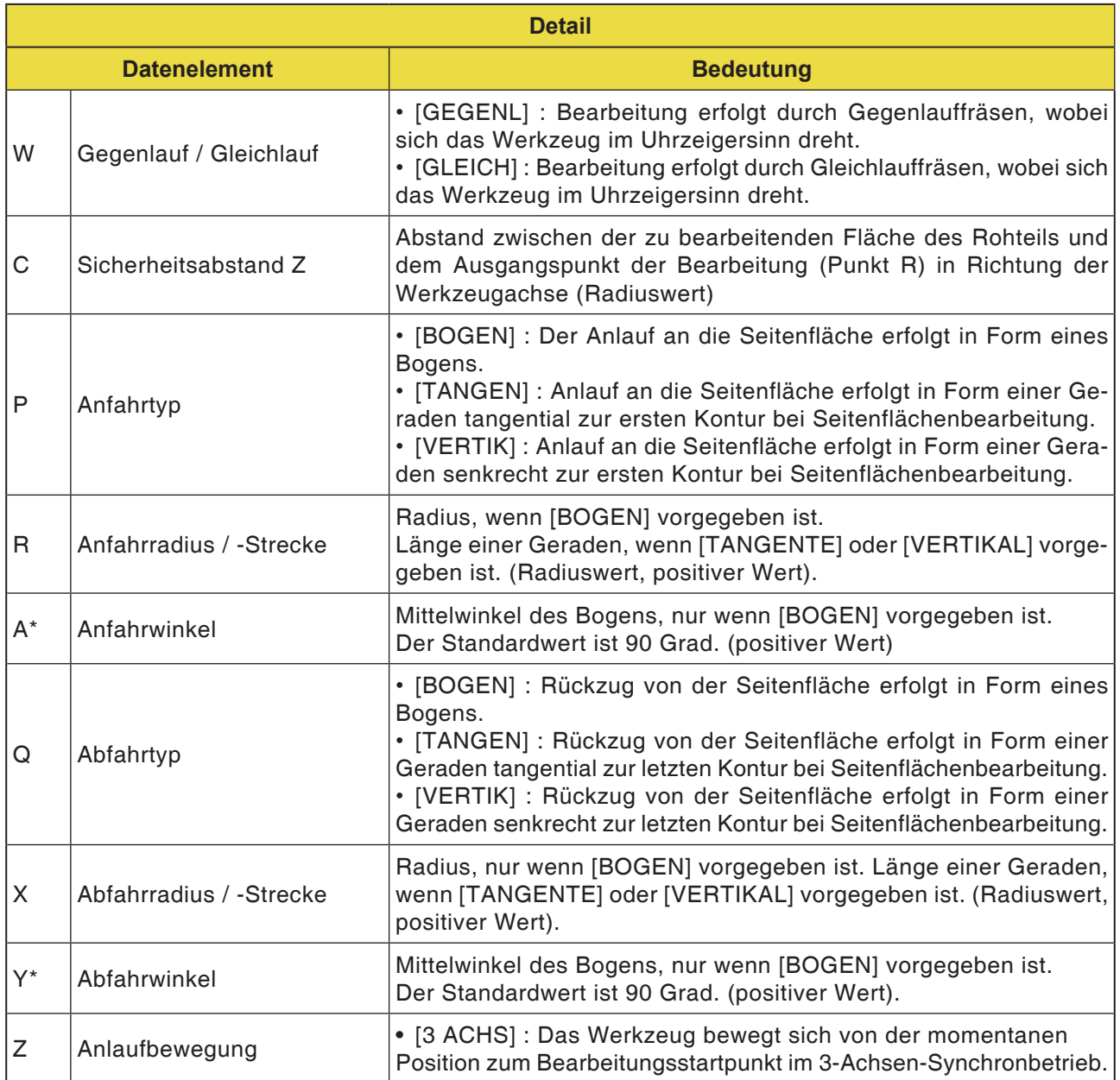

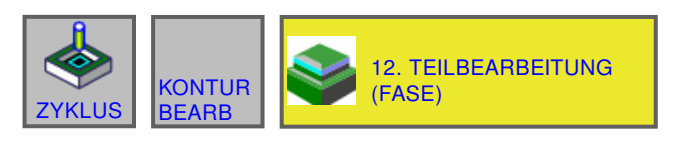

#### (CNC\_MEM/USER) **MANUAL GUIDE i** 08:48:18  $(ABS.)$ <br> $(ABS.)$ <br> $(600)$ <br> $(500)$ <br> $(500)$ POSITION<br>107.190<br>244.090  $\begin{array}{c|c}\n\hline\n\text{S1} & 0 \\
\hline\n\text{N} & \text{T}\n\end{array}$ **DIMINE** 00000000<br>0 SOV<br>100%  $0.000$ S  $\bf{0}$ KONTUR-TEILBEARBEITUNG(FASE) - EINFUG **BEARB.BED.** DETAIL  $\begin{array}{c} 40 \\ 97 \end{array}$ FASENBREITE  $S = 5$ **UEBERFAHRWEG**  $H = 0.5$ **VORSCHUB XY**  $F = 50$ **ZUSTELLVORSCH.TIEFE**  $E = 10$ **GEBEN SIE DATEN EIN (MM, INCH)** :PROGRAMMNAM 家  $\mathbf{m}$

### **Teilbearbeitung (Fase) G1071**

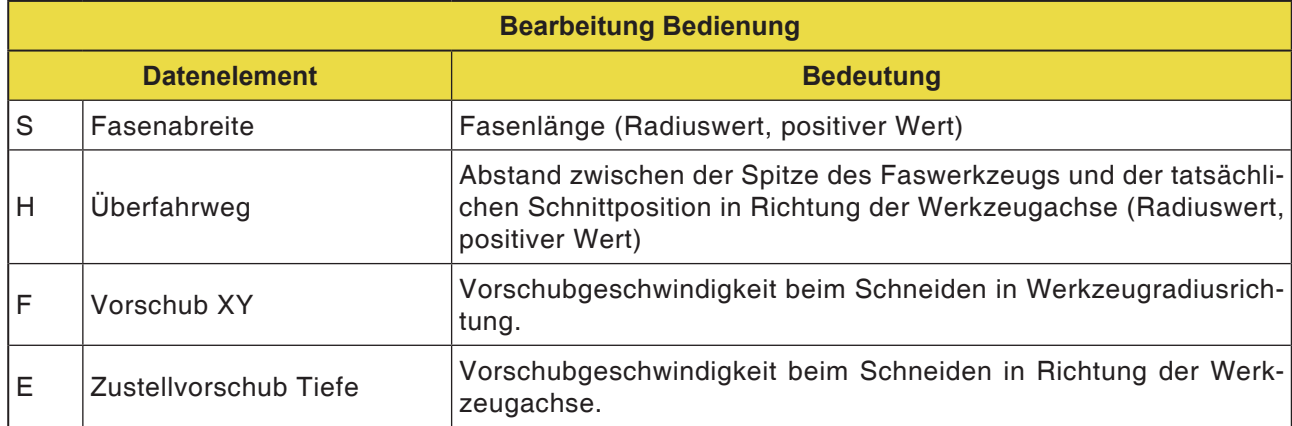

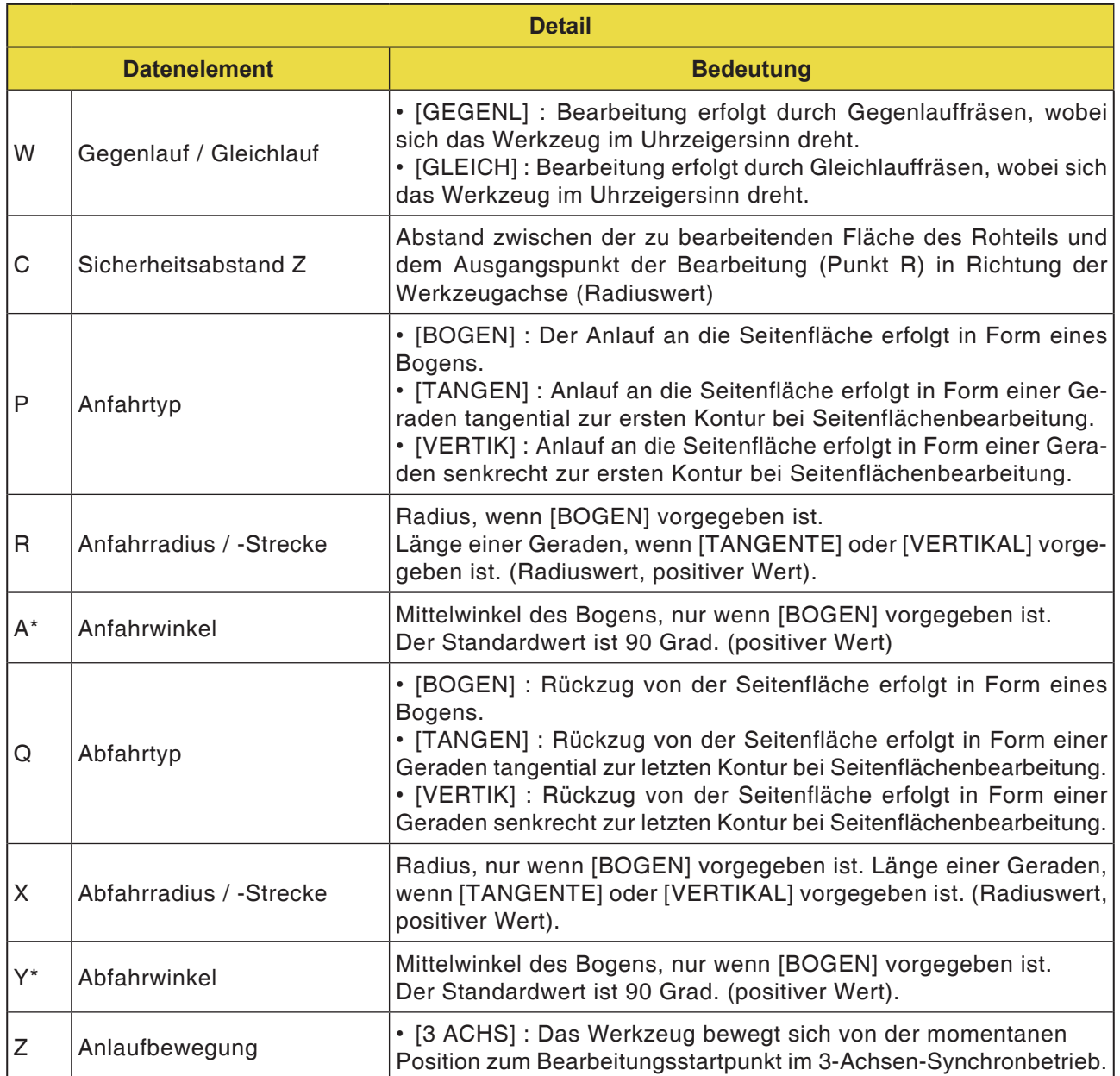

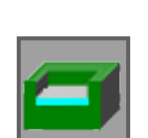

## **Taschenfräsen**

- Schruppen G1040
- Z- Schlichten G1041
- · Seite Schlichten G1042
- $\cdot$  Fase G1043

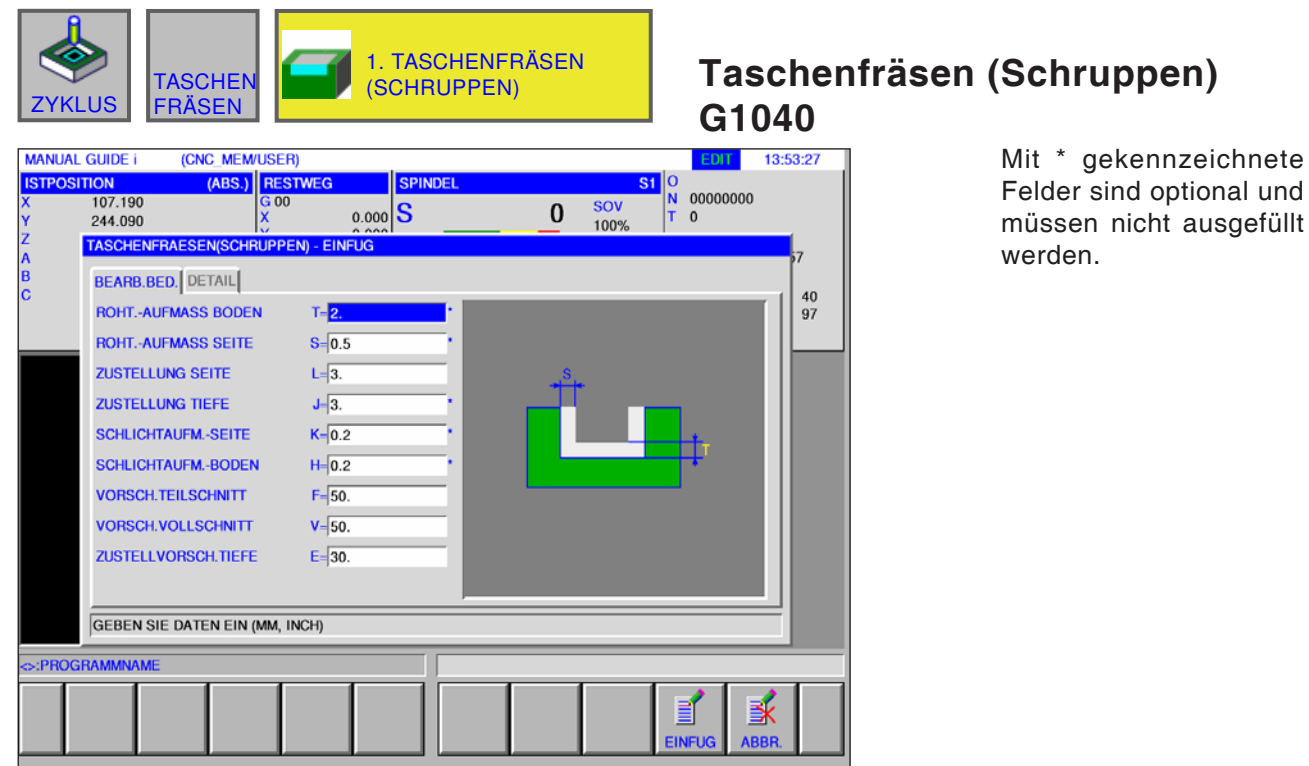

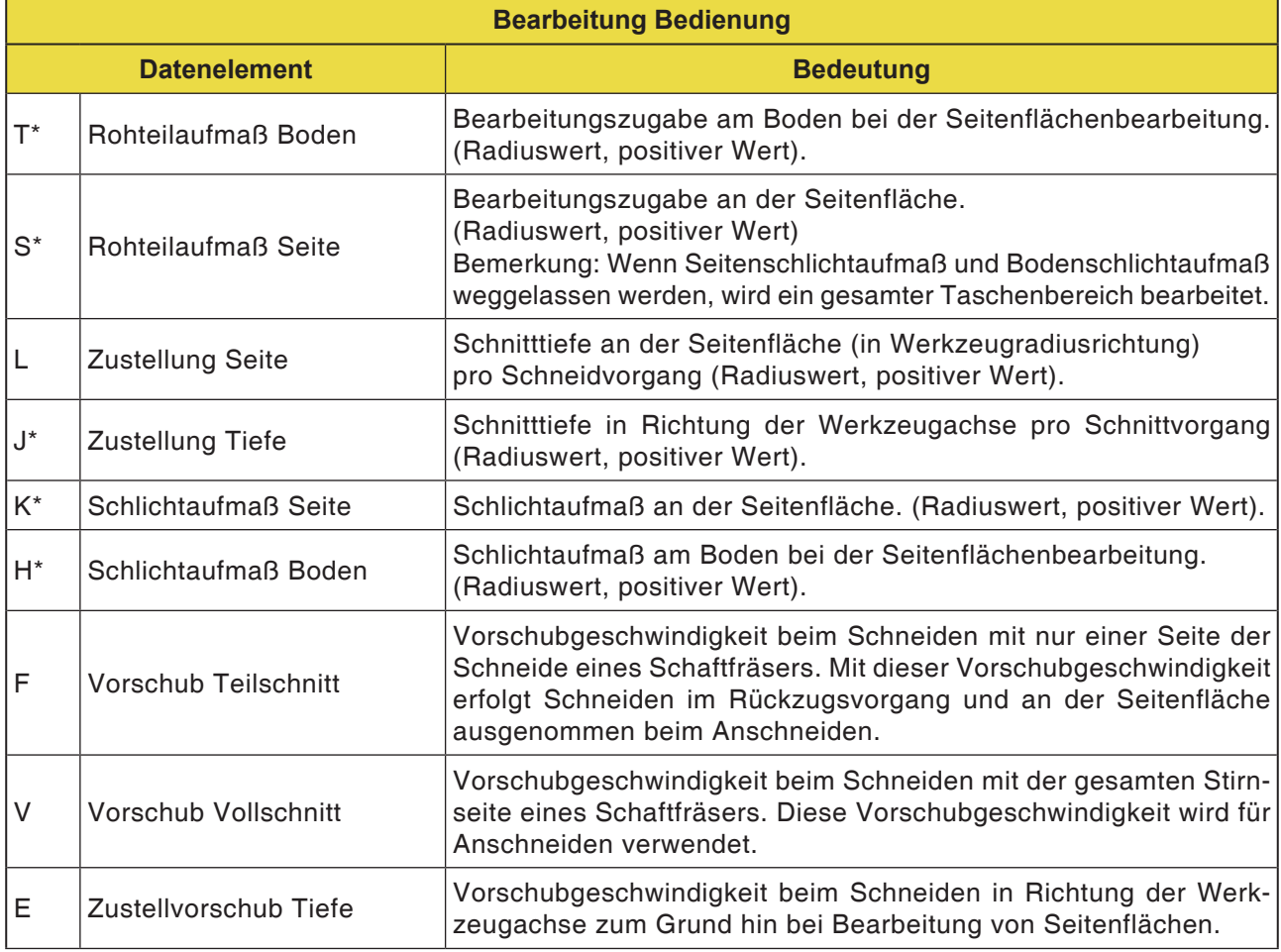

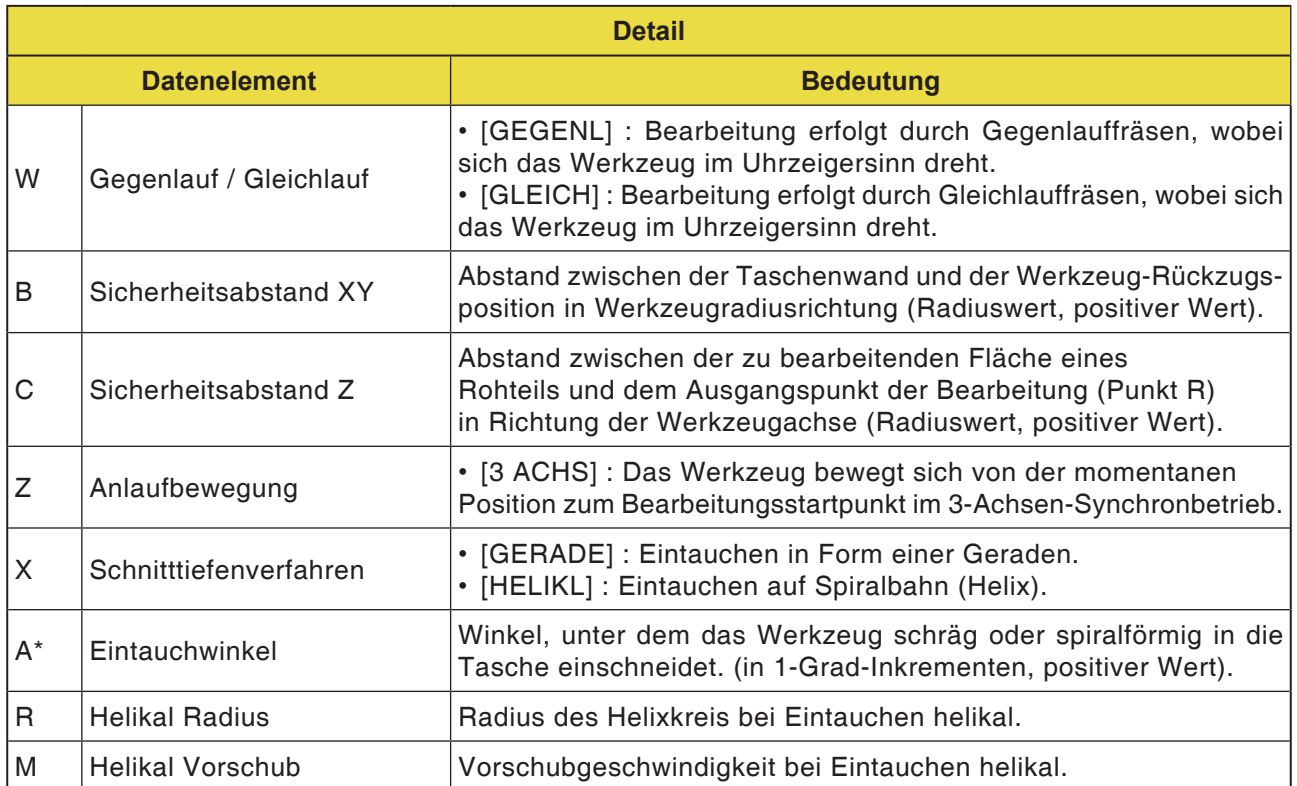

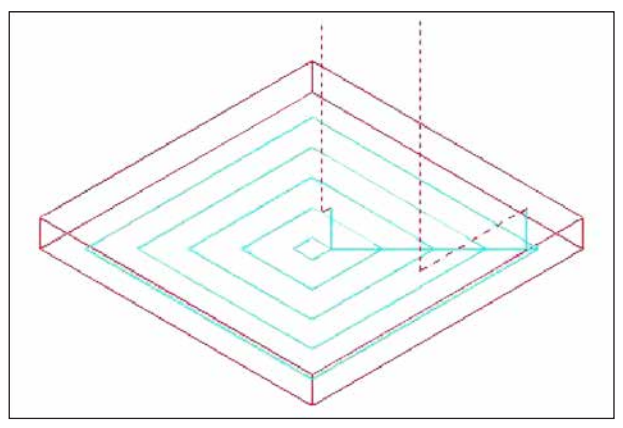

*Werkzeugbahn*

#### **Zyklusbeschreibung**

Der Innenraum eines Taschen-Bearbeitungsprofils wird spiralförmig abgetragen. Folgende Werkzeugbahn wird erzeugt.

Für ein Taschen-Bearbeitungsprofil können mehrere Insel-Bearbeitungsprofile und mehrere Hohlraum-Bearbeitungsprofile definiert werden. Die Insel-Bearbeitungsprofile bleiben unbearbeitet. Die Hohlraum-Bearbeitungsprofile werden umfahren, dass sie nicht bearbeitet werden.

Die Werkzeugbahn wird so erstellt, dass eine zu erwartende Kollision mit Taschen-Bearbeitungsprofilen oder Insel-Bearbeitungsprofilen vermieden wird.

Die erzeugte Werkzeugbahn ist wirksam, da der Rückzug in Richtung der Werkzeugachse so weit wie möglich vermieden wird. Bei dieser Werkzeugbahn ist Zustellbearbeitung in Richtung der Werkzeugachse möglich.

Es können nur angegebene Bearbeitungszugaben abgetragen werden. Die Bearbeitungsrichtung kann entweder für die Bearbeitung im Gleichlauf oder im Gegenlauf ausgelegt sein. Die Bearbeitungsrichtung wird um die Inseln herum automatisch kontrolliert.

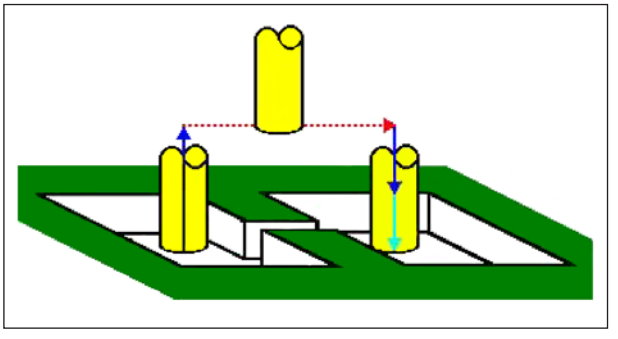

*Werkzeugbahn*

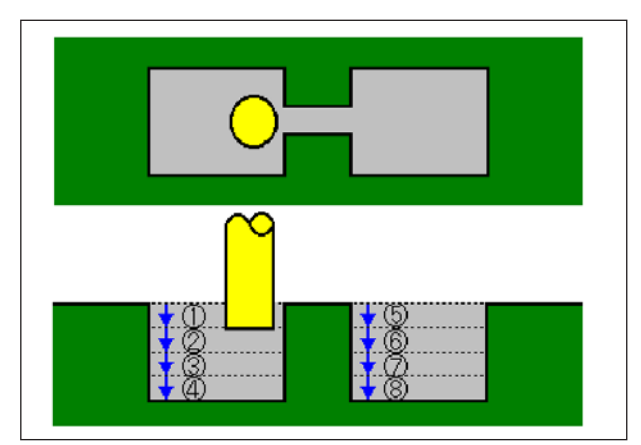

*Werkzeugbahn*

Es ist möglich, von der Innen- und von der Außenseite des Bearbeitungsprofils her einzuschneiden. Wenn an einer Ecke ein nicht weggeschnittener Rest stehen bleibt, ist es möglich, diesen automatisch festzustellen und wegzuschneiden.

Es kann unter einem beliebigen Winkel in Richtung der Werkzeugachse eingeschnitten werden. Dabei legt man den Ausgangspunkt der Bearbeitung automatisch fest.

Die Bewegungsmethode für die Werkzeugbewegung kann ausgewählt werden. Es kann aber auch eine Einschneidtiefe an der oberen Fläche von Insel-Bearbeitungsprofilen automatisch festgelegt werden.

Beim folgenden Taschen-Bearbeitungsprofil, wo das Werkzeug durch die Tasche hindurchfahren kann, wird das Werkzeug automatisch abgehoben, sodass nur der Bereich der Tasche zerspant wird, der bearbeitet werden muss.

Wenn in Richtung der Werkzeugachse mehrere Schnitte auszuführen sind, wird jeder Bereich komplett bearbeitet, bevor ein anderer begonnen wird.

Wenn in Richtung der Werkzeugachse mehrere Schnitte auszuführen sind, wird jeder Bereich komplett bearbeitet, bevor ein anderer begonnen wird.

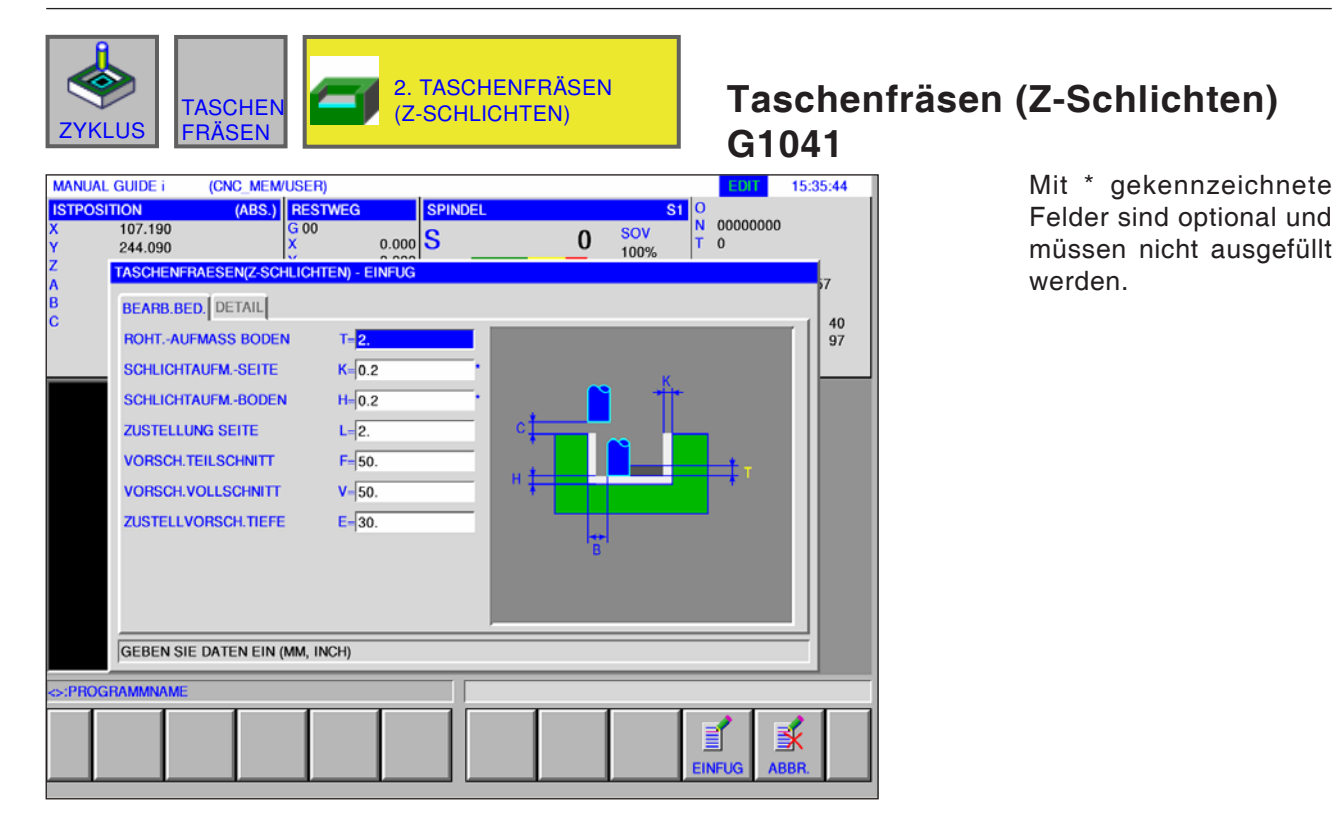

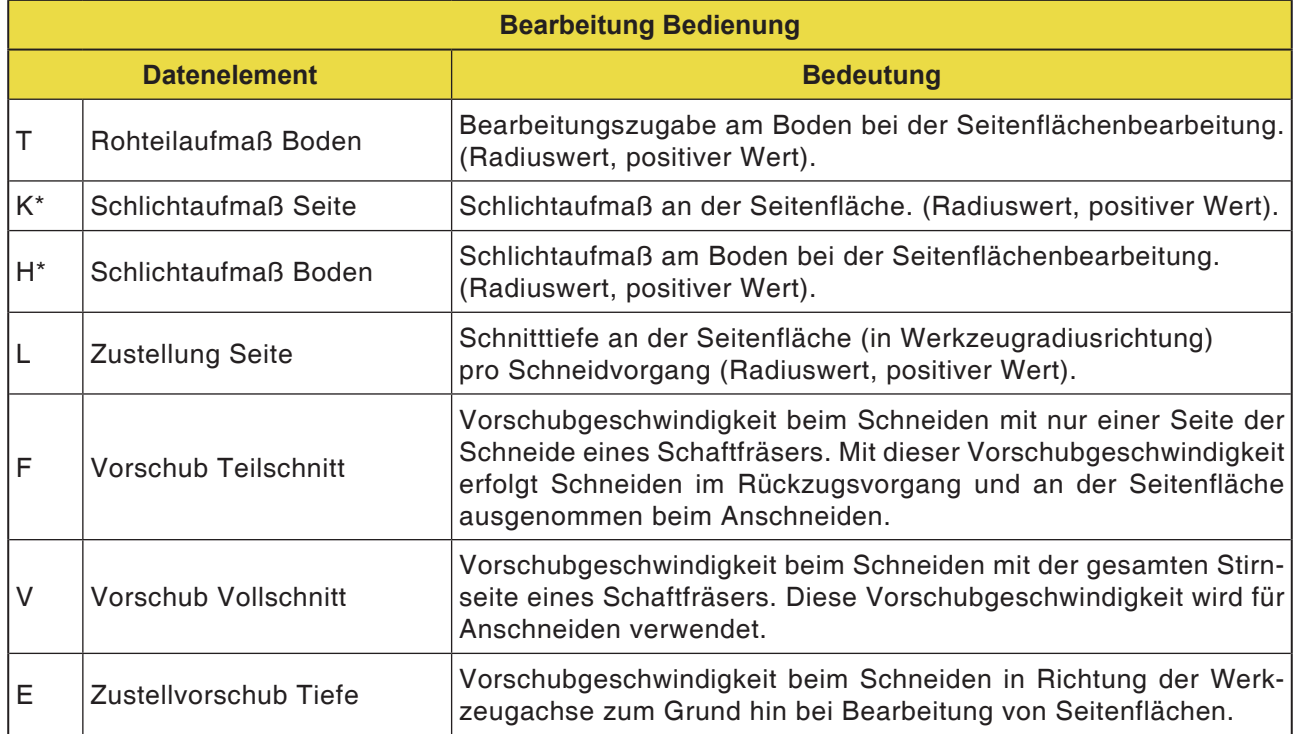

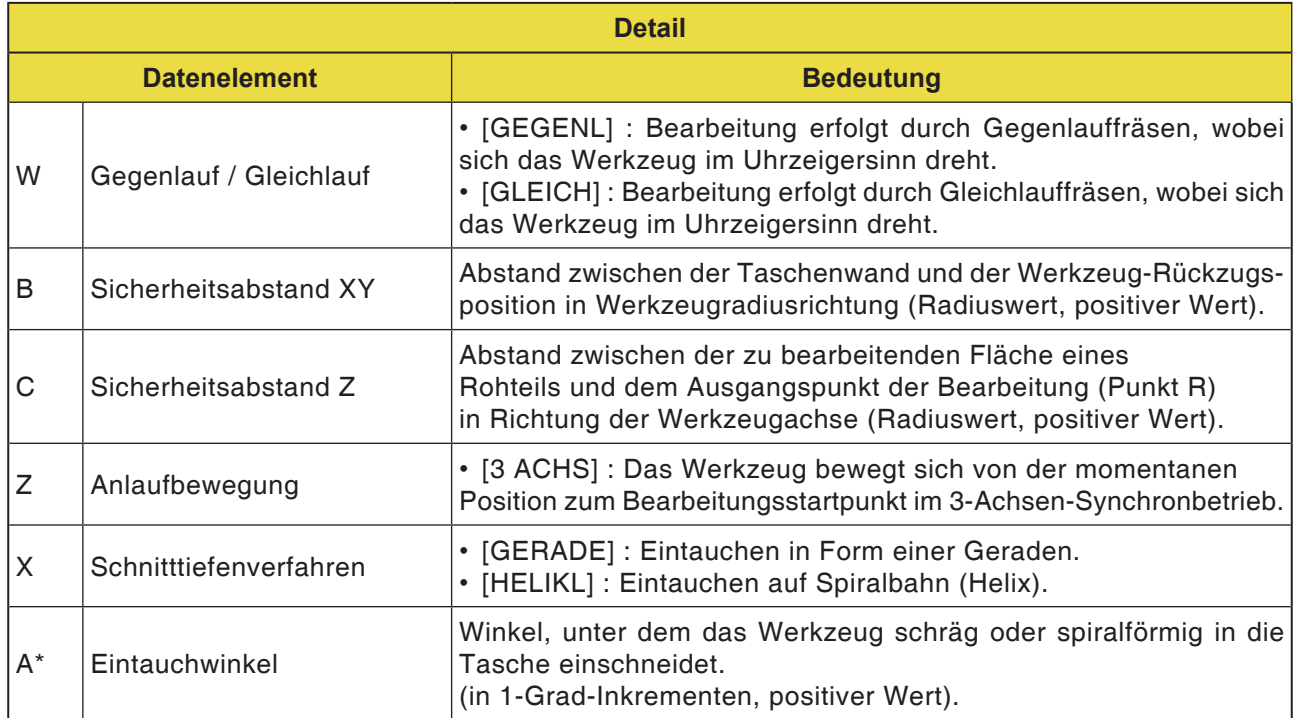

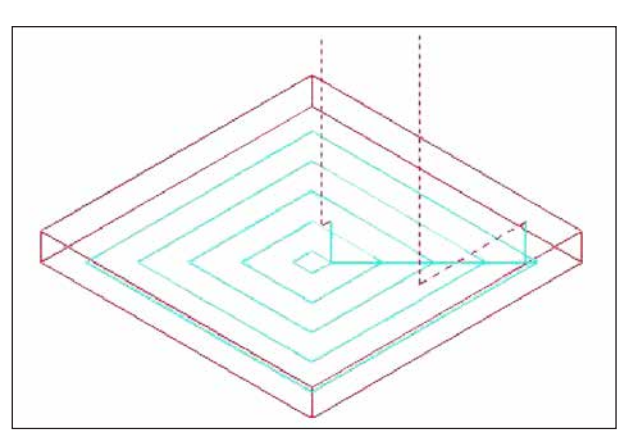

*Werkzeugbahn*

### **Zyklusbeschreibung**

Die Bodenfläche eines Taschen-Bearbeitungsprofils wird spiralförmig geschlichtet. Hierbei ist die Werkzeugbahn die gleiche wie beim Taschenfräsen (Schruppen).

Es erfolgt jedoch keine Zustellbearbeitung in Richtung der Werkzeugachse.

Die oberen Flächen von Insel-Bearbeitungsprofilen werden ebenfalls nicht bearbeitet.

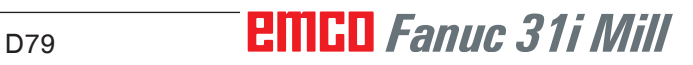

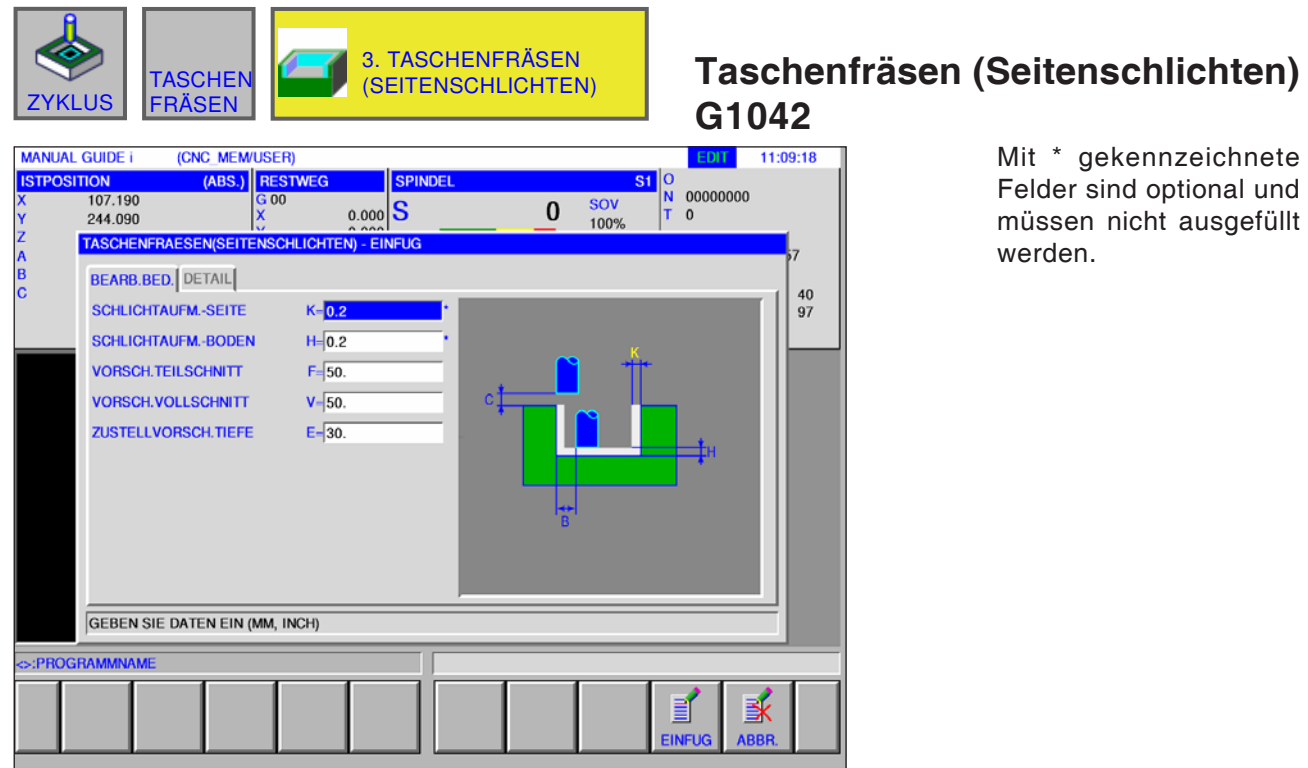

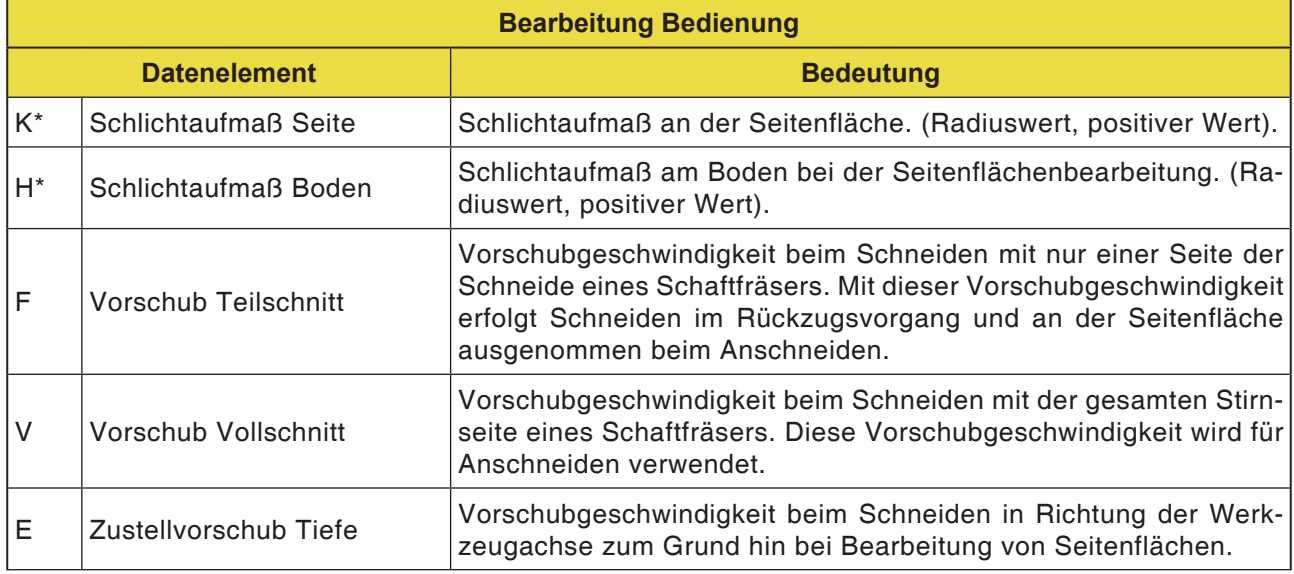

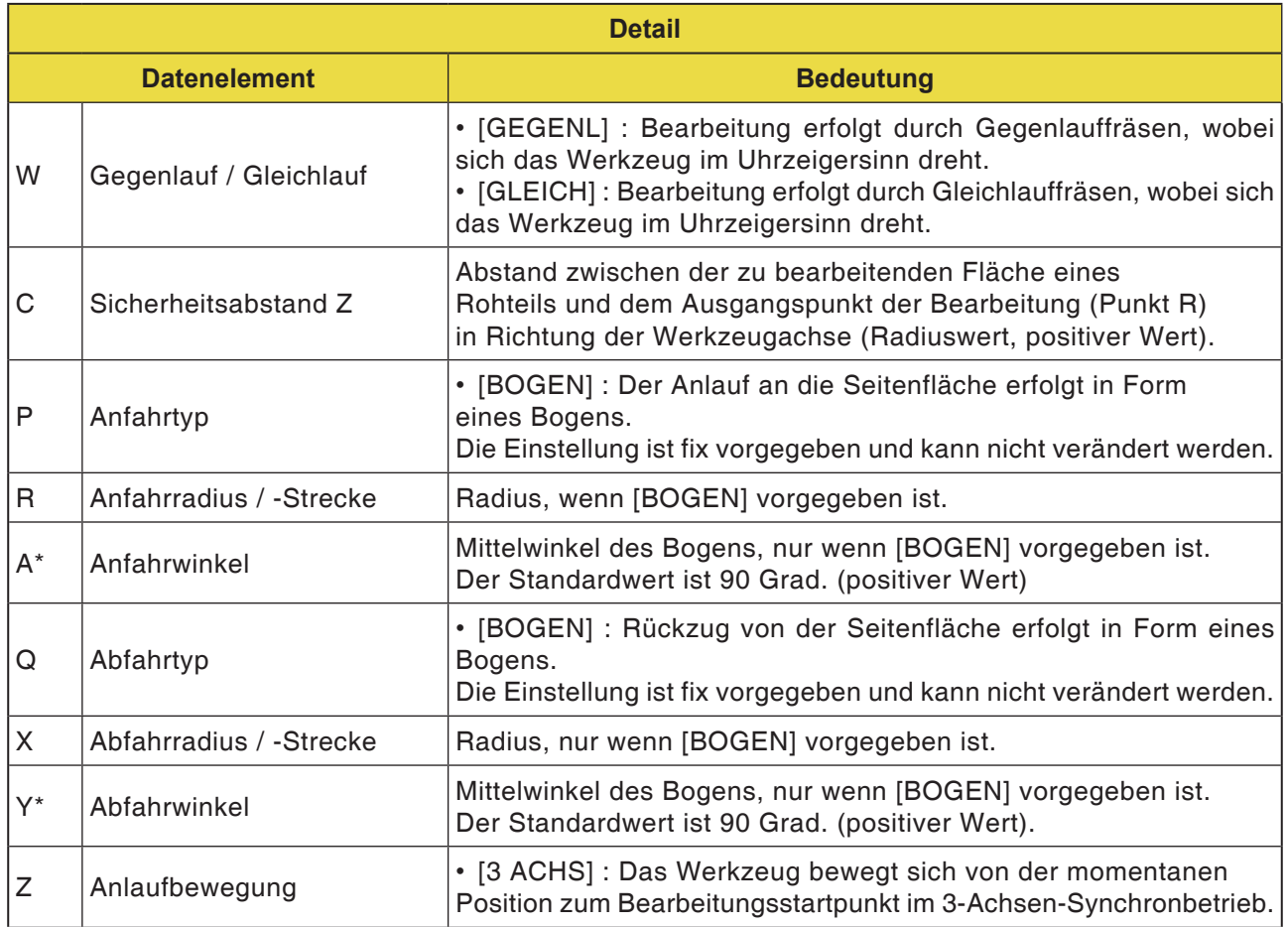

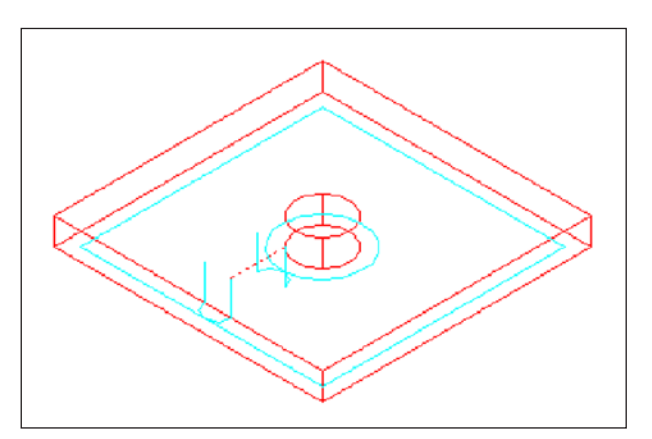

*Werkzeugbahn*

### **Zyklusbeschreibung**

Die Seitenflächenkontur der Tasche und des Insel-Bearbeitungsprofils wird geschlichtet. Die Werkzeugbahn ist hierbei gleich wie bei der Konturbearbeitung (Seitenfläche schlichten).

Die Spezifikationen für die folgenden Punkte unterscheiden sich jedoch teilweise. In Werkzeugradiusrichtung oder in Richtung der Werkzeugachse erfolgt keine Zustellbearbeitung.

Auch wenn anzunehmen ist, dass das Werkzeug mit einem Taschen- oder Insel-Bearbeitungsprofil während des Schlichtens kollidieren könnte, wird keine Werkzeugbahn erzeugt, die diese Kollision verhindern kann.

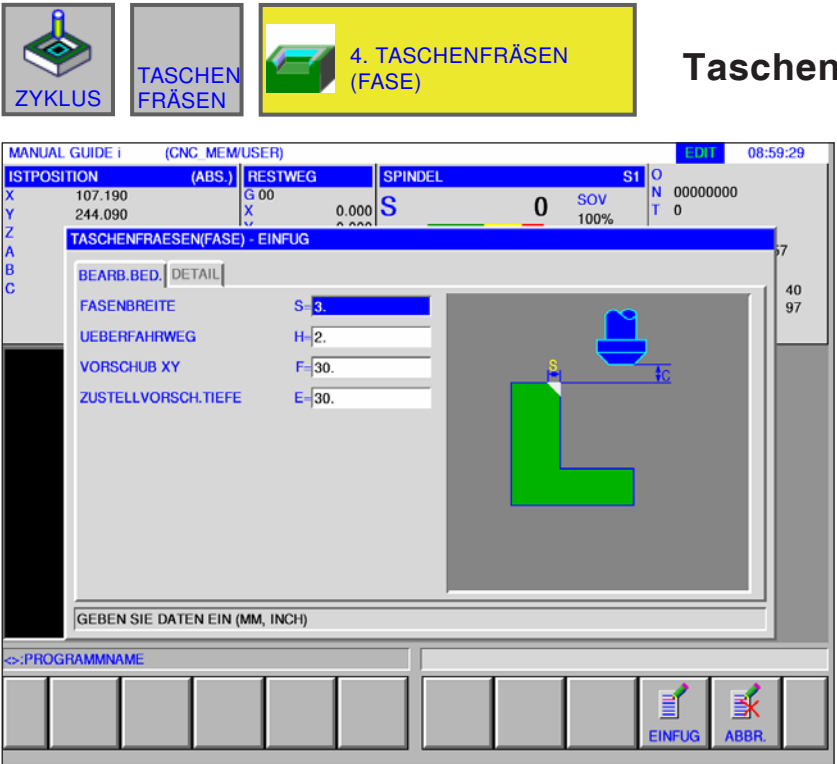

### **Taschenfräsen (Fase) G1043**

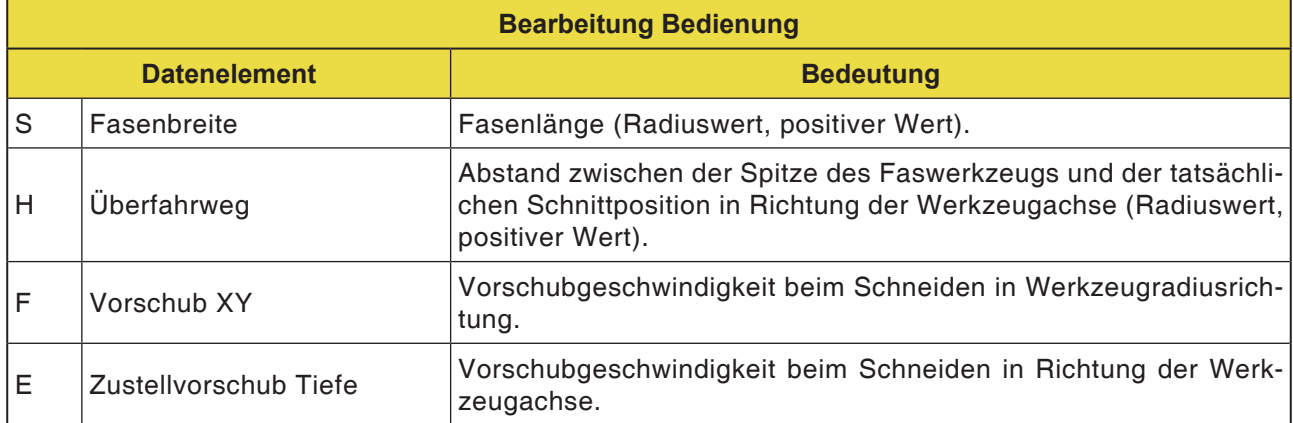

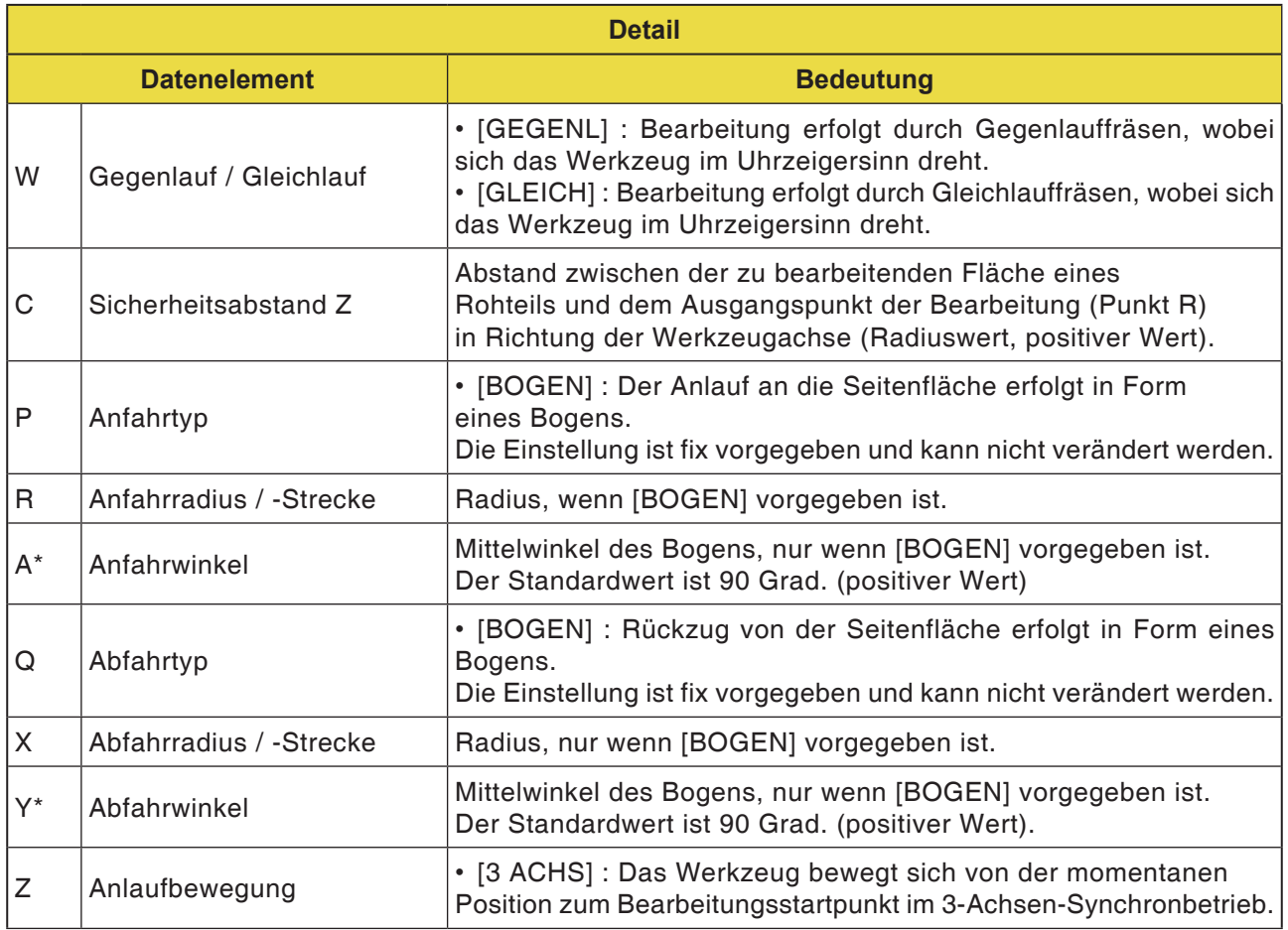

#### **Zyklusbeschreibung**

Die obere Fläche der Taschenwand wird angefast. Hierbei ist die Werkzeugbahn die gleiche wie bei der Konturbearbeitung (Fasen).

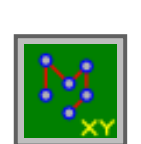

## **Figur: Bohrbilder**

- Wahlfreie Punkte G1210
- Lineare Punkte G1211
- Rasterpunkte G1213
- Rechteckpunkte G1214
- Kreispunkte G1215
- Bogenpunkte G1216
- A-Achse Bohrung in Zylinder (Bogen) G1772
- A-Achse Bohrung in Zylinder (Frei) G1773

**Wahlfreie Punkte G1210**

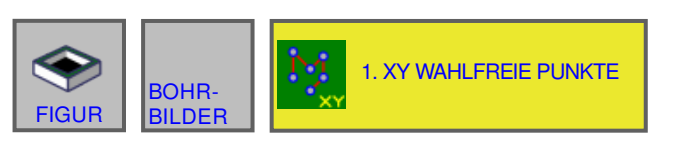

#### 10:59:34 **MANUAL GUIDE i** (CNC\_MEM/USER)  $\frac{S1}{N}$ OSITION (ABS.) RES 10N<br>107.190<br>244.090 00000000  $G$ 00 SOV<br>120% ls  $\pmb{0}$  $0.000$  $\overline{0}$ **XY-WAHLFREIE PUNKTE - EINFUG BOHRPOS-1** BOHRPOS-2  $\frac{40}{97}$ **BASISPOSITION(Z)**  $B = 0$ PUNKT-1(X)  $H=10$ PUNKT-1(Y)  $V = 10$ PUNKT-2(X)  $A=\sqrt{15}$ PUNKT-2(Y)  $C = 15$ PUNKT-3(X)  $D$ -22 PUNKT-3(Y)  $E = 22$ PUNKT-4(X)  $F = 26$  $1 - 26$ PUNKT-4(Y) **GEBEN SIE DATEN EIN (MM, INCH)** >:PROGRAMMNAMI 蚤

#### Mit \* gekennzeichnete Felder sind optional und müssen nicht ausgefüllt werden.

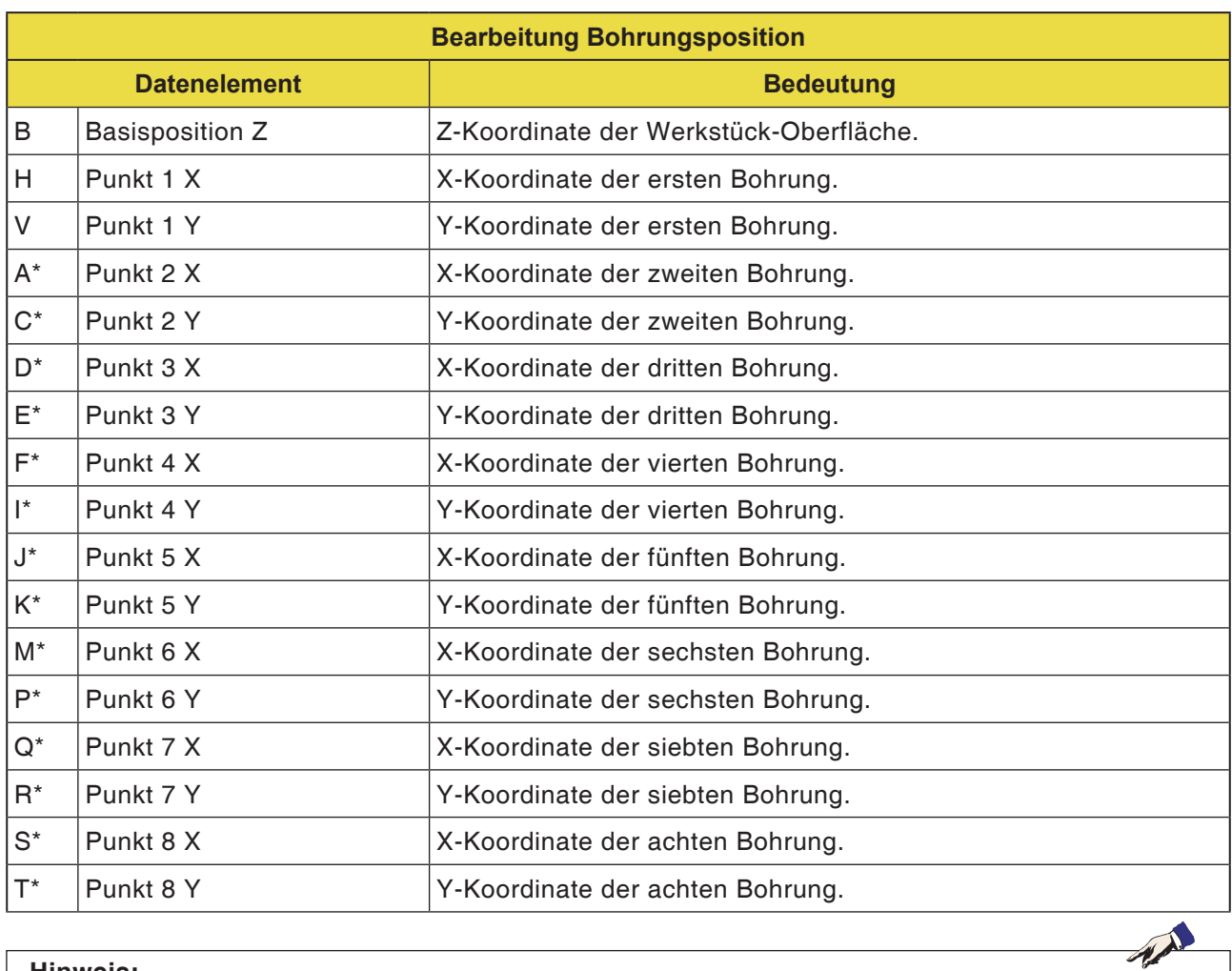

#### **Hinweis:**

Es müssen nicht für alle Bohrpositionen Werte eingegeben werden. Wenn jedoch eine Eingabe erfolgt, müssen für eine Bohrposition jeweils beide Koordinaten X und Y als Paar eingegeben werden.

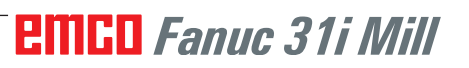

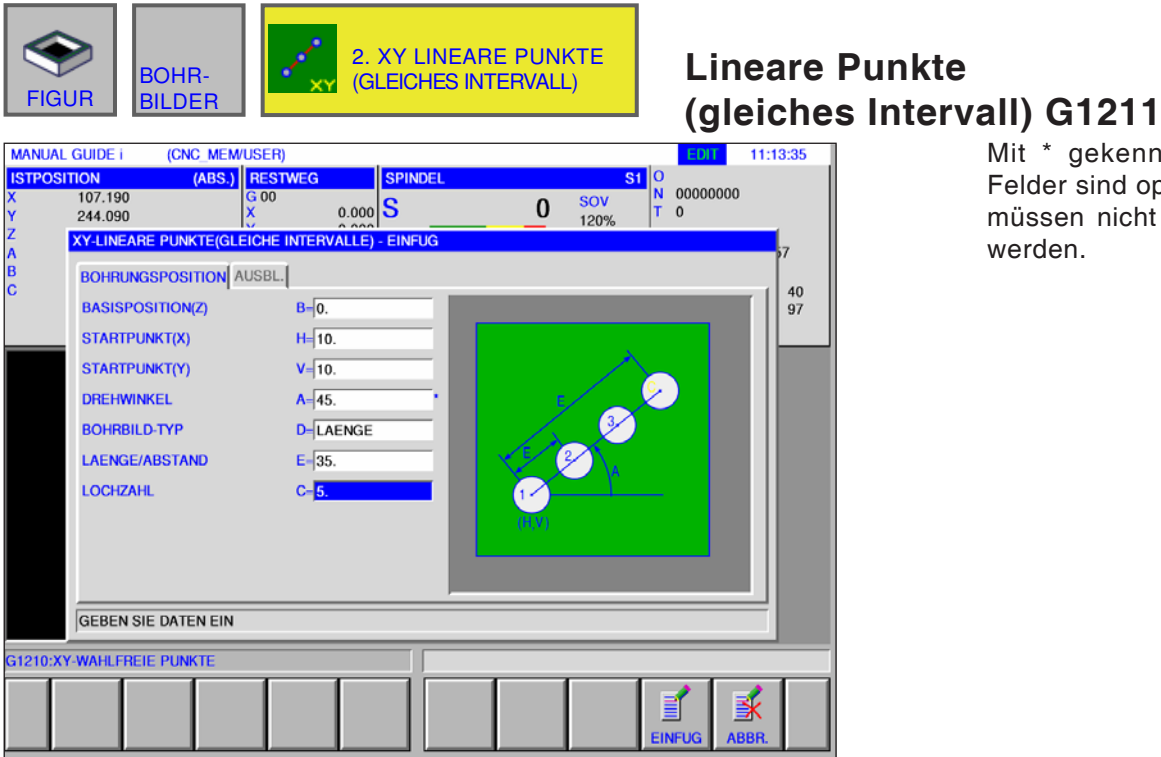

Mit \* gekennzeichnete Felder sind optional und müssen nicht ausgefüllt werden.

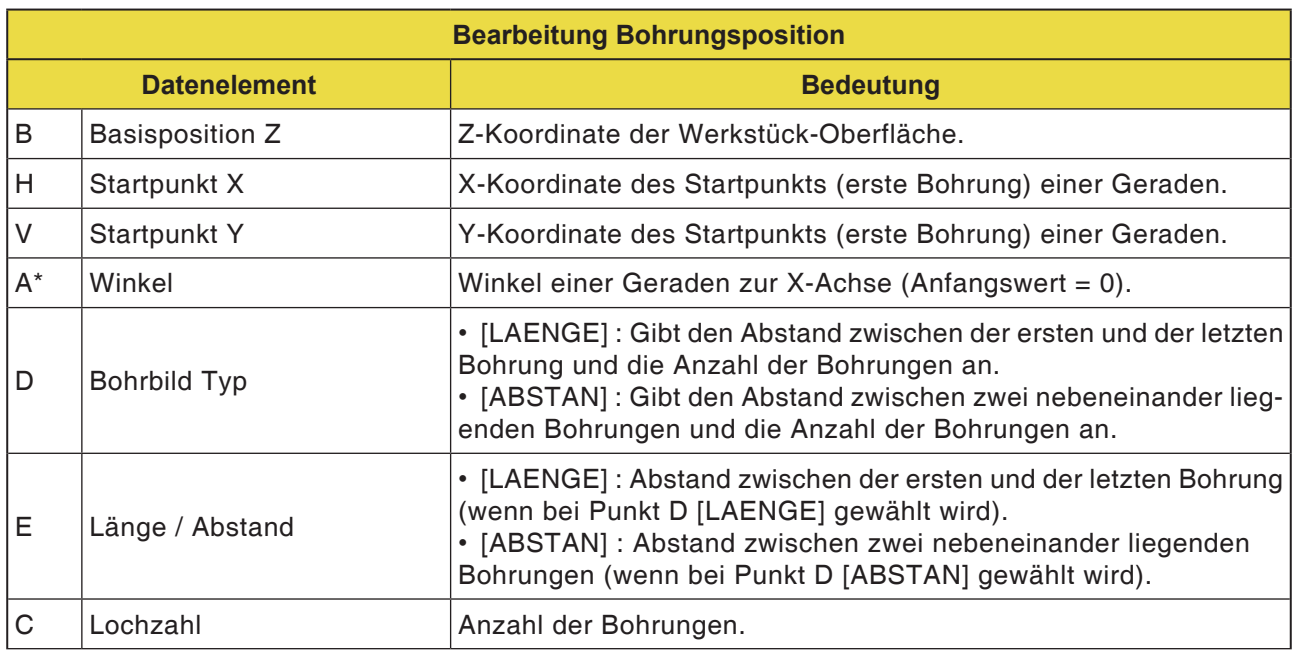

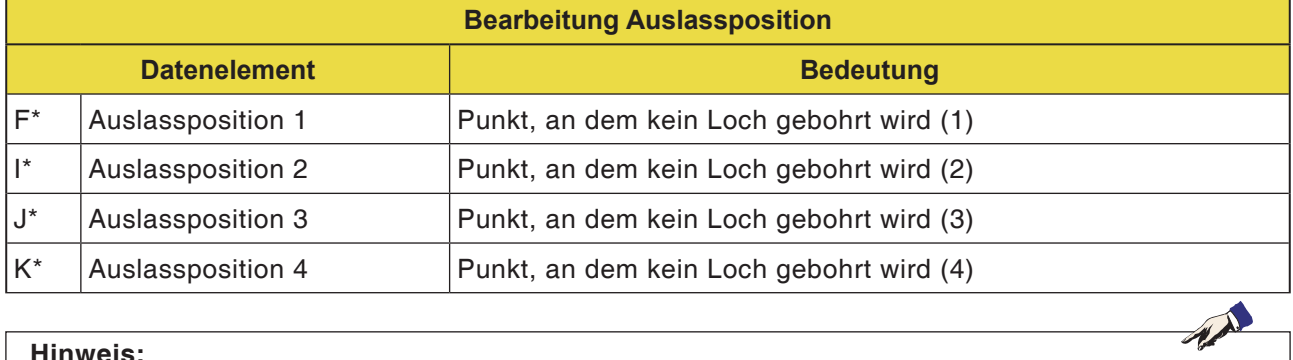

#### **Hinweis:**

Es ist nicht nötig, für eine Auslassposition einen Wert einzugeben. Dies gilt auch für die Zyklen G1213 bis G1216.

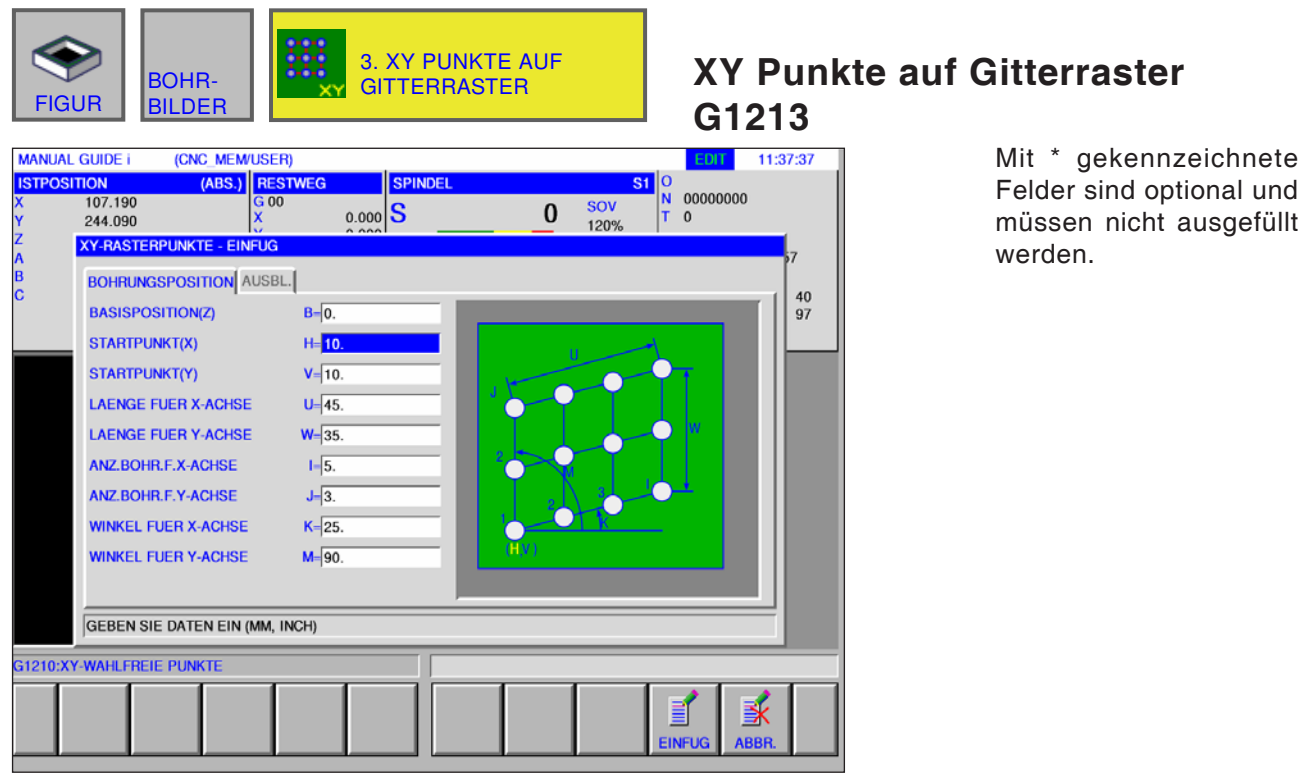

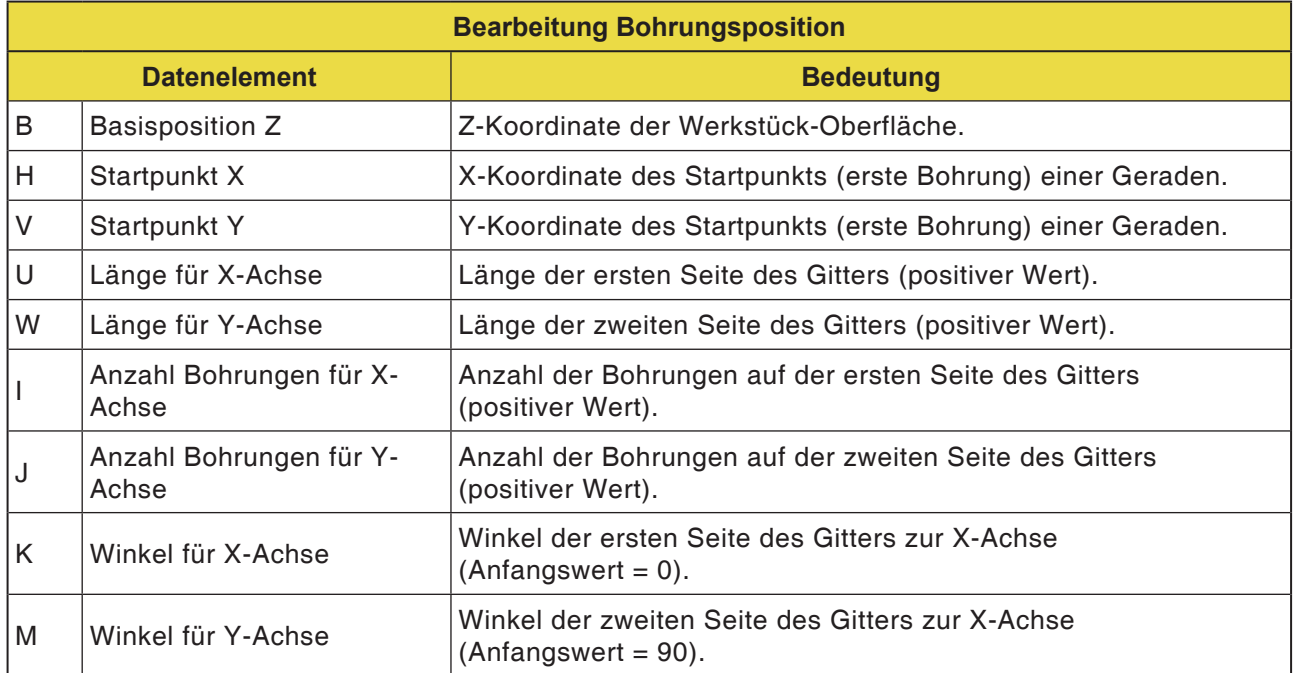

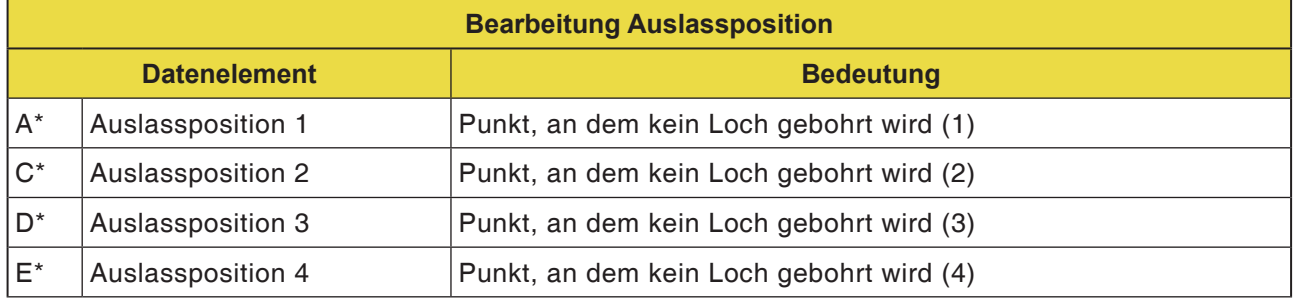

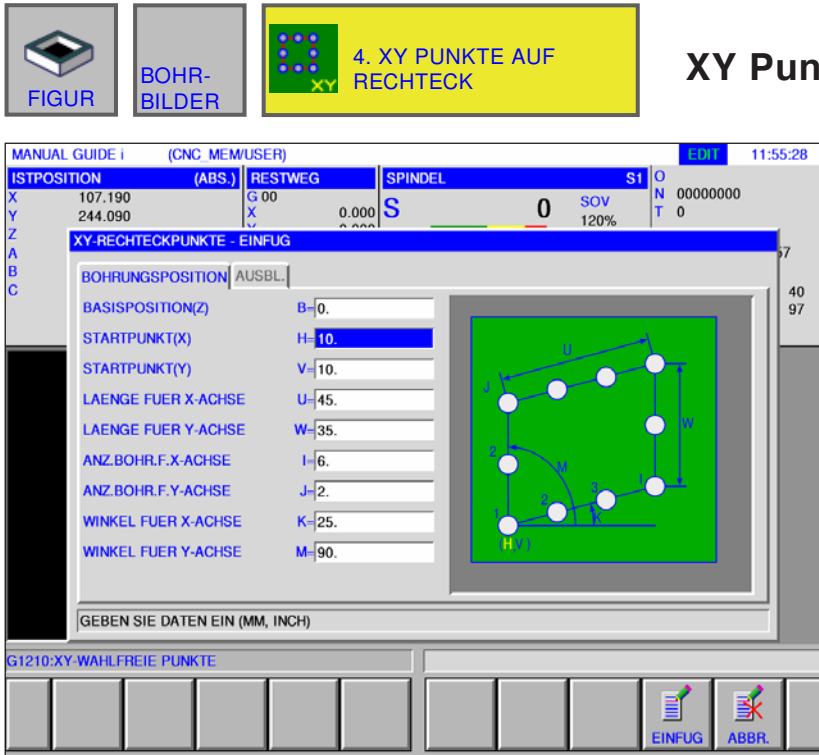

### **Kte auf Rechteck G1214**

Mit \* gekennzeichnete Felder sind optional und müssen nicht ausgefüllt werden.

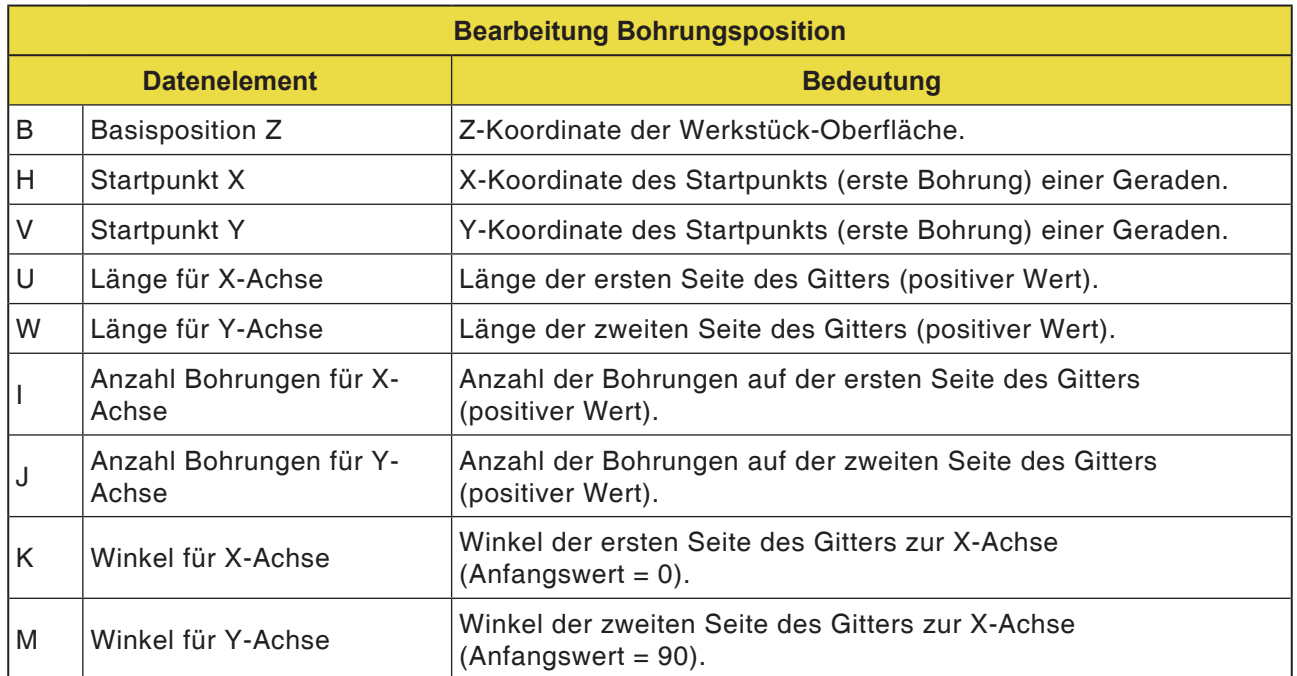

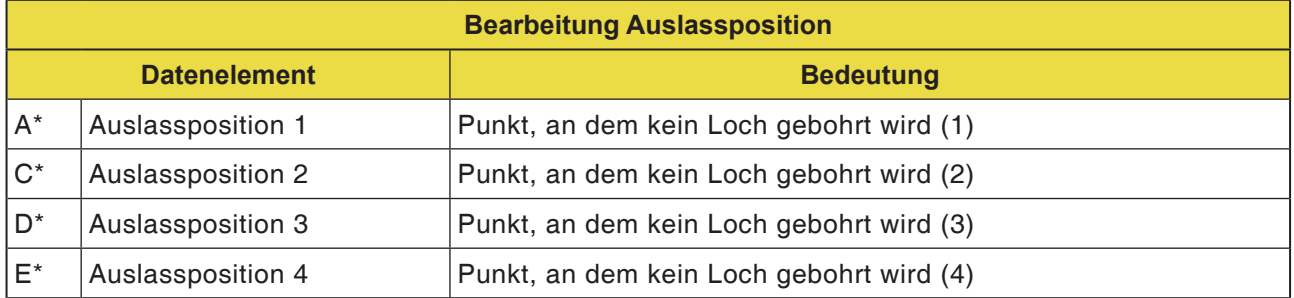

# **PINGO** Fanuc 31i Mill

**MITTELPUNKT(X)** 

MITTELPUNKT(Y)

**STARTPUNKTWINKEL** 

**GEBEN SIE DATEN EIN (MM, INCH)** 

RADIUS

LOCHZAHL

G1210:XY-WAHLFREIE PUNKTE

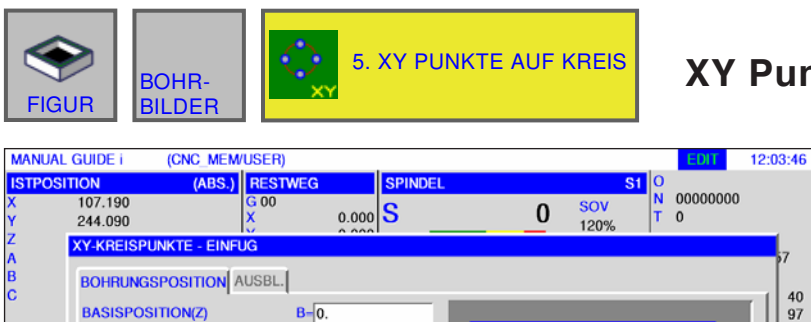

 $H=\overline{20}$ 

 $V = 20.$ 

 $R = 35$ 

 $A=\overline{30}$ 

 $C = 6.$ 

### **XY Punkte auf Kreis G1215**

 $\begin{array}{c} 40 \\ 97 \end{array}$ 

家

B .<br>EINEI

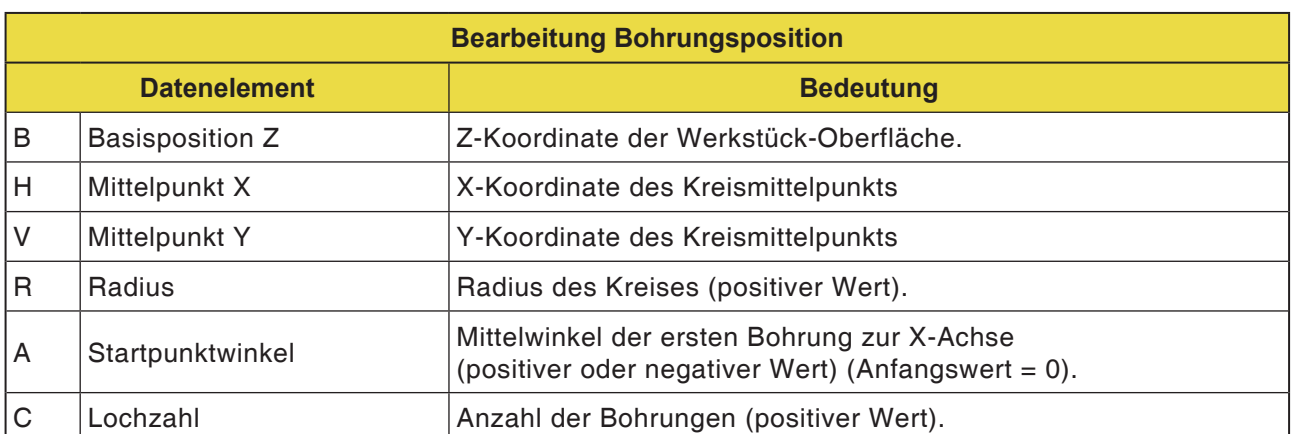

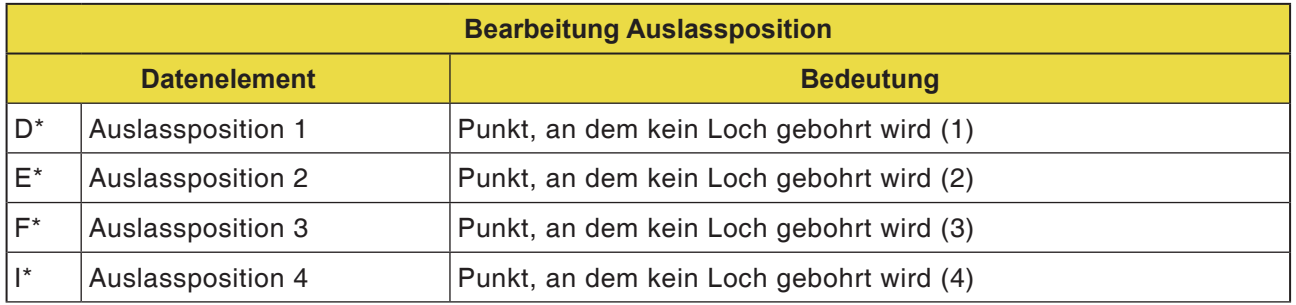

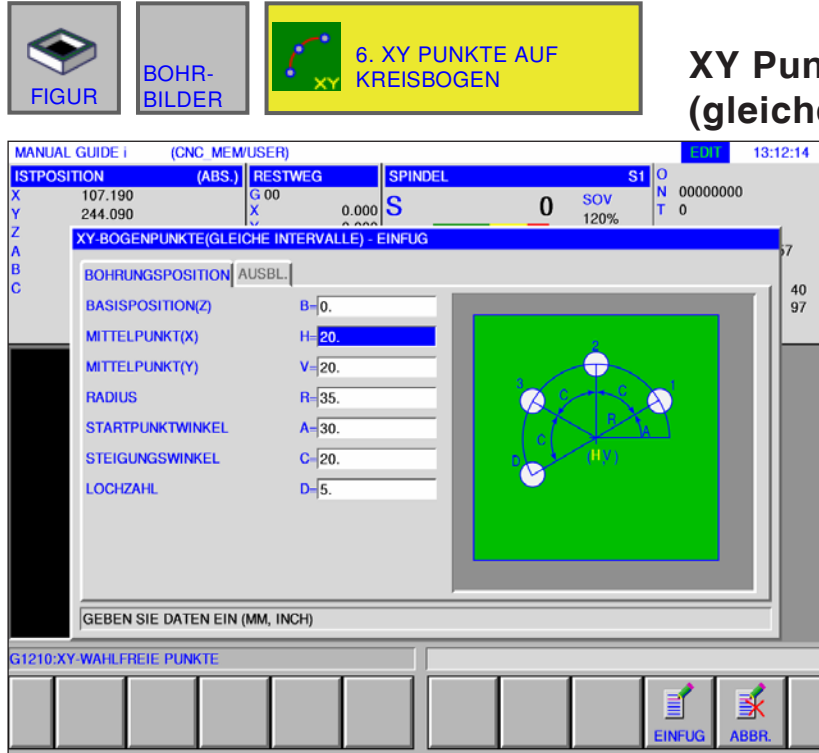

# **XY Punkte auf Kreisbogen (gleiche Intervalle) G1216**

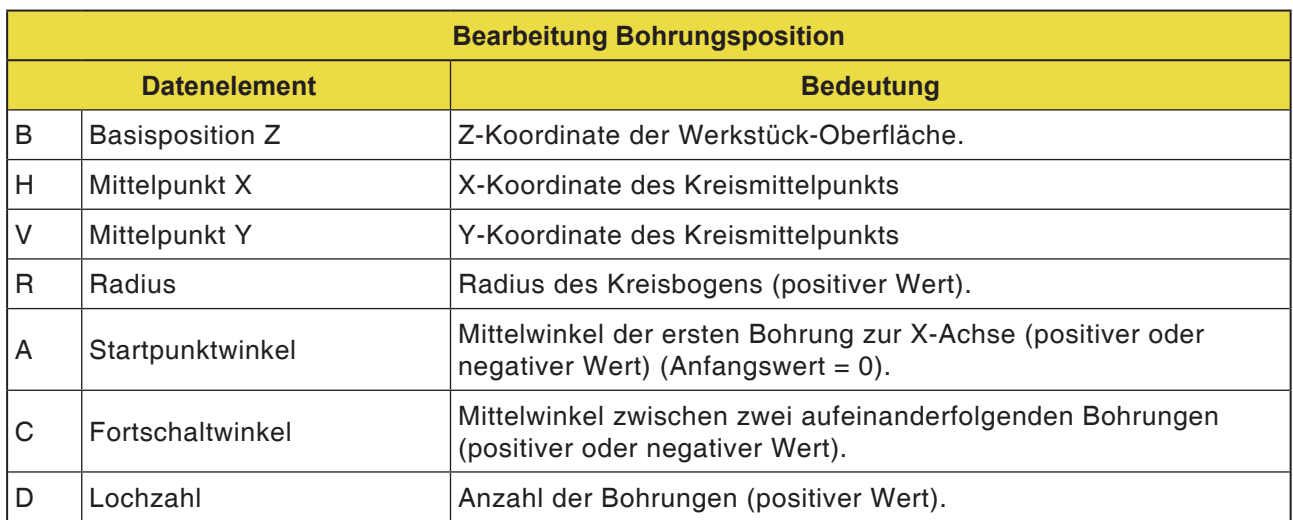

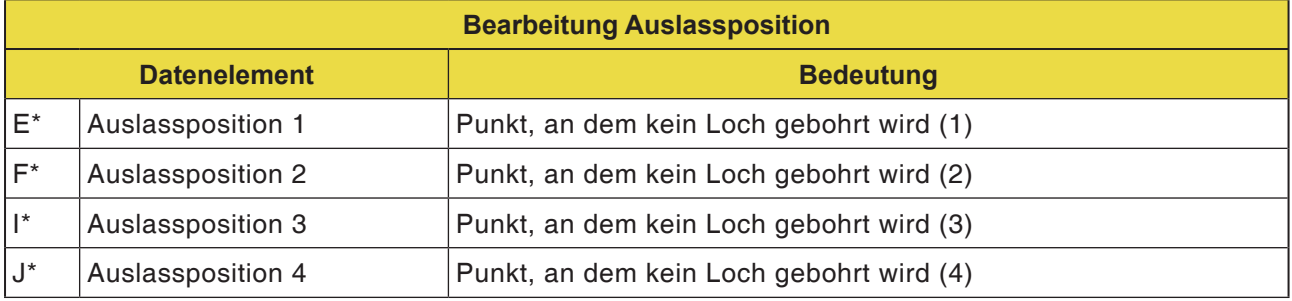

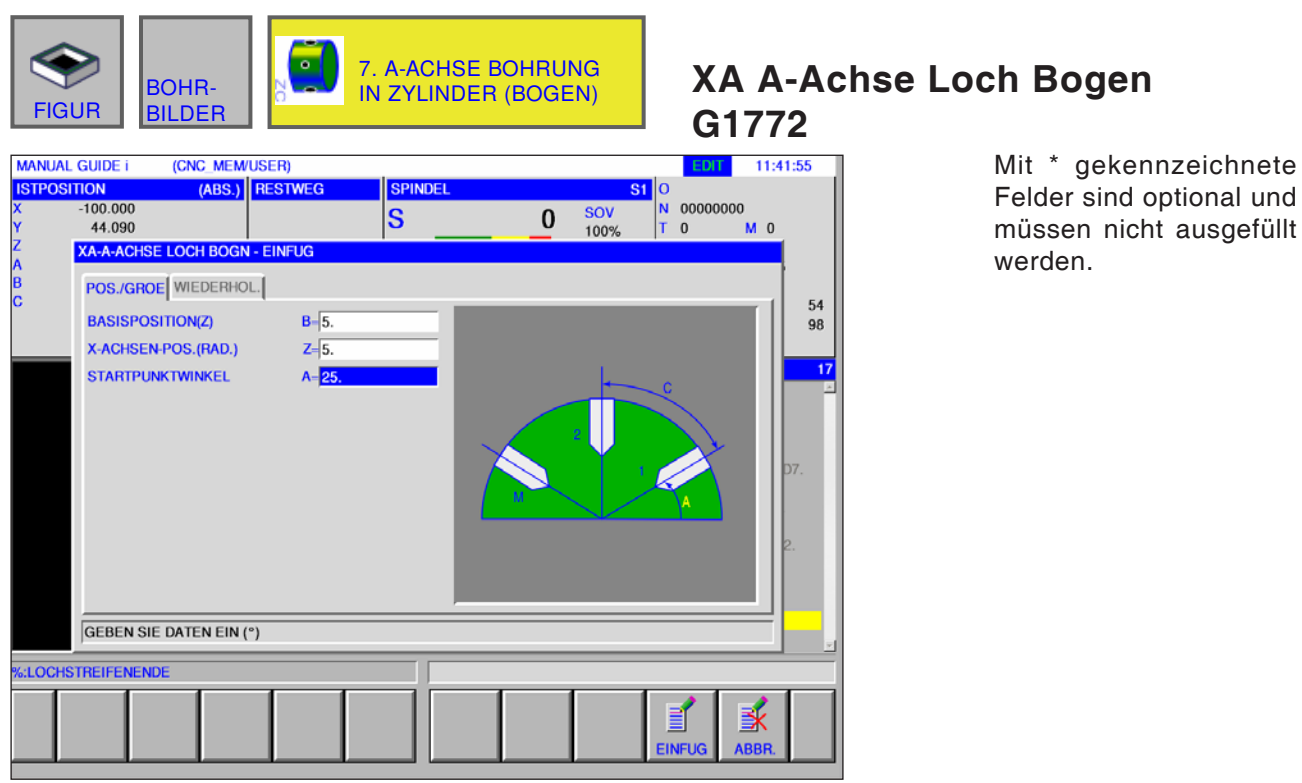

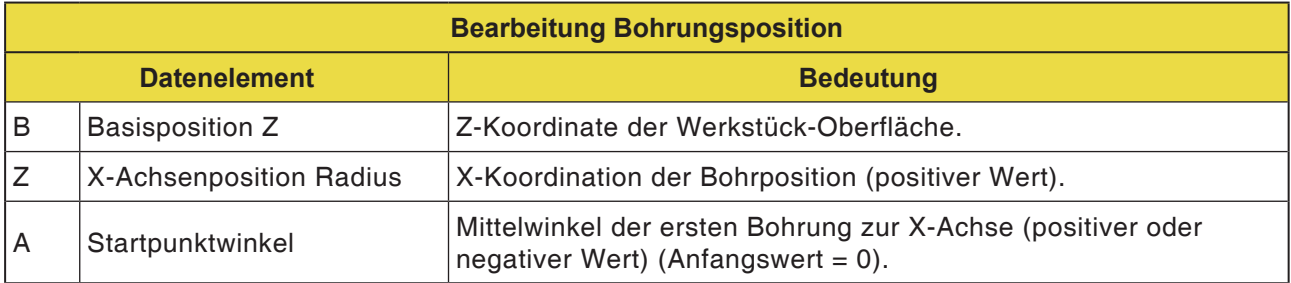

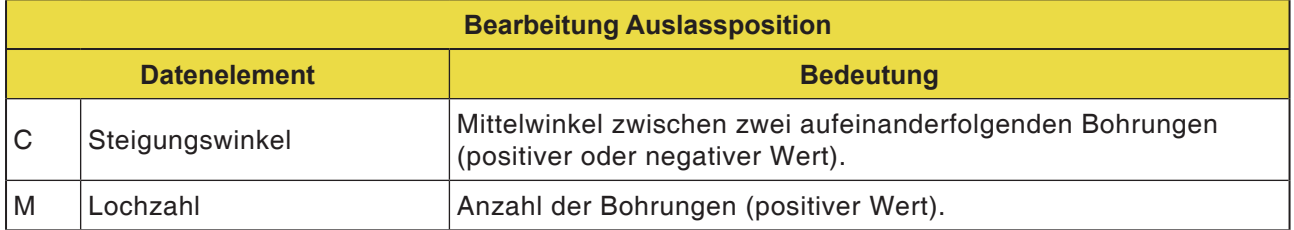

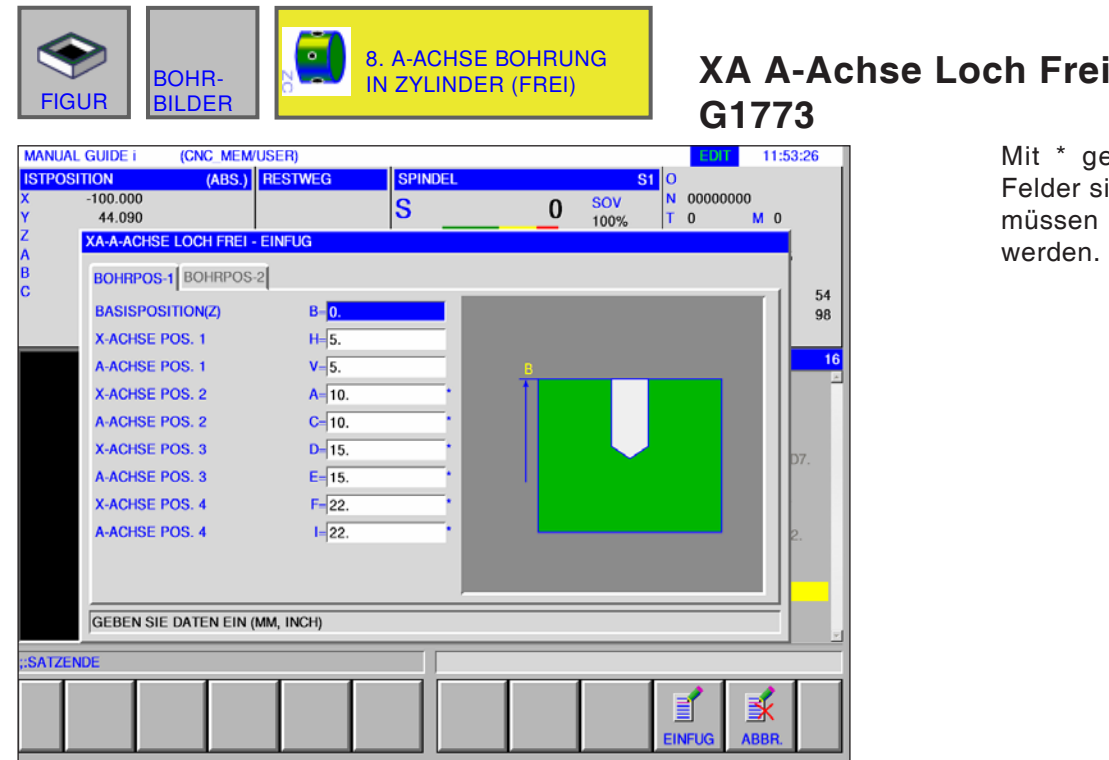

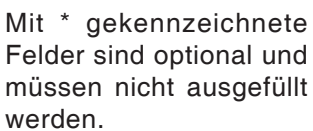

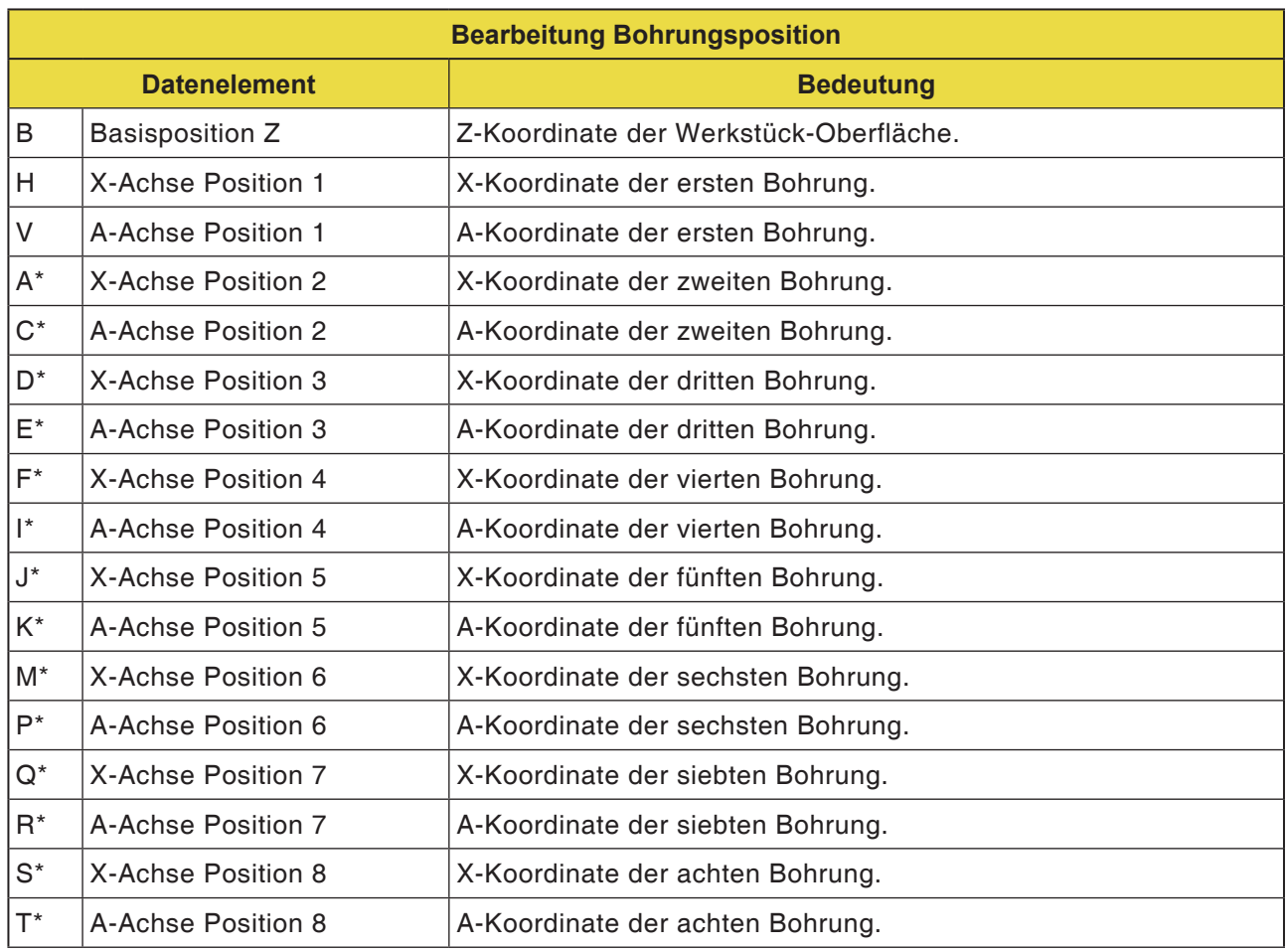

# **PMCD** Fanuc 31i Mill

# Figur: Stirnflächenkontur

• Rechteck G1220

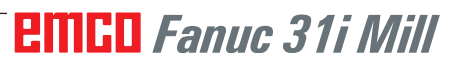

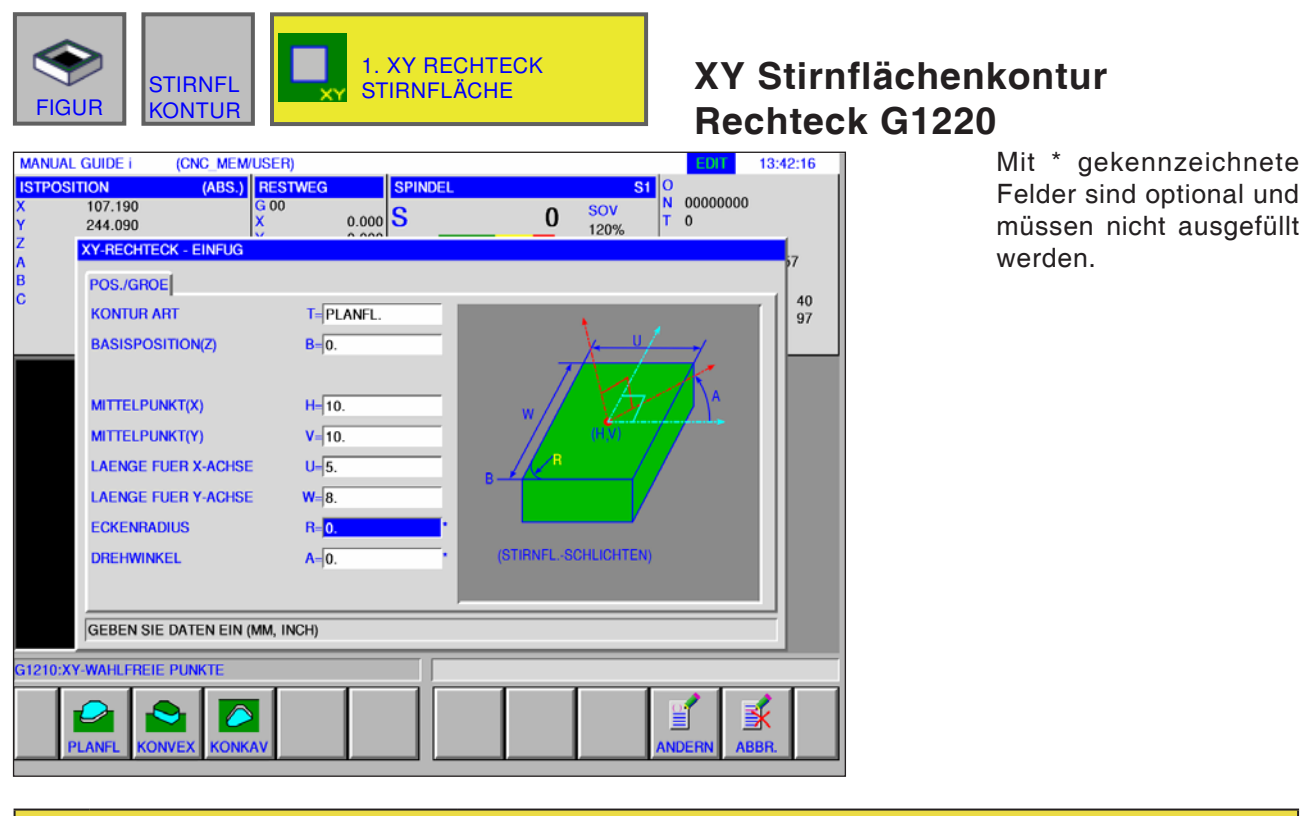

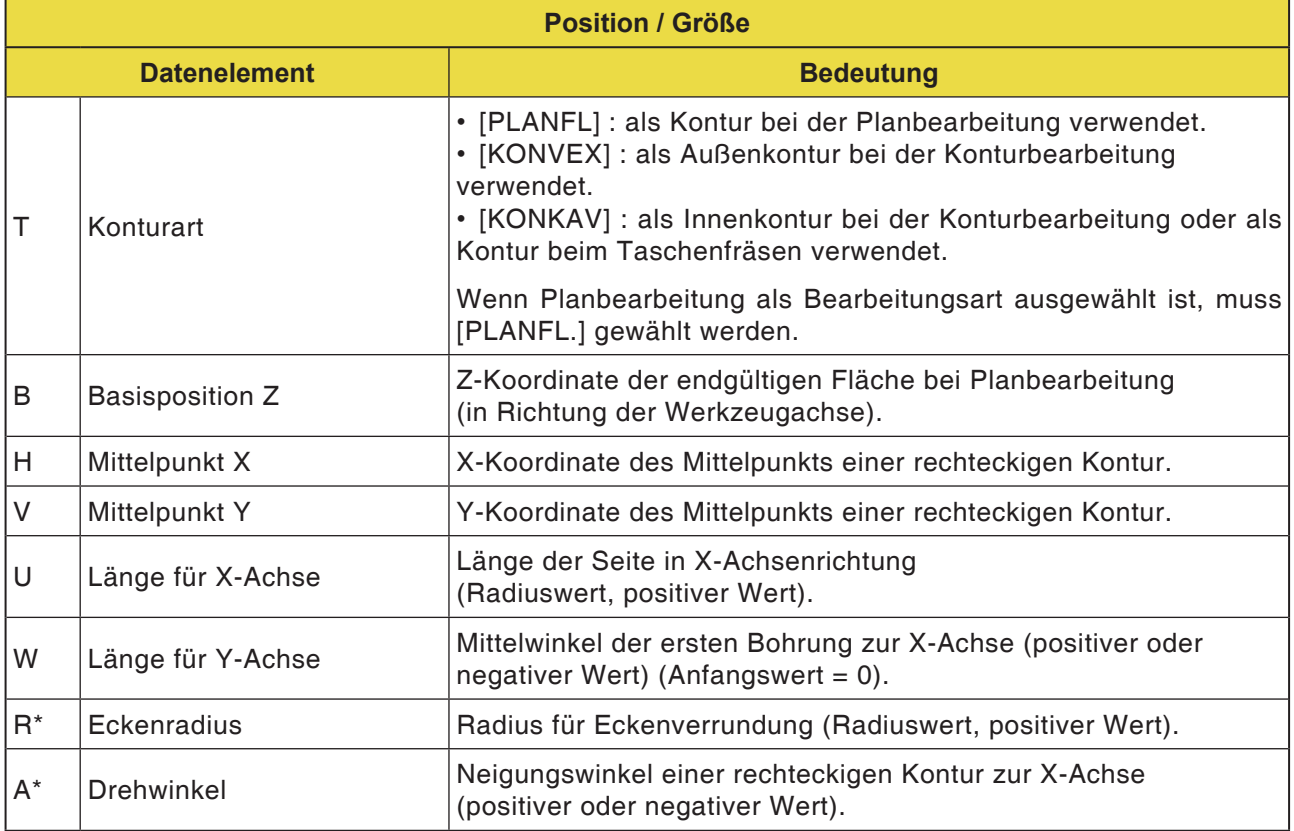

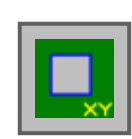

**Figur: Seitliche Konturbearbeitung**

- Rechteck G1220 Konvex
- Kreis G1221 Konvex
- Oval G1222 Konvex
- Polygon G1225 Konvex
- Freie Kontur Konvex
- XA-Ebene Freiform Konvexkontur für Zylinder G1700
- Rechteck G1220 Konkav
- Kreis G1221 Konkav
- Oval G1222 Konkav
- Polygon G1225 Konkav
- Freie Kontur Konkav
- XA-Ebene Freiform Konkavkontur für Zylinder G1700
- Freie Kontur Offen
- XA-Ebene Freiform Offenkontur für Zylinder G1700

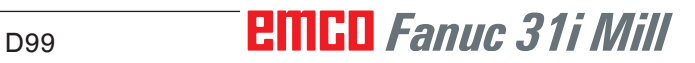

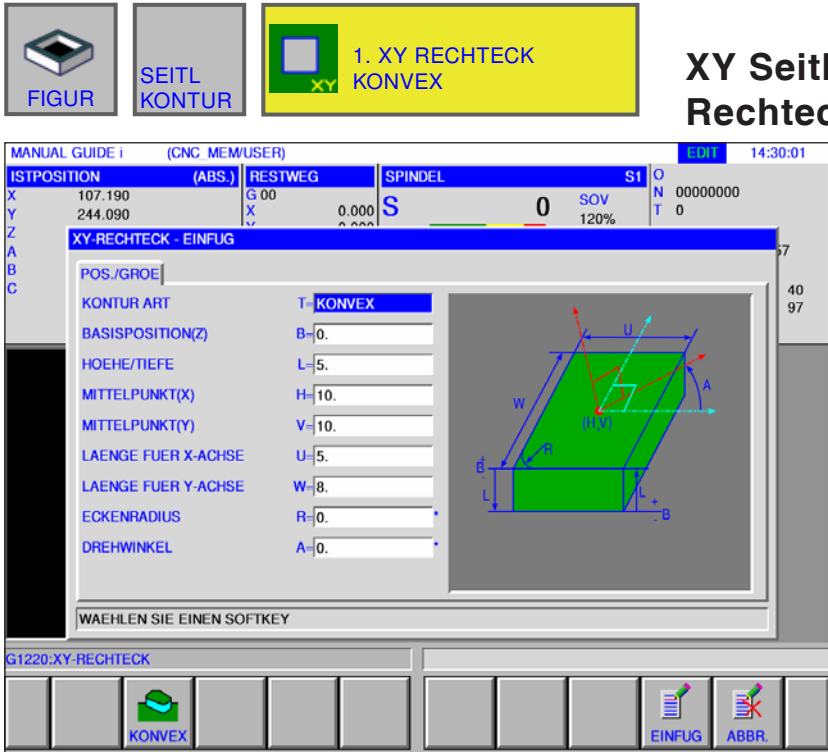

### **XY Seitliche Kontur Konvex Rechteck G1220**

Mit \* gekennzeichnete Felder sind optional und müssen nicht ausgefüllt werden.

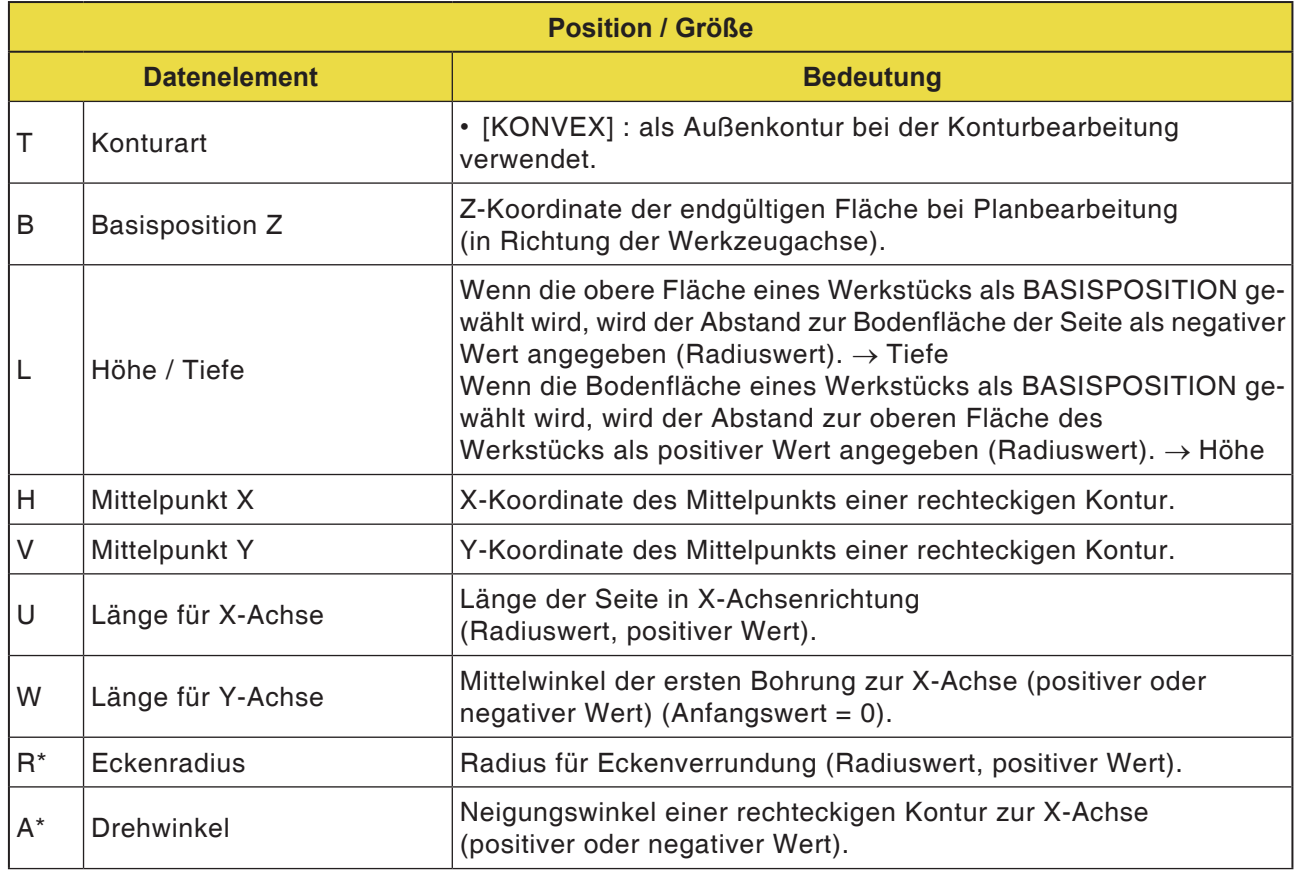

# **PMCD** Fanuc 31i Mill
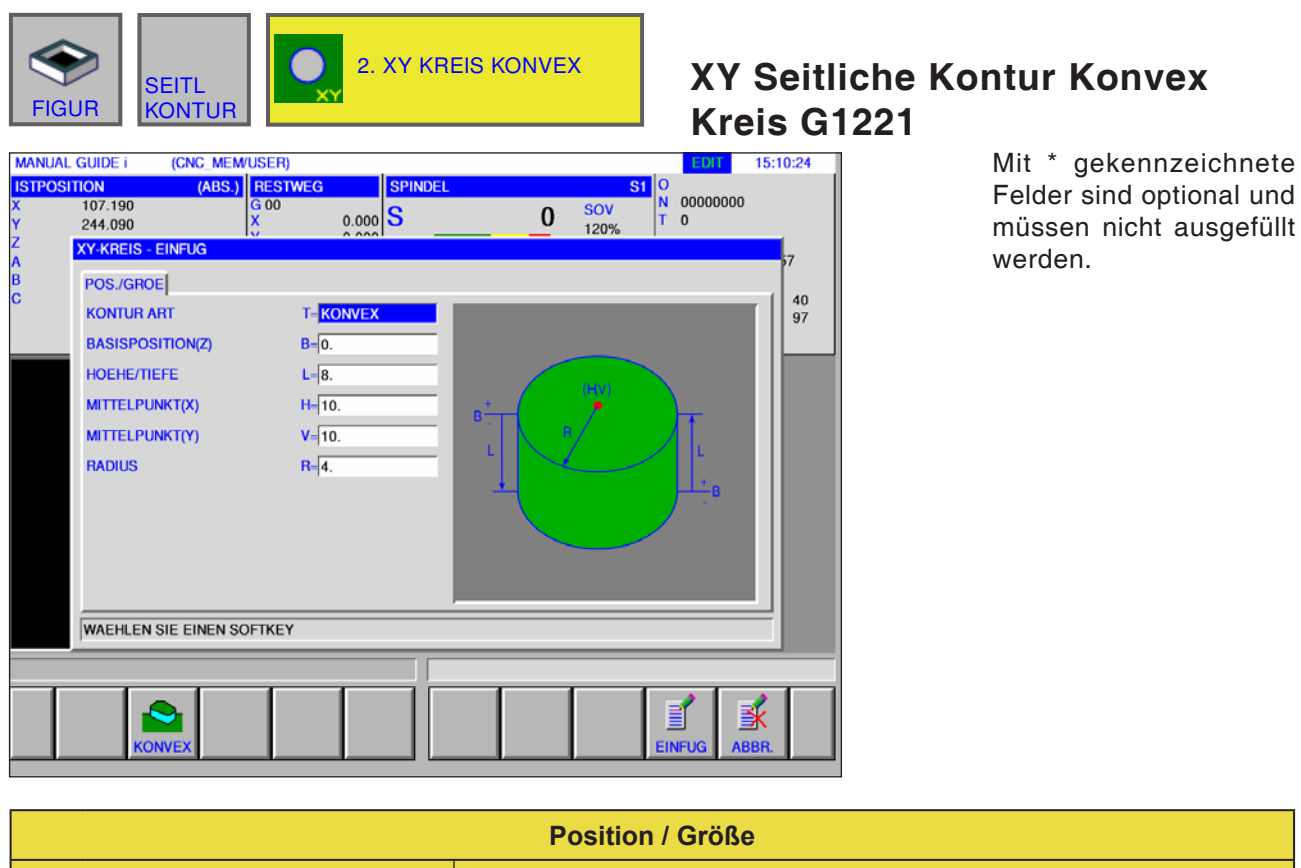

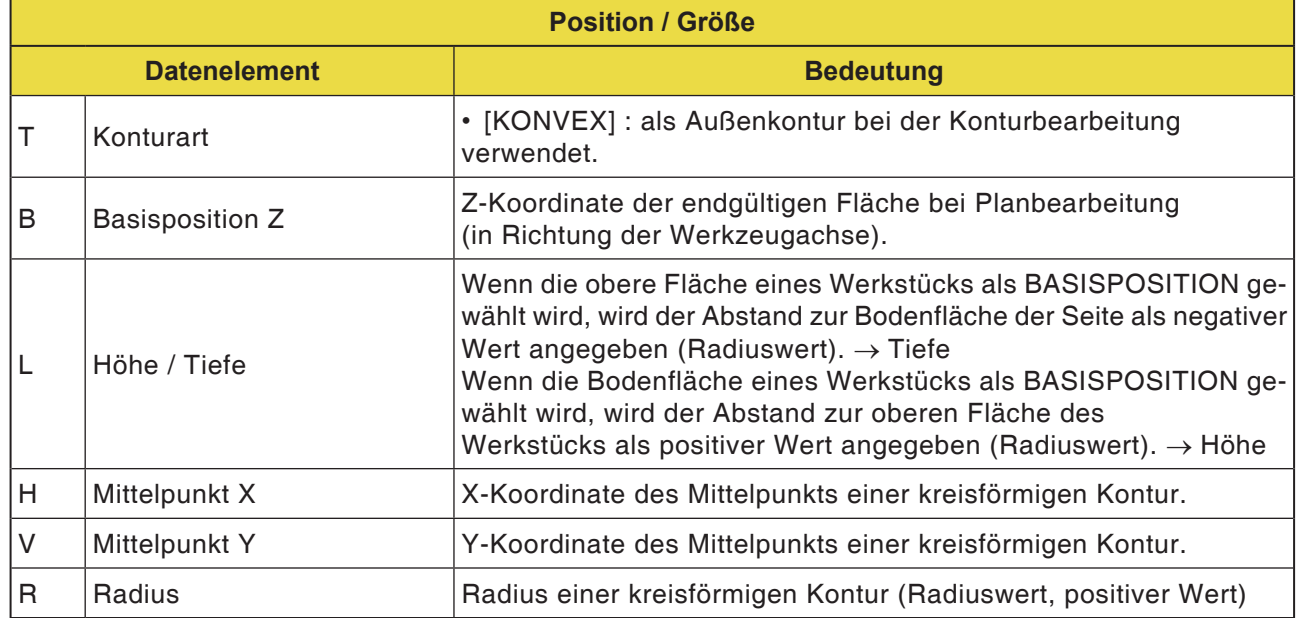

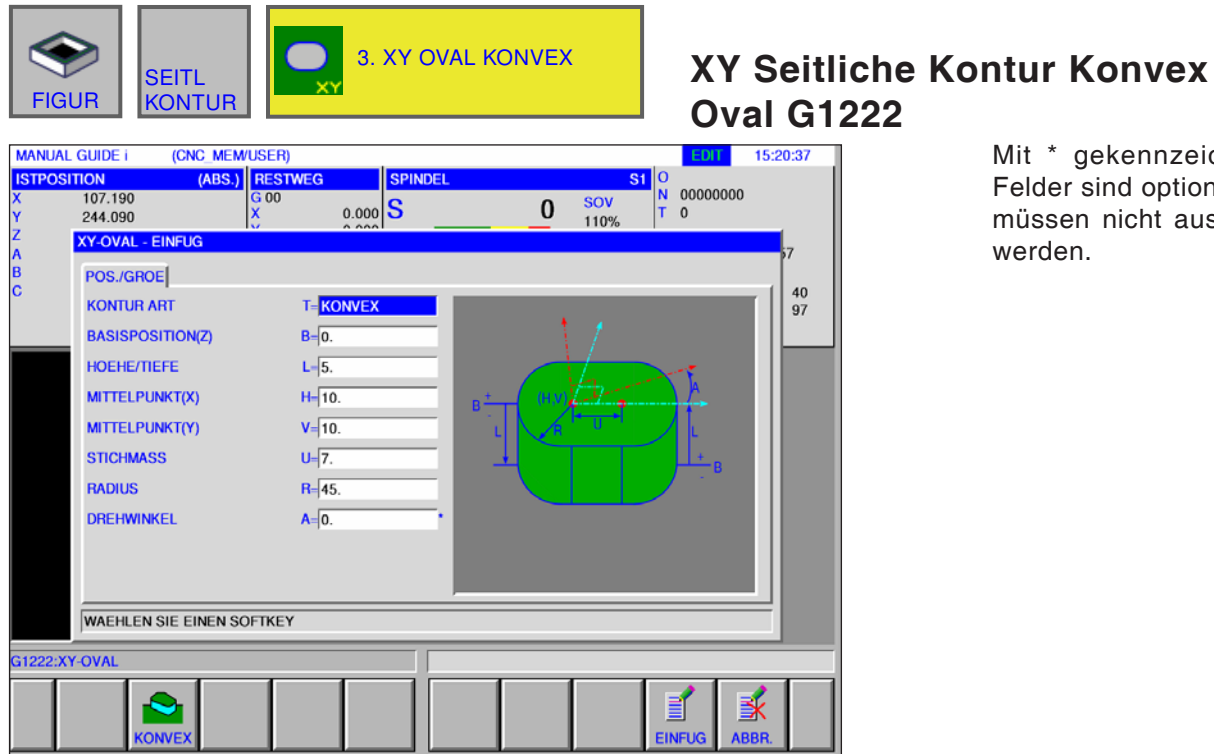

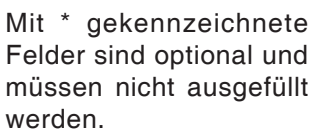

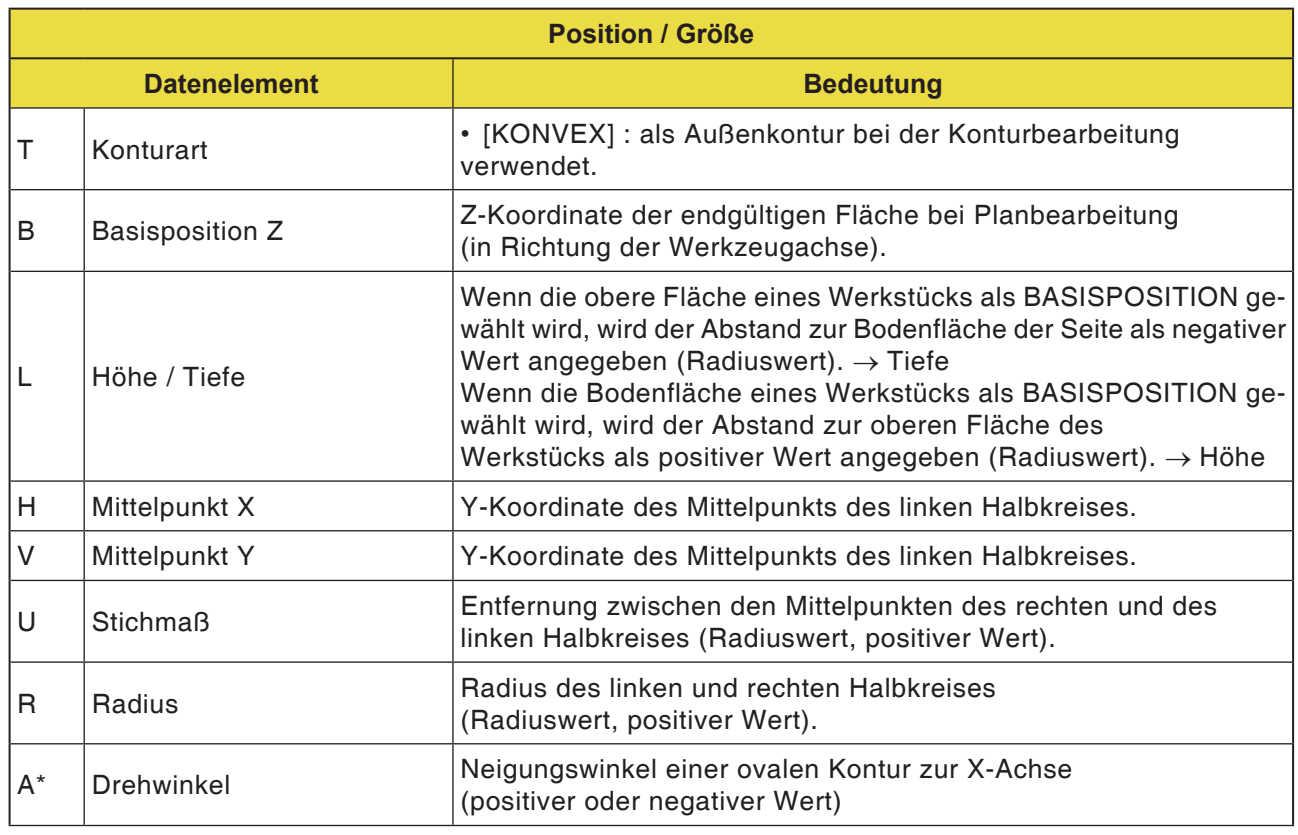

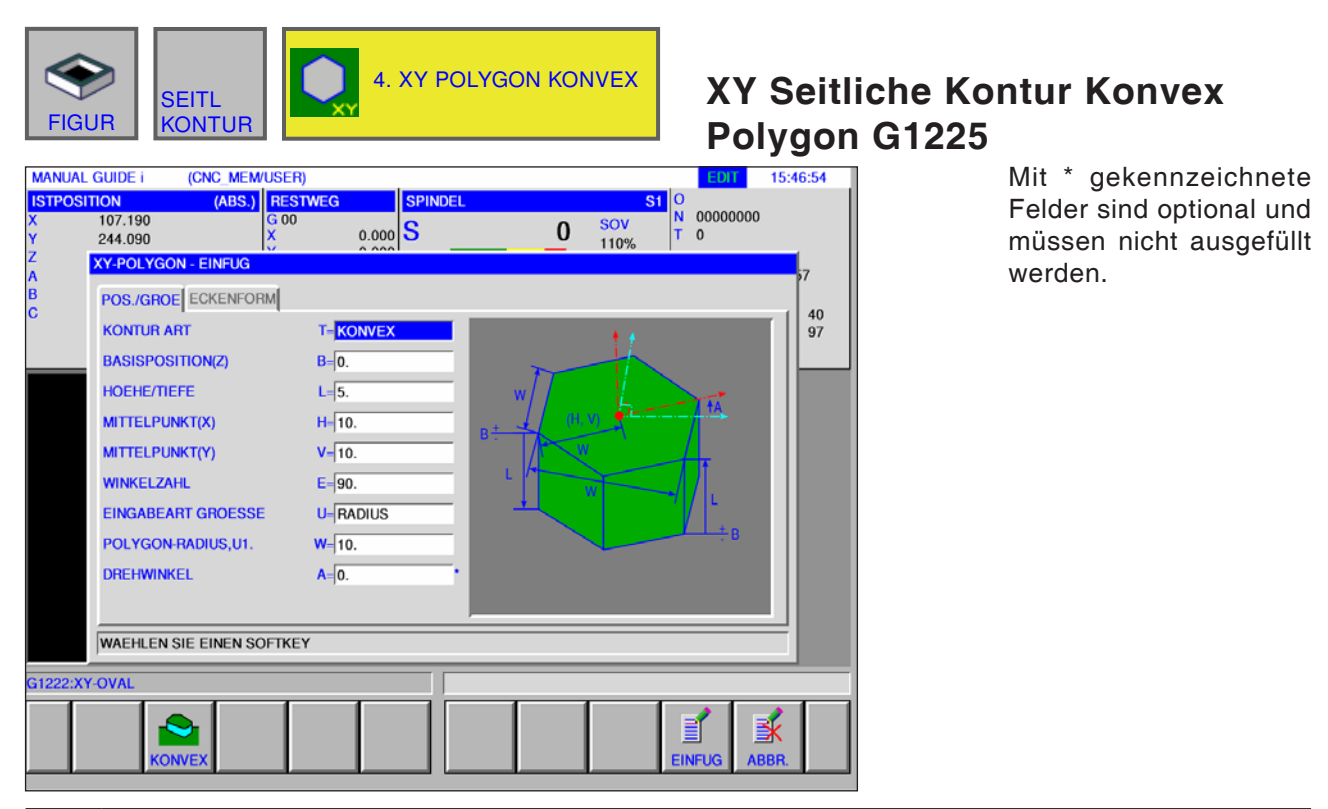

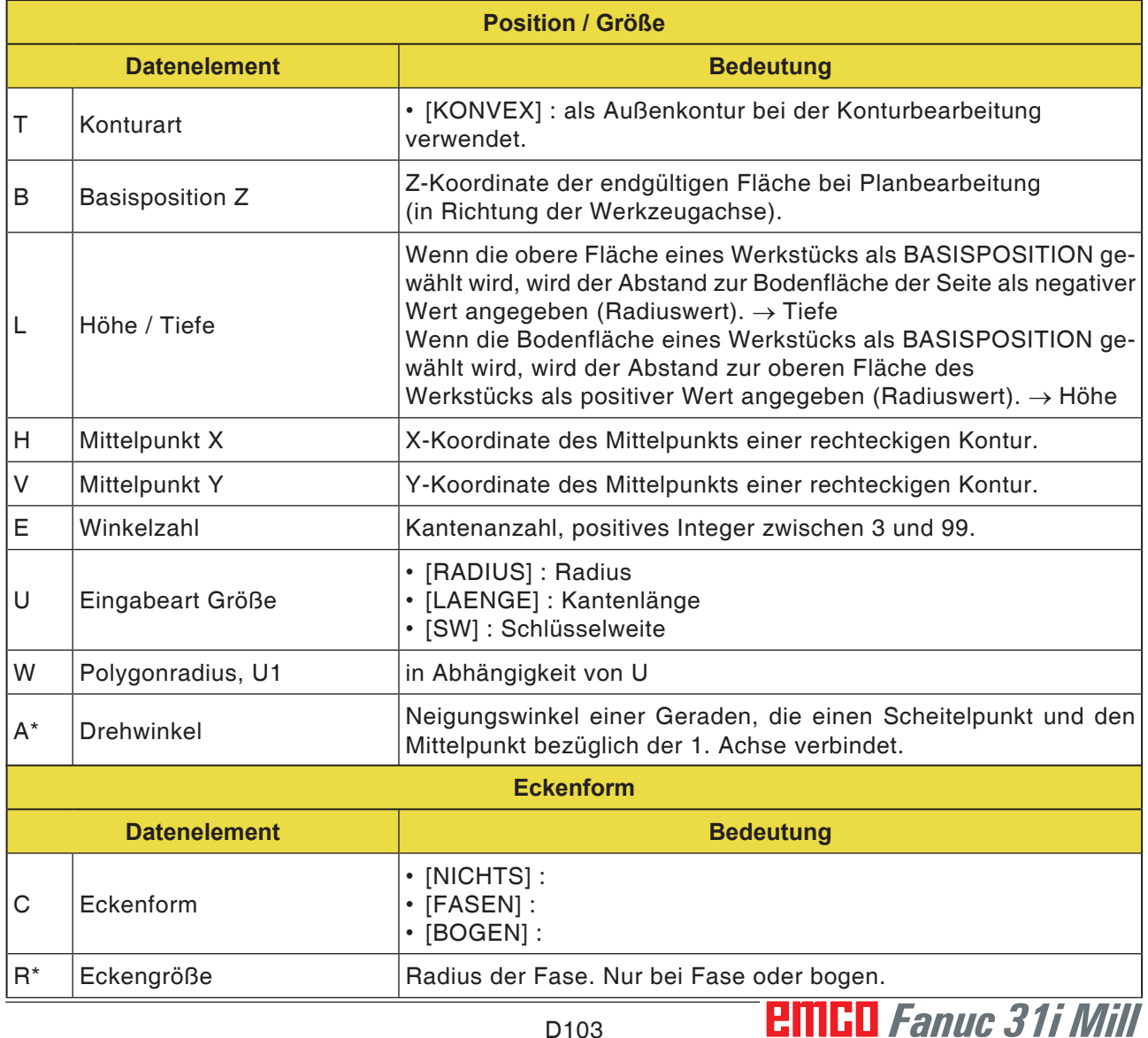

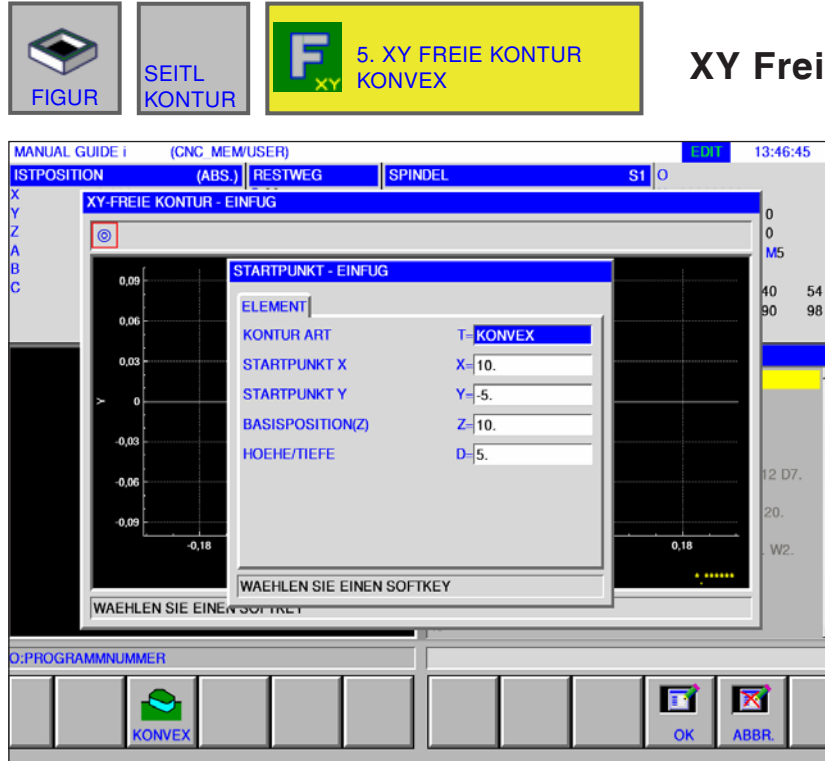

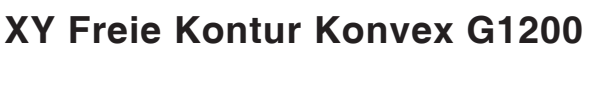

Mit \* gekennzeichnete Felder sind optional und müssen nicht ausgefüllt werden.

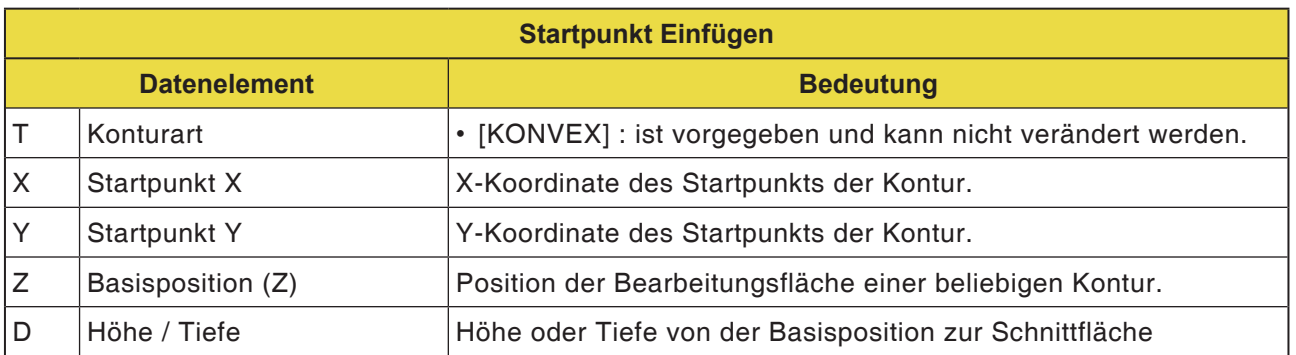

#### **Hinweis:**

EINGABEDATEN sind Elemente, die beim Ändern oder Editieren im Dateneingabefenster angezeigt werden. Dies gilt für die Zyklen G1201 bis G1206.

#### **Hinweis:**

AUSGABEDATEN sind Elemente, die im Programmfenster als erstelltes Programm im ISO Code-Format angezeigt werden. Diese können nur zum Zweck der Programmanzeige aufgerufen werden.

AN

Dies gilt auch für für die Zyklen G1201 bis G1206.

## *EMED Fanuc 31i Mill* D104

AN

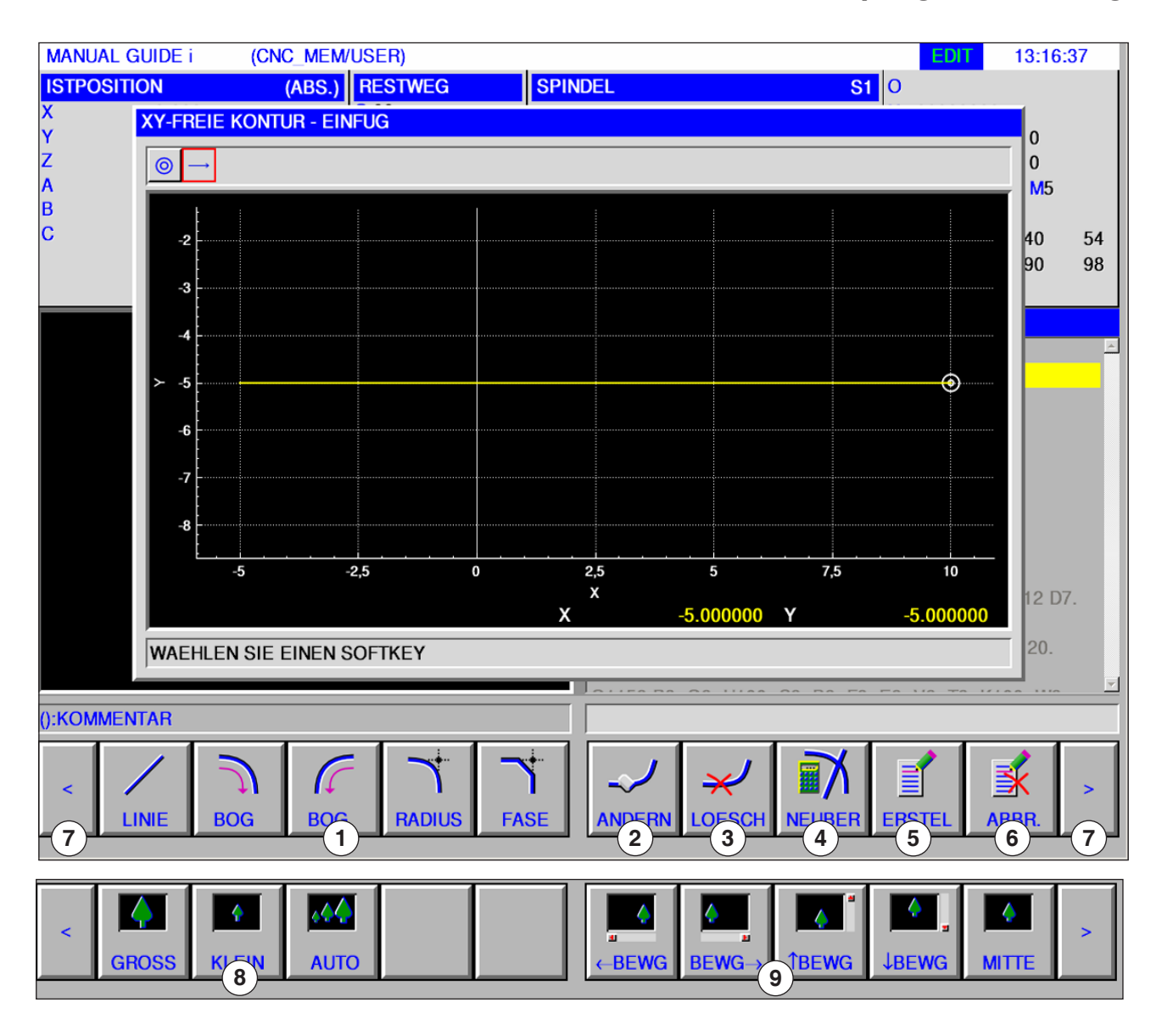

## **Übersicht der Eingabeelemente für freie Konturprogrammierung**

- Eingabeelemente: Linie, Bogen, Radius, Fase
- Konturelement ändern
- Konturelement löschen
- Konturdaten neu berechnen
- Kontur erstellen
- Eingabe abbrechen
- Erweiterungstasten
- Graphische Darstellung verkleinern und vergrößern
- Graphische Darstellung bewegen

D105 *Fanuc 31i Mill*

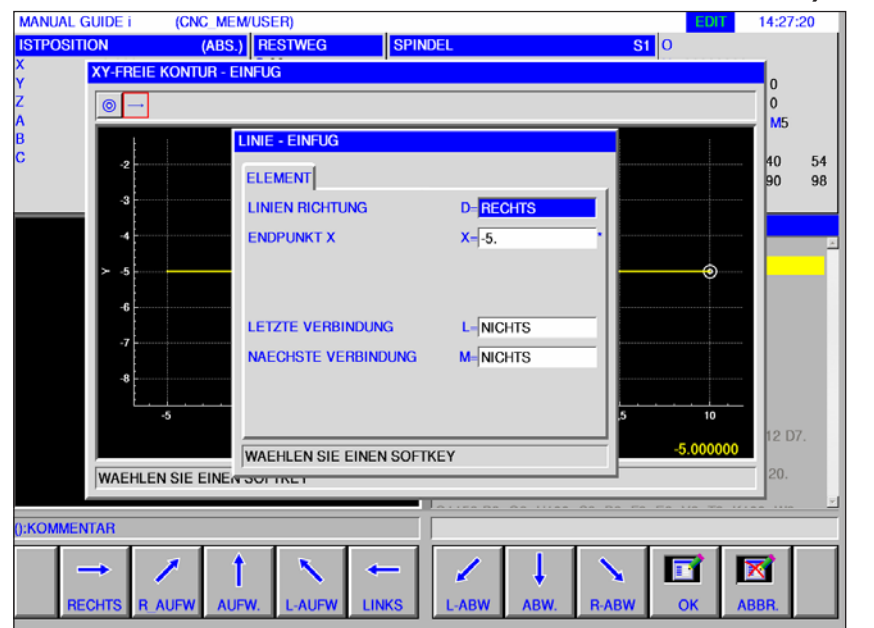

# **Eingabeelemente für Linie (XY-**Ebene) G1201

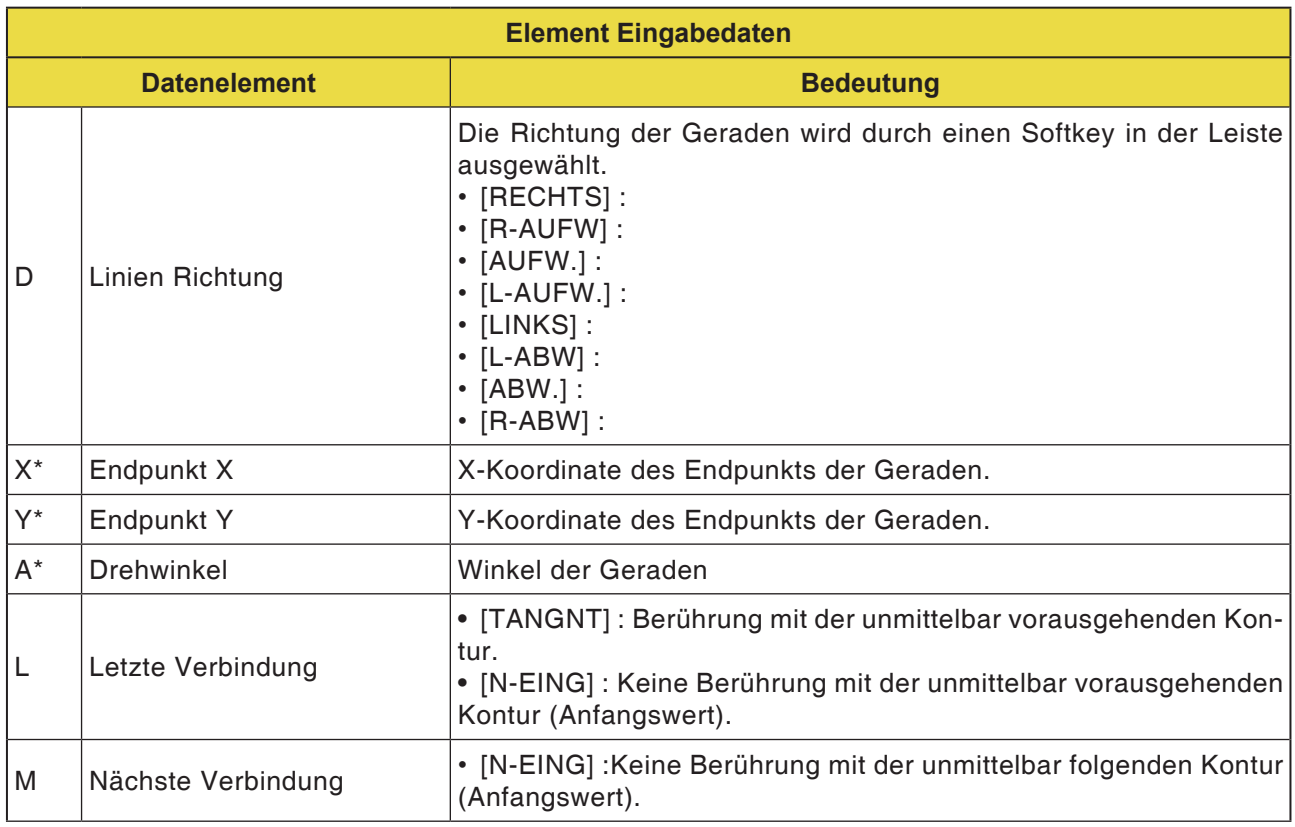

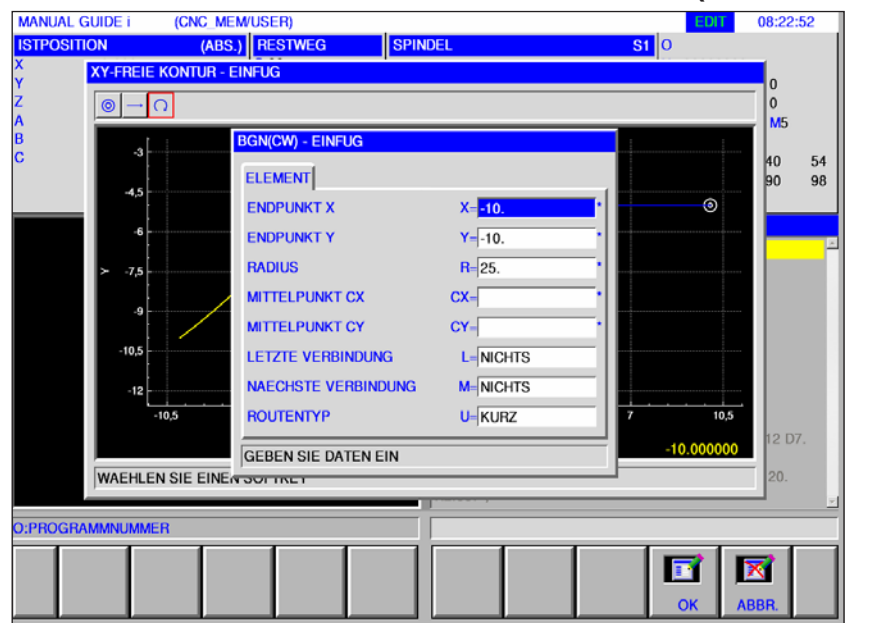

## **Eingabeelemente für Bogen (XY-Ebene) G1202, 1203**

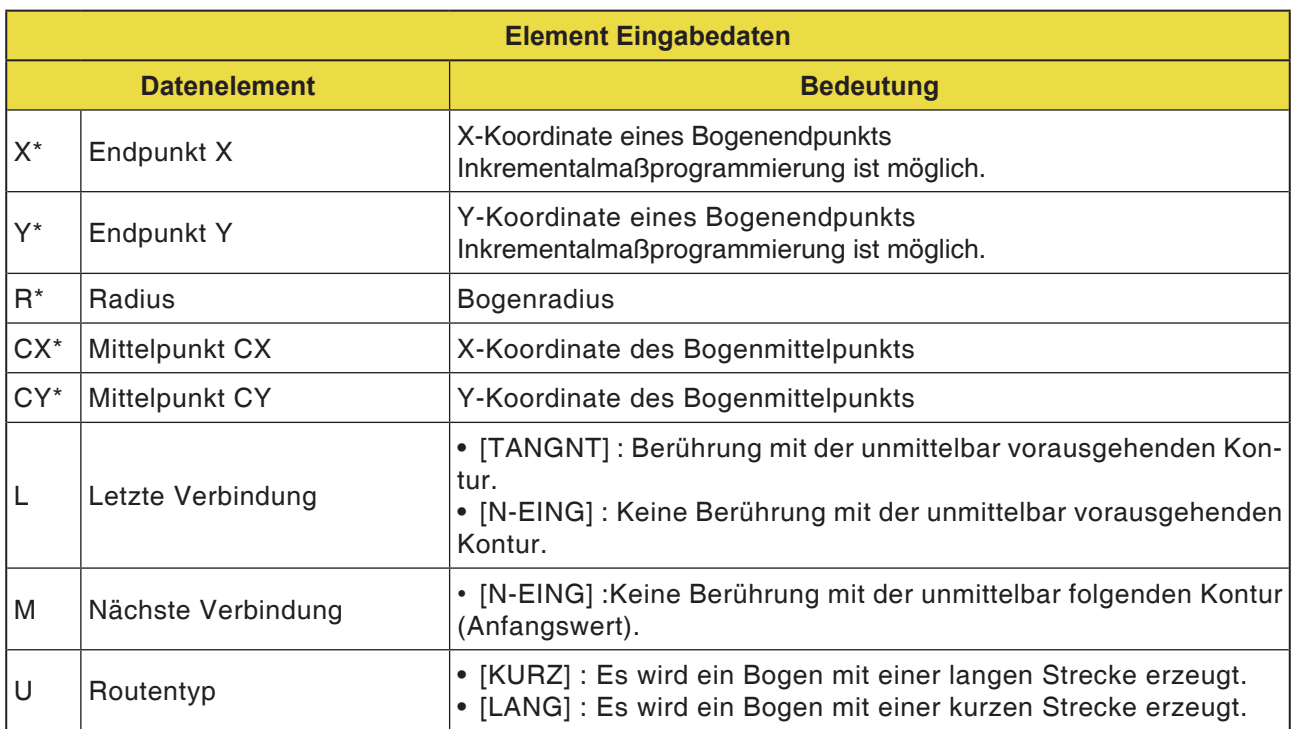

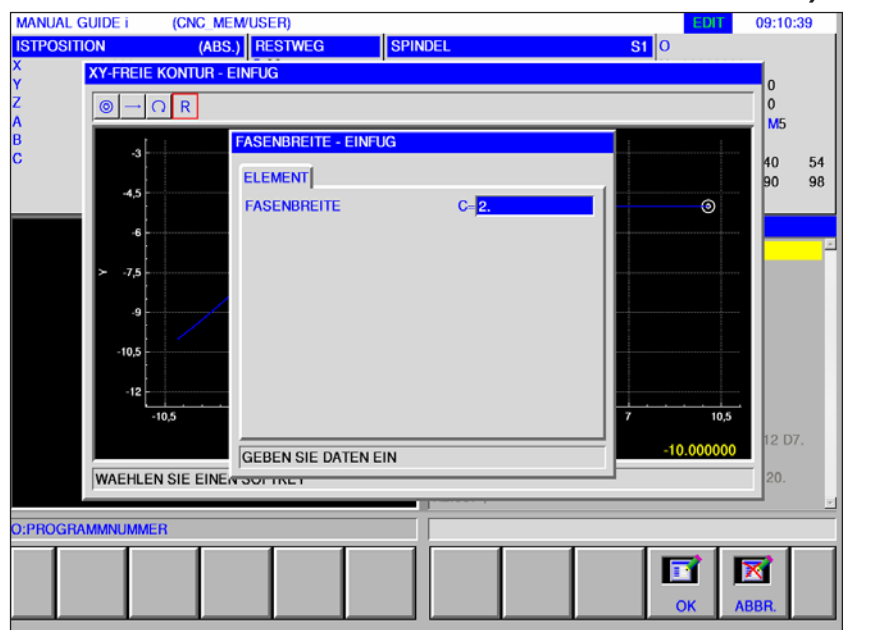

## **Eingabeelemente für Fase (XY-Ebene) G1204**

Mit \* gekennzeichnete Felder sind optional und müssen nicht ausgefüllt werden.

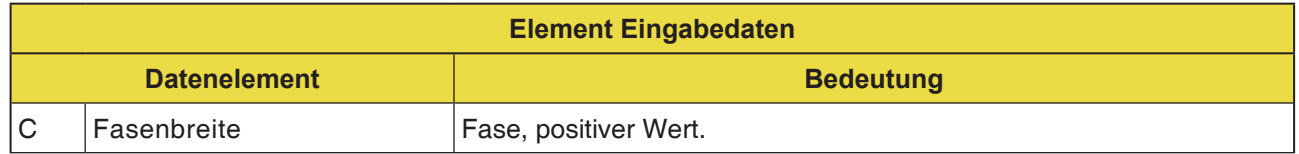

## **Eingabeelemente für Radius (XY-Ebene) G1205**

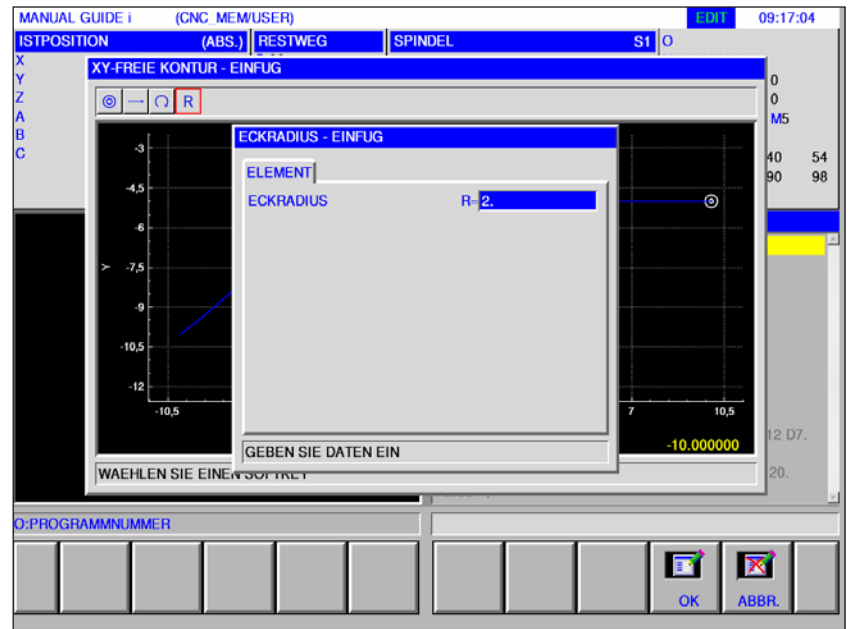

Mit \* gekennzeichnete Felder sind optional und müssen nicht ausgefüllt werden.

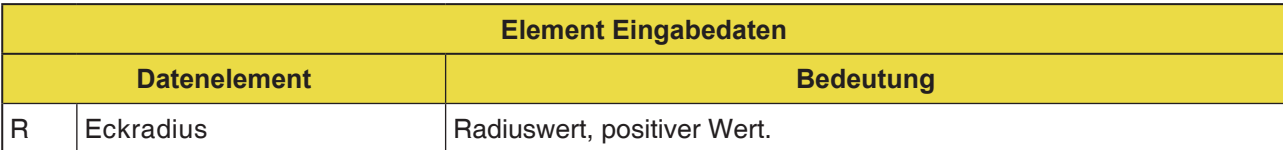

# **EMGD** Fanuc 31i Mill

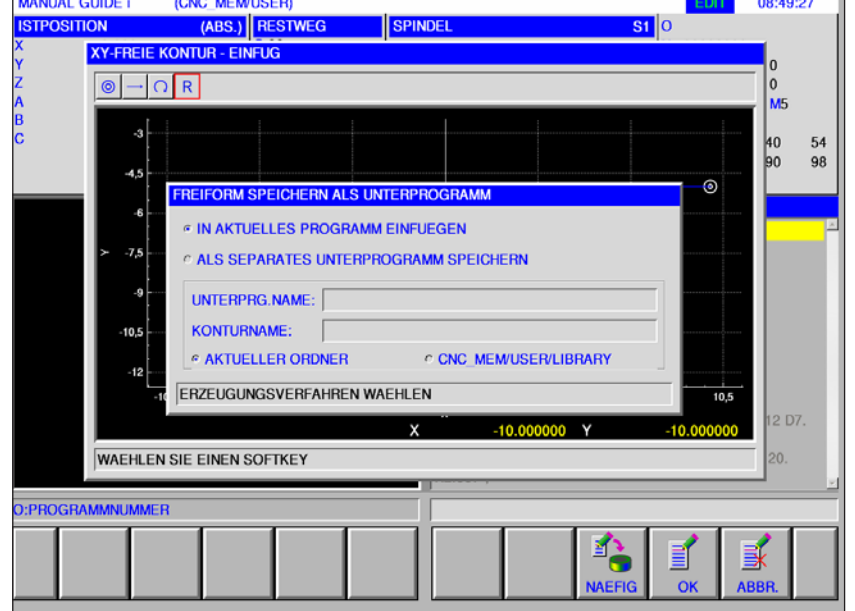

#### **Ende einer beliebigen Kontur G1206**

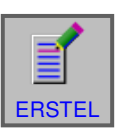

#### **Kontur abschließen**

• Softkey drücken.

Es erscheint ein Dialog mit 2 Auswahlmöglichkeiten:

- In aktuelles Programm einfügen
- Als seperates Unterprogramm speichern Bei dieser Option kann auch der Ordner, in dem das Unterprogramm gespeichert werden soll, gewählt werden.

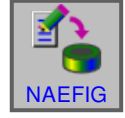

• Nächste Figur eingeben Dieser Softkey öffnet die Eingabemaske für den Kontureditor. Es können weitere freie Konturen angelegt werden.

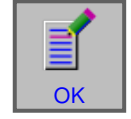

• Mit "OK" wird die Eingabe abgeschlossen.

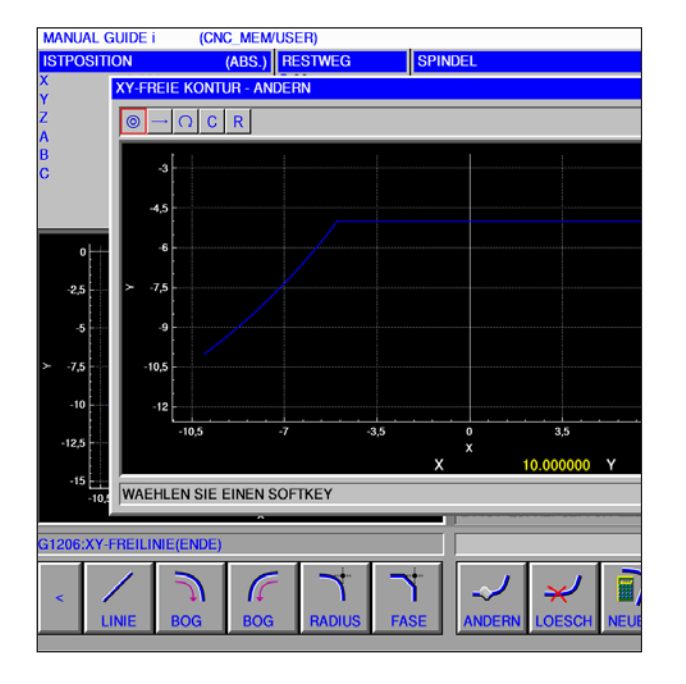

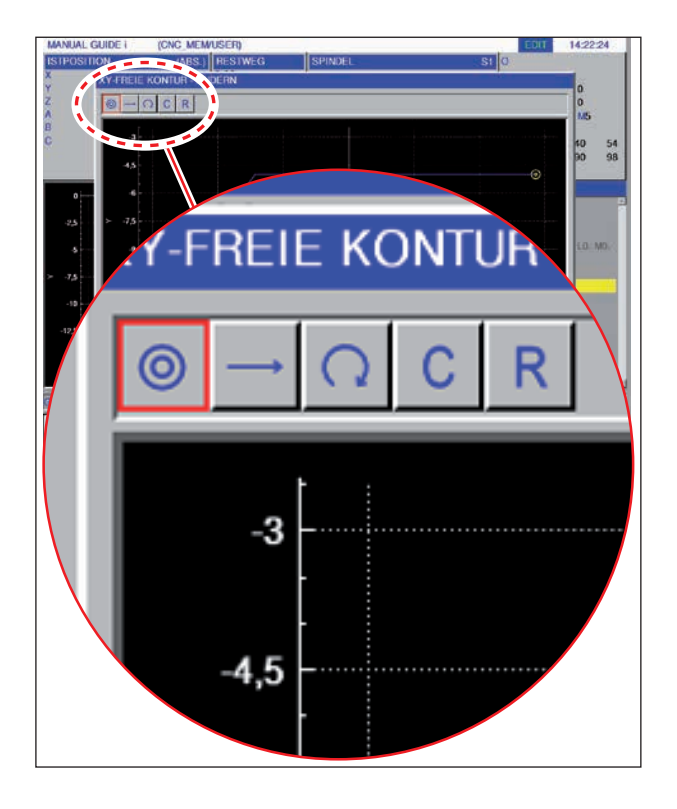

## **Symboldarstellung der Konturelemente**

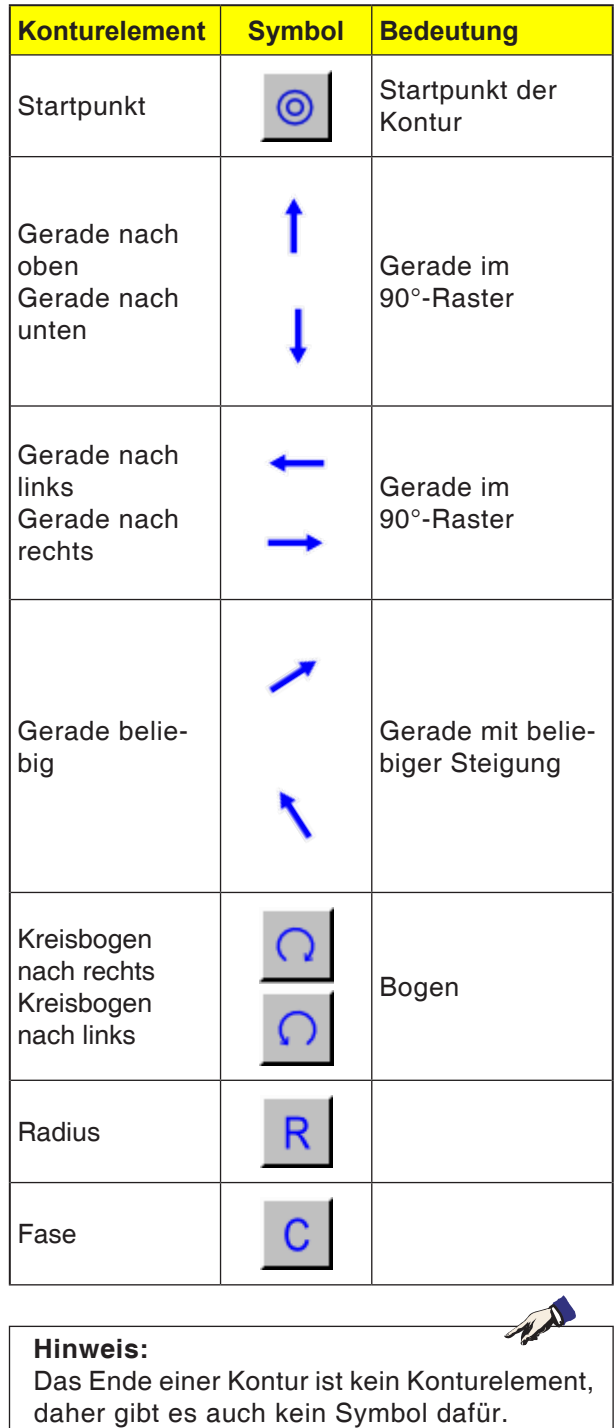

*EMCL Fanuc 31i Mill* D110

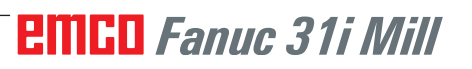

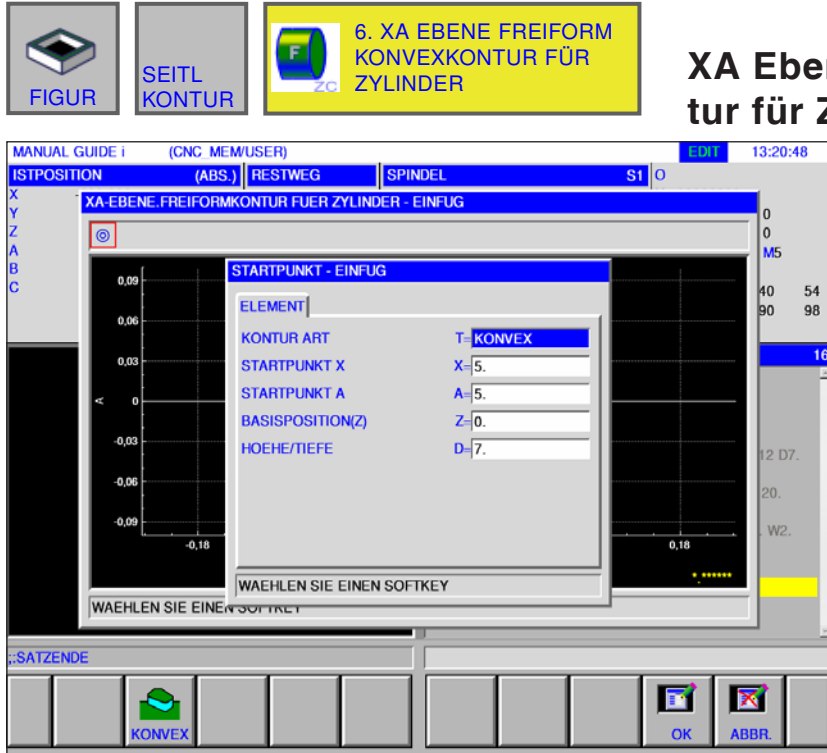

## **XA Ebene Freiform Konvexkon**tur für Zylinder G1700

Mit \* gekennzeichnete Felder sind optional und müssen nicht ausgefüllt werden.

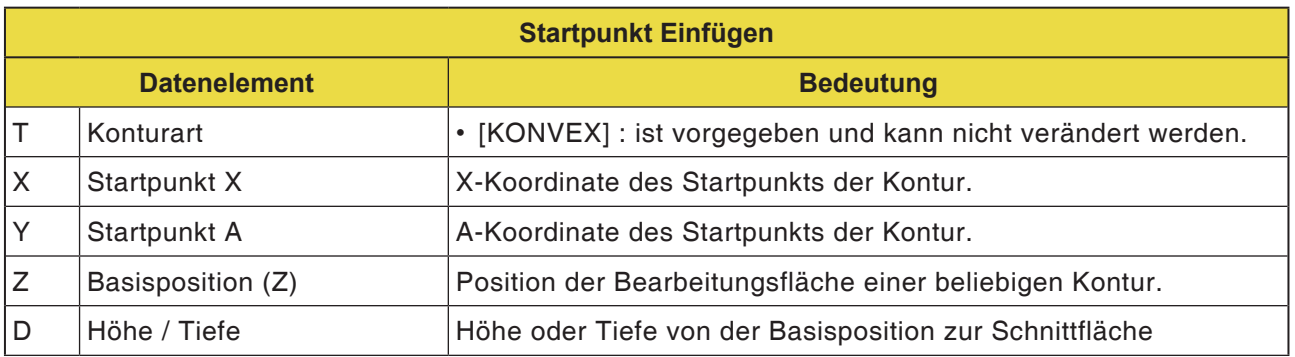

Hinweis:

Weitere Bearbeitungsschritte für die Erstellung einer freien Kontur, siehe auch "XY Seitliche Kontur Konkay Rechteck G1220".

AN

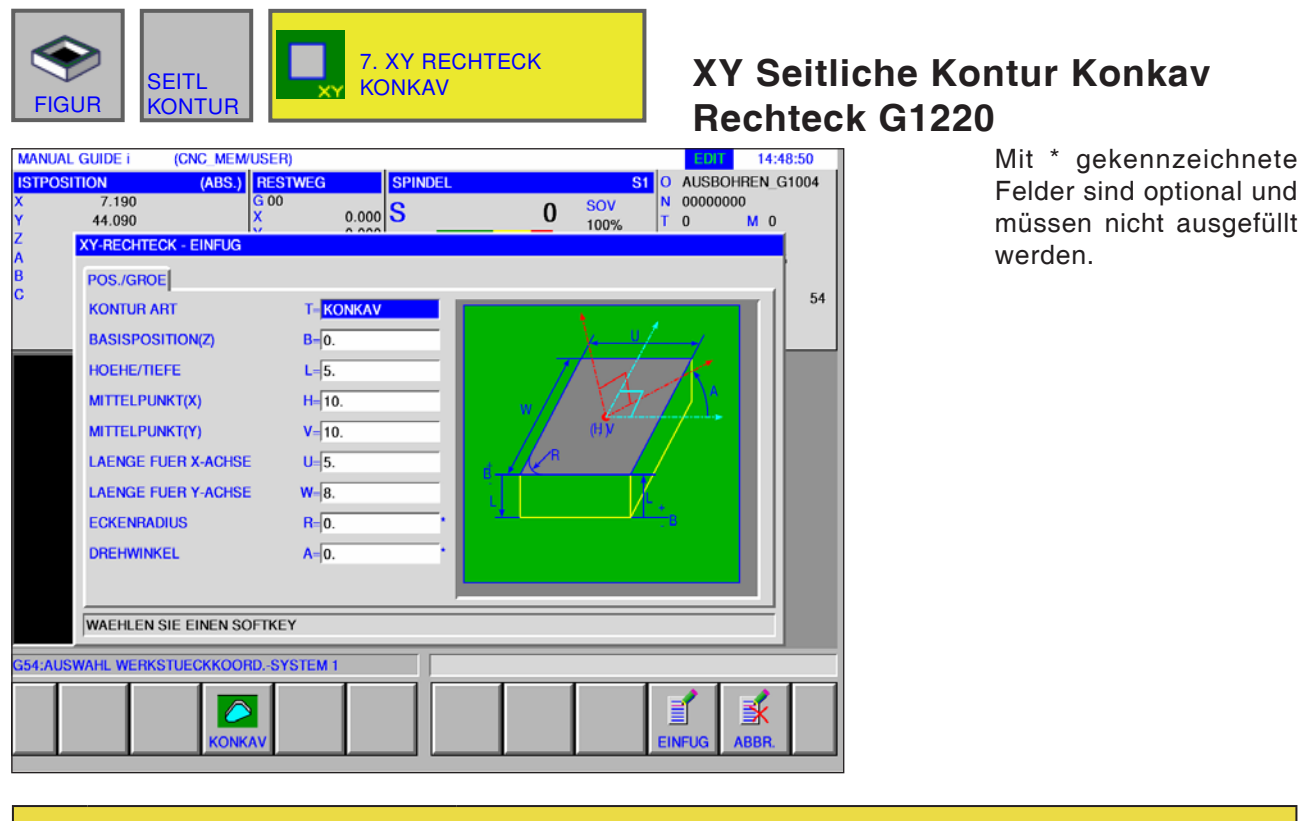

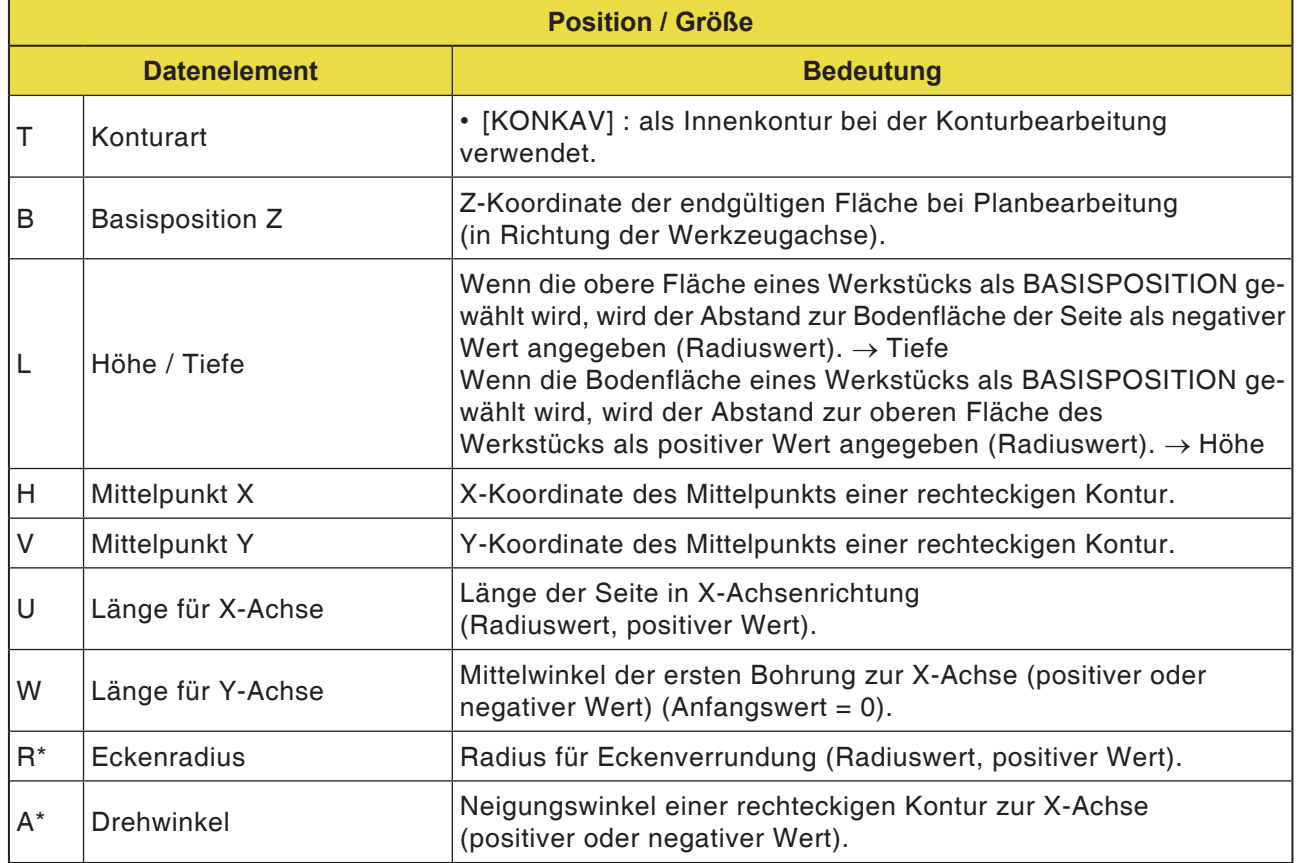

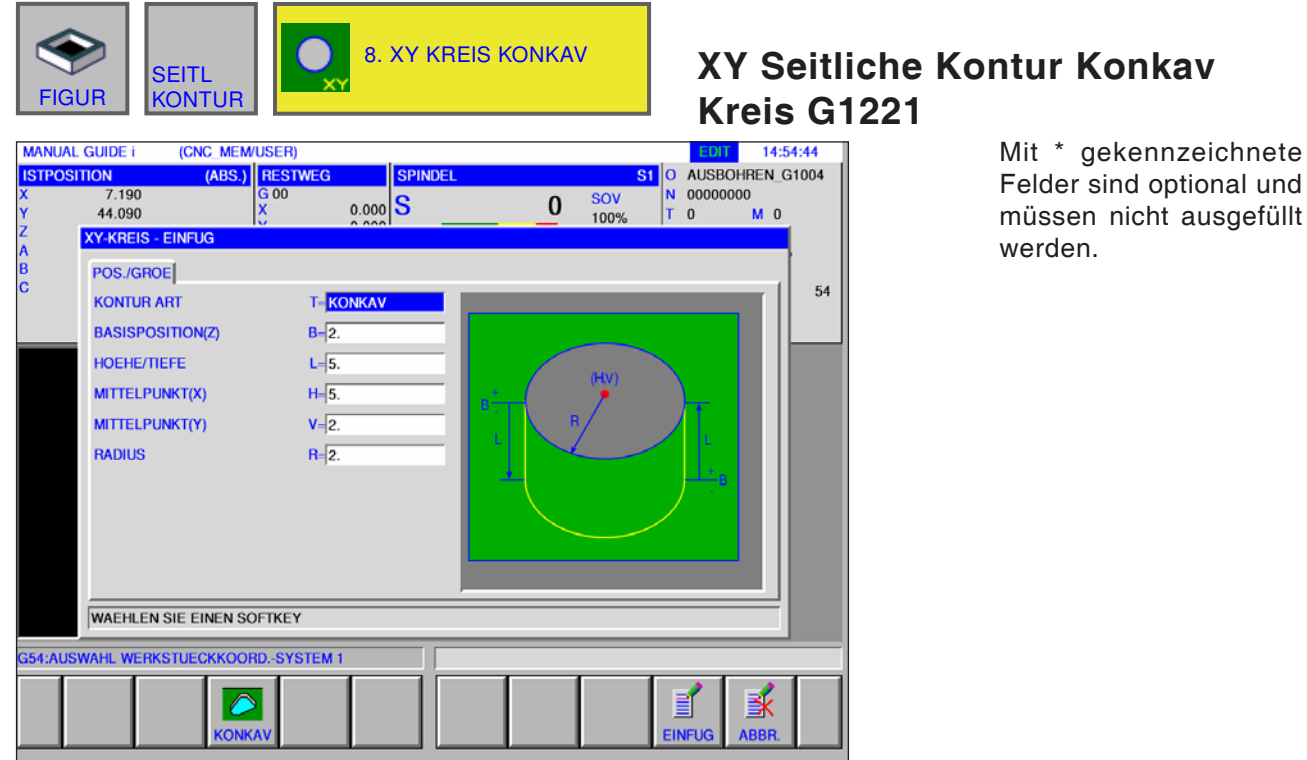

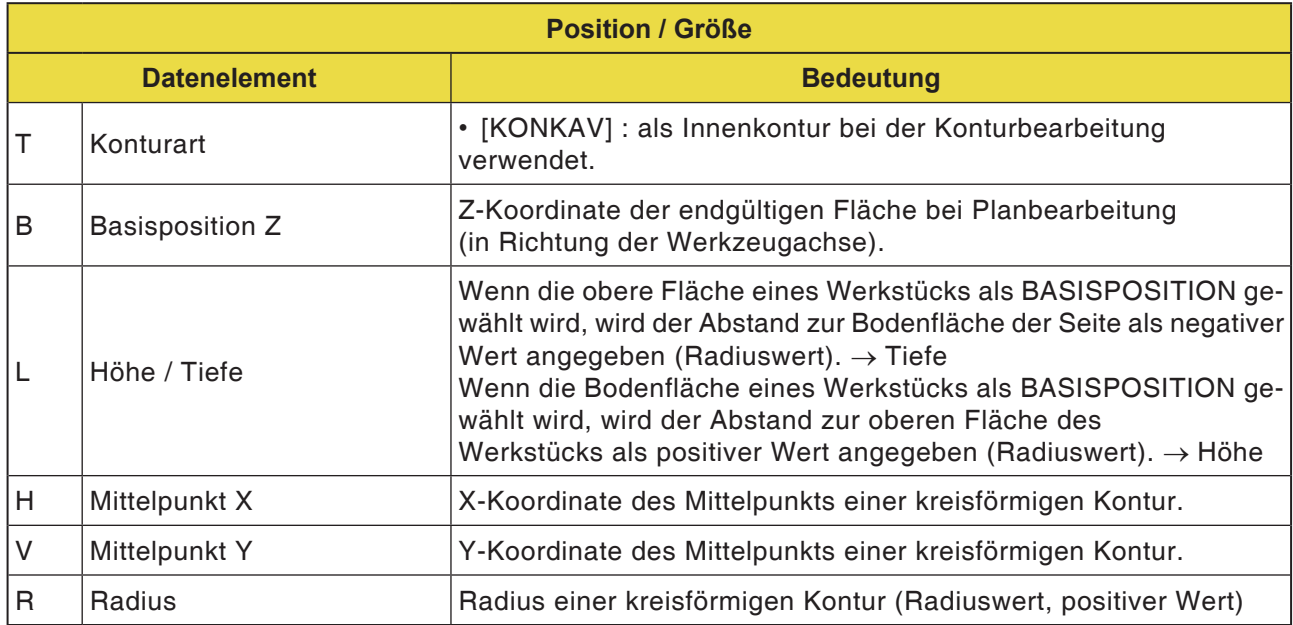

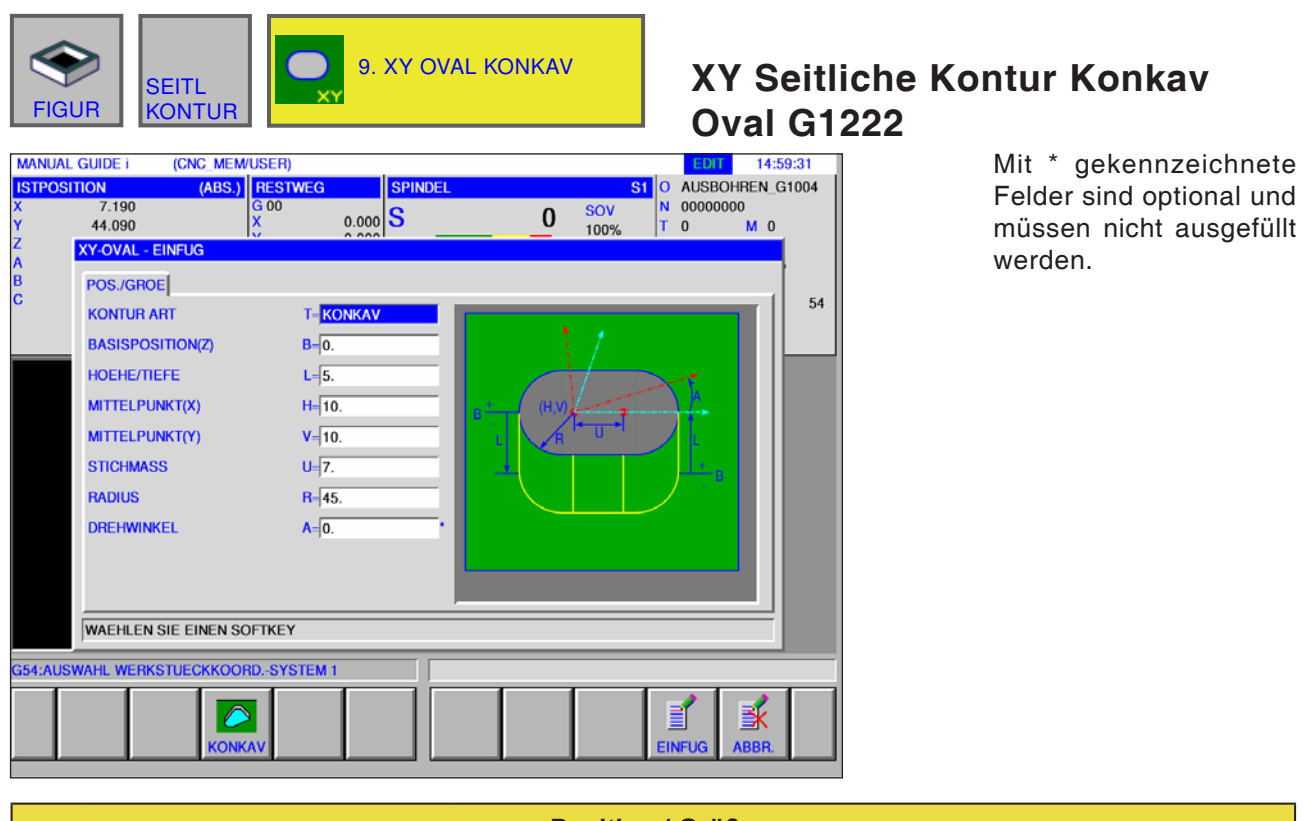

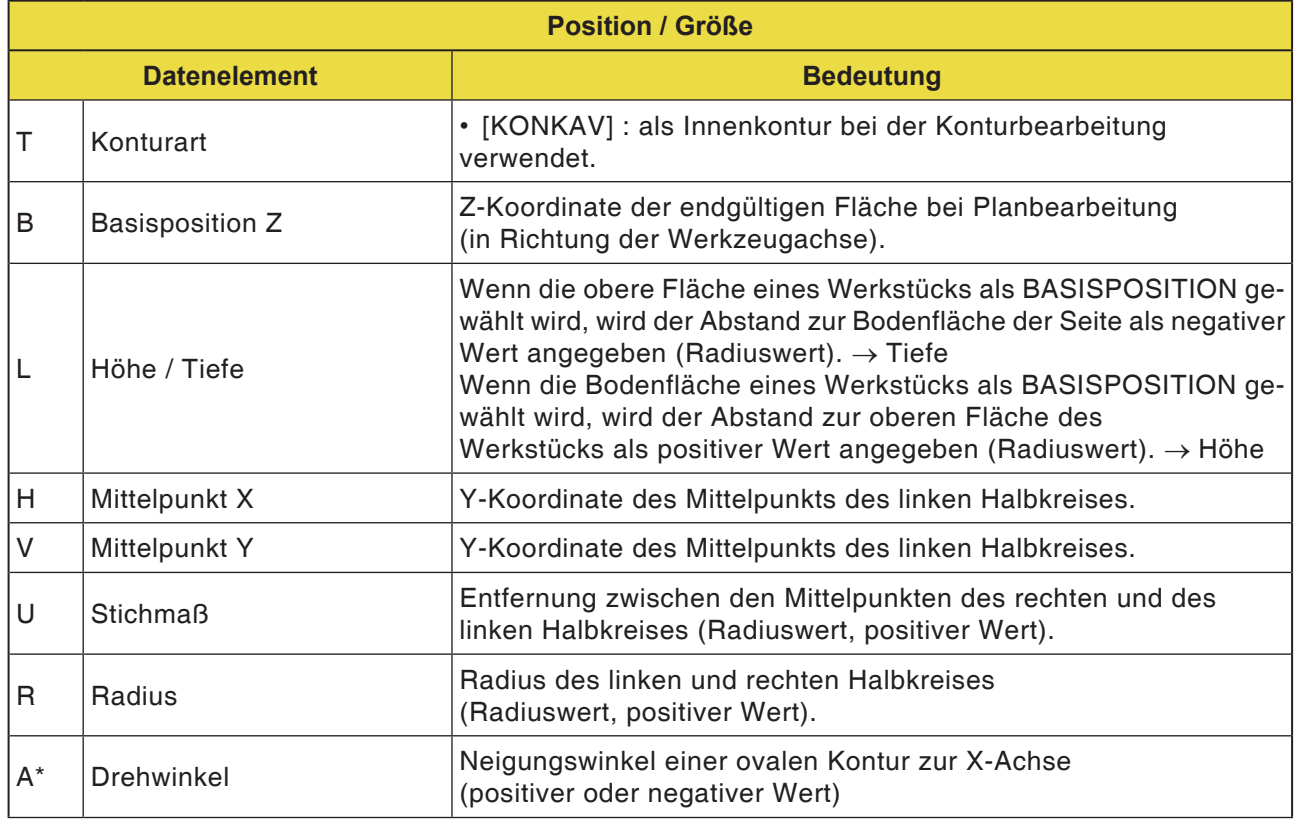

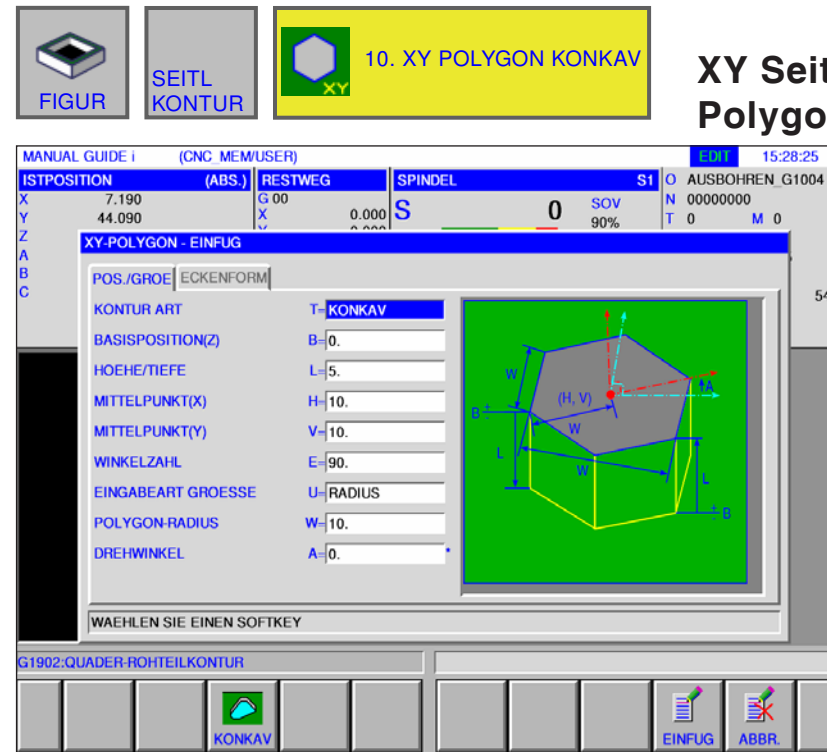

## **XY Seitliche Kontur Konkav n G1225**

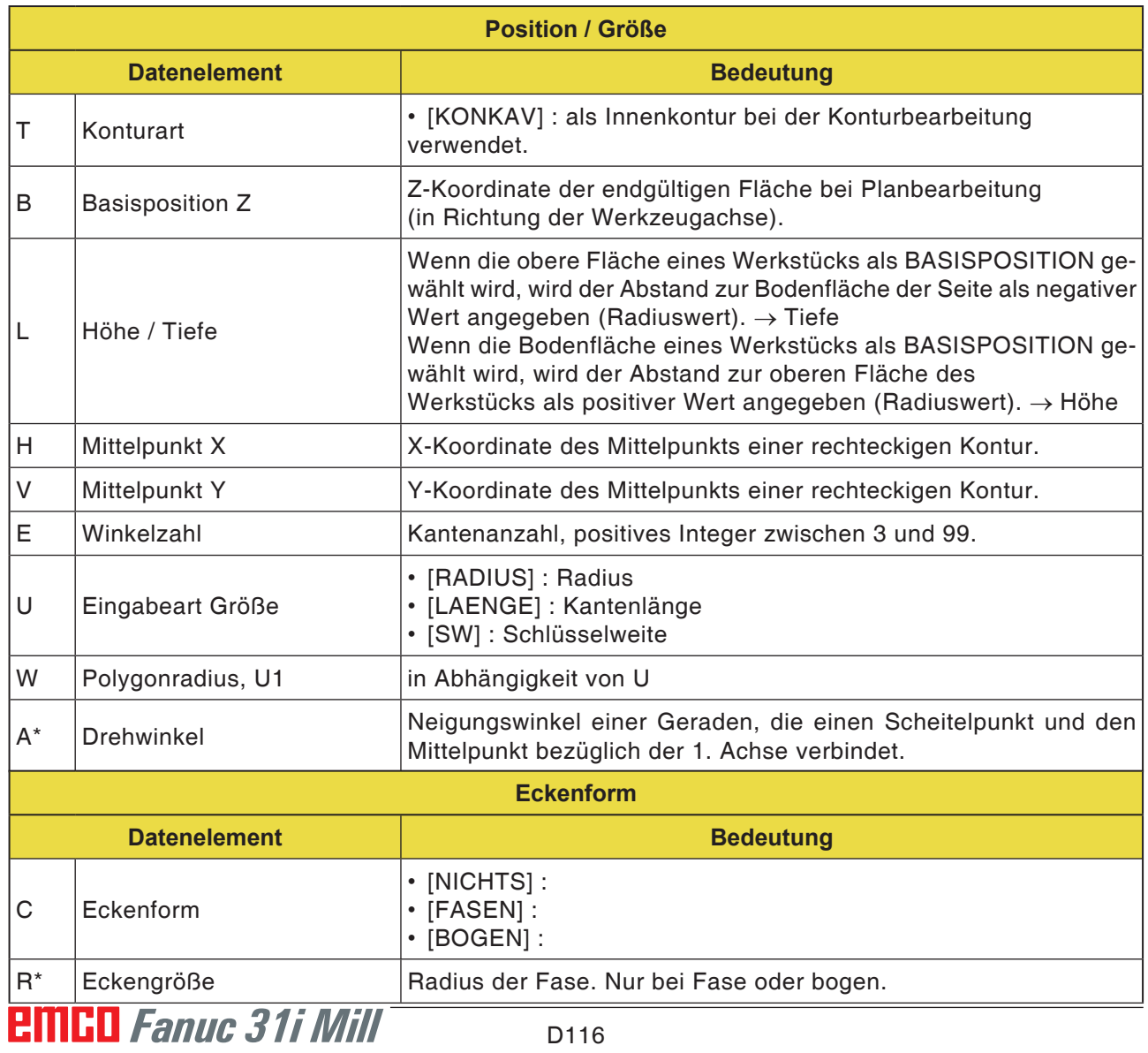

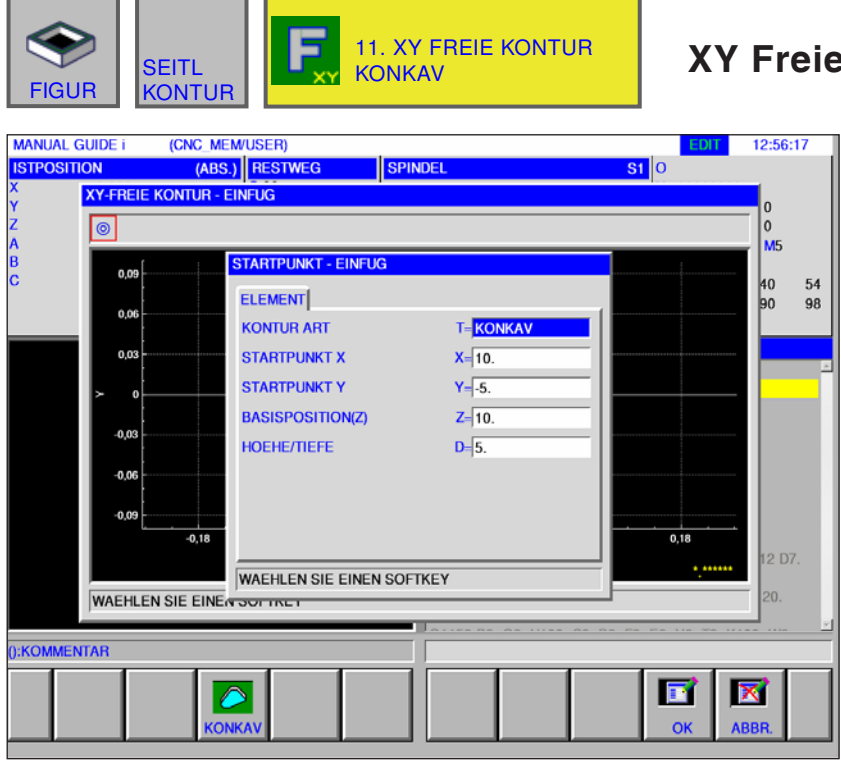

**Kontur Konkav** 

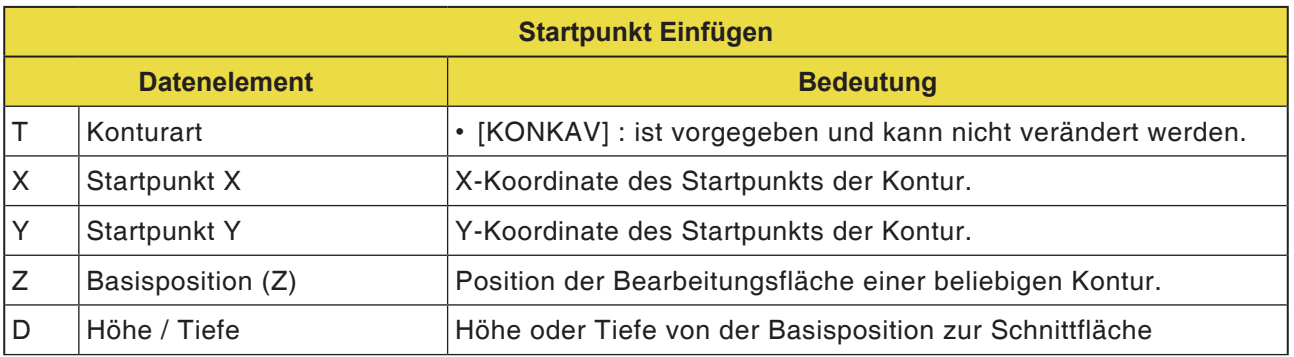

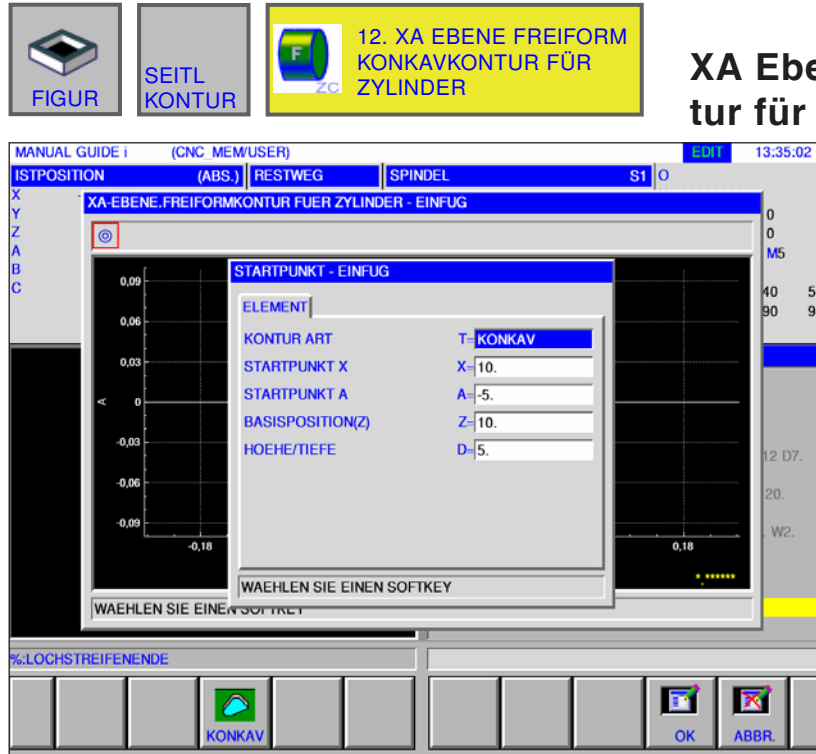

## **Ehene Freiform Konkavkon-Zylinder G1700**

Mit \* gekennzeichnete Felder sind optional und müssen nicht ausgefüllt werden.

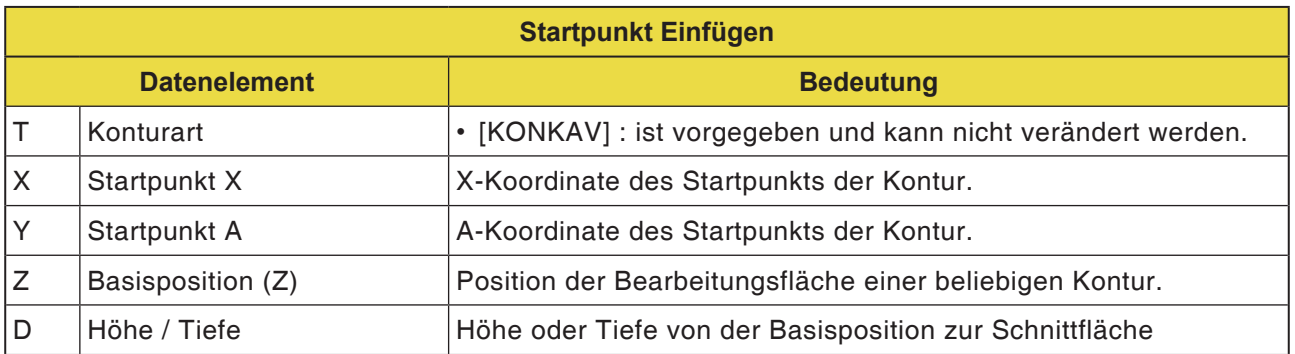

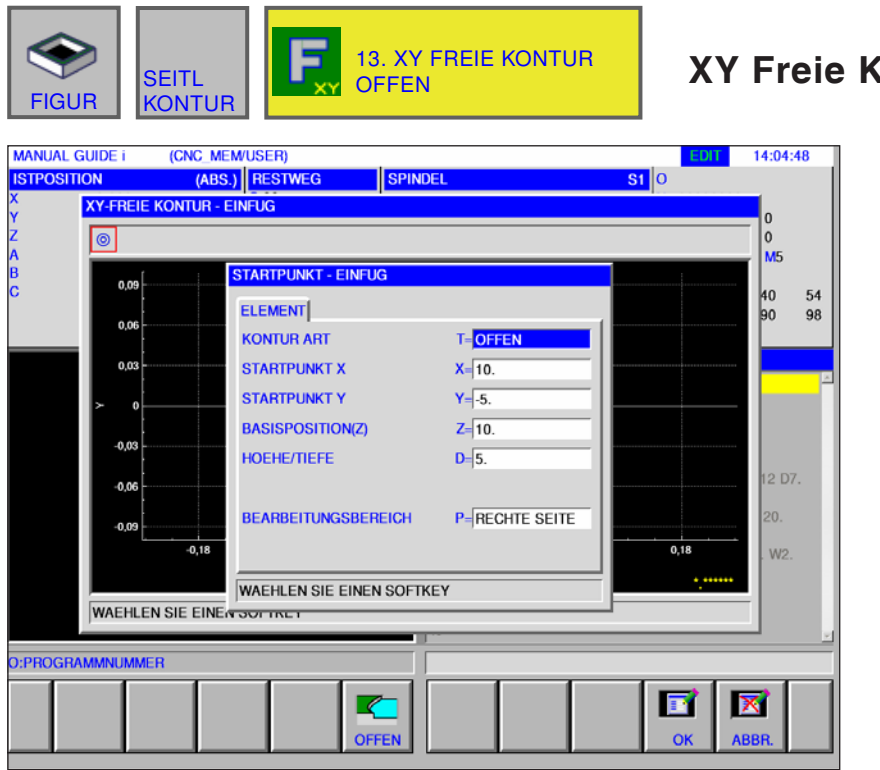

**Xontur Offen** Mit \* gekennzeichnete

Felder sind optional und müssen nicht ausgefüllt werden.

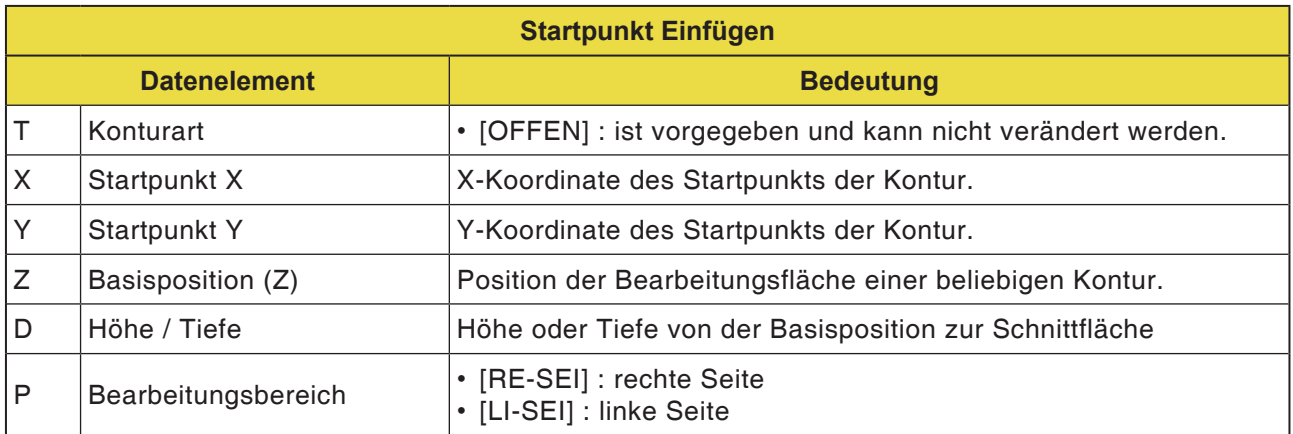

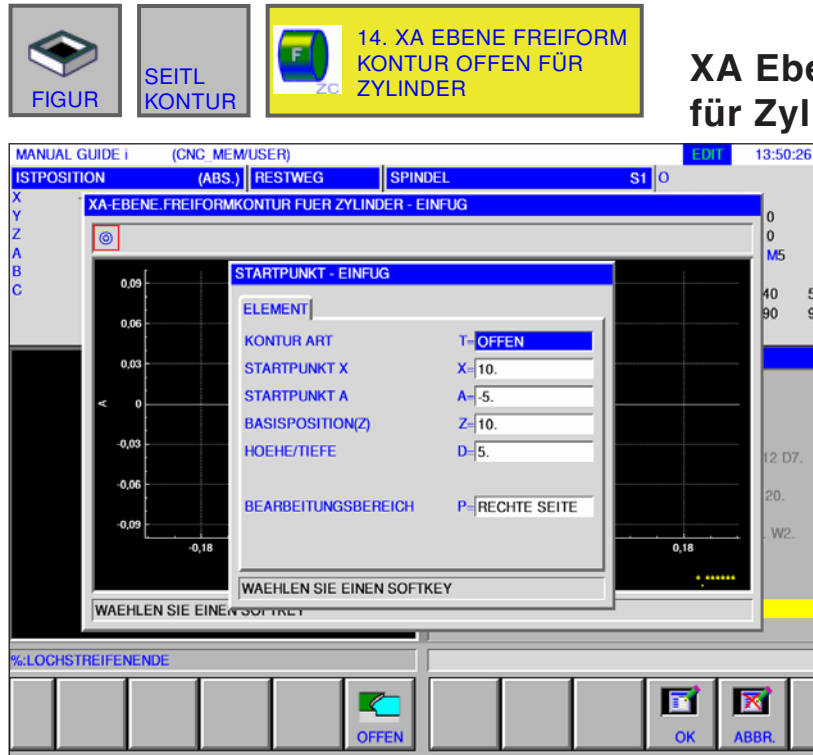

## **Rand Freiform Kontur offen Inder G1700**

Mit \* gekennzeichnete Felder sind optional und müssen nicht ausgefüllt werden.

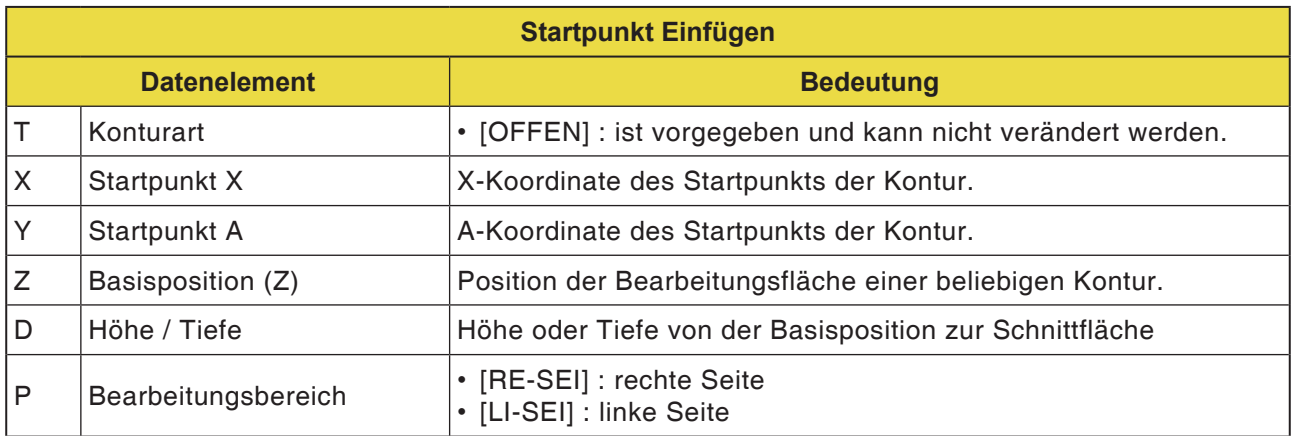

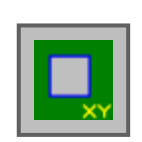

## **Figur: Taschen Konturbearbeitung**

- Rechteck G1220
- Kreis G1221
- Oval G1222
- Polygon G1225
- Freie Kontur
- XA-Ebene Freiform Konkavkontur für Zylinder G1700

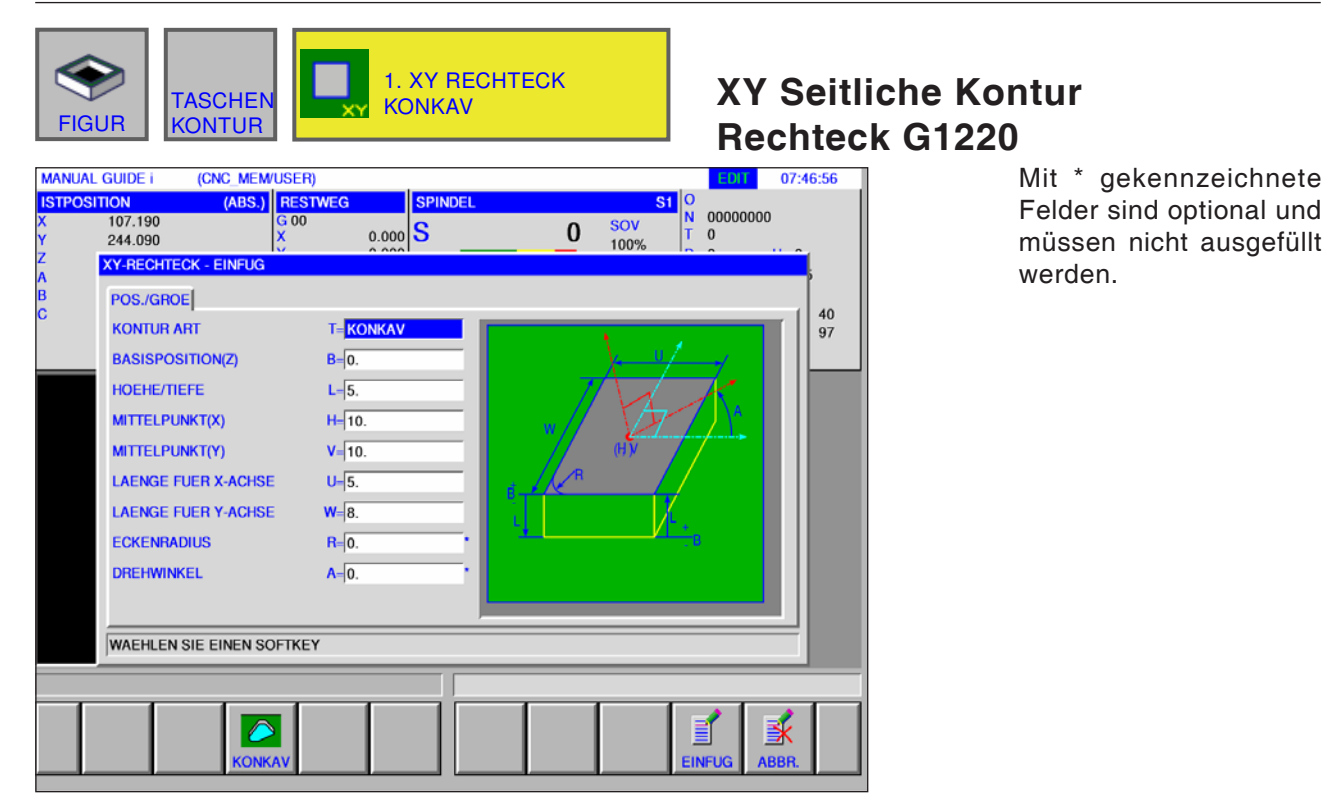

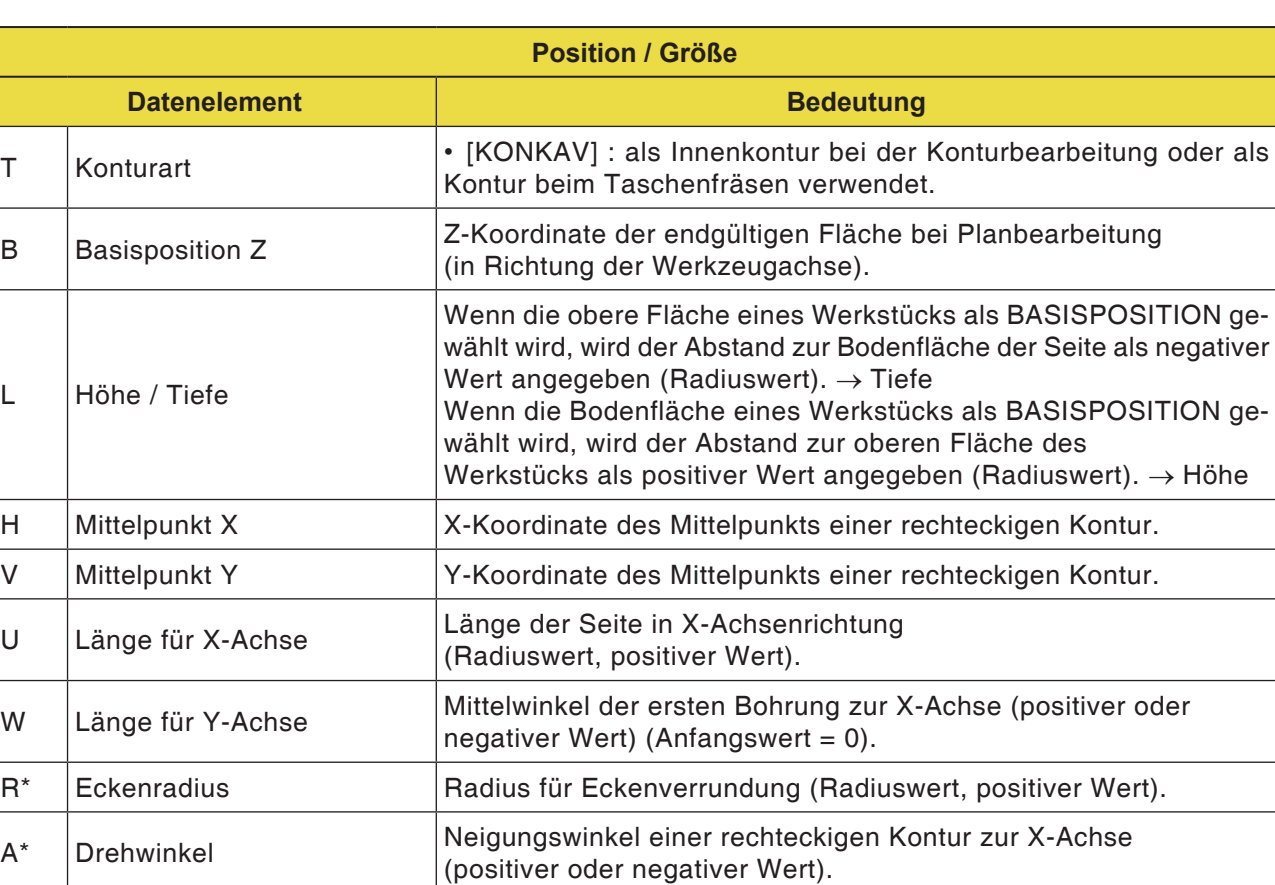

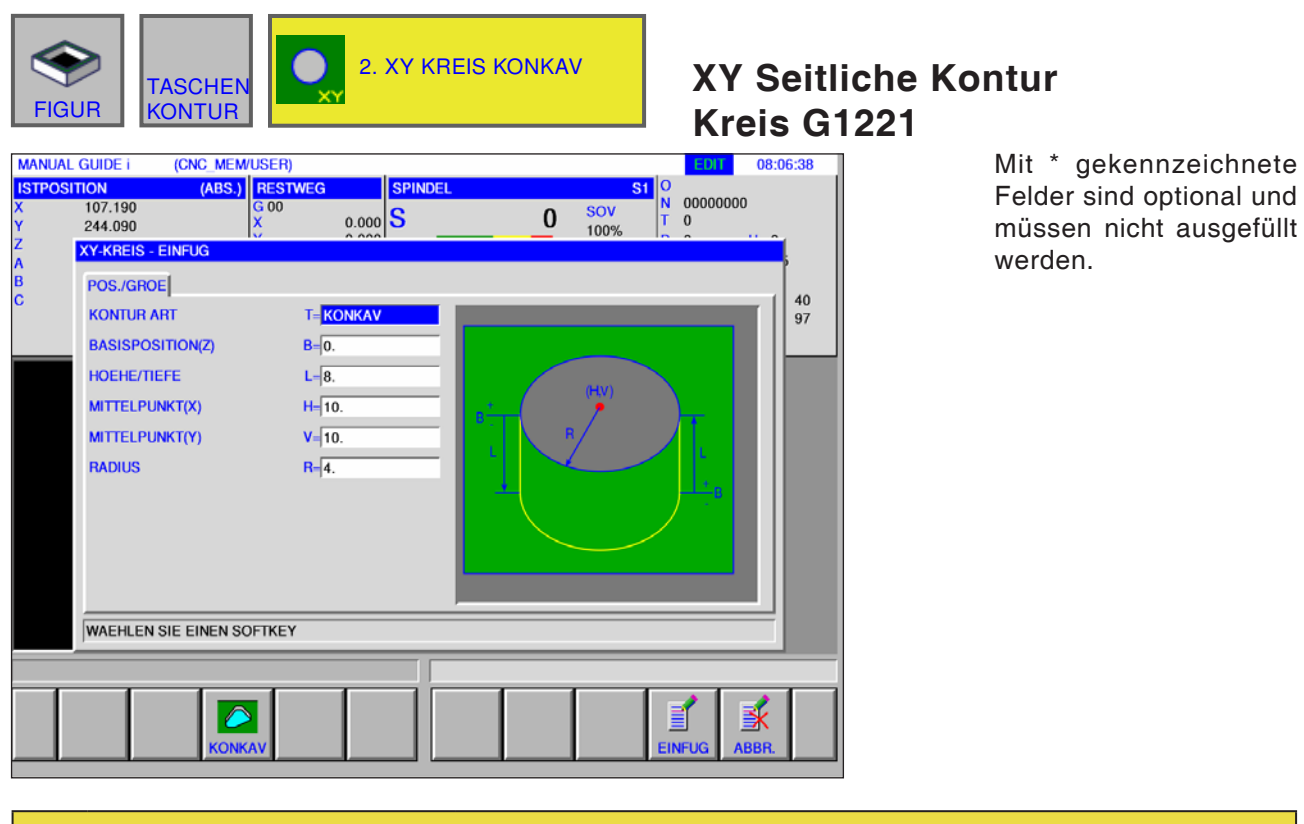

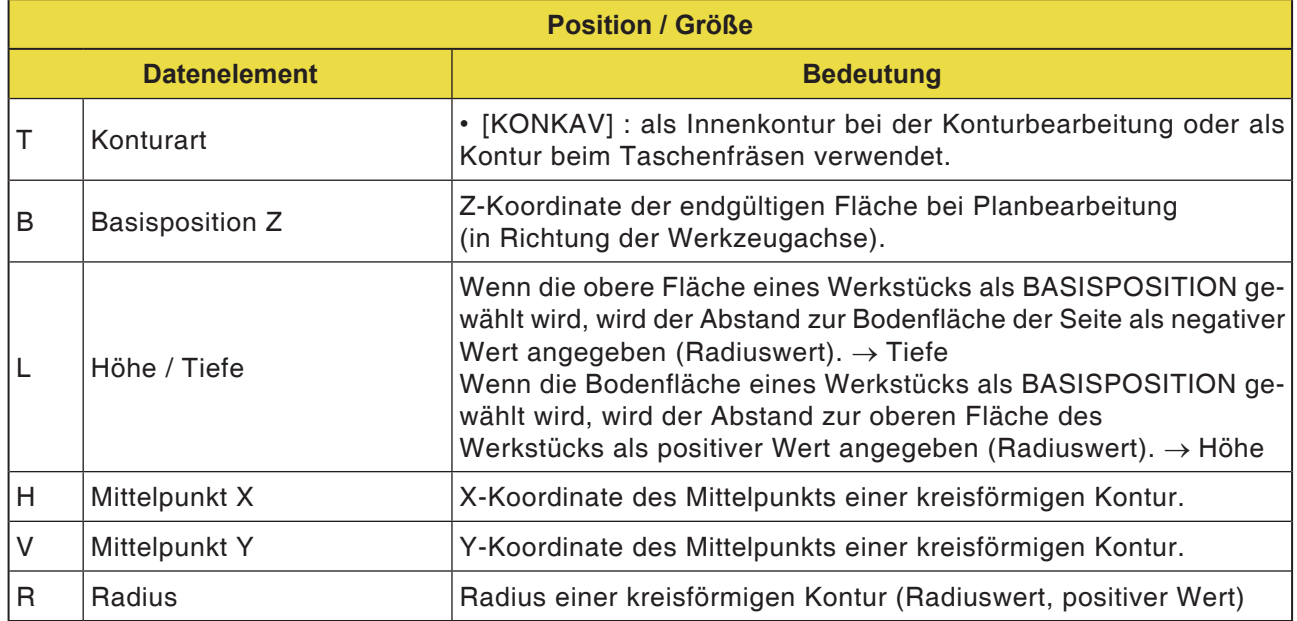

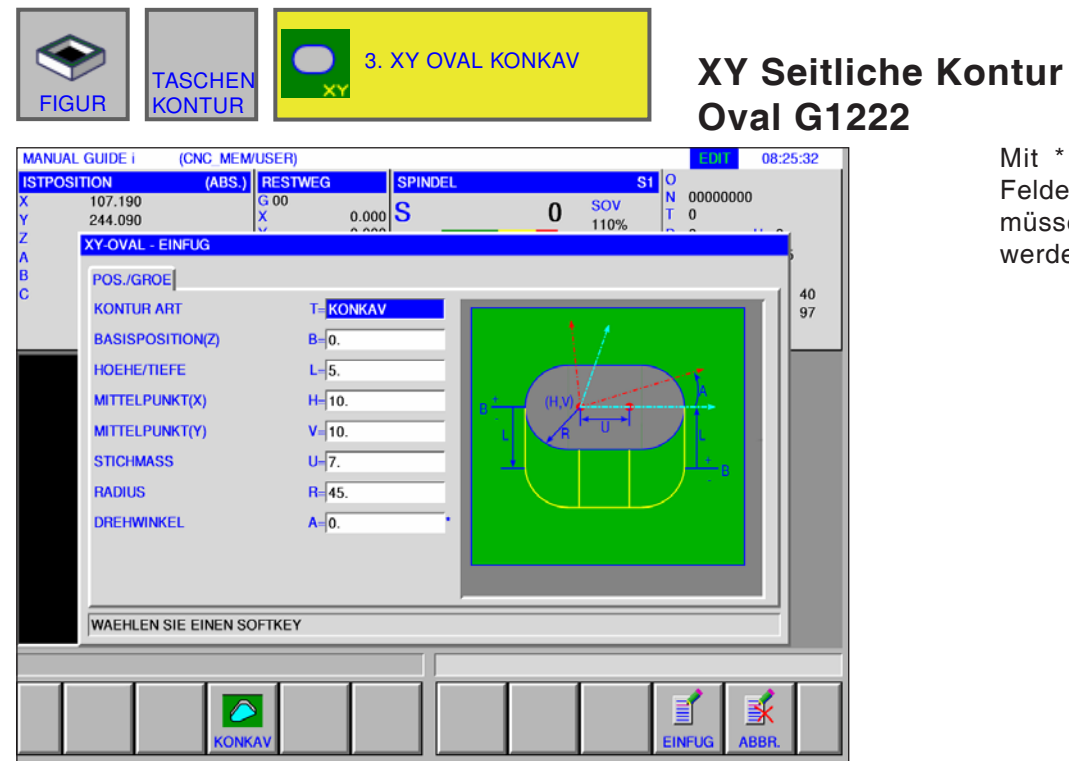

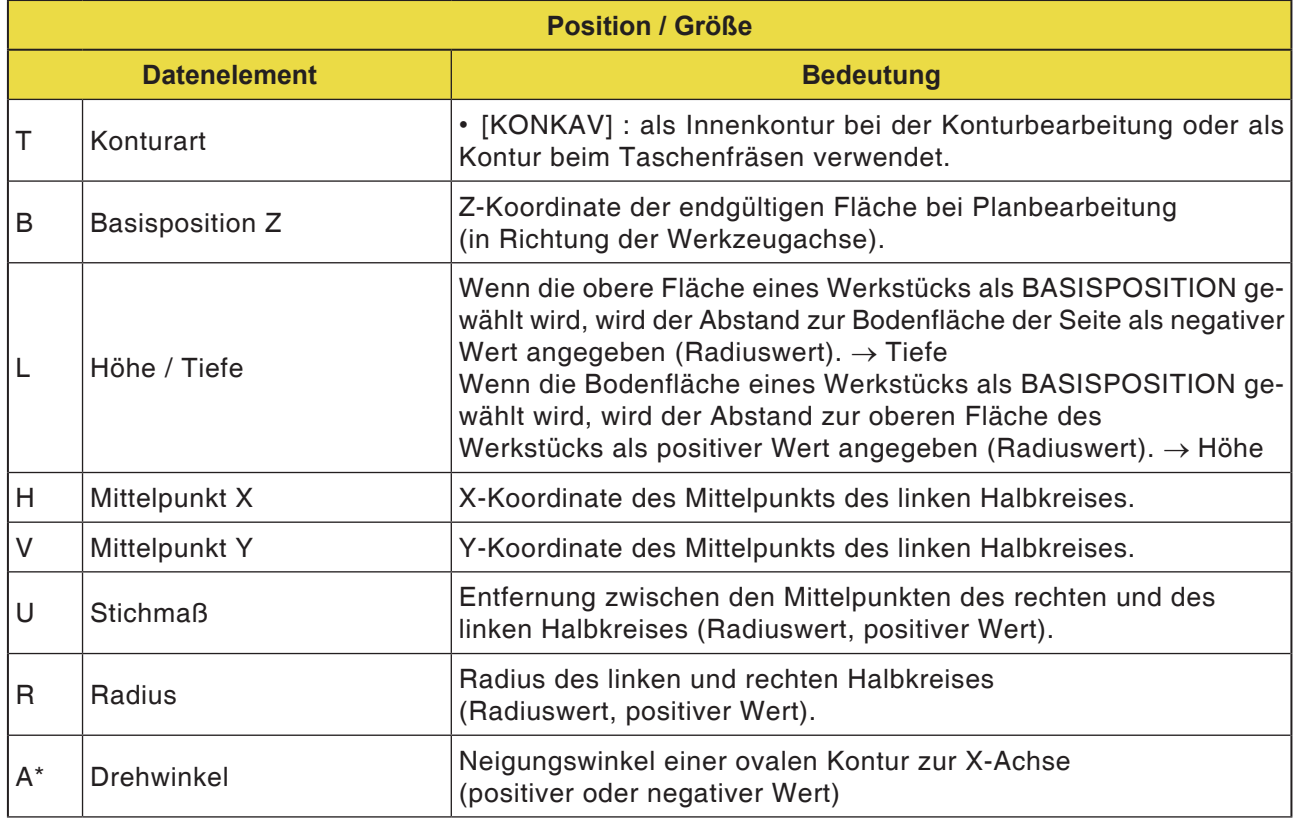

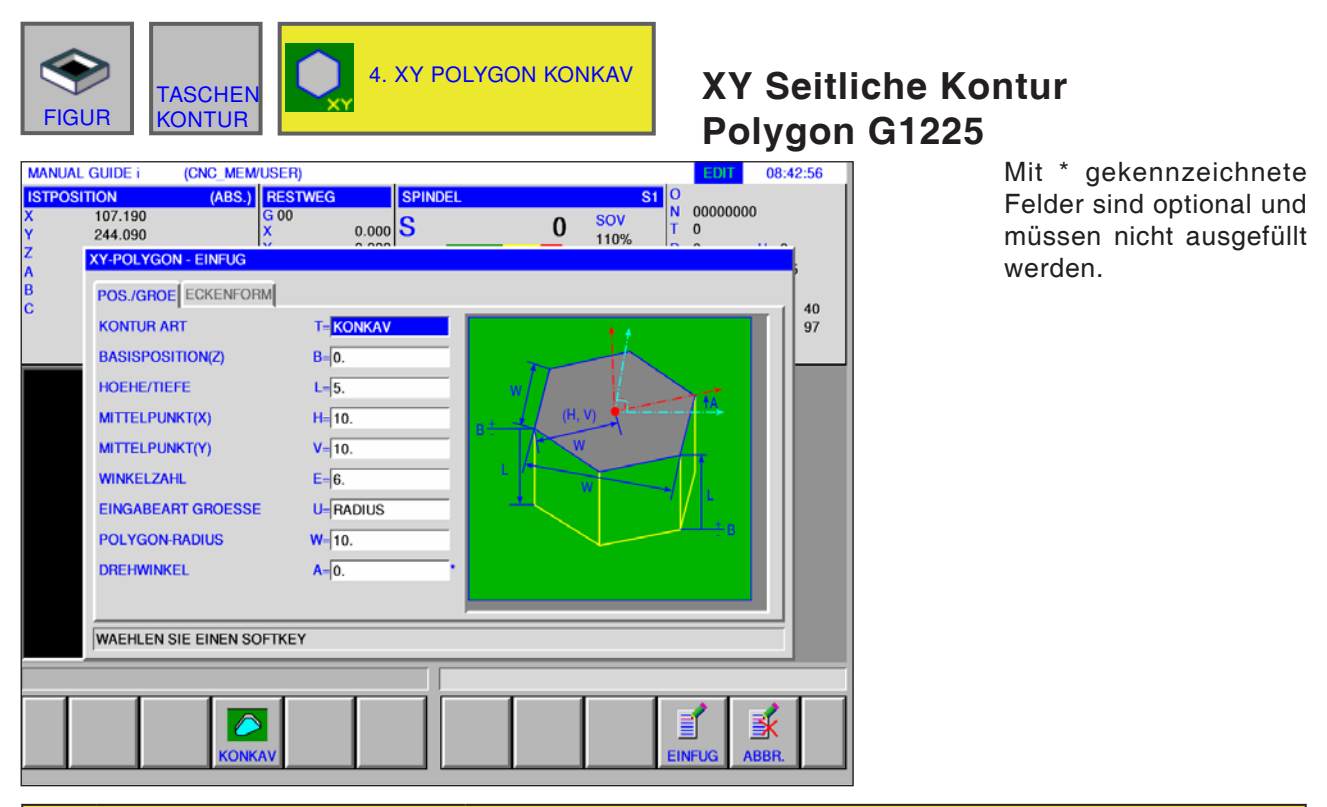

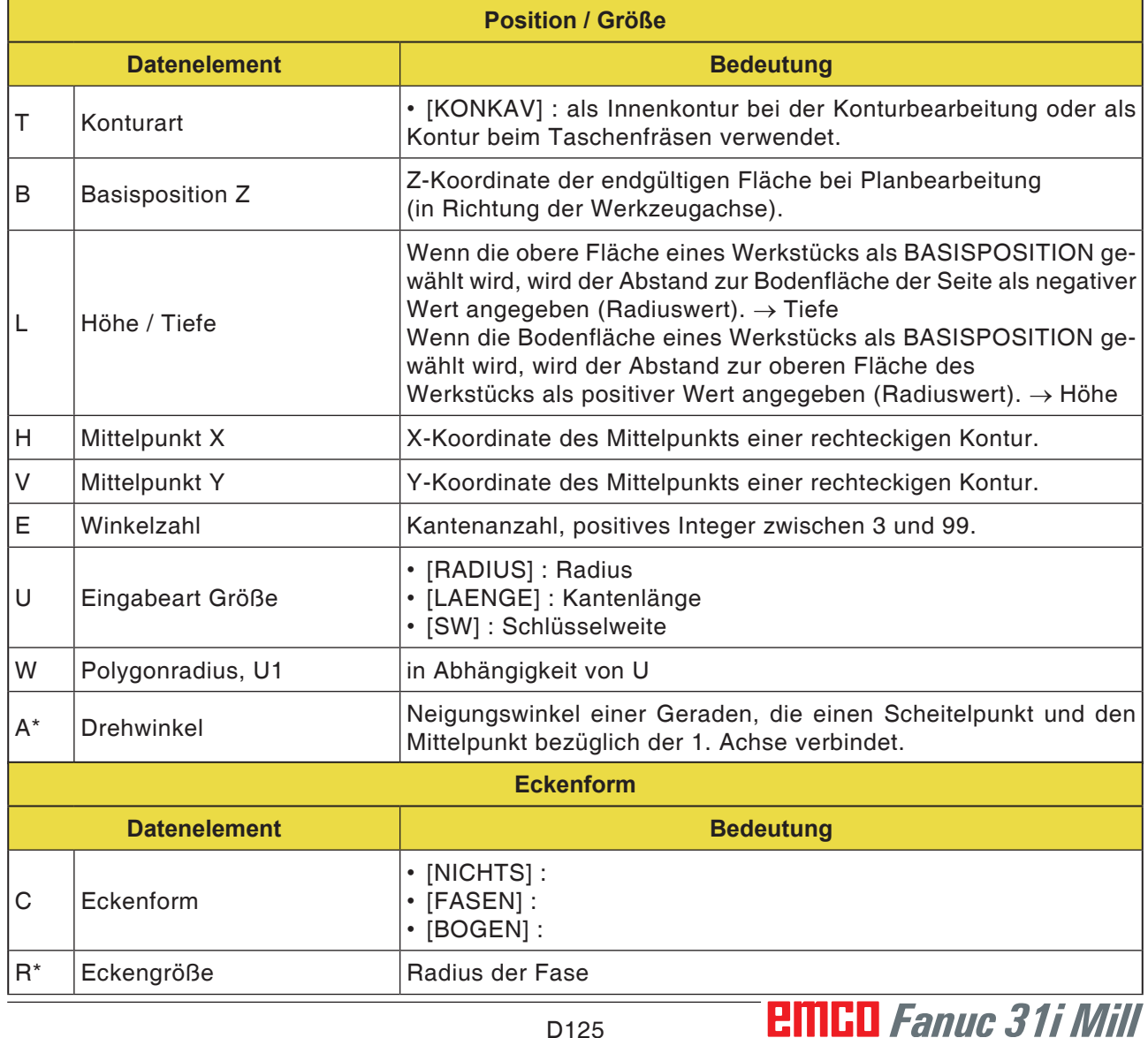

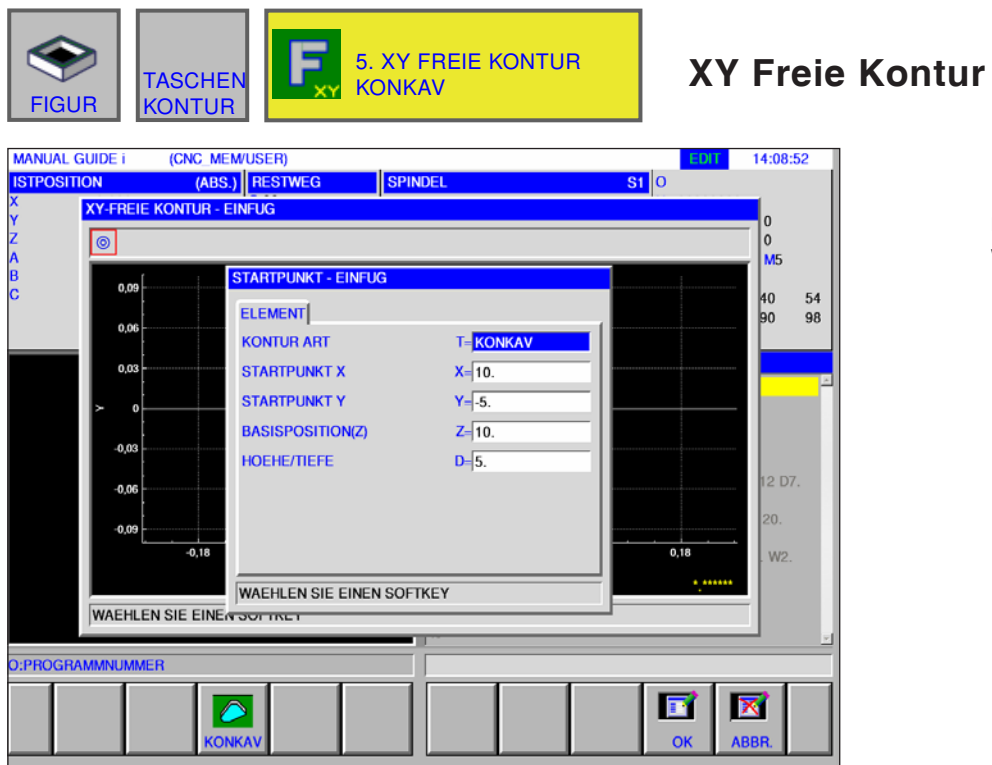

Mit \* gekennzeichnete Felder sind optional und müssen nicht ausgefüllt werden.

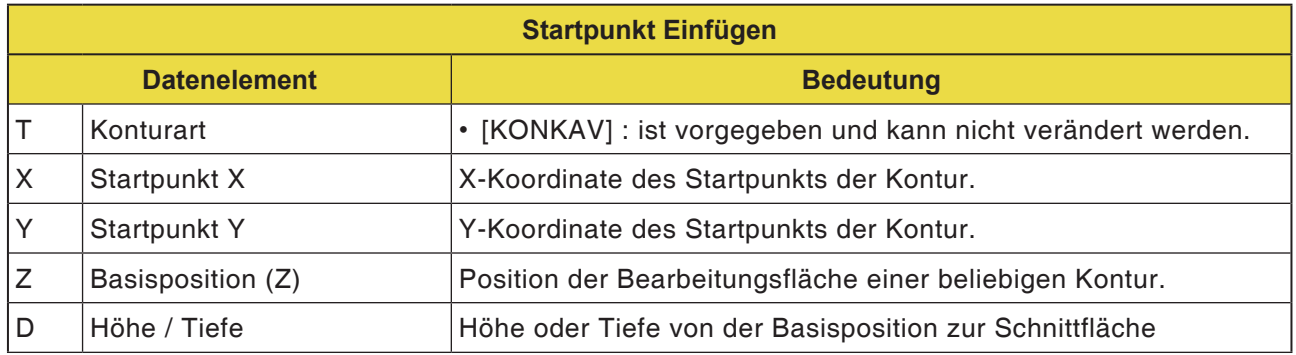

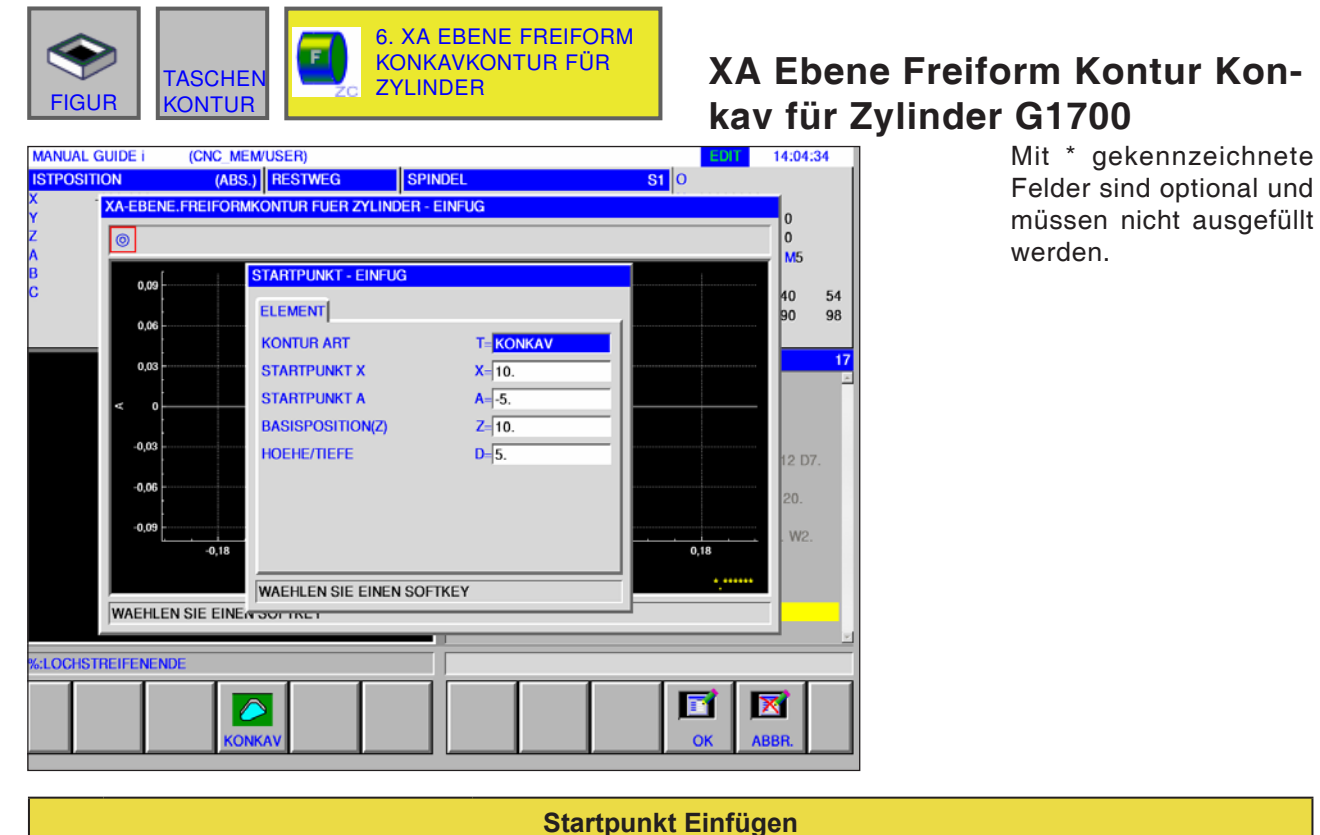

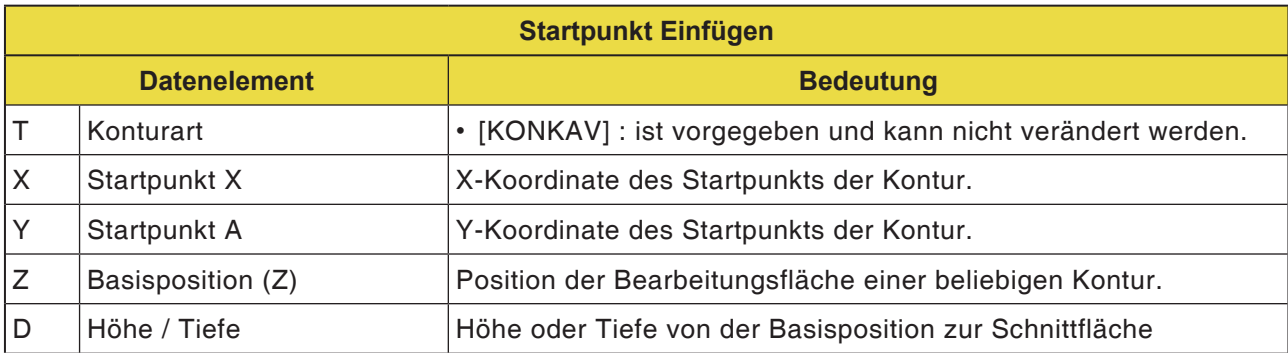

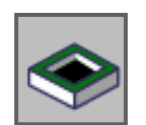

**Unterprogramme** 

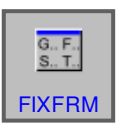

**Fixformen** 

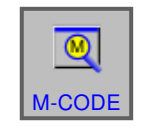

M-Code Menü

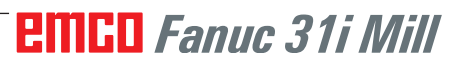

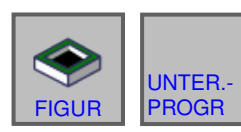

# **Unterprogramme**

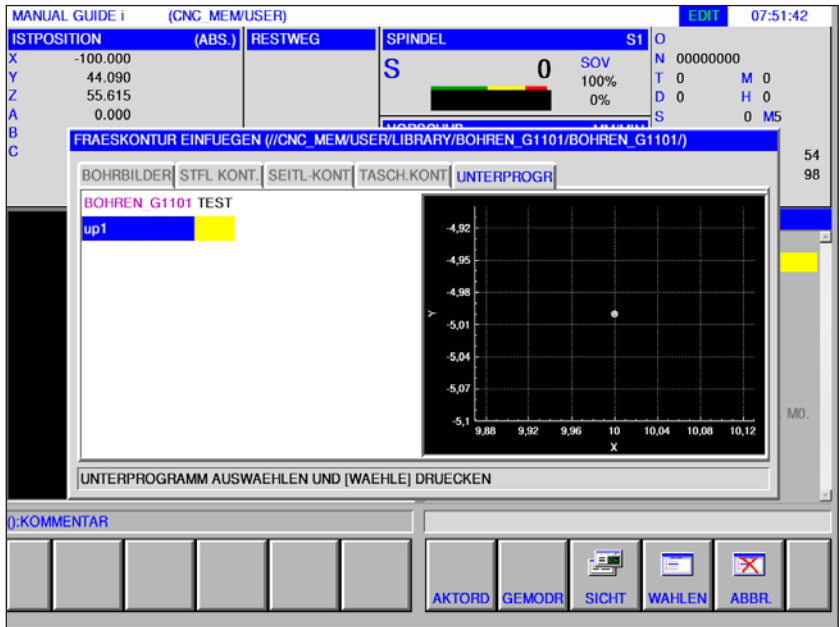

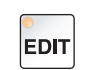

**1** Betriebsart "Edit" anwählen.

**2** Softkey bzw. Registerkarte drücken

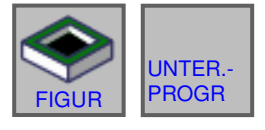

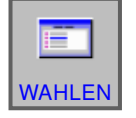

**3** Den Cursor auf das zu wählende Unterprogramm setzen und mit dem Softkey "WAHLEN" für die bearbeitung öffnen.

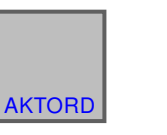

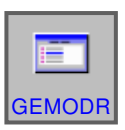

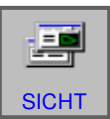

- **4** Die Registerkarte "UNTERPROGR" listet alle bestehenden Unterprogramme auf, die im Verzeichnis des aktuell geöffneten Programms gespeichert sind.
- **5** Es wird eine Liste der Programme in einem gemeinsamen Ordner angezeigt: CNC\_MEM/USER/LIBRARY
- **6** Der Softkey "SICHT" zeigt eine Vorschau des Unterprogramms an.

#### **Programmierung**

M98 Aufruf Unterprogramm M99 Rücksprung ins aufrufende Programm

#### **Beispiel**

M98 P1234

**EMGD** Fanuc 31i Mill

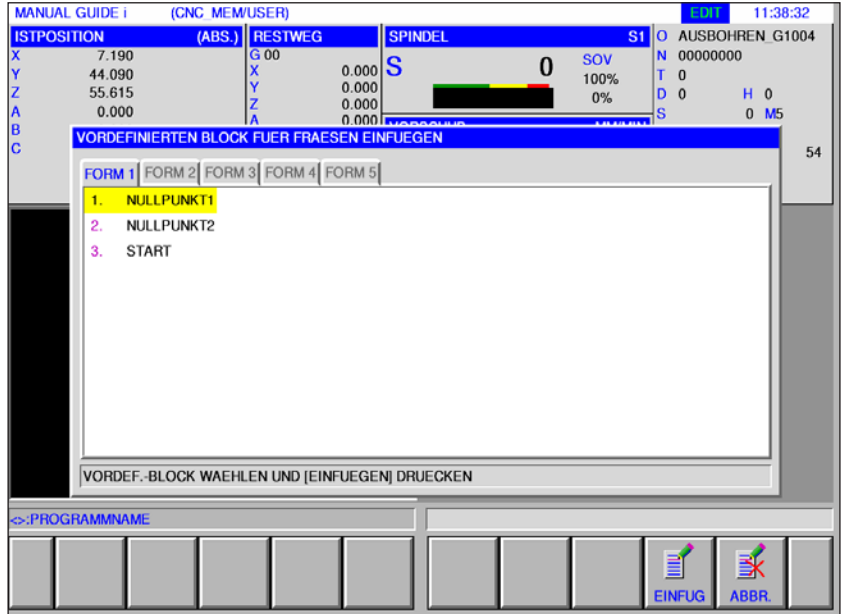

# **Fixformen einfügen**

Häufig wiederkehrende Bearbeitungsvorgänge können als Fixform gespeichert und ins NC Programm eingefügt werden.

Dieses Verfahren erspart dem Benutzer die Wiederholte Eingabe von gleichen Bearbeitungsvorgängen.

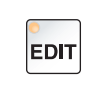

**1** Betriebsart "Edit" anwählen.

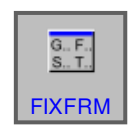

**2** Softkey drücken.

Die vordefinierten Fixformen können mittels der Registerkarten FORM1 bis FORM5 angewählt werden.

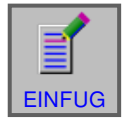

**3** Die gewünschte Fixform mit "EINFUG" auswählen und ins Programm einfügen.

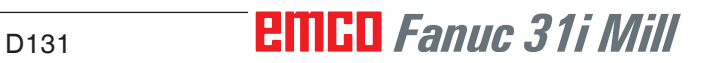

## **Fixformen erstellen**

**1** Softkey "EINSTL" drücken um den Editor für die Fixformen zu öffnen.

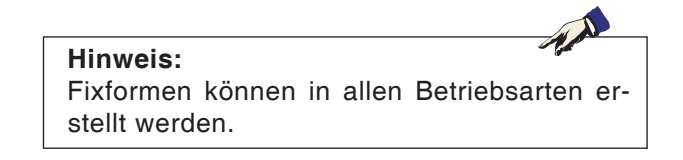

- **2** "WAHLEN" drücken um einen vordefinierten Block für Fräsen zu öffnen.
- **3** "ABBR." drücken um das Einstellungsmenü zu verlassen.

#### **Hinweis:**

- Das in der Registrierkarte "FORM 1" angezeigte Fixformsatz-Menü hat den gleichen Inhalt wie das im Menü "START" angezeigte.
- Das in der Registrierkarte "FORM 5" angezeigte Fixformsatz-Menü hat den gleichen Inhalt wie das im Menü "ENDE" angezeigte.

- **4** Softkey drücken um eine neue Fixform zu erstellen bzw. um eine bestehende Fixform zu bearbeiten.
- **5** Softkey drücken um eine Fixform zu löschen.

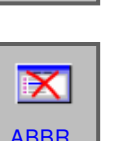

**WAHLEN** 

⋿

**EINSTI** 

 $\Omega$ 

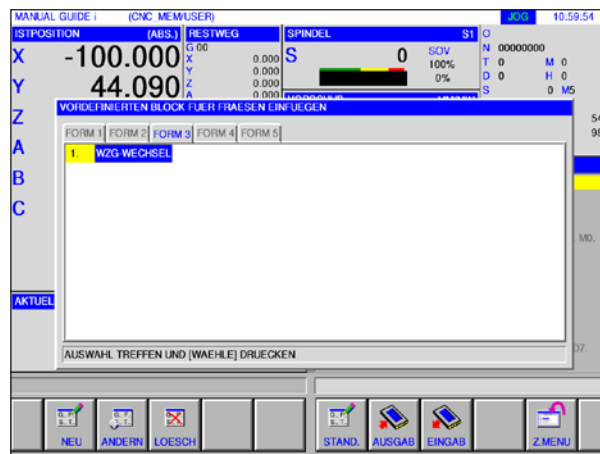

 $-100.000$ 

44.090

AUSWAHL TREFFEN UND (WAEHLE) DRUECKEN

.<br>INIERTEN BLOCK FUER FRAESEN EINFUEGI

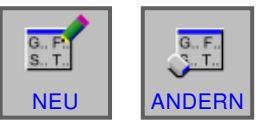

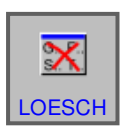

# ABBR.

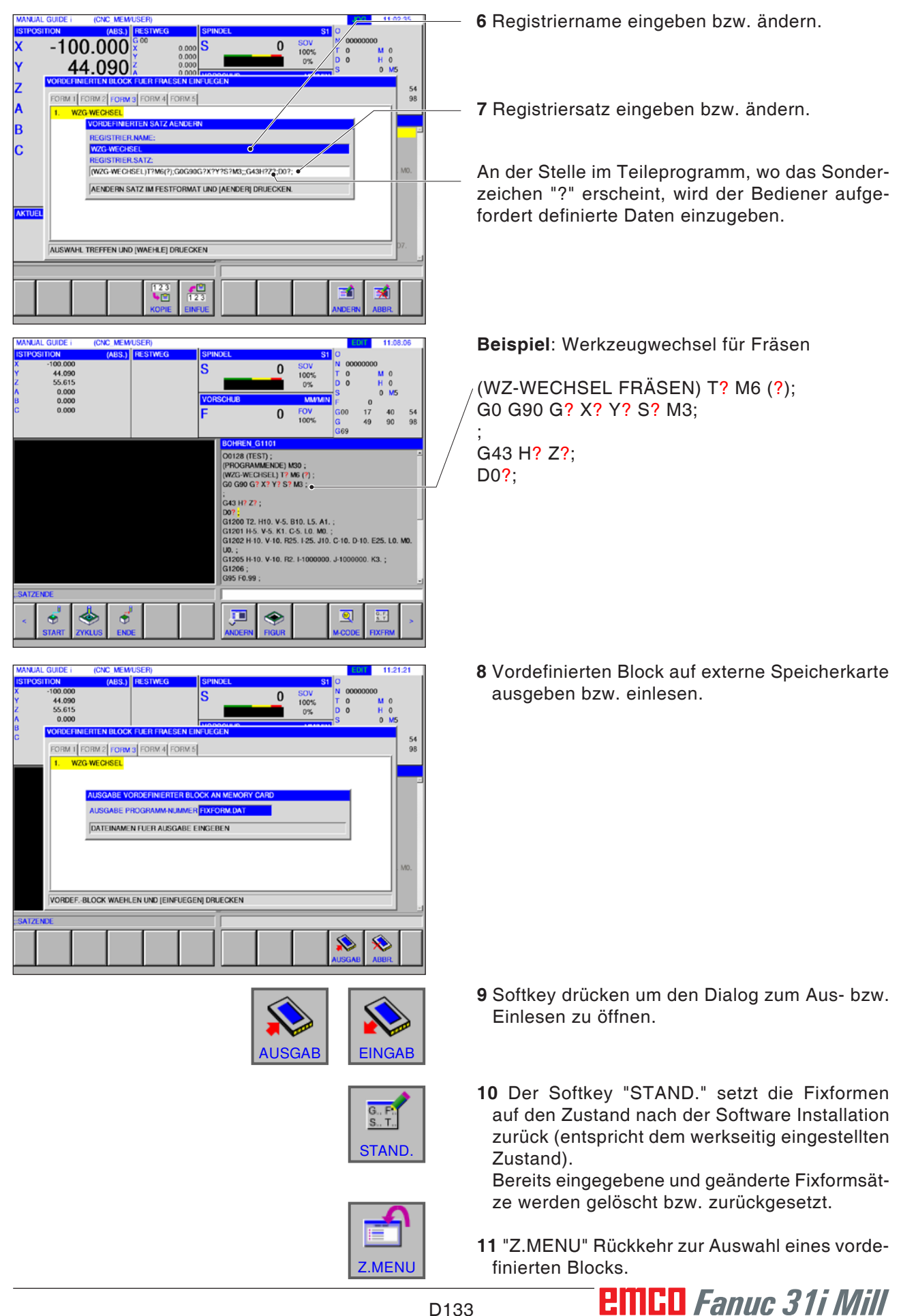

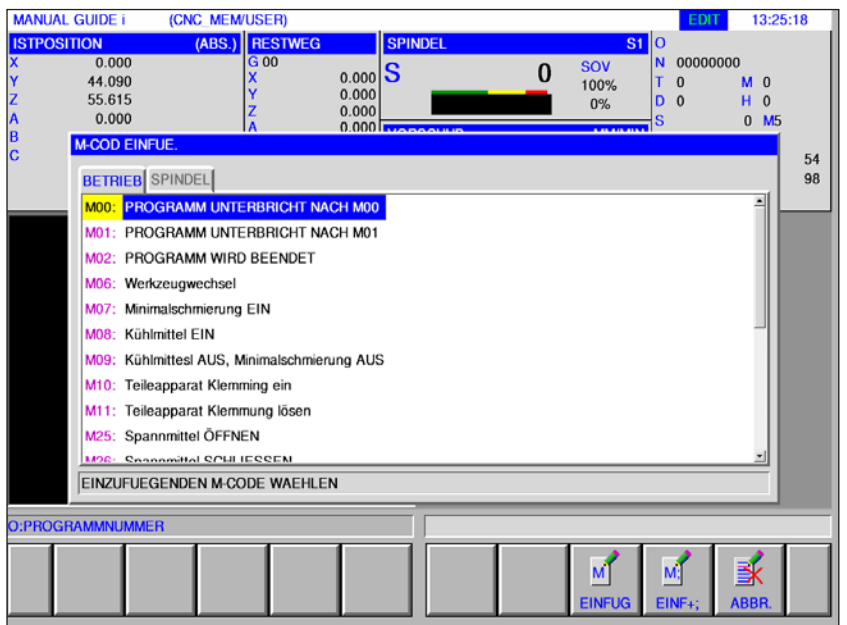

# **M-Code Menü**

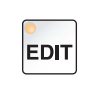

**1** Betriebsart "Edit" anwählen.

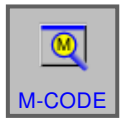

**2** M-Code Menü öffnen.

Den gewünschten M-Code mit den Cursortasten auswählen.

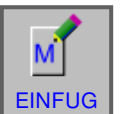

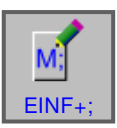

- **3** Durch Drücken des Softkeys "EINFUG" wird der gewählte M-Code unmittelbar nach Cursorposition in das Programm eingefügt.
- **4** Durch Drücken des Softkeys "EINF+;" wird ein Satzende (EOB) unmittelbar nach dem M-Code eingefügt.

Werden mehrere, aufeinanderfolgende M-Codes in einem Satz eingegeben, wird die Eingabe durch Drücken des Softkeys "EINF+;" abgeschlossen.

# **E: Programmierung G-Code**

#### **Hinweis:**

In dieser Programmieranleitung sind alle Funktionen beschrieben, die mit WinNC ausgeführt werden können.

Abhängig von der Maschine, die Sie mit WinNC betreiben, stehen nicht alle Funktionen zur Verfügung.

#### Beispiel:

Die Fräsmaschine Concept MILL 55 besitzt keine lagegeregelte Hauptspindel, es kann deshalb auch keine Spindelposition programmiert werden.

# **Übersicht**

## **M-Befehle**

- M00 Programmierter Halt<br>M01 Wahlweiser Halt **Wahlweiser Halt** M02 Programmende M03 Spindel ein im Uhrzeigersinn M04 Spindel ein im Gegenuhrzeigersinn M05 Spindel Halt M06 Werkzeugwechsel durchführen M07 Minimalschmierung ein M08 Kühlmittel ein<br>M09 Kühlmittel aus Kühlmittel aus / Minimalschmierung aus M10 Teilapparat Klemmung ein M11 Teilapparat Klemmung lösen
- M25 Spannmittel öffnen<br>M26 Spannmittel schlief
- M26 Spannmittel schließen<br>M27 Teilapparat schwenker
- Teilapparat schwenken
- M29 Gewindebohren ohne Ausgleichsfutter
- M30 Hauptprogrammende
- M51 Aktivierung des C-Achs-Betriebs
- M52 Deaktivierung des C-Achs-Betriebs
- M71 Ausblasen ein
- M72 Ausblasen aus
- M98 Unterprogramm Aufruf<br>M99 Bücksprung ins aufrufe
- Rücksprung ins aufrufende Programm

## **Übersicht Befehlsabkürzungen**

## **Teil 1 gültig für Drehen und Fräsen**

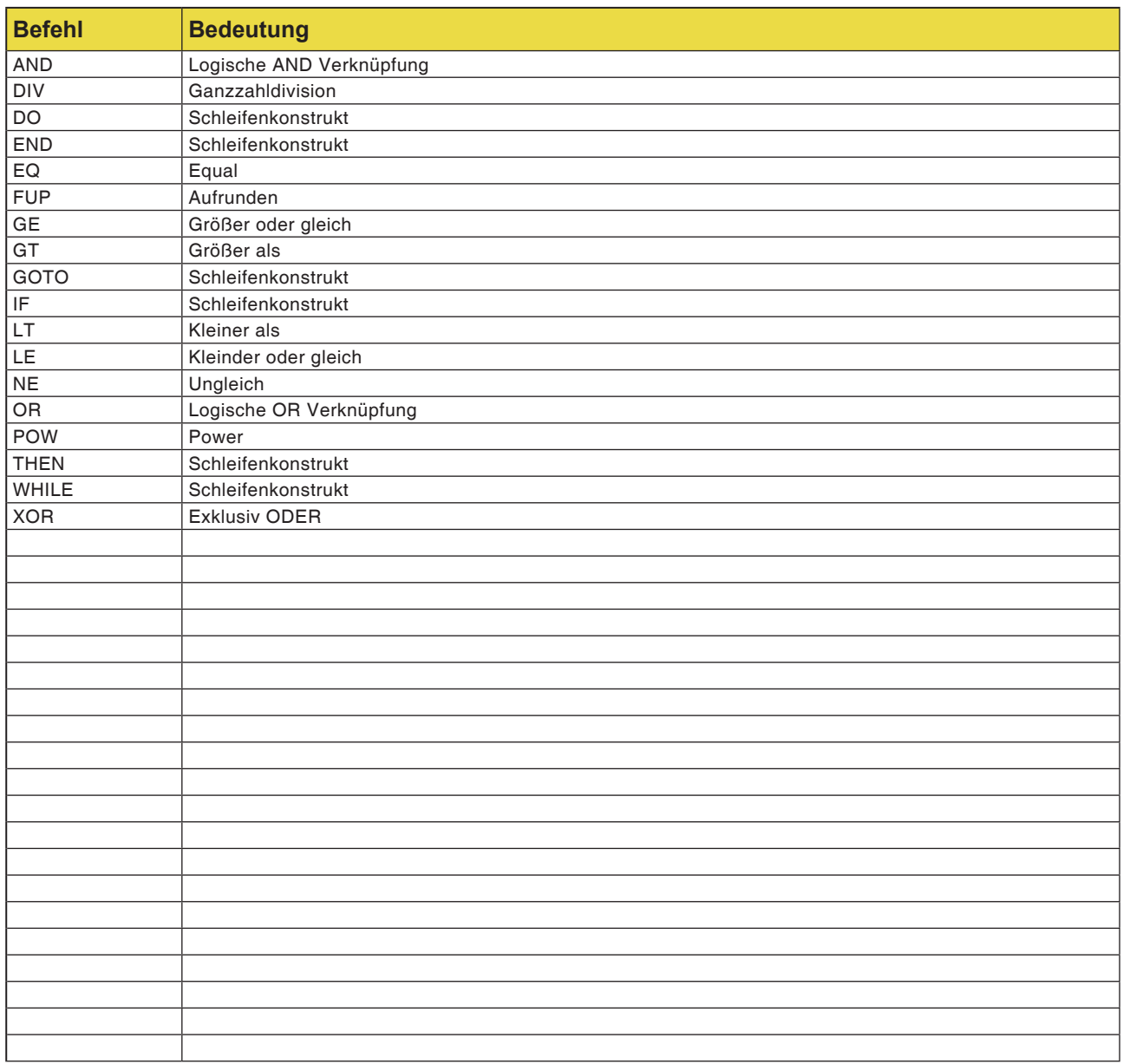
### **Rechenoperatoren für NC-Programm**

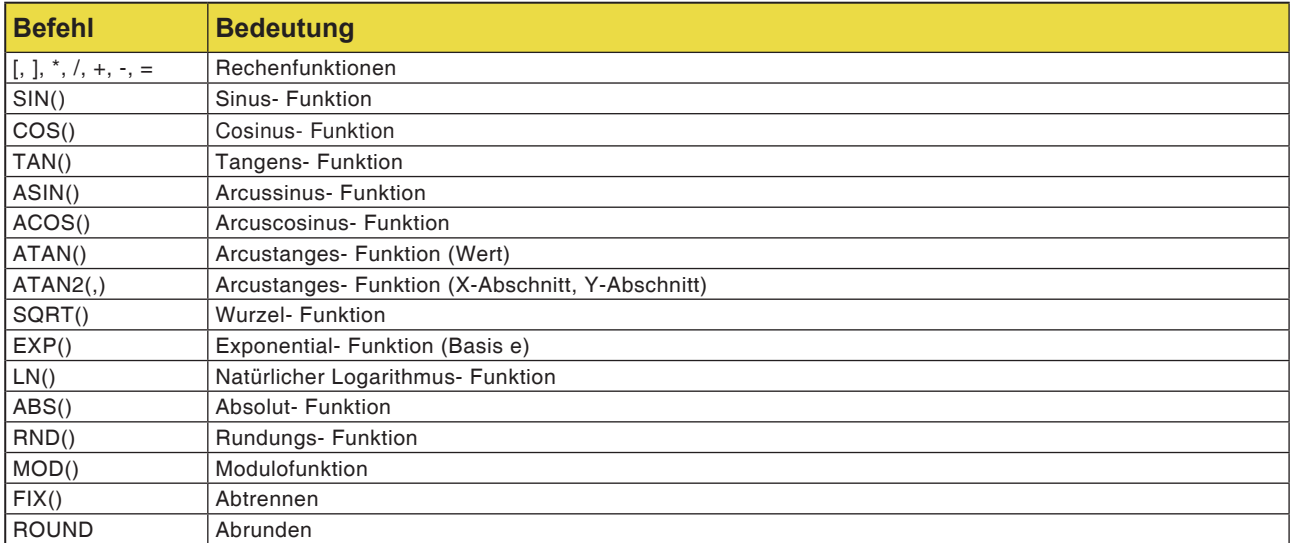

# **Übersicht G-Befehle Maschine**

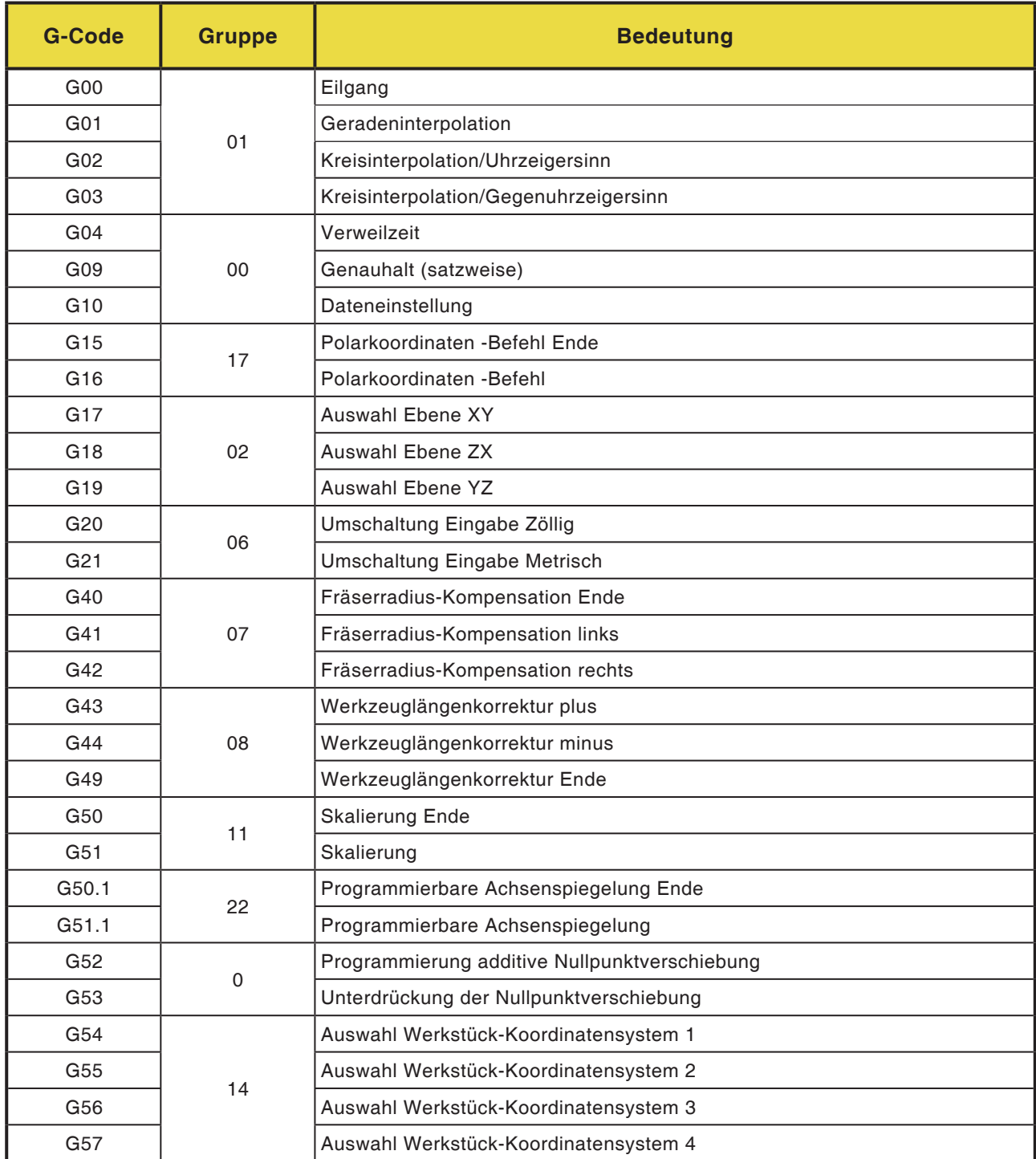

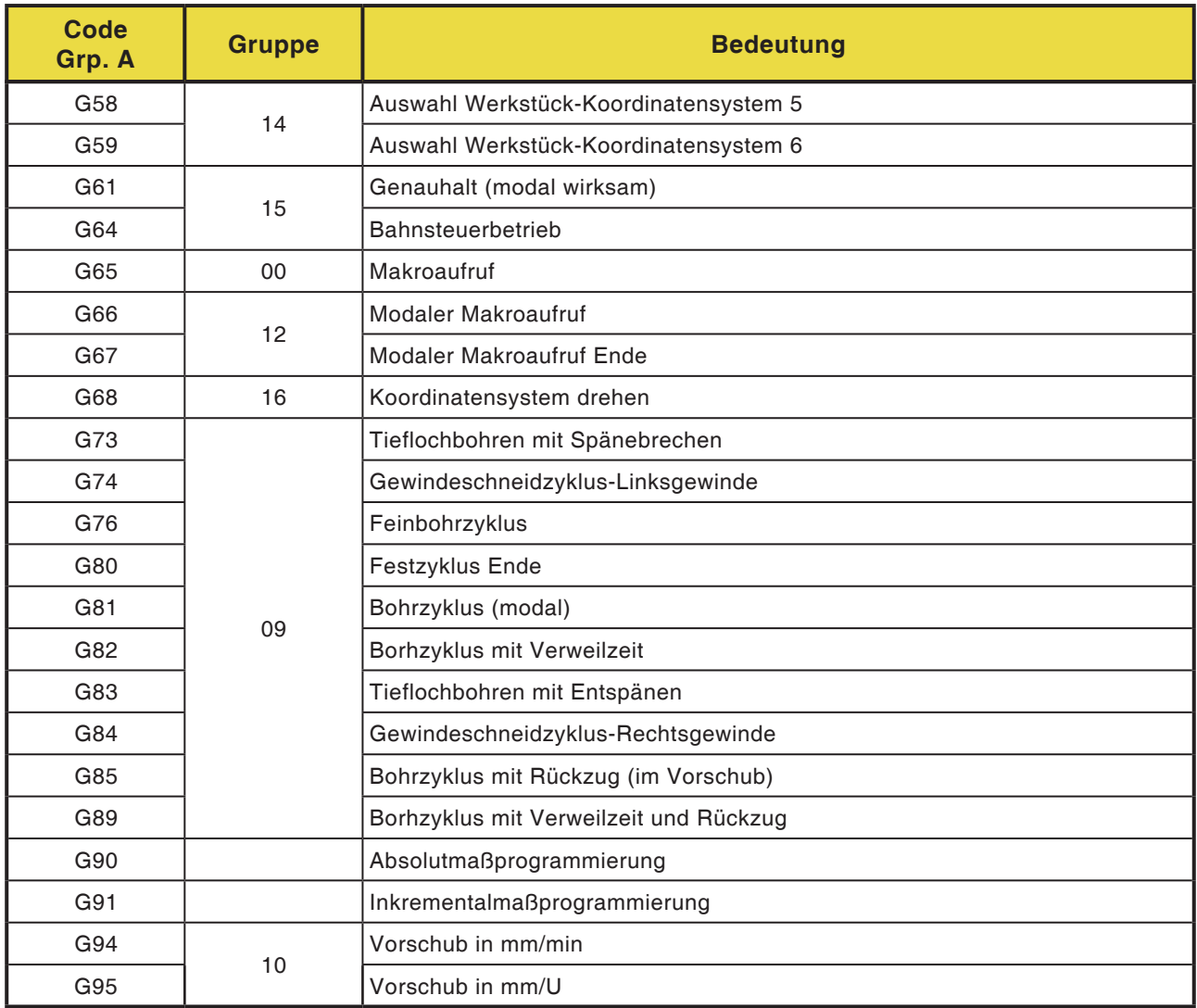

# **Kurzbeschreibung G-Befehle**

Diese Beschreibung stellt einen Auszug aus der Programmieranleitung für die Steuerung WinNC für Fanuc 31i dar und ist in erster Linie als Programmierhilfe gedacht.

### **G00 Eilgang**

### **Format**

N.... G00 X... Y... Z...

Die Schlitten werden mit max. Geschwindigkeit zum programmierten Zielpunkt verfahren (Werkzeugwechselposition, Startpunkt für folgenden Zerspanungsvorgang).

#### **Hinweise**

- Ein programmierter Schlittenvorschub F wird während G00 unterdrückt.
- Die Eilgangsgeschwindigkeit ist fix eingestellt.
- Der Vorschubkorrekturschalter ist auf 100% begrenzt.

#### **Beispiel**

**absolut G90** N40 G00 X70 Y86,5 N50 G00 X40 Y56

**inkrementell G91** N40 G00 X70 Y86,5 N50 G00 G91 X-30 Y-30.5

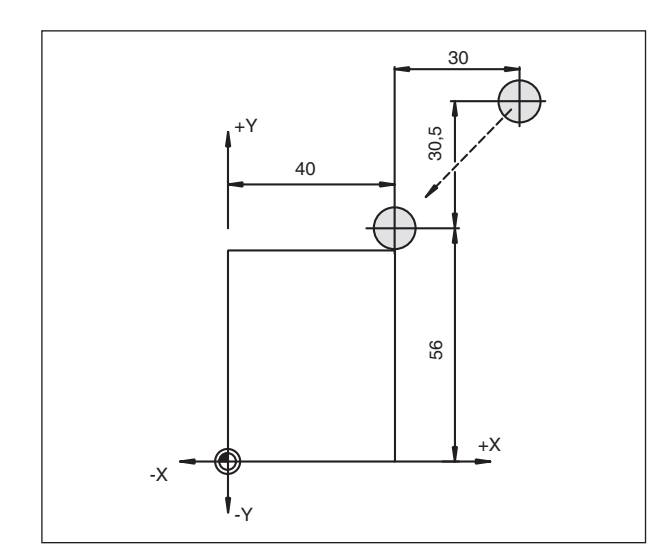

*Absolute und inkrementelle Maßangabe*

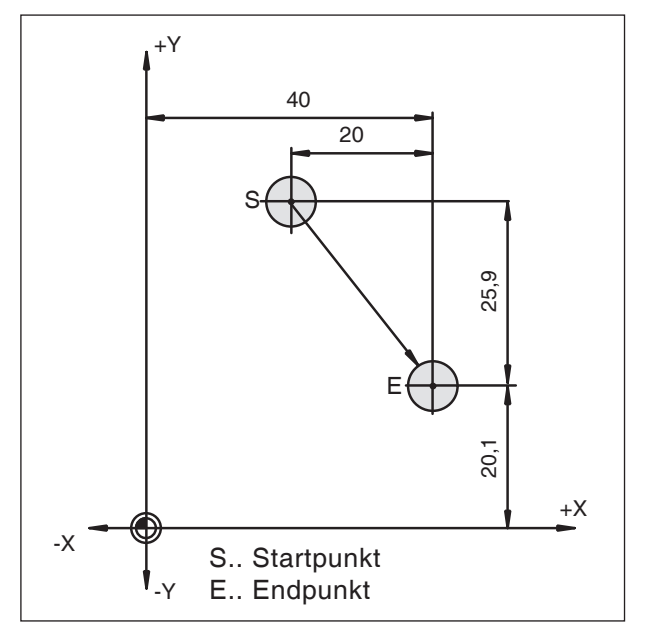

*Absolute und inkrementelle Werte für G01*

### **G01 Geradeninterpolation**

**Format**

N... G01 X... Y... Z... F...

Geradlinige Bewegung mit programmierter Vorschubgeschwindigkeit. **Beispiel**

#### **absolut G90**

N.. G94 ..... N10 G00 X20 Y46 N20 G01 X40 Y20.1 F200

#### **inkrementell G91**

N.. G94 F200

..... N10 G00 X20 Y46 N20 G01 G91 X20 Y-25.9

### **Einfügen von Fasen und Radien**

#### **Format**

.... N... G01 X... Y... ,C/,R N... G01 X... Y...

#### **Hinweise**

- **•** Die Programmierung von Fasen und Radien ist nur für die jeweils aktive Ebene möglich. Im folgenden wird die Programmierung für die XY-Ebene beschrieben (G17).
- **•** Die Bewegung, die im zweiten Satz programmiert ist, muß bei Punkt b der Abbildung beginnen. Bei lnkrementalwert-Programmierung muss der Abstand von Punkt b programmiert werden.
- **•** Bei Einzelsatzbetrieb hält das Werkzeug zuerst bei Punkt c an und dann bei Punkt d.

Folgende Situationen verursachen eine Fehlermeldung:

- **•** Wenn die Verfahrstrecke in einer der beiden G00/G01-Sätze so gering ist, daß sich beim Einfügen der Fase oder des Radius kein Schnittpunkt ergeben würde, erfolgt die Fehlermeldung Nr. 55.
- **•** Wenn im zweiten Satz kein G00/G01-Befehl programmiert ist erfolgt Fehlermeldung Nr 51 52

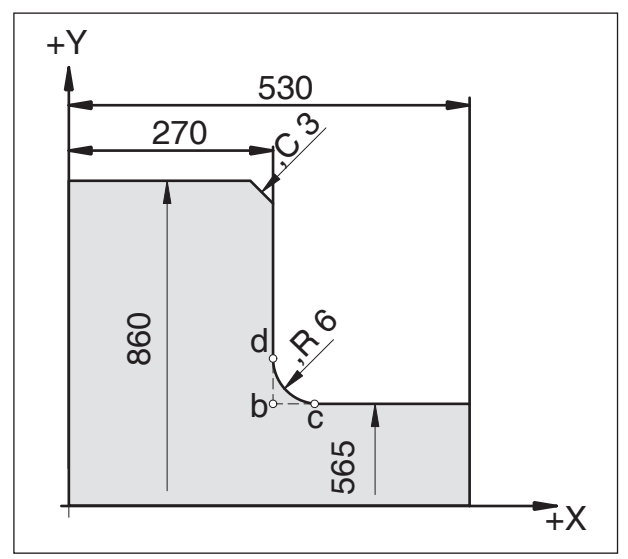

*Einfügen von Fasen und Radien*

# *EMED Fanuc 31i Mill* E8

### **Direkte Zeichnungsmaßeingabe**

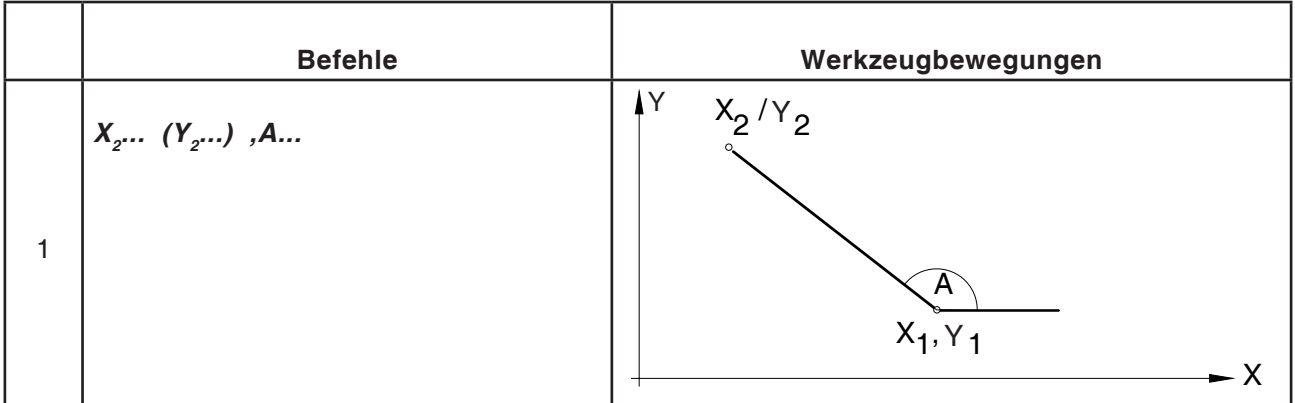

#### **Hinweise**

**•** Fehlende Schnittpunktkoordinaten müssen nicht berechnet werden.

Im Programm können Winkel (,A), Fasen (,C) und Radien (,R) direkt programmiert werden. Der Satz nach einem Satz mit C oder R, muss ein Satz mit G01 sein.

Die Programmierung einer Fase ist nur mit dem Kommazeichen "**,C**" möglich, sonst erscheint eine Fehlermeldung wegen unerlaubtem Verwenden der C-Achse.

**•** Die Eingabe von Winkeln (,A) ist nur mit der Option Komfortprogrammierung möglich.

**•** Die folgenden G-Befehle dürfen nicht für Sätze mit Fase oder Radius verwendet werden:

G-Befehle in Gruppe 00: G7.1, G10, G11, G52, G53, G73, G74, G76, G77, G78

G-Befehle in Gruppe 01: G02, G03, G-Befehle in Gruppe 06: G20, G21

**•** Sie dürfen nicht zwischen den Sätzen mit Fase oder Radius, die die Reihenfolgezahlen definieren, verwendet werden.

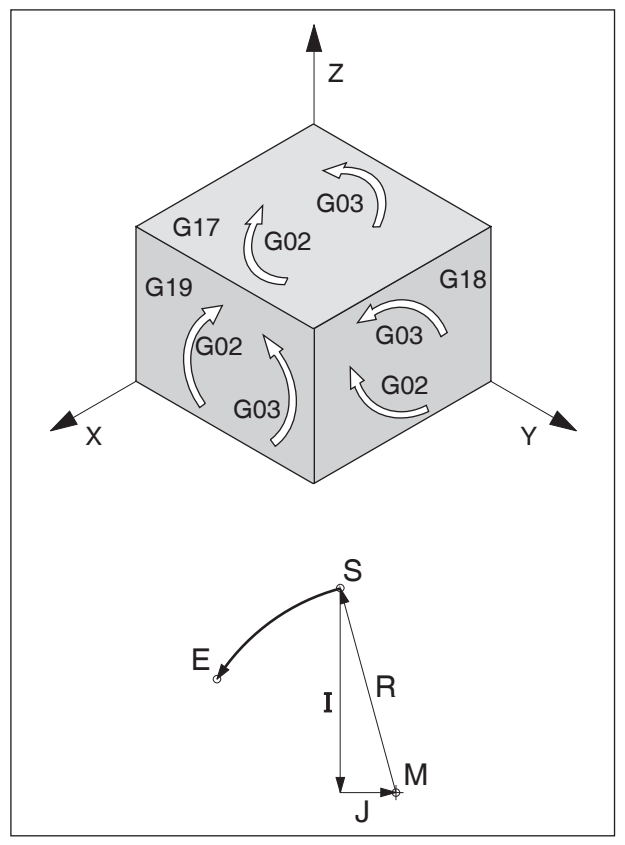

*Drehrichtungen von G02 und G03*

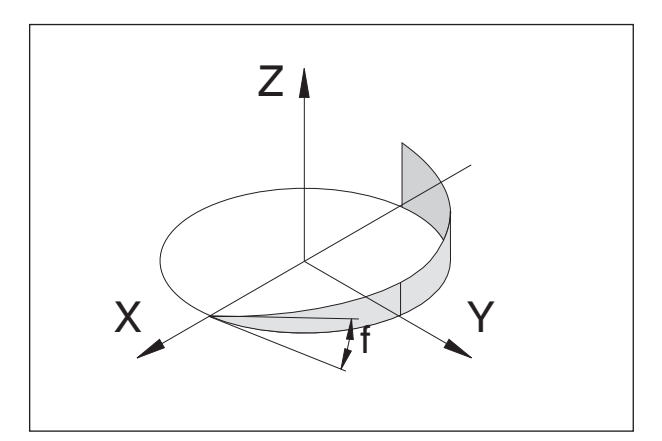

*Helixkurve*

### **G02 Kreisinterpolation im Uhrzeigersinn**

### **G03 Kreisinterpolation im Gegenuhrzeigersinn**

#### **Format**

N... G02 X... Y... Z... I... J... K... F... oder

N... G02 X... Y... Z... R... F...

X,Y, Z, ....... Endpunkt des Kreisbogens

- I,J, K.......... Inkrementelle Kreisparameter (Entfernung vom Startpunkt zum Kreismittelpunkt, I ist der X, J der Y, K der Z-Achse zugeordnet)
- R ............... Radius des Bogens Kreis < Halbkreis bei +R, > Halbkreis bei -R, kann anstatt der Parameter I, J, K angegeben werden.

Das Werkzeug wird entlang des definierten Bogens mit dem unter F programmierten Vorschub zum Zielpunkt verfahren.

#### **Hinweise**

- **•** Eine Kreisinterpolation kann nur in der aktiven Ebene ausgeführt werden.
- **•** Wenn I, J oder K den Wert 0 haben, muß der betreffende Parameter nicht angegeben werden. Die Betrachtung der Drehrichtung für G02, G03 erfolgt immer senkrecht auf die aktive Ebene.

### **Helixinterpolation**

Normalerweise werden für einen Kreis nur zwei Achsen angegeben, die auch die Ebenen bestimmen, in der der Kreis liegt.

Wird eine dritte, senkrechte Achse angegeben, werden die Bewegungen der Achsschlitten so gekoppelt, dass eine Schraubenlinie entsteht. Die programmierte Vorschubgeschwindigkeit wird nicht auf der tatsächlichen Bahn, sondern auf der Kreisbahn (projiziert) eingehalten. Die dritte, linear bewegte Achse wird dabei so gesteuert, dass sie gleichzeitig mit den kreisförmig bewegten Achsen den Endpunkt erreicht.

E11 *Fanuc 31i Mill*

### **G04 Verweilzeit**

### **Format**

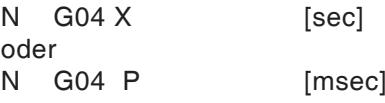

Das Werkzeug wird für die unter X oder P definierte Zeitspanne (in der zuletzt erreichten Position) angehalten - scharfe Kanten - Übergänge, Fräsgrund säubern, Genauhalt.

#### **Hinweise**

- **•** Mit der Adresse P kann kein Dezimalpunkt verwendet werden.
- **•** Die Verweilzeit beginnt, nachdem die Vorschubgeschwindigkeit des vorhergehenden Satzes "NULL" erreicht hat.

#### **Beispiele**

N75 G04 X2.5 (Verweilzeit = 2,5sec) N95 G04 P1000 (Verw = 1sec = 1000msec)

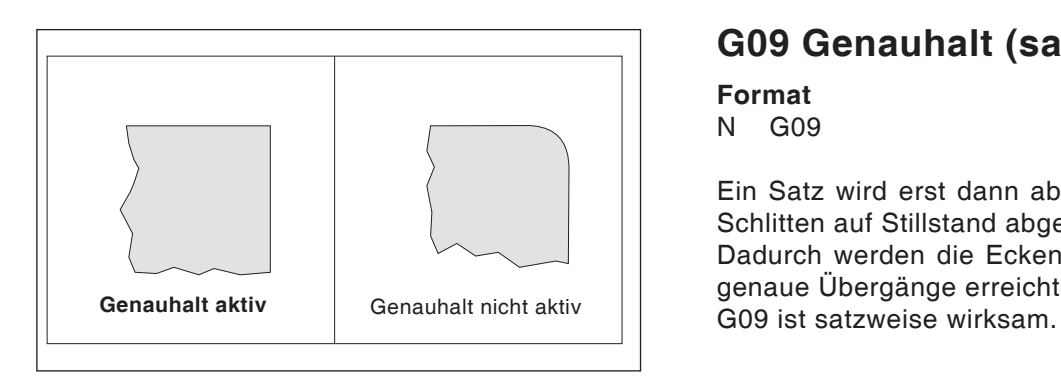

### **G09 Genauhalt (satzweise)**

### **Format**

N G09

Ein Satz wird erst dann abgearbeitet, wenn die Schlitten auf Stillstand abgebremst sind. Dadurch werden die Ecken nicht verrundet und genaue Übergänge erreicht.

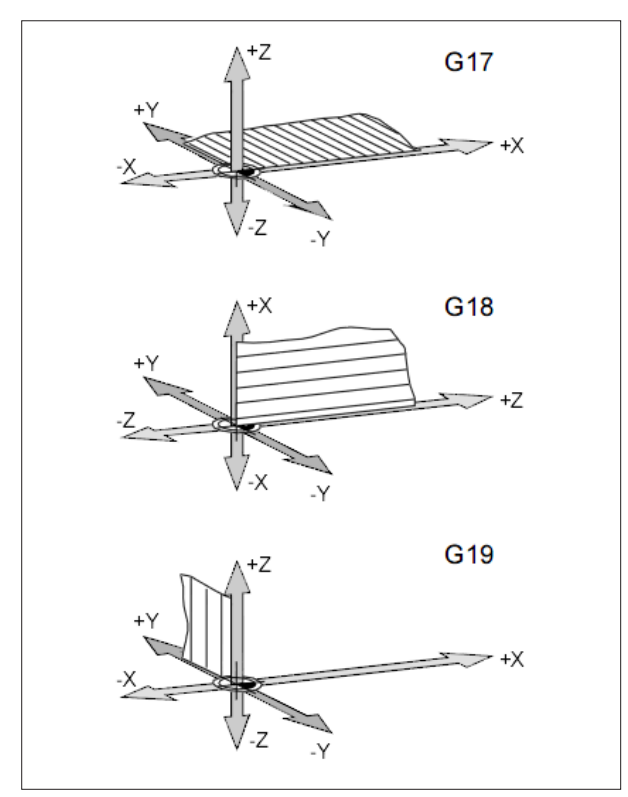

*Ebenen im Arbeitsraum*

### **G17-G19 Ebenenwahl**

#### **Format**

N.. G17/G18/G19

Mit G17 bis G19 wird die Ebene, in der die Kreisinterpolation und Polarkoordinateninterpolation ausgeführt werden kann, und in der die Fräserradiuskompensation berchnet wird, festgelegt.

In der senkrechten Achse auf die aktive Ebene wird die Werkzeugkompensation ausgeführt.

- G17 XY-Ebene
- G18 ZX-Ebene
- G19 YZ-Ebene

### **G20 Maßangaben in Zoll**

#### **Format**

N.. G20

Durch die Programmierung von G20 werden die folgenden Angaben ins zöllige Meßsystem umgewandelt:

- **•** Vorschub F [mm/min, Zoll/min, mm/U, Zoll/U]
- **•** Offset-Werte (NPV, Geometrie und Verschleiß) [mm, Zoll]
- **•** Verfahrwege [mm, Zoll]
- **•** Anzeige der aktuellen Position [mm, Zoll]
- Schnittgeschwindigkeit [m/min, Fuß/min]

### **G21 Maßangaben in Millimeter**

**Format** N.. G21

Kommentar und Hinweise analog zu G20.

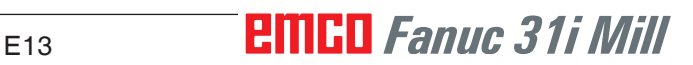

### **G28 Referenzpunkt anfahren**

**Format**

N... G28 X... Y... Z...

X,Y,Z, ..Koordinaten der Zwischenposition

Die G28-Anweisung wird benutzt, um über eine Zwischenposition (X,Y,Z) den Referenzpunkt anzufahren.

Zuerst erfolgt der Rückzug auf X,Y bzw. Z, anschließend wird der Referenzpunkt angefahren.

Beide Bewegungsabläufe erfolgen mit G0.

Das Anfahren des Zwischenpunktes kann auch inkrementell programmiert werden.

#### **Für die G-Code Gruppe B/C**

G91 G28 X10 Y10 Z10 G90

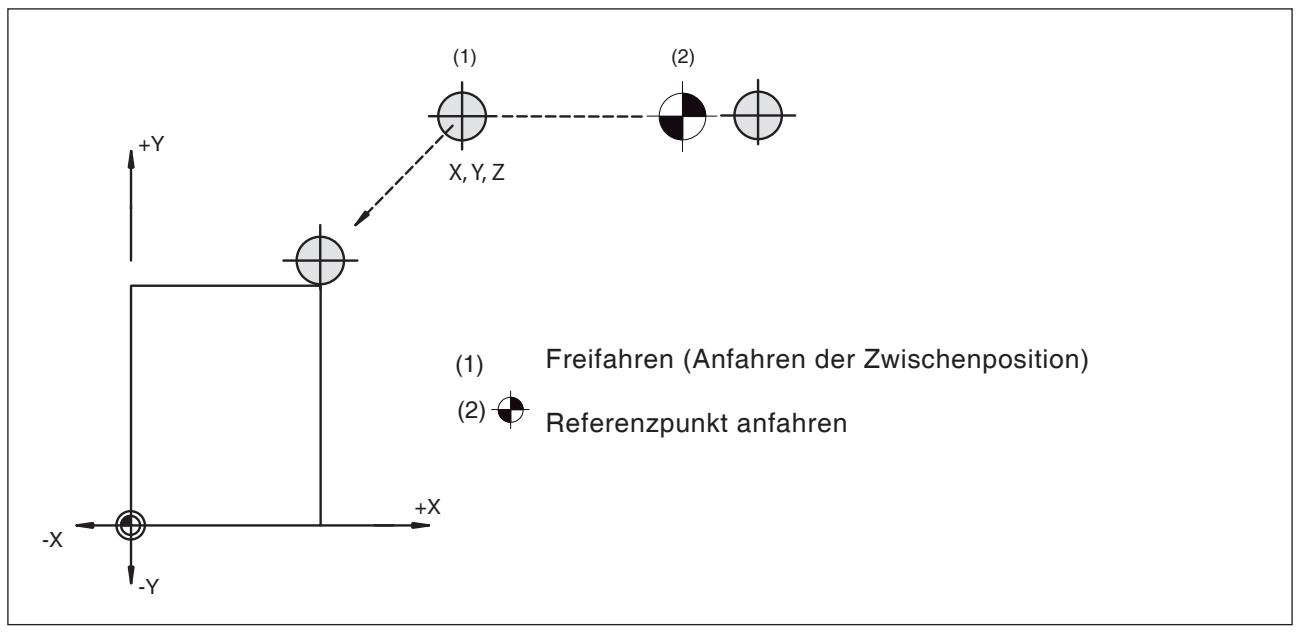

*Referenzpunkt anfahren*

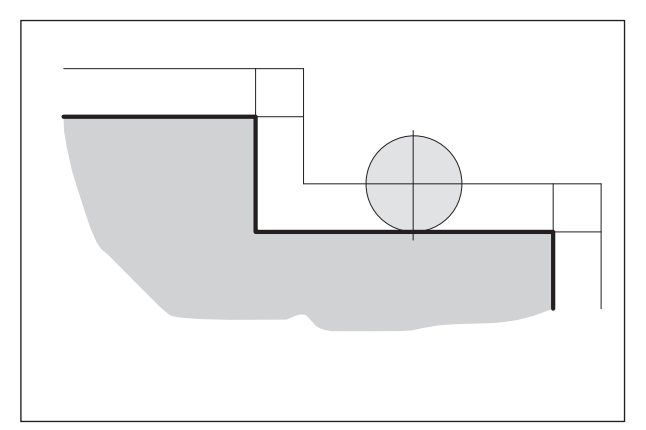

*Radiuskompensierte Werkzeugbahn*

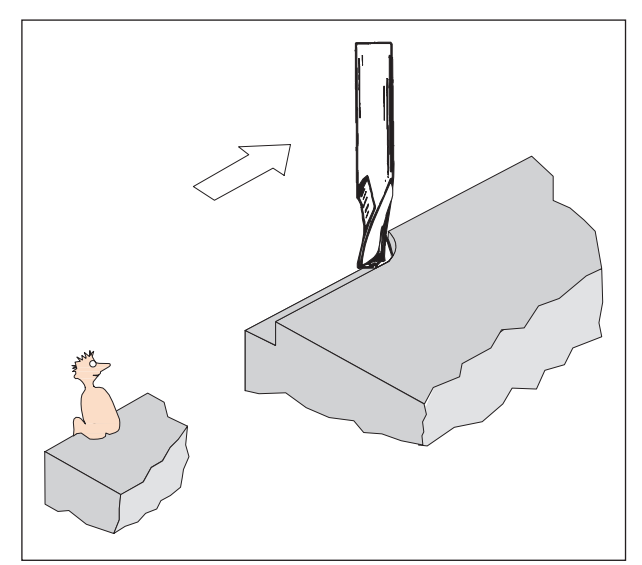

*Definition G41 Fräserradiuskompensation links*

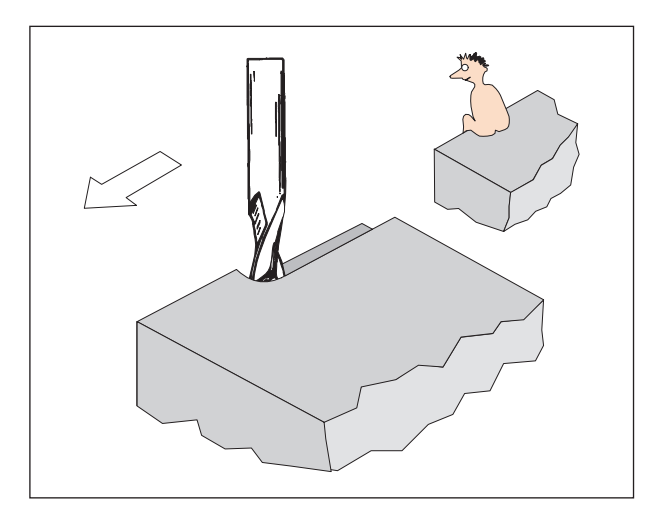

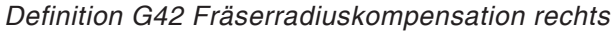

### **Fräserradiuskompensation**

Unter Verwendung der Fräserradiuskompensation wird eine konturparallele Bahn durch die Steuerung automatisch berechnet und damit der Fräserradius kompensiert.

### **G40 Abwahl Fräserradiuskompensation**

Die Fräserradiuskompensation wird durch G40 abgewählt.

Die Abwahl ist nur möglich in Zusammenhang mit einer geradlinigen Verfahrbewegung (G00, G01). G40 kann im selben Satz mit G00 bzw. G01 oder im vorhergehenden Satz programmiert werden. G40 wird meistens im Rückzug zum Werkzeugwechselpunkt definiert.

### **G41 Fräserradiuskompensation links**

Befindet sich das Werkzeug (in Vorschubrichtung gesehen) **links** von der zu bearbeitenden Kontur, so muß G41 programmiert werden.

Damit ein Radius verrechnet werden kann, muss bei Anwahl der Fräserradiuskompensation ein D-Parameter aus der Tabelle:

WZ-Korrektur => Spalten WZ-RAD.-KOMPENSA-TION => GEOMTRIE UND VERSCHL.

angegeben werden, der dem Fräserradius enspricht, z.B.

N.. G41 D..

#### **Hinweise**

- Ein direkter Wechsel zwischen G41 und G42 ist nicht erlaubt - vorher Abwahl mit G40.
- Anwahl in Zusammenhang mit G00 bzw. G01 ist notwendig.
- Die Angabe des Fräserradius ist unbedingt notwendig, der H-Parameter ist solange wirksam, bis er mit H0 abgewählt wird oder ein anderer H- Parameter programmiert wird.

### **G42 Fräserradiuskompensation rechts**

Befindet sich das Werkzeug (in Vorschubrichtung gesehen) **rechts** von der zu bearbeitenden Kontur, so muß G42 programmiert werden.

Hinweise siehe G41!

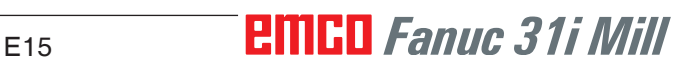

### **Werkzeugwege bei An-/ Abwahl der Fräserradiuskompensation**

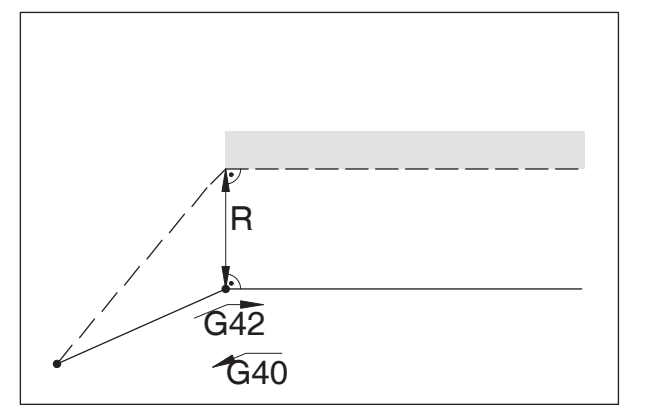

*An- bzw. Abfahren eines Eckpunktes von vorne An- bzw. Abfahren von seitlich hinten*

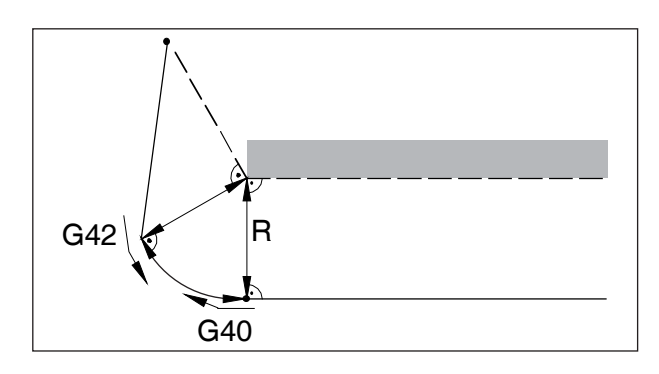

- --- programmierte Werkzeugbahn
- tatsächliche Werkzeugbahn

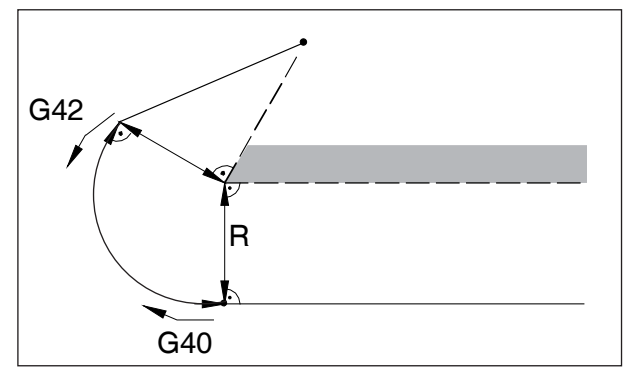

*An- bzw. Abfahren eines Eckpunktes von hinten*

Bei Kreisbögen wird immer auf die Tangente im Kreisanfangs- / endpunkt angefahren.

Der Anfahrweg zur Kontur und der Abfahrweg von der Kontur weg müssen größer sein als der Fräserradius R, ansonsten Programmabbruch mit Alarm.

Wenn Konturelemente kleiner sind als der Fräserradius R, kann es zu Konturverletzungen kommen.

#### **Werkzeugwege im Programmablauf bei der Fräserradiuskompensation**

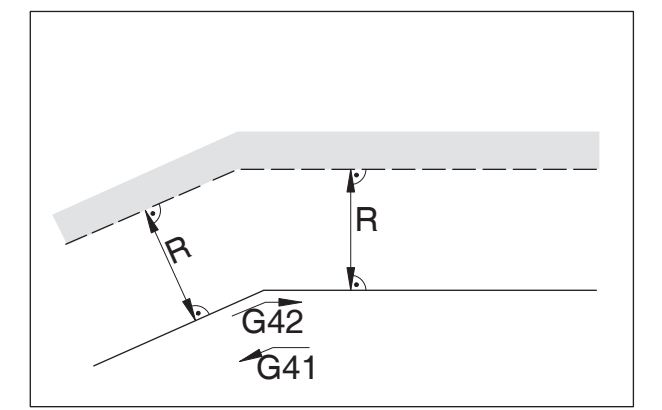

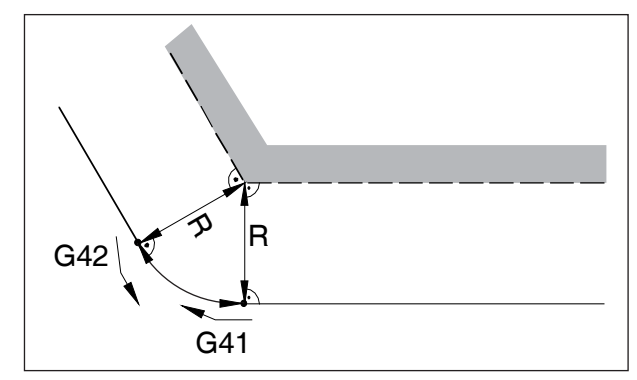

*Werkzeugweg an einem Inneneck Werkzeugweg an einem Außeneck > 90°*

--- programmierte Werkzeugbahn

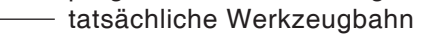

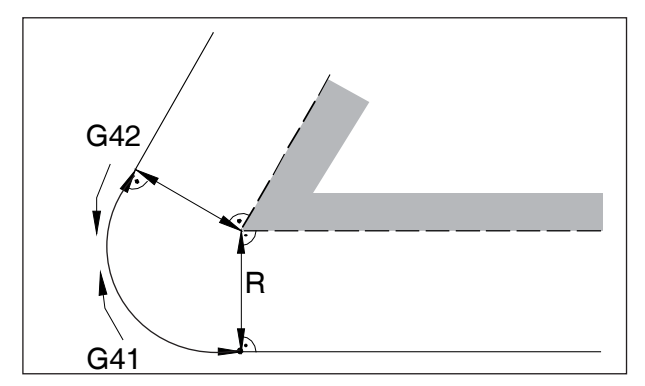

Wenn Konturelemente kleiner sind als der Fräserradius R, kann es zu Konturverletzungen

Kreisanfangs- / endpunkt angefahren.

kommen.

Bei Kreisbögen wird immer auf die Tangente im

*Werkzeugweg an einem Außeneck < 90°*

### **G43 Werkzeuglängenkompensation positiv**

### **G44 Werkzeuglängenkompensation negativ**

#### **Format**

N.. G43/G44 H..

Mit G43 bzw. G44 kann ein Wert aus dem Offset Register (GEOMT) aufgerufen werden und als Werkzeuglänge addiert bzw. subtrahiert werden. Zu allen folgenden Z-Bewegungen (bei aktiver XY-Ebene - G17) im Programm wird dieser Wert addiert bzw. subtrahiert.

#### **Beispiel**

N.. G43 H05

Der Wert in der Zeile 5 der Tabelle: WZ-Korrektur Spalten WZ-LAENGEN KORR. GEOMTRIE UND VERSCHL. wird als Werkzeuglänge zu allen folgenden Z-Bewegungen addiert.

### **G49 Abwahl Werkzeuglängenkompensation**

Die positive (G43) bzw. negative (G44) Verschiebung wird aufgehoben.

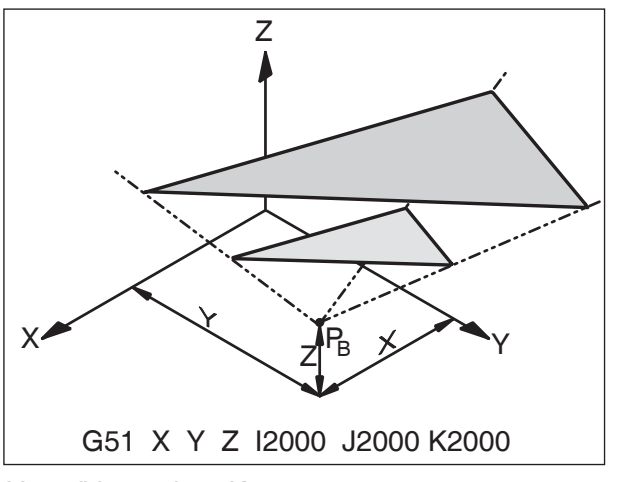

*Vergrößern einer Kontur*

### **G50 Abwahl Maßstabsfaktor G51 Maßstabsfaktor**

#### **Format**

N.. G50 N.. G51 X.. Y.. Z.. I.. J.. K..

Mit G51 werden alle Positionsdaten maßstäblich verrechnet, bis der Maßstab mit G50 abgewählt wird. Mit X, Y und Z wird ein Bezugspunkt  $P_B$  festgelegt, von dem aus die Maße verrechnet werden. Mit I, J und K kann für jede Achse ein eigener Maßstabsfaktor (in 1/1000) festgelegt werden.

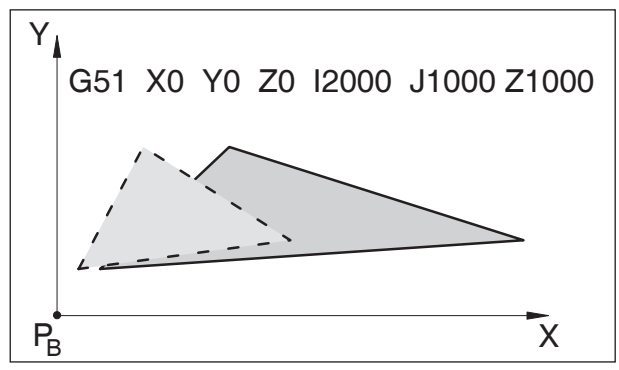

*Verzerren einer Kontur: X 1:2, Y,Z 1:1*

Wenn man für die einzelnen Achsen verschiedene Maßstabsfaktoren angibt, werden die Konturen verzerrt.

Kreisbewegungen dürfen nicht verzerrt werden, ansonsten Alarm.

### **G51.1 Spiegeln einer Kontur G50.1 Abwahl Spiegeln**

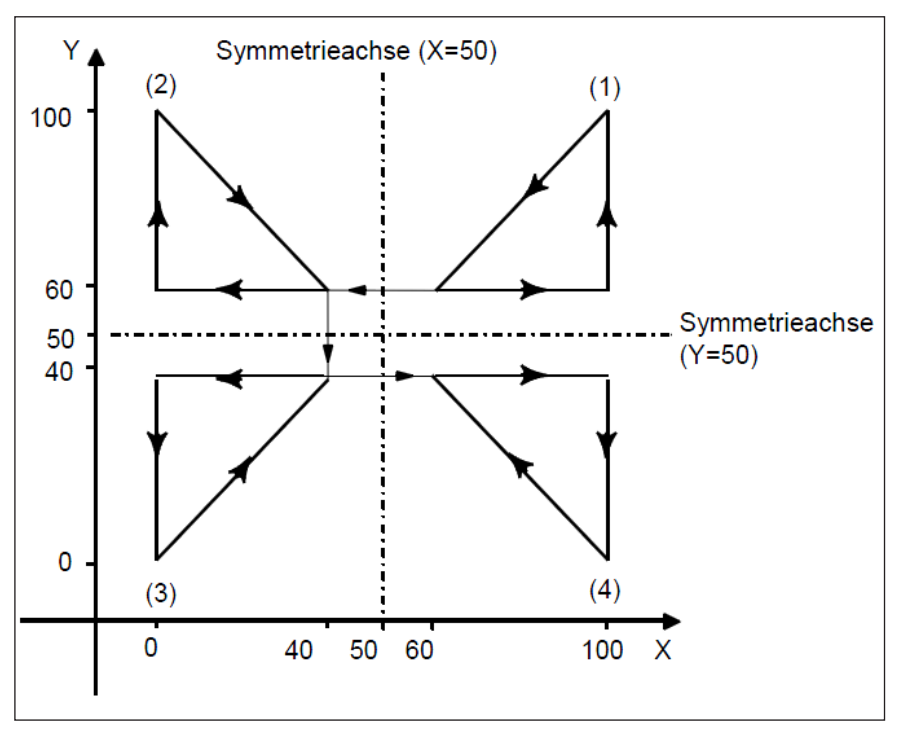

*Programmierbare Achsenspiegelung*

(1) Originalkontur eines Programmbefehls

(2) Symmetrisch an einer durch Punkt 50 der X-Achse parallel zur Y-Achse verlaufenden Linie gespiegelte Kontur

(3) Symmetrisch an Punkt (50,50) gespiegelte Kontur

(4) Symmetrisch an einer durch Punkt 50 der Y-Achse parallel zur X-Achse verlaufenden Linie gespiegelte Kontur

### **G52 Lokales Koordinatensystem**

#### **Format**

N.. G52 X.. Y.. Z..

Mit G52 kann der momentan gültige Koordinatenursprung um die Werte X, Y, Z verschoben werden. Dadurch kann man ein Unter-Koordinatensystem zum bestehenden Koordinatensystem schaffen.

Die programmierte Verschiebung bleibt erhalten bis eine andere Verschiebung aufgerufen wird.

### **G53 Maschinenkoordinatensystem**

#### **Format**

N.. G53

Der Maschinennullpunkt wird vom Maschinenhersteller festgelegt (EMCO Fräsmaschinen: an linker vorderer Maschinentischkante).

Gewisse Arbeitsschritte (Werkzeugwechsel, Meßposition ...) werden immer an der selben Stelle im Arbeitsraum ausgeführt.

Mit G53 wird die Nullpunktverschiebung für einen Programmsatz außer Kraft gesetzt und die Koordinatenangaben beziehen sich auf den Maschinennullpunkt.

### **G54-G59 Nullpunktverschiebung 1-6**

Sechs Positionen im Arbeitsraum können als Nullpunkte vorbestimmt werden (z.B. Punkte auf fix montierten Spannmitteln). Diese Nullpunktverschiebungen werden mit G54 - G59 aufgerufen.

Siehe Kapitel A Grundlagen - Eingabe der Nullpunktverschiebung.

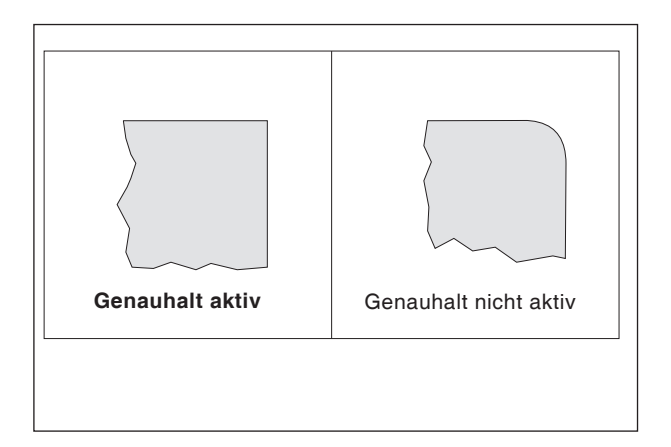

### **G61 Genauhaltmodus (modal wirksam)**

#### **Format**

N.. G61

Ein Satz wird erst dann abgearbeitet, wenn die Schlitten auf Stillstand abgebremst sind. Dadurch werden die Ecken nicht verrundet und genaue Übergänge erreicht.

G61 ist solange wirksam, bis er mit G64 abgewählt wird.

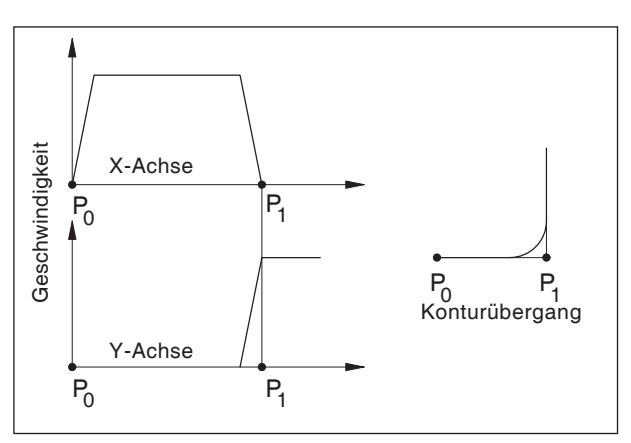

*Geschwindigkeitsverhalten der Schlitten bei G64*

### **G64 Schneidmodus**

#### **Format**

N.. G64

Vor Erreichen des Zielpunktes in X-Richtung wird die Y-Achse schon beschleunigt. Dadurch erreicht man eine gleichmäßige Bewegung bei Konturübergängen. Der Konturübergang ist nicht exakt scharfwinklig (Parabel Hyperbel).

### **G65 Makroaufruf**

G65 ruft ein Makro mit benutzerdefinierten Werten auf. Ein Makro ist ein Unterprogramm, das eine bestimmte Operation mit zugeordneten Werten zu variablen Parametern ausführt (Bohrbild, Konturen).

#### **Format**

G65 Pxxxx Lrrrr Argumente

#### oder

G65 "program.CNC" Lrrrr Argumente

Xxxx ist die Makronummer (z.B. O0123)

- **•** rrrr der Wiederholungswert
- **•** "program.CNC" ist der Name der Makrodatei
- **•** Argumente ist eine Liste von Variablenbezeichnern und Werten.

Argumente für Makroaufrufe werden durch die Verwendung der Buchstaben A-Z, ohne G, L, N, O und P. angegeben

Makros werden wie normale Programme geschrieben. Allerdings können Makroprogramme auf ihre Argumente mit Zahlen: #1 für A, #2 für B usw. (Ausnahmen: # 4-6 für IK, # 7-11 für DH), zugreifen.

Ein Makro kann das Negativ eines Arguments mit einem Minuszeichen vor dem '#' verwenden. Andere Rechenoperationen werden nicht unterstützt.

Makros können andere Makros (bis zu 4 Stufen in der Tiefe), Makro M-Funktionen und Unterprogramme aufrufen. Makro M-Funktionen und Unterprogramme können Makros aufrufen.

#### **Beispiel für ein Hauptprogramm**

G65 <TEST.CNC> A5 B3 X4 Macro TEST.CNC: G1 X#X Y#A Z-#B This call will produce G1 X4 Y5 Z-3

### **G66 Makroaufruf (modal)**

#### **Format**

..

N.. G66 P.. L..Argumente

P .............. Programmnummer

L ................ Anzahl der Wiederholungen (Default ist 1)

Argument... Eine Liste von Variablenbezeichnern und Werten die an das Makro übergeben werden.

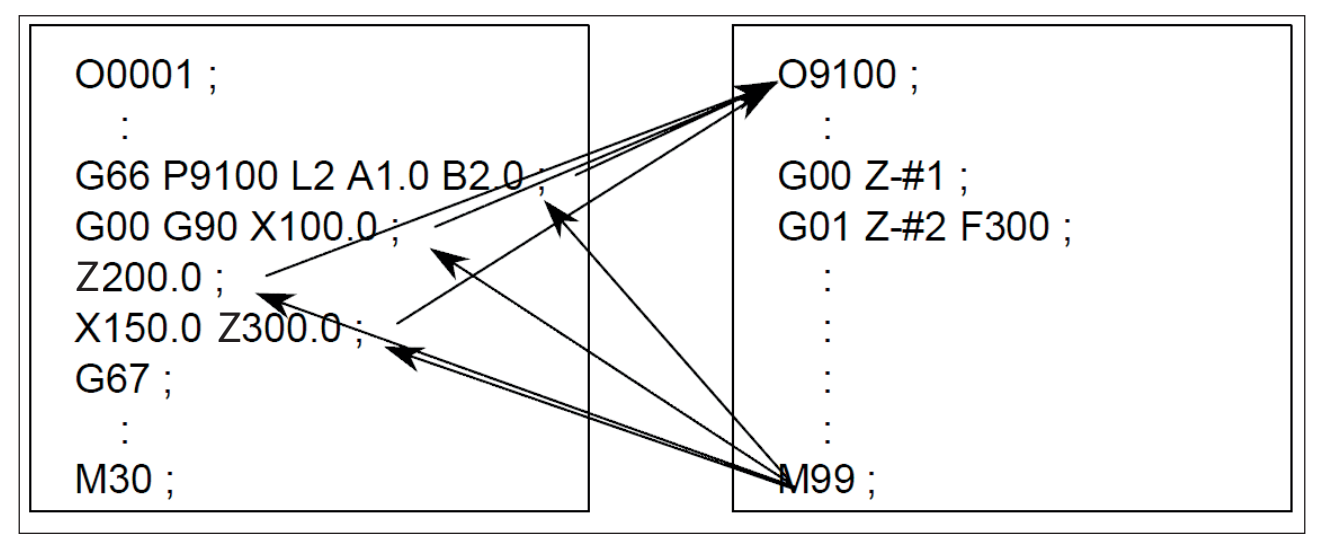

*Beispiel Programmierung Makroaufruf*

### **G67 Makroaufruf (modal) Ende**

**Format** N.. G67

Mit dieser Funktion wird der Makroaufruf beendet.

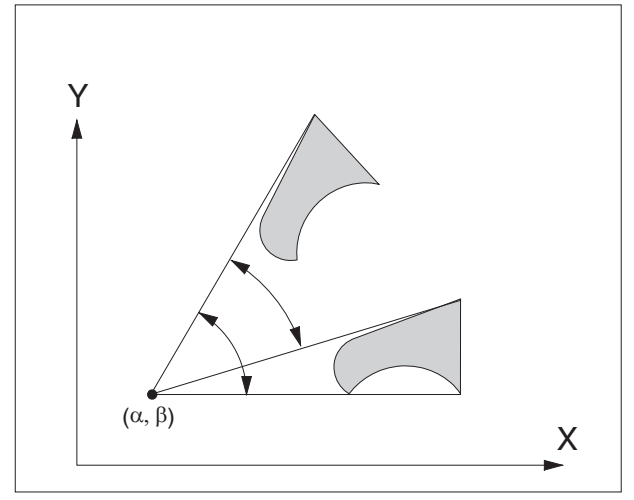

*Koordinatensystemdrehung G68/G69*

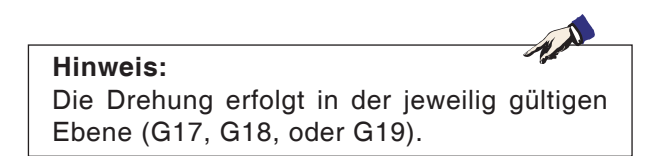

### **G68 Koordinatensystemdrehung**

#### **Format**

N.. G68 X.. Y.. R..

.. N.. G69

- G68 .......... Koordinatensystemdrehung Ein G69 .......... Koordinatensystemdrehung Aus
- X / Y .......... Bezeichnet die Koordinaten des Drehungsmittelpunkts in der jeweiligen Ebene.
- R ............... Gibt den Drehungswinkel an

Mit dieser Funktion können beispielsweise Programme unter Verwendung eines Drehungsbefehls geändert werden.

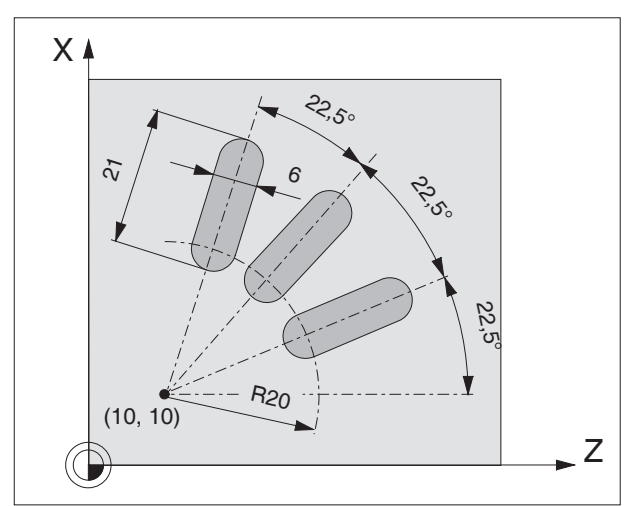

*Beispiel / Koordinatensystemdrehung*

#### **Beispiel**

N5 G54 N10 G43 T10 H10 M6 N15 S2000 M3 F300<br>N20 M98 P030100 N25 G0 Z50 N30 M30

;Unterprogrammaufruf

00100 (Unterprogramm 0100) N10 G91 G68 X10 Y10 R22.5 N15 G90 X30 Y10 Z5 N20 G1 Z-2 N25 X45 N30 G0 Z5 N35 M99

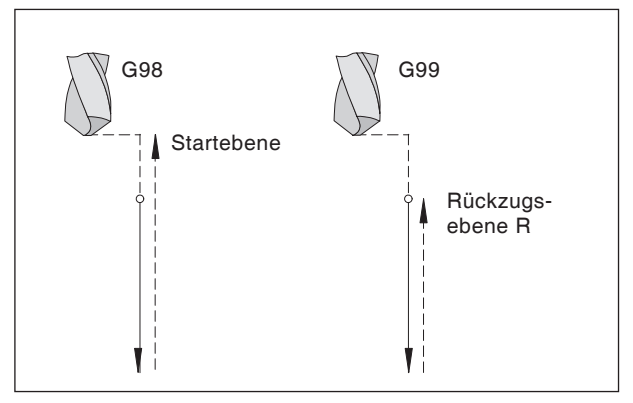

*Rückzugsverhalten G98, G99*

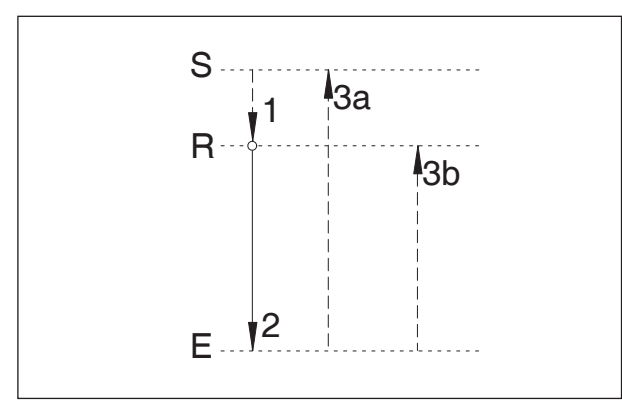

*Bewegungsablauf G98, G99*

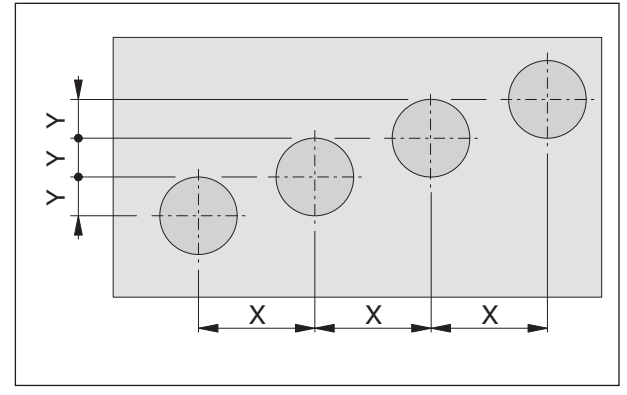

*Wiederholung von Zyklen*

### **Bohrzyklen G73 - G89**

#### **Systematik G98/G99**

- G98 ........... Nach dem Erreichen der Bohrtiefe fährt das Werkzeug auf die Startebene
- G99 ........... Nach dem Erreichen der Bohrtiefe fährt das Werkzeug auf die Rückzugsebene - definiert durch den R-Parameter

Ist kein G98 oder G99 aktiv, fährt das Werkzeug auf die Startebene zurück. Wird G99 (Rückzug auf Rückzugsebene) programmiert, muss die Adresse R definiert werden. Bei G98 kann R weggelassen werden.

Der R-Parameter wird bei Absolut- und Inkrementalwertprogrammierung unterschiedlich ausgewertet.

Absolutwertprogrammierung (G90):

R definiert die Höhe der Rückzugsebene über dem aktuellen Nullpunkt.

Inkrementalwertprogrammierung (G91):

R definiert die Lage der Rückzugsebene in Bezug auf die letzte Z-Position (Ausgangsposition für Bohrzyklus). Bei einem negativen Wert für R ist die Rückzugsebene unter der Ausgangsposition, bei einem positiven Wert über der Ausgangsposition.

#### **Bewegungsablauf**

- 1. Von der Ausgangsposition (S) verfährt das Werkzeug mit Eilgang auf die durch R definierte Ebene (R).
- 2. Zyklusspezifische Bohrbearbeitung bis auf Endtiefe (E).
- 3. a: Der Rückzug erfolgt bei G98 bis auf die Startebene (Ausgangsposition S) und b: bei G99 bis auf die Rückzugsebene (R).

#### **Anzahl der Wiederholungen**

Mit dem K-Parameter kann festgelegt werden, wie oft der Zyklus wiederholt wird.

Bei Absolutwertprogrammierung (G90) hat dies keine Bedeutung, da man nur mehrmals in dasselbe Loch bohren würde.

Bei lnkrementalwertprogrammierung (G91) bewegt sich das Werkzeug jedesmal um die Strecken X und Y weiter. Man kann somit auf einfache Weise Reihen von Bohrungen programmieren.

Achten Sie darauf, dass G98 aktiviert ist!

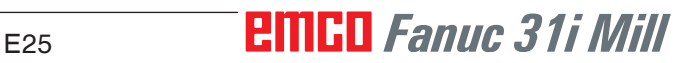

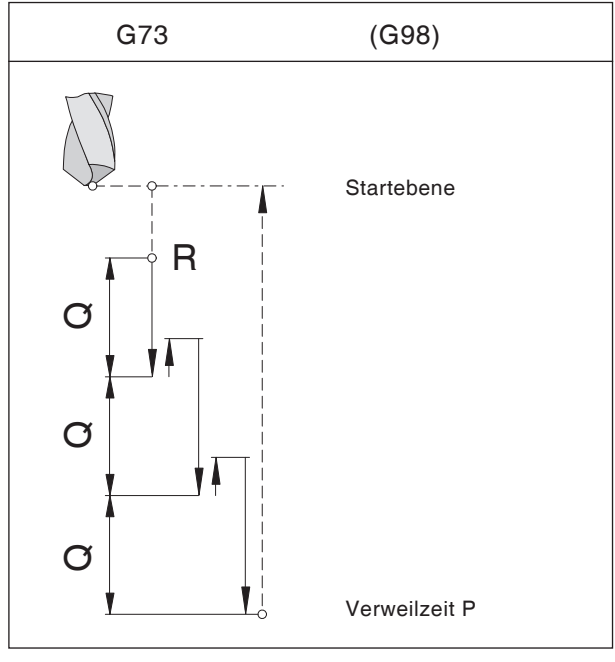

*Spanbruchbohren mit Rückzug auf Startebene*

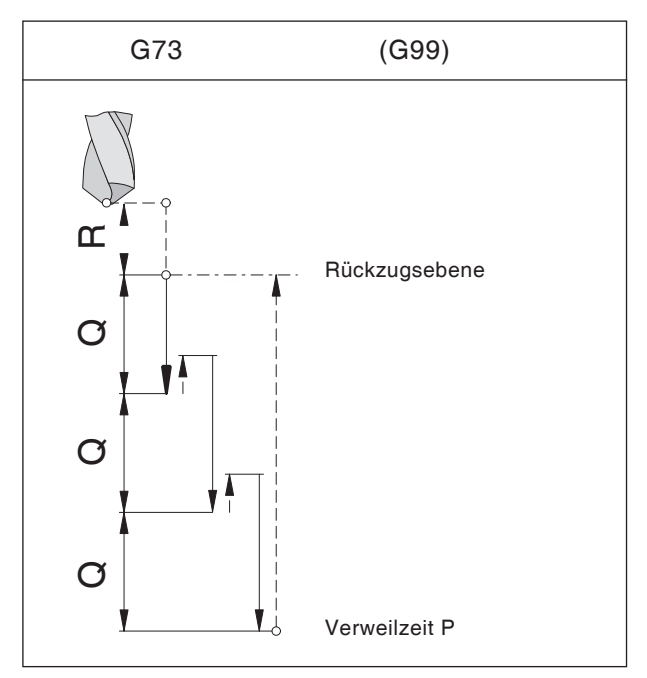

*Spanbruchbohren mit Rückzug auf Rückzugsebene*

### **G73 Spanbruchbohrzyklus**

#### **Format**

N.. G98(G99) G73 X... Y... Z... (R)... P... Q... F.. K..

Der Bohrer taucht in das Werkstück um die Zustellung Q ein, fährt um 0,5 mm zurück, um die Späne zu brechen, taucht wieder ein usw. bis die Endtiefe erreicht ist und fährt im Eilgang zurück.

#### **Anwendung**

tiefe Bohrungen, schwer zerspanbares Material

G98 (G99) . Rückzug auf Startebene (Rückzugsebene)

- X,Y ........... Lochposition
- Z ............... Absolute (inkrementelle) Bohrtiefe
- R [mm] ...... Absoluter (bei G91 inkrementeller) Wert der Rückzugsebene
- P [msec] .... Verweilzeit am Lochgrund:  $P 1000 = 1 sec$
- F ............... Vorschub
- Q [mm] ...... Schnittaufteilung Zustellung pro **Schnitt**
- K ............... Anzahl der Wiederholungen

### **G74 Linksgewindebohrzyklus**

Mit diesem Zyklus können Linksgewinde gebohrt werden. Der Zyklus G74 verhält sich genau wie G84 mit umgekehrten Drehrichtungen. Gewindebohren ohne Längenausgleich kann mit M29 aktiviert werden.

Siehe Gewindebohrzyklus G84.

# **EMGO** Fanuc 31i Mill

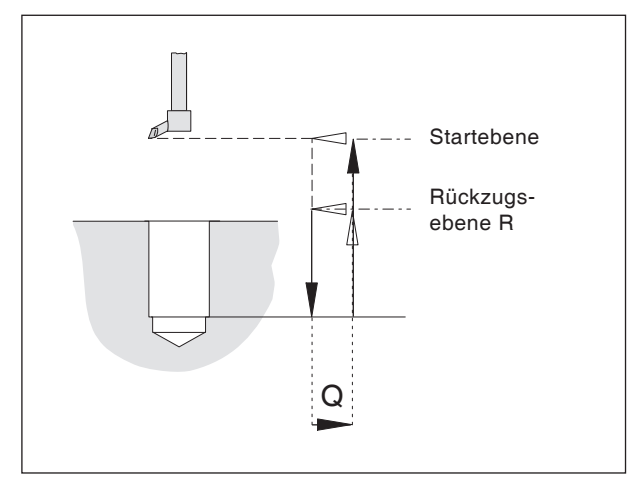

*Feinbohrzyklus*

### **G76 Feinbohrzyklus**

Nur für Maschinen mit orientiertem Spindelhalt.

#### **Format**

N.. G98(G99) G76 X... Y... Z... (R)... F... Q...K...

Dieser Zyklus dient zum Ausbohren mit Ausdrehköpfen.

Das Werkzeug fährt im Eilgang auf die Rückzugsebene und mit dem im Teileprogramm eingegebenen Vorschub auf die Endbohrtiefe. Die Frässpindel wird orientiert angehalten, das Werkzeug verfährt mit Vorschub waagrecht (Q) von der Oberfläche in Richtung der positiven Y-Achse weg. Dann fährt das Werkzeug mit Eilgang auf die Rückzugsebene (G99) oder Startebene (G98) und positioniert um den Betrag Q zurück auf die ursprüngliche Position.

- G98 (G99) . Rückzug auf Startebene (Rückzugsebene)
- X,Y ........... Lochposition
- Z ............... Absolute (inkrementelle) Bohrtiefe
- R [mm] ...... Absoluter (bei G91 inkrementeller) Wert der Rückzugsebene
- F ............... Vorschub
- Q [mm] ...... Waagrechter Abhebebetrag
- K ............... Anzahl der Wiederholungen

### **G80 Bohrzyklus löschen**

#### **Format**

N.. G80

Die Bohrzyklen müssen, da sie modal wirksam sind, durch G80 oder einen G-Code der Gruppe 1 (G00, G01, ...) abgewählt werden.

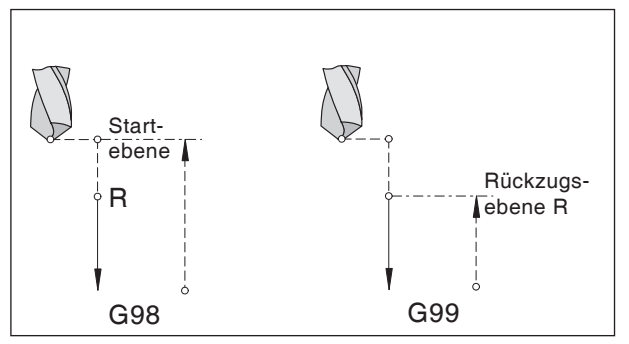

*Bohrzyklus*

### **G81 Bohrzyklus**

#### **Format**

N.. G98(G99) G81 X... Y... Z... (R)... F... K...

Der Bohrer fährt mit Vorschubgeschwindigkeit bis auf Endtiefe in das Werkstück und im Eilgang zurück.

#### **Anwendung**

kurze Bohrungen, leicht zerspanbares Material.

- G98 (G99) . Rückzug auf Startebene (Rückzugsebene)
- X,Y ........... Lochposition
- Z ............... Absolute (inkrementelle) Bohrtiefe
- R [mm] ...... Absoluter (bei G91 inkrementeller) Wert der Rückzugsebene
- F ............... Vorschub
- K ............... Anzahl der Wiederholungen

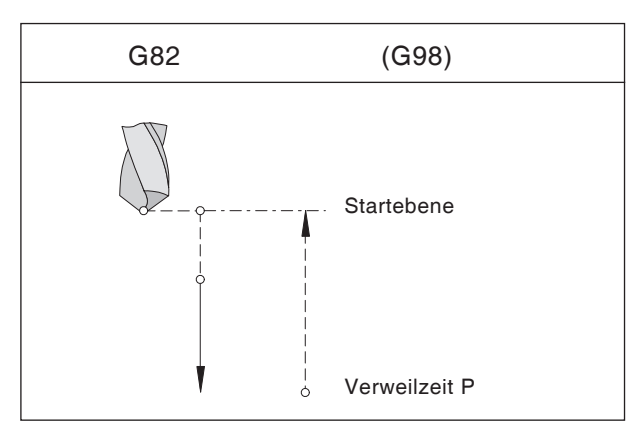

*Bohrzyklus mit Verweilzeit und Rückzug auf Startebene*

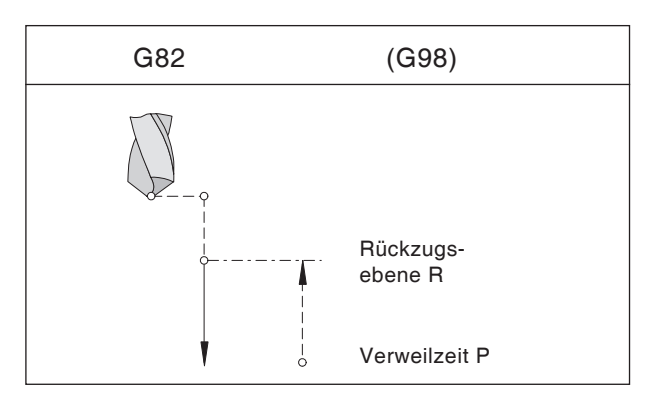

*Bohrzyklus mit Verweilzeit und Rückzug auf Rückzugsebene*

### **G82 Bohrzyklus mit Verweilzeit**

#### **Format**

N.. G98(G99) G82 X... Y... Z... (R)... P... F... K...

Der Bohrer fährt mit Vorschubgeschwindigkeit bis auf Endtiefe, verweilt dort drehend, um den Bohrgrund zu glätten und fährt im Eilgang zurück.

#### **Anwendung**

kurze Bohrungen, leicht zerspanbares Material.

G98 (G99) . Rückzug auf Startebene (Rückzugsebene)

- X,Y ........... Lochposition
- Z ............... Absolute (inkrementelle) Bohrtiefe
- R [mm] ...... Absoluter (bei G91 inkrementeller) Wert der Rückzugsebene
- P [msec] .... Verweilzeit am Lochgrund:  $P 1000 = 1 sec$
- F ............... Vorschub
- K ............... Anzahl der Wiederholungen

**EMGD** Fanuc 31i Mill

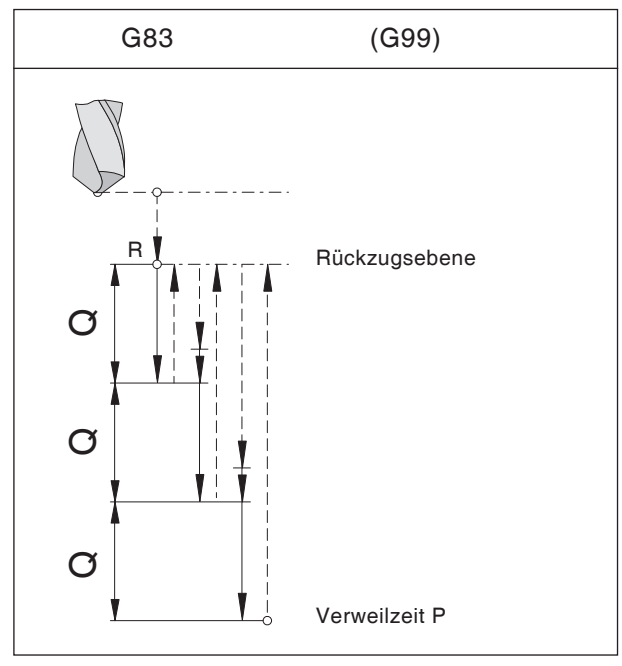

Tieflochbohren mit Rückzug auf Rückzugsebene

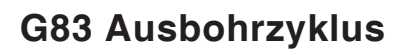

#### **Format**

N.. G98(G99) G83 X... Y... Z... (R)... P... Q... F... K...

Der Bohrer taucht in das Werkstück um die Zustellung Q ein, fährt auf die Rückzugsebene zurück, um die Späne zu brechen und diese aus der Bohrung zu entfernen. Dann fährt der Bohrer im Eilgang bis auf 0,5 mm vor die vorherige Bohrtiefe und bohrt die Zustellung Q usw. bis die Endtiefe erreicht ist und fährt im Eilgang zurück.

#### **Anwendung**

tiefe Bohrungen, lang spanendes Material.

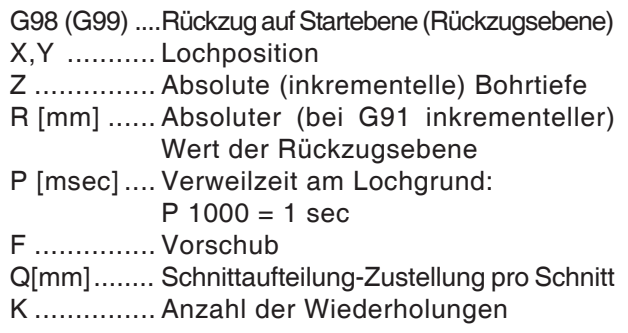

### **G84 Gewindebohren ohne Längenausgleich**

#### **Format**

N.. M29 S... G98(G99) G84 X... Y... Z... (R)... F... P... K...

Das Werkzeug bewegt sich rechtsdrehend mit dem programmierten Vorschub in das Werkstück hinein bis auf die Bohrtiefe Z, verweilt dort (Verweilzeit P), schaltet um auf Linkslauf und fährt mit Vorschub zurück.

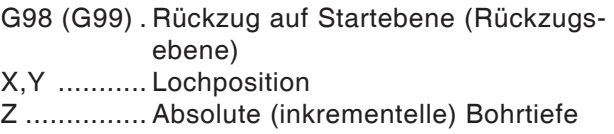

- R [mm] ...... Absoluter (bei G91 inkrementeller) Wert der Rückzugsebene
- F ............... Vorschub bei G94 Gewindesteigung bei G95
- P [msec] .... Verweilzeit am Lochgrund:  $P 1000 = 1 sec$
- K ............... Anzahl der Wiederholungen

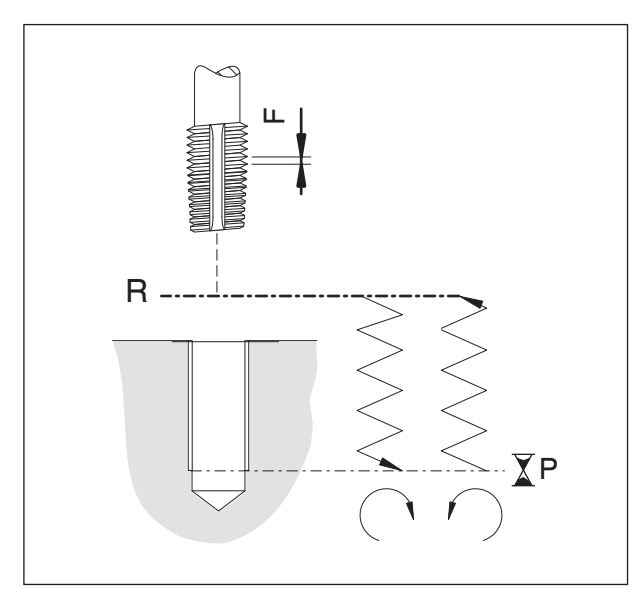

*Gewindebohrzyklus (mit G99)*

E29 *Fanuc 31i Mill*

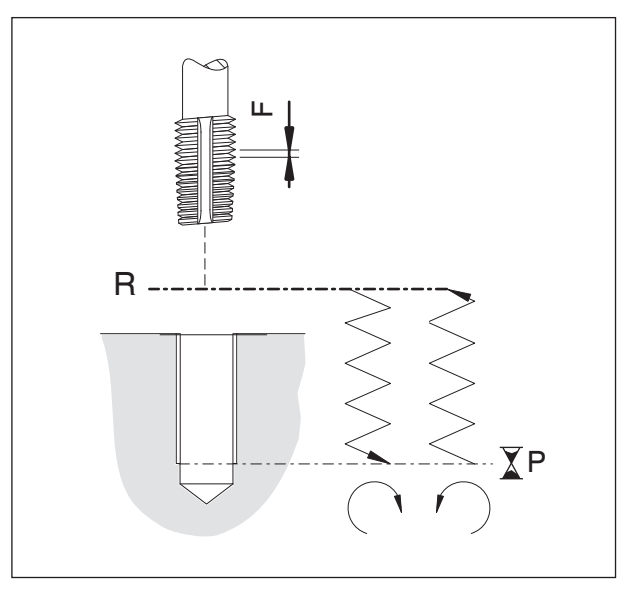

*Gewindebohrzyklus (mit G99)*

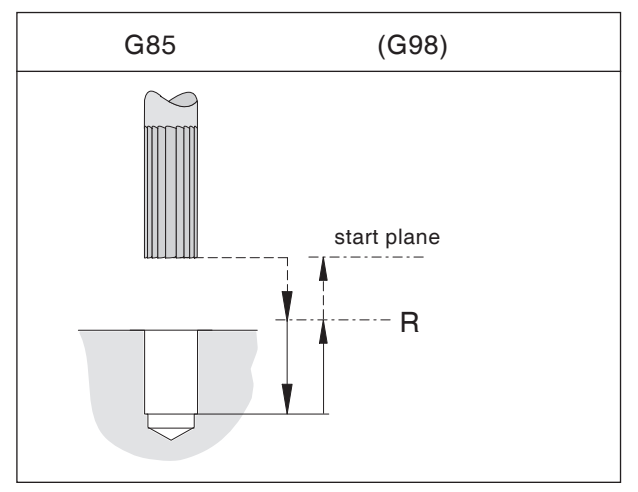

*Ausreibbohrzyklus mit Rückzug auf Startebene*

### **G84 Gewindebohren mit Längenausgleich**

#### **Format**

N.. G98(G99) G84 X... Y... Z... (R)... F... P... K...

Das Werkzeug bewegt sich rechtsdrehend mit dem programmierten Vorschub in das Werkstück hinein bis auf die Bohrtiefe Z, verweilt dort (Verweilzeit P), schaltet um auf Linkslauf und fährt mit Vorschub zurück.

G98 (G99) . Rückzug auf Startebene (Rückzugsebene) X,Y ........... Lochposition Z ............... Absolute (inkrementelle) Bohrtiefe R [mm] ...... Absoluter (bei G91 inkrementeller) Wert der Rückzugsebene F ............... Vorschub bei G94 Gewindesteigung bei G95

- P [msec] .... Verweilzeit am Lochgrund:  $P 1000 = 1 sec$
- K ............... Anzahl der Wiederholungen

### **G85 Ausreibbohrzyklus**

#### **Format**

N.. G98(G99) G85 X... Y... Z... (R)... F... K...

Das Werkzeug fährt mit Vorschubgeschwindigkeit auf die Endtiefe. Der Rückzug zur Rückzugsebene erfolgt mit Vorschub, abhängig von G98 wird mit Eilgang auf die Startebene verfahren.

G98 (G99) . Rückzug auf Startebene (Rückzugsebene)

- X,Y ........... Lochposition
- Z ............... Absolute (inkrementelle) Bohrtiefe
- R [mm] ...... Absoluter (bei G91 inkrementeller) Wert der Rückzugsebene
- F ............... Vorschub
- K ............... Anzahl der Wiederholungen

### **G89 Ausreibbohrzyklus mit Verweilzeit**

#### Siehe G85

Das Werkzeug fährt mit Vorschubgeschwindigkeit auf die Endtiefe und verweilt für die Verweilzeit P. Der Rückzug zur Rückzugsebene erfolgt mit programmiertem Vorschub, abhängig von G98 wird mit Eilgang auf die Startebene verfahren.

# **PINGO** Fanuc 31i Mill

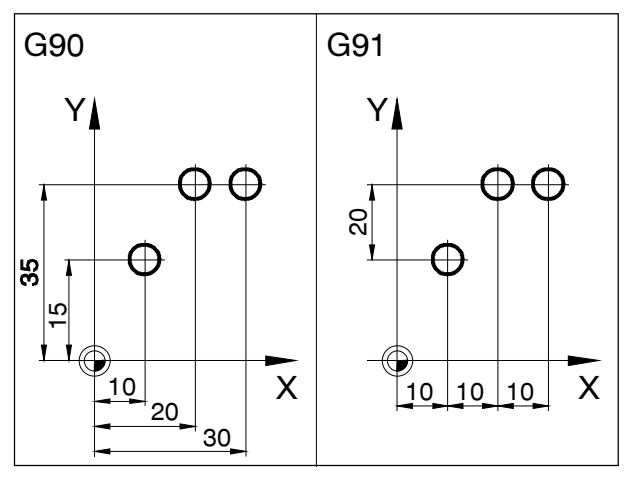

*Absolut- und Inkrementalwertprogrammierung*

### **G90 Absolutwertprogrammierung**

#### **Format**

N.. G90

Die Verfahrbewegungen des Werkzeugs können auf zwei Arten programmiert werden: mit Absolutmaßprogrammierung und mit Inkrementalmaßprogrammierung.

Bei Absolutmaßprogrammierung werden die Koordinatenwerte des Endpunkts programmiert. Bei Inkrementalmaßprogrammierung wird der Betrag einer Werkzeugbewegung programmiert.

#### **Hinweise**

- **•** Ein direkter Wechsel zwischen G90 und G91 ist auch satzweise erlaubt.
- **•** G90 (G91) darf auch in Zusammenhang mit anderen G-Funktionen programmiert werden: (N... G90 G00 X... Y... Z...)

### **G91 Inkrementalwertprogrammierung**

#### **Format**

N.. G91

Hinweise analog zu G90.

### **G94 Vorschub pro Minute**

Durch G94 werden alle unter F (Vorschub) definierten Werte als mm/min verstanden.

#### **Format**

N.. G94 F...

### **G95 Vorschub pro Umdrehung**

Durch G95 werden alle unter F (Vorschub) definierten Werte als mm/U verstanden.

#### **Format** N.. G95 F...

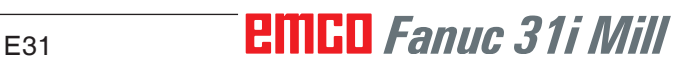

# **F: Werkzeugverwaltung**

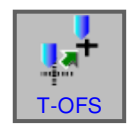

# **Werkzeugeinstellungen**

- Softkey drücken.
- Mit "T-OFS" wird das Fenster für die Werkzeugkorrekturdaten angezeigt.

Es stehen 3 Registerkarten zur Anwahl zur Verfügung:

- Werkzeugkorrektur (Werkzeuglängen- und Werkzeugradiuskompensation)
- Wekzeugdaten
- Simulation

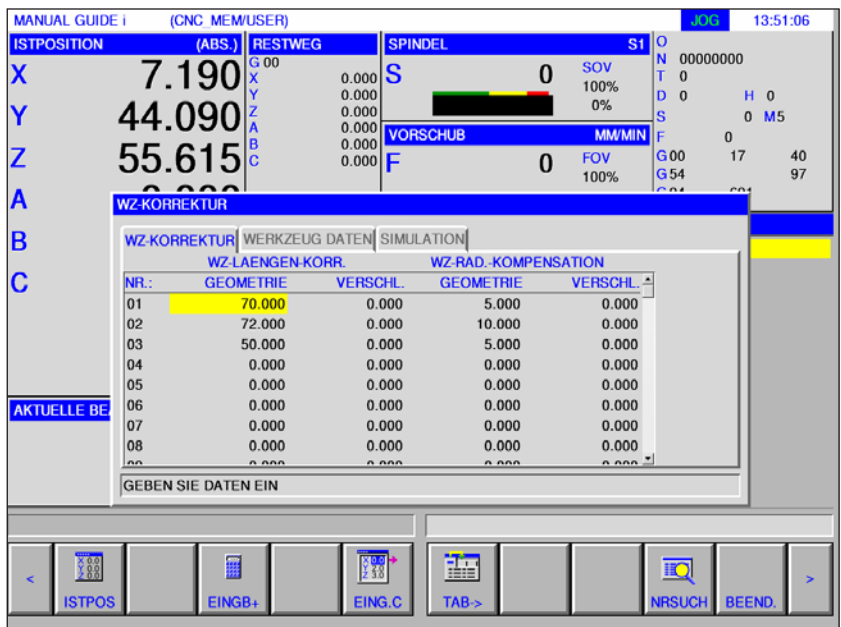

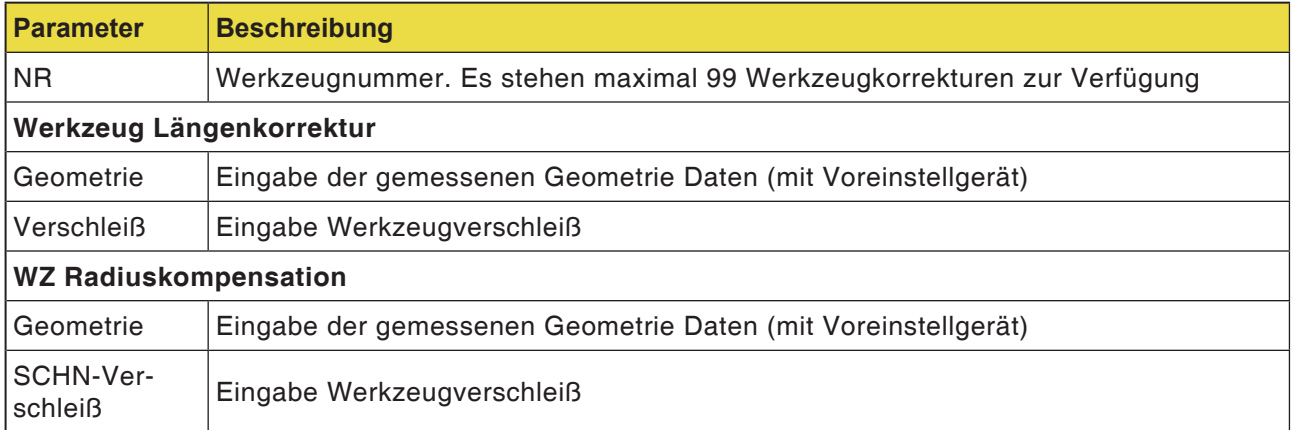

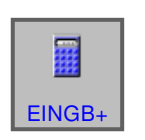

### **Eingabe der Werkzeuglängenkorrektur**

• Softkey drücken.

Mit "EINGB+" Eingabemaske geöffnet.

Aktueller Wert + Korrektur der Werkstückgeometriedaten wird angezeigt.

Den zuvor ermittelten Wert für die Geometriekorrekur eingeben. Die Dateneingabe mit "EINGAB" abschließen.

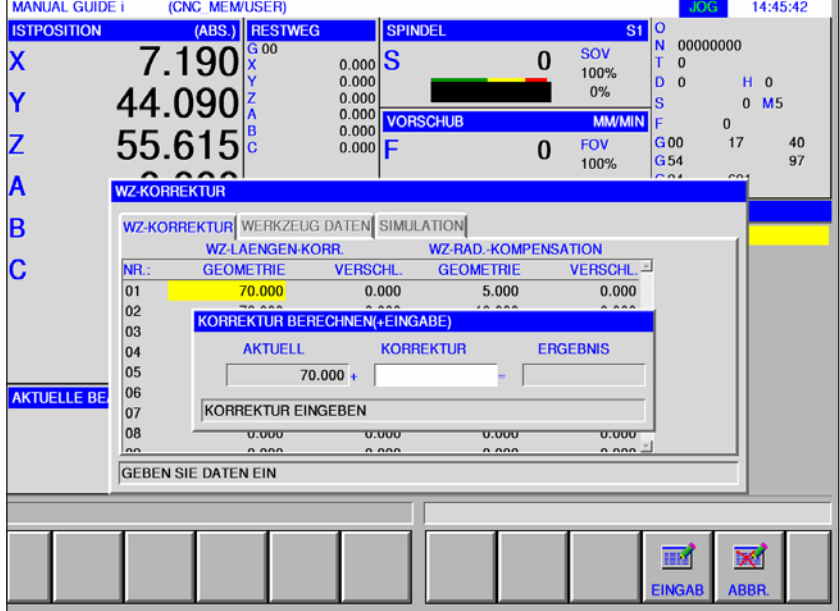

### **Eingabe der Werkzeugradiuskompensation**

- Softkey drücken.
- Mit "EINGB+" Eingabemaske geöffnet.

Aktueller Wert + Korrektur der Werkzeugradius Kompensation wird angezeigt.

Den zuvor ermittelten Wert für die Geometriekorrekur eingeben. Die Dateneingabe mit "EINGAB" abschließen.

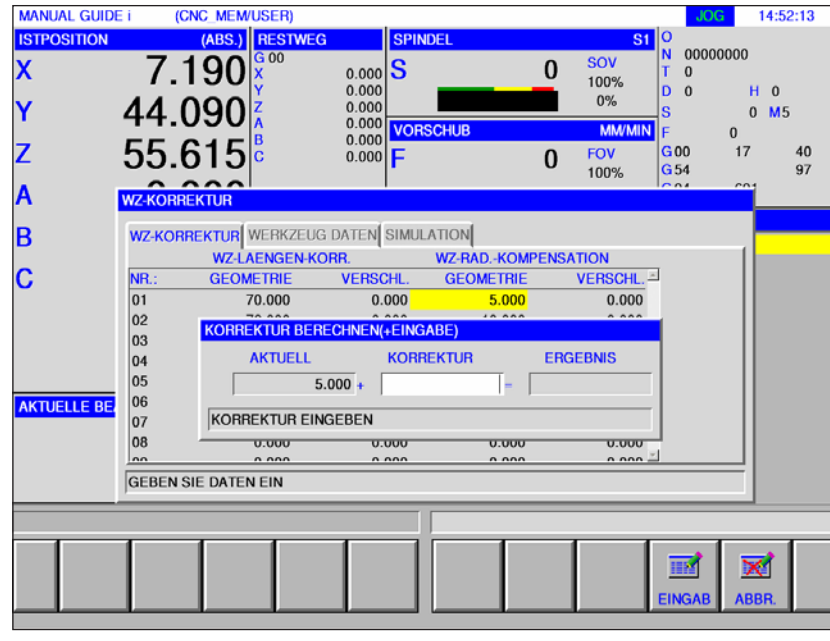

EINGB+

蠠

# **EMGD** Fanuc 31i Mill

### **Werkzeugverschleißkorrektur**

Die Eingabe für die Verschleißkorrektur sind analog denen der Werkzeuglängenkorrektur bzw. der Werkzeugradiuskorrektur auszuführen.

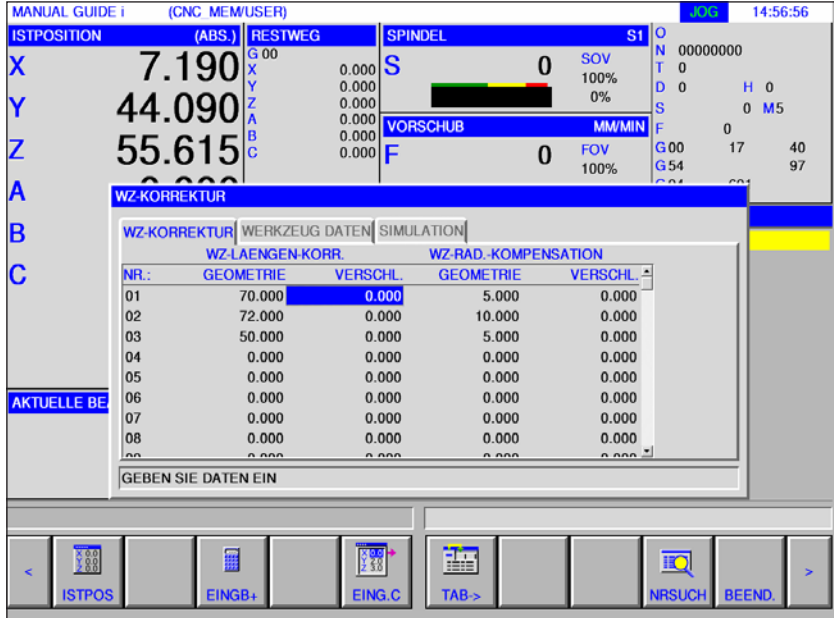

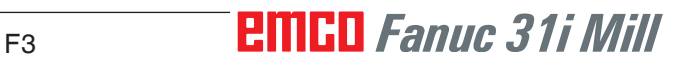

AN

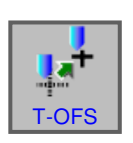

# **Werkzeugdaten**

- Softkey drücken.
- Mit "T-OFS" wird das Fenster für die Werkzeugkorrekturdaten angezeigt.

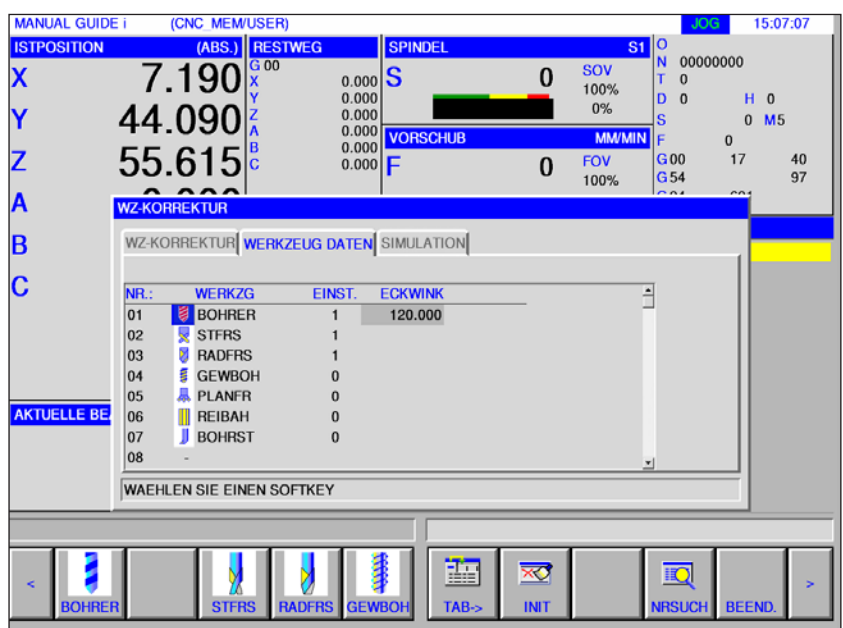

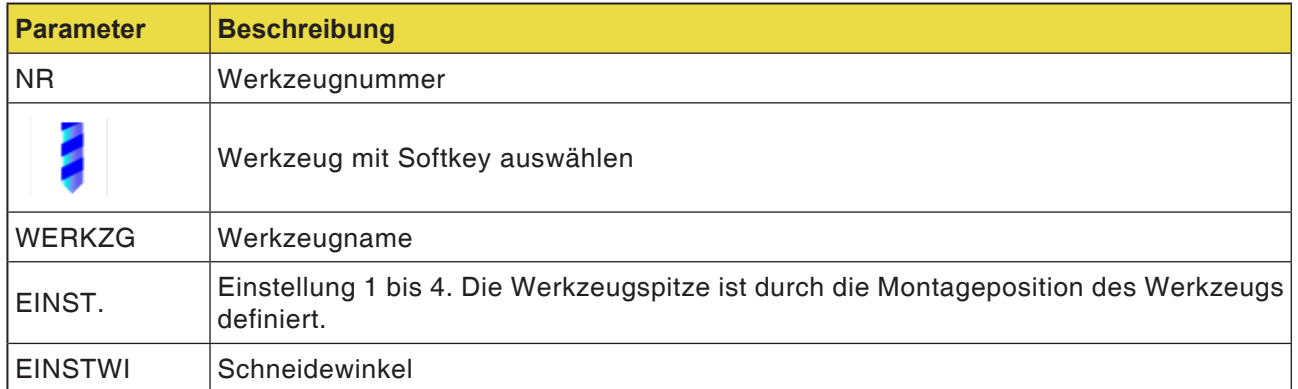

#### **Hinweis:**

Die zur Verfügung stehenden Parameter können je nach ausgewähltem Werkzeug unterschiedlich sein.

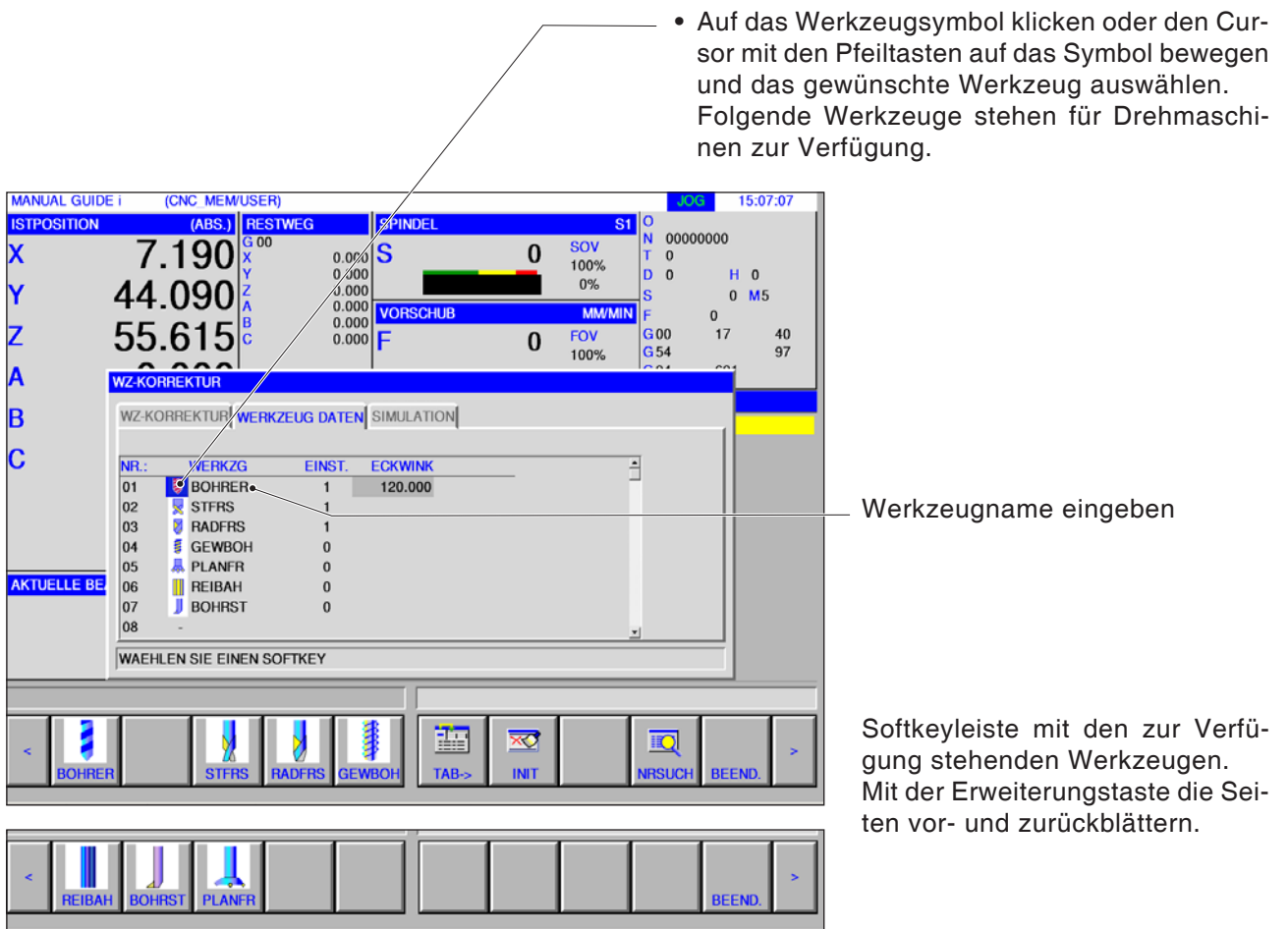

### **Werkzeug auswählen**

### **Werkzeugeinrichtnummer**

• Durch Markieren einer Werkzeugeinrichtnummer mit dem Cursor erscheint automatisch ein Anleitungsfenster im rechten Teil des Bildschirms.

Für ein Borhwerkzeug gilt:

Durch Eingeben der Werkzeugeinrichtnummer (1 .. 4) kann die Einrichtung vorgenommen werden.

> Einstellungen für ein Bohrwerkzeug.

Einstellungen für ein Fräswerk-

(CNC\_MEM/USER)

7.190

44.090

55.615

WZ-KOF

 $\frac{\overline{\mathsf{NR}}}{\mathsf{01}}$ 

 $02$ 

03 Ŋ **RADFRS** 

 $|04$ 

 $|05$ 

06

 $|07$ 

 $|08$ 

**AKTUELLE BE** 

 $\frac{88}{288}$ 

**ISTPO** 

REKTUR

**WERKZG** 

**B** BOHRER

**E** GEWBOH

**具 PLANFR** 

REIBAH<br>BOHRST

**GEBEN SIE DATEN EIN** 

 $S$ TFRS

(ABS.) REST

 $G<sub>00</sub>$ 

WZ-KORREKTUR WERKZEUG DATEN SIMULATION

**EINST** 

 $\overline{1}$ 

 $\overline{\mathbf{0}}$ 

 $\mathbf{0}$ 

 $\mathbf{0}$ 

**MANUAL GUIDE i** 

 $\overline{\text{SITIO}}$ 

 $\overline{\mathbf{x}}$ 

۱Y

Z

A

B lc

zeug.

15:42:53

 $M<sub>5</sub>$  $\mathbf 0$  $\overline{0}$ 

 $40$ 

97

 $\mathbf{H}$  $\sqrt{ }$ 

 $17$ 

ź

 $\overline{A}$ 

 $\overline{\mathbb{R}}$ 

**RSUC** 

 $n<sub>0</sub>$ 

00000000

 $\overline{0}$ 

ln.  $\overline{0}$ 

 $\overline{G}$ 00

G 54

 $\overline{\text{sov}}$ 

100%

 $0%$ 

FOV

100%

 $\bf{0}$ 

 $\bf{0}$ 

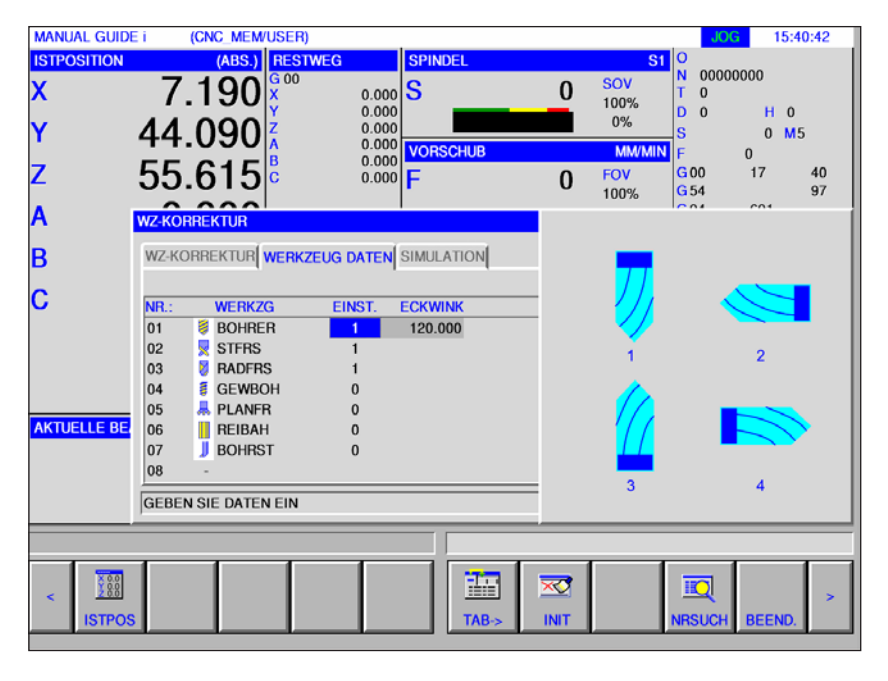

 $\overline{\mathbf{s}}$ 

120.000

謳

 $\overline{\mathbf{x}}$ 

**INIT** 

 $0.000$ 

 $0.000$   $0.000$   $0.000$   $0.000$   $0.000$ 

 $0.000$ 

# AN

**Hinweis:** Die zur Verfügung stehenden Parameter für

die Werkzeugeinrichtnummern können je nach ausgewähltem Werkzeug unterschiedlich sein.
(CNC\_MEM/USER)

 $(ABS.)$ 

7.190

44.090

55 615

 $\frac{\mathsf{NR}}{\mathsf{O1}}$ 

**EKTUR** 

**WERK7G** 

**BOHRER** 

**MANUAL GUIDE i** 

Z

A

B

 $\overline{\text{c}}$ 

# **Einstellwinkel, Eckwinkel**

15:44:51

 $H<sub>0</sub>$ 

 $0 M5$ 

 $40$ 

 $\frac{1}{97}$ 

 $00000000$ 

 $\overline{0}$ 

 $17$ 

 $\overline{0}$ 

 $\overline{p}$  o

 $G00$ 

 $\frac{800}{654}$ 

 $\overline{\text{conv}}$ 

100%

 $0%$ 

FOV

100%

**MARAZ** 

 $\mathbf{0}$ 

 $\bf{0}$ 

• Durch Markieren der Werkzeugdaten mit dem Cursor erscheint automatisch ein Anleitungsfenster. Hier können die Werkzeugdaten eingestellt werden.

Bei der Eingabe in Grad° können drei ganzzahlige Stellen und eine Dezimalstelle eingegeben werden.

> Bei der Eingabe in Zoll oder mm kann eine achtstellige Zahl eingegeben werden. Wenn Zahlen mit mehreren Dezimalstellen eingegeben werden, wird auf 1 Dezimalstelle abgerundet.

> Die Bezeichnungen und Nummern der Elemente sind von der Werkzeugart abhängig. Einzelheiten siehe in der untenstehenden Tabelle. Werkzeuge, die keine Einstellung von Werkzeugdaten benötigen, sind nicht enthalten. Zur Ausführung von Fräszyklen sind keine Werkzeugdaten erforderlich.

> Daher können Fräszyklen ausgeführt werden, obwohl keine Werkzeugdaten eingestellt wurden.

#### $02$  $S$  TFRS 03 **Z** RADFRS  $|_{04}$ **E GEWROH**  $\sqrt{2}$  $\vert_{05}$ **A** PLANFR  $\Omega$ **AKTUELLE BE EXIVERE**<br>**BOHRST**  $\overline{06}$  $\overline{a}$  $|_{07}$  $\mathbf{0}$  $|08$ **GEBEN SIE DATEN EIN** 語 ▓  $\overline{\mathbf{x}}$ **IIO ISTPO RSUC TAR INIT**

ECKWIN

 $120.0$ 

 $\overline{\mathbf{s}}$ 

 $0.000$ 

 $0.000$ 

 $0.000$ <br> $0.000$ <br> $0.000$ 

 $0.000$ 

WZ-KORREKTUR WERKZEUG DATEN SIMULATION

FINST

 $\overline{1}$ 

# **Werkzeugformdaten für Fräsen**

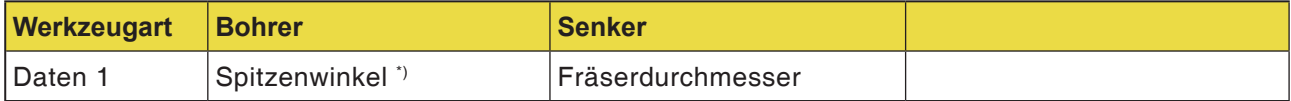

\*) die Zyklusbearbeitung kann ohne Einstellung erfolgen.

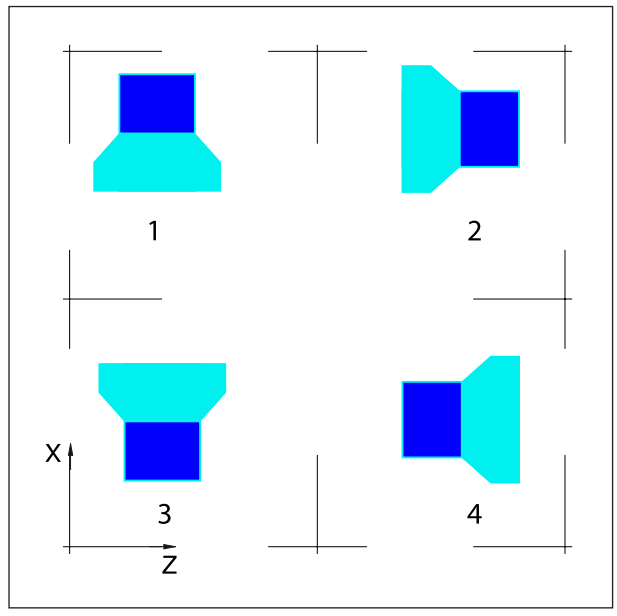

*Schneidenlage der Bohr- und Fräswerkzeuge*

# **Schneidenlage der Fräs- und Bohrwerkzeuge**

# **Fräswerkzeuge**

Senkwerkzeug Stirnfräser Kugelstirnfräser Gewindebohrer Planfräser

# **Ein- und Ausgabe der Werkzeugkorrektur und Werkzeugdaten**

Der Pfad zum Speichern und Lesen der Daten wird in der EMConfig unter dem Punkt "Austauschverzeichnis" festgelegt.

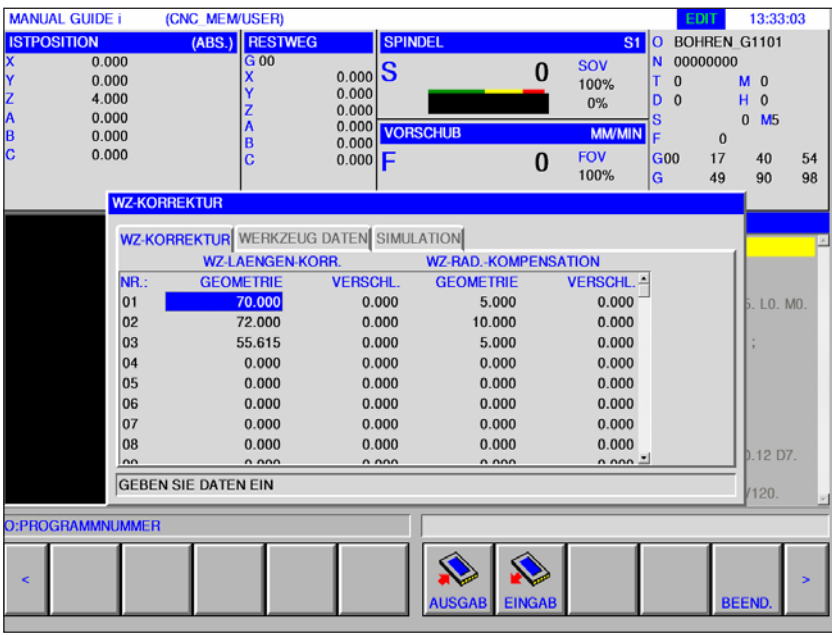

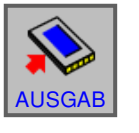

• Für Datenausgabe Softkey drücken

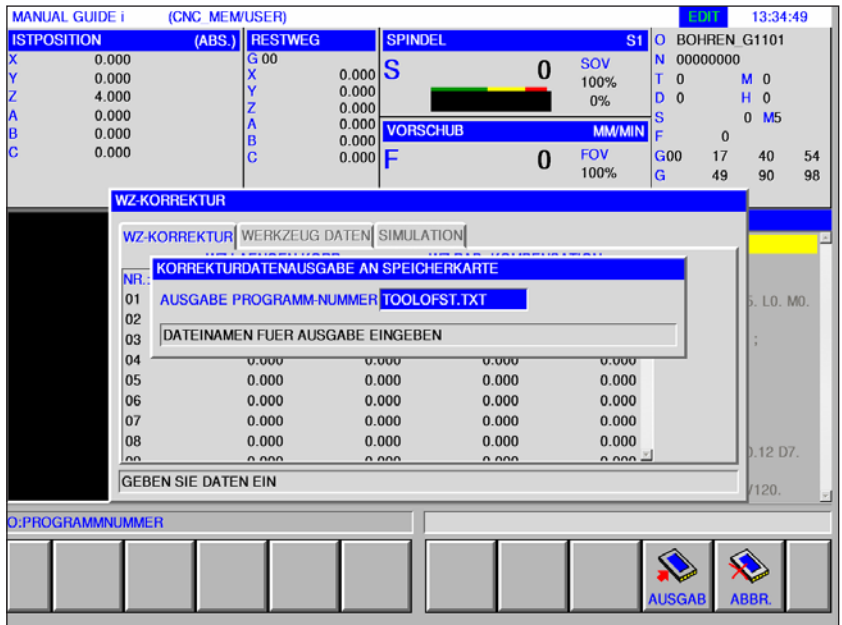

Die Daten für die Werkzeug Korrektur werden standardmäßig in der Datei TOOLOFST.TXT gespeichert.

Der Dateiname kann unter Einhaltung folgender Einschränkungen geändert werden:

Es dürfen maximal 8 Zeichen und keine Sonderzeichen verwendet werden.

Die Werkzeugdaten werden in der Datei TOOLDB.DAT abgelegt.

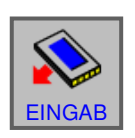

• Für Dateneingabe Softkey drücken

Die gewünschte Datei anwählen und mit "EINGAB" öffnen.

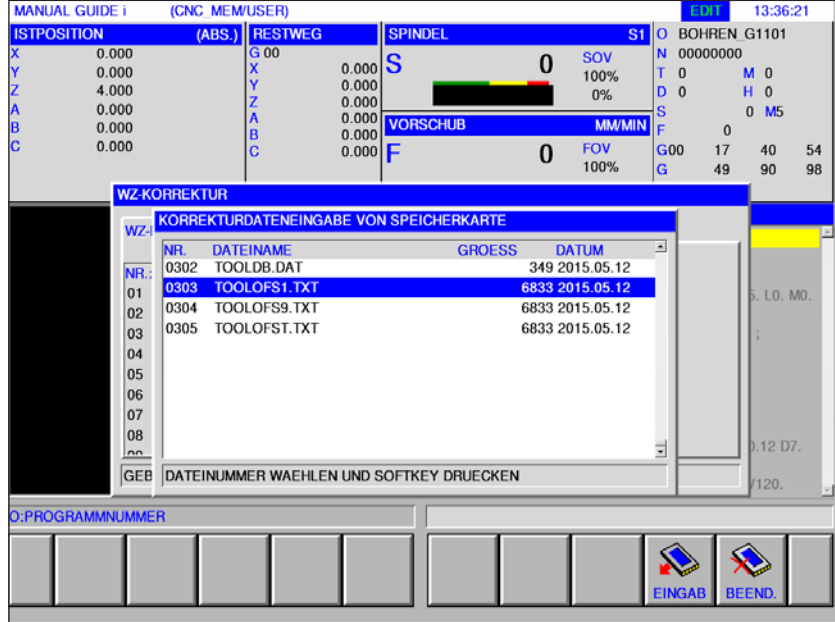

# **Simulation Werkzeuge**

# **3D Werkzeuge**

In der Werkzeugliste können 3D Werkzeuge aus dem Toolmanager übernommen werden. Es kann eine unabhängige Farbzuweisung für die einzelnen Werkzeuge gemacht werden.

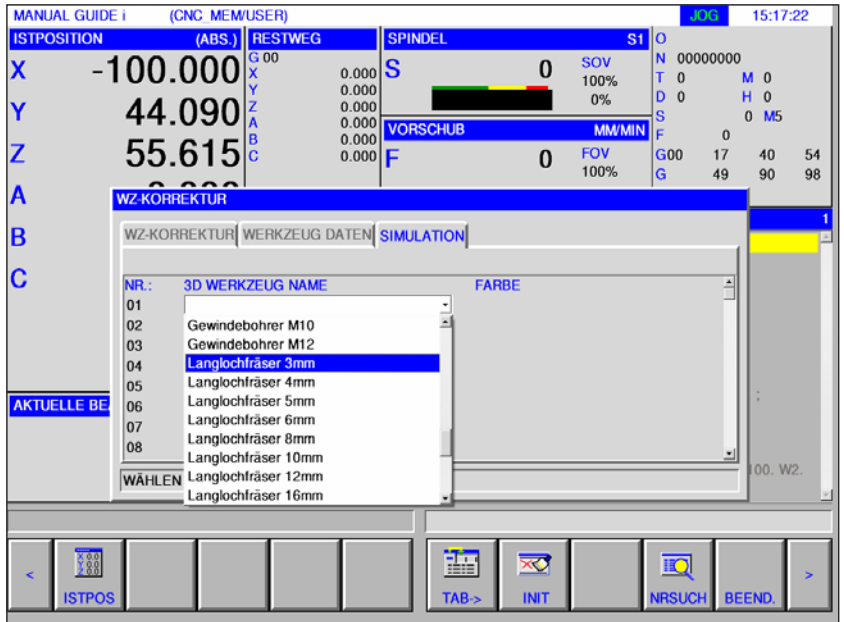

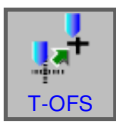

- **1** Softkey drücken.
- **2** Den Reiter Simulation anwählen.
- **3** Mit einem Doppelklick auf die 3D Werkzeuge wird die Werkzeugauswahl aktiviert (Dropdownmenü). Durch drücken der Leertaste kann in der Werkzeugauswahl weitergeblättert werden.
- **4** Um ein Werkzeug abzuwählen, muss die Leerzeile im Auswahlmenü (die allererste Zeile) gewählt werden.

# **Farbe auswählen**

Damit verschiedene Werkzeuge in der Simulation besser dargestellt und unterschieden werden können, werden ihnen bestimmte und frei wählbare Farben zugeordnet.

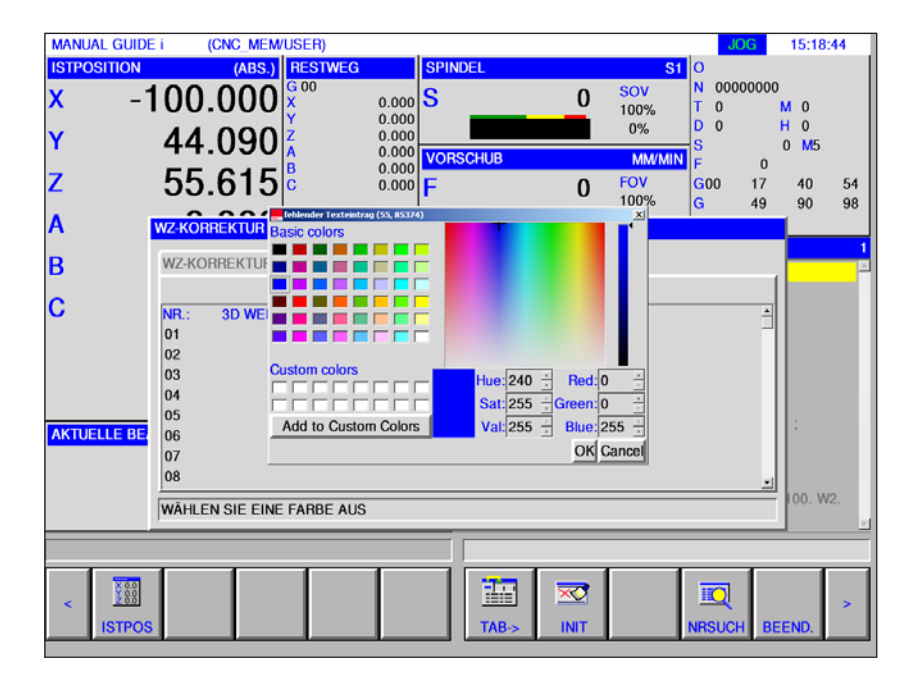

- **1** Mit einem Doppelklick oder durch drücken der Leertaste auf dem Farbfeld wird das Farbauswahlfenster geöffnet.
- **2** Vordefinierte Farben werden als Basic colors angezeigt. Benutzerdefinierte Farben werden als Custom colors abgelegt.
- Custom colors erstellen: Mit dem Mauszeiger im farbigen Feld der Werkzeugfarbe die gewünschte Farbe wählen. Wahlweise können die Werte für R,G,B manuell eingegeben werden.
- mit "Add to Custom Color" die neue Farbe hinzufügen.
- **3** Um eine Farbe wieder abzuwählen, muss Schwarz gewählt werden.
- **4** Die Eingabe mit OK abschließen oder mit Cancel abbrechen.

## **Hinweis:**

Ist keine Farbe gewählt, wird jene aus dem 3D Tool Manager verwendet. Ansonsten hat die eingestellte Farbe Priorität.

**ISTPOS** 

 $\frac{6}{2}$  0.0

**VOR** 

# **Werkzeug messen manuell**

# **Ankratzmethode**

Das Werkstück ist so im Arbeitsraum einzuspannen, dass der Messpunkt am Werkstück mit dem Werkzeugaufnahmebezugspunkt und mit allen zu vermessenden Werkzeugen erreicht werden kann.

Der Werkzeugaufnahmebezugspunkt für die EMCO Concept Mill 105 liegt am Referenzwerkzeug, welches vorher gespannt sein muss.

Wird anstatt des Referenzwerkzeugs eine mechanische Messdose verwendet, so ist diese am Maschinentisch zu montieren.

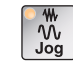

(RELATIV)

**1** Betriebsart "JOG" anwählen.

**2** Wird keine Messdose verwendet, dann legen Sie ein dünnes Blatt Papier zwischen Werkstück und Frässpindel ein.

Fahren Sie mit dem Werkzeugaufnahmebezugspunkt bei stehender Spindel an das Werkstück heran.

Den Vorschub auf 1% reduzieren, sodass sich das eingelegte Blatt Papier gerade noch bewegen lässt.

- **3** Bei Verwendung einer Messdose mit dem Werkzeugaufnahmbezugspunkt an diese heranfahren.
- **4** Softkey "ISTPOS" drücken um die Relativkoordinaten anzuzeigen.

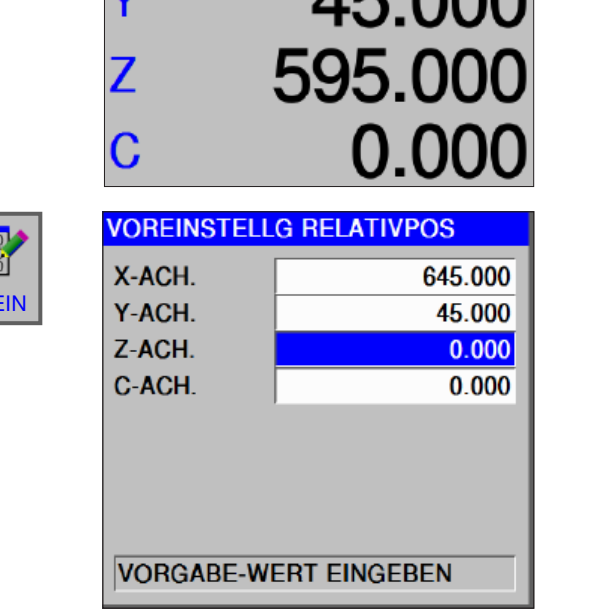

**ISTPOSITION** 

**5** Softkey "VOREIN" drücken und in der Z-Achse den Wert 0 eintragen.

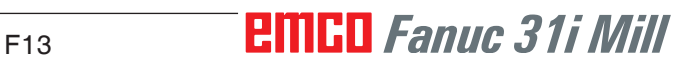

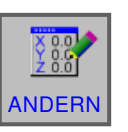

 $\mathcal{I}$ 

T-OFS

- **6** Änderungen mit dem Softkey "ANDERN" übernehmen.
- **7** Das zu vermessende Werkstück einschwenken.
- **8** Das Werkzeug am Werkstück oder an der Messdose ankratzen.
- **9** Softkey drücken.
- **10**Den Cursor auf die richtige Werkzeugnummer stellen.

**11** Softkey drücken.

**12** Den Cursor auf Z-ACH. stellen.

- **13** Softkey "EINGAB" drücken. Das Werkzeug ist jetzt in Z vermessen.
- **14** Unter "WZ-Rad.-Kompensation" kann unter Geometrie der Werkzeugradius eingegeben werden.

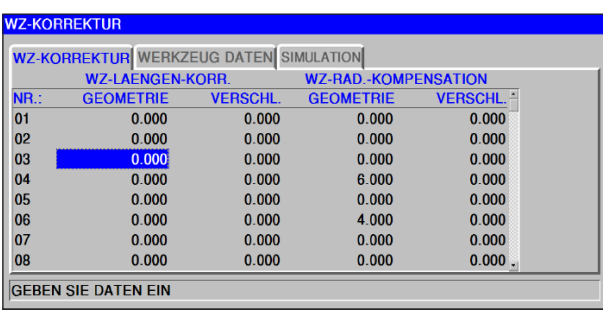

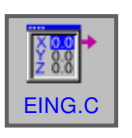

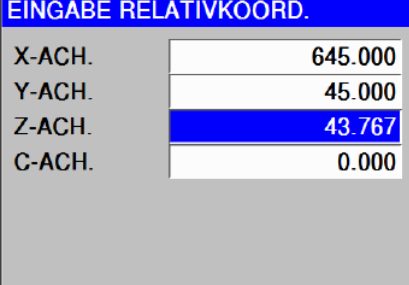

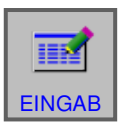

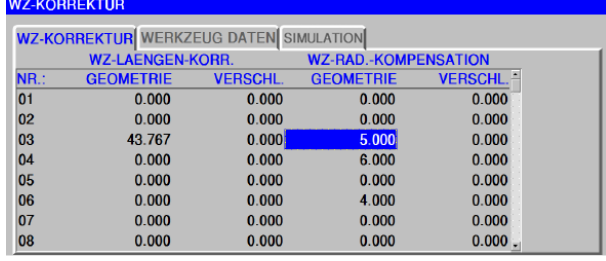

# **G: Programmablauf**

# **Vorbedingungen**

# **Nullpunkte setzen**

Die verwendeten Nullpunkte müssen vermessen und eingetragen sein.

# **Werkzeuge**

Die verwendeten Werkzeuge müssen vermessen und eingetragen sein.

Die Werkzeuge müssen sich an den entsprechenden Positionen (T) im Werkzeugwechsler befinden.

# **Referenzpunkt**

Der Referenzpunkt muss in allen Achsen angefahren sein.

# **Maschine**

Die Maschine muss betriebsbereit sein.

Das Werkstück muss sicher gespannt sein.

Lose Teile (Spannschlüssel usw.) müssen aus dem Arbeitsraum entfernt sein, um Kollisionen zu vermeiden.

Die Maschinentüre muss zum Programmstart geschlossen sein.

# **Alarme**

Es dürfen keine Alarme anstehen.

**Hinweis:**

Während des Programmablaufes dürfen die Werkzeugdaten der verwendeten Werkzeuge nicht verändert werden.

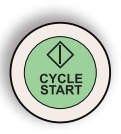

# **NC-Start**

Damit der NC-Programmlauf gestartet werden kann, muss ein Fanuc Programm geöffnet sein. Der Dateiname des derzeit geöffneten Programmes ist in der Mitte des Simulationsfensters abgebildet.

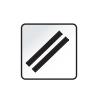

# **NC-Reset**

Mit dieser Taste wird der NC-Programmlauf abgebrochen und in den Ausgangszustand zurückgesetzt.

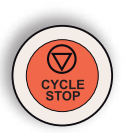

# **NC-Stop**

Mit dieser Taste wird der NC-Programmlauf angehalten. Die Simulation kann mit dieser Taste"Cycle-Start" fortgesetzt werden.

# **Programmstart, Programmhalt**

- Öffnen Sie ein Programm zur Abarbeitung.
- Betriebsart "AUTO" anwählen.

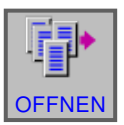

E

- Programm öffnen.
- Dieser Softkey öffnet das angewählte Programm.
- Drücken Sie die Taste "Cycle-Start".
- Programm anhalten mit "Cycle-Stop", fortsetzen mit "Cycle-Start".

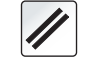

• Programm abbrechen mit "NC-Reset".

# **Fanuc 31i Mill** G<sub>2</sub>

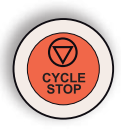

# **Repositionieren**

Kommt es im Automatikbetrieb z.B. nach einem Werkzeugbruch zu einer Programmunterbrechung, so kann das Werkzeug im Handbetrieb von der Kontur weggefahren werden.

Um spätere Kollisionen zu vermeiden müssen die Achsen auf eine sichere Position verfahren werden.

Die Koordinaten der Unterbrechungsposition werden gespeichert.

Die im Handbetrieb verfahrenen Wegdifferenzen der Achsen werden im Istwertfenster angezeigt. Diese Wegdifferenz wird als "Repos-Verschiebung" bezeichnet.

# **Programmabarbeitung fortsetzen**

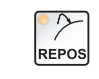

• Betriebsart REPOS wählen. Damit kann das Werkzeug wieder an die Kontur des Werkstückes herangefahren werden.

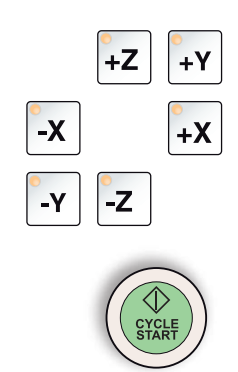

- Jede zu verfahrende Achse nacheinander anwählen und auf die Unterbrechungsposition verfahren.
- Mit "Cycle-Start" die Bearbeitung wieder im Automatikbetrieb fortsetzen.

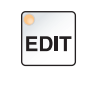

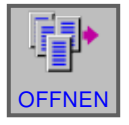

# **Satzvorlauf**

- Betriebsart "Edit" anwählen.
- Programm öffnen.

Die entsprechende Programmzeile, von der aus das Programm begonnen werden soll, anwählen.

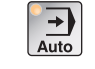

• Betriebsart "AUTO" anwählen.

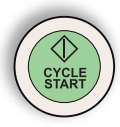

• NC-Start Taste drücken. Es erscheint die folgende Meldung: "Start in der Mitte des Prog. (Start/Ref"

NC Start zum Bestätigen nochmals drücken.

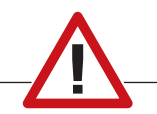

# **Vorsicht:**

- Es werden alle Befehle, die vor der gewählten Zeile stehen, ignoriert.
- Das betrifft die Auswahl der Werkzeuge, Nullpunktverschiebungen, etc.

# **H: Alarme und Meldungen**

# **Maschinenalarme 6000 - 7999**

Diese Alarme werden von der Maschine ausgelöst.

Die Alarme sind unterschiedlich für die verschiedenen Maschinen.

Die Alarme 6000 - 6999 müssen normalerweise mit RESET quittiert werden. Die Alarme 7000 - 7999 sind Meldungen, die meistens wieder verschwinden, wenn die auslösende Situation behoben wurde.

# **PC MILL 50 / 55 / 100 / 105 / 125 / 155 Concept MILL 55 / 105 / 155**

# **6000: NOT AUS**

Die Not-Aus-Taste wurde gedrückt. Gefahrensituation bereinigen und Not-Aus-Taste entriegeln. Der Referenzpunkt muss neu angefahren werden.

**6001: SPS-ZYKLUSZEITÜBERSCHREITUNG** Verständigen Sie den EMCO Kundendienst.

# **6002: SPS-KEIN PROGRAMM GELADEN**

Verständigen Sie den EMCO Kundendienst.

# **6003: SPS-KEIN DATENBAUSTEIN**

Verständigen Sie den EMCO Kundendienst.

# **6004: SPS-RAM SPEICHERFEHLER**

Verständigen Sie den EMCO Kundendienst.

## **6005: ÜBERTEMPERATUR BREMSMODUL**

Hauptantrieb wurde zu oft abgebremst, große Drehzahländerungen innerhalb kurzer Zeit. E4.2 aktiv

**6006: BREMSWIDERSTAND ÜBERLASTET** siehe 6005

# **6007: SICHERHEITSSCHALTUNG DEFEKT**

Achs- oder Hauptantriebsschütz bei ausgeschalteter Maschine nicht deaktiviert. Schütz ist hängen geblieben oder Kontaktfehler. E4.7 war beim Einschalten nicht aktiv.

# **6008: FEHLENDER CAN-TEILNEHMER**

Sicherungen prüfen bzw. EMCO Kundendienst.

# **6009: SICHERHEITSSCHALTUNG DEFEKT**

Ein laufendes CNC-Programm wird abgebrochen, die Hilfsantriebe werden abgeschaltet, der Referenzpunkt geht verloren.

Verständigen Sie den EMCO Kundendienst.

# **6010: ANTRIEB X-ACHSE NICHT BEREIT**

Die die Schrittmotorkarte ist defekt oder zu heiß, eine Sicherung oder Verkabelung ist defekt. Ein laufendes CNC-Programm wird abgebrochen, die Hilfsantriebe werden abgeschaltet, der Referenzpunkt geht verloren.

Überprüfen Sie die Sicherungen oder verständigen Sie den EMCO Kundendienst.

## **6011: ANTRIEB Y-ACHSE NICHT BEREIT** siehe 6010.

## **6012: ANTRIEB Z-ACHSE NICHT BEREIT** siehe 6010.

# **6013: HAUPTANTRIEB NICHT BEREIT**

Die Hauptantriebsversorgung ist defekt oder der Hauptantrieb zu heiß, eine Sicherung oder Verkabelung ist defekt.

Ein laufendes CNC-Programm wird abgebrochen, die Hilfsantriebe werden abgeschaltet.

Überprüfen Sie die Sicherungen oder verständigen Sie den EMCO Kundendienst.

## **6014: KEINE HAUPTSPINDELDREHZAHL**

Dieser Alarm wird ausgelöst, wenn die Spindeldrehzahl unter 20 U/min absinkt. Ursache ist Überlast. Ändern Sie die Schnittdaten (Vorschub, Drehzahl, Zustellung). Das CNC-Programm wird abgebrochen, die Hilfsantriebe werden abgeschaltet.

K 2017-05

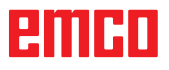

# **6019: SCHRAUBSTOCK ZEITÜBERSCHREI-TUNG**

Der elektrische Schraubstock hat innerhalb von 30 Sekunden eine Endlage nicht erreicht.

Ansteuerung oder Spannmittelplatine defekt, Schraubstock klemmt, Endschalterberos einstellen.

# **6020: SCHRAUBSTOCK AUSGEFALLEN**

Bei geschlossenem elektrischen Schraubstock ist das Signal "Spannmittel gespannt" der Spannmittelplatine ausgefallen.

Ansteuerung, Spannmittelplatine, Verkabelung defekt.

# **6022: SPANNMITTELPLATINE DEFEKT**

Wenn das Signal "Spannmittel gespannt" dauernd gemeldet wird obwohl kein Ansteuerbefehl ausgegeben wird. Platine tauschen.

# **6024: MASCHINENTÜR OFFEN**

Die Türe wurde während einer Bewegung der Maschine geöffnet. Ein laufendes CNC-Programm wird abgebrochen, die Hilfsantriebe werden abgeschaltet.

# **6027: TÜRENDSCHALTER DEFEKT**

Der Türendschalter der automatischen Maschinentür ist verschoben, defekt oder falsch verkabelt.

Verständigen Sie den EMCO Kundendienst.

# **6028: TÜR ZEITÜBERSCHREITUNG**

Die automatische Türe klemmt, unzureichende Druckluftversorgung, Endschalter defekt.

Türe, Druckluftversorgung und Endschalter überprüfen oder den EMCO Kundendienst verständigen.

## **6030: KEIN TEIL GESPANNT**

Kein Werkstück vorhanden, Schraubstockgegenlager verschoben, Schaltnocke verschoben, Hardware defekt.

Einstellen oder den EMCO Kundendienst verständigen.

#### **6040: WZW STAT. VERRIEGELUNGS-ÜBERW.**

Nach WZW Vorgang Trommel durch Z-Achse runtergedrückt. Spindelposition falsch oder mechanischer Defekt. E4.3=0 im unteren Zustand

#### **6041: WZW-SCHWENKZEIT-ÜBERSCHREITUNG**

Werkzeugtrommel klemmt (Kollision?), Hauptantrieb nicht bereit, Sicherung defekt, Hardware defekt.

Ein laufendes CNC-Programm wird abgebrochen. Überprüfen Sie auf Kollisionen, überprüfen Sie die Sicherungen oder verständigen Sie den EMCO Kundendienst.

# **6043-6046: WZW-TROMMEL POSITIONSÜBERWACHUNG**

Positionierfehler Hauptantrieb, Fehler Positionsüberwachung (induktiver Näherungsschalter defekt oder verschoben, Trommelspiel), Sicherung defekt, Hardware defekt.

Die Z-Achse könnte bei ausgeschalteter Maschine aus der Verzahnung gerutscht sein.

Ein laufendes CNC-Programm wird abgebrochen. Verständigen Sie den EMCO Kundendienst.

# **6047: WZW-TROMMEL NICHT VERRIEGELT**

Werkzeugtrommel aus Verriegelungsposition verdreht, Induktiver Näherungsschalter defekt oder verschoben, Sicherung defekt, Hardware defekt. Ein laufendes CNC-Programm wird abgebrochen. Verständigen Sie den EMCO Kundendienst. Wenn die Werkzeugwendertrommel verdreht ist (kein Defekt), gehen Sie folgendermaßen vor: Trommel händisch in Verriegelungsstellung bringen

Wechseln Sie in die Betriebsart MANUAL (JOG). Legen Sie den Schlüsselschalter um. Verfahren Sie den Z-Schlitten aufwärts, bis der Alarm nicht mehr angezeigt wird.

# **6048: TEILUNGSZEIT ÜBERSCHRITTEN**

Teilapparat klemmt (Kollision), unzureichende Druckluftversorgung, Hardware defekt. Auf Kollision überprüfen, Druckluftversorgung überprüfen oder den EMCO Kundendienst ver-

#### **6049: VERRIEGELUNGSZEIT ÜBERSCHRIT-TEN**

siehe 6048

ständigen.

## **6050: M25 BEI LAUFENDER HAUPTSPINDEL**

Ursache: Programmierfehler im NC-Programm. Laufendes Programm wird abgebrochen. Hilfsantriebe werden abgeschaltet. Abhilfe: NC-Programm korrigieren.

# **6064: TÜRAUTOMATIK NICHT BEREIT**

Ursache: Druckausfall Türautomatik.

Türautomatik steck mechanisch. Endschalter für offene Endlage defekt. Sicherheitsplatinen defekt. Verkabelung defekt. Sicherungen defekt. Laufendes Programm wird abgebrochen. Hilfsantriebe werden abgeschaltet.

Abhilfe: Service Türautomatik.

# **6069: KLEMMUNG TANI NICHT OFFEN**

Beim Öffnen der Klemmung fällt Druckschalter innerhalb 400ms nicht ab. Druckschalter defekt oder mechanisches Problem. E22.3

## **6070: DRUCKSCHALTER KLEMMUNG TANI FEHLT**

Beim Schließen der Klemmung spricht Druckschalter nicht an. Keine Druckluft oder mechanisches Problem. E22.3

# **6071: RUNDACHSE NICHT BEREIT**

Servo Ready Signal vom Frequenzumrichter fehlt. Übertemperatur Antrieb TANI oder Frequenzumrichter nicht betriebsbereit.

# **6072: SCHRAUBSTOCK NICHT BEREIT**

Es wurde versucht, bei offenem Schraubstock oder ohne gespanntes Werkstück die Spindel zu starten.

Schraubstock blockiert mechanisch, Druckluftversorgung unzureichend, Druckluftschalter defekt, Sicherung defekt, Hardware defekt.

Überprüfen Sie die Sicherungen oder verständigen Sie den EMCO Kundendienst.

# **6073: TEILAPPARAT NICHT BEREIT**

Ursache: Verriegelt-Bero defekt.

Verkabelung defekt.

Sicherung defekt.

Spindelstart bei nicht verriegeltem Teilapparat.

Laufendes Programm wird abgebrochen.

Hilfsantriebe werden abgeschaltet.

Abhilfe: Service Automatischer Teilapparat. Teilapparat verriegeln.

# **6074: TEILAPPARAT-ZEITÜBERSCHREI-TUNG**

Ursache: Teilapparat klemmt mechanisch. Verriegelt-Bero defekt. Verkabelung defekt. Sicherung defekt. unzureichende Druckluftversorgung.

Laufendes Programm wird abgebrochen.

Hilfsantriebe werden abgeschaltet.

Abhilfe: Auf Kollision überprüfen, Druckluftversorgung überprüfen oder den EMCO Kundendienst verständigen.

## **6075: M27 BEI LAUFENDER HAUPTSPINDEL**

Ursache: Programmierfehler im NC-Programm. Laufendes Programm wird abgebrochen. Hilfsantriebe werden abgeschaltet. Abhilfe: NC-Programm korrigieren.

# **6110: 5.-ACHSE NICHT ANGESCHLOSSEN**

- Ursache: 4./5.-AchsewurdeimEMConfigangewählt, aber elektrisch nicht angeschlossen.
- Abhilfe: 4./5.-AchseanschließenoderimEmConfig abwählen.

## **6111: 5.-ACHSE ANGESCHLOSSEN**

- Ursache: 4./5.-AchsewurdeimEMConfigabgewählt, ist aber elektrisch angeschlossen.
- Abhilfe: 4./5.-Achse aus der Maschine entfernen oder im EmConfig anwählen.

## **6112: MOTORSCHUTZSCHALTER HAT AUS-GELÖST**

Ursache: Ein Motorschutzschutzschalter hat ausgelöst. Eine eventuell aktives NC-Programm wird sofort angehalten.

Abhilfe: Das zum auslösenden Motorschutzschalter gehörende Gerät überprüfen und danach wieder einschalten. Bei wiederholtem Auftreten den EMCO-Service kontaktieren.

## **7000: FALSCHES T-WORT PROGRAMMIERT**

Programmierte Werkzeugposition größer als 10. Ein laufendes CNC-Programm wird angehalten. Programm mit RESET abbrechen, Programm berichtigen

## **7001: KEIN M6 PROGRAMMIERT**

Für einen automatischen Werkzeugwechsel muss nach dem T-Wort auch ein M6 programmiert werden.

## **7007: VORSCHUB STOP!**

Die Achsen wurden vom Robotik-interface gestoppt (Robotikeingang FEEDHOLD).

# **7016: HILFSANTRIEBE EINSCHALTEN**

Die Hilfsantriebe sind abgeschaltet. Drücken Sie die AUX ON Taste für mindestens 0,5 s (damit wird unbeabsichtigtes Einschalten verhindert), um die Hilfsantriebe einzuschalten.

# **7017: REFERENZPUNKT ANFAHREN**

Fahren Sie den Referenzpunkt (Z vor X vor Y) an. Wenn der Referenzpunkt nicht aktiv ist, sind manuelle Bewegungen nur mit Schlüsselschalterposition "Handbetrieb" möglich.

## **7018: SCHLÜSSELSCHALTER UMSCHALTEN**

Beim Aktivieren von NC-Start war der Schlüsselschalter auf Position "Handbetrieb".

NC-Start kann nicht aktiviert werden.

Schalten Sie den Schlüsselschalter um, um ein CNC-Programm abzuarbeiten.

# **7020: SONDERBETRIEB AKTIV**

Sonderbetrieb: Die Maschinentüre ist offen, die Hilfsantriebe sind eingeschalten, der Schlüsselschalter ist in der Position "Handbetrieb" und die Zustimmtaste ist gedrückt.

Die Linearachsen können bei offener Türe manuell verfahren werden. Der Werkzeugwender kann bei offener Tür nicht geschwenkt werden. Ein CNC-Programm kann nur mit stehender Spindel (DRYRUN) und im Einzelsatzbetrieb (SINGLE) ablaufen.

Aus Sicherheitsgründen: Die Funktion der Zustimmtaste wird nach 40 s automatisch unterbrochen, die Zustimmtaste muss dann losgelassen und erneut gedrückt werden.

#### **7021: WERKZEUGWENDER FREIFAHREN**

Der Werkzeugwechsel wurde unterbrochen. Verfahrbewegungen sind nicht möglich. Drücken Sie die Werkzeugwendertaste im JOG-Betrieb. Meldung tritt nach Alarm 6040 auf.

## **7022: WERKZEUGWENDER INITIALISIEREN** siehe 7021

## **7023: WARTEZEIT HAUPTANTRIEB!**

Der LENZE Frequenzumrichter muss mindestens 20 Sekunden lang vom Versorgungsnetz getrennt werden bevor eine Wiedereinschaltung erfolgen darf. Bei schnellem Tür auf/zu (unter 20 Sekunden) erscheint diese Meldung.

# **7038: SCHMIERMITTEL DEFEKT**

Der Druckschalter ist defekt oder verstopft. NC-Start kann nicht aktiviert werden. Dieser Alarm kann nur durch aus- und einschalten der Maschine zurückgesetzt werden.

Verständigen Sie den EMCO Kundendienst.

# **7039: SCHMIERMITTEL DEFEKT**

Zu wenig Schmiermittel, der Druckschalter ist defekt.

NC-Start kann nicht aktiviert werden.

Prüfen Sie das Schmiermittel und führen Sie einen ordnungsgemäßen Schmierzyklus durch oder verständigen Sie den EMCO Kundendienst.

# **7040: MASCHINENTÜR OFFEN**

Der Hauptantrieb kann nicht eingeschalten werden und NC-Start kann nicht aktiviert werden (ausgenommen Sonderbetrieb).

Schließen Sie die Türe, um ein CNC-Programm abzuarbeiten.

# **7042: MASCHINENTÜR INITIALISIEREN**

Jede Bewegung bzw. NC-Start ist gesperrt. Öffnen und schließen Sie die Türe, um die Sicherheitskreise zu aktivieren.

# **7043: SOLLSTÜCKZAHL ERREICHT**

Eine voreingestellte Anzahl von Programmdurchläufen ist erreicht. NC-Start kann nicht aktiviert werden. Setzen Sie den Stückzähler zurück, um fortzufahren.

## **7050: KEIN TEIL GESPANNT!**

Der Schraubstock ist nach dem Einschalten oder nach einem Alarm weder in der vorderen noch in der hinteren Endlage. NC-Start kann nicht aktiviert werden.

Verfahren Sie den Schraubstock manuell auf eine gültige Endlage.

## **7051: TEILAPPARAT NICHT VERRIEGELT!**

Entweder ist der Teilapparat nach dem Einschalten der Maschine in einer undefinierten Lage oder das Verriegelungssignal nach einem Teilungsvorgang fehlt.

Teilungsvorgang auslösen, Verriegelungsbero kontrollieren bzw. einstellen.

## **7054: SCHRAUBSTOCK OFFEN !**

Ursache: Schraubstock nicht gespannt. Bei Einschalten der Hauptspindel mit M3/M4 kommt Alarm 6072 (Schraubstock nicht bereit). Abhilfe: Schraubstock spannen.

# **7055: WERKZEUGSPANNSYSTEM ÖFFNEN**

Wenn ein Werkzeug in der Hauptspindel eingespannt ist und die Steuerung nicht die dazugehörende T-Nummer kennt.

Werkzeug bei offener Tür mit den PC-Tasten "Strg" und " 1 " aus der Hauptspindel auswerfen.

# **7056: SETTINGDATEN FEHLERHAFT**

Eine ungültige Werkzeugnummer ist in den Settingdaten gespeichert.

Settingdaten im Maschinenverzeichnis xxxxx.pls löschen

# **7057: WERKZEUGHALTER BELEGT**

Das eingespannte Werkzeug kann nicht im Werkzeugwender abgelegt werden da die Position belegt ist.

Werkzeug bei offener Tür mit den PC-Tasten "Strg" und " 1 " aus der Hauptspindel auswerfen.

# **7058: ACHSEN FREIFAHREN**

Die Position des Werkzeugwenderarmes beim Werkzeugwechsel kann nicht eindeutig definiert werden.

Maschinentüre öffnen, Werkzeugwendermagazin bis auf Anschlag zurückschieben. Im JOG-Mode den Fräskopf bis auf den Z-Ref.Schalter nach oben fahren und dann den Referenzpunkt anfahren.

#### **7087: MOTORSCHUTZ HYDRAULIK SPANN-SYSTEM AUSGELÖST!**

Hydraulikmotor defekt, schwergängig, Schutzschalter falsch eingestellt.

Motor tauschen oder Schutzschalter überprüfen und gegebenenfalls tauschen

#### **7090: SCHALTSCHRANK SCHLÜSSEL-SCHALTER AKTIV**

Nur bei eingeschaltetem Schlüsselschalter kann die Schaltschranktür geöffnet werden ohne einen Alarm auszulösen.

Schlüsselschalter ausschalten.

## **7107: MOTORSCHUTZSCHALTER HAT AUS-GELÖST**

Ein Motorschutzschutzschalter hat ausgelöst. Eine eventuell aktives NC-Programm wird fertig bearbeitet. Ein neuerlicher NC-Start wird verhindert.

Das zum auslösenden Motorschutzschalter gehörende Gerät überprüfen und danach wieder einschalten. Bei wiederholtem Auftreten den EMCO-Service kontaktieren.

# **7270: OFFSETABGLEICH AKTIV**

Nur bei PC-MILL 105 Offsetabgleich wird durch folgende Bediensequenz ausgelöst.

- Referenzpunkt nicht aktiv
- Maschine im Referenzmodus
- Schlüsselschalter auf Handbetrieb
- Tasten STRG (oder CTRL) und gleichzeitig 4 drücken

Dies muss durchgeführt werden, wenn vor dem Werkzeugwechselvorgang die Spindelpositionierung nicht fertig ausgeführt wird (Toleranzfenster zu groß)

## **7271: ABGLEICH BEENDET, DATEN GESICHERT**

siehe 7270

**PC TURN 50 / 55 / 105 / 120 / 125 / 155 Concept TURN 55 / 60 / 105 / 155 / 250 / 460 Concept MILL 250 EMCOMAT E160 EMCOMAT E200 EMCOMILL C40 EMCOMAT FB-450 / FB-600**

# **6000: NOT AUS**

Die Not-Aus-Taste wurde gedrückt. Der Referenzpunkt geht verloren, die Hilfsantriebe werden abgeschaltet. Bereinigen Sie die Gefahrensituation und entriegeln Sie die Not-Aus-Taste.

# **6001: SPS-ZYKLUSZEITÜBERSCHREITUNG**

Die Hilfsantriebe werden abgeschaltet. Verständigen Sie den EMCO Kundendienst.

# **6002: SPS-KEIN PROGRAMM GELADEN**

Die Hilfsantriebe werden abgeschaltet. Verständigen Sie den EMCO Kundendienst.

# **6003: SPS-KEIN DATENBAUSTEIN**

Die Hilfsantriebe werden abgeschaltet. Verständigen Sie den EMCO Kundendienst.

# **6004: SPS-RAM SPEICHERFEHLER**

Die Hilfsantriebe werden abgeschaltet. Verständigen Sie den EMCO Kundendienst.

## **6005: K2 ODER K3 NICHT ABGEFALLEN**

Maschine ein-ausschalten,Sicherheitsplatine defekt.

#### **6006 NOT AUS RELAIS K1 NICHT ABGEFAL-LEN**

Maschine ein-ausschalten,Sicherheitsplatine defekt

# **6007 VERSORGUNGSSCHÜTZE NICHT AB-GEFALLEN**

# **6008: FEHLENDER CAN-TEILNEHMER**

Die SPS-CAN-Busplatine wird von der Steuerung nicht erkannt.

Überprüfen des Schnittstellenkabels, Spannungsversorgung der CAN-Platine.

#### **6009: AUSGABEMODUL NICHT DURCHGE-SCHALTET**

# **6010: ANTRIEB X-ACHSE NICHT BEREIT**

Die Schrittmotorkarte ist defekt oder zu heiß, eine

Sicherung ist defekt, Netzversorgung Über- oder Unterspannung.

Ein laufendes CNC-Programm wird abgebrochen, die Hilfsantriebe werden abgeschaltet, der Referenzpunkt geht verloren.

Überprüfen Sie die Sicherungen oder verständigen Sie den EMCO Kundendienst.

# **6011: ANTRIEB C-ACHSE NICHT BEREIT** siehe 6010

# **6012: ANTRIEB Z-ACHSE NICHT BEREIT** siehe 6010.

# **6013: HAUPTANTRIEB NICHT BEREIT**

Die Hauptantriebsversorgung ist defekt oder der Hauptantrieb zu heiß, eine Sicherung ist defekt, Netzversorgung Über- oder Unterspannung. Ein laufendes CNC-Programm wird abgebrochen, die Hilfsantriebe werden abgeschalten. Überprüfen Sie die Sicherungen oder verständigen Sie den EMCO Kundendienst.

# **6014: KEINE HAUPTSPINDELDREHZAHL**

Dieser Alarm wird ausgelöst, wenn die Spindeldrehzahl unter 20 U/min absinkt. Ursache ist Überlast. Ändern Sie die Schnittdaten (Vorschub, Drehzahl, Zustellung).

Das CNC-Programm wird abgebrochen, die Hilfsantriebe werden abgeschalten.

# **6015: KEINE AWZ-SPINDELDREHZAHL** siehe 6014

# **6016: AWZ-SIGNAL EINGEKUPPELT FEHLT**

# **6017: AWZ-SIGNAL AUSGEKUPPELT FEHLT**

Beim kuppelbaren Werkzeugwender wird die Stellung des Ein-Auskuppelmagneten mit zwei Beros überwacht. Damit der Werkzeugwender weiterschwenken kann muss sichergestellt sein, dass die Kupplung in hinterer Endlage ist. Ebenso muss bei Betrieb mit angetriebenen Werkzeugen die Kupplung sicher in vorderer Endlage sein. Verkabelung, Magnet, Endlagenberos überprüfen und einstellen.

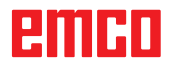

# **6018: AS SIGNALE, K4 ODER K5 NICHT AB-GEFALLEN**

Maschine ein-ausschalten,Sicherheitsplatine defekt.

## **6019: NETZEINSPEISE-MODUL NICHT BE-TRIEBSBEREIT**

Maschine ein-ausschalten,Netzeinspeisemodul, Achssteller defekt 6020 AWZ-Antrieb Störung Maschine ein-ausschalten,Achssteller defekt.

# **6020: AWZ ANTRIEB STÖRUNG**

Die AWZ-Antriebsversorgung ist defekt oder der AWZ-Antrieb zu heiß, eine Sicherung ist defekt, Netzversorgung Über- oder Unterspannung. Ein laufendes CNC-Programm wird abgebrochen, die Hilfsantriebe werden abgeschalten.

Überprüfen Sie die Sicherungen oder verständigen Sie den EMCO Kundendienst.

# **6021: ZANGE ZEITÜBERWACHUNG**

Wenn beim Schließen des Spannmittels der Druckschalter nicht innerhalb einer Sekunde anspricht.

# **6022: SPANNMITTELPLATINE DEFEKT**

Wenn das Signal "Spannmittel gespannt" dauernd gemeldet wird, obwohl kein Ansteuerbefehl ausgegeben wird. Platine tauschen.

# **6023: ZANGE DRUCKÜBERWACHUNG**

Wenn bei geschlossenem Spannmittel der Druckschalter ausschaltet (Druckluftausfall länger als 500ms).

# **6024: MASCHINENTÜR OFFEN**

Die Türe wurde während einer Bewegung der Maschine geöffnet. Ein laufendes CNC-Programm wird abgebrochen.

# **6025: RÄDERDECKEL OFFEN**

Der Räderdeckel wurde während einer Bewegung der Maschine geöffnet. Ein laufendes CNC-Programm wird abgebrochen.

Schließen Sie den Deckel, um fortzusetzen.

# **6026: MOTORSCHUTZ KÜHLMITTELPUMPE AUSGELÖST**

# **6027: TÜRENDSCHALTER DEFEKT**

Der Türendschalter der automatischen Maschinentür ist verschoben, defekt oder falsch verkabelt.

Verständigen Sie den EMCO Kundendienst.

# **6028: TÜR ZEITÜBERSCHREITUNG**

Die automatische Türe klemmt, unzureichende Druckluftversorgung, Endschalter defekt.

Türe, Druckluftversorgung und Endschalter überprüfen oder den EMCO Kundendienst verständigen.

# **6029: PINOLE ZEITÜBERSCHREITUNG**

Wenn die Pinole nicht innerhalb von 10 Sekunden eine Endlage erreicht.

Ansteuerung, Endschalterberos einstellen, oder Pinole klemmt.

# **6030: KEIN TEIL GESPANNT**

Kein Werkstück vorhanden, Schraubstockgegenlager verschoben, Schaltnocke verschoben, Hardware defekt.

Einstellen oder den EMCO Kundendienst verständigen.

# **6031: PINOLE AUSGEFALLEN**

#### **6032: WZW-SCHWENKZEITÜBERSCHREI-TUNG VW**

siehe 6041.

# **6033: WZW-SYNC-IMPULS FEHLERHAFT**

Hardware defekt. Verständigen Sie den EMCO Kundendienst.

# **6037: FUTTER ZEITÜBERSCHREITUNG**

Wenn beim Schliessen des Spannmittels der Druckschalter nicht innerhalb einer Sekunde anspricht.

## **6039: FUTTER DRUCKÜBERWACHUNG**

Wenn bei geschlossenem Spannmittel der Druckschalter ausschaltet (Druckluftausfall länger als 500ms).

## **6040: WZW-STATISCHE VERRIEGELUNGS-ÜBERWACHUNG**

Der Werkzeugwender ist in keiner verriegelten Position, Werkzeugwender-Geberplatine defekt, Verkabelung defekt, Sicherung defekt.

Schwenken Sie den Werkzeugwender mit der Werkzeugwendertaste, überprüfen Sie die Sicherungen oder EMCO Kundendienst verständigen.

# **6041: WZW-SCHWENKZEIT-ÜBERSCHREITUNG VW**

Werkzeugwenderscheibe klemmt (Kollision?), Sicherung defekt, Hardware defekt.

Ein laufendes CNC-Programm wird abgebrochen. Überprüfen Sie auf Kollisionen, überprüfen Sie die Sicherungen oder verständigen Sie den EMCO Kundendienst.

# **6042: THERMISCHE STÖRUNG WZW**

Werkzeugwendermotor zu heiß.

Mit dem Werkzeugwender dürfen max. 14 Schwenkvorgänge pro Minute durchgeführt werden.

# **6043: WZW-SCHWENKZEIT-ÜBERSCHREITUNG RW**

Werkzeugwenderscheibe klemmt (Kollision?), Sicherung defekt, Hardware defekt.

Ein laufendes CNC-Programm wird abgebrochen. Überprüfen Sie auf Kollisionen, überprüfen Sie die Sicherungen oder verständigen Sie den EMCO Kundendienst.

#### **6044: BREMSWIDERSTAND - HAUPTAN-TRIEB ÜBERLASTET**

Anzahl der Drehzahländerungen im Programm reduzieren.

# **6045: WZW-SYNC-IMPULS FEHLT**

Hardware defekt. Verständigen Sie den EMCO Kundendienst.

# **6046: WZW-ENCODER DEFEKT**

Sicherung defekt, Hardware defekt. Überprüfen Sie die Sicherungen oder verständigen Sie den EMCO Kundendienst.

# **6048: FUTTER NICHT BEREIT**

Es wurde versucht, bei offenem Futter oder ohne gespanntes Werkstück die Spindel zu starten. Futter blockiert mechanisch, Druckluftversorgung unzureichend, Sicherung defekt, Hardware defekt.

Überprüfen Sie die Sicherungen oder verständigen Sie den EMCO Kundendienst.

# **6049: ZANGE NICHT BEREIT**

siehe 6048.

# **6050: M25 BEI LAUFENDER HAUPTSPINDEL**

Bei M25 muss die Hauptspindel stehen (Auslaufphase beachten, evtl. Verweilzeit programmieren).

## **6055: KEIN TEIL GESPANNT**

Dieser Alarm tritt auf, wenn bei bereits drehender Hauptspindel das Spannmittel oder die Pinole eine Endlage erreichen.

Das Werkstück wurde aus dem Spannmittel geschleudert oder von der Pinole in das Spannmittel gedrückt. Spannmitteleinstellungen, Spannkräfte kontrollieren, Schnittwerte ändern.

# **6056: PINOLE NICHT BEREIT**

Es wurde versucht, bei undefinierter Pinolenposition die Spindel zu starten, eine Achse zu bewegen oder den Werkzeugwender zu bewegen. Pinole blockiert mechanisch (Kollision?), Druckluftversorgung unzureichend, Sicherung defekt, Magnetschalter defekt.

Überprüfen Sie auf Kollisionen, überprüfen Sie die Sicherungen oder verständigen Sie den EMCO Kundendienst.

#### **6057: M20/M21 BEI LAUFENDER HAUPT-SPINDEL**

Bei M20/M21 muss die Hauptspindel stehen (Auslaufphase beachten, evtl. Verweilzeit programmieren).

#### **6058: M25/M26 BEI AUSGEFAHRENER PI-NOLE**

Um das Spannmittel in einem NC-Programm mit M25 oder M26 zu betätigen, muss sich die Pinole in der hinteren Endlage befinden.

#### **6059: C-ACHSE SCHWENKZEITÜBER-SCHREITUNG**

C-Achse schwenkt innerhalb von 4 Sekunden nicht ein.

Grund: zu wenig Luftdruck, bzw. Mechanik verklemmt.

## **6060: C-ACHSE VERRIEGELUNGSÜBERWA-CHUNG**

Beim Einschwenken der C-Achse spricht der Endschalter nicht an.

Pneumatik, Mechanik und Endschalter überprüfen.

# **6064: TÜRAUTOMATIK NICHT BEREIT**

Die Türe steckt mechanisch (Kollision?), unzureichende Druckluftversorgung, Endschalter defekt, Sicherung defekt.

Überprüfen Sie auf Kollisionen, überprüfen Sie die Sicherungen oder verständigen Sie den EMCO Kundendienst.

# **6065: STÖRUNG LADEMAGAZIN**

Lader nicht bereit.

Überprüfen Sie, ob der Lader eingeschaltet, richtig angeschlossen und betriebsbereit ist, bzw. Lader deaktivieren (WinConfig).

## **6066: STÖRUNG SPANNMITTEL**

Keine Druckluft am Spannmittel

Pneumatik und Lage der Spannmittelberos überprüfen.

# **6067: KEINE DRUCKLUFT**

Druckluft einschalten, Druckschaltereinstellung kontrollieren.

# **6068: HAUPTMOTOR ÜBERTEMPERATUR**

## **6070: ENDSCHALTER PINOLE ANGEFAH-REN**

Ursache: Die Achse ist auf die Pinole aufgefahren. Abhilfe: Schlitten wieder von der Pinole wegfahren.

#### **6071: ENDSCHALTER X-ACHSE ANGEFAH-REN**

- Ursache: Die Achse ist an den Endschalter angefahren.
- Abhilfe: Die Achse wieder vom Endschalter wegfahren.
- **6072: ENDSCHALTER Z-ACHSE ANGEFAH-REN**

siehe 6071

# **6073: FUTTERSCHUTZ OFFEN**

Ursache: Der Futterschutz ist geöffnet. Abhilfe: Schließen Sie den Futterschutz.

# **6074: KEINE RÜCKMELDUNG VON USB-SPS**

Maschine ein-ausschalten, Verkabelung kontrollieren, USB Platine defekt.

**6075: ACHSENDSCHALTER AUSGELÖST** siehe 6071

#### **6076: ANTRIEB Y-ACHSE NICHT BEREIT** siehe 6010

# **6077 SCHRAUBSTOCK NICHT BEREIT**

Ursache: Druckverlust im Spannsystem. Abhilfe: Druckluft und Luftleitungen kontrollieren.

#### **6078 SCHUTZSCHALTER WERKZEUGMA-GAZIN AUSGELÖST**

Ursache: Schwenkintervalle zu kurz. Abhilfe: Schwenkintervalle erhöhen.

#### **6079 SCHUTZSCHALTER WERKZEUG-WECHSLER AUSGELÖST**

siehe 6068

## **6080 DRUCKSCHALTER KLEMMUNG TANI FEHLT**

- Ursache: Beim Schließen der Klemmung spricht Druckschalter nicht an. Keine Druckluft oder mechanisches Problem.
- Abhilfe: Druckluft überprüfen.

#### **6081 KLEMMUNG TANI NICHT OFFEN** siehe 6080

# **6082 STÖRUNG AS/SIGNAL**

Ursache: Active Safety-Signal X/Y-Steller fehlerhaft. Abhilfe: Alarm mit RESET-Taste löschen bzw. Maschine ein-/ausschalten. Bei mehrmaligen Auftreten des Fehlers, kontaktieren Sie

# **6083 STÖRUNG AS/SIGNAL**

EMCO.

- Ursache: Active Safety-Signal Hauptspindel/Z-Steller fehlerhaft.
- Abhilfe: Alarm mit RESET-Taste löschen bzw. Maschine ein-/ausschalten. Bei mehrmaligen Auftreten des Fehlers, kontaktieren Sie EMCO.

# **6084 STÖRUNG AS/SIGNAL UE-MODUL**

- Ursache: Active Safety-Signal Ungeregelte Einspeisung-Modul fehlerhaft.
- Abhilfe: Alarm mit RESET-Taste löschen bzw. Maschine ein-/ausschalten. Bei mehrmaligen Auftreten des Fehlers, kontaktieren Sie EMCO.

# **6085 N=0 RELAIS NICHT ABGEFALLEN**

Ursache: Drehzahl-Null-Relais nicht abgefallen.

Abhilfe: Alarm mit RESET-Taste löschen bzw. Maschine ein-/ausschalten. Bei mehrmaligen Auftreten des Fehlers, kontaktieren Sie EMCO (Relais tauschen).

## **6086 UNTERSCHIEDLICHE TÜR-SIGNALE VON PIC UND SPS**

- Ursache: ACC-PLC und USBSPS bekommen einen unterschiedlichen Status der Türe gemeldet.
- Abhilfe: Alarm mit RESET-Taste löschen. Bei mehrmaligen Auftreten des Fehlers, kontaktieren Sie EMCO.

## **6087 ANTRIEB A-ACHSE NICHT BEREIT** siehe 6010

# **6088 SCHUTZSCHALTER TÜRSTEUERGE-RÄT AUSGELÖST**

Ursache: Überlast Türantrieb.

Abhilfe: Alarm mit RESET-Taste löschen bzw. Maschine ein-/ausschalten. Bei mehrmaligen Auftreten des Fehlers, kontaktieren Sie EMCO (Motor, Antrieb tauschen).

#### **6089 ANTRIEB B-ACHSE NICHT BEREIT** siehe 6010

#### **6090 SPÄNEFÖRDERERSCHÜTZ NICHT AB-GEFALLEN**

Ursache: Spänefördererschütz nicht abgefallen.

Abhilfe: Alarm mit RESET-Taste löschen bzw. Maschine ein-/ausschalten. Bei mehrmaligen Auftreten des Fehlers, kontaktieren Sie EMCO (Schütz tauschen).

#### **6091 TÜRAUTOMATIKSCHÜTZ NICHT AB-GEFALLEN**

Ursache: Türautomatikschütz nicht abgefallen.

Abhilfe: Alarm mit RESET-Taste löschen bzw. Maschine ein-/ausschalten. Bei mehrmaligen Auftreten des Fehlers, kontaktieren Sie EMCO (Schütz tauschen).

# **6092 NOT AUS EXTERN**

# **6093 STÖRUNG AS-SIGNAL A-ACHSE**

- Ursache: Active Safety-Signal A-Steller fehlerhaft.
- Abhilfe: Alarm mit RESET-Taste löschen bzw. Maschine ein-/ausschalten. Bei mehrmaligen Auftreten des Fehlers, kontaktieren Sie EMCO.

#### **6095 ÜBERTEMPERATUR SCHALT-SCHRANK**

Ursache: Temperaturüberwachung angesprochen.

Abhilfe: Schaltschrankfilter und - Lüfter überprüfen, Auslösetemperatur erhöhen, Maschine aus- und einschalten.

# **6096 SCHALTSCHRANKTÜR OFFEN**

- Ursache: Schaltschranktür ohne Schlüsselschalterfreigabe geöffnet.
- Abhilfe: Schaltschranktür schließen, Maschine aus- und einschalten.

## **6097 NOT AUS TEST ERFORDERLICH**

Ursache: Funktionstest der Not-Aus-Abschaltung.

Abhilfe: NOT-AUS-Taste am Bedienpult drücken und wieder entriegeln. Rest-Taste drücken, um den NOT-AUS-Zustand zu quittieren.

# **6098 SCHWIMMERSCHALTER HYDRAULIK FEHLT**

- Auswirkung: Hilfsantriebe aus
- Bedeutung: Der Hydraulik-Schwimmerschalter hat ausgelöst.
- Abhilfe: Hydrauliköl nachfüllen.

# **6099 BERO SPINDELBREMSE FEHLT**

Auswirkung: Vorschubhalt, Einlesesperre

- Bedeutung: M10 Spindelbremse ein  $\rightarrow$  Bero bleibt 0. M11 Spindelbremse aus  $\rightarrow$  Bero bleibt 1.
- Abhilfe: Bero überprüfen, Magnetventil Spindelbremse überprüfen

# **6100 DRUCKÜBERWACHUNG REITSTOCK**

- Auswirkung: Hilfsaggregate werden abgeschaltet.
- Bedeutung: Zum Zeitpunkt des Spindel-Start

 Befehles war der Reitstockdruck noch nicht aufgebaut, bzw. der Druck ist während des Spindellaufes abgefallen.

Abhilfe: Einstellung des Spannmitteldruckes und der entsprechenden Druckschalter (ca. 10% unter Spanndruck) kontrollieren.

Programm kontrollieren

# **6101 REITSTOCK –B3 ODER –B4 FEHLT**

Auswirkung: Vorschubhalt, Einlesesperre

- Bedeutung: Ein Magnetventil für die Reitstockbewegung wurde angesteuert, die Schalter –B3 und –B4 ändern den Zustand nicht.
- Abhilfe: Schalter, Magnetventile kontrollieren.

## **6102 REITSTOCK POSITIONSUEBERW. (TEIL OK?)**

- Auswirkung: Vorschubhalt, Einlesesperre
- Bedeutung: Die Reitstockzielposition wurde im Automatikbetrieb überfahren.
- Abhilfe: Reitstockzielposition überprüfen, Technologie überprüfen (Spannmitteldruck höher, Reitstockdruck niedriger)

# **6103 REITSTOCK HINTEN FEHLT**

- Auswirkung: Vorschubhalt, Einlesesperre
- Bedeutung: Das Magnetventil für Reitstockzurück wurde angesteuert, der Schalter für Reitstock hinten bleibt  $\Omega$ .
- Abhilfe: Magnetventil kontrollieren, Schalter kontrollieren

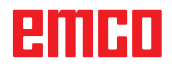

# **6104 SPANNMITTEL 1 DRUCKÜBERWA-CHUNG**

- Auswirkung: Hilfsaggregate werden abgeschaltet.
- Bedeutung: Zum Zeitpunkt eines Spindel-Start-Befehls war der Spanndruck noch nicht aufgebaut bzw. der Spanndruck ist während des Spindellaufes abgefallen.
- Abhilfe: Spannmitteldruck und entsprechende Druckschalter kontrollieren.

Programm kontrollieren.

# **6105 SPANNMITTEL 1 OFFEN FEHLT**

Auswirkung: Vorschubhalt, Einlesesperre

- Bedeutung: Analogbero für Spannmittel 1 offen spricht nicht an.
- Abhilfe: Spannmittelüberwachung neu einstellen (siehe weiter vorne in diesem Kapitel)

# **6106 SPANNMITTEL 1 ZU FEHLT**

Auswirkung: Vorschubhalt, Einlesesperre

- Bedeutung: Der Druckschalter für Spannmittel zu schaltet nicht.
- Abhilfe: Druckschalter überprüfen

#### **6107 SPANNMITTEL 1 ENDLAGENUEBER-WACHUNG**

- Auswirkung: Hilfsaggregate werden abgeschaltet.
- Abhilfe: Spannmittel korrekt einstellen nicht in Endlage Spannsystem spannen (siehe weiter vorne in diesem Kapitel)

# **6108 FEHLER AUFFANGSCHALE VORNE**

Auswirkung: Vorschubhalt, Einlesesperre

- Bedeutung: Das Magnetventil für die Auffangschale vor/zurück wurde angesteuert, der Schalter für Auffangschale vor/zurück ändert seinen Zustand nicht.
- Abhilfe: Schalter, Magnetventile kontrollieren.

## **6109 FEHLER AUFFANGSCHALE AUSGE-SCHWENKT**

Auswirkung: Vorschubhalt, Einlesesperre

- Bedeutung: Das Magnetventil für die Auffangschale aus-/einschwenken wurde angesteuert, der Schalter für Auffangschale aus-/eingeschwenkt ändert seinen Zustand nicht.
- Abhilfe: Schalter, Magnetventile kontrollieren.

# **6900 USBSPS nicht verfügbar**

- Ursache: USB-Kommunikation mit der Sicherheitsplatine konnte nicht hergestellt werden.
- Abhilfe: Maschine aus- und einschalten. Verständigen Sie bitte den EMCO Kundendienst wenn der Fehler mehrmalig auftritt.

# **6900 USBSPS nicht verfügbar**

- Ursache: USB-Kommunikation mit der Sicherheitsplatine konnte nicht hergestellt werden.
- Abhilfe: Maschine aus- und einschalten. Verständigen Sie bitte den EMCO Kundendienst wenn der Fehler mehrmalig auftritt.

# **6901 Fehler Not-Aus-Relais**

Ursache: USBSPS NOT-AUS Relais Defekt.

Abhilfe: Maschine aus- und einschalten. Verständigen Sie bitte den EMCO Kundendienst wenn der Fehler mehrmalig auftritt.

# **6902 Fehler Stillstandsüberwachung X**

- Ursache: Unerlaubte Bewegung der X-Achse im aktuellen Betriebszustand.
- Abhilfe: Alarm mit RESET-Taste löschen, Maschine aus- und einschalten. Verständigen Sie bitte den EMCO Kundendienst wenn der Fehler mehrmalig auftritt.

## **6903 Fehler Stillstandsüberwachung Z**

- Ursache: Unerlaubte Bewegung der Z-Achse im aktuellen Betriebszustand.
- Abhilfe: Alarm mit RESET-Taste löschen, Maschine aus- und einschalten. Verständigen Sie bitte den EMCO Kundendienst wenn der Fehler mehrmalig auftritt.

# **6904 Fehler Alive-Schaltung SPS**

- Ursache: Fehler in Verbindung (Watchdog) von Sicherheitsplatine mit SPS.
- Abhilfe: Alarm mit RESET-Taste löschen, Maschine aus- und einschalten. Verständigen Sie bitte den EMCO Kundendienst wenn der Fehler mehrmalig auftritt.

# **6906 Fehler Überdrehzahl Spindel**

- Ursache: Die Hauptspindeldrehzahl überschreitet den maximal zulässigen Wert für den aktuellen Betriebszustand.
- Abhilfe: Alarm mit RESET-Taste löschen, Maschine aus- und einschalten. Verständigen Sie bitte den EMCO Kundendienst wenn der Fehler mehrmalig auftritt.

# **6907 Fehler Impulsfreigabe ER-Modul**

- Ursache: ACC-SPS hat das Einspeise-Rückspeise-Modul nicht abgeschaltet.
- Abhilfe: Alarm mit RESET-Taste löschen, Maschine aus- und einschalten. Verständigen Sie bitte den EMCO Kundendienst wenn der Fehler mehrmalig auftritt.

#### **6908 Fehler Stillstandsüberwachung Hauptspindel**

- Ursache: Unerwartetes Anlaufen der Hauptspindel im Betriebszustand.
- Abhilfe: Alarm mit RESET-Taste löschen, Maschine aus- und einschalten. Verständigen Sie bitte den EMCO Kundendienst wenn der Fehler mehrmalig auftritt.

#### **6909 Fehler Reglerfreigabe ohne Spindel Start**

- Ursache: Die Reglerfreigabe der Hauptspindel wurde von der ACC-SPS ohne gedrückter Spindel-Start-Taste gegeben.
- Abhilfe: Alarm mit RESET-Taste löschen, Maschine aus- und einschalten. Verständigen Sie bitte den EMCO Kundendienst wenn der Fehler mehrmalig auftritt.

## **6910 Fehler Stillstandsüberwachung Y**

- Ursache: Unerlaubte Bewegung der Y-Achse im aktuellen Betriebszustand.
- Abhilfe: Alarm mit RESET-Taste löschen, Maschine aus- und einschalten. Verständigen Sie bitte den EMCO Kundendienst wenn der Fehler mehrmalig auftritt.

## **6911 Fehler Stillstandsüberwachung Achsen**

- Ursache: Unerlaubte Bewegung der Achse im aktuellen Betriebszustand.
- Abhilfe: Alarm mit RESET-Taste löschen, Maschine aus- und einschalten. Verständigen Sie bitte den EMCO Kundendienst wenn der Fehler mehrmalig auftritt.

## **6912 Fehler Achsen Geschwindigkeit zu hoch**

- Ursache: Der Vorschub der Achsen überschreitet den maximal zulässigen Wert für den aktuellen Betriebszustand.
- Abhilfe: Alarm mit RESET-Taste löschen, Maschine aus- und einschalten. Verständigen Sie bitte den EMCO Kundendienst wenn der Fehler mehrmalig auftritt.

## **6913 Fehler X Geschwindigkeit zu hoch**

- Ursache: Vorschub der X-Achse überschreitet den maximal zulässigen Wert für den aktuellen Betriebszustand.
- Abhilfe: Alarm mit RESET-Taste löschen, Maschine aus- und einschalten. Verständigen Sie bitte den EMCO Kundendienst wenn der Fehler mehrmalig auftritt.

# **6914 Fehler Y Geschwindigkeit zu hoch**

- Ursache: Vorschub der Y-Achse überschreitet den maximal zulässigen Wert für den aktuellen Betriebszustand.
- Abhilfe: Alarm mit RESET-Taste löschen, Maschine aus- und einschalten. Verständigen Sie bitte den EMCO Kundendienst wenn der Fehler mehrmalig auftritt.

## **6915 Fehler Z Geschwindigkeit zu hoch**

- Ursache: Vorschub der Z-Achse überschreitet den maximal zulässigen Wert für den aktuellen Betriebszustand.
- Abhilfe: Alarm mit RESET-Taste löschen, Maschine aus- und einschalten. Verständigen Sie bitte den EMCO Kundendienst wenn der Fehler mehrmalig auftritt.

## **6916 FEHLER X-BERO DEFEKT**

Ursache: Bero der X-Achse liefert kein Signal.

Abhilfe: Alarm mit RESET-Taste löschen. Bei mehrmaligen Auftreten des Fehlers, kontaktieren Sie EMCO.

## **6917 FEHLER Y-BERO DEFEKT**

Ursache: Bero der Y-Achse liefert kein Signal.

Abhilfe: Alarm mit RESET-Taste löschen. Bei mehrmaligen Auftreten des Fehlers, kontaktieren Sie EMCO.

# **6918 FEHLER Z-BERO DEFEKT**

Ursache: Bero der Z-Achse liefert kein Signal.

Abhilfe: Alarm mit RESET-Taste löschen. Bei mehrmaligen Auftreten des Fehlers, kontaktieren Sie EMCO.

# **6919 SPINDEL-BERO DEFEKT**

- Ursache: Bero der Hauptspindel liefert kein Signal.
- Abhilfe: Alarm mit RESET-Taste löschen. Bei mehrmaligen Auftreten des Fehlers, kontaktieren Sie EMCO.

# **6920 X-RICHTUNGSUMKEHR ZU LANGE "1"**

- Ursache: Die Richtungsumkehr der X-Achse wurde für mehr als drei Sekunden an die USBSPS gesendet.
- Abhilfe: Alarm mit RESET-Taste löschen. Vermeiden Sie längeres Hin- und Herfahren mit dem Handrad . Bei mehrmaligem Auftreten des Fehlers, kontaktieren Sie EMCO.

# **6921 Y-RICHTUNGSUMKEHR ZU LANGE "1"**

- Ursache: Die Richtungsumkehr der Y-Achse wurde für mehr als drei Sekunden an die USBSPS gesendet.
- Abhilfe: Alarm mit RESET-Taste löschen. Vermeiden Sie längeres Hin- und Herfahren mit dem Handrad . Bei mehrmaligem Auftreten des Fehlers, kontaktieren Sie EMCO.

# **6922 Z-RICHTUNGSUMKEHR ZU LANGE "1"**

- Ursache: Die Richtungsumkehr der Z-Achse wurde für mehr als drei Sekunden an die USBSPS gesendet.
- Abhilfe: Alarm mit RESET-Taste löschen. Vermeiden Sie längeres Hin- und Herfahren mit dem Handrad . Bei mehrmaligem Auftreten des Fehlers, kontaktieren Sie EMCO.

#### **6923 UNTERSCHIEDLICHE TÜR-SIGNALE VON PIC UND SPS**

- Ursache: ACC-PLC und USBSPS bekommen einen unterschiedlichen Status der Türe gemeldet.
- Abhilfe: Alarm mit RESET-Taste löschen. Bei mehrmaligem Auftreten des Fehlers, kontaktieren Sie EMCO.

#### **6924 FEHLER IMPULSFREIGABE HAUPT-SPINDEL**

- Ursache: Die Impulsfreigabe am Hauptspindelsteller wurde durch die USBSPS unterbrochen, da die PLC diese nicht rechtzeitig abschaltete.
- Abhilfe: Alarm mit RESET-Taste löschen. Bei mehrmaligem Auftreten des Fehlers, kontaktieren Sie EMCO.

# **6925 FEHLER NETZSCHÜTZ!**

Ursache: Netzschütz fällt im aktuellen Betriebszustand nicht ab, oder zieht nicht an.

Abhilfe: Alarm mit Not-Aus-Taste löschen und Maschine neu initialisieren. Verständigen Sie bitte den EMCO Kundendienst wenn der Fehler mehrmalig auftritt.

# **6926 FEHLER MOTORSCHÜTZ!**

- Ursache: Motorschütz fällt im aktuellen Betriebszustand nicht ab.
- Abhilfe: Alarm mit Not-Aus-Taste löschen und Maschine neu initialisieren. Verständigen Sie bitte den EMCO Kundendienst wenn der Fehler mehrmalig auftritt.

# **6927 FEHLER NOT-AUS AKTIV!**

Ursache: Not-Aus-Taste wurde gedrückt.

Abhilfe: Maschine neu initialisieren.

## **6928 FEHLER STILLSTANDSÜBERWA-CHUNG WERKZEUGWENDER**

- Ursache: Unerlaubte Bewegung des Werkzeugwenders im aktuellen Betriebszustand.
- Abhilfe: Alarm mit Not-Aus-Taste löschen und Maschine neu initialisieren. Verständigen Sie bitte den EMCO Kundendienst wenn der Fehler mehrmalig auftritt.

# **6929 FEHLER ZUHALTUNG/VERRIEGE-LUNG MASCHINENTÜRE**

- Ursache: Zustand der Türverriegelung nicht plausibel oder Türzuhaltung nicht funktionsfähig.
- Abhilfe: Alarm mit Not-Aus-Taste löschen und Maschine neu initialisieren. Verständigen Sie bitte den EMCO Kundendienst wenn der Fehler mehrmalig auftritt.

#### **6930 FEHLER PLAUSIBILITÄT HAUPTSPIN-DEL BEROS**

- Ursache: Signal der Hauptspindelberos unterschiedlich.
- Abhilfe: Alarm mit Not-Aus-Taste löschen und Maschine neu initialisieren. Verständigen Sie bitte den EMCO Kundendienst wenn der Fehler mehrmalig auftritt.

# **6931 FEHLER PLAUSIBILITÄT QUICK-STOPP-FUNKTION HAUPTANTRIEB**

- Ursache: Hauptantriebssteller bestätigt im aktuellen Betriebszustand die Schnellhalt-Funktion nicht.
- Abhilfe: Alarm mit Not-Aus-Taste löschen und Maschine neu initialisieren. Verständigen Sie bitte den EMCO Kundendienst wenn der Fehler mehrmalig auftritt.

# **6988 USB-ERWEITERUNG FÜR ROBOTIK NICHT VERFÜGBAR**

Ursache: Die USB-Erweiterung für Robotik kann vom ACC nicht angesprochen werden. Abhilfe: Kontaktieren Sie EMCO.

# **7000: FALSCHES T-WORT PROGRAMMIERT**

Programmierte Werkzeugposition größer als 8. Ein laufendes CNC-Programm wird angehalten. Programm mit RESET abbrechen, Programm berichtigen

# **7007: VORSCHUB STOP**

Im Robotik-Betrieb liegt ein HIGH Signal am Eingang E3.7. Vorschub Stop ist aktiv, bis ein LOW Signal am Eingang E3.7 anliegt.

# **7016: HILFSANTRIEBE EINSCHALTEN**

Die Hilfsantriebe sind abgeschaltet. Drücken Sie die AUX ON Taste für mindestens 0,5 s (damit wird unbeabsichtigtes Einschalten verhindert). um die Hilfsantriebe einzuschalten (ein Schmierimpuls wird ausgelöst)

# **7017: REFERENZPUNKT ANFAHREN**

Fahren Sie den Referenzpunkt an.

Wenn der Referenzpunkt nicht aktiv ist, sind manuelle Bewegungen der Vorschubachsen nur mit Schlüsselschalterposition "Handbetrieb" möglich.

#### **7018: SCHLÜSSELSCHALTER UMSCHALTEN**

Beim Aktivieren von NC-Start war der Schlüsselschalter auf Position "Handbetrieb". NC-Start kann nicht aktiviert werden. Schalten Sie den Schlüsselschalter um, um ein CNC-Programm abzuarbeiten.

# **7019: STÖRUNG PNEUMATIKÖLER**

Pneumatiköl nachfüllen

# **7020: SONDERBETRIEB AKTIV**

Sonderbetrieb: Die Maschinentüre ist offen, die Hilfsantriebe sind eingeschalten, der Schlüsselschalter ist in der Position "Handbetrieb" und die Zustimmtaste ist gedrückt.

Die Linearachsen können bei offener Türe manuell verfahren werden. Der Werkzeugwender kann bei offener Tür geschwenkt werden. Ein CNC-Programm kann nur mit stehender Spindel (DRYRUN) und im Einzelsatzbetrieb (SINGLE) ablaufen.

Aus Sicherheitsgründen: Die Funktion der Zustimmtaste wird nach 40 s automatisch unterbrochen, die Zustimmtaste muss dann losgelassen und erneut gedrückt werden.

#### **7021: WERKZEUGWENDER FREIFAHREN**

Der Werkzeugwechsel wurde unterbrochen. Spindelstart und NC Start sind nicht möglich. Drücken Sie die Werkzeugwendertaste im RE-SET-Zustand der Steuerung.

# **7022: AUFFANGSCHALENÜBERWACHUNG**

Zeitüberschreitung der Schwenkbewegung. Kontrollieren Sie die Pneumatik, bzw. ob die Mechanik verklemmt ist (evtl. Werkstück eingeklemmt).

# **7023: DRUCKSCHALTER EINSTELLEN !**

Während dem Öffnen und Schließen des Spannmittels muss der Druckschalter einmal aus/einschalten.

Druckschalter einstellen, ab PLC-Version 3.10 gibt es diesen Alarm nicht mehr.

# **7024: SPANNMITTELBERO EINSTELLEN !**

Bei offenem Spannmittel und aktiver Endlagenüberwachung muss der jeweilige Bero die Geöffnet-Stellung rückmelden.

Spannmittelbero überprüfen und einstellen, Verkabelung überpüfen.

# **7025 WARTEZEIT HAUPTANTRIEB !**

Der LENZE Frequenzumrichter muss mindestens 20 Sekunden lang vom Versorgungsnetz getrennt werden bevor eine Wiedereinschaltung erfolgen darf. Bei schnellem Tür auf/zu (unter 20 Sekunden) erscheint diese Meldung.

## **7026 MOTORSCHUTZ HAUPTMOTORLÜF-TER AUSGELÖST!**

# **7038: SCHMIERMITTEL DEFEKT**

Der Druckschalter ist defekt oder verstopft. NC-Start kann nicht aktiviert werden. Dieser Alarm kann nur durch aus- und einschalten der Maschine zurückgesetzt werden.

Verständigen Sie den EMCO Kundendienst.

# **7039: SCHMIERMITTEL DEFEKT**

Zu wenig Schmiermittel, der Druckschalter ist defekt.

NC-Start kann nicht aktiviert werden.

Prüfen Sie das Schmiermittel und führen Sie einen ordnungsgemäßen Schmierzyklus durch oder verständigen Sie den EMCO Kundendienst.

# **7040: MASCHINENTÜR OFFEN**

Der Hauptantrieb kann nicht eingeschaltet werden und NC-Start kann nicht aktiviert werden (ausgenommen Sonderbetrieb).

Schließen Sie die Türe, um ein CNC-Programm abzuarbeiten.

# **7041: RÄDERDECKEL OFFEN**

Die Hauptspindel kann nicht eingeschaltet werden und NC-Start kann nicht aktiviert werden. Schließen Sie den Räderdeckel, um ein CNC-Programm zu starten.

# **7042: MASCHINENTÜR INITIALISIEREN**

Jede Bewegung im Arbeitsraum ist gesperrt. Öffnen und schließen Sie die Türe, um die Sicherheitskreise zu aktivieren.

# **7043: SOLLSTÜCKZAHL ERREICHT**

Eine voreingestellte Anzahl von Programmdurchläufen ist erreicht. NC-Start kann nicht aktiviert werden. Setzen Sie den Stückzähler zurück, um fortzufahren.

# **7048: FUTTER OFFEN**

Diese Meldung zeigt an, dass das Futter nicht gespannt ist. Sie verschwindet, sobald ein Werkstück gespannt wird.

# **7049: FUTTER - KEIN TEIL GESPANNT**

Kein Werkstück ist gespannt, das Einschalten der Spindel ist gesperrt.

# **7050: ZANGE OFFEN**

Diese Meldung zeigt an, dass die Zange nicht gespannt ist. Sie verschwindet, sobald ein Werkstück gespannt wird.

## **7051: ZANGE - KEIN TEIL GESPANNT**

Kein Werkstück ist gespannt, das Einschalten der Spindel ist gesperrt.

# **7052: PINOLE IN ZWISCHENSTELLUNG**

Die Pinole ist in keiner definierten Position. Alle Achsbewegungen, die Spindel und der Werkzeugwender sind gesperrt.

Verfahren Sie die Pinole in die hintere Endlage oder spannen Sie ein Werkstück mit der Pinole.

# **7053: PINOLE - KEIN TEIL GESPANNT**

Die Pinole ist bis auf die vordere Endlage verfahren.

Um weiterzuarbeiten müssen Sie die Pinole zuerst ganz zurück in die hintere Endlage verfahren.

#### **7054: SPANNMITTEL - KEIN TEIL GE-SPANNT**

Kein Werkstück ist gespannt, das Einschalten der Spindel ist gesperrt.

## **7055: SPANNMITTEL OFFEN**

Diese Meldung zeigt an, dass das Spannmittel nicht im Spannzustand ist. Sie verschwindet, sobald ein Werkstück gespannt wird.

## **7060: ENDSCHALTER PINOLE FREIFAH-REN!**

Die Achse ist auf die Pinole aufgefahren. Den Schlitten wieder von der Pinole wegfahren.

#### **7061: ENDSCHALTER X-ACHSE FREIFAH-REN !**

Die Achse ist an den Endschalter angefahren. Die Achse wieder vom Endschalter wegfahren.

# **7062: ENDSCHALTER Z-ACHSE FREIFAH-REN !**

siehe 7061

# **7063: ÖLSTAND ZENTRALSCHMIERUNG !**

Zu geringer Ölstand in der Zentralschmierung. Öl laut Wartungsanleitung der Maschine nachfüllen.

## **7064: FUTTERSCHUTZ OFFEN !**

Der Futterschutz ist geöffnet. Schließen Sie den Futterschutz.

## **7065: MOTORSCHUTZ KÜHLMITTELPUMPE AUSGELÖST !**

Die Kühlmittelpumpe ist überhitzt. Kontrollieren Sie die Kühlmittelpumpe auf Leichtgängigkeit, Verschmutzung. Stellen Sie sicher, dass ausreichend Kühlflüssigkeit in der Kühlmitteleinrichtung befindet.

## **7066: WERKZEUG BESTÄTIGEN !**

Drücken Sie nach einem Werkzeugwechsel die Taste T zum Bestätigen des Werkzeugwechsels.

## **7067: HANDBETRIEB**

Der Schlüsselschalter Sonderbetrieb befindet sich in der Stellung Einrichten (Hand).

## **7068: X-HANDRAD IN EINGRIFF**

Das Sicherheitshandrad ist für eine manuelle Verfahrbewegung eingerastet. Das Einrasten des Sicherheitshandrades wird durch berührungslose Schalter überwacht. Bei eingerastetem Handrad kann der Achsenvorschub nicht eingeschaltet werden. Zum automatischen Abarbeiten eines Programmes muss der Eingriff des Handrades wieder gelöst werden.

#### **7069: Y-HANDRAD IN EINGRIFF** siehe 7068

**7070: Z-HANDRAD IN EINGRIFF** siehe 7068

## **7071: WERKZEUGWECHSEL VERTIKAL !**

Die Abdeckung für das manuelle Spannen des Werkzeughalters wird durch einen Schalter

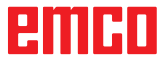

überwacht. Der Schalter meldet einen nicht abgenommenen Aufsteckschlüssel oder eine offen gelassene Abdeckung. Entfernen Sie nach dem Werkzeugspannen den Aufsteckschlüssel undschließen Sie die Abdeckung.

# **7072: WERKZEUGWECHSEL HORIZONTAL !**

Der Drehknopf für das manuelle Spannen des Werkzeuges auf die Horizontalspindel wird durch einen Schalter überwacht. Der Schalter meldet einen festgezogenen Drehknopf. Die Spindel wird gesperrt. Lösen Sie nach dem Werkzeugspannen den Drehknopf.

# **7073: ENDSCHALTER Y-ACHSE FREIFAH-REN !**

siehe 7061

# **7074: WERKZEUG WECHSELN !**

Programmiertes Werkzeug einspannen.

## **7076: FRÄSKOPF SCHWENKEINRICHTUNG VERRIEGELN !**

Der Fräskopf ist nicht ganz ausgeschwenkt. Den Fräskopf mechanisch fixieren (Endschalter muss betätigt werden).

# **7077: WERKZEUGWENDER EINSTELLEN !**

Keine gültigen Maschinendaten für Werkzeugwechsel vorhanden. Kontaktieren Sie EMCO.

## **7078: WERKZEUGKÖCHER NICHT ZURÜCK-GESCHWENKT !**

Abbruch während des Werkzeugwechsel. Werkzeugköcher im Einrichtbetrieb zurückschwenken.

#### **7079: WERKZEUGWECHSELARM NICHT IN GRUNDSTELLUNG !**

siehe 7079

#### **7080: WERKZEUG NICHT RICHTIG EINGE-SPANNT !**

Der Kegel des Werkzeugs befindet sich außerhalb der Toleranz. Das Werkzeug ist um 180° verdreht eingespannt. Der Bero Werkzeugspannung ist verstellt. Werkzeug kontrollieren und neu einspannen. Tritt das Problem bei mehreren Werkzeugen auf, kontaktieren Sie EMCO.

## **7082: SCHUTZSCHALTER SPÄNEFÖRDE-RER AUSGELÖST !**

Der Späneförderer ist überlastet. Das Förderband auf Leichtgängigkeit kontrollieren und eingeklemmte Späne entfernen.

# **7083: MAGAZINIEREN AKTIV !**

Ein Werkzeug wurde bei der nicht chaotischen Werkzeugverwaltung aus der Hauptspindel entnommen. Die Werkzeugtrommel aufmagazinieren.

# **7084: SCHRAUBSTOCK OFFEN !**

Der Schraubstock ist nicht gespannt. Den Schraubstock spannen.

# **7085 RUNDACHSE A AUF 0° FAHREN !**

Ursache: Herunterfahren des machine operating controllers (MOC) geht erst wenn die A-Rundachse auf 0° steht. Muss vor jedem Ausschalten der Maschine bei vorhandener 4.5. Rundachse gemacht werden.

Abhilfe: Rundachse A auf 0° fahren.

## **7088 ÜBERTEMPERATUR SCHALT-SCHRANK**

- Ursache: Temperaturüberwachung angesprochen.
- Abhilfe: Schaltschrankfilter und Lüfter überprüfen, Auslösetemperatur erhöhen.

# **7089 SCHALTSCHRANKTÜR OFFEN**

- Ursache: Schaltschranktür offen.
- Abhilfe: Schaltschranktür schließen.

## **7091 WARTEN AUF USB-I2C SPS**

- Ursache: Kommunikation mit der USB-I2C SPS konnte noch nicht hergestellt werden.
- Abhilfe: Wenn die Meldung nicht von selbst erlischt, Maschine aus- und einschalten. Verständigen Sie bitte den EMCO Kundendienst wenn der Meldung auch nach dem Ausschalten dauerhaft auftritt.

## **7092 TESTSTOPP AKTIV**

- Ursache: Sicherheitstest zur Kontrolle der Sicherheitsfunktionen ist aktv.
- Abhilfe: Warten bis der Sicherheitstest abgeschlossen wurde.

#### **7093 REFERENZPUNKT-ÜBERNAHME MO-DUS AKTIV !**

Ursache: Der Referenzpunkt-Übernahme Modus wurde durch den Bediener aktivert.

# **7094 X-REFERENZPUNKT ÜBERNOMMEN**

Ursache: Der Referenzwert der X-Achse wurde in das acc.msd-File übernommen.

# **7095 Y-REFERENZPUNKT ÜBERNOMMEN**

Ursache: Der Referenzwert der Y-Achse wurde in das acc.msd-File übernommen.

embr

# **7096 Z-REFERENZPUNKT ÜBERNOMMEN**

Ursache: Der Referenzwert der Z-Achse wurde in das acc.msd-File übernommen.

# **7097 VORSCHUBREGLER STEHT AUF 0**

Ursache: DerOverrideschalter(Vorschubbeeinflussung) wurde durch den Bediener auf 0% gestellt.

# **7098 SPINDELBREMSE 1 AKTIV**

Auswirkung: Spindelhalt.

# **7099 REITSTOCK FÄHRT VOR**

Auswirkung: Einlesesperre

- Bedeutung: M21 programmiert → Druckschalter Reitstock vorne noch nicht 1
- Abhilfe: wird mit Druckschalter vorne automatisch quittiert

# **7100 REITSTOCK FÄHRT ZURÜCK**

Auswirkung: Einlesesperre

- Bedeutung: M20 programmiert  $\rightarrow$  Endschalter Reitstock hinten noch nicht 1
- Abhilfe: wird mit Endschalter hinten automatisch quittiert

# **7101 REFERENZPUNKT WENDER FEHLT**

- Auswirkung: Vorschubhalt, Einlesesperre
- Bedeutung: Bei NC-START ist der Werkzeugwender noch nicht referenziert.
- Abhilfe: Werkzeugwender in der Betriebsart JOG mit der Werkzeugwendertaste referenzieren.

# **7102 WERKZEUGWENDEN AKTIV**

Auswirkung:

# **7103 SPANNMITTEL 1 AUF ENDLAGE**

- Auswirkung: Verhinderung von NC Start und Hauptantrieb - Start, Spindelhalt S1
- Bedeutung: Der Analogwertgeber erkennt die Spannposition als Endlage
- Abhilfe: Spannbereich des Spannmittels verändern (siehe weiter vorne in diesem Kapitel)

# **7104 REITSTOCK IN ZWISCHENSTELLUNG**

Auswirkung: Vorschubhalt/Einlesesperre

# **7105 AWZ-REFERENZPUNKT ÜBERNOMMEN**

Auswirkung:

# **7900 NOT-AUS INITIALISIEREN!**

Ursache: Die Not-Aus-Taste muss initialisiert werden. Abhilfe: Not-Aus-Taste drücken und wieder herausziehen.

# **7901 MASCHINENTÜRE INITIALISIEREN!**

- Ursache: Die Maschinentüre muss initialisiert werden.
- Abhilfe: Maschinentüre öffnen und wieder schließen.

# **7106 A-REFERENZPUNKT ÜBERNOMMEN**

Ursache: Der Referenzwert der A-Achse wurde in das acc.msd-File übernommen.

# **Eingabegerätealarme 1700 - 1899**

Diese Alarme und Meldungen werden von der Steuerungstastatur ausgelöst.

# **1701 Fehler in RS232**

- Ursache: Einstellungen der seriellen Schnittstelle sind ungültig oder die Verbindung mit der seriellen Tastatur wurde unterbrochen.
- Abhilfe: Einstellungen der seriellen Schnittstelle überprüfen bzw. Tastatur aus-/einschalten und Kabelverbindung kontrollieren.

# **1703 Ext. Keyboard nicht verfügbar**

- Ursache: Verbindung mit der externen Tastatur kann nicht hergestellt werden.
- Abhilfe: Einstellungen der externen Tastatur überprüfen bzw. Kabelverbindung kontrollieren.

## **1704 Ext. Keyboard: Checksummenfehler**

- Ursache: Fehler bei der Übertragung
- Abhilfe: Die Verbindung zur Tastatur wird automatisch wiederhergestellt. Sollte dies fehlschlagen, Keyboard aus-/einschalten.

## **1705 Ext. Keyboard: Allg. Fehler**

- Ursache: Die angeschlossene Tastatur meldet einen Fehler.
- Abhilfe: Tastatur aus- und wieder anstecken. Bei wiederholtem Auftreten den EMCO-Service kontaktieren.

## **1706 Allgemeiner USB-Fehler**

- Ursache: Fehler in der USB-Kommunikation
- Abhilfe: Tastatur aus- und wieder anstecken. Bei wiederholtem Auftreten den EMCO-Service kontaktieren.

# **1707 Ext. Keyboard: keine LEDs**

- Ursache: Fehlerhaftes LED-Kommando wurde an die Tastatur gesandt.
- Abhilfe: EMCO-Service kontaktieren.

## **1708 Ext. Keyboard: unbek. Kommando**

- Ursache: Unbekanntes Kommando wurde an die Tastatur gesandt.
- Abhilfe: EMCO-Service kontaktieren.

# **1710 Easy2control wurde nicht korrekt installiert!**

Ursache: Fehlerhafte Installation von Easy2control Abhilfe: Software neu installieren bzw. EMCO-Service kontaktieren

# **1711 Fehlerhafte Initialisierung der Easy-2control!**

- Ursache: Konfigurationsdatei onscreen.ini für Easy-2control fehlt.
- Abhilfe: Software neu installieren bzw. EMCO-Service kontaktieren

#### **1712 USB-Dongle für Easy2control nicht gefunden!**

- Ursache: USB-Dongle für Easy2control ist nicht angeschlossen. Easy2control wird zwar angezeigt, lässt sich aber nicht bedienen.
- Abhilfe: USB-Dongle für Easy2control anschließen

## **1801 Tastaturzuordnungstab. fehlt**

- Ursache: Die Datei mit der Tastenzuordnung konnte nicht gefunden werden.
- Abhilfe: Software neu installieren bzw. EMCO-Service kontaktieren

#### **1802 Verbindung zum Keyboard verloren**

- Ursache: Verbindung zur seriellen Tastatur wurde unterbrochen.
- Abhilfe: Keyboard aus-/einschalten und Kabelverbindung kontrollieren.

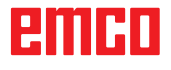

# **Achscontrolleralarme 8000 - 9000, 22000 - 23000, 200000 - 300000**

# **8000 Fataler Fehler AC**

**8100 Fataler Initialisierungsfehler AC**

Ursache: Interner Fehler

Abhilfe: Software neu starten oder bei Bedarf neu installieren, Fehler an EMCO melden.

# **8101 Fataler Initialisierungsfehler AC**

siehe 8100.

**8102 Fataler Initialisierungsfehler AC** siehe 8100.

**8103 Fataler Initialisierungsfehler AC** siehe 8100.

#### **8104 Fataler AC Systemfehler** siehe 8100.

**8105 Fataler Initialisierungsfehler AC** siehe 8100.

## **8106 Keine PC-COM Karte wurde gefunden**

Ursache: PC-COM Karte kann nicht angesteuert werden (ev. nicht eingebaut).

Abhilfe: Karte einbauen, andere Adresse mit Jumper einstellen

#### **8107 PC-COM Karte reagiert nicht** siehe 8106.

**8108 Fataler Fehler auf PC-COM Karte** siehe 8106.

**8109 Fataler Fehler auf PC-COM Karte** siehe 8106.

## **8110 PC-COM Initmessage fehlt**

Ursache: Interner Fehler

Abhilfe: Software neu starten oder bei Bedarf neu installieren, Fehler an EMCO melden.

**8111 PC-COM Konfigurationsfehler** siehe 8110.

**8113 Ungültige Daten (pccom.hex)** siehe 8110.

**8114 Programmierfehler auf PC-COM** siehe 8110.

**8115 PC-COM Programmpaketquittung fehlt** siehe 8110.

#### **8116 PC-COM Hochlauffehler** siehe 8110.

**8117 Fataler Initdatenfehler(pccom.hex)** siehe 8110.

# **8118 Fataler Initfehler AC**

siehe 8110, ev. zu wenig RAM-Speicher

# **8119 PC Interrupt Nummer nicht möglich**

- Ursache: Die PC-Interrupt-Nummer kann nicht verwendet werden.
- Abhilfe: In der Windows95 Systemsteuerung mit Programm System freie Interrupt-Nummer ermitteln (erlaubt: 5,7,10, 11, 12, 3, 4 und 5) und diese Nummer in WinConfig eintragen.

#### **8120 PC Interrupt nicht freigebbar** siehe 8119

## **8121 Ungültiges Kommando an PC-COM**

Ursache: Interner Fehler oder Kabel defekt

Abhilfe: Kabel überprüfen (anschrauben); Software neu starten oder bei Bedarf neu installieren, Fehler an EMCO melden.

## **8122 Interne AC Mailbox voll**

Ursache: Interner Fehler

Abhilfe: Software neu starten oder bei Bedarf neu installieren, Fehler an EMCO melden.

# **8123 RECORD Datei nicht erstellbar**

- Ursache: Interner Fehler
- Abhilfe: Software neu starten oder bei Bedarf neu installieren, Fehler an EMCO melden.

## **8124 RECORD Datei nicht beschreibbar**

- Ursache: Interner Fehler
- Abhilfe: Software neu starten oder bei Bedarf neu installieren, Fehler an EMCO melden.

## **8125 Zuwenig Speicher für Recordpuffer**

- Ursache: Zuwenig RAM-Speicher, Aufzeichnungszeit zu groß.
- Abhilfe: Software neu starten, bei Bedarf Treiber usw. entfernen, um Speicher verfügbar zu machen, Aufzeichnungszeit verringern.

## **8126 AC Interpolator läuft zu lange**

- Ursache: Ev. ungenügende Rechnerleistung.
- Abhilfe: Mit WinConfiglängere Interruptzeit einstellen. Dadurch kann jedoch eine schlechtere Bahngenauigkeit entstehen.

# **8127 Zuwenig Speicher im AC**

Ursache: Zuwenig RAM-Speicher

Abhilfe: Andere laufende Programme beenden, Software neu starten, bei Bedarf Treiber usw. entfernen, um Speicher verfügbar zu machen.

#### **8128 Unbekannte Meldung im AC empfangen** Ursache: Interner Fehler

Abhilfe: Software neu starten oder bei Bedarf neu installieren, Fehler an EMCO melden.

**8129 Fehlerhafte MSD, Achszuordnung** siehe 8128.

# **8000 Fataler Fehler AC**

#### **8100 Fataler Initialisierungsfehler AC** Ursache: Interner Fehler

Abhilfe: Software neu starten oder bei Bedarf neu installieren, Fehler an EMCO melden.

# **8101 Fataler Initialisierungsfehler AC**

siehe 8100.

## **8102 Fataler Initialisierungsfehler AC** siehe 8100.

**8103 Fataler Initialisierungsfehler AC** siehe 8100.

#### **8104 Fataler AC Systemfehler** siehe 8100.

**8105 Fataler Initialisierungsfehler AC** siehe 8100.

## **8106 Keine PC-COM Karte wurde gefunden**

- Ursache: PC-COM Karte kann nicht angesteuert werden (ev. nicht eingebaut).
- Abhilfe: Karte einbauen, andere Adresse mit Jumper einstellen

#### **8107 PC-COM Karte reagiert nicht** siehe 8106.

**8108 Fataler Fehler auf PC-COM Karte** siehe 8106.

**8109 Fataler Fehler auf PC-COM Karte** siehe 8106.

# **8110 PC-COM Initmessage fehlt**

Ursache: Interner Fehler

Abhilfe: Software neu starten oder bei Bedarf neu installieren, Fehler an EMCO melden.

#### **8111 PC-COM Konfigurationsfehler** siehe 8110.

**8113 Ungültige Daten (pccom.hex)** siehe 8110.

**8114 Programmierfehler auf PC-COM** siehe 8110.

**8115 PC-COM Programmpaketquittung fehlt** siehe 8110.

**8116 PC-COM Hochlauffehler** siehe 8110.

**8117 Fataler Initdatenfehler(pccom.hex)** siehe 8110.

# **8118 Fataler Initfehler AC**

siehe 8110, ev. zu wenig RAM-Speicher

## **8119 PC Interrupt Nummer nicht möglich**

- Ursache: Die PC-Interrupt-Nummer kann nicht verwendet werden.
- Abhilfe: In der Windows95 Systemsteuerung mit Programm System freie Interrupt-Nummer ermitteln (erlaubt: 5,7,10, 11, 12, 3, 4 und 5) und diese Nummer in WinConfigeintragen.

# **8120 PC Interrupt nicht freigebbar**

# siehe 8119

# **8121 Ungültiges Kommando an PC-COM**

Ursache: Interner Fehler oder Kabel defekt

Abhilfe: Kabel überprüfen (anschrauben); Software neu starten oder bei Bedarf neu installieren, Fehler an EMCO melden.

#### **8122 Interne AC Mailbox voll**

Ursache: Interner Fehler

Abhilfe: Software neu starten oder bei Bedarf neu installieren, Fehler an EMCO melden.

# **8123 RECORD Datei nicht erstellbar**

- Ursache: Interner Fehler
- Abhilfe: Software neu starten oder bei Bedarf neu installieren, Fehler an EMCO melden.

# **8124 RECORD Datei nicht beschreibbar**

Ursache: Interner Fehler

Abhilfe: Software neu starten oder bei Bedarf neu installieren, Fehler an EMCO melden.

# **8125 Zuwenig Speicher für Recordpuffer**

- Ursache: Zuwenig RAM-Speicher, Aufzeichnungszeit zu groß.
- Abhilfe: Software neu starten, bei Bedarf Treiber usw. entfernen, um Speicher verfügbar zu machen, Aufzeichnungszeit verringern.

## **8126 AC Interpolator läuft zu lange**

Ursache: Ev. ungenügende Rechnerleistung.

Abhilfe: Mit WinConfiglängere Interruptzeit einstellen. Dadurch kann jedoch eine schlechtere Bahngenauigkeit entstehen.

# **8127 Zuwenig Speicher im AC**

Ursache: Zuwenig RAM-Speicher

Abhilfe: Andere laufende Programme beenden, Software neu starten, bei Bedarf Treiber usw. entfernen, um Speicher verfügbar zu machen.

## **8128 Unbekannte Meldung im AC empfangen**

Ursache: Interner Fehler

Abhilfe: Software neu starten oder bei Bedarf neu installieren, Fehler an EMCO melden.

**8129 Fehlerhafte MSD, Achszuordnung** siehe 8128.

**8130 Interner Init-Fehler AC**

siehe 8128.

**8131 Interner Init-Fehler AC** siehe 8128.

**8132 Achse von mehreren Kanälen belegt** siehe 8128.

**8133 Zuwenig NC Satzspeicher AC (IPO)** siehe 8128.

**8134 Zuviele Mittelpunkte für Kreis** siehe 8128.

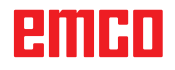

# **8135 Zuwenig Mittelpunkte für Kreis** siehe 8128.

## **8136 Kreisradius zu klein** siehe 8128.

# **8137 Ungültige Helixachse**

Ursache: Falsche Achse für Helix. Die Achskombination von Kreisachsen und Linearachse stimmt nicht. Abhilfe: Programm korrigieren.

# **8140 Maschine (ACIF) meldet sich nicht**

- Ursache: Maschine nicht eingeschaltet oder angeschlossen.
- Abhilfe: Maschine einschalten bzw. anschließen.

## **8141 Interner PC-COM Fehler**

Ursache: Interner Fehler

Abhilfe: Software neu starten oder bei Bedarf neu installieren, Fehler an EMCO Kundendienst melden.

# **8142 Programmierfehler ACIF**

Ursache: Interner Fehler

Abhilfe: Software neu starten oder bei Bedarf neu installieren, Fehler an EMCO Kundendienst melden.

#### **8143 ACIF Programmpaketquittung fehlt** siehe 8142.

**8144 ACIF Hochlauffehler** siehe 8142.

**8145 Fataler Initdatenfehler(acif.hex)** siehe 8142.

**8146 Achse mehrfach angefordert** siehe 8142.

**8147 Ungültiger PC-COM Zustand (DPRAM)** siehe 8142.

**8148 Ungültiges PC-COM Kommando (KNr)** siehe 8142.

**8149 Ungültiges PC-COM Kommando (Len)** siehe 8142.

**8150 Fataler ACIF Fehler** siehe 8142.

**8151 AC Init Fehler (RPF Datei fehlt)** siehe 8142.

**8152 AC Init Fehler (RPF Datei Format)** siehe 8142.

**8153 FPGA Programmiertimeout am ACIF** siehe 8142.

**8154 Ungültiges Kommando an PC-COM** siehe 8142.

**8155 Ungültige FPGA Prog.-Paketquittung** siehe 8142 bzw. Hardware-Fehler auf ACIF-Platine (EMCO Service verständigen).

# **8156 Syncsuche mehr als 1.5 Umdrehungen**

siehe 8142 bzw. Hardware-Fehler bei Bero (EMCO Service verständigen).

#### **8157 Datenaufzeichnung fertig** siehe 8142.

**8158 Berobreite (Referenzieren) zu groß**

siehe 8142 bzw. Hardware-Fehler bei Bero (EMCO Service verständigen).

## **8159 Funktion nicht implementiert**

Bedeutung: Diese Funktion kann im Normalbetrieb nicht ausgeführt werden.

#### **8160 Drehüberwachung Achse 3..7**

Ursache: Achse dreht durch bzw. Schlitten blockiert, die Achssynchronisation wurde verloren

Abhilfe: Referenzpunkt anfahren.

## **8161 DAU Begrenzung X, Achse außer Tritt**

Schrittverlust des Schrittmotors. Ursachen:

- Achse mechanisch blockiert
- Achsriemen defekt
- Beroabstand zu groß (>0,3mm) oder Bero defekt
- Schrittmotor defekt

**8162 DAU Begrenzung Y, Achse außer Tritt** siehe 8161

**8163 DAU Begrenzung Z, Achse außer Tritt** siehe 8161

**8164 Softwaerendschalter Max Achse 3..7** Ursache: Achse am Ende des Verfahrbereichs Abhilfe: Achse zurückfahren

# **8168 Softwaerendschalter Min Achse 3..7**

Ursache: Achse am Ende des Verfahrbereichs Abhilfe: Achse zurückfahren

## **8172 Kommunikationsfehler zur Maschine**

Ursache: Interner Fehler

Abhilfe: Software neu starten oder bei Bedarf neu installieren, Fehler an EMCO melden. Verbindung PC-Maschine prüfen, ev. Störquellen beseitigen.

## **8173 INC Befehl bei laufendem Programm**

Abhilfe: Programm mit NC-Stop oder Reset anhalten. Achse verfahren

# **8174 INC Befehl nicht erlaubt**

Ursache: Achse ist zur Zeit in Bewegung

Abhilfe: Warten bis Achse steht und danach Achse verfahren.

# **8175 Öffnen der MSD Datei nicht möglich**

- Ursache: Interner Fehler
- Abhilfe: Software neu starten oder bei Bedarf neu installieren, Fehler an EMCO melden.

**8176 Öffnen der PLS Datei nicht möglich** siehe 8175.

**8177 Lesen von PLS Datei nicht möglich** siehe 8175.

**8178 Schreiben auf PLS Datei nicht möglich** siehe 8175.

**8179 Öffnen der ACS Datei nicht möglich** siehe 8175.

**8180 Lesen von ACS Datei nicht möglich** siehe 8175.

**8181 Schreiben auf ACS Datei nicht möglich** siehe 8175.

**8183 Getriebestufe zu groß** Ursache: Gewählte Getriebestufe an Maschine nicht erlaubt

**8184 Ungültiges Interpolationskommando**

**8185 Verbotene MSD Datenänderung** siehe 8175.

**8186 Öffnen der MSD Datei nicht mögl.** siehe 8175.

**8187 PLC Programm fehlerhaft** siehe 8175.

**8188 Fehlerhaftes Getriebestufenkomm.** siehe 8175.

**8189 Fehlerhafte OB-AC Kanalzuordnung** siehe 8175.

**8190 Ungültiger Kanal in Kommando** siehe 8175.

**8191 Falsche Jog Vorschubseinheit** Ursache: Maschine unterstützt Umdrehungsvorschub im JOG Betrieb nicht

Abhilfe: Softwareupdate bei EMCO anfordern

# **8192 Ungültige Achse verwendet** siehe 8175.

**8193 Fataler SPS Fehler** siehe 8175.

**8194 Gewinde ohne Start-Zieldifferenz** Ursache: Programmierte. Zielkoordinaten sind mit

Startkoordinaten identisch Abhilfe: Zielkoordinaten korrigieren

**8195 Keine Gewindesteig. in führ. Achse** Abhilfe: Gewindesteigung programmieren

**8196 Zu viele Achsen für Gewinde**

Abhilfe: max. 2 Achsen für Gewinde programmieren.

# **8197 Gewindeweg zu kurz**

Ursache: Gewindelänge zu kurz. Beim Übergang von einem Gewinde auf ein anderes muss die Länge des zweiten Gewindes ausreichen, um ein korrektes Gewinde zu drehen.

Abhilfe: Zweites Gewindes verlängern oder durch Geradenstück (G1) ersetzen.

**8198 Interner Fehler (zu viele Gewinde)** siehe 8175.

**8199 Interner Fehler (Gewindezustand)** Ursache: Interner Fehler Abhilfe: Software neu starten oder bei Bedarf neu installieren, Fehler an EMCO melden.

**8200 Gewinde ohne laufende Spindel** Abhilfe: Spindel einschalten

**8201 Interner Gewindefehler(IPO)** siehe 8199.

**8202 Interner Gewindefehler(IPO)** siehe 8199.

**8203 Fataler AC Fehler (0-Ptr IPO)** siehe 8199.

**8204 Fataler Init Fehler: PLC/IPO läuft** siehe 8199.

**8205 PLC Laufzeitüberschreitung** Ursache: Zu geringe Rechnerleistung

**8206 SPS M-Gruppeninitialisierung falsch** siehe 8199.

**8207 Ungültige SPS-Maschinendaten** siehe 8199.

**8208 Ungült. Anwendungskommando an AC** siehe 8199.

**8212 Rundachse ist nicht erlaubt** siehe 8199.

**8213 Kreis mit Rundachse kann nicht interpoliert werden**

**8214 Gewinde mit Rundachsinterpolation nicht erlaubt**

**8215 Ungültiger Zustand**

siehe 8199.

**8216 Achstyp nicht Rundachse bei Rundachsumschaltung** siehe 8199.

**8217 Achstyp nicht erlaubt!**

Ursache: Umschalten im Rundachsbetrieb bei eingeschalteter Spindel

Abhilfe: Spindel anhalten und Rundachsumschaltung durchführen.

**8218 Rundachsreferenzieren ohne angewählte Rundachse im Kanal** siehe 8199.

**8219 Gewinde Ohne Drehgeber nicht erlaubt!**

Ursache: Gewindeschneiden bzw. –bohren nur bei Spindeln mit Drehgebern möglich

**8220 Pufferlänge für PC Sende-Message zu groß**

siehe 8199.

**8221 Spindelfreigabe obwohl Achstyp nicht Spindel ist!** siehe 8199.

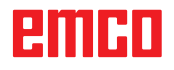

# **8222 Die neue Masterspindel ist nicht gültig!**

Ursache: Angegebene Masterspindel bei Masterspindelumschaltung nicht gültig.

Abhilfe: Spindelnummer korrigieren.

#### **8224 Ungültiger Genauhaltmodus!** siehe 8199.

# **8225 Falsche Parameter in BC\_MOVE\_TO\_ IO!**

- Ursache: Maschine ist für Messtaster nicht konfiguriert. Verfahrbewegung mit Rundachse bei Messtasterbetrieb nicht erlaubt.
- Abhilfe: Rundachsbewegung aus Verfahrbewegung entfernen.

## **8226 Rundachsumschaltung nicht erlaubt (MSD Einstellung)!**

Ursache: Angegebene Spindel besitzt keine Rundachse

## **8228 Rundachsumschaltung bei bewegten Achsen nicht erlaubt!**

- Ursache: Rundachse bewegte sich bei Umschaltung in den Spindelbetrieb.
- Abhilfe: Rundachse vor Umschaltung anhalten.

# **8229 Spindeleinschalten bei aktiver Rundachse nicht erlaubt!**

## **8230 Programmstart nicht erlaubt da Rundachse nicht auf Spindel geschaltet ist!**

#### **8231 Achskonfiguration (MSD) für TRANSMIT nicht gültig!**

Ursache: Transmit an dieser Maschine nicht möglich.

## **8232 Achskonfiguration (MSD) für TRACYL nicht gültig!**

Ursache: Tracyl an dieser Maschine nicht möglich.

#### **8233 Achse während TRANSMIT/TRACYL nicht verfügbar!**

Ursache: Programmierung der Rundachse während Transmit/Tracyl nicht erlaubt.

## **8234 Reglerfreigabe durch SPS während Achsinterpolation weggenommen!**

# Ursache: interner Fehler

Abhilfe: Fehler mit Reset löschen und an EMCO melden.

# **8235 Interpolation ohne Reglerfreigabe durch SPS!**

siehe 8234.

#### **8236 TRANSMIT/TRACYL Aktivierung bei bewegter Achse/Spindel nicht erlaubt!** siehe 8234.

# **8237 Poldurchfahrt bei TRANSMIT!**

- Ursache: Durchfahren der Koordinaten X0 Y0 bei Transmit nicht erlaubt.
- Abhilfe: Verfahrbewegung verändern.

# **8238 Vorschubsgrenze TRANSMIT überschritten!**

- Ursache: Verfahrbewegung kommt zu nahe an die Koordinaten X0 Y0. Um den programmierten Vorschub einzuhalten, müsste die maximale Geschwindigkeit der Rundachse überschritten werden.
- Abhilfe: Vorschub reduzieren. In WinConfig in die MSD-Einstellungen bei Allgemeine MSD Daten / C-Achse Vorschubsbegrenzung den Wert auf 0.2 stellen. Der Vorschub wird dann automatisch in der Nähe der Koordinaten X0 Y0 reduziert. Der Abstand zur Mitte wird über folgende Formel berechnet: für CT155/CT325/CT450: F[mm/min] \* 0,0016=Abstand [mm] für CT250: F[mm/min] \* 0,00016=Abstand [mm] Für Eilgang im Transmit gilt:

CT155/250/325: 4200 mm/min

CT450: 3500 mm/min

# **8239 DAU auf 10V Limit aufgelaufen!**

- Ursache: interner Fehler
- Abhilfe: Software neu starten oder neu installieren, Fehler an EMCO melden.

#### **8240 Funktion nicht erlaubt bei aktiver Transformation (TRANSMIT/TRACYL)!**

- Ursache: Jog und INC-Betrieb während Transmit in X/C und bei Tracyl in der Rundachse nicht möglich.
- **8241 TRANSMIT ist nicht freigegeben (MSD)!**
- Ursache: Transmit an dieser Maschine nicht möglich.
- **8242 TRACYL ist nicht freigegeben (MSD)!**
- Ursache: Tracyl an dieser Maschine nicht möglich.

## **8243 Rundachse nicht erlaubt bei aktiver Transformation!**

Ursache: Programmierung der Rundachse während Transmit/Tracyl nicht erlaubt.

# **8245 TRACYL Radius = 0!**

Ursache: Bei der Anwahl von Tracyl wurde ein Radius von 0 verwendet.

Abhilfe: Radius korrigieren

# **8246 Offsetabgleich in diesem Zustand nicht erlaubt!**

siehe 8239.

# **8247 Offsetabgleich: MSD Datei kann nicht geschrieben werden!**

# **8248 Zyklischer Überwachungsalarm!**

- Ursache: Kommunikation mit der Maschinentastatur ist abgebrochen
- Abhilfe: Software neu starten oder neu installieren, Fehler an EMCO melden.

# **8249 Achsstillstandsüberwachungs - Alarm!** siehe 8239.

# **8250 Spindelachse ist nicht im Rundachsbetrieb!**

#### siehe 8239.

# **8251 Steigung bei G331/G332 fehlt!**

- Ursache: Gewindesteigung fehlt oder Start- und Zielkoordinaten sind identisch
- Abhilfe: Gewindesteigung programmieren. Zielkoordinaten korrigieren.

#### **8252 Mehrere oder keine Linearachse bei G331/G332 programmiert!**

Abhilfe: Genau eine Linearachse programmieren.

# **8253 Drehzahlwert bei G331/G332 und G96 fehlt!**

- Ursache: Keine Schnittgeschwindigkeit programmiert.
- Abhilfe: Schnittgeschwindigkeit programmieren.

# **8254 Wert für den Gewinde-Startpunktversatz ungültig!**

- Ursache: Startpunktversatz nicht im Bereich 0 bis 360°.
- Abhilfe: Startpunktversatz korrigieren.

# **8255 Referenzpunkt liegt außerhalb des gültigen Bereichs (SW Endschalter)!**

- Ursache: Referenzpunkt wurde außerhalb der Softwarendschalter definiert.
- Abhilfe: Referenzpunkte in WinConfig korrigieren.

## **8256 Zu geringe Drehzahl für G331!**

- Ursache: Während des Gewindebohrens ist die Spindeldrehzahl gesunken. Eventuell wurde falsche Steigung verwendet oder die Kernbohrung ist nicht korrekt.
- Abhilfe: Gewindesteigung korrigieren. Durchmesser der Kernbohrung anpassen.

## **8257 Echtzeitmodul nicht aktiv oder PCI-Karte nicht gefunden!**

- Ursache: ACC konnte nicht korrekt gestartet werden oder die PCI Karte im ACC wurde nicht erkannt.
- Abhilfe: Fehler an EMCO melden.

# **8258 Fehler beim Allokieren der Linuxdaten!** siehe 8239.

# **8259 Fehlerhaftes Folgegewinde!**

- Ursache: Bei einer Gewindekette wurde ein Satz ohne Gewinde G33 programmiert.
- Abhilfe: Programm korrigieren.

# **8260 Gewindeauslauf zu kurz**

- Ursache: Tritt dann auf, wenn beim Gewinde-Längs-Zyklus der Gewindeauslauf so gesetzt ist, dass es mit dem benötigten Bremsweg nicht möglich ist, den Zielpunkt zu erreichen.
- Abhilfe: Der Auslauf sollte mindestens so groß sein wie die Steigung. Ist die Gewindesteigung einer Gewindekette beim Wechsel der führenden Achse zu groß, tritt dieser Fehler ebenfalls auf.

# **8261 Kein gültiges Folgegewinde innerhalb der Gewindekette !**

- Ursache: Folgegewinde wurde bei einer Gewindekette nicht programmiert, Anzahl muss mit der zuvor definierten in SETTHREADCOUNT() übereinstimmen.
- Abhilfe: Anzahl der Gewinde in der Gewindekette korrigieren Gewinde hinzufügen

## **8262 Referenzmarken liegen zu weit auseinander !**

- Ursache: Einstellungen des Linearmaßstabes wurden verändert oder der Linearmaßstab ist defekt.
- Abhilfe: Einstellungen korrigieren. EMCO kontaktieren.

# **8263 Referenzmarken liegen zu weit zusammen !**

siehe 8262.

#### **8265 Keine oder ungültige Achse bei Achsumschaltung!**

Ursache: Interner Fehler.

Abhilfe: Verständigen Sie bitte den EMCO Kundendienst.

## **8266 Ungültiges Werkzeug angewählt**

- Ursache: Das programmierte Werkzeug ist nicht im Magazin bestückt.
- Abhilfe: Die Werkzeugnummer korrigieren bzw. das Werkzeug in das Magazin laden.

## **8267 Geschwindigkeistabweichung zu groß**

- Ursache: Die Soll- und Istgeschwindigkeit der Achse weichen zu stark voneinander ab.
- Abhilfe: Das Programm mit einem reduzierten Vorschub erneut abfahren. Sollte dies das Problem nicht beheben, kontaktieren Sie EMCO.

# **8269 Drehzahl von USBSPS stimmt nicht mit ACC überein**

- Ursache: USBSPS und ACC haben unterschiedliche Drehzahlen gespeichert.
- Abhilfe: Alarm mit RESET-Taste löschen. Bei mehrmaligem Auftreten des Fehlers, kontaktieren Sie EMCO.
#### **8270 Referenzschalter defekt**

- Ursache: Der Referenzschalter schaltete nicht innerhalb des vorgegebenen Bereiches.
- Abhilfe: Alarm mit RESET-Taste löschen. Bei mehrmaligem Auftreten des Fehlers, kontaktieren Sie EMCO.

#### **8271 Beladen in Sperrplatz nicht erlaubt**

- Ursache: Es wurde versucht ein Werkzeug in einen Sperrplatz des Magazins einzuschwenken.
- Abhilfe: Wählen Sie einen freien, nicht gesperrten Magazinplatz aus und schwenken Sie dann das Werkzeug ins Magazin ein.

#### **8272 PLC Version passt nicht zu AC (chaot. WZW), Update notwendig**

- Ursache: Die PLC-Version ist zu alt um die chaotische Werkzeugverwaltung vollständig zu unterstützen.
- Abhilfe: Führen Sie ein Update der PLC durch.

#### **8273 Spindel-Überlast**

- Ursache: Die Spindel wurde überlastet und die Drehzahl ist während der Bearbeitung eingebrochen (auf die Hälfte der Solldrehzahl für mehr als 500ms).
- Abhilfe: Alarm mit RESET-Taste löschen. Ändern Sie die Schnittdaten (Vorschub, Drehzahl, Zustellung).

#### **8274 Vor Beladen Werkzeug anlegen**

- Ursache: Um ein Werkzeug in die Spindel übernehmen zu können, muss zuvor das Werkzeug in der Werkzeugliste definiert werden.
- Abhilfe: Werkzeug in Werkzeugliste anlegen, danach beladen.

#### **8275 Absolutwertgeber konnte nicht ausgelesen werden**

- Ursache: Die Position eines Absolutwertencoders konnte nicht gelesen.
- Abhilfe: Maschine aus- und einschalten. Verständigen Sie bitte den EMCO Kundendienst, wenn der Fehler mehrmalig auftritt.

#### **8276 Absolute Achse außerhalb des Verfahrbereichs**

- Ursache: Eine Achse mit Absolutwertgeber befindet sich außerhalb des gültigen Verfahrbereiches.
- Abhilfe: Maschine aus- und einschalten. Verständigen Sie bitte den EMCO Kundendienst, wenn der Fehler mehrmalig auftritt.

#### **8277 Sinamics Fehler**

- Ursache: Fehler in Sinamics Antrieben.
- Abhilfe: Maschine aus- und wieder einschalten. Tritt der Fehler weiterhin auf, kontaktieren Sie EMCO.

#### **8276 Absolute Achse außerhalb des Verfahrbereichs**

- Ursache: Eine Achse mit Absolutwertgeber befindet sich außerhalb des gültigen Verfahrbereiches.
- Abhilfe: Maschine aus- und einschalten. Verständigen Sie bitte den EMCO Kundendienst, wenn der Fehler mehrmalig auftritt.

#### **8278 Steuerung nicht mit ACpn kompatibel**

- Ursache: Die verwendete WinNC-Steuerung ist nicht mit der ACpn-Maschine kompatibel.
- Abhilfe: Eine mit dem Acpn kompatible WinNC-Steuerung installieren.

#### **8279 Verbindung zum Antrieb verloren**

- Ursache: Die Verbindung zwischen Acpn und CU320 wurde unterbrochen.
- Abhilfe: Maschine aus- und einschalten. Verständigen Sie bitte den EMCO Kundendienst, wenn der Fehler mehrmalig auftritt.

#### **8280 Referenzpunkt in Settingdaten stimmt nicht mit MSD überein, bitte überprüfen!**

- Ursache: Der in den AC-Settingdaten der Maschine gespeicherte Referenzpunkt stimmt nicht mit dem Referenzpunkt in den Maschinendaten (ACC\_MSD) überein.
- Abhilfe: Referenzpunkt aller Achsen neu ausmessen und im EMConfig eintragen.

#### **8704 Vorschuboverride fehlt, REPOS wird nicht ausgeführt**

- Ursache: Das REPOS-Kommando wird nicht ausgeführt, da der Feed-Override auf 0% steht.
- Abhilfe: Ändern Sie den Feed-Override und starten Sie REPOS erneut.

#### **8705 Werkzeugsortierung aktiv**

- Ursache: Die Werkzeuge werde bei chaotischer Werkzeugverwaltung umsortiert um den nicht chaotischen Betrieb zu ermöglichen (Werkzeug 1 auf Platz 1, Werkzeug 2 auf Platz 2, usw.).
- Abhilfe: Warten Sie bis das Sortieren abgeschlossen wurde. Die Meldung wird von der Steuerung selbstständig gelöscht.

#### **8706 Neue Steuerung - Werkzeugtabelle überprüfen**

- Ursache: Die Steuerung wurde bei aktiver chaotischer Werkzeugverwaltung gewechselt.
- Abhilfe: Überprüfen Sie die Werkzeug- bzw. Platztabelle um den Alarm zu löschen.

#### **8707 Beenden mit eingeschalteten Hilfsantrieben nicht möglich**

- Ursache: Es wurde versucht die Steuerung zu beenden obwohl die Hilfsantriebe noch eingeschaltet sind.
- Abhilfe: Schalten Sie die Hilfsantriebe ab und beenden Sie dann die Steuerung.

#### **8710 Kommunikation zu den Antrieben wird aufgebaut**

- Ursache: Der Acpn stellt die Verbindung zu den Sinamics-Antrieben her.
- Abhilfe: Warten bis die Verbindung hergestellt wurde.

#### **8712 JOGGEN IN X UND C WÄHREND TRANSMIT DEAKTIVIERT**

Ursache: Bei aktiver Stirnflächentransformation ist das Joggen in der X- und C-Achse nicht möglich.

#### **22000 Getriebestufenwechsel nicht erl.**

- Ursache: Getriebestufenwechsel bei eingeschalteter Spindel.
- Abhilfe: Spindel anhalten und Getriebestufenwechsel durchführen.

#### **22270 Vorschub zu groß (Gewinde)**

- Ursache: Gewindesteigung zu groß / fehlt, Vorschub bei Gewinde erreicht 80% Eilgang
- Abhilfe: Programm korrigieren, kleinere Steigung oder kleinere Drehzahl bei Gewinde

#### **200000 bis 300000 sind antriebsspezifische Alarme und treten nur in Kombination mit dem Alarm "8277 Sinamics Fehler" auf.**

Für alle nicht aufgelisteten Alarme kontaktieren Sie EMCO Kundenservice

#### 201699 - "(F) SI P1 (CU): Test der Abschalt**pfade erforderlich"**

- Ursache: Ein Test der Abschaltpfade ist erforderlich. Die Maschine bleibt weiter betriebsbereit.
- Abhilfe: Der Test wird automatisch bei einem Neustart der WinNC Steuerung durchgeführt.

#### **2035014 TM54F: Teststop notwendig**

- Ursache: Ein Teststop ist notwendig.
- Abhilfe: WinNC beenden und neu starten. Beim Neustart der WinNC wird der Test automtisch durchgeführt.

## **Achscontrollermeldungen**

#### **8700 Vor Programmstart REPOS ausführen**

- Ursache: Die Achsen wurden nach dem Anhalten des Programms mit dem Handrad bzw. mit den Jog-Tasten verfahren und es wurde versucht das Programm weiterlaufen zu lassen.
- Abhilfe: Vor dem erneuten Programmstart mit "REPOS" ein Wiederanfahren der Achsen an die Kontur ausführen.

#### **8701 Kein NC Stop während Offset-Abgleich**

- Ursache: Die Maschine führt gerade einen automatischen Offset-Abgleich durch. Während dieser Zeit ist NC-Stop nicht möglich.
- Abhilfe: Warten Sie bis der Offsetabgleich beendet wurde und halten Sie danach das Programm mit NC-Stop an.

#### **8702 Kein NC Stop während Anfahrgerade nach Satzvorlauf**

- Ursache: Die Maschine beendet derzeit den Satzvorlauf und fährt dabei die zuletzt programmierte Position an. Währenddessen ist kein NC-Stop möglich.
- Abhilfe: Warten Sie bis die Position angefahren wurde und halten Sie danach das Programm mit NC-Stop an.

#### **8703 Datenaufzeichnung fertig**

Ursache: Die Datenaufzeichnung wurde fertiggestellt und die Datei record.acp wurde ins Installationsverzeichnis kopiert.

#### **8705 Vorschuboverride fehlt, REPOS wird nicht ausgeführt**

- Ursache: Das REPOS-Kommando wird nicht ausgeführt, da der Feed-Override auf 0% steht.
- Abhilfe: Ändern Sie den Feed-Override und starten Sie REPOS erneut.

#### **8706 Werkzeugsortierung aktiv**

- Ursache: Die Werkzeuge werden bei chaotischer Werkzeugverwaltung umsortiert um den nicht chaotischen Betrieb zu ermöglichen (Werkzeug 1 auf Platz 1, Werkzeug 2 auf Platz 2, usw.).
- Abhilfe: Warten Sie bis das Sortieren abgeschlossen wurde. Die Meldung wird von der Steuerung selbstständig gelöscht.

#### **8707 Neue Steuerung - Werkzeugtabelle überprüfen**

- Ursache: Die Steuerung wurde bei aktiver chaotischer Werkzeugverwaltung gewechselt.
- Abhilfe: Überprüfen Sie die Werkzeug- bzw. Platztabelle um den Alarm zu löschen.

#### **8708 Beenden mit eingeschalteten Hilfsantrieben nicht möglich**

- Ursache: Es wurde versucht die Steuerung zu beenden obwohl die Hilfsantriebe noch eingeschaltet sind.
- Abhilfe: Schalten Sie die Hilfsantriebe ab und beenden Sie dann die Steuerung.

#### **8709 Zum Beladen Werkzeug in Spindel einspannen**

- Ursache: Beim Beladen muss ein Werkzeug physikalisch in der Spindel vorhanden sein.
- Abhilfe: Werkzeug in die Spindel einspannen. Die Meldung erlischt.

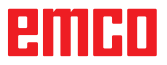

### **Steuerungsalarme 2000 - 5999**

Diese Alarme werden von der Software ausgelöst.

**Fagor 8055 TC/MC Heidenhain TNC 426 CAMConcept EASY CYCLE Sinumerik OPERATE Fanuc 31i Heidenhain TNC 640**

#### **2200 Syntax Fehler in Zeile %s, Spalte %s** Ursache: Syntaxfehler im Programmcode.

#### **2201 Kreisendpunktfehler**

- Ursache: Abstände Startpunkt-Mittelpunkt und Endpunkt-Mittelpunkt unterscheiden sich um mehr als 3 µm.
- Abhilfe: Punkte des Kreisbogens korrigieren.

#### **2300 Tracyl ohne zugehöriger Rundachse nicht möglich**

Ursache: Maschine hat vermutlich keine Rundachse.

#### **3000 Zustellachse manuell auf Position %s verfahren**

Abhilfe: Achse manuell auf geforderte Position zustellen.

#### **3001 Werkzeug T.. einwechseln !**

- Ursache: Im NC-Programm wurde ein neues Werkzeug programmiert.
- Abhilfe: Das angeforderte Werkzeug an der Maschine einspannen.

#### **4001 Nutbreite zu gering**

Ursache: Der Werkzeugradius ist zu groß für die zu fräsende Nut.

#### **4002 Nutlänge zu gering**

Ursache: Die Nutlänge ist zu gering für die zu fräsende Nut.

#### **4003 Länge ist null**

Ursache: Taschenlänge, Taschenbreite, Zapfenlängen, Zapfenbreite ist gleich null.

#### **4004 Nut ist zu breit**

Ursache: Die programmierte Nutbreite ist größer als die Nutlänge.

#### **4005 Tiefe ist null**

Ursache: Es findet keine Bearbeitung statt, da keine wirksame Zustellung definiert wurde.

#### **4006 Eckenradius zu groß**

Ursache: Der Eckenradius ist für die Größe der Tasche zu groß.

#### **4007 Solldurchmesser zu groß**

Ursache: Restmaterial (Solldurchmesser - Durchmesser der Vorbohrung)/2 ist größer als der Werkzeugdurchmesser.

#### **4008 Solldurchmesser zu klein**

- Ursache: Der Werkzeugdurchmesser für die beabsichtigte Bohrung ist zu groß.
- Abhilfe: Soll-Durchmesser vergrößern, kleineren Fräser verwenden.

#### **4009 Länge zu gering**

Ursache: Breite und Länge muss größer als der doppelte Werkzeugradius sein.

#### **4010 Durchmesser kleiner gleich null**

Ursache: Taschendurchmesser, Zapfendurchmesser, usw. darf nicht null sein.

#### **4011 Rohteil-Durchmesser zu groß**

Ursache: Der Durchmesser der fertig bearbeiteten Tasche muss größer sein als der Durchmesser der vorbearbeiteten Tasche.

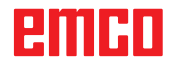

#### **4012 Rohteil-Durchmesser zu klein**

Ursache: Der Durchmesser des fertig bearbeiteten Zapfens muss kleiner sein als der Durchmesser des vorbearbeiteten Zapfens.

#### **4013 Startwinkel gleich Endwinkel**

Ursache: Startwinkel und Endwinkel für Bohrmuster sind identisch.

#### **4014 Werkzeug-Radius 0 nicht erlaubt**

Ursache: Werkzeug mit Radius null ist nicht erlaubt. Abhilfe: Gültiges Werkzeug wählen.

#### **4015 keine Außenkontur definiert**

Ursache: Die im Zyklus angegebene Konturdatei wurde nicht gefunden.

#### **4017 Werkzeug-Radius zu groß**

Ursache: Für die programmierte Bearbeitung wurde ein zu großes Werkzeug gewählt. Die Bearbeitung ist daher nicht möglich.

#### **4018 Schlichtaufmaß darf nicht 0 sein**

Ursache: Es wurden Schlichtbeabeitungen ohne Schlichtaufmaß programmiert.

#### **4019 zu viele Iterationen**

- Ursache: DieKonturdefinitionen sind zu komplex für den Ausräumzyklus.
- Abhilfe: Konturen vereinfachen.

#### **4020 ungültige Radiuskorrektur**

- Ursache: Bei der Programmierung der Radiuskorrektur ist ein Fehler passiert.
- Abhilfe: Zyklenparameter überprüfen.

#### **4021 keine Parallelkontur berechenbar**

- Ursache: Die Schneidenradiuskompensation konnte von der Steuerung nicht berechnet werden.
- Abhilfe: Programmierte Kontur auf Plausibilität überprüfen. Eventuell EMCO kontaktieren.

#### **4022 ungültige Konturdefinition**

- Ursache: Die programmierte Kontur ist für die gewählte Bearbeitung nicht geeignet.
- Abhilfe: Programmierte Kontur überprüfen.

#### **4024 Konturdefintion fehlt**

Ursache: Die im Zyklus angegebene Konturdatei wurde nicht gefunden.

#### **4025 interner Berechnungsfehler**

- Ursache: Bei der Berechnung der Zyklusbewegungen ist ein unerwarteter Fehler aufgetreten.
- Abhilfe: Verständigen Sie bitte den EMCO Kundendienst.

#### **4026 Schlichtaufmaß zu groß**

- Ursache: Das Teilschlichtaufmaß (für mehrere Schlichtdurchgänge) ist größer als das Gesamtschlichtaufmaß.
- Abhilfe: Schlichtaufmaße korrigieren.

#### **4028 Steigung 0 nicht erlaubt**

Ursache: Das Gewinde wurde mit Steigung null programmiert.

#### **4029 ungültiger Bearbeitungsmodus**

Ursache: Interner Fehler (ungültiger Bearbeitungstyp für Gewinde).

#### **4030 Funktion noch nicht unterstützt**

- Ursache: Vorräumen mit Inseln ist noch nicht implementiert.
- Abhilfe: Verständigen Sie bitte den EMCO Kundendienst.

#### **4031 Wert nicht erlaubt**

Ursache: Es wurde eine ungültige Freifahrrichtung beim Innenausdrehen programmiert.

#### **4032 Zustellung muss definiert sein**

Ursache: Für den programmierten Zyklus wurde keine Zustellung definiert.

#### **4033 Radius/Fase zu groß**

- Ursache: Radius bzw. Fase können in die programmierte Kontur nicht eingefügt werden.
- Abhilfe: Radius bzw. Fase verkleinern.

#### **4034 Durchmesser zu groß**

Ursache: Der programmierte Startpunkt und der Bearbeitungsdurchmesser wiedersprechen sich.

#### **4035 Durchmesser zu klein**

Ursache: Der programmierte Startpunkt und der Bearbeitungsdurchmesser wiedersprechen sich.

#### **4036 ungültige Bearbeitungsrichtung**

- Ursache: interner Fehler.
- Abhilfe: Verständigen Sie bitte den EMCO Kundendienst.

#### **4037 ungültige Bearbeitungstyp**

Ursache: interner Fehler.

Abhilfe: Verständigen Sie bitte den EMCO Kundendienst.

#### **4038 ungültige Unterzyklus**

Ursache: interner Fehler.

Abhilfe: Verständigen Sie bitte den EMCO Kundendienst.

#### **4039 Rundung nicht möglich**

Ursache: Programmierter Radius widerspricht den übrigen Zyklusparametern.

#### **4042 ungültige Werkzeugbreite**

Ursache: Die Werkzeugbreite für den Trennzyklus muss definiert sein.

#### **4043 Einstichbreite zu gering**

Ursache: interner Fehler.

Abhilfe: Verständigen Sie bitte den EMCO Kundendienst.

#### **4044 Abstand nicht definiert**

Ursache: Abstand für Mehrfacheinstich darf nicht null sein.

#### **4045 ungültiger Aufmaßtyp**

Ursache: interner Fehler. Abhilfe: Verständigen Sie bitte den EMCO Kundendienst.

#### **4046 ungültige Drehzahl**

Ursache: Drehzahl muss ungleich null sein.

#### **4047 ungültige Endpunkt**

Ursache: Der programmierte Endpunkt widerspricht der übrigen Zyklusdefinition.

#### **4048 Werkzeugschneide zu schmal**

Ursache: Die Werkzeugschneide ist zu schmal für die programmierte Zustellung.

#### **4050 ungültiger Abstand**

Ursache: Die Bohrmuster stimmen nicht mit dem gewählten Abstand überein.

#### **4052 Bearbeitungsmuster nicht möglich**

Ursache: Fehler in der Definition des Bohrmusters. Anzahl der Bohrungen widersprüchlich.

#### **4053 ungültiger Startpunkt**

Ursache: interner Fehler.

Abhilfe: Verständigen Sie bitte den EMCO Kundendienst.

#### **4055 ungültige Bearbeitungsrichtung**

Ursache: Bearbeitungsrichtung widerspricht der übrigen Zyklusdefinition.

#### **4057 Eintauchwinkel kleiner gleich 0**

Ursache: Der Eintauchwinkel muss zwischen 0 und 90 Grad liegen.

#### **4058 Fase zu groß**

Ursache: Die programmierte Fase ist für den Taschenzyklus ist zu groß.

#### **4062 Radius/Fase zu klein**

Ursache: Radius bzw. Fase kann mit dem aktuellen Werkzeugradius nicht bearbeitet werden.

#### **4066 ungültiger Fräsversatz**

Ursache: Die Schrittweite muss größer null sein.

#### **4069 ungültiger Winkelwert**

Ursache: Winkel mit null Grad nicht erlaubt.

#### **4072 Zustellung zu klein**

Ursache: Für den Zyklus wurde eine Zustellung gewählt, die zu überlanger Bearbeitungsdauer führt.

#### **4073 ungültiger Freiwinkel**

Ursache: Der für das Werkzeug angegebene Freiwinkel kann nicht verarbeitet werden.

Abhilfe: Freiwinkel für Werkzeug korrigieren.

#### **4074 Konturdatei nicht gefunden**

Ursache: Die im Zyklus angegebene Konturdatei wurde nicht gefunden.

Abhilfe: Bitte Konturdatei für Zyklus wählen.

#### **4075 Werkzeug zu breit**

Ursache: Das Werkzeug ist für den programmierten Einstich zu breit.

#### **4076 Pendelnd zustellen nicht möglich**

- Ursache: Die erste Bewegung der Kontur ist kürzer als der zweifache Werkzeugradius und kann daher nicht für die pendelnde Zustellung verwendet werden.
- Abhilfe: Die erste Bewegung der Kontur verlängern.

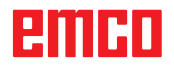

#### **4077 Falscher Werkzeugtyp im Stechkzyklus angegeben**

- Ursache: Der falsche Werkzeugtyp wurde im Stechzyklus verwendet.
- Abhilfe: Verwenden Sie in Steckzyklen ausschließlich Ein- bzw. Abstechwerkzeuge.

#### **4078 Radius der Helix zu klein**

- Ursache: Der Steigung der Helix ist kleiner oder gleich 0.
- Abhilfe: Den Radius größer als 0 programmieren.

#### **4079 Steigung der Helix zu klein**

- Ursache: Der Radius der Helix ist kleiner oder gleich 0.
- Abhilfe: Die Steigung größer als 0 programmieren.

#### **4080 Radius der Helix bzw. des Werkzeugs zu groß**

- Ursache: Die helikale Anfahrt kann mit den gewählten Daten für die helix und dem aktuellen Werkzeugradius nicht ohne Konturverletzung ausgeführt werden.
- Abhilfe: Ein Werkezug mit einem geringeren Radius verwenden oder den Radius der Helix verringern.

#### **4200 Abfahrtsbewegung fehlt**

- Ursache: Keine Bewegung nach Ausschalten der Schneidenradiuskompensation in der aktuellen Ebene.
- Abhilfe: Die Abfahrtsbewegung in der aktuellen Ebene nach dem Ausschalten der Schneidenradiuskompensation einfügen.

#### **4201 Abwahl SRK fehlt**

- Ursache: Die Schneidenradiuskompensation wurde nicht abgeschaltet.
- Abhilfe: Die Schneidenradiuskompensation abschalten.

#### **4202 SRK benötigt zumindest drei Bewegungen**

Ursache: Die Schneidenradiuskompensation benötigt min. 3 Bewegungen in der aktuellen Ebene um die Schneidenradiuskompensation zu berechnen.

#### **4203 Anfahrtsbewegung nicht möglich**

Ursache: Es konnte keine Anfahrtsbewegung berechnet werden.

#### **4205 Abfahrtsbewegung nicht möglich**

Ursache: Es konnte keine Abfahrtsbewegung berechnet werden.

#### **4208 SRK-Kurve konnte nicht berechnet werden**

Ursache: Die Schneidenradiuskompensation konnte für die programmierte Kontur nicht berechnet werden.

#### **4209 Wechsel der Ebene während eingeschalteter SRK nicht erlaubt**

- Ursache: Die programmierte Ebene darf während der Schneidenradiuskompensation nicht geändert werden.
- Abhilfe: Ebenenwechesel während der Schneidenradiuskompensation entfernen.

#### **4210 Radiuskorrektur bereits aktiviert**

- Ursache: G41 ist aktiv und G42 wurde programmiert bzw. G42 ist aktiv und G41 wurde programmiert.
- Abhilfe: Schalten Sie die Werkzeugradiuskorrektur mit G40 aus bevor Sie die Radiuskorrektur erneut programmieren.

#### **4211 Flaschenhals erkannt**

- Ursache: Bei der Radiuskorrekturberechnung sind einige Teile der Kontur weggefallen, da ein zu großer Fräser verwendet wurde.
- Abhilfe: Verwenden Sie einen kleineren Fräser um die Kontur komplett abzuarbeiten.

#### **4212 Zustellung während Anfahrsbewegung mehrfach programmiert**

- Ursache: Nach der Anfahrtsbewegung wurde eine zweite Zustellung programmiert, ohne vorher in der Arbeitsebene zu verfahren.
- Abhilfe: Programmieren Sie zuerst eine Verfahrbewegung in der Arbeitsebene bevor Sie eine zweite Zustellung programmieren.

#### **5000 Bohrung jetzt manuell ausführen**

#### **5001 Kontur entsprechend Freiwinkel korrigiert**

Ursache: Die programmierte Kontur wurde an den programmierten Freiwinkel angepasst. Eventuell bleibt Restmaterial übrig, das mit diesem Werkzeug nicht bearbeitet werden kann.

#### **5500 3D Simulation: Interner Fehler**

- Ursache: Interner Fehler innerhalb der 3D-Simulation.
- Abhilfe: Software neu starten oder bei Bedarf Fehler an EMCO Kundendienst melden.

#### **5502 3D Simulation: Werkzeugplatz ungültig**

- Ursache: Werkzeugplatz auf der verwendeten Maschine nicht vorhanden.
- Abhilfe: Werkzeugaufruf korrigieren.

#### **5503 3D Simulation: Spannmittel aufgrund von Rohteildefinition ungültig**

- Ursache: Abstand Stirnfläche des Rohteils zu den Spannbacken ist größer als die Rohteillänge.
- Abhilfe: Abstand anpassen.

#### **5505 3D Simulation: Rohteildefinition ungültig**

- Ursache: Unplausibilität in der Rohteilgeometrie (z.B. Ausdehnung in einer Achse kleiner gleich 0, Innendurchmesser größer als Außendurchmesser, Rohteilkontur nicht geschlossen, ...).
- Abhilfe: Rohteilgeometrie korrigieren.

#### **5506 3D Simulation: STL-Datei des Spannmittels hat Selbstüberschneidungen**

Ursache: Fehler in der Spannmittelbeschreibung.

Abhilfe: Datei korrigieren.

#### **5507 3D Simulation: Poldurchfahrt bei TRANSMIT!**

- Ursache: Verfahrbewegung kommt zu nahe an die Koordinaten X0 Y0.
- Abhilfe: Verfahrbewegung verändern.

# **I: Steuerungsalarme Fanuc 31i**

### **Steuerungsalarme 0001 - 88000**

Diese Alarme werden von der Steuerung ausgelöst. Es sind dies die selben Alarme, wie sie an der Fanuc 31i Steuerung auftreten würden.

#### **0006 UNZUL. MINUSZEICHEN**

**Erklärung:** Unzulässiges Minuszeichen (-) in einem NC-Befehlswort oder einer Systemvariablen.

#### **0010 UNZUL. G-CODE**

**Erklärung:** Unzulässiger G-Code befohlen. Der Parameter für Einstechen mit kontinuierlicher Kreisbewegung ist nicht wirksam.

Das Aktivierungssignal für Einstechen mit kontinuierlicher Kreisbewegung ist "0".

#### **0030 UNZUL. KORR-NUMMER**

**Erklärung:** Unzul. Korrekturnummer spezifiziert. Alarm tritt auch auf, wenn bei Wz-Korrekturspeicher B die Zahl der Wz-Form-Korrekturen die maximale Zahl der Wz-Korrektursätze überschreitet.

#### **0051 FEHLENDE BEWG NACH FAS/RND**

**Erklärung:** Unzulässige Bewegung oder Verfahrbetrag im Satz nach Anfasen oder Verrunden. Programm korrigieren.

#### **0055 VERFAHRBETR. FEHLT IN FAS/RND**

**Erläuterung**: Im Satz für Anfasen/Verrunden ist die Weg kleiner als der Betrag der Fase bzw. Rundung. Programm korrigieren.

#### **0077 VERSCHACHT-FHL U/MAKROPROG**

**Erklärung:** Es sind insgesamt mehr Unterprogramm- und Makroaufrufe befohlen als zulässig. Weiterer Unterprogrammaufruf während Unterprogrammaufruf aus externem Speicher

#### **0114 UNZUL. AUSDRUCKSFORMAT**

**Erklärung:** Formatfehler in einem Ausdruck einer Kundenmakro-Anweisung.

Das Parameter-Lochstreifenformat ist fehlerhaft.

#### **0115 UNZUL. VARIABLEN-NUMMER**

**Erklärung**: Eine lokale, globale oder Systemvariable in einem Kundenmakro enthält eine ungültige Nummer.

In der Funktion "EGB-Achse ausblenden" (G31.8) ist eine nicht existierende Kundenmakro-Variablennummer angegeben. Oder die Anzahl der Kundenmakro-Variablen zum Speichern von Sprungpositionen reicht nicht aus.

Hochgeschwindigkeits-Zyklusbearbeitung sind falsch. In folgenden Fällen wird der Alarm ausgelöst:

1) Der der spezifizierten Aufruf-Bearbeitungszyklus-Nummer entsprechende Programmkopf fehlt. 2) Der Wert der Zyklusverbindungsinformationen liegt außerhalb des zulässigen Bereichs (0 bis 999).

3) Die Anzahl der Datenelemente im Programmkopf liegt außerhalb des zulässigen Bereichs (1 bis 65535).

4) Die Speicherstartdaten-Variablennummer der ausführbaren Daten liegt außerhalb des zulässigen Bereichs (#20000 bis #85535/#200000 bis #986431/#2000000 bis #3999999).

5) Die Speicherenddaten-Variablennummer der ausführbaren Daten liegt außerhalb des zulässigen Bereichs (#85535/#986431/#3999999).

6) Die Speicherstartdaten-Variablennummer der ausführbaren Daten ist die gleiche Variablennummer, die vom Programmkopf verwendet wird.

#### **0116 SCHREIB-GESCH. VARIABLE**

**Erklärung**: In einem Kundenmakro sollte auf der linken Seite eines Ausdrucks eine Variable verwendet werden, die nur auf der rec ten Seite stehen darf.

#### **0128 UNZULÄSSIGE MAKRO-SATZNUMMER**

**Erläuterung:** Das Konturprogramm enthält bei Die angegebene Satznummer wurde bei der Satznummernsuche nicht gefunden.

Die in GOTO-- und M99P-- als Sprungziel angegebene Satznummer wurde nicht gefunden.

#### **0175 UNZUL. ACHSE G07.1**

**Erklärung:** Achse, mit der keine zylindrische Interpolation möglich ist. Mehrere Achsen in einem G07.1-Satz. Zylindrische Interpolation soll für eine Achse beendet werden, die sich nicht im in diesem Modus befindet.

Die Achse für zylindrische Interpolation im Para-

A 2014-12

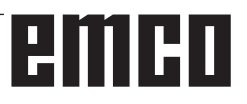

meter 1022 nicht auf 0, sondern auf 5, 6 oder 7 (Parallelachse) setzen, um den Bogen mit der Rotationsachse (ROT-Parameter 1006#1 auf 1, der Parameter 1260 ist eingerichtet) zu beschreiben.

#### **0310 DATEI NICHT GEFUNDEN**

**Erklärung:** Die Datei wurde beim Unterprogramm- oder Makroaufruf nicht gefunden.

#### **0312 UNZUL. BEFEHL BEI DIREKTER ZEICHNUNGSMASS-PROGRAMMIERUNG**

**Erklärung:** Unzulässiges Befehlsformat für Direkte Zeichnungsmaßprogrammierung. Bei der Direkten Zeichnungsmaßprogrammierung wurde ein unzulässiger G-Code benutzt.

Zwischen zwei Befehlen zur Direkten Zeichnungsmaßprogrammierung stehen zwei oder mehr Sätze ohne Verfahrbefehl. Komma in Direkter Zeichnungsmaßprogrammierung, obwohl Kommas nicht verwendet werden dürfen (Bit 4 von Parameter Nr.  $3405 = 1$ ).

#### **1330 UNZUL. SPINDEL-NUMMER**

**Erklärung:** Spindelnummer höher als die Anzahl gesteuerter Spindeln beim Laden von Parametern oder Steigungsfehler-Kompensationsdaten von Lochstreifen oder mit G10.

#### **1960 ZUGRIFFFEHLER(MEMORY CARD)**

**Erklärung:** Unzul. Memory Card Zugriff. Dieser Alarm wird auch beim Lesen ausgelöst, wenn das Dateiende erreicht ist und kein EOR-Code '%' gefunden wird.

#### **3506 FALSCHER BEARB.-BEREICH**

**Erklärung:** Der Bearbeitungsbereich ist ungültig. **Abhilfe:** Das Bearbeitungsprogramm so ändern, dass ein korrekter Bearbeitungsbereich angegeben wird, damit Teilekontur und Rohteilkontur mit dem Bearbeitungsprofil zusammenpassen.

#### **3507 FALSCHE BEARB.-BEDINGUNG**

**Erklärung:** Die Bearbeitungsbedingungen sind ungültig.

**Abhilfe:** Das Bearbeitungsprogramm so ändern, dass normale Bearbeitungsbedingungen wie z.B. Vorschubgeschwindigkeit angegeben werden.

#### **3514 FALSCHE KONTURDATEN**

**Erklärung:** Die Konturdaten sind ungültig. **Abhilfe:** Das Bearbeitungsprogramm so ändern, dass korrekte Konturdaten angegeben werden.

#### **3516 KEINE NOTWENDIGE ADRESSE**

**Erklärung:** Bei einem Zyklusbearbeitungs-Befehl oder anderen 4-stelligen G-Befehlen wurden erforderliche Argumente nicht eingegeben. **Abhilfe:** Das Bearbeitungsprogramm ändern, z.B.

durch Hinzufügen der erforderlichen Argumente.

#### **3530 FALSCHE BEARBEITUNGSART**

**Erläuterung**: Die Spezifikation der Bearbeitungsart ist ungültig.

**Abhilfe**: Das Bearbeitungsprogramm so ändern, dass eine geeignete Bearbeitungsart angegeben wird.

#### **3531 FALSCHER RUECKKEHRMODUS**

**Erläuterung**: Der Rückkehrmodus ist ungültig. **Abhilfe**: Das Bearbeitungsprogramm so ändern, dass ein geeigneter Rückkehrmodus angegeben wird

#### **3535 FALSCHE GEWINDESTEIGUNG**

**Erklärung:** Die Angabe der Gewindesteigung ist ungültig.

**Abhilfe:** Wenn z.B. ein negativer Wert als Gewindesteigung eingegeben wurde.

Das Bearbeitungsprogramm so ändern, dass eine richtige Gewindesteigung angegeben wird.

#### **3538 FALSCHE BEARB.-RICHTUNG**

**Erläuterung**: Die Angabe der Bearbeitungsrichtung ist ungültig.

**Abhilfe**: Es wurde ein Wert eingegeben, der für Dreh- oder andere Bearbeitungsrichtungen nicht angegeben werden darf. Das Bearbeitungsprogramm so ändern, dass eine zulässige Bearbeitungsrichtung angegeben wird.

#### **3539 FALSCHE SCHNITTIEFENRICHT.**

**Erklärung:** Die Angabe der Schneidrichtung ist ungültig.

**Abhilfe:** Es wurde ein Wert eingegeben, der für Dreh- oder andere Schneidrichtungen nicht angegeben werden darf. Das Bearbeitungsprogramm so ändern, dass eine zulässige Schneidrichtung angegeben wird.

#### **3541 FALSCHER FASENBETRAG**

**Erläuterung**: Die Angabe des Fasbetrags ist ungültig.

**Abhilfe:** Es wurde ein Wert eingegeben, der für Fasen oder andere Fasbeträge nicht zulässig ist, z.B. ein negativer Wert. Das Bearbeitungsprogramm so ändern, dass ein zulässiger Fasbetrag angegeben wird.

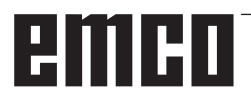

#### **3542 FALSCHES AUSWURFHUB**

**Erklärung:** Die Angabe des Rückzugsbetrags ist ungültig.

**Abhilfe:** Es wurde ein Wert eingegeben, der für Fasen oder andere Planflächen-Rückzugsbeträge nicht zulässig ist, z.B. ein negativer Wert.

Das Bearbeitungsprogramm so ändern, dass ein zulässiger Rückzugsbetrag angegeben wird.

#### **3543 FALSCHE DICKE**

**Erläuterung**: Das angegebene Bearbeitungsaufmaß ist ungültig.

**Abhilfe:** Es wurde ein Wert eingegeben, der für Taschenfräsen oder andere Bearbeitungsaufmaße nicht zulässig ist, z.B. ein negativer Wert. Das Bearbeitungsprogramm so ändern, dass ein zulässiges Bearbeitungsaufmaß angegeben wird.

#### **3547 FALSCHER SCHNITTIEFENWINK.**

**Erklärung:** Der Bearbeitungswinkel ist ungültig. **Abhilfe:** Es wurde ein Wert eingegeben, der für Taschenfräsen oder andere Bearbeitungswinkel nicht zulässig ist. Das Bearbeitungsprogramm so ändern, dass ein zulässiger Bearbeitungswinkel angegeben wird.

#### **3548 FALSCHER ABSTAND**

**Erklärung:** - Das Abstandsmaß ist ungültig. **Abhilfe:** Es wurde ein Wert eingegeben, der für das Abstandsmaß nicht zulässig ist, z.B. ein negativer Wert. Das Bearbeitungsprogramm so ändern, dass ein zulässiges Abstandsmaß angegeben wird.

#### **3551 FALSCHE SCHLICHTNUMMER**

**Erklärung:** - Die Anzahl der Fertigbearbeitungsvorgänge ist ungültig.

**Abhilfe:** Für die Anzahl der Gewindeschneidvorgänge oder für andere Fertigbearbeitungsvorgänge wurde ein unzulässiger Wert eingegeben, z.B. 0. Das Bearbeitungsprogramm so abändern, dass eine zulässige Anzahl von Fertigbearbeitungsvorgängen ang geben wird.

#### **3552 FALSCHE ANLAUFEINSTELLUNG**

**Erklärung:** Die Anfahrangabe ist ungültig. **Abhilfe:** Es wurde ein Wert eingegeben, der für Konturbearbeitung oder andere Anläufe nicht zulässig ist. Das Bearbeitungsprogramm so ändern, dass eine zulässige Annäherung angegeben wird.

#### **3553 FALSCHE AUSLAUFEINSTELLUNG**

**Erklärung:** Die Rückzugsangabe ist ungültig. **Abhilfe:** Es wurde ein Wert eingegeben, der für Konturbearbeitung oder andere Ausläufe nicht zulässig ist. Das Bearbeitungsprogramm so ändern, dass ein zulässiger Rückzug angegeben wird.

#### **3575 FALSCHER KONTURTYP**

**Erläuterung**: Die Konturart ist ungültig.

**Abhilfe**: Es wurde ein Konturart für einen Kontursatz ausgewählt, die unzulässig ist.

Das Bearbeitungsprogramm so ändern, dass eine zulässige Konturart angegeben wird.

#### **3579 FALSCHE ECKENEINSTELLUNG**

**Erklärung:** Die Angaben zur Eckenverrundung sind ungültig.

**Abhilfe:** Es wurde ein Wert für Eckenverrundung für einen Kontursatz eingegeben, der unzulässig ist. Das Bearbeitungsprogramm so ändern, dass ein zulässiger Wert angegeben wird.

#### **3582 FALSCHER KONTURRADIUS**

**Erklärung:** Die Angabe des Konturradius ist ungültig.

**Abhilfe:** Es wurde ein Wert für einen Bogenradius eines Kontursatzes eingegeben, der unzulässig ist. Das Bearbeitungsprogramm so ändern, dass ein zulässiger Wert angegeben wird.

#### **3584 FALSCHE STEIGUNGSEINST.**

**Erklärung:** Die Angabe der Schrittweite/Teilung ist ungültig.

**Abhilfe:** Es wurde ein Wert für einen Teilungswinkel für einen Kontursatz eingegeben, der unzulässig ist. Das Bearbeitungsprogramm so ändern, dass ein zulässiger Wert angegeben wird.

#### **3585 FALSCHE BOHRUNGS-/NUT-NR.**

**Erklärung:** Die Anzahl der Bohrungen/Nuten ist ungültig.

**Abhilfe:** Es wurde ein Wert für die Anzahl der Bohrungen oder Nuten in einen Kontursatz eingegeben, der unzulässig ist. Das Bearbeitungsprogramm so ändern, dass ein zulässiger Wert angegeben wird.

#### **3586 Die Koordinatenangaben sind ungültig. Erklärung:** Die Koordinatenangaben sind un-

gültig.

**Abhilfe:** Es wurde ein Wert für die Koordinaten eines Kontursatzes eingegeben, der unzulässig ist. Das Bearbeitungsprogramm so ändern, dass ein zulässiger Wert angegeben wird.

#### **3592 FALSCHER AUSLASSPUNKT**

**Erklärung:** Eine beliebige Kontur ist nicht geschlossen.

**Abhilfe:** Eine beliebige Kontur, die für Planbear-

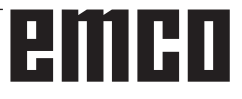

beitung, Taschenfräsen, oder Drehen eingegeben wurde, ist nicht geschlossen. Das Bearbeitungsprogramm so ändern, dass eine geschlossene Kontur entsteht, die den gleichen Punkt als Startund Endpunkt hat.

#### **5010 DATENSATZENDE**

**Erklärung:** EOR (end of record) Code wurde inmitten eines Satzes angegeben. Der Alarm wird auch erzeugt, wenn das Prozentzeichen am Ende des Programmes gelesen wird.

#### **5044 G68 FORMATFEHLER**

**Erklärung:** Fehler im Befehl für dreidimensionale Koordinatenkonvertierung:

(1) Kein I, J oder K im Befehlssatz für dreidimensionale Koordinatenkonvertierung (ohne die Option "Koordinatendrehung")

(2) I, J oder K sind im Befehlssatz für dreidimensionale Koordinatenkonvertierung alle 0.

(3) Kein Drehwinkel R im Befehlssatz für dreidimensionale Koordinatenkonvertierung.

# emen

# **W: Zubehörfunktionen**

## **Zubehörfunktionen aktivieren**

Je nach Maschine (Turn/Mill) können folgenden Zubehöre in Betrieb genommen werden:

- automatischer Reitstock
- automatischer Schraubstock/Spannmittel
- Ausblasvorrichtung
- Teilapparat
- Robotik-Schnittstelle
- Türautomatik
- Win3D-View Simulationssoftware
- DNC-Schnittstelle

Die Zubehöre werden mit EMConfig aktiviert.

## **Robotik Interface**

Das Robotik-Interface dient zum Anschluss der Concept-Maschinen an ein FMS-/CIM-System.

Über die Ein- und Ausgänge eines optionalen Hardware-Moduls können die wichtigsten Funktionen einer Concept-Maschine automatisiert werden.

Folgende Funktionen können über das Robotik-Interface gesteuert werden:

- Programm START / STOP
- Tür auf / zu

**Hinweis:**

- Pinole spannen / zurück
- Spannmittel auf / zu
- Vorschub HALT

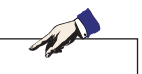

Der Funktionsumfang der Win3D-View ist abhängig von der verwendeten Steuerung.

## **Türautomatik**

Voraussetzungen zum Betätigen:

- Die Hilfsantriebe müssen eingeschaltet sein.
- Die Hauptspindel muss stehen (M05 oder M00) - dies bedeutet auch, dass die Auslaufphase der Hauptspindel beendet sein muss (wenn erforderlich Verweilzeit programmieren).
- Die Vorschubachsen müssen stehen.
- Der Werkzeugwender muss stehen.

Verhalten bei aktivierter Türautomatik:

#### Türe öffnen

Die Türe kann manuell, über Robotik-Schnittstelle oder DNC-Schnittstelle geöffnet werden. Zusätzlich öffnet sich die Türe, wenn im CNC-

Programm folgende Befehle abgearbeitet werden: • M00

- M01
- M02
- M30

Türe schließen:

Die Türe kann durch manuellen Tastendruck über Robotik-Schnittstelle geschlossen werden. Ein Schließen der Türe über die DNC Schnittstelle ist nicht möglich.

## **Win3D-View**

Win3D-View ist eine 3D-Simulation für Drehen und Fräsen, die als Option zusätzlich zum Produkt WinNC angeboten wird. Grafiksimulationen von CNC-Steuerungen sind primär für die industrielle Praxis konzipiert. Die Bildschirmdarstellung bei Win3D-View geht über den industriellen Standard hinaus. Realitätsnah werden Werkzeuge, Rohteil, Spannmittel und die Bearbeitungsfolge dargestellt. Die programmierten Verfahrwege des Werkzeuges werden vom System auf eine Kollision mit Spannmittel und Rohteil überpüft. Bei Gefahr erfolgt eine Warnmeldung. Verständnis und Kontrolle des Fertigungsprozesses sind so bereits am Bildschirm möglich.

Win3D-View dient zum Visualisieren und beugt kostenintensiven Kollisionen vor.

Folgende Vorteile bietet Win3D-View:

- Realitätsnahe Darstellung von Werkstück
- Werkzeug und Spannmittel Kollisionskontrolle
- Schnittdarstellung
- Zoomfunktionen und Drehen von Ansichten
- Darstellung als Solid- oder Drahtmodell

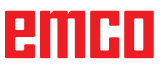

## **DNC-Schnittstelle**

Die DNC-Schnittstelle (Distributed Numerical Control) ermöglicht die Fernbedienung der Steuerung (WinNC) über ein Software-Protokoll.

Die DNC-Schnittstelle wird mit EMConfig aktiviert, indem TCP/IP oder eine serielle Schnittstelle für die DNC angegeben wird.

Während der Installation der Steuerungssoftware wird die DNC-Schnittstelle aktiviert und konfiguriert und kann nachträglich mit EMConfig neu konfiguriert werden.

Die DNC-Schnittstelle schafft eine Verbindung zwischen einem übergeordneten Rechner (Fertigungsleitrechner, FMS-Rechner, DNC-Hostrechner etc.) und dem Steuerrechner einer NC-Maschine. Nach Aktivierung des DNC-Betriebes übernimmt der DNC-Rechner (Master) die Steuerung der NC-Maschine (Client). Die gesamte Fertigungssteuerung wird komplett vom DNC-Rechner übernommen. Die Automatisierungseinrichtungen wie Türe, Spannfutter (-zange), Pinole, Kühlmittel etc. können vom DNC-Rechner aus angesteuert werden. Der aktuelle Zustand der NC-Maschine ist am DNC-Rechner ersichtlich.

Folgende Daten können über die DNC-Schnittstelle übertragen bzw. geladen werden:

- NC-Start
- NC-Stop
- NC-Programme \*)
- Nullpunktverschiebungen \*)
- Werkzeugdaten \*)
- RESET
- Referenzpunkt anfahren
- Peripherieansteuerung
- Overridedaten

Die DNC-Schnittstelle können Sie mit folgenden CNC-Steuerungstypen betreiben:

- SINUMERIK Operate T und M
- FANUC 31i T und M

Weitere Details über die Funktion und das DNC-Protokoll entnehmen Sie bitte der mitgelieferten Produkt-Dokumentation.

Wird die DNC-Schnittstelle mit TCP/IP betrieben, so wird auf dem Port 5557 auf eingehende Verbindungen gewartet.

\*) nicht für SINUMERIK Operate und FANUC 31i

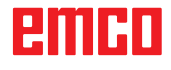

# **X: EMConfig**

#### **Hinweis:**

Die Einstellungsmöglichkeiten, die in der EMConfig zur Verfügung stehen, sind abhängig von der verwendeten Maschine und der Steuerung.

## **Allgemeines**

EMConfig ist eine Hilfssoftware zu WinNC. Mit EMConfig können Sie die Einstellungen von WinNC ändern.

Die wichtigsten Einstellmöglichkeiten sind:

- Steuerungssprache
- Maßsystem mm Zoll
- Zubehöre aktivieren
- Schnittstellenauswahl für Steuerungstastatur

Mit EMConfig können Sie auch Diagnosefunktionen für den Servicefall aktivieren - dadurch kann Ihnen schnell geholfen werden.

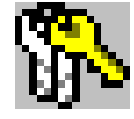

Sicherheitstechnisch relevante Parameter sind durch ein Passwort geschützt und können nur durch Erstinbetriebnahme- oder Kundendiensttechniker aktiviert werden.

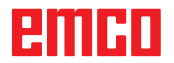

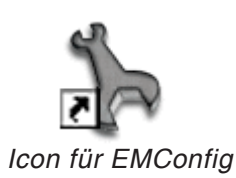

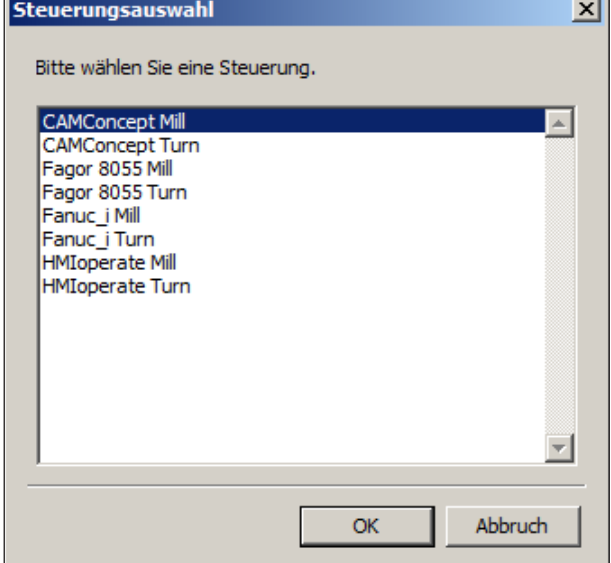

*Auswahlfenster für Steuerungstype*

## **EMConfig starten**

Öffnen Sie EMConfig.

Wenn Sie mehrere Steuerungstypen installiert haben, erscheint am Bildschirm ein Auswahlfenster.

Klicken Sie auf die gewünschte Steuerungstype und auf OK.

Alle folgenden Einstellungen gelten nur für die hier ausgewählte Steuerung.

Am Bildschirm erscheint das Fenster für EMConfig.

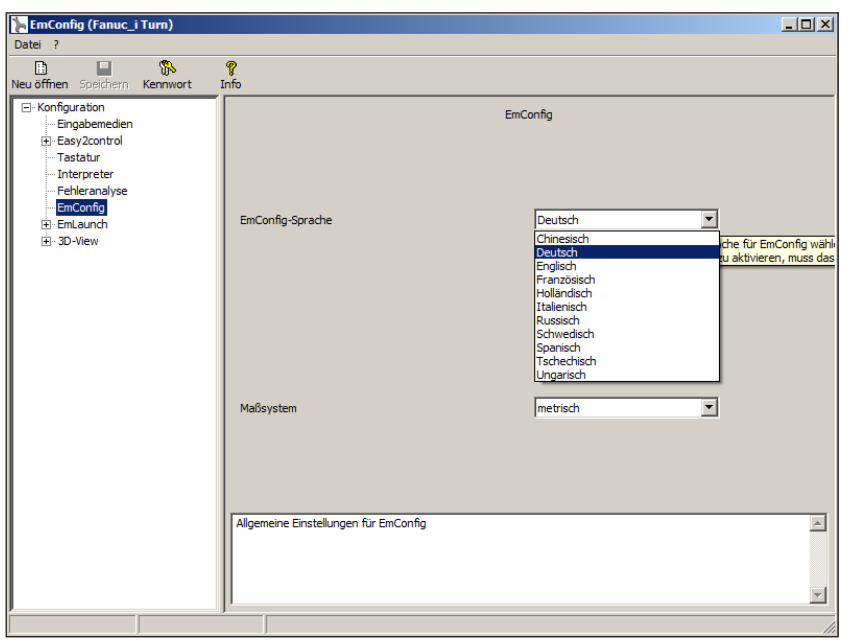

Hier können Sie die EMConfig-Sprache ändern. Um Einstellungen zu aktivieren, muss das Programm neu gestartet werden.

AN

*EMConfig Sprache ändern*

#### **Hinweis:**

Wählen Sie den gewünschten Menüpunkt aus. Im Textfenster wird die jeweilige Funktion erklärt.

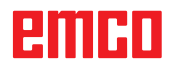

## **Zubehöre aktivieren**

Wenn Sie Zubehöre auf Ihrer Maschine aufbauen, müssen diese hier aktiviert werden.

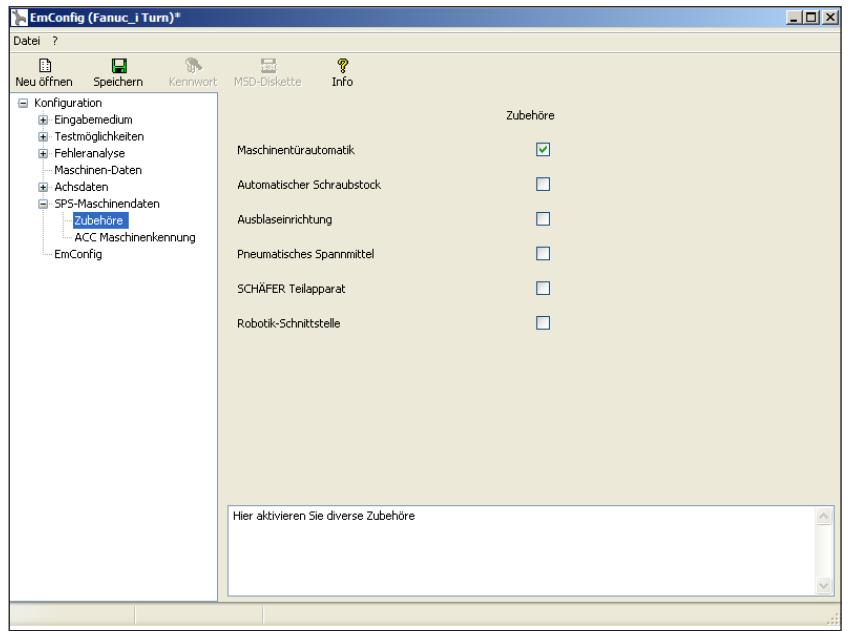

*Zubehör aktivieren*

## **High Speed Cutting**

Wenn Sie diese Checkbox aktivieren, wird bei der Programmbearbeitung das High Speed Cutting eingeschaltet.

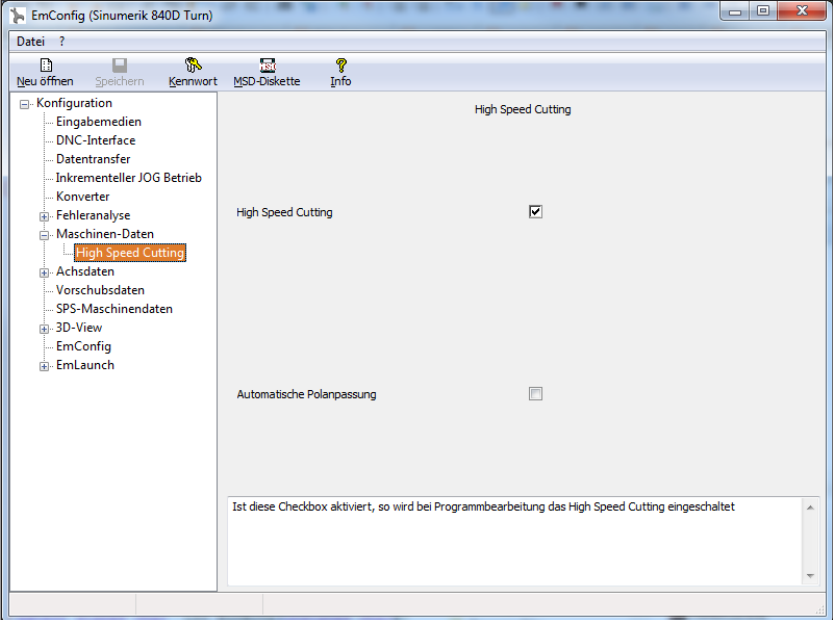

Mit der Verwendung von High Speed Cutting wird die Einstellung des Achsreglers angepasst. Diese Verstärkung ist nur bis zum programmierten Vorschub von 2500 mm/min wirksam und erlaubt konturtreues Abfahren der Werkzeugbahn und das Erzeugen von scharfen Kanten. Ist der Vorschub höher eingestellt, wird automatisch auf die normale Betriebsart zurückgestellt und die Kanten verschliffen bzw. verrundet.

*High Speed Cutting aktivieren*

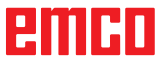

#### **Hinweis:**

Wird Easy2control ohne Dongle verwendet, sind die Bedienelemente deaktiviert und ein entsprechender Alarm durch die Steuerung wird ausgegeben. Die virtuelle Tastatur wird jedoch zur Gänze angezeigt.

## **Easy2control On Screen Bedienung**

Installation und Aktivierung am Beispiel WinNC für Sinumerik Operate.

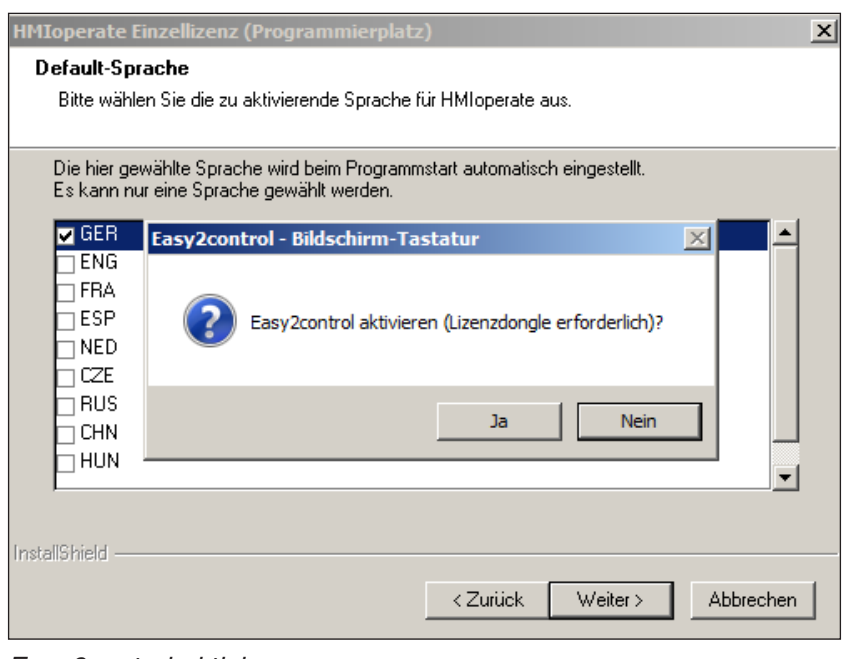

M

Im Zuge der Installation der Software WinNC für Sinumerik Operate werden Sie zur Aktivierung von Easy2control aufgefordert. Um die Software uneingeschränkt verwenden zu können, muss der mitgelieferte Lizenzdongle an einem freien USB Port angeschlossen sein.

*Easy2control aktivieren*

## **Einstellungen**

 $L = 1$ 

Hier können Sie Easy2control aktivieren bzw. deaktivieren und Einstellungen vornehmen.

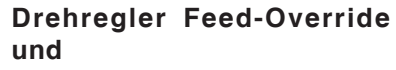

#### **Drehregler Speed-Override:**

- **Aktiv**: Drehregler immer über Maus/Touchscreen bedienbar (auch unter Verwendung einer Tastatur mit mechanischer Reglerausführung).
- **Inaktiv**: Drehregler nicht über Maus/Touch-screen bedienbar.
- **Standard**: Drehregler über Maus/Touch-screen nur bedienbar, wenn keine Hard-warevariante aktiv ist.

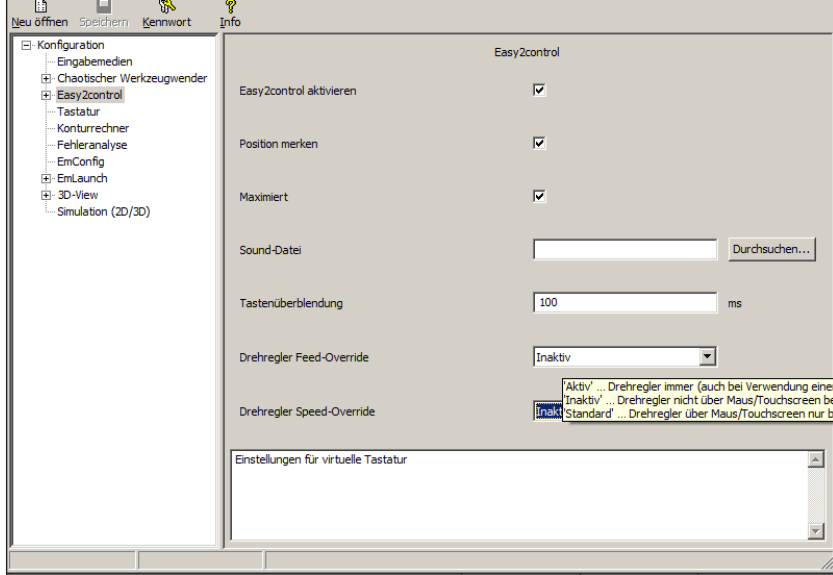

*Easy2control Einstellungen*

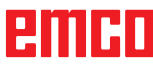

## **Maschinenraumkamera**

Das Zubehör Maschinenraumkamera steht für alle Steuerungen zur Verfügung, die Easy2control unterstützen.

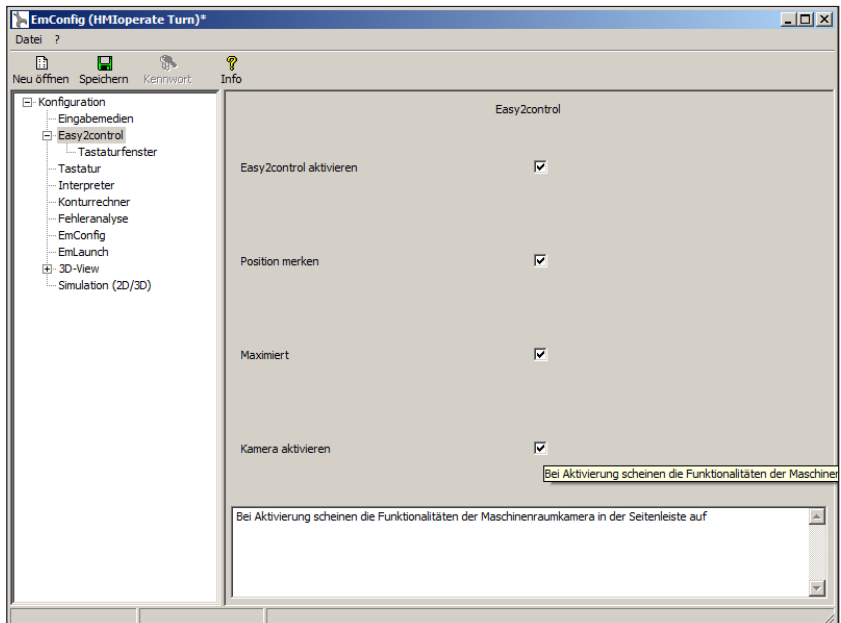

*Maschinenraumkamera aktivieren*

Die Beschreibung für die Installation der Kamera finden Sie im Kapitel Y "Externe Eingabegeräte"

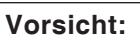

Die Kamera darf nicht ohne dem mitgelieferten wasserfesten Gehäuse betrieben werden.

Ein Betrieb der Kamera ohne dem wasserfesten Gehäuse kann Beschädigungen durch Kühlmittelflüssigkeit und Späne zur Folge haben.

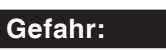

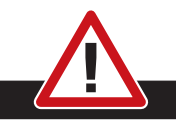

Die Maschinenraumkamera muss so im Arbeitsraum positioniert sein, dass Kollisionen mit dem Werkzeugwender und den Achsen unbedingt vermieden werden.

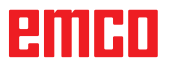

## **Änderungen speichern**

Nach den Einstellungen müssen die Änderungen gespeichert werden.

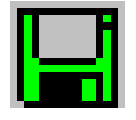

Wählen Sie dazu "Speichern" oder klicken Sie auf das Symbol.

**Hinweis:**

Rot hinterlegte Eingabefelder signalisieren unzulässige Werte. Unzulässige Werteingaben werden von EMConfig nicht gespeichert.

Nach dem Speichern die Maschinendaten(MSD)- Diskette oder den Maschinendaten-USB-Stick erstellen.

## **Maschinendaten-Diskette oder Maschinendaten-USB-Stick erstellen**

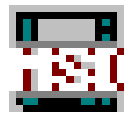

Wenn Sie die Maschinendaten geändert haben, muss sich die Maschinendaten-Diskette oder der Maschinendaten-USB-Stick im jeweiligen Laufwerk befinden.

Ansonsten ist ein Speichern nicht möglich und Ihre Änderungen gehen verloren.

## emen

# **Y: Externe Eingabegeräte**

## **EMCO Steuerungstastatur USB**

## **Lieferumfang**

Der Lieferumfang für eine Steuerungstastatur besteht aus 2 Teilen:

- Grundgerät
- WinNC Tastenmodul

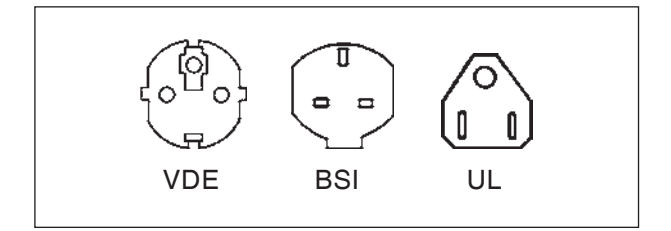

#### **Best. Nr. Bezeichnung**

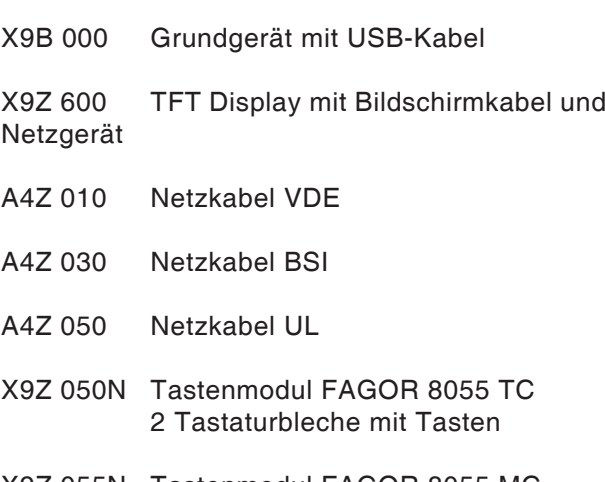

X9Z 055N Tastenmodul FAGOR 8055 MC 2 Tastaturbleche mit Tasten

- X9Z 426N Tastenmodul HEIDENHAIN 426/430 2 Tastaturbleche mit Tasten 1 Paket Austauschtasten
- X9Z 060 Tastenmodul WinNC for SINUMERIK OPERATE 2 Tastaturbleche mit Tasten
- X9Z 030 Tastenmodul WinNC for FANUC 31i 2 Tastaturbleche mit Tasten 1 Paket Austauschtasten
- X9Z 640 Tastenmodul Emco WinNC for HEIDENHAIN TNC 640

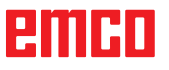

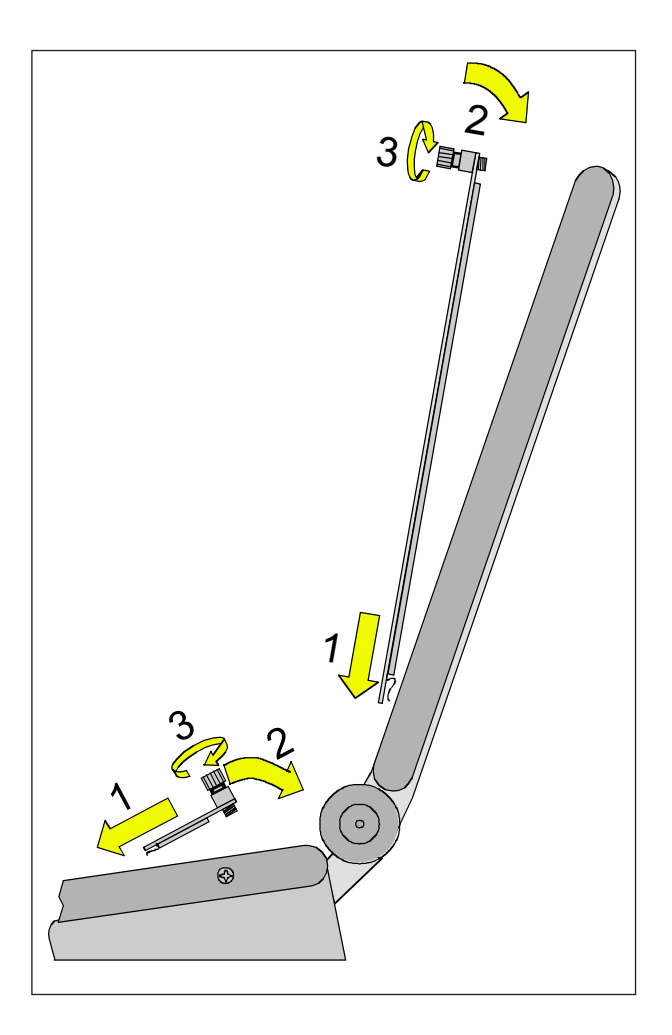

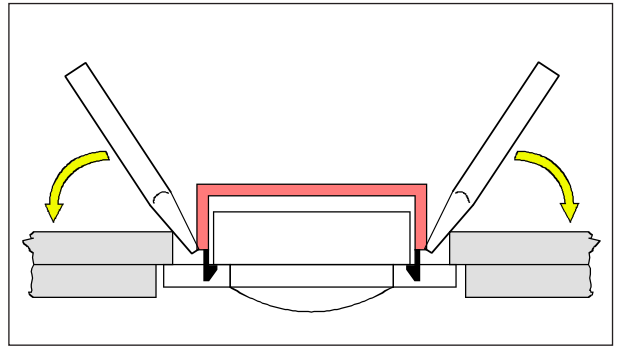

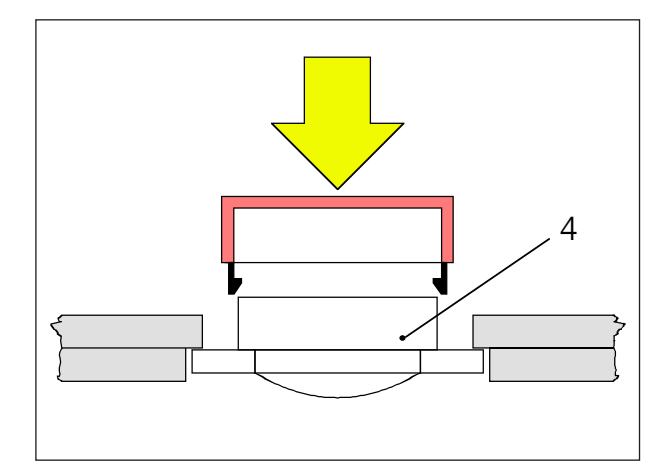

## **Aufstellung**

Die Steuerungstastatur kann mit den dafür vorgesehenen Gewindebohrungen (vorne Unterseite) auf einem beweglichen Maschinenpult befestigt werden.

## **Zusammenbau**

- Stecken Sie das jeweilige Tastaturblech mit den Einstecklaschen in das Grundgerät (1).
- Kippen Sie das Tastaturblech in das Grundgerät, sodass es plan in der Ausnehmung aufliegt (2).
- Befestigen Sie das Tastaturblech mit den zwei Rändelschrauben (3).

#### **Hinweis:**

Die Tastaturbleche dürfen nicht verbogen werden, da ansonsten die Schaltfunktion nicht gewährleistet ist.

Austausch einzelner Tastenkappen

Die Tastaturen sind ab Werk mit den Tastenkappen für die Drehmaschinen bestückt.

Im Lieferumfang ist ein Paket Austauschtastenkappen enthalten, mit dem die Tastaturen für Fräsmaschinen umgerüstet werden können.

Falls Sie die Steuerungstastatur für Fräsmaschinen verwenden wollen, müssen Sie einen Teil der Tastenkappen tauschen. Halten Sie sich dabei an die Vorlage auf der folgenden Seite.

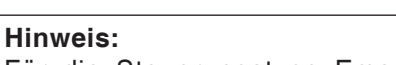

Für die Steuerungstype Emco WinNC for Heidenhain TNC 640 steht nur die Version Fräsen zur Verfügung.

#### Abheben

Hebeln Sie die auszutauschende Tastenkappe mit einem feinen Schraubenzieher oder mit einem Messer vorsichtig heraus.

#### Aufstecken

Bewegen Sie den Tastenkörper (4) in die Mitte der Ausnehmung.

Drücken Sie die Tastenkappe senkrecht von oben auf den Tastenkörper, bis die Tastenkappe fühlbar einschnappt.

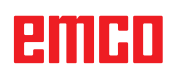

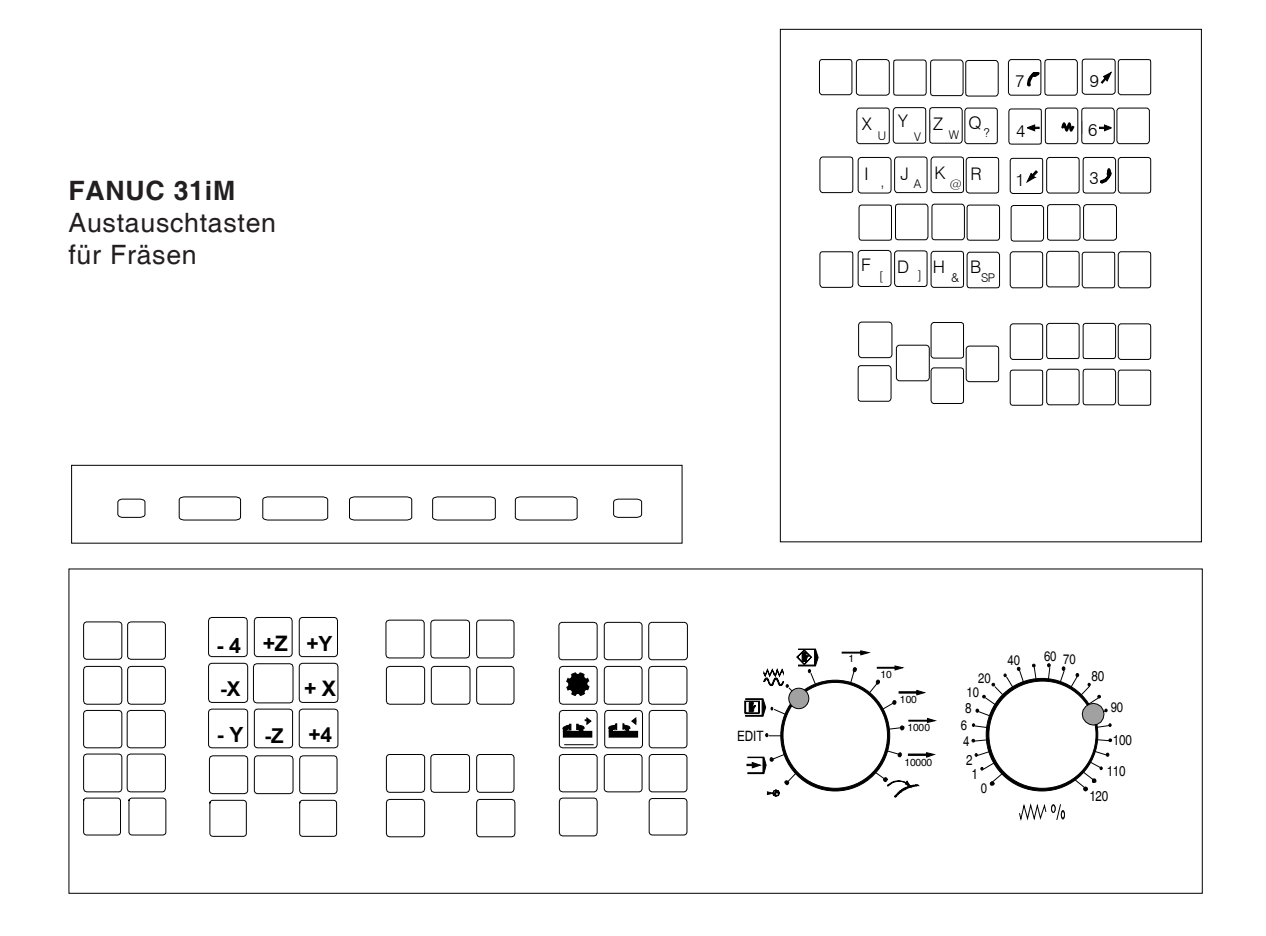

## **Anschluss an den PC**

Die Steuerungstastatur wird über USB Schnittstelle an den PC angeschlossen.

Das USB Anschlusskabel, welches gleichzeitig die Energieversorgung der Steuerungstastatur mit übernimmt befindet sich auf der Rückseite der Steuerungstastatur.

## **Einstellungen an der PC-Software**

#### **Einstellung bei Neuinstallation der PC Software**

Geben Sie bei der Installation die Steuerungstastatur und die dazugehörende USB Schnittstelle an.

#### **Einstellung bei bereits installierter PC Software**

Wählen Sie im EMConfig bei den INI-Dateieinstellungen die USB-Steuerungstastatur als Eingabemedium aus.

Vergessen Sie nicht die Einstellungen zu speichern.

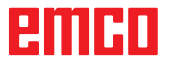

## **Easy2control On Screen Bedienung**

Mit Easy2control wird das erfolgreiche System der wechselbaren Steuerung bei den EMCO Ausbildungsmaschinen um attraktive Anwendungen erweitert. Einsetzbar gleichermaßen für Maschinen- und Simulationsplätze, bringt es zusätzliche Bedienelemente direkt auf den Bildschirm und schafft in Kombination mit einem Touchscreen Monitor optimale Eingabevoraussetzungen.

## **Lieferumfang**

Die Software für Easy2control ist Teil der Steuerungssoftware. Ausgeliefert wird ein Dongle für die Arbeitsplatz-

lizenz:

Best. Nr.: X9C 111

Technische Daten für den Bildschirm:

Mindestens 16:9 Full-HD Monitor (1920x1080)

Easy2Control ist verfügbar für die folgende Steuerungen (T/M):

- Sinumerik Operate
- Fanuc 31i
- Emco WinNC for Heidenhain TNC 640 (nur M)
- Emco WinNC for Heidenhain TNC 426 (nur M)
- Fagor 8055

#### **Hinweis:**

Wenn ein Full-HD Monitor ohne Touchscreen Funktion verwendet wird, kann die Steuerung nur mit Maus und Tastatur bedient werden.

## **Bedienbereiche**

## **Sinumerik Operate**

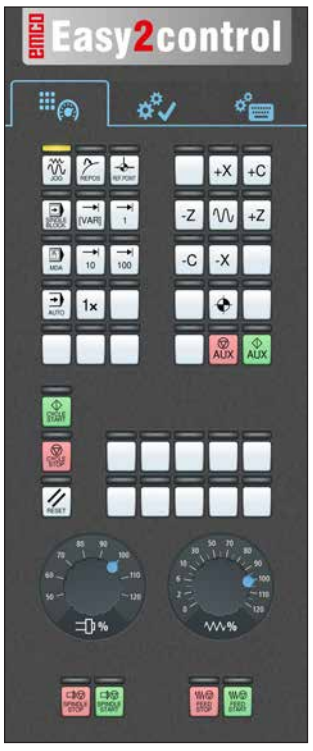

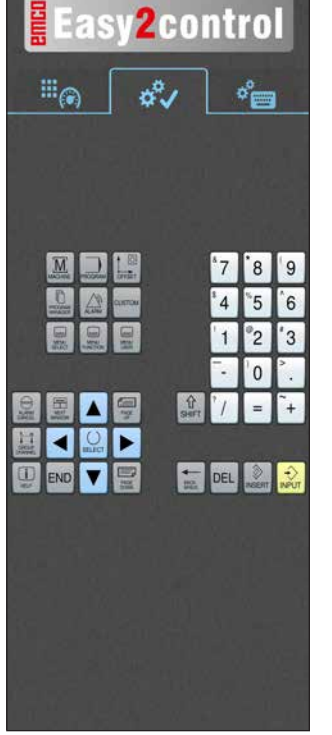

*Maschinensteuertafel*

## **Fanuc 31i**

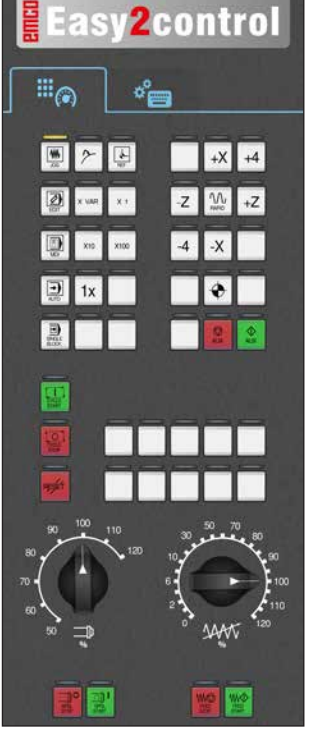

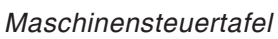

*Steuerungsspezifische Bedienung*

區 E 回  $\blacksquare$  Det  $\blacksquare$   $\Omega$ 

**Easy2control** 

తీ

G

ீ

 $\mathbb{H}_{\textcircled{\tiny 8}}$ 

QW I E RT I۷  $\vert$  U

> S  $\overline{D}$

> > $\overline{c}$  $\overline{\mathbf{v}}$  $\overline{B}$ N

*Steuerungsbedienung komplett*

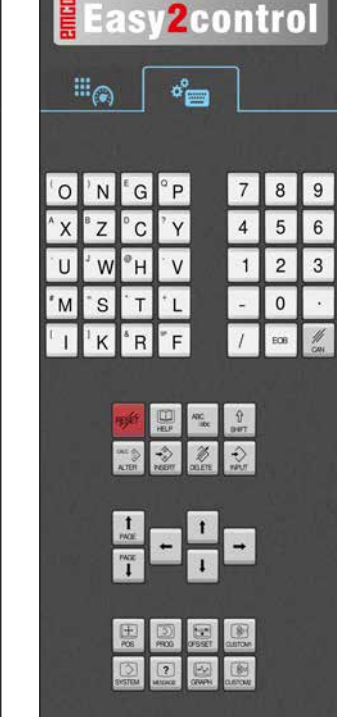

*Steuerungsbedienung komplett*

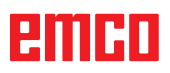

## **Emco WinNC for Heidenhain TNC 640**

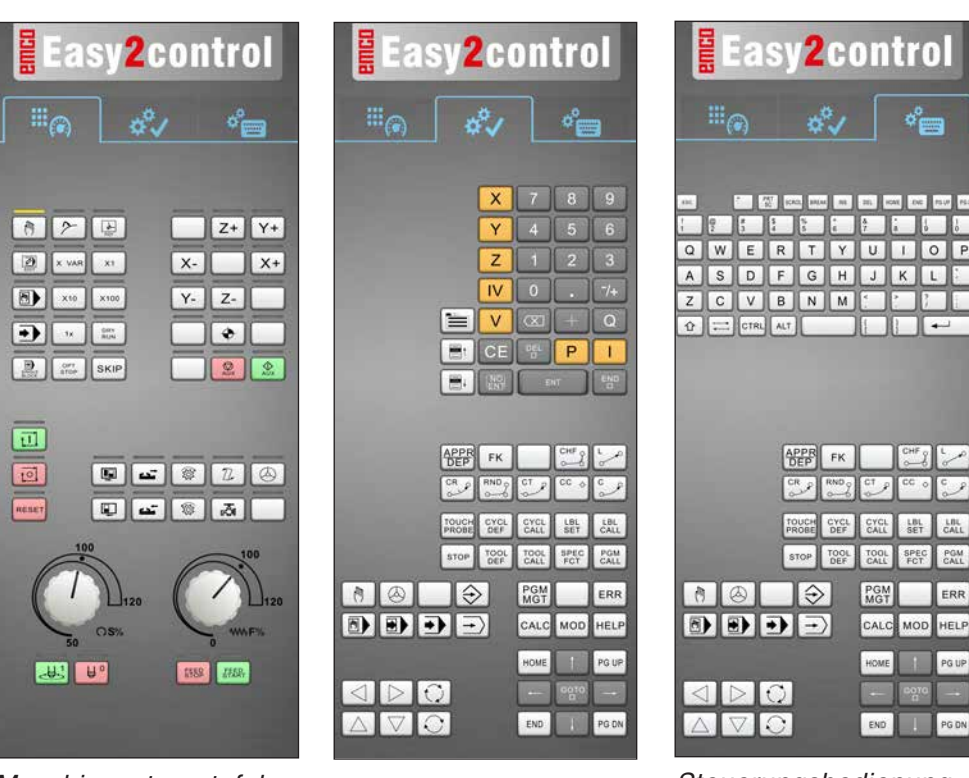

*Maschinensteuertafel Steuerungsspezifische Bedienung*

#### *Steuerungsbedienung komplett*

## **Heidenhain TNC 426**

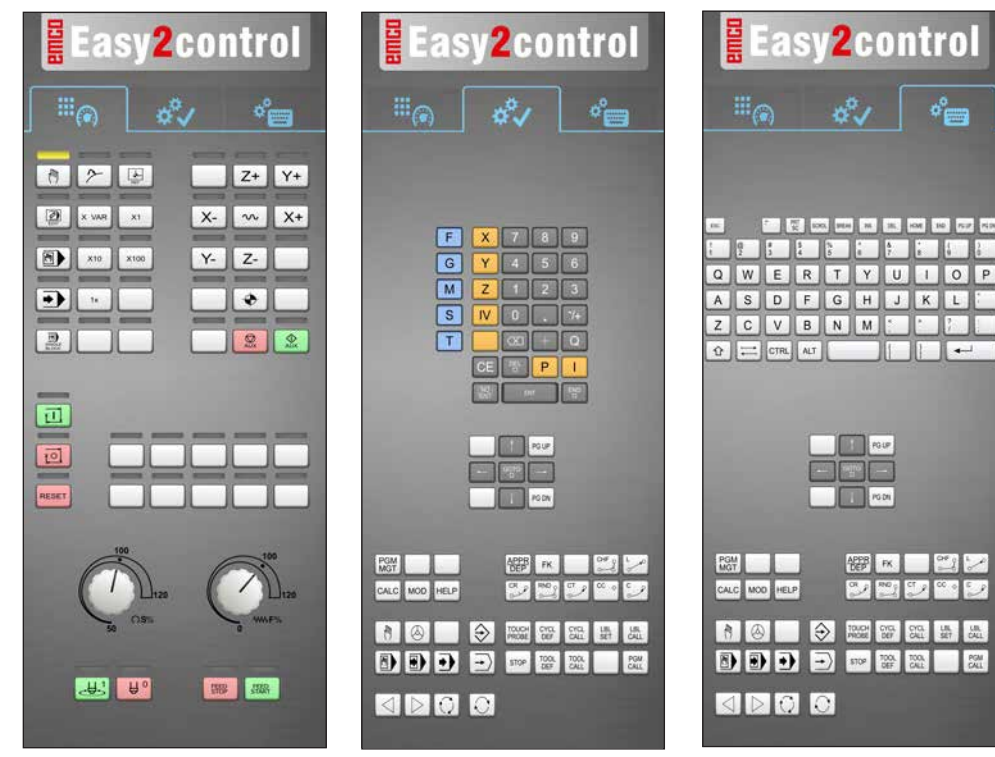

*Maschinensteuertafel Steuerungsspezifische Bedienung*

*Steuerungsbedienung komplett*

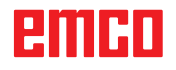

M

## **Fagor 8055**

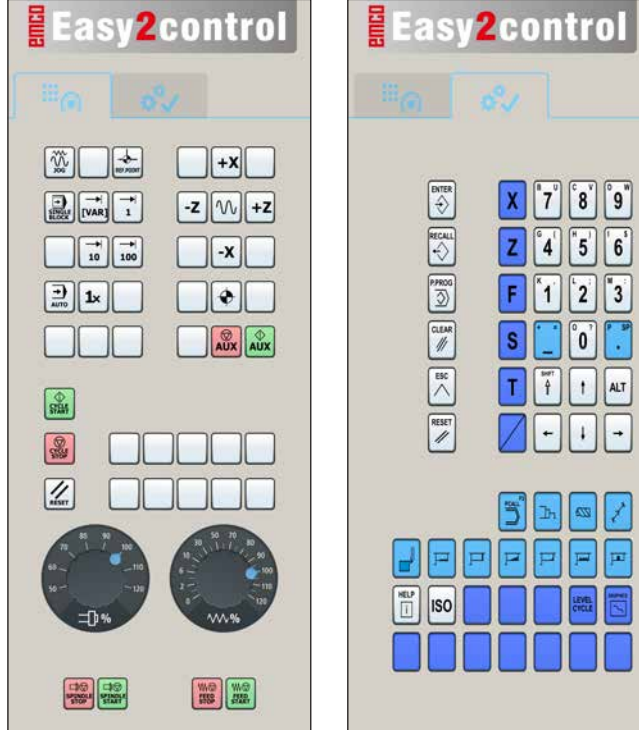

**ENTER**  $|^{\circ}$ 9 $^{\circ}$  $\mathbf{8}$  $\overline{\mathbf{x}}$ 7  $>$   $\boxed{\phantom{000}8\phantom{000}}\approx\boxed{\phantom{000}8\phantom{00}}\hspace{0.1cm}\boxed{\phantom{000}8\phantom{00}}\hspace{0.1cm}\boxed{\phantom{000}8\phantom{00}}$  $|z|$  $\int_0^{\infty}$  $5^{\prime}$  $|6\rangle$  $F$  $\mathbf{1}$  $\mathbf{r}$  $\vert$  3  $\mathbf{s}$ °0  $\mathbf{I}$ ALT  $\frac{R}{\sqrt{2}}$  $\rightarrow$ E P F le 置 **ISO** 

Die Bedienung und die Tastenfunktion entnehmen Sie bitte dem Kapitel "Tastenbeschreibung" der jeweiligen Steuerungsbeschreibung.

#### **Hinweis:**

Die Bildschirmdarstellung kann auf Grund von kundenspezifischen Konfigurationen unterschiedlich aussehen.

*Maschinensteuertafel Steuerungsspezifische* 

*Bedienung*

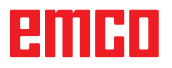

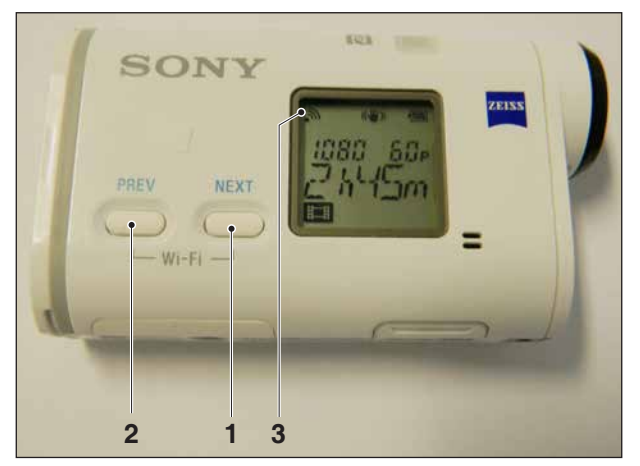

*Maschinenraumkamera aktivieren*

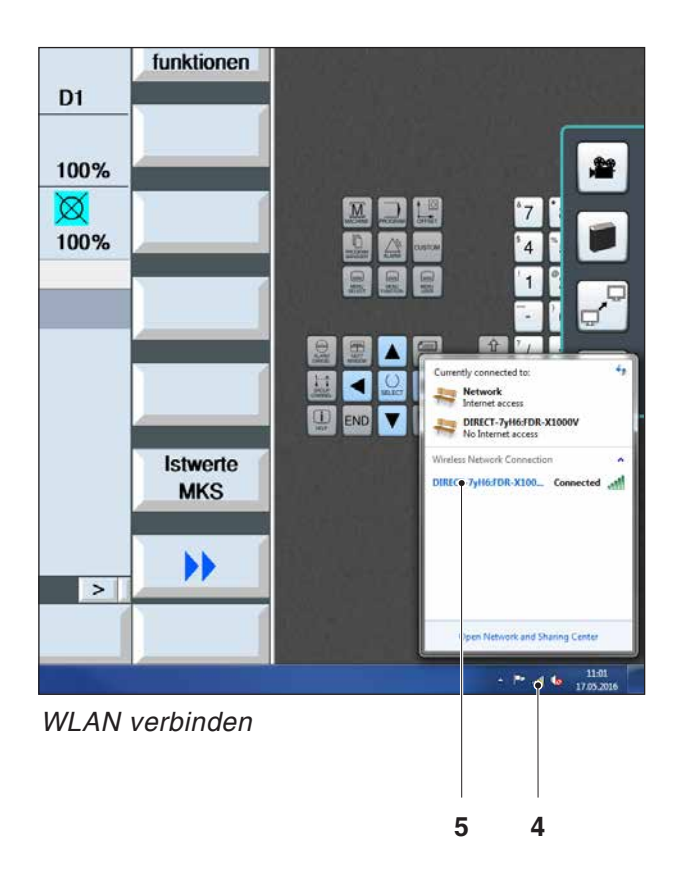

## **Maschinenraumkamera**

Dieses Zubehör kann unter folgender Nummer bestellt werden:

Best. Nr.: S4Z750

## **Installation der Kamera**

#### **Voraussetzung**

USB WLAN Adapter für die Maschine.

#### **WLAN Einrichten**

- Die Taste NEXT (1) oder PREV (2) so oft drücken, bis eine Betriebsart erscheint die WLAN unterstützt, z.B. MOVIE. Das WLAN Symbol (3) erscheint links oben im Display.
- EMConfig öffnen und die Kamera aktivieren.
- Den WLAN Adapter an den USB Port der Maschine anschließen.
- Netzwerk- und Freigabecenter in der Windows Shortcutleiste öffnen (4).
- Das Netzwerk auswählen, Passwort eingeben und die WLAN Verbindung einrichten. Der Netzwerkname (5) sowie das zugehörige Passwort werden mit der Kamera mitgeliefert.
- Die Steuerung mit aktivierter Easy2control öffnen.

## EIIHI

## **Bedienung der Kamera**

• Zum Öffnen der Seitenleiste das Easy2control Logo (1) anklicken

#### **Funktionen der Seitenleiste**

- Mit einem Klick auf das Kamerasymbol wird das Preview Fenster (2) geöffnet.
- Aufrufen der Steuerungsdokumentation.
- Option für zweiten Bildschirm:
	- Bildschirm duplizieren
	- Bildschirmerweiterung auf zwei Monitore
- Erzeugt einen Screenshot der Steuerung im Format \*.png

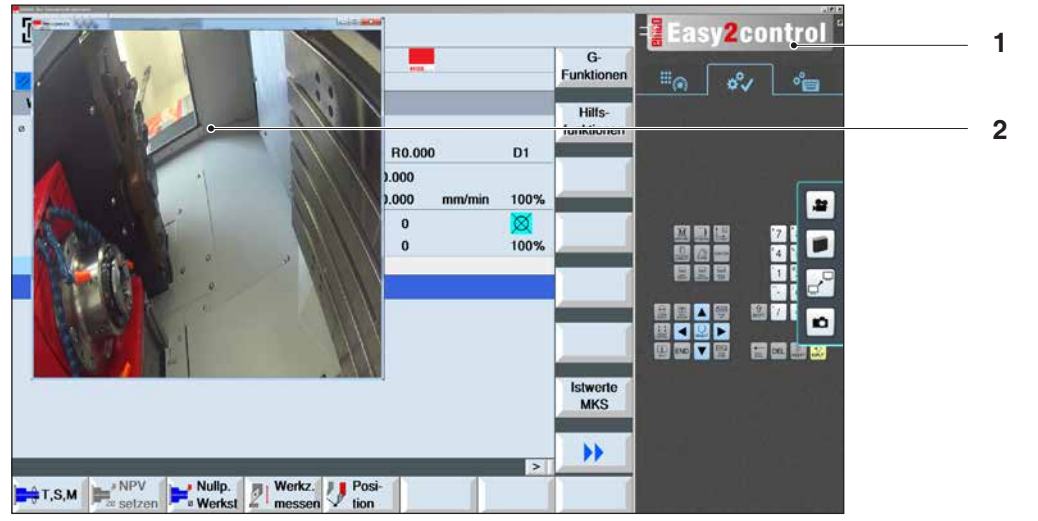

聲

*Bedienung Maschinenraumkamera*

#### **Hinweis:**

Die Option für den zweiten Bildschirm ist nur für die Maschinen der Reihe CT/CM 260 und 460 verfügbar.

#### **Vorsicht:**

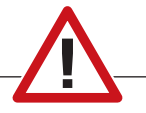

Die Kamera darf nicht ohne dem mitgelieferten wasserfesten Gehäuse betrieben werden.

Ein Betrieb der Kamera ohne dem wasserfesten Gehäuse kann Beschädigungen durch Kühlmittelflüssigkeit und Späne zur Folge haben.

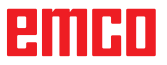

# **Z: Softwareinstallation Windows**

### **Systemvoraussetzungen**

#### **Maschinen mit integriertem Steuerungs-PC**

- Alle Concept Maschinen
- Maschinen, die auf ACC umgerüstet wurden
- MOC mit Windows 7 oder höher (32 / 64 Bit)

#### **Maschinen mit beigestelltem Steuerungs-PC und Programmierplätze**

- Windows 7 oder höher (32 / 64 Bit)
- freier Festplattenspeicher 400 MB
- Programmierplatz: 1\*USB, Maschinenversion: 2\*USB
- TCP/IP-fähige Netzwerkkarte bei Maschinenversion)

#### **Empfohlene Systemvoraussetzung**

- PC Dual Core
- Arbeitsspeicher 4 GB RAM
- freier Festplattenspeicher 2 GB

## **Softwareinstallation**

- Starten Sie Windows
- Installationsprogramm vom USB Stick oder vom Downloadfile starten
- Folgen Sie den Anweisungen des Installations Assistenten

Weitere Informationen zur Installation bzw. zum Updaten der WinNC Software entnehmen Sie dem Dokument "Kurzanleitung für WinNC-Update-Installation".

**Hinweis:**

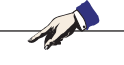

PC TURN und PC MILL müssen mit dem Umrüstsatz für ACC ausgestattet sein, damit EMCO WinNC betrieben werden kann

## **Varianten von WinNC**

EMCO WinNC können Sie für folgende CNC-Steuerungstypen installieren:

- WinNC for SINUMERIK Operate T und M
- WinNC for FANUC 31i T und M
- Emco WinNC for HEIDENHAIN TNC 640
- HEIDENHAIN TNC 426
- FAGOR 8055 TC und MC
- CAMConcept T und M

Wenn Sie mehrere Steuerungstypen installiert haben, erscheint beim Start von EMLaunch ein Menü, aus dem Sie den gewünschten Typ auswählen können.

Von jeder WinNC-Variante können Sie folgende Versionen installieren:

• Demolizenz:

Eine Demolizenz ist 30 Tage ab der ersten Verwendung gültig. 5 Tage vor Ablauf der Demolizenz kann nochmals ein gültiger Lizenzschlüssel eingegeben werden. (Siehe Lizenzmanager)

• Programmierplatz:

Auf einem PC wird die Programmierung und Bedienung des jeweiligen CNC-Steuerungstyps durch WinNC simuliert.

- Einzellizenzversion: Dient zur externen Programmerstellung für CNC-gesteuerte Werkzeugmaschinen auf einem PC-Arbeitsplatz.
- Mehrfachlizenzversion: Dient zur externen Programmerstellung für CNC-gesteuerte Werkzeugmaschinen. Die Mehrfachlizenz darf innerhalb des vom Lizenzgeber eingetragenen Institutes in einer unbeschränkten Anzahl auf PC-Arbeitsplätzen bzw. in einem Netzwerk installiert werden.
- Schullizenzversion: Ist eine zeitlich limitierte Mehrfachlizenz speziell für Schulen und Bildungsinstitute.
- Maschinenlizenz:

Diese Lizenz ermöglicht das direkte Ansteuern einer PC-gesteuerte Maschine (PC TURN, Concept TURN, PC MILL, Concept MILL) von WinNC wie mit einer herkömmlichen CNC-Steuerung.

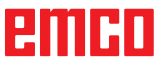

#### **Gefahr:**

Der Aus- bzw. Einbau der Netzwerkkarte darf nur von Fachpersonal durchgeführt werden. Der Computer muss vom Stromnetz getrennt sein (Netzstecker ziehen).

#### **Hinweis:**

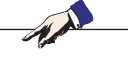

Bei einer Maschineninstallation muss eine Netzwerkkarte ausschließlich für die Ansteuerung der Maschine reserviert sein.

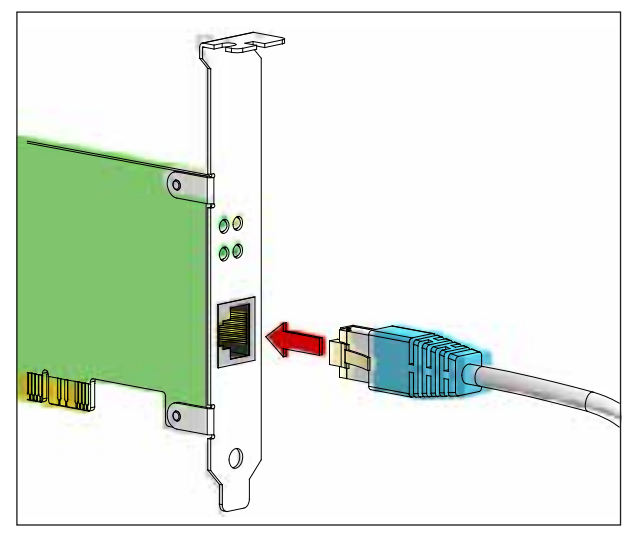

*Anschluss der Maschine an den PC*

### **Netzwerkkarte (ACC)**

Für: Concept Turn 55 Concept Mill 55 Concept Turn 105 Concept Mill 105 Concept Turn 60

Nur für Maschinen mit ACC Umrüstsatz: PC Turn 50 PC Mill 50 PC Turn 100 PC Mill 120

Netzwerkkartentyp: TCP/IP fähige Netzwerkkarte

Einstellung der Netzwerkkarte für die lokale Verbindung zur Maschine:

IP- Adresse: 192.168.10.10 Subnetmask 255.255.255.0

Bei Problemen beachten Sie die Anleitung Ihres Betriebssystems (Windows Hilfe).

#### **Hinweis:**

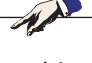

Wenn die Netzwerkverbindung zur Maschine beim Start nicht hergestellt werden konnte, sind die obenstehenden Einstellungen zu tätigen.

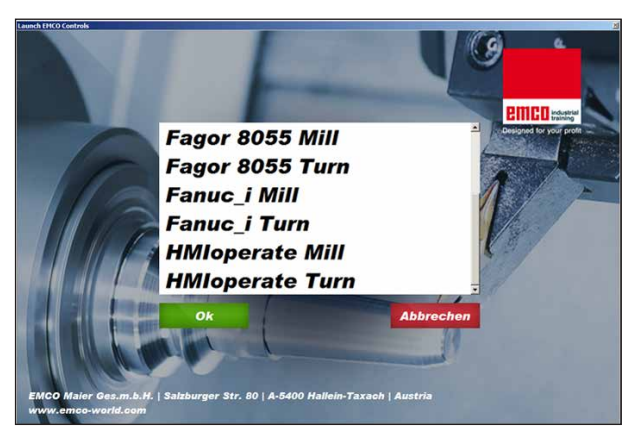

*Auswahlmenü EMLaunch*

**Hinweis:** EMLaunch zeigt alle WinNC und CAMConcept Steuerungen an, die im selben Basisverzeichnis installiert wurden.

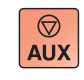

 $\langle \uparrow \rangle$ 

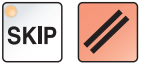

## **Starten von WinNC**

Wenn Sie bei der Maschinenversion im Installationsprogramm den Eintrag in die Gruppe AUTO-START mit JA gewählt haben, startet WinNC nach dem Einschalten des PC's automatisch.

Andernfalls gehen Sie folgendermaßen vor: **1** Schalten Sie die Maschine ein.

- **2** 20 Sekunden warten, um sicherzustellen, dass das Maschinenbetriebssystem läuft, bevor die Netzwerkverbindung zum PC hergestellt wird. Andernfalls besteht die Möglichkeit, dass keine Verbindung hergestellt werden kann.
- **3** Schalten Sie den PC ein und starten Sie Windows.
- **4** Klicken Sie auf das Startsymbol in der Fußzeile.
- **5** Wählen Sie Programme und starten Sie WinNC Launch.
- **6** Am Bildschirm wird das Startbild angezeigt. Im Startbild ist der Lizenznehmer eingetragen.
- **7** Wenn Sie nur eine CNC-Steuerungstype installiert haben, startet diese sofort.
- **8** Wenn Sie mehrere CNC-Steuerungstypen installiert haben, erscheint das Auswahlmenü.
- **9** Wählen Sie den gewünschten CNC-Steuerungstyp (Cursortasten oder Maus) und drücken Sie ENTER, um diese zu starten.
- **10** Wenn Sie die Steuerungstastatur verwenden, können Sie den gewünschten CNC-Steuerungstyp mit den Cursortasten oder Maus auswählen und mit der Taste "NC-Start" starten.

## **Beenden von WinNC**

- **1** Hilfsantriebe mit AUX OFF abschalten. Gilt für Maschinenplätze, nicht für Programmierplätze.
- **2** Durch gleichzeitiges Drücken dieser Tasten wird die WinNC Steuerung beendet. Die Steuerung kann auch durch Drücken der Softkeys (unterschiedlich für die jeweiligen Steuerungen) gezielt beendet werden.

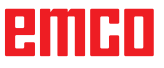

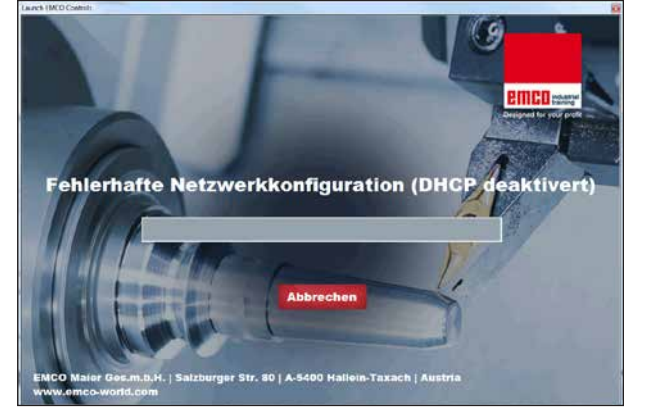

*DHCP deaktiviert*

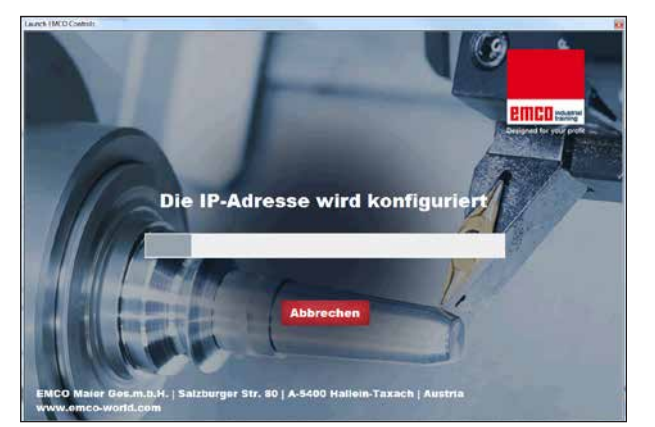

*IP Konfiguration*

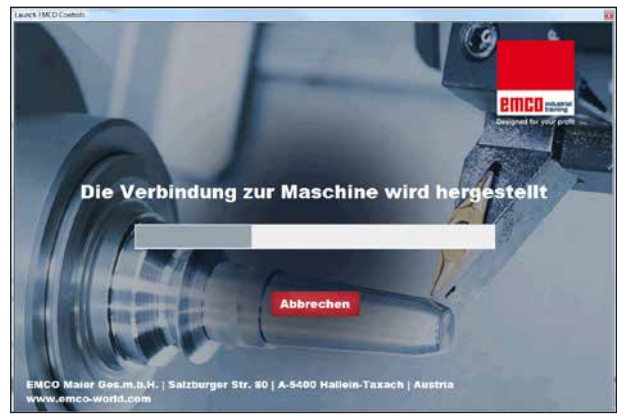

*Verbindung zur Maschine herstellen*

## **EMLaunch Überprüfungen**

EmLaunch überprüft in der ACC/ACpn-Maschinenversion, ob eine Maschine verfügbar ist:

In der Netzwerkkonfiguration wurde die IP-Adresse nicht korrekt konfiguriert und DHCP zur automatischen Konfiguration der IP-Adresse ist deaktiviert. Es ist keine Verbindung zu Maschine möglich.

Es wird versucht, die IP-Adresse automatisch über DHCP zu konfigurieren.

Die IP-Konfiguration ist korrekt und die Verbindung zur Maschine wird überprüft. Sobald die Maschine verfügbar ist, wird die Auswahl der verfügbaren Steuerung angezeigt.

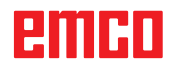

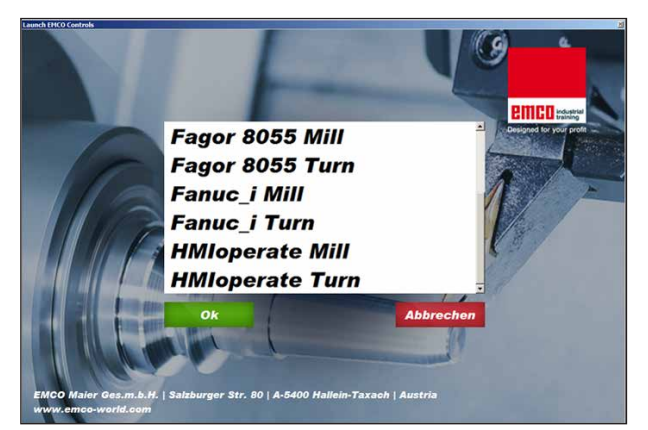

*Verbindung zur Maschine OK*

Die Verbindung zur Maschine besteht und die entsprechende Steuerung kann gestartet werden.

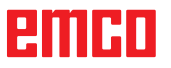

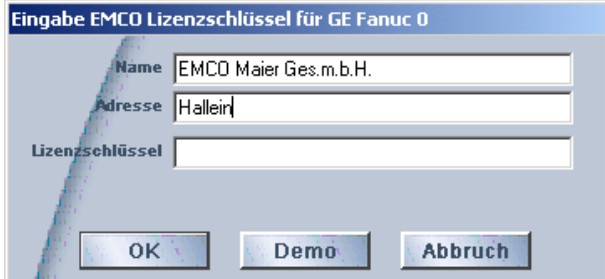

*Eingabefenster Lizenzschlüsselabfrage*

| Benutzerkontensteuerung |                                                                                                    |                                                    |
|-------------------------|----------------------------------------------------------------------------------------------------|----------------------------------------------------|
|                         | Möchten Sie zulassen, dass durch das folgende Programm von einem<br>unbekannten Herausgeber Änderungen an diesem Computer<br>vorgenommen werden? |                                                    |
|                         | Programmname: LicMngr.exe<br>Herausgeber: Unbekannt                                                                                              | Dateiursprung: Festplatte auf diesem Computer      |
|                         | )etails anzeigen                                                                                                    | 1a<br>Nein                                         |
|                         |                                                                                                    | Anzeigezeitpunkt für die Benachrichtigungen ändern |

*EMCO Lizenzmanager als Administrator ausführen*

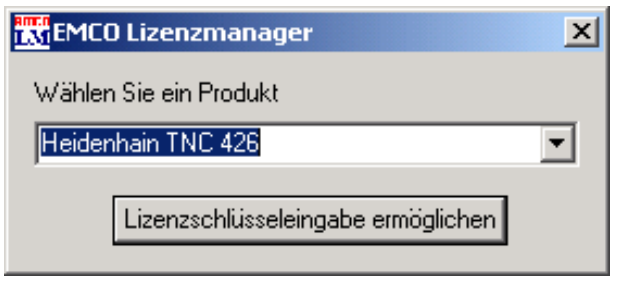

*EMCO Lizenzmanager*

## **Lizenzeingabe**

Nach erfolgter Installation eines EMCO Software-Produktes erscheint beim ersten Starten ein Eingabefenster mit der Aufforderung Name, Adresse und Lizenzschlüssel anzugeben. Das Eingabefenster erscheint für jedes installierte Produkt. Ist eine Demolizenz (siehe Seite Z1) erwünscht, wählen Sie "DEMO".

Das Eingabefenster erscheint danach erst 5 Tage vor Ablauf der Demolizenz wieder. Eine nachträgliche Lizenzschlüssel-Eingabe ist auch über den Lizenzmanager möglich (siehe Lizenzmanager unten).

### **Lizenzmanager**

Die Abfrage im Dialog der Benutzerkontensteuerung, ob der Lizenzmanager ausgeführt werden soll, muss mit Ja bestätigt werden, damit der Lizenzmanager gestartet werden kann.

Für die Freischaltung zusätzlicher Funktionsgruppen bestehender EMCO Software-Produkte ist es nötig, den neu erhaltenen Lizenzschlüssel einzugeben (Ausnahme: Demolizenz).

Der EMCO Lizenzmanager (siehe Bild links unten) ermöglicht die Eingabe weiterer neuer Lizenzschlüssel. Wählen Sie dazu das neue Produkt im Auswahlfenster an und bestätigen die Eingabe.

Beim nächsten Start Ihrer Steuerungssoftware erscheint nun ein Eingabefenster mit der Aufforderung Name, Adresse und Lizenzschlüssel anzugeben (siehe Bild ganz oben links).

Achten Sie darauf, dass für jedes Softwareprodukt der Lizenzschlüssel einzeln abgefragt wird. Im Bild links ist zum Beispiel der Lizenzschlüssel für das Softwareprodukt "Heidenhain TNC 426" anzugeben.

#### Zur Lizenzeingabe:

Starten der WinNC mit der Option "als Administrator ausführen" nach dem Installieren oder der Lizenzmanagerausführung.